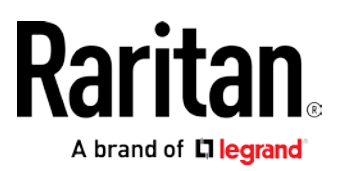

# **PX3TS Transfer Switch User Guide**

Xerus™ Firmware v3.3.10

Copyright © 2017 Raritan, Inc. PX3TS-1A-v3.3.10-E March 2017 255-80-0033-00

# Safety Guidelines

WARNING! Read and understand all sections in this quide before installing or operating this product.

WARNING! Connect this product to an AC power source whose voltage is within the range specified on the product's nameplate. Operating this product outside the nameplate voltage range may result in electric shock, fire, personal injury and death.

WARNING! Connect this product to an AC power source that is current limited by a suitably rated fuse or circuit breaker in accordance with national and local electrical codes. Operating this product without proper current limiting may result in electric shock, fire, personal injury and death.

WARNING! Connect this product to a protective earth ground. Never use a "ground lift adaptor" between the product's plug and the wall receptacle. Failure to connect to a protective earth ground may result in electric shock, fire, personal injury and death.

WARNING! This product contains no user serviceable parts. Do not open, alter or disassemble this product. All servicing must be performed by qualified personnel. Disconnect power before servicing this product. Failure to comply with this warning may result in electric shock, personal injury and death.

WARNING! Use this product in a dry location. Failure to use this product in a dry location may result in electric shock, personal injury and death.

WARNING! Do not rely on this product's receptacle lamps, receptacle relay switches or any other receptacle power on/off indicator to determine whether power is being supplied to a receptacle. Unplug a device connected to this product before performing repair, maintenance or service on the device. Failure to unplug a device before servicing it may result in electric shock, fire, personal injury and death.

WARNING! Only use this product to power information technology equipment that has a UL/IEC 60950-1 or equivalent rating. Attempting to power non-rated devices may result in electric shock, fire, personal injury and death.

WARNING! Do not use a Raritan product containing outlet relays to power large inductive loads such as motors or compressors. Attempting to power a large inductive load may result in damage to the relay.

WARNING! Do not use this product to power critical patient care equipment, fire or smoke alarm systems. Use of this product to power such equipment may result in personal injury and death.

WARNING! This product contains a chemical known to the State of California to cause cancer, birth defects, or other reproductive harm.

# <span id="page-2-0"></span>Safety Instructions

- 1. Installation of this product should only be performed by a person who has knowledge and experience with electric power.
- 2. Make sure the line cord is disconnected from power before physically mounting or moving the location of this product.
- 3. This product is designed to be used within an electronic equipment rack. The metal case of this product is electrically bonded to the line cord ground wire. A threaded grounding point on the case may be used as an additional means of protectively grounding this product and the rack.
- 4. Examine the branch circuit receptacle that will supply electric power to this product. Make sure the receptacle's power lines, neutral and protective earth ground pins are wired correctly and are the correct voltage and phase. Make sure the branch circuit receptacle is protected by a suitably rated fuse or circuit breaker.
- 5. If the product is a model that contains receptacles that can be switched on/off, electric power may still be present at a receptacle even when it is switched off.

This document contains proprietary information that is protected by copyright. All rights reserved. No part of this document may be photocopied, reproduced, or translated into another language without express prior written consent of Raritan, Inc.

© Copyright 2017 Raritan, Inc. All third-party software and hardware mentioned in this document are registered trademarks or trademarks of and are the property of their respective holders.

#### FCC Information

This equipment has been tested and found to comply with the limits for a Class A digital device, pursuant to Part 15 of the FCC Rules. These limits are designed to provide reasonable protection against harmful interference in a commercial installation. This equipment generates, uses, and can radiate radio frequency energy and if not installed and used in accordance with the instructions, may cause harmful interference to radio communications. Operation of this equipment in a residential environment may cause harmful interference.

VCCI Information (Japan)

この装置は、クラスA情報技術装置です。この装置を家庭環境で使用す ると電波妨害を引き起こすことがあります。この場合には使用者が適切な 対策を講ずるよう要求されることがあります。  $VCCI-A$ 

Raritan is not responsible for damage to this product resulting from accident, disaster, misuse, abuse, non-Raritan modification of the product, or other events outside of Raritan's reasonable control or not arising under normal operating conditions.

If a power cable is included with this product, it must be used exclusively for this product.

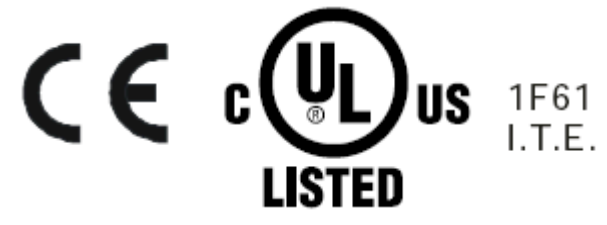

## **Warning**

This is a class A product. In a domestic environment this product may cause radio interference in which case the user may be required to take adequate measures.

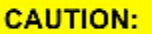

To reduce the risk of shock  $-$  Use indoors only in a dry location. No<br>user serviceable parts inside. Refer servicing to qualified personnel. For use with IT equipment only Disconnect power before servicing.

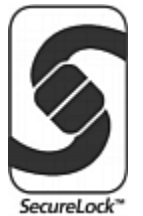

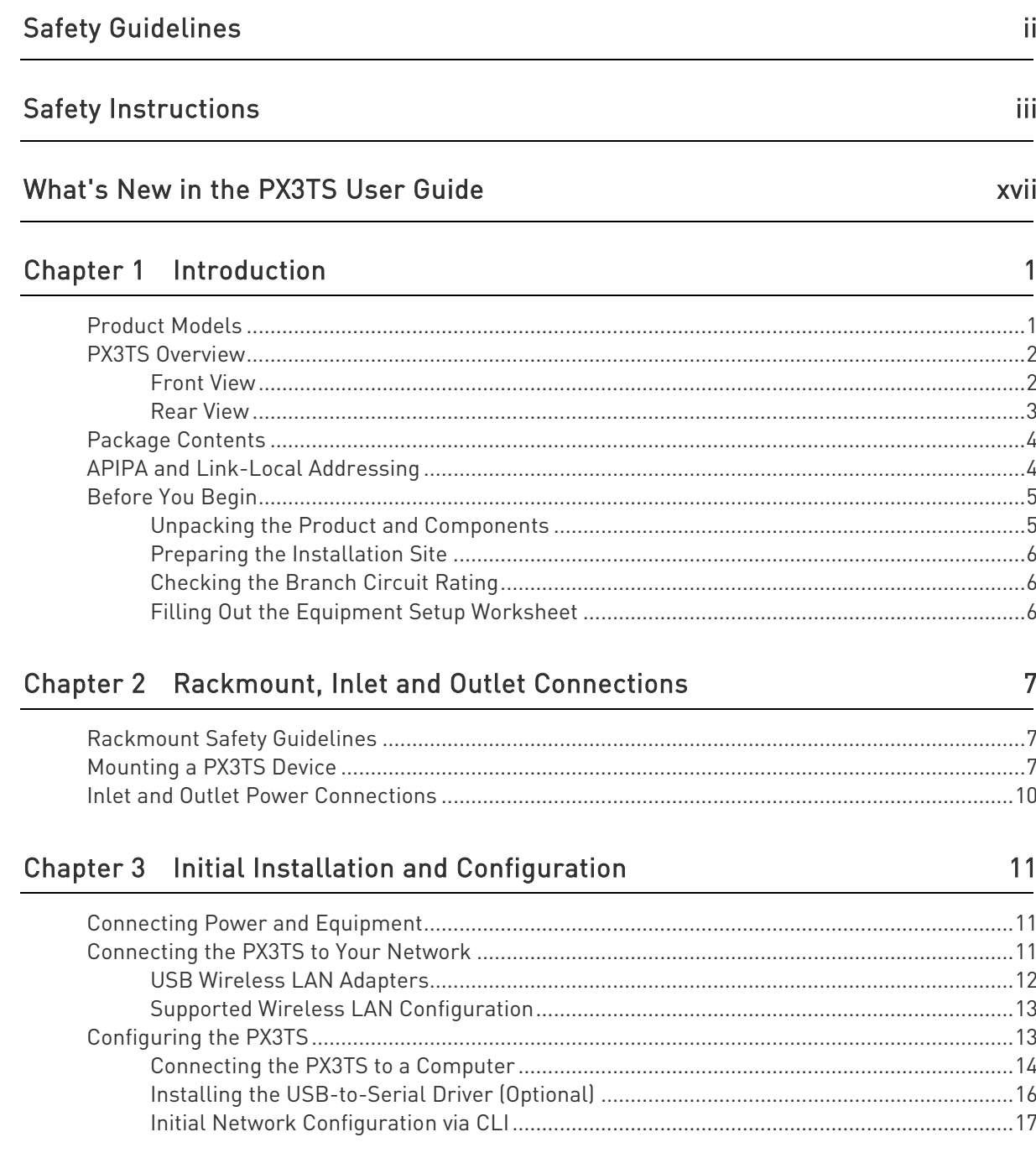

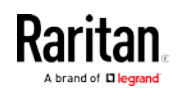

viii

## Contents

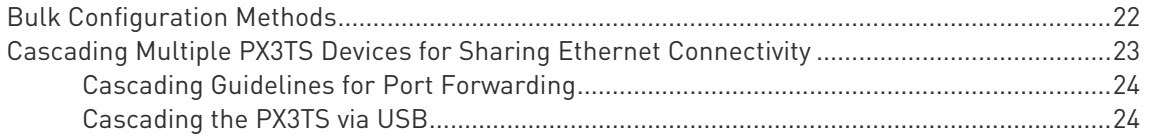

## Chapter 4 Connecting External Equipment (Optional)

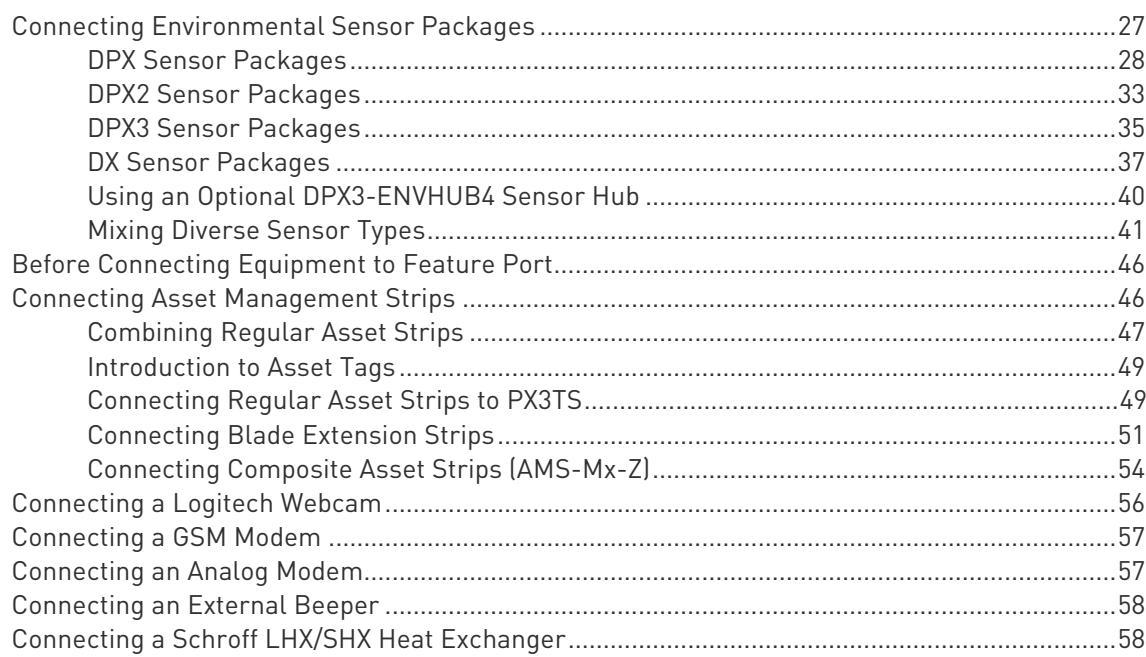

## Chapter 5 Using the PX3TS

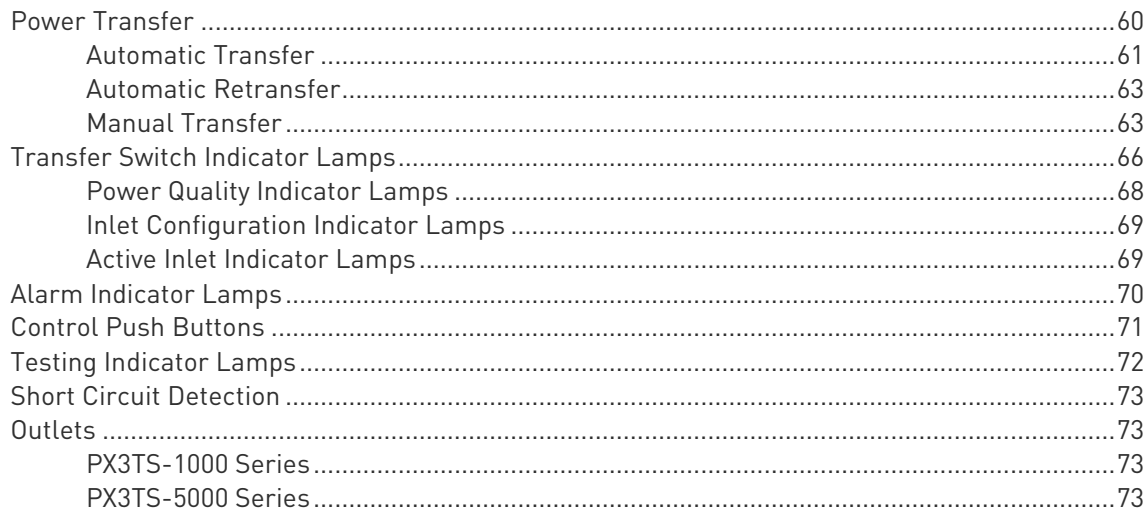

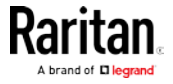

## 59

99

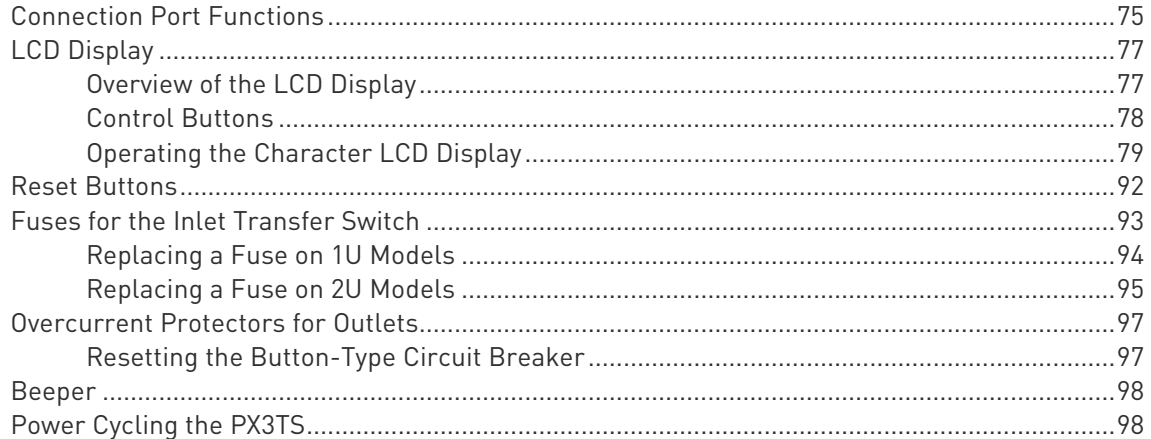

## Chapter 6 Using the Web Interface

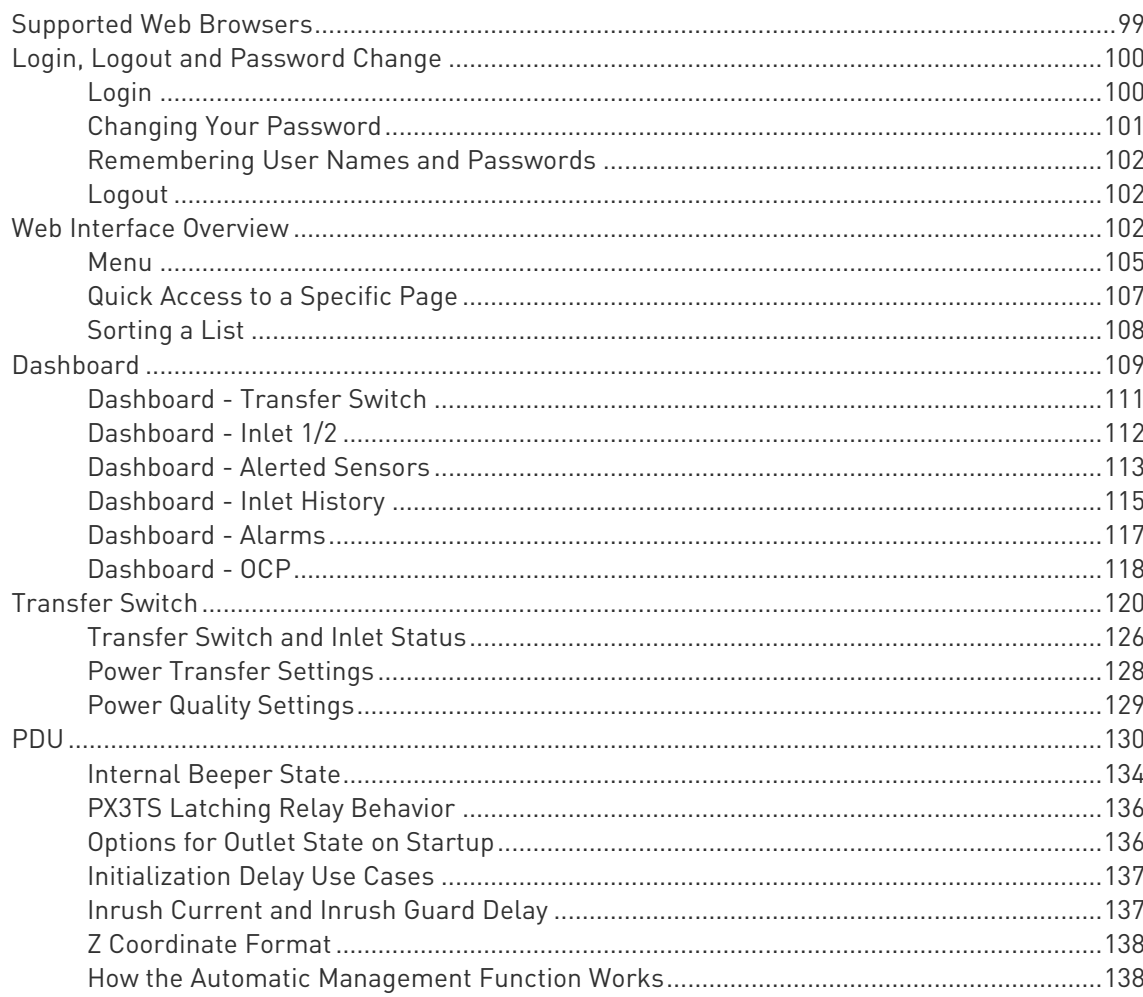

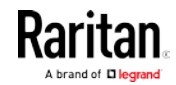

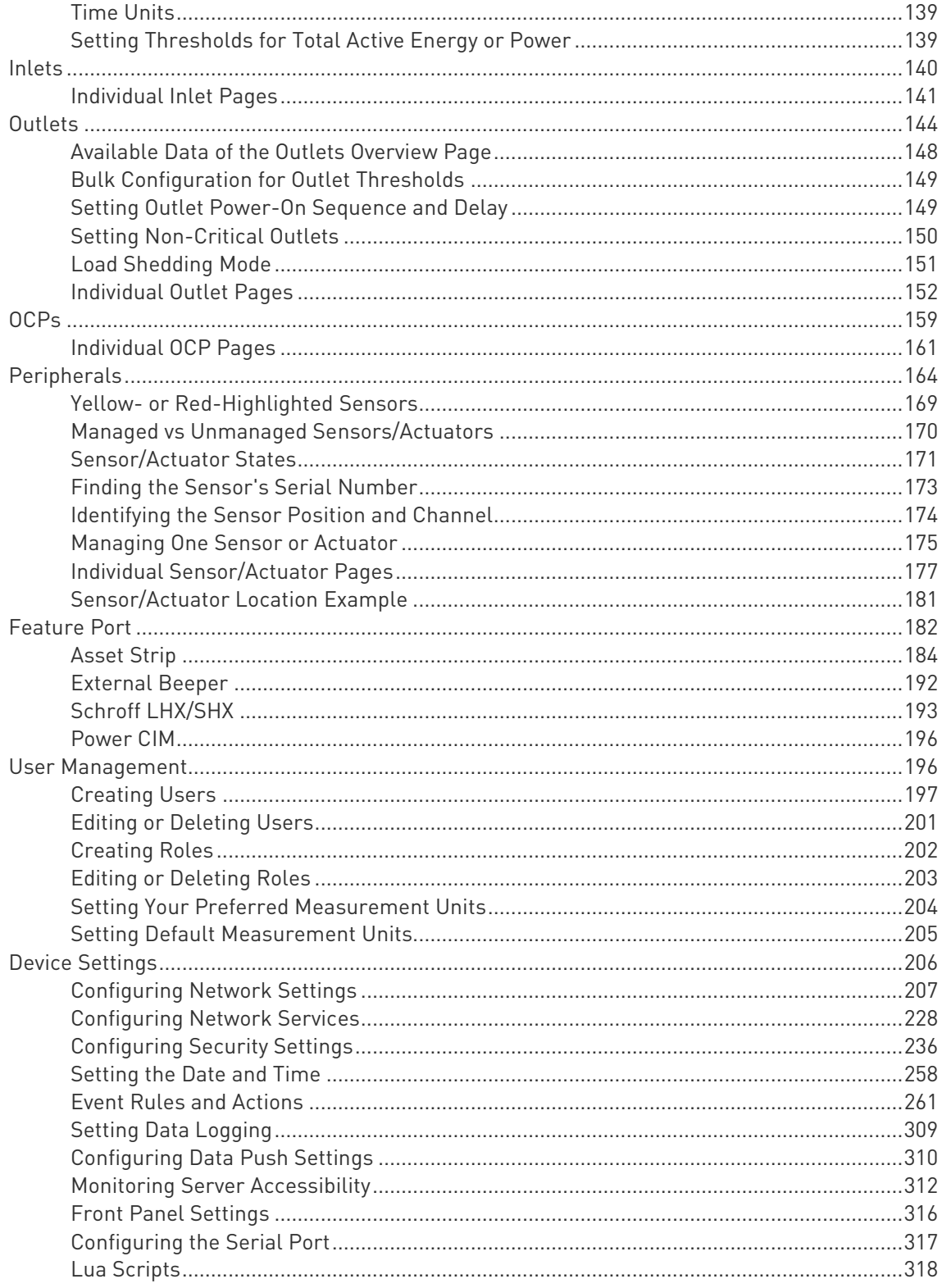

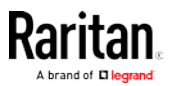

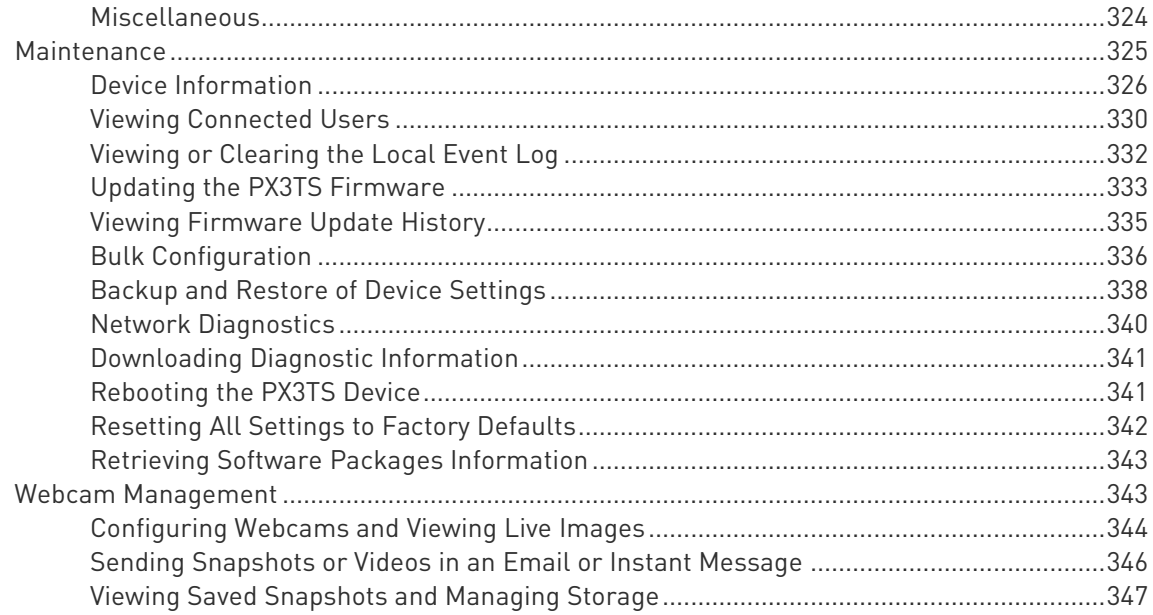

## Chapter 7 Using SNMP

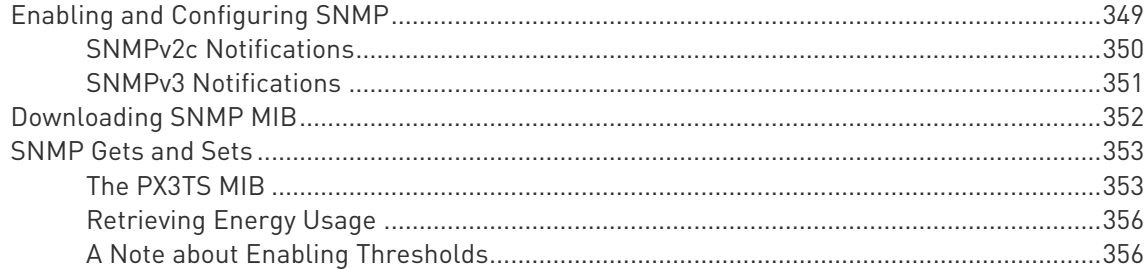

## Chapter 8 Using the Command Line Interface

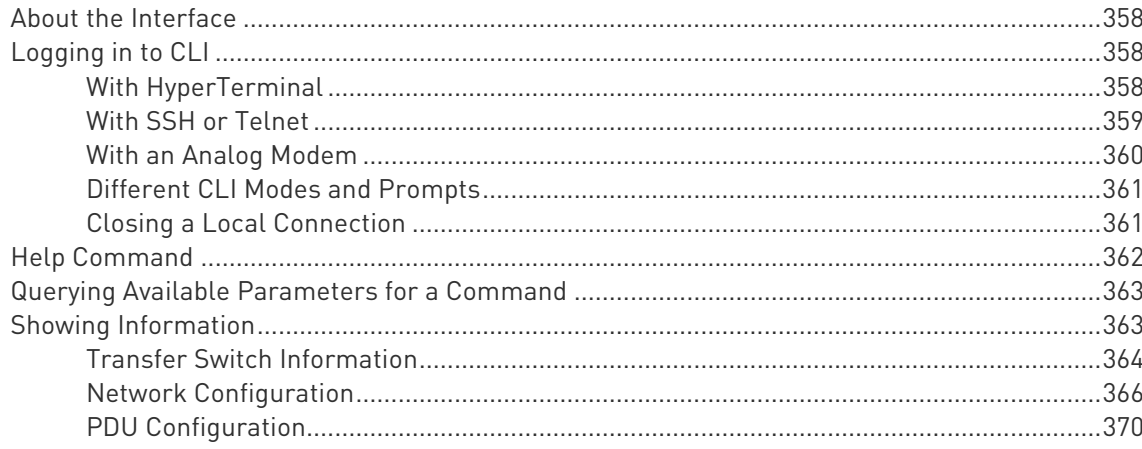

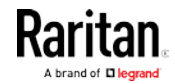

## 349

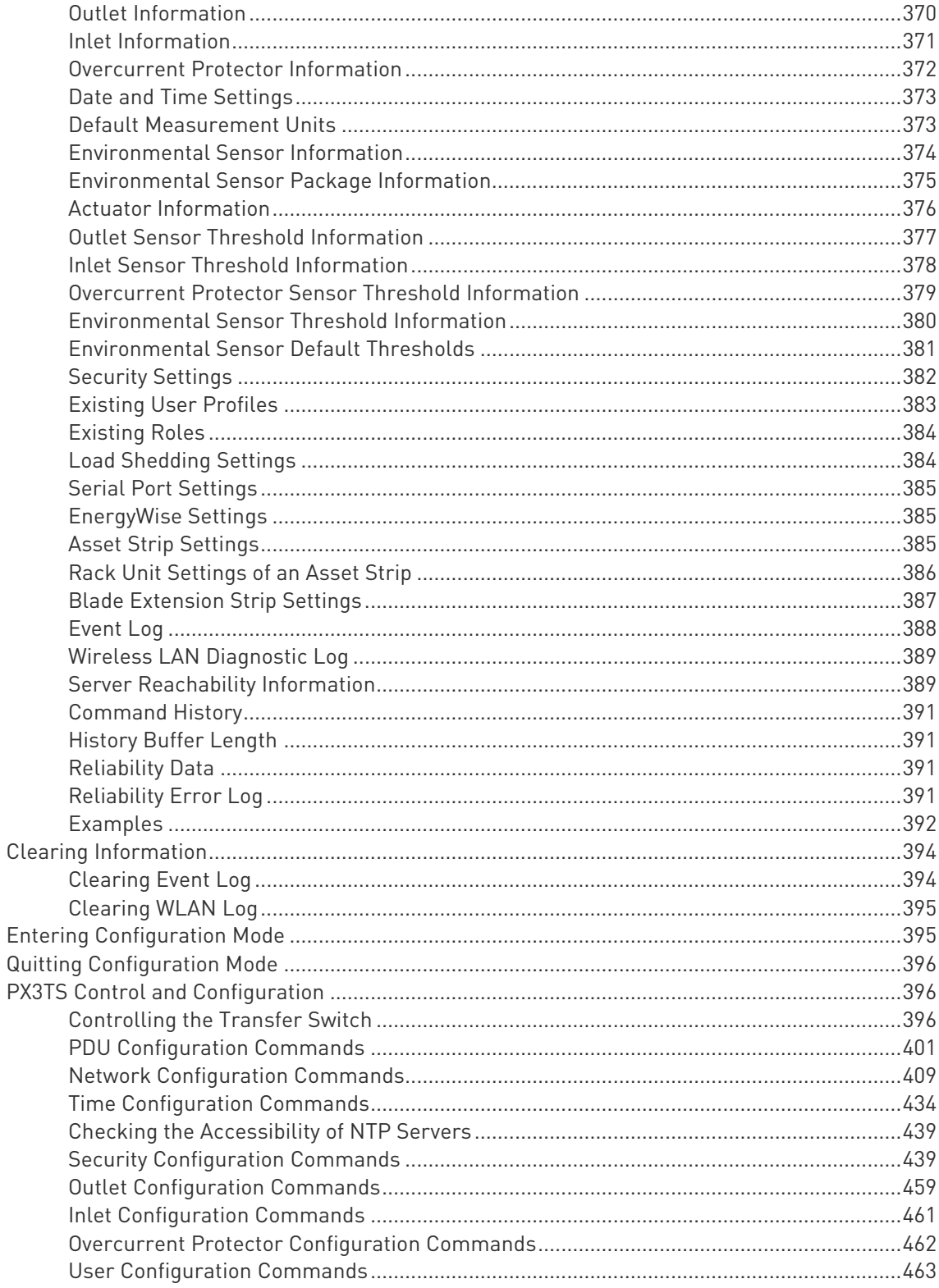

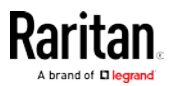

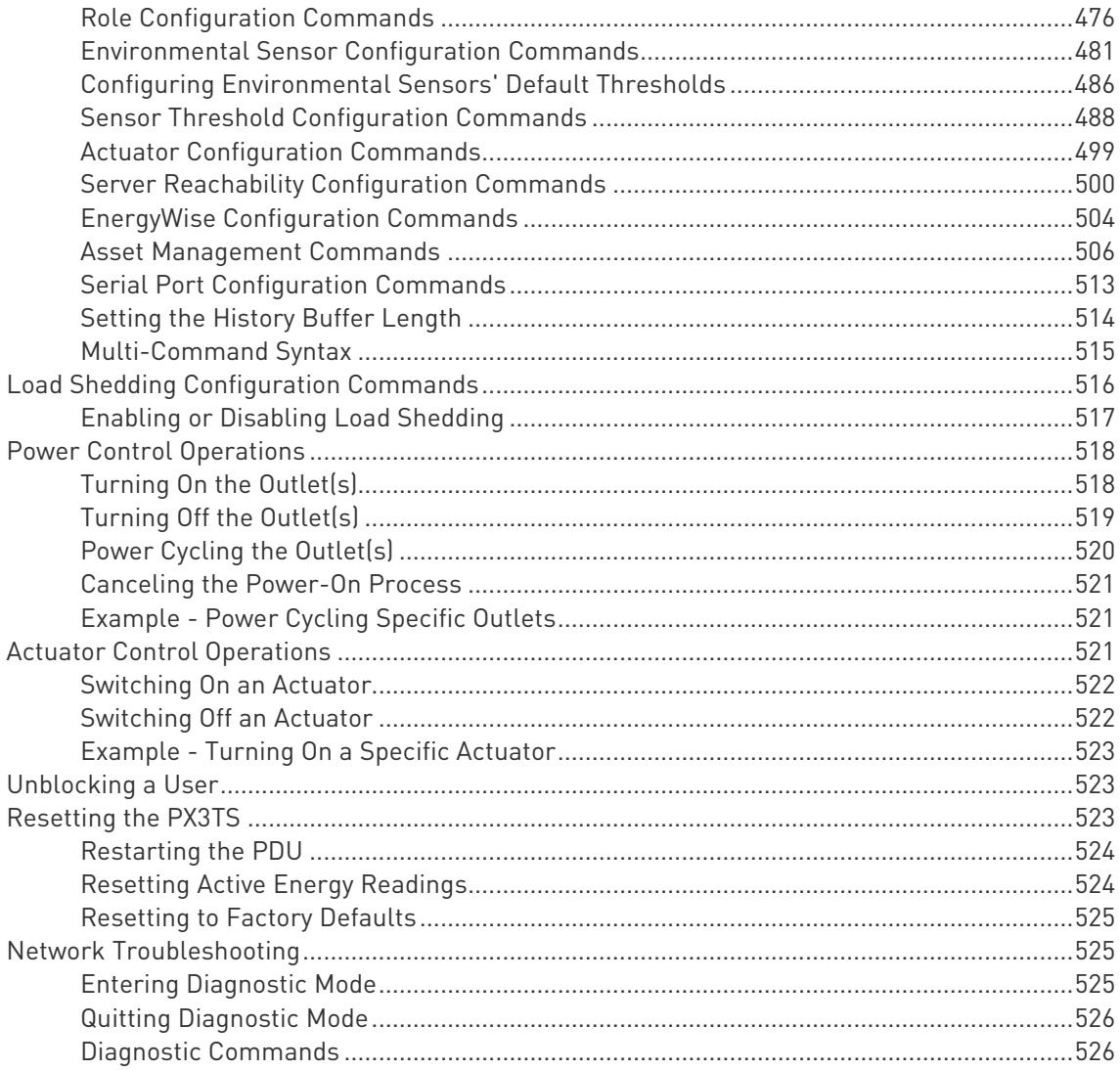

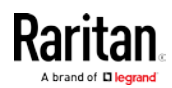

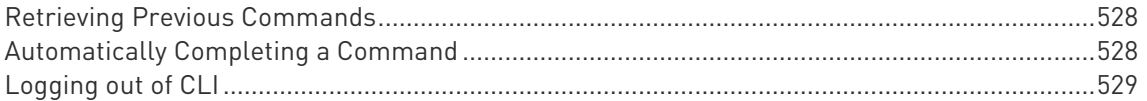

## Chapter 9 Using SCP Commands

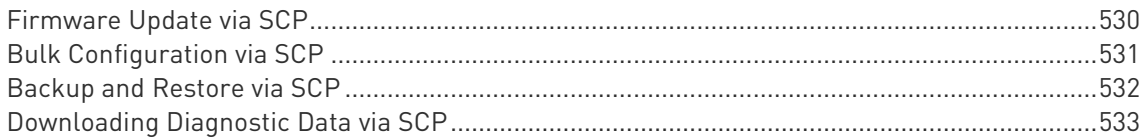

## **Appendix A Specifications**

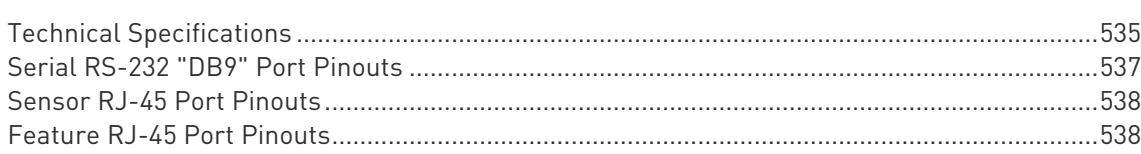

## Appendix B Equipment Setup Worksheet

#### Appendix C Configuration or Firmware Upgrade with a USB Drive 544

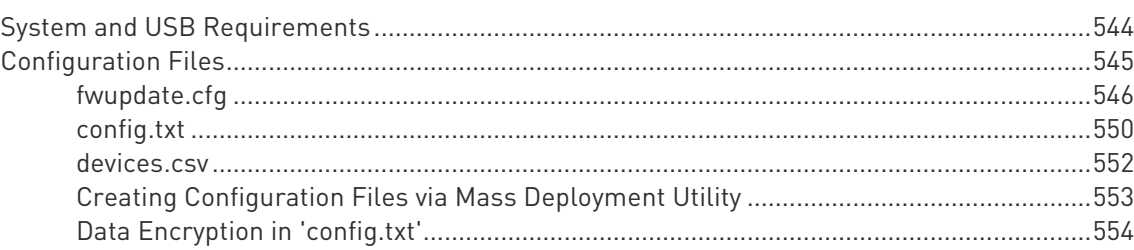

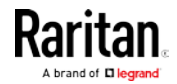

xiv

540

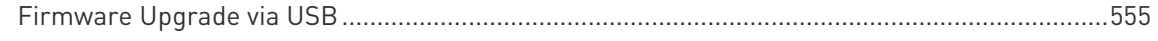

#### Appendix D Bulk Configuration or Firmware Upgrade via DHCP/TFTP 557

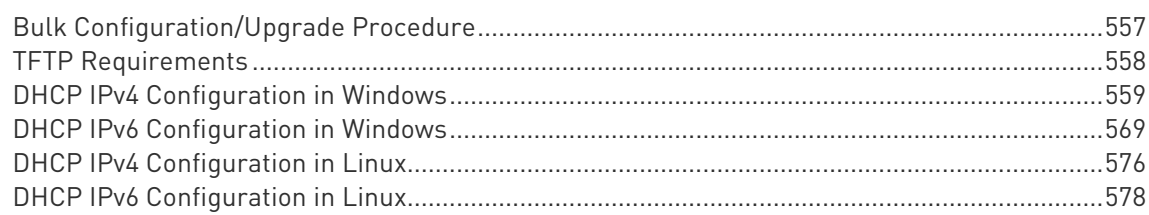

## Appendix E Resetting to Factory Defaults

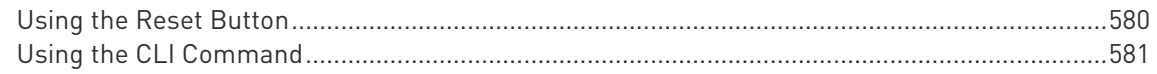

## Appendix F LDAP Configuration Illustration

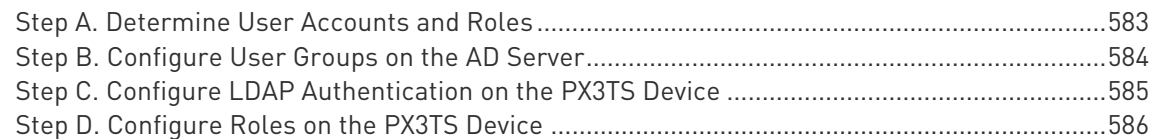

## Appendix G Updating the LDAP Schema

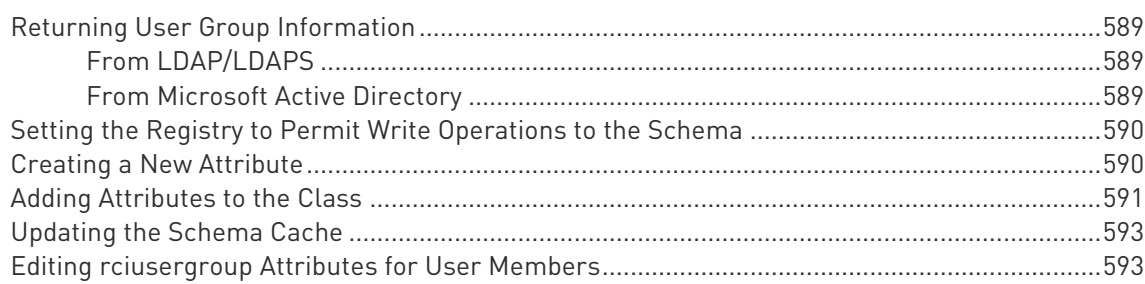

## Appendix H RADIUS Configuration Illustration

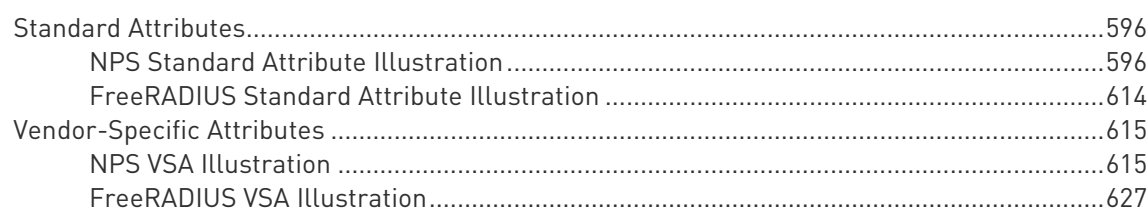

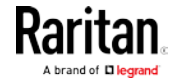

#### 589

580

583

xvi

#### Contents

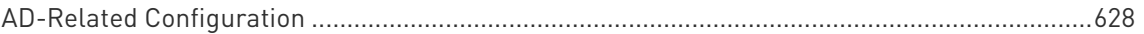

## Appendix | Additional PX3TS Information

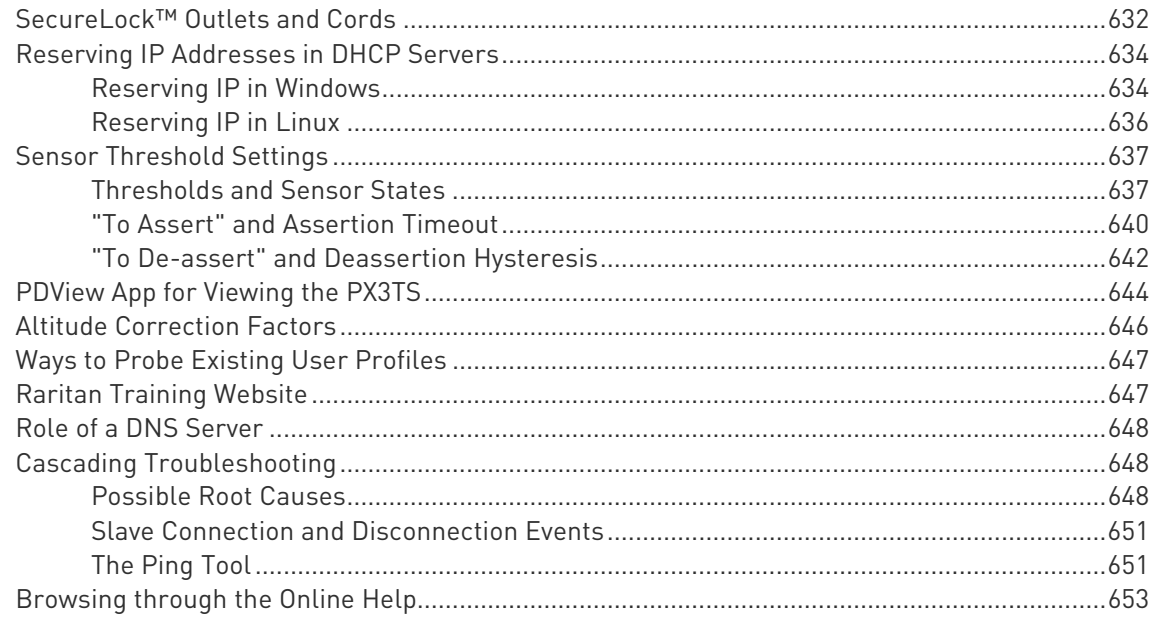

## Appendix J Integration

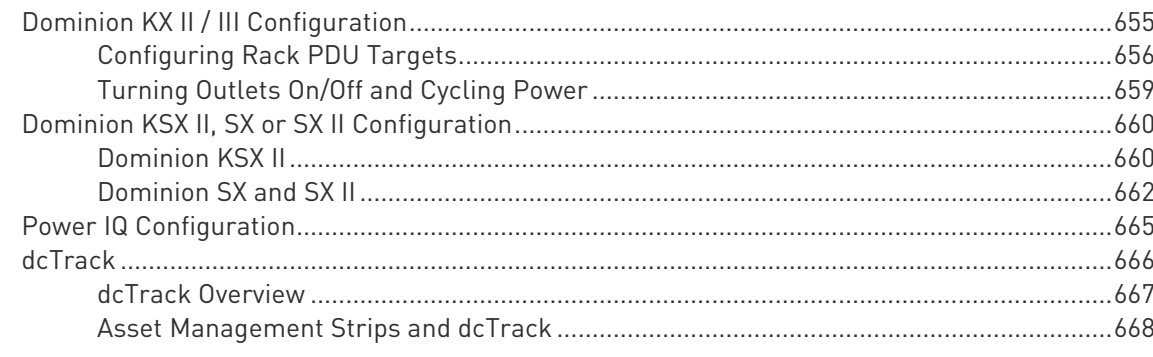

## Index

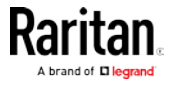

## 655

## What's New in the PX3TS User Guide

The following sections have changed or information has been added to the PX3TS User Guide based on enhancements and changes to the equipment and/or user documentation.

USB Wireless LAN Adapters (on page [12\)](#page-28-0) Connecting the PX3TS to a Computer (on page [14\)](#page-30-0) Initial Network Configuration via CLI (on page [17\)](#page-33-0) Cascading Multiple PX3TS Devices for Sharing Ethernet Connectivity (on page [23\)](#page-39-0) Cascading Guidelines for Port Forwarding (on page [24\)](#page-40-0) Cascading the PX3TS via USB (on page [24\)](#page-40-0) Introduction to Asset Tags (on pag[e 49\)](#page-65-0) Connecting Regular Asset Strips to PX3TS (on page 49) [Connecting a Logit](#page-65-0)ech We[bcam](#page-65-0) (on page 56) IPv4 Address (on page 82) USB-Cascaded Devic[e's P](#page-98-0)osition (on page 91) Fuses for the Inlet Transfer Switch (on pa[ge 9](#page-107-0)3) The whole chapter of *Using the Web Interface* [\(on](#page-109-0) page 99) Network Configuration (on page 366) IP Configuration (on page 366) IPv4-Only or IPv6-Only C[onfig](#page-382-0)uration (on page 367) Network Interface Settings (on page 368) Configuring IPv4 Parameters (on pa[ge 40](#page-384-0)9) Setting the IPv4 Configuration Mode ([on pa](#page-425-0)ge 409) Setting the IPv4 Preferred Host Name (on pa[ge 41](#page-425-0)0) Setting the IPv4 Address (on page 411) Setting the IPv4 Gateway (on pag[e 411\)](#page-427-0) Setting IPv4 Static Routes (on pag[e 412](#page-427-0)) Setting the IPv6 Configuration Mode [\(on](#page-428-0) page 413) Setting the IPv6 Preferred Host Name (on pa[ge 41](#page-429-0)4) Setting the IPv6 Address (on page 415) **Setting the IPv6 Gateway** (on pag[e 415\)](#page-431-0) Setting IPv6 Static Routes (on pag[e 416](#page-431-0)) **Configuring DNS Parameters** (on p[age 4](#page-432-0)18)

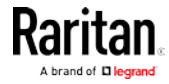

#### Chapter 1: What's New in the PX3TS User Guide

Setting LAN Interface Parameters (on page [418\)](#page-434-0) **Enabling or Disabling the LAN Interface** (on page [419\)](#page-435-0) Changing the LAN Interface Speed (on page [419\)](#page-435-0) Changing the LAN Duplex Mode (on page [420\)](#page-436-0) Configuring the Cascading Mode (on page [425\)](#page-441-0) Deleting an NTP Server (on pag[e 436\)](#page-452-0) Downloading Diagnostic Data via SCP (on pag[e 533\)](#page-549-0) Firmware Upgrade via USB (on pag[e 555\)](#page-571-0) Step C. Configure LDAP Authentication on the PX3TS Device (on page [585\)](#page-601-0) Reserving IP Addresses in DHCP Servers (on page [634\)](#page-650-0) Reserving IP in Windows (on pag[e 634\)](#page-650-0) Reserving IP in Linux (on page [636\)](#page-652-0) "To Assert" and Assertion Timeout (on pag[e 640\)](#page-656-0) "To De-assert" and Deassertion Hysteresis (on page [642\)](#page-658-0) Cascading Troubleshooting (on page [648\)](#page-664-0) Possible Root Causes (on page [648\)](#page-664-0) Slave Connection and Disconnection Events (on page [651\)](#page-667-0) Dominion SX II (on page [662\)](#page-678-0)

Please see the Release Notes for a more detailed explanation of the changes applied to this version of PX3TS.

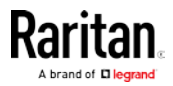

## <span id="page-17-0"></span>Chapter 1 Introduction

A Raritan PX3TS transfer switch has two inlets to connect two diverse AC power sources. When the primary, preferred power source fails or the power quality of the preferred source deteriorates to a unacceptable level, the PX3TS automatically transfers to the other power source to ensure the stability and reliability of power supply to connected equipment. Power transfer does not interrupt the operation of the connected equipment. The transfer time takes only 4-8 milliseconds (1/4 AC cycle).

The intended use of the Raritan PX3TS is distribution of power to information technology equipment such as computers and communication equipment where such equipment is typically mounted in an equipment rack located in an information technology equipment room.

Raritan offers different types of PX3TS units -- some are outlet-switching capable, and some are not. With the outlet-switching function, you can recover systems remotely in the event of system failure and/or system lockup, eliminate the need to perform manual intervention or dispatch field personnel, reduce downtime and mean time to repair, and increase productivity.

Note: In this Online Help, PX3TS-1nnn series (where n is a number) is called PX3TS-1000, and PX3TS-5nnn series is called PX3TS-5000 for convenience.

## In This Chapter

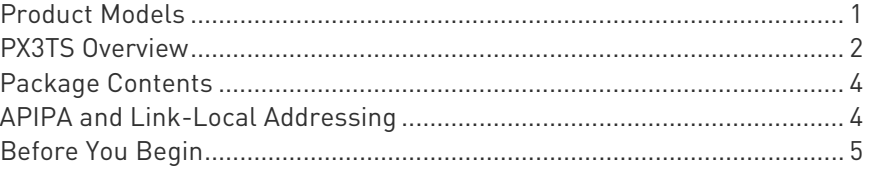

## Product Models

The PX3TS comes in several models that are built to stock and can be obtained almost immediately. Raritan also offers custom models that are built to order and can only be obtained on request.

Download the PX3TS Data Sheet from Raritan's website, visit the Product Selector page (<http://www.findmypdu.com/> on Raritan's website, or contact your local reseller for a list of available models.

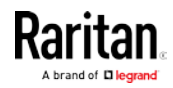

## <span id="page-18-0"></span>PX3TS Overview

This section introduces the components shown on the front and rear panels of a PX3TS device.

## Front View

All components on the front panel are the same on all PX3TS models except that those models rated over 20A (North America) or 16A (international) contain overcurrent protectors for controlling the current flowing through outlets.

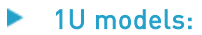

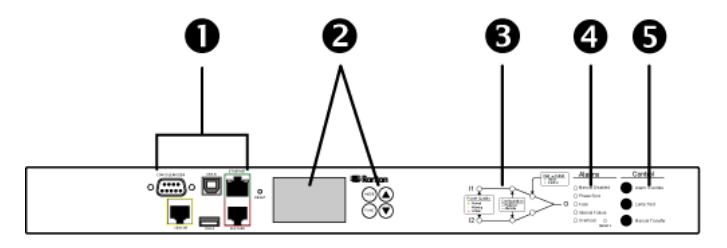

2U models: ▶

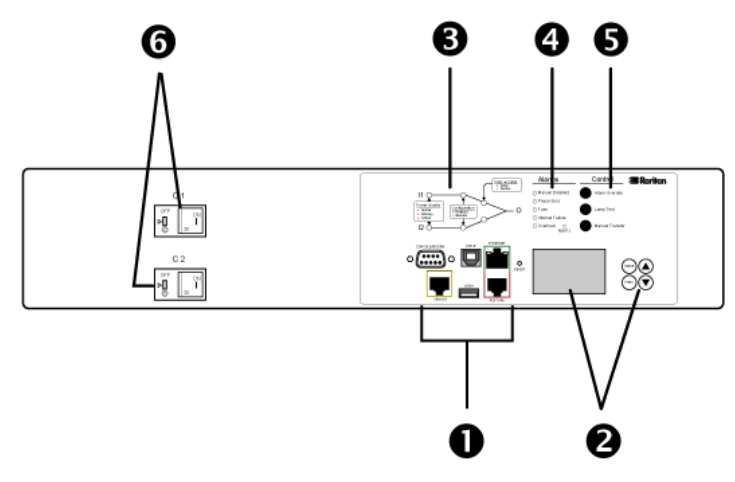

- 1. Six connection ports
	- **CONSOLE/MODEM port**
	- USB-B port
	- **ETHERNET** port
	- **SENSOR** port
	- USB-A port

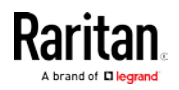

- **FEATURE** port
- 2. LCD display and control buttons
- 3. Transfer switch status indicators, including:
	- **Power quality indicator lamps**
	- **Inlet configuration indicator lamps**
	- Active inlet indicator lamps
- 4. Transfer switch alarm indicators
- 5. Transfer switch control buttons
- 6. Overcurrent protectors one for each bank of outlets (available on some models only)

## Rear View

Inlets, outlets and fuses for the inlet transfer switch are located on the rear panel.

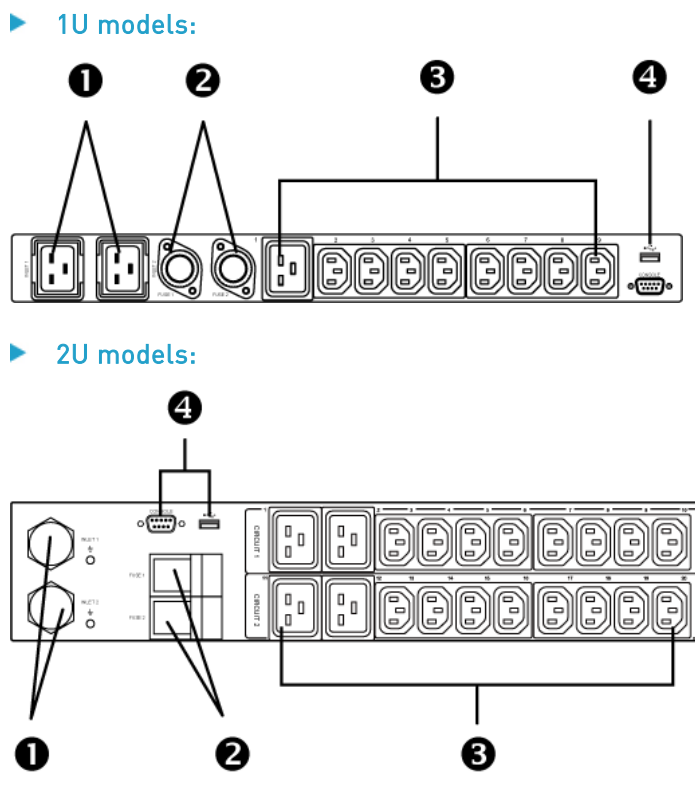

- 1. Two inlets
- 2. Two fuses for the inlet transfer switch one per inlet
- 3. Outlets
- 4. Two connection ports

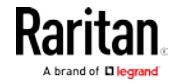

- USB-A port
- CONSOLE port

## <span id="page-20-0"></span>Package Contents

- The PX3TS device
- Bracket pack and screws
- Quick Setup Guide
- Warranty card
- Two replacement fuses for the inlet transfer switch

Note: Depending on your PX3TS' ratings, appropriate fuse types vary. You can order additional fuses from Raritan. See Technical Specifications (on pag[e 535\)](#page-551-0) in the User Guide for appropriate fuse types and Raritan part numbers for these fuses.

• A null-modem cable with DB9 connectors on both ends (Raritan number: 254-01-0006-00) (optional)

## APIPA and Link-Local Addressing

The PX3TS supports Automatic Private Internet Protocol Addressing (APIPA).

With APIPA, your PX3TS automatically configures a link-local IP address and a link-local host name when it cannot obtain a valid IP address from any DHCP server in the TCP/IP network.

Only IT devices connected to *the same subnet* can access the PX3TS using the link-local address/host name. Those in a different subnet cannot access it.

Exception: The PX3TS in the Port Forwarding mode does not support APIPA. See Setting the Cascading Mode (on pag[e 220\)](#page-236-0).

Once the PX3TS can get a DHCP-assigned IP address, it stops using APIPA and the link-local address is replaced by the DHCP-assigned address.

#### Scenarios where APIPA applies: ▶ .

• DHCP is enabled on the PX3TS, but no IP address is assigned to the PX3TS.

This may be caused by the absence or malfunction of DHCP servers in the network.

Note: Configuration by connecting the PX3TS to a computer using a network cable is an application of this scenario. See Connecting the PX3TS to a Computer (on pag[e 14\)](#page-30-0).

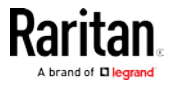

- <span id="page-21-0"></span>• The PX3TS previously obtained an IP address from the DHCP server, but the lease of this IP address has expired, and the lease cannot be renewed, or no new IP address is available.
- ▶ Link-local addressing:
- IPv4 address:

Factory default is to enable IPv4 only. The link-local IPv4 address is 169.254.x.x/16, which ranges between 169.254.1.0 and 169.254.254.255.

• IPv6 address:

A link-local IPv6 address is available only after IPv6 is enabled on the PX3TS. See *Configuring Network Settings* (on page [207\)](#page-223-0).

- Host name pdu.local: You can type https://pdu.local to access the PX3TS instead of typing the link-local IP address.
- Retrieval of the link-local IPv4 address:
- See IPv4 Address (on page [82\)](#page-98-0).

## Before You Begin

Before beginning the installation, perform the following activities:

- Unpack the product and components
- Prepare the installation site
- Check the branch circuit rating
- Fill out the equipment setup worksheet

#### Unpacking the Product and Components

- 1. Remove the PX3TS device and other equipment from the box in which they were shipped. See *Package Contents* (on page [4\)](#page-20-0) for a complete list of the contents of the box.
- 2. Compare the serial number of the equipment with the number on the packing slip located on the outside of the box and make sure they match.
- 3. Inspect the equipment carefully. If any of the equipment is damaged or missing, contact Raritan's Technical Support Department for assistance.
- 4. Verify that all circuit breakers on the PX3TS device are set to ON. If not, turn them ON.

Or make sure that all fuses are inserted and seated properly. If there are any fuse covers, ensure that they are closed.

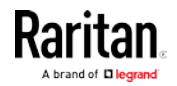

### Preparing the Installation Site

- 1. Make sure the installation area is clean and free of extreme temperatures and humidity. See Technical Specifications (on page [535\)](#page-551-0).
- 2. Allow sufficient space around the PX3TS device for cabling and outlet connections.
- 3. Review *Safety Instructions* (on page [iii\)](#page-2-0) listed in this User Guide.

### Checking the Branch Circuit Rating

The rating of the branch circuit supplying power to the PDU shall be in accordance with national and local electrical codes.

### Filling Out the Equipment Setup Worksheet

An Equipment Setup Worksheet is provided in this User Guide. See **Equipment Setup Worksheet** (on page [540\)](#page-556-0). Use this worksheet to record the model, serial number, and use of each IT device connected to the PDU.

As you add and remove devices, keep the worksheet up-to-date.

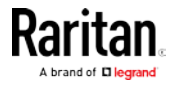

# <span id="page-23-0"></span>Chapter 2 Rackmount, Inlet and Outlet **Connections**

## In This Chapter

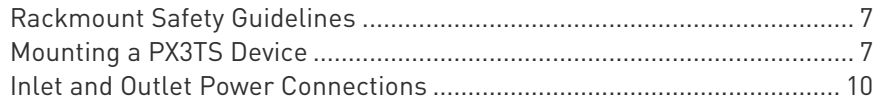

## Rackmount Safety Guidelines

In Raritan products which require rack mounting, follow these precautions:

- Operation temperature in a closed rack environment may be greater than room temperature. Do not exceed the rated maximum ambient temperature of the Power Distribution Units. See Specifications (on page [535\)](#page-551-0) in the User Guide.
- **Ensure sufficient airflow through the rack environment.**
- Mount equipment in the rack carefully to avoid uneven mechanical loading.
- Connect equipment to the supply circuit carefully to avoid overloading circuits.
- Ground all equipment properly, especially supply connections, to the branch circuit.

## Mounting a PX3TS Device

Using appropriate brackets and tools, fasten the 1U or 2U PX3TS device to the rack or cabinet. The way to install a PX3TS device varies according to the device length.

#### ▶ To mount a PX3TS device which is long:

1. Attach mounting ears and mounting brackets to each side of the PX3TS with provided screws.

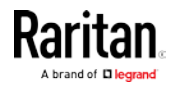

Chapter 2: Rackmount, Inlet and Outlet Connections

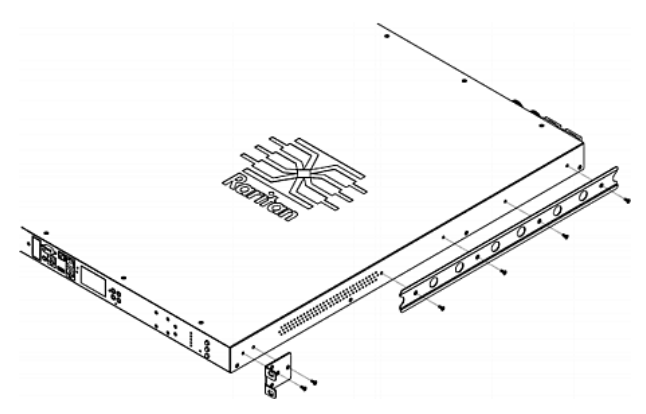

2. Adjust slide-rail assemblies to match your rack posts and fasten them to the rack using your own fasteners.

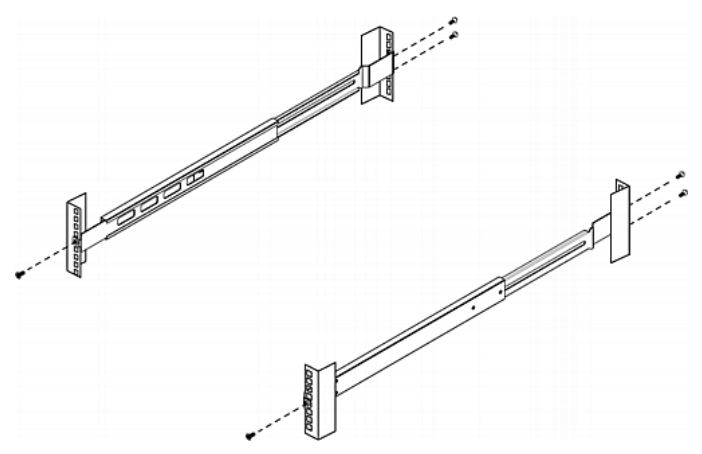

3. Line up the mounting brackets with slide-rails and push this product into rails.

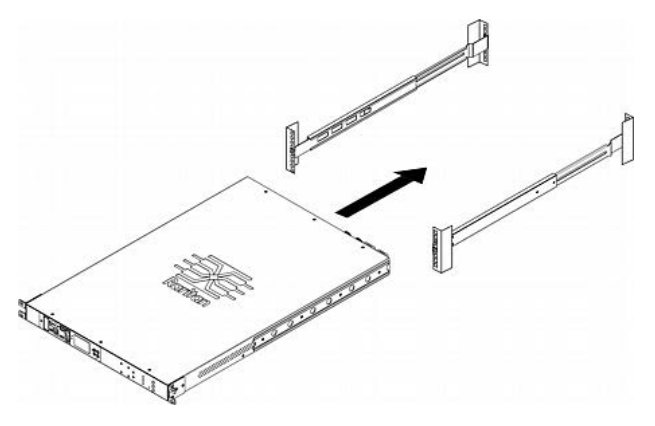

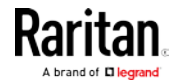

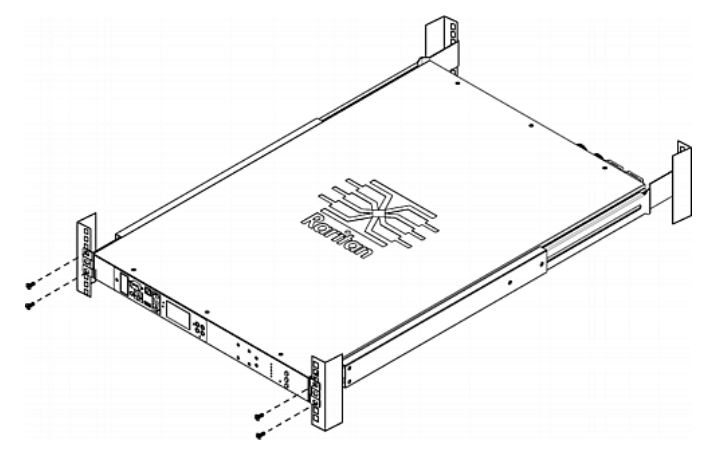

4. Fasten front mounting ears to the rack using your own fasteners.

#### To mount a PX3TS device which is short: Þ

1. Attach a rackmount bracket to both sides of the PX3TS with the provided screws. For a 1U model, the total number and locations of screw holes are different from the following 2U diagram.

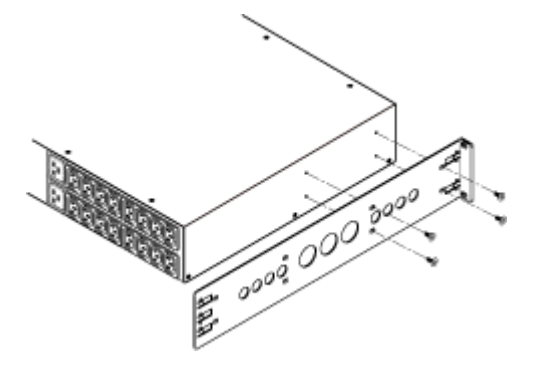

2. Insert the cable-support bar into rackmount brackets.

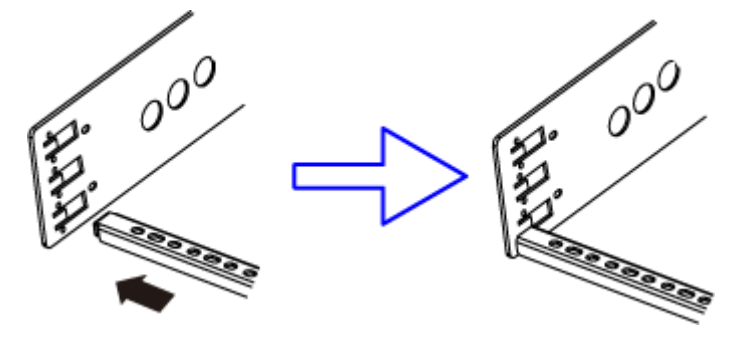

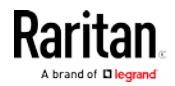

#### <span id="page-26-0"></span>Chapter 2: Rackmount, Inlet and Outlet Connections

3. Secure with the provided end cap screws.

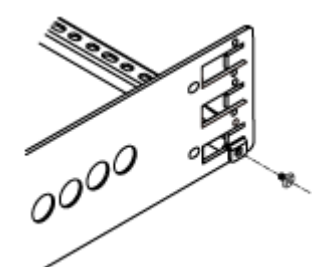

4. On a 2U model, repeat the above steps to install another cable-support bar.

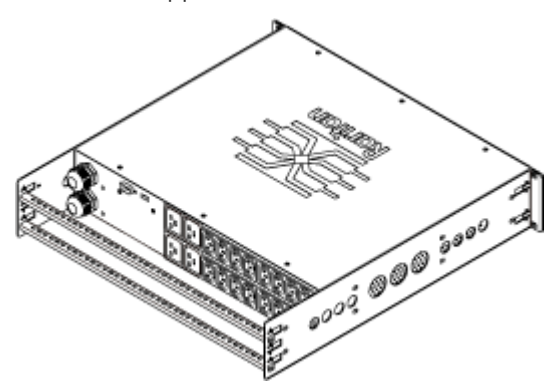

5. Fasten the rackmount brackets' ears to the rack using your own fasteners.

## Inlet and Outlet Power Connections

The PX3TS connects to two different, but identically rated, branch circuits.

The PX3TS will operate when the branch circuit voltages are out of phase, but works most reliably and fastest when in phase. The front panel Phase Sync lamp lights if inlets are out of phase.

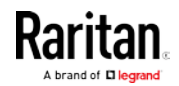

# <span id="page-27-0"></span>Chapter 3 Initial Installation and Configuration

This chapter explains how to install a PX3TS device and configure it for network connectivity.

## In This Chapter

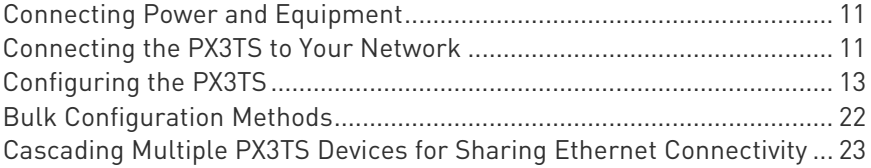

## Connecting Power and Equipment

Your PX3TS may have fuses and/or circuit breakers. Verify that all are firmly seated or set to ON before connecting power.

The PX3TS inlets are labeled INLET 1 (I1) and INLET 2 (I2). INLET 1 is the factory default preferred inlet, and INLET 2 is the factory default alternate inlet.

Tip: You can switch preferred and alternate inlets if needed. See Manual Transfer (on pag[e 63\)](#page-79-0).

#### $\blacktriangleright$  To make power connections:

- 1. Connect PX3TS inlets to branch circuits.
- 2. Connect loads to PX3TS outlets.
- 3. Apply power to branch circuits.

## Connecting the PX3TS to Your Network

To remotely administer the PX3TS, you must connect the PX3TS to your local area network (LAN). PX3TS can be connected to a wired or wireless network.

Note: If your PX3TS will work as a master device in the bridging mode, make a wired connection. See Cascading the PX3TS via USB (on page [24\)](#page-40-0).

## $\blacktriangleright$  To make a wired connection:

- 1. Connect a standard network patch cable to the ETHERNET port on the PX3TS.
- 2. Connect the other end of the cable to your LAN.

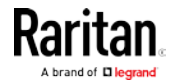

## The ETHERNET port:

<span id="page-28-0"></span>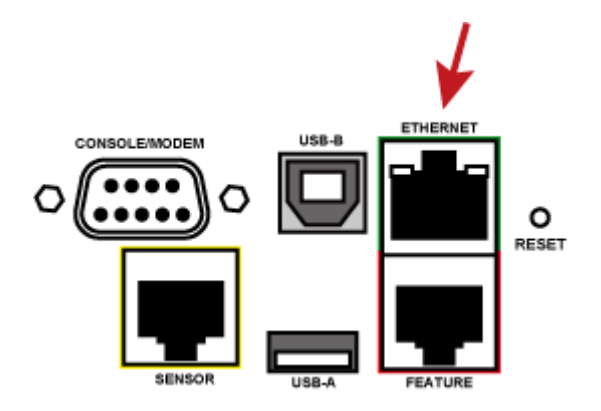

Warning: Accidentally plugging an RS-232 RJ-45 connector into the ETHERNET port can cause permanent damages to the Ethernet hardware.

### ▶ To make a wireless connection:

Do one of the following:

- Plug a supported USB wireless LAN adapter into the USB-A port on your PX3TS.
- Connect a USB hub to the USB-A port on the PX3TS. Then plug the supported USB wireless LAN adapter into the appropriate USB port on the hub.

See USB Wireless LAN Adapters (on page [12\)](#page-28-0) for a list of supported wireless LAN adapters.

## USB Wireless LAN Adapters

The PX3TS supports the following USB Wi-Fi LAN adapters.

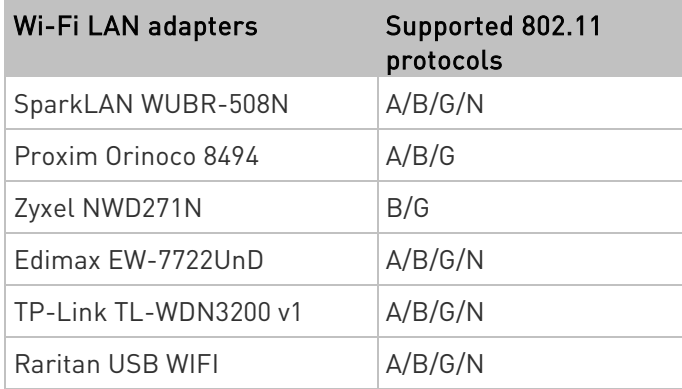

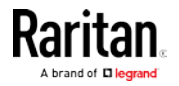

<span id="page-29-0"></span>Note: To use the Edimax EW-7722UnD or Raritan USB WIFI wireless LAN adapter to connect to an 802.11n wireless network, the handshake timeout setting must be changed to 500 or greater, or the wireless connection will fail.

## Supported Wireless LAN Configuration

If wireless networking is preferred, ensure that the wireless LAN configuration of your PX3TS matches the access point. The following is the wireless LAN configuration that the PX3TS supports.

- Network type: 802.11 A/B/G/N
- Protocol: WPA2 (RSN)
- **E** Key management: WPA-PSK, or WPA-EAP with PEAP and MSCHAPv2 authentication
- **Encryption: CCMP (AES)**

Important: Supported 802.11 network protocols vary according to the wireless LAN adapter being used with the PX3TS. See USB Wireless LAN Adapters (on page [12\)](#page-28-0).

## Configuring the PX3TS

You can initially configure the PX3TS by connecting it to a computer, or to a TCP/IP network that supports DHCP.

- ▶ Configuration over a DHCP-enabled network:
- 1. Connect the PX3TS to a DHCP IPv4 network. See Connecting the PX3TS to Your Network (on page [11\)](#page-27-0).
- 2. Retrieve the DHCP-assigned IPv4 address. Use the front panel LCD display to retrieve it. See **IPv4 Address** (on page [82\)](#page-98-0).
- 3. Launch a web browser to configure the PX3TS. See Login (on page [100\)](#page-116-0).
- ▶ Configuration using a connected computer:
- 1. Connect the PX3TS to a computer. See *Connecting the PX3TS to a* Computer (on page [14\)](#page-30-0).
- 2. Use the connected computer to configure the PX3TS via the command line or web interface.
	- Command line interface: See Initial Network Configuration via CLI (on page [17\)](#page-33-0).

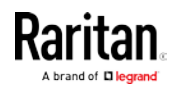

#### <span id="page-30-0"></span>Chapter 3: Initial Installation and Configuration

 Web interface: Launch the web browser on the computer, and type the link-local IP address or pdu.local to access the PX3TS. See Login (on page [100\)](#page-116-0). For IP address retrieval, see IPv4 Address (on page [82\)](#page-98-0).

Tip: To configure a number of PX3TS devices quickly, see Bulk Configuration Methods (on pag[e 22\)](#page-38-0).

### Connecting the PX3TS to a Computer

The PX3TS can be connected to a computer for configuration via one of the following ports.

- USB-B port (male)
- ETHERNET port (female)
- RS-232 serial port (model dependent -- male DB9 or female RJ-45 connector)

#### 1U front panel ports:

#### USB-B ETHERNET **RS-232**

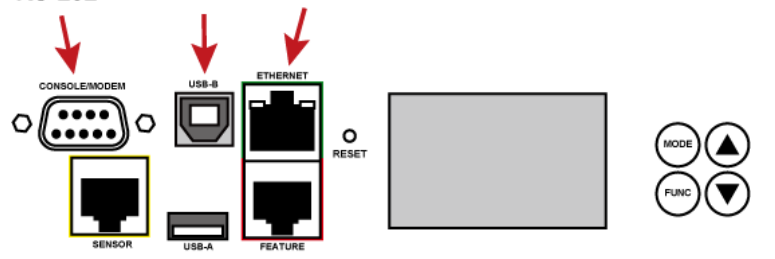

The PX3TS has two RS-232 serial ports on its front and back panels respectively. Both ports are functionally identical.

### 1U back panel RS-232 port:

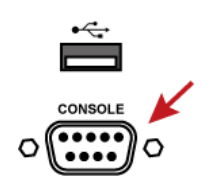

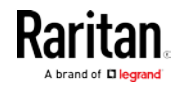

To use the command line interface (CLI) for configuration, establish an RS-232 or USB connection.

To use a web browser for configuration, make a network connection to the computer. The PX3TS is automatically configured with the following link-local addressing in any network without DHCP available:

- https://169.254.x.x (where x is a number)
- https://pdu.local

Establish one of the following connections to a computer.

- ▶ Serial connection for "DB9" RS-232 connector on PX3TS:
- 1. Connect one end of the null-modem DB9 cable to the male "DB9" RS-232 port labeled CONSOLE / MODEM on the PX3TS.
- 2. Connect the other end to your computer's RS-232 port (COM).
- 3. Perform *Initial Network Configuration via CLI* (on page [17\)](#page-33-0).

#### USB connection:

- 1. A USB-to-serial driver is required in Windows®. Install this driver before connecting the USB cable. See Installing the USB-to-Serial Driver (Optional) (on page [16\)](#page-32-0).
- 2. Connect a USB cable between the PX3TS device's USB-B port and a computer's USB-A port.
- 3. Perform *Initial Network Configuration via CLI* (on page [17\)](#page-33-0).

Note: Not all serial-to-USB converters work properly with the PX3TS so Raritan does not introduce the use of such converters.

#### **Direct network connection:**

- 1. Connect one end of a standard network patch cable to the ETHERNET port of the PX3TS.
- 2. Connect the other end to a computer's Ethernet port.
- 3. On the connected computer, launch a web browser to access the PX3TS, using either link-local addressing: pdu.local or 169.254.x.x. See Login (on page [100\)](#page-116-0).

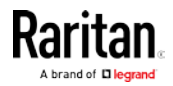

#### <span id="page-32-0"></span>Installing the USB-to-Serial Driver (Optional)

The PX3TS can emulate a USB-to-serial converter over a USB connection. A USB-to-serial driver named "Dominion PX2 Serial Console" is required for Microsoft® Windows® operating systems.

Download the Windows driver for USB serial console from the Raritan website's *Support page* (*<http://www.raritan.com/support/>*). The downloaded driver's name is *dominion-serial-setup-<n>.exe*, where <n> represents the file's version number.

There are two ways to install this driver: automatic and manual installation. Automatic driver installation is highly recommended.

#### Automatic driver installation in Windows®:  $\blacktriangleright$

- 1. Make sure the PX3TS is NOT connected to the computer via a USB cable.
- 2. Run dominion-serial-setup-<n>.exe on the computer and follow online instructions to install the driver.

Note: If any Windows security warning appears, accept it to continue the installation.

3. Connect the PX3TS to the computer via a USB cable. The driver is automatically installed.

#### ▶ Manual driver installation in Windows<sup>®</sup>:

- 1. Make sure the PX3TS has been connected to the computer via a USB cable.
- 2. The computer detects the new device and the "Found New Hardware Wizard" dialog appears.
	- If this dialog does not appear, choose Control Panel > System > Hardware > Device Manager, right-click the *Dominion PX2 Serial* Console, and choose Update Driver.
- 3. Select the option of driver installation from a specific location, and then specify the location where both *dominion-serial.inf* and dominion-serial.cat are stored.

Note: If any Windows security warning appears, accept it to continue the installation.

4. Wait until the installation is complete.

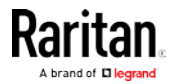

<span id="page-33-0"></span>Note: If the PX3TS enters the disaster recovery mode when the USB serial driver is not installed yet, it may be shown as a 'GPS camera' in the Device Manager on the computer connected to it.

### $\blacktriangleright$  In Linux:

No additional drivers are required, but you must provide the name of the tty device, which can be found in the output of the "dmesg" after connecting the PX3TS to the computer. Usually the tty device is "/dev/ttyACM#" or "/dev/ttyUSB#," where # is an integer number.

For example, if you are using the kermit terminal program, and the tty device is "/dev/ttyACM0," perform the following commands:

- > set line /dev/ttyACM0
- > Connect

#### Initial Network Configuration via CLI

After the PX3TS is connected to your network, you must provide it with an IP address and some additional networking information.

This section describes the initial network configuration via a serial RS-232 or USB connection. To configure the network settings using the web interface, see *Configuring Network Settings* (on pag[e 207\)](#page-223-0).

### To configure the PX3TS device:

- 1. On the computer connected to the PX3TS, open a communications program such as HyperTerminal or PuTTY.
- 2. Select the appropriate COM port, and set the following port settings:
	- Bits per second =  $115200$  (115.2Kbps)
	- $\blacksquare$  Data bits = 8
	- Stop bits = 1
	- Parity = None
	- Flow control = None

Tip: For a USB connection, you can determine the COM port by choosing Control Panel > System > Hardware > Device Manager, and locating the "Dominion PX2 Serial Console" under the Ports group.

- 3. In the communications program, press Enter to send a carriage return to the PX3TS.
- 4. The PX3TS prompts you to log in. Both user name and password are case sensitive.
	- a. Username: admin
	- b. Password: raritan (or a new password if you have changed it).

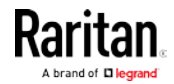

#### Chapter 3: Initial Installation and Configuration

- 5. If prompted to change the default password, change or ignore it.
	- To change it, follow onscreen instructions to type your new password.
	- To ignore it, simply press Enter.
- 6. The # prompt appears.
- 7. Type config and press Enter.
- 8. To configure network settings, type appropriate commands and press Enter. Refer to the following commands list. CLI commands are case sensitive.
- 9. After finishing the network settings, type apply to save changes. To abort, type cancel.

## ▶ Commands for wired networking:

The <ipvX> variable in the following commands is either *ipv4* or *ipv6*, depending on the type of IP protocol you are configuring. Replace the <ETH> variable with the word 'ethernet' when you are configuring the wired networking.

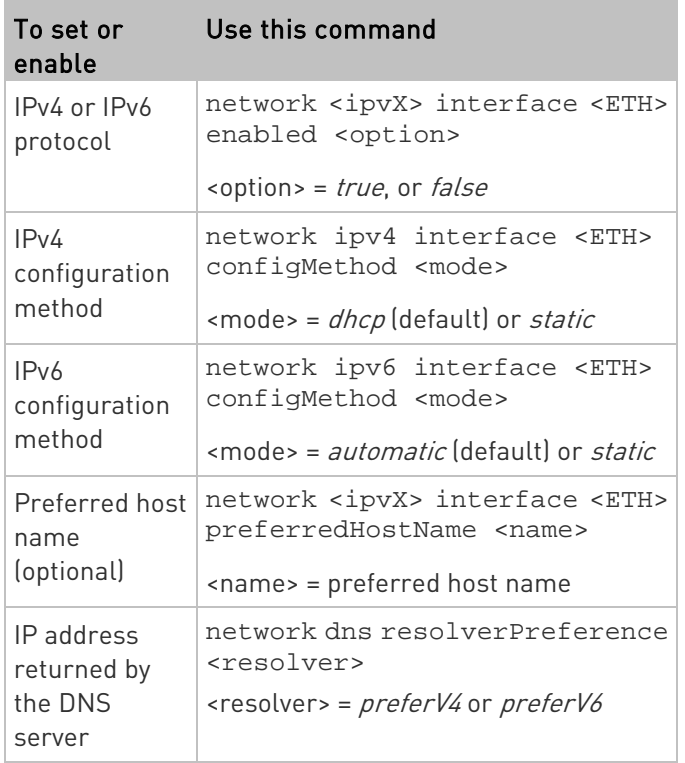

#### • General IP settings:

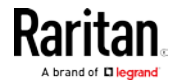

## • Static IP configuration:

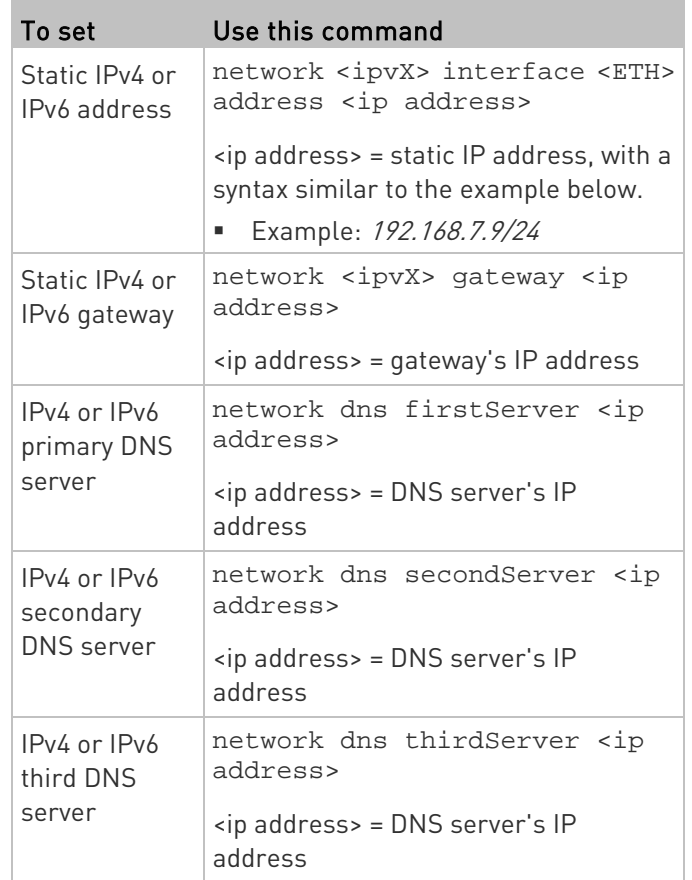

## Commands for wireless networking:

• General wireless settings:

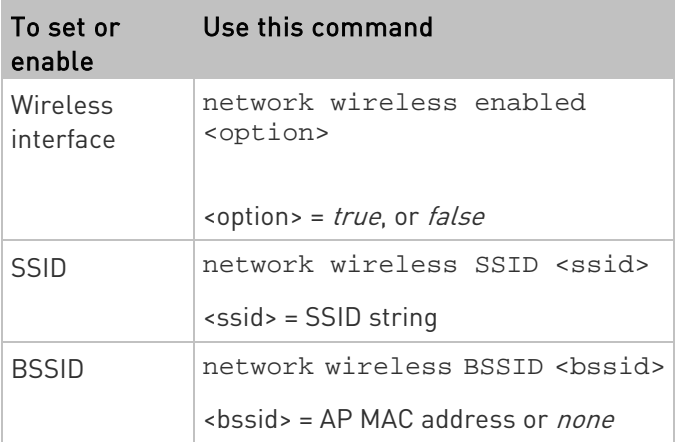

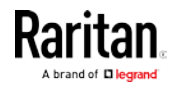
#### Chapter 3: Initial Installation and Configuration

 $\sim$ 

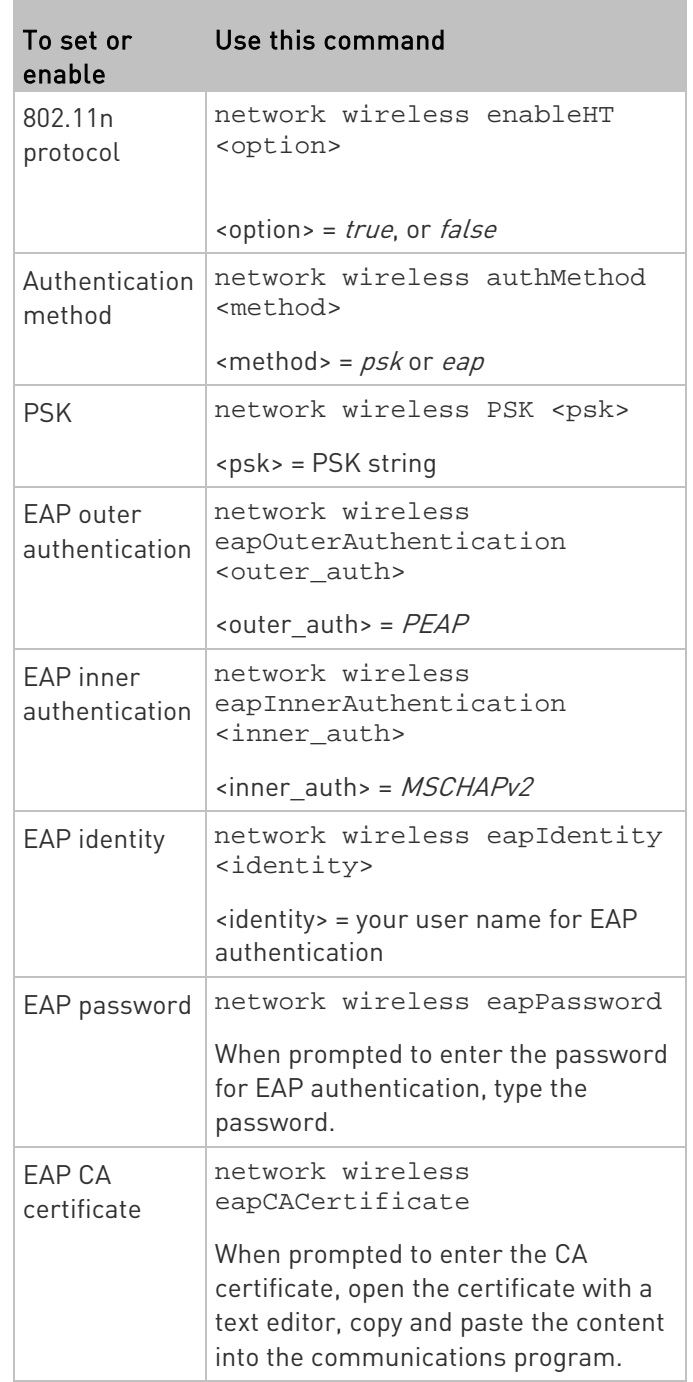

**Contract Contract Contract** 

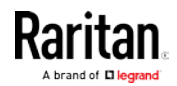

The content to be copied from the CA certificate does NOT include the first line containing "BEGIN CERTIFICATE" and the final line containing "END CERTIFICATE." If a certificate is installed, configure the following:

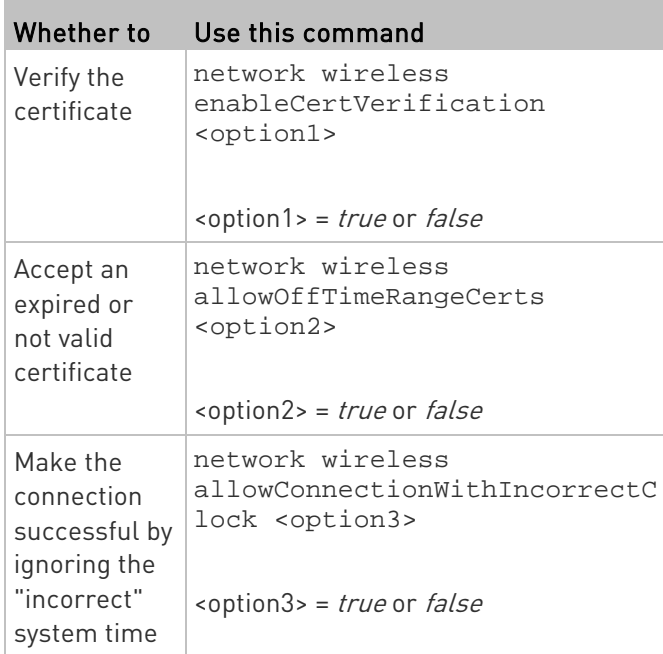

#### • Wireless IPv4 / IPv6 settings:

Commands for wireless IP settings are identical to those for wired networking. Just replace the variable <ETH> with the word 'wireless'. The following illustrates a few examples.

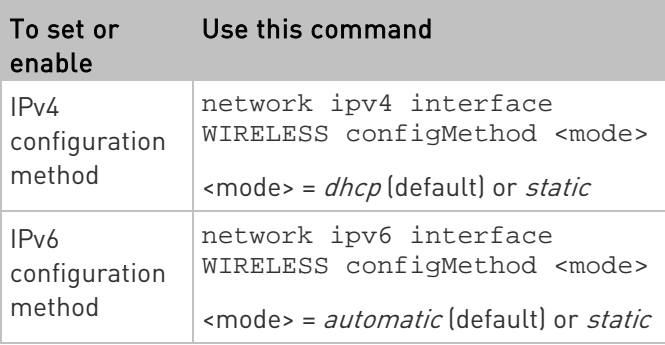

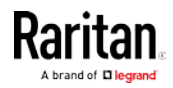

### ▶ To verify network settings:

After exiting the above configuration mode and the # prompt re-appears, type this command to verify all network settings.

show network

The IP address configured may take seconds to take effect.

# Bulk Configuration Methods

If you have to set up multiple PX3TS devices, you can use one of the following configuration methods to save your time.

## Use a bulk configuration file:

- Requirement: All PX3TS devices to configure are of the same model and firmware.
- Procedure: First finish configuring one PX3TS. Then save the bulk configuration file from it and copy this file to all of the other PX3TS devices.

See **Bulk Configuration** (on page [336\)](#page-352-0).

#### ▶ Use a TFTP server:

- Requirement: DHCP is enabled in your network and a TFTP server is available.
- Procedure: Prepare special configuration files, which must include fwupdate.cfq, and copy them to the root directory of the TFTP server. Re-boot all PX3TS after connecting them to the network.

See Bulk Configuration or Firmware Upgrade via DHCP/TFTP (on page [557\)](#page-573-0).

#### ▶ Use a USB flash drive:

- Requirement: A FAT32- or supperfloppy-formatted USB flash drive containing special configuration files is required.
- Procedure: Plug this USB drive into the PX3TS. When a happy smiley is shown on the front panel display, press and hold one of the control buttons on the front panel until the display turns blank.

See Configuration or Firmware Upgrade with a USB Drive (on page [544\)](#page-560-0).

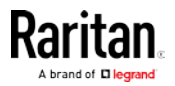

# Cascading Multiple PX3TS Devices for Sharing Ethernet Connectivity

You can have multiple PX3TS devices share one Ethernet connection by cascading them via USB.

Warning: To upgrade an existing USB-cascading chain from a version older than 3.3.10, you must start from the last slave device and so on until the master device. Otherwise, a networking issue occurs. See Upgrade Guidelines for Existing USB-Cascading Chains (on page [334\)](#page-350-0).

The first one in the cascading chain is the master device and all the other are slave devices. Only the master device is physically connected to the LAN -- wired or wireless.

Each device in the chain is accessible over the network, with the bridging or port-forwarding cascading mode activated on the master device. See Setting the Cascading Mode (on page [220\)](#page-236-0).

- Bridging: Each device in the cascading chain is accessed with a different IP address.
- Port Forwarding: Each device in the cascading chain is accessed with the same IP address but with a different port number assigned.

#### ▶ Cascading restrictions:

• In the bridging mode, the master device can have "only one" connection to the network.

Note: The port forwarding mode does NOT have such a restriction. In the port forwarding mode, you can enable both wired and wireless networking.

- Do NOT connect slave devices to the LAN via a standard network patch cable or a USB wireless LAN adapter.
- An Ethernet-cascaded device must have its Ethernet interface enabled for the networking to work properly. By default the Ethernet interface is enabled.

#### ▶ USB-cascading tip:

The "USB-cascading" configuration can be a combination of diverse Raritan products that support the USB-cascading feature, including PX2, PX3, PX3-iX7, transfer switch, BCM and EMX.

#### ь Troubleshooting:

When a networking issue occurs, check the cascading connection and/or software settings of all devices in the chain. See Cascading Troubleshooting (on page [648\)](#page-664-0).

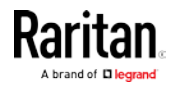

#### Cascading Guidelines for Port Forwarding

The following guidelines must be obeyed for establishing a cascading chain in the port forwarding mode.

- Each cascaded device, except for the master device, must have only one upstream device.
- Each cascaded device, except for the last slave device, must have only one downstream device.
- Use only one cable to cascade two devices.

#### Cascading the PX3TS via USB

Any certified USB 2.0 cable up to 16 feet (5 meters) long can be used.

Decide the cascading mode first before establishing the chain. All cascading modes support a maximum of 16 devices in a chain.

For more information on the USB-cascading configuration, see the Cascading Guide, which is available from Raritan website's Support page (<http://www.raritan.com/support/>).

#### ▶ To cascade PX3TS devices via USB:

- 1. Make sure all Raritan devices to be cascaded are running firmware version 3.3.10 or later.
- 2. Select one as the master device.
	- When the port forwarding mode over wireless LAN is intended, the master device must be a Raritan product with two USB-A ports, such as PX3, EMX2-888, PX3TS or BCM2.
- 3. Log in to all devices one by one and select the same cascading mode. See Setting the Cascading Mode (on page [220\)](#page-236-0).
	- **Bridging mode:**

Set the cascading mode of all devices to Bridging.

**Port Forwarding mode:** 

Set the cascading mode of all devices to Port Forwarding. Make sure the cascading role and downstream interface are also set correctly.

- 4. Connect the master device to the LAN, using a method below.
	- Bridging mode: Use a standard network patch cable (CAT5e or higher).

Port Forwarding mode: Use a standard network patch cable or a Raritan USB WIFI wireless LAN adapter. For information on the Raritan USB WIFI adapter, see USB Wireless LAN Adapters (on page [12\)](#page-28-0).

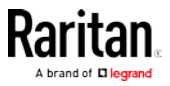

- 5. Connect the USB-A port of the master device to the USB-B port of an additional PX3TS via a USB cable. This additional device is Slave 1.
- 6. Connect Slave 1's USB-A port to the USB-B port of an additional PX3TS via another USB cable. The second additional device is Slave 2.
- 7. Repeat the same step to connect more slave devices.

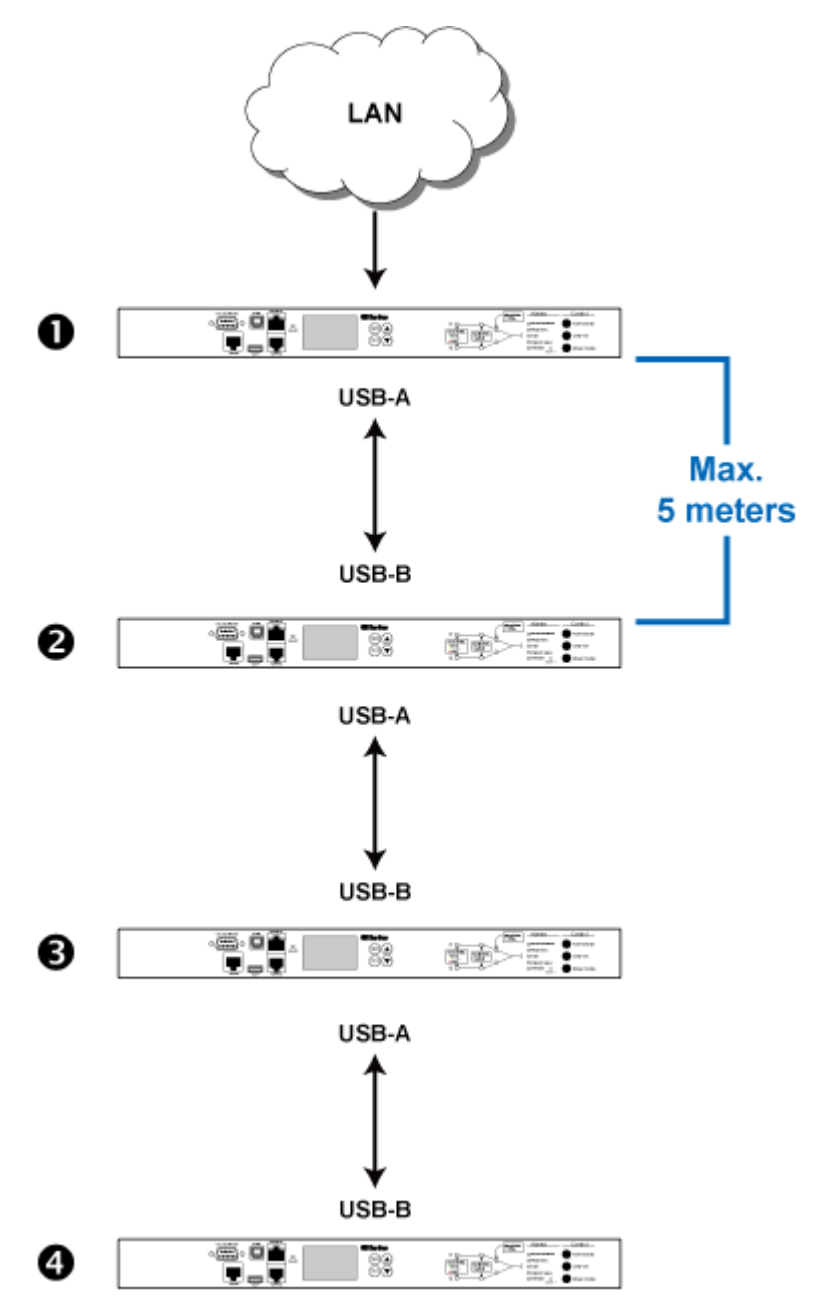

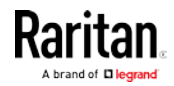

#### Chapter 3: Initial Installation and Configuration

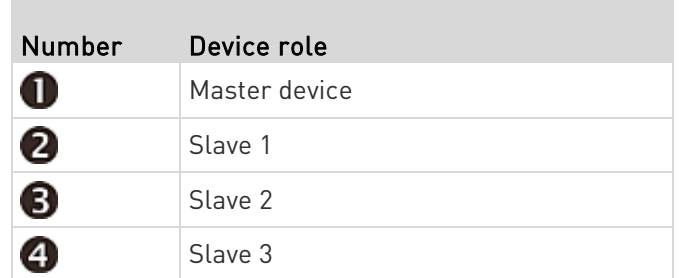

- 8. Configure or change the network settings of the master and/or slave devices as needed.
	- Bridging: Each cascaded device has its own network settings. For example, some devices can have DHCP-assigned IP and the others can have static IP addresses.
	- Port forwarding: Only the master device's network settings should be configured.

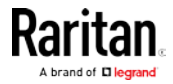

<span id="page-43-0"></span>More features are available if you connect Raritan's or third-party external equipment to your PX3TS.

# In This Chapter

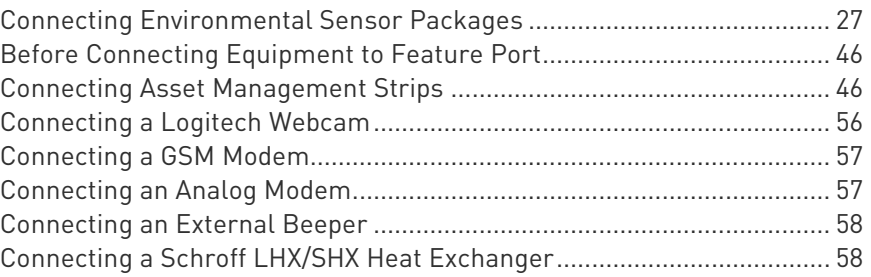

# Connecting Environmental Sensor Packages

The PX3TS supports all types of Raritan environmental sensor packages, including DPX, DPX2, DPX3 and DX sensor packages. For detailed information on each sensor package, refer to the Environmental Sensors Guide or Online Help on the Raritan website's *Support page* (<http://www.raritan.com/support/>).

An environmental sensor package may comprise sensors only or a combination of sensors and actuators.

The PX3TS can manage a maximum of 32 sensors and/or actuators. The supported maximum cabling distance is 98 feet (30 m), except for DPX sensor packages.

For information on connecting different types of sensor packages, see:

- DPX Sensor Packages (on page [28\)](#page-44-0)
- DPX2 Sensor Packages (on page [33\)](#page-49-0)
- *DPX3 Sensor Packages* (on page [35\)](#page-51-0)
- DX Sensor Packages (on page [37\)](#page-53-0)

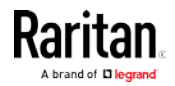

#### <span id="page-44-0"></span>DPX Sensor Packages

Most DPX sensor packages come with a factory-installed sensor cable, whose sensor connector is RJ-12.

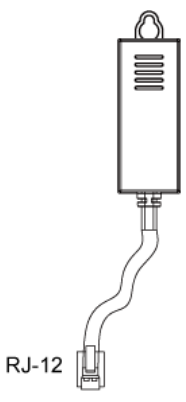

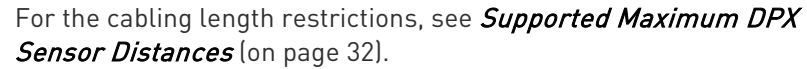

Warning: For proper operation, wait for 15-30 seconds between each connection operation or each disconnection operation of environmental sensor packages.

#### To directly connect a DPX with a factory-installed sensor cable: ▶

An RJ-12 to RJ-45 adapter is required to connect a DPX sensor package to the PX3TS.

- a. Connect the adapter's RJ-12 connector to the DPX sensor cable.
- b. Connect the adapter's RJ-45 connector to the RJ-45 SENSOR port of the PX3TS.
- ▶ To directly connect a differential air pressure sensor:
- 1. Connect a Raritan-provided phone cable to the IN port of a differential air pressure sensor.
- 2. Get an RJ-12 to RJ-45 adapter. Connect the adapter's RJ-12 connector to the other end of the phone cable.
- 3. Connect this adapter's RJ-45 connector to the RJ-45 SENSOR port on the PX3TS.

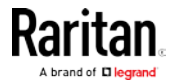

4. If intended, connect one DPX sensor package to the OUT port of the differential air pressure sensor. It can be any DPX sensor package, such as a DPX-T3H1.

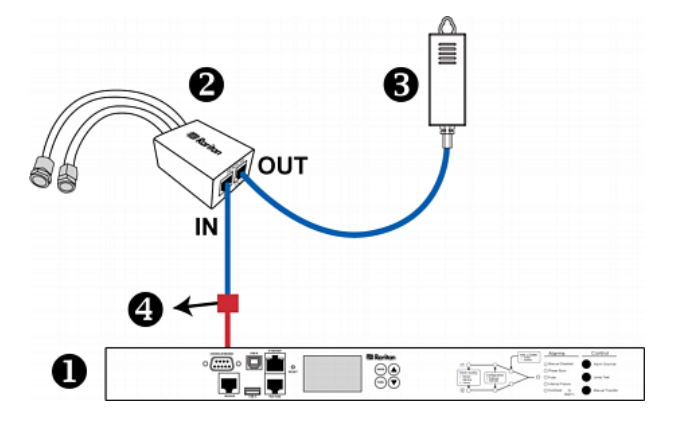

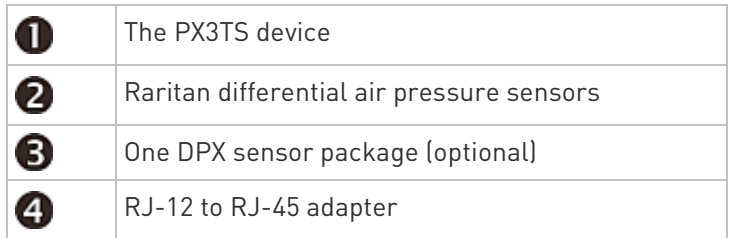

#### Using an Optional DPX-ENVHUB4 Sensor Hub

Optionally, you can connect a Raritan DPX-ENVHUB4 sensor hub to the PX3TS. This allows you to connect up to four DPX sensor packages to the PX3TS via the hub.

This sensor hub supports DPX sensor packages only. Do NOT connect DPX2, DPX3 or DX sensor packages to it.

DPX-ENVHUB4 sensor hubs CANNOT be cascaded. You can connect only one hub to each SENSOR port on the PX3TS.

Tip: The Raritan sensor hub that supports ALL types of Raritan environmental sensor packages is DPX3-ENVHUB4. See Using an Optional DPX3-ENVHUB4 Sensor Hub (on pag[e 40\)](#page-56-0).

#### ▶ To connect DPX sensor packages via the DPX-ENVHUB4 hub:

- 1. Connect the DPX-ENVHUB4 sensor hub to the PX3TS.
	- a. Plug one end of the Raritan-provided phone cable (4-wire, 6-pin, RJ-12) into the IN port (Port 1) of the hub.
	- b. Get an RJ-12 to RJ-45 adapter. Connect this adapter's RJ-12 connector to the other end of the phone cable.

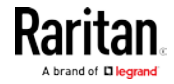

- c. Connect this adapter's RJ-45 connector to the PDU's RJ-45 SENSOR port.
- 2. Connect DPX sensor packages to any of the four OUT ports on the hub.

This diagram illustrates a configuration with a sensor hub connected.

1

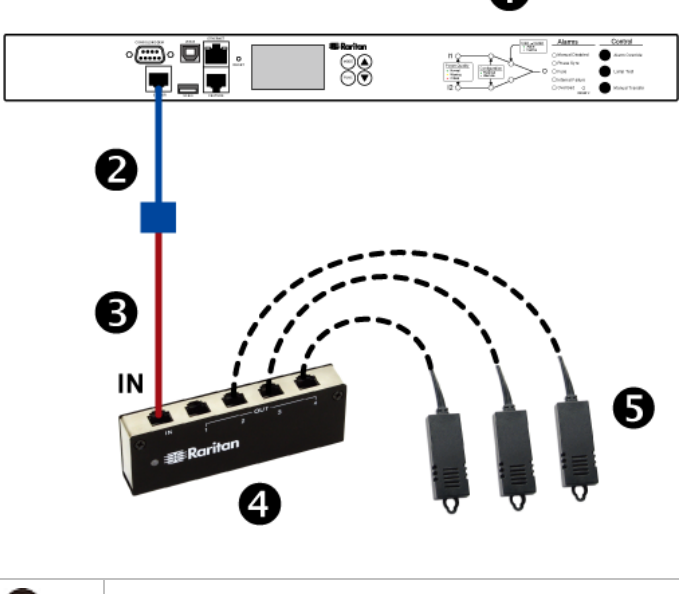

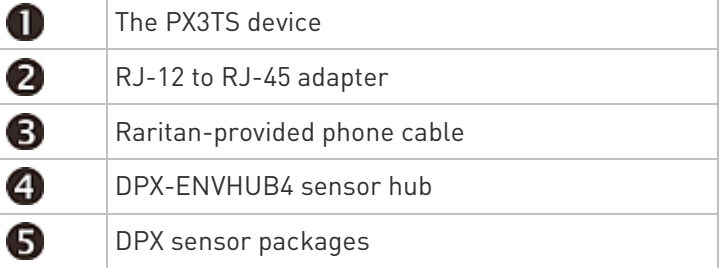

#### Using an Optional DPX-ENVHUB2 cable

A Raritan DPX-ENVHUB2 cable doubles the number of connected environmental sensors per SENSOR port.

This cable supports DPX sensor packages only. Do NOT connect DPX2, DPX3 or DX sensor packages to it.

#### ▶ To connect DPX sensor packages via the DPX-ENVHUB2 cable:

- 1. Use an RJ-12 to RJ-45 adapter to connect the DPX-ENVHUB2 cable to the PX3TS.
	- a. Connect the adapter's RJ-12 connector to the cable.

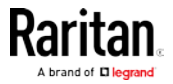

- b. Connect the adapter's RJ-45 connector to the RJ-45 SENSOR port on the PX3TS.
- 2. The cable has two RJ-12 sensor ports. Connect DPX sensor packages to the cable's sensor ports.

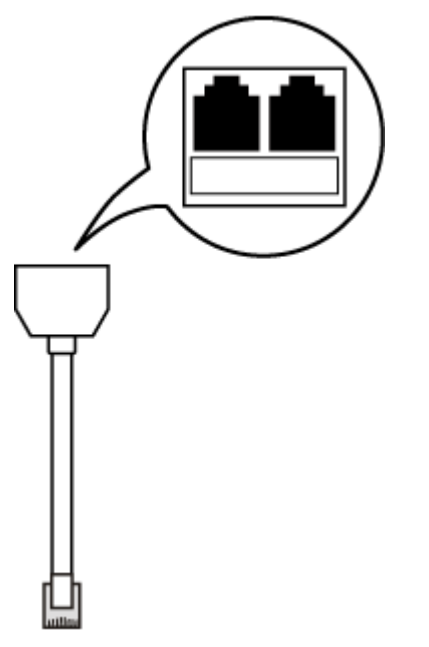

3. Repeat the above steps if there are additional SENSOR ports on your PX3TS.

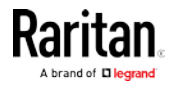

#### <span id="page-48-0"></span>Supported Maximum DPX Sensor Distances

When connecting the following DPX sensor packages to the PX3TS, you must follow two restrictions.

- DPX-CC2-TR
- DPX-T1
- DPX-T3H1
- DPX-AF1
- DPX-T1DP1

#### Sensor connection restrictions:

- Connect a DPX sensor package to the PX3TS using the sensor cable pre-installed (or provided) by Raritan. You MUST NOT extend or modify the sensor cable's length by using any tool other than the Raritan's sensor hubs.
- If using a DPX-ENVHUB4 sensor hub, the cabling distance between the PX3TS and the sensor hub is up to 33' (10 m).

#### ь Maximum distance illustration:

The following illustrates the maximum distance when connecting DPX sensor packages with a maximum 16' (5 m) sensor cable to a PX3TS via a sensor hub.

• The sum of a DPX-T3H1 sensor cable's length is 16' (5 m).

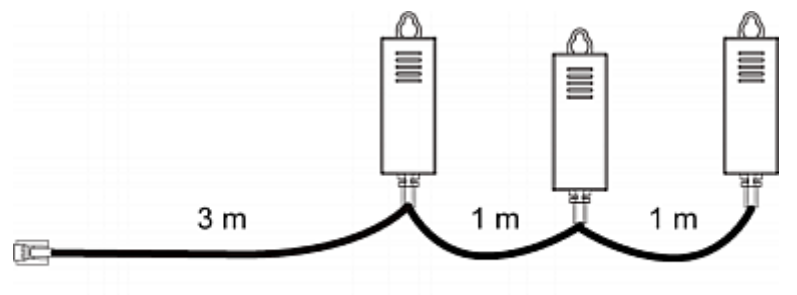

 $3m + 1m + 1m = 5m$ 

• The total cabling length between the PX3TS and one DPX-T3H1 is 49' (15 m) as illustrated below.

Note that the length 16' (5 m) is the length of each DPX-T3H1 sensor cable, which is defined in the above diagram.

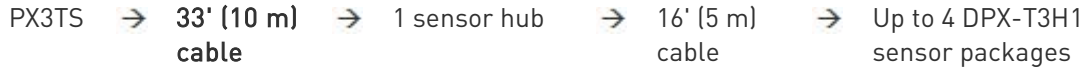

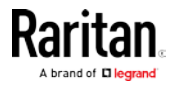

## <span id="page-49-0"></span>DPX2 Sensor Packages

A DPX2 sensor cable is shipped with a DPX2 sensor package. This cable is made up of one RJ-12 connector and one to three head connectors. You have to connect DPX2 sensor packages to the sensor cable.

For more information on DPX2 sensor packages, access the Environmental Sensors Guide or Online Help on Raritan website's Support page (<http://www.raritan.com/support/>).

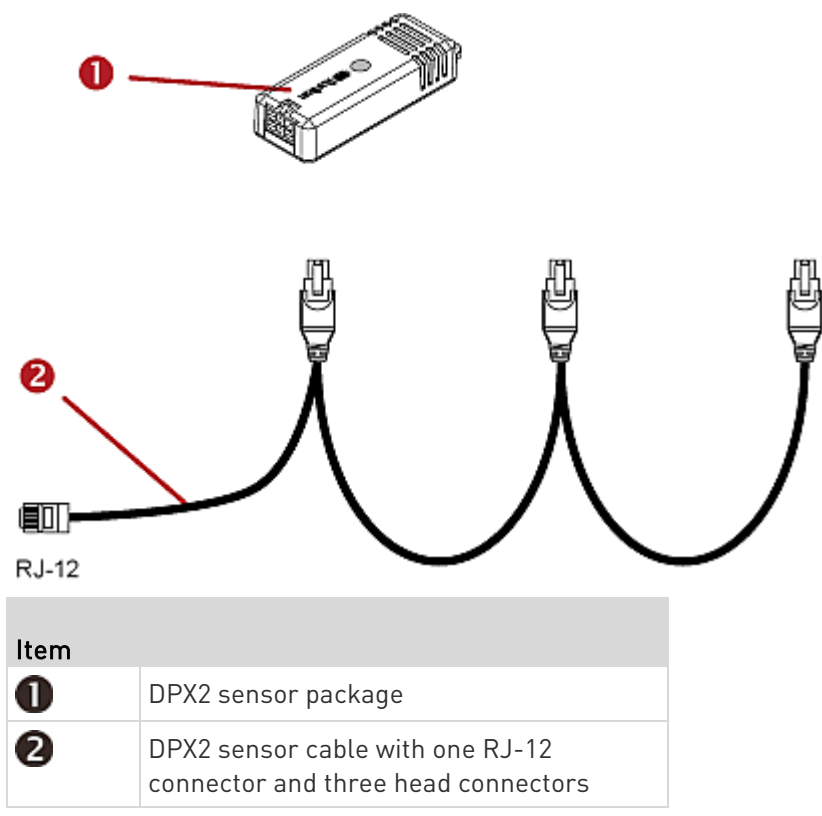

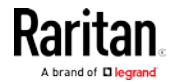

The following procedure illustrates a DPX2 sensor cable with three head connectors. Your sensor cable may have fewer head connectors.

Warning: If there are free head connectors between a DPX2 sensor cable's RJ-12 connector and the final attached DPX2 sensor package, the sensor packages following the free head connector(s) on the same cable do NOT work properly. Therefore, always occupy all head connectors prior to the final sensor package with a DPX2 sensor package.

#### ▶ To connect DPX2 sensor packages to the PX3TS:

1. Connect a DPX2 sensor package to the first head connector of the DPX2 sensor cable.

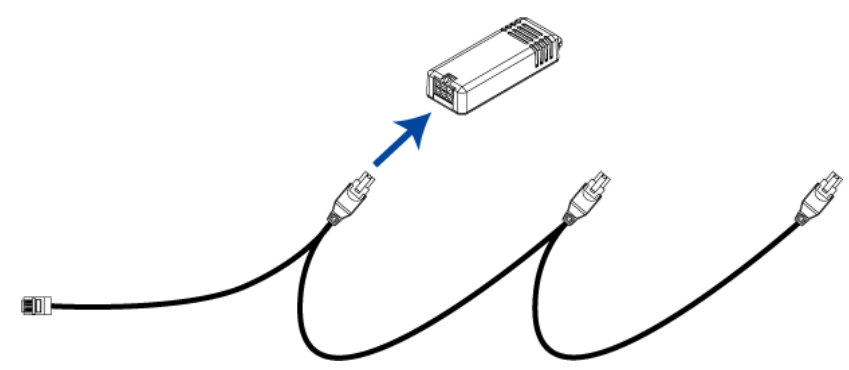

2. Connect remaining DPX2 sensor packages to the second and then the third head connector.

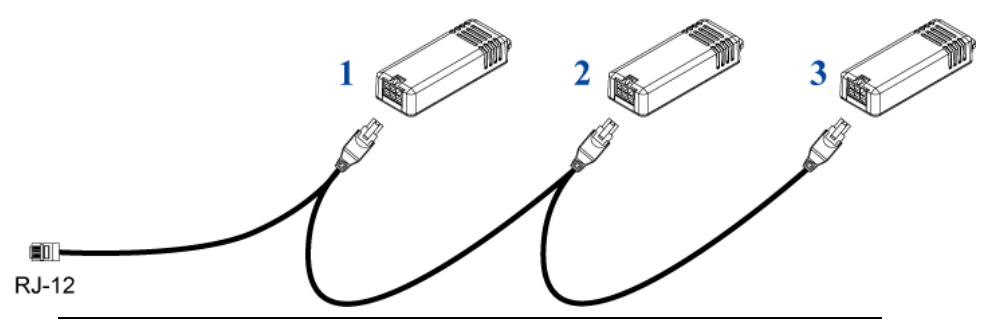

Tip: If the number of sensors you are connecting is less than the number of head connectors on your sensor cable, connect them to the first one or first two head connectors to ensure that there are NO free head connectors prior to the final DPX2 sensor package attached.

- 3. Use an RJ-12 to RJ-45 adapter to connect the DPX2 sensor package(s) to the PX3TS.
	- a. Connect the adapter's RJ-12 connector to the DPX2 sensor cable.

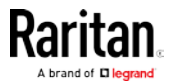

<span id="page-51-0"></span>b. Connect the adapter's RJ-45 connector to the RJ-45 SENSOR port of the PX3TS.

OR you can directly connect the DPX2 sensor package to a DX sensor chain without using any RJ-12 to RJ-45 adapter. See Connecting a DPX2 Sensor Package to DX (on page [39\)](#page-55-0).

#### DPX3 Sensor Packages

A DPX3 sensor package features the following:

- Its connection interface is RJ-45.
- You can cascade a maximum of 12 DPX3 sensor packages.

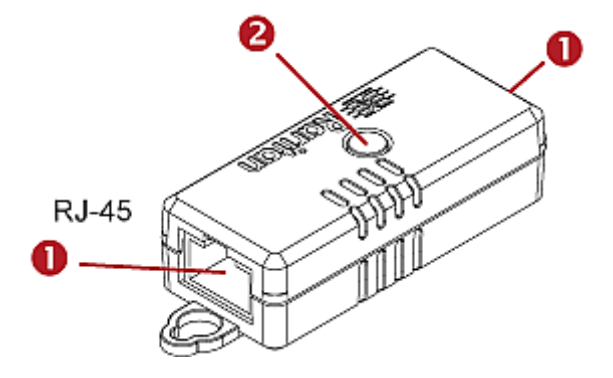

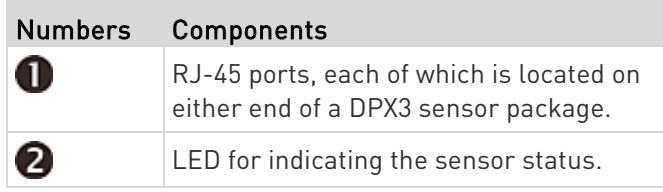

#### ▶ To connect DPX3 sensor packages to the PX3TS:

- 1. Connect a standard network patch cable (CAT5e or higher) to either RJ-45 port on the DPX3 sensor package.
- 2. If you want to cascade DPX3 sensor packages, get an additional standard network patch cable (CAT5e or higher) and then:
	- a. Plug one end of the cable into the remaining RJ-45 port on the prior DPX3.
	- b. Plug the other end into either RJ-45 port on an additional DPX3.

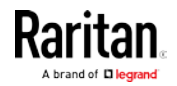

<span id="page-52-0"></span>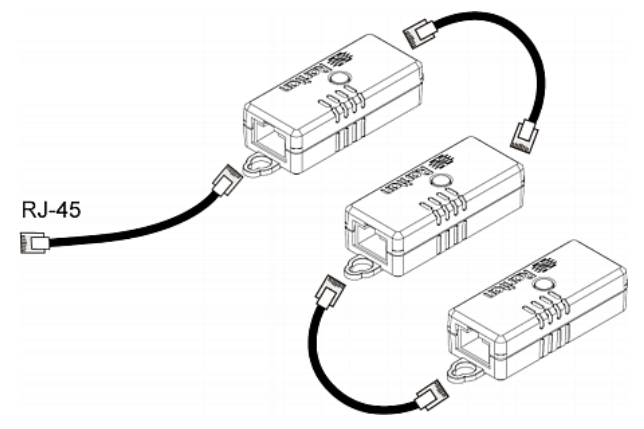

Repeat the same steps to cascade more DPX3 sensor packages.

3. Connect the first DPX3 sensor package to the PX3TS by plugging its cable's connector into the RJ-45 SENSOR port of the PX3TS.

#### Connecting a DPX2 Sensor Package to DPX3

You can connect only one DPX2 sensor package to the "end" of a DPX3 sensor chain. It is strongly recommended to use an RJ-12 to RJ-45 adapter for connecting the DPX2 to the final DPX3 in the chain.

The maximum number of DPX3 sensor packages in the chain must be less than 12 when a DPX2 sensor package is involved.

#### When connecting a DPX2 sensor package containing three DPX2 sensors:

A maximum of nine DPX3 sensor packages can be cascaded because 12-3=9.

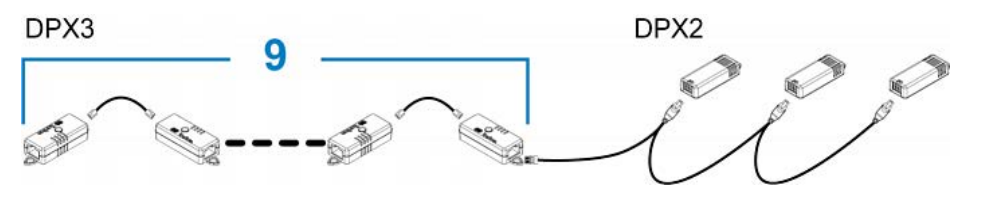

#### When connecting a DPX2 sensor package containing two DPX2 ▶ sensors:

A maximum of ten DPX3 sensor packages can be cascaded because 12-2=10.

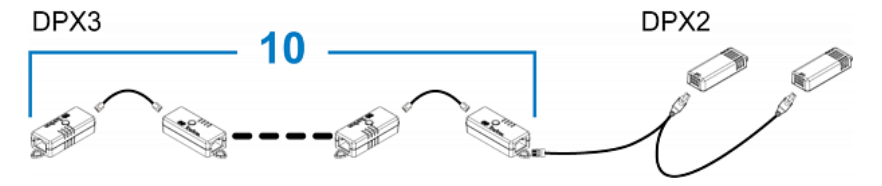

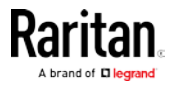

#### When connecting a DPX2 sensor package containing one DPX2 ▶ sensor:

A maximum of eleven DPX3 sensor packages can be cascaded because 12-1=11.

<span id="page-53-0"></span>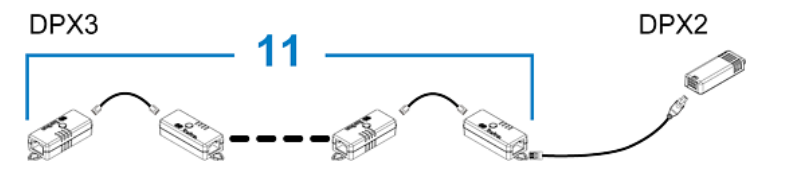

#### DX Sensor Packages

Most DX sensor packages contain terminals for connecting detectors or actuators. For information on connecting actuators or detectors to DX terminals, refer to the Environmental Sensors Guide or Online Help on Raritan website's *Support page* (<http://www.raritan.com/support/>.

You can cascade up to 12 DX sensor packages.

When cascading DX, remember that the PX3TS only supports a maximum of 32 sensors and/or actuators.

If there are more than 32 sensors and/or actuators connected, every sensor and/or actuator after the 32nd one is NOT managed by the PX3TS.

For example, if you cascade 12 DX packages, and each package contains 3 functions (a function is a sensor or actuator), the PX3TS does NOT manage the last 4 functions because the total 36 (12\*3=36) exceeds 32 by 4.

Tip: To manage the last 4 functions, you can release 4 "managed" sensors or actuators, and then manually bring the last 4 functions into management. See Peripherals (on pag[e 164\)](#page-180-0).

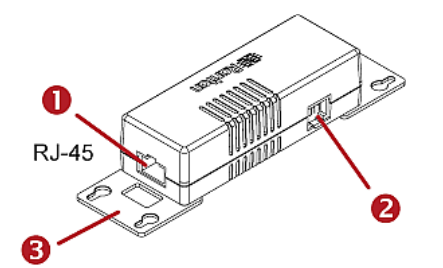

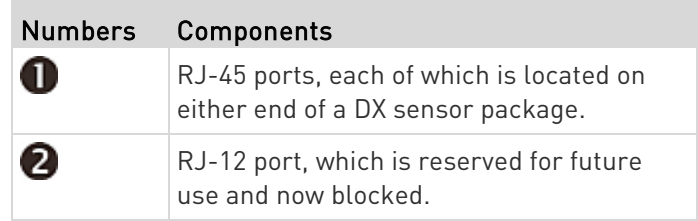

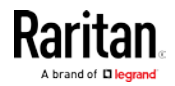

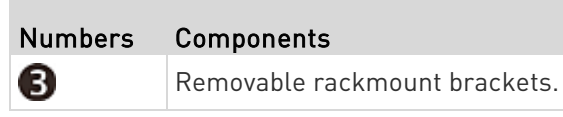

#### ▶ Connect DX sensor packages to the PX3TS:

- 1. Connect a standard network patch cable (CAT5e or higher) to either RJ-45 port on a DX sensor package.
- 2. If you want to cascade DX packages, get an additional standard network patch cable (CAT5e or higher) and then:
	- a. Plug one end of the cable into the remaining RJ-45 port on the prior DX package.
	- b. Plug the other end into either RJ-45 port on an additional DX package.

Repeat the same steps to cascade more DX packages.

Exception: You CANNOT cascade DX-PD2C5 sensor packages. A PX3TS device supports only one DX-PD2C5.

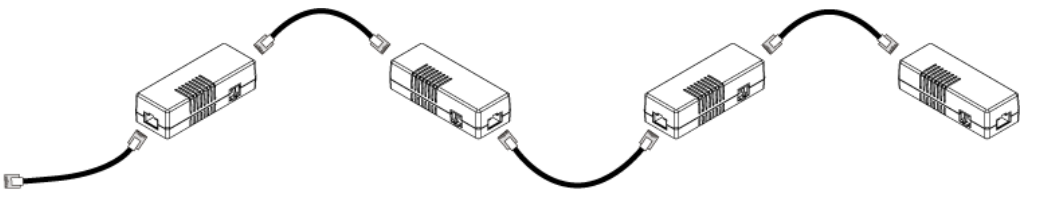

**RJ-45** 

- 3. Connect the first DX sensor package to the PX3TS by plugging its cable's connector into the RJ-45 SENSOR port of the PX3TS.
- 4. If needed, connect a DPX2 sensor package to the end of the DX chain. See *Connecting a DPX2 Sensor Package to DX* (on page [39\)](#page-55-0).

Warning: The PX3TS does NOT support simultaneous connection of both DX-PD2C5 and asset management strip(s) so do NOT connect both of them at the same time.

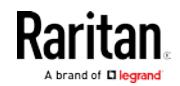

#### <span id="page-55-0"></span>Connecting a DPX2 Sensor Package to DX

You can connect only one DPX2 sensor package to the "end" of a DX sensor chain. It is strongly recommended to use an RJ-12 to RJ-45 adapter for connecting the DPX2 to the final DX in the chain.

The maximum number of DX sensor packages in the chain must be less than 12 when a DPX2 sensor package is involved.

#### Þ. When connecting a DPX2 sensor package containing three DPX2 sensors:

A maximum of nine DX sensor packages can be cascaded because 12-3=9.

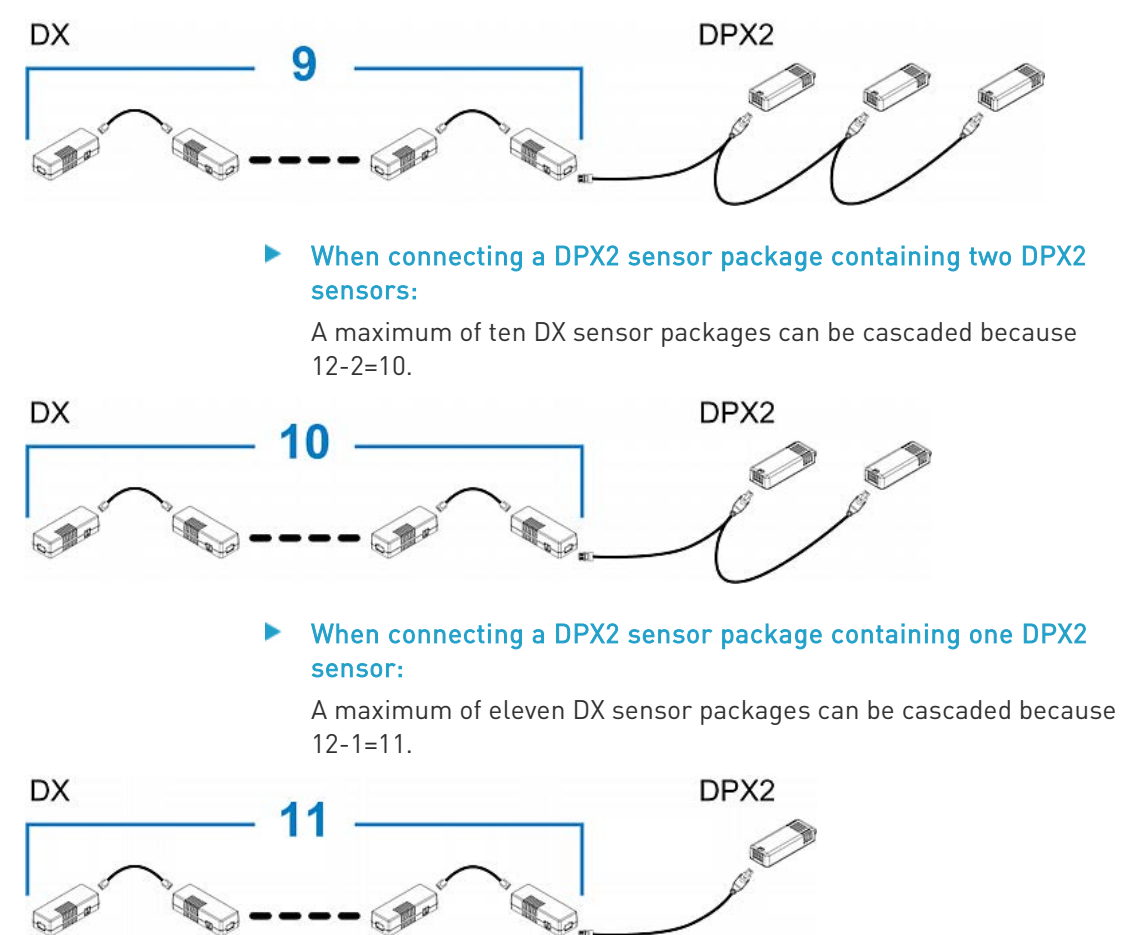

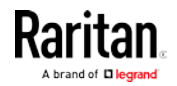

#### <span id="page-56-0"></span>Using an Optional DPX3-ENVHUB4 Sensor Hub

A Raritan DPX3-ENVHUB4 sensor hub is physically and functionally similar to the DPX-ENVHUB4 sensor hub, which increases the number of sensor ports for the PX3TS, except for the following differences:

- All ports on the DPX3-ENVHUB4 sensor hub are RJ-45 instead of RJ-12 as the DPX-ENVHUB4 sensor hub.
- The DPX3-ENVHUB4 sensor hub supports all Raritan environmental sensor packages, including DPX, DPX2, DPX3 and DX sensor packages.

To connect diverse types of sensor packages to this sensor hub, you must follow the combinations shown in the section titled Mixing Diverse Sensor Types (on page [41\)](#page-57-0).

#### ▶ To connect DPX3 sensor packages via the DPX3-ENVHUB4 hub:

- 1. Connect the DPX3-ENVHUB4 sensor hub to the PX3TS using a standard network patch cable (CAT5e or higher).
	- a. Plug one end of the cable into the IN port (Port 1) of the hub.
	- b. Plug the other end of the cable into the RJ-45 SENSOR port of the PX3TS.
- 2. Connect the Raritan sensor packages to any of the four OUT ports on the hub.
	- An RJ-12 to RJ-45 adapter is required for connecting a DPX or DPX2 sensor package to the hub.

This diagram illustrates a configuration with a sensor hub connected.

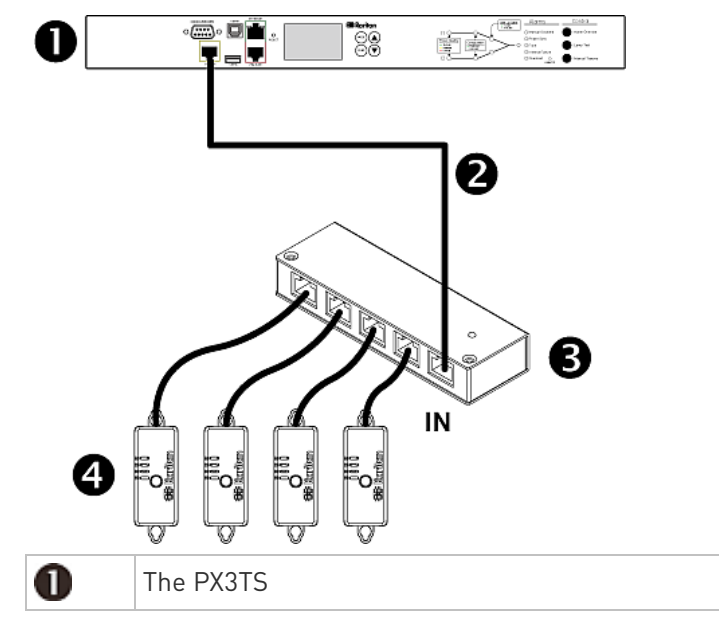

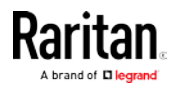

<span id="page-57-0"></span>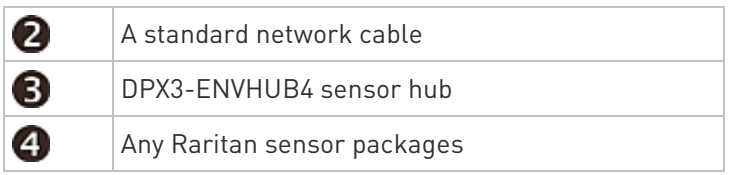

#### Mixing Diverse Sensor Types

You can mix DPX, DPX2, DPX3 and DX sensor packages on one PX3TS according to the following sensor combinations. In some scenarios, the DPX3-ENVHUB4 sensor hub is required.

The PX3TS does NOT support any other sensor-mixing combinations than those described in this section.

When mixing different sensor types, remember that the PX3TS supports a maximum of 32 sensors/actuators.

#### $1$  DX + 1 DPX:

• It is strongly recommended to use an RJ-12 to RJ-45 adapter to connect the DPX sensor package to the DX sensor package.

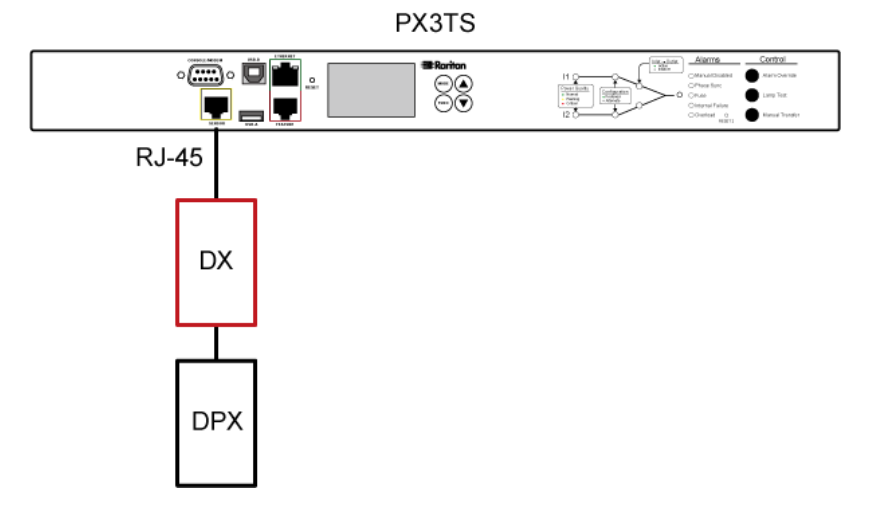

#### Diverse combinations via the DPX3-ENVHUB4 sensor hub: ь

- You must use the DPX3-ENVHUB4 sensor hub instead of the old DPX-ENVHUB4 sensor hub. Each port on the hub supports any of the following:
	- A DX sensor package
	- A chain of DX sensor packages
	- A DPX3 sensor package
	- A chain of DPX3 sensor packages

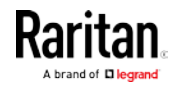

- A DPX2 sensor package
- A DPX sensor package

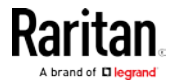

- An RJ-12 to RJ-45 adapter is recommended to connect a DPX or DPX2 sensor package to DPX3-ENVHUB4.
- In the following diagrams, the sensor package in "green" can be replaced by a DPX2 sensor package. The sensor package in "blue" can be one DPX2, DPX3 or DX sensor package.

This section only illustrations the following three combinations, but actually there are tens of different combinations by using the DPX3-ENVHUB4 sensor hub.

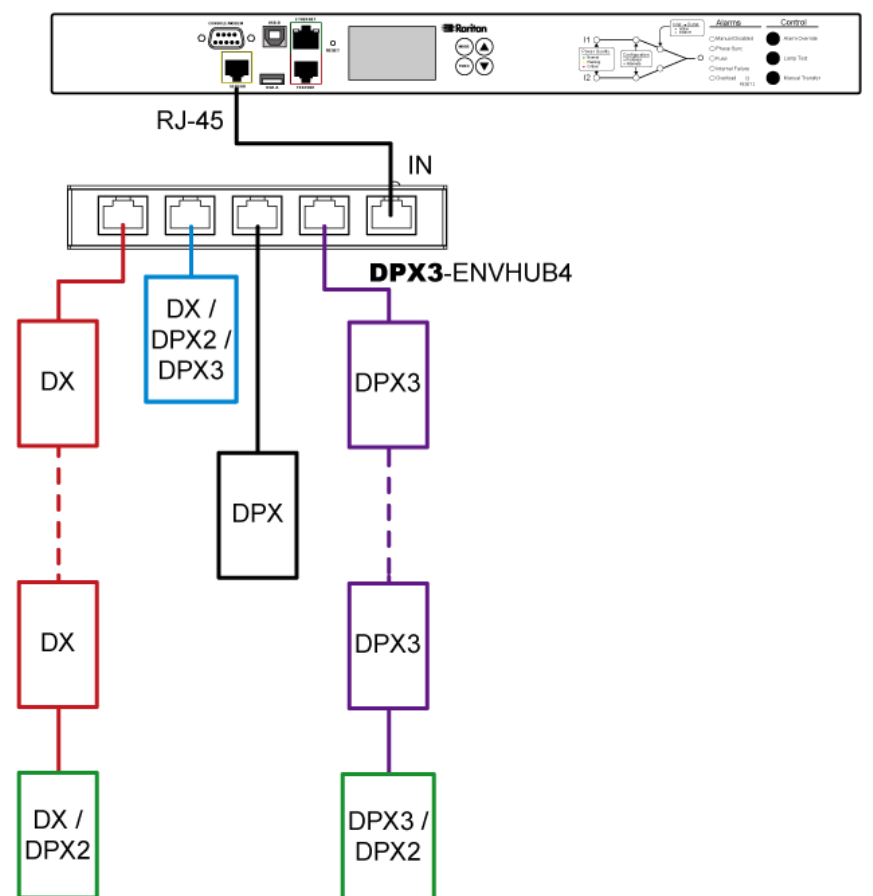

PX3TS

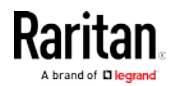

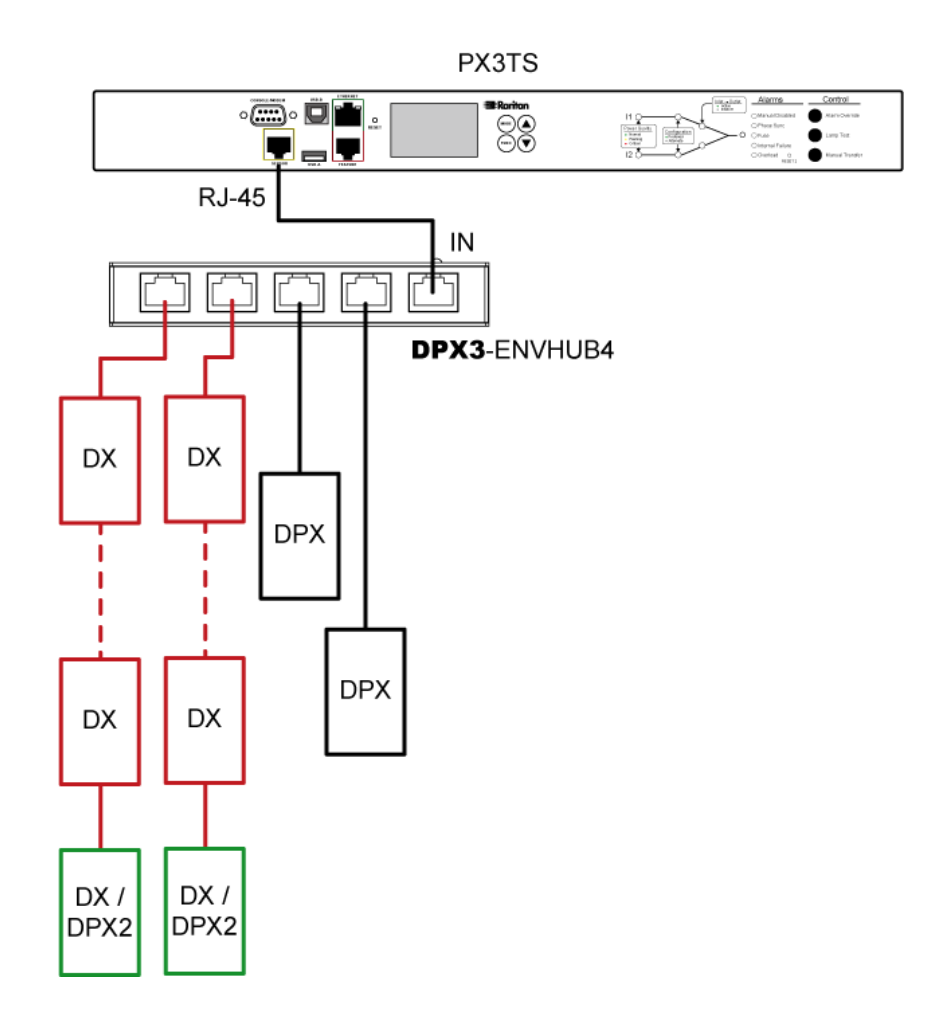

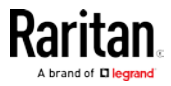

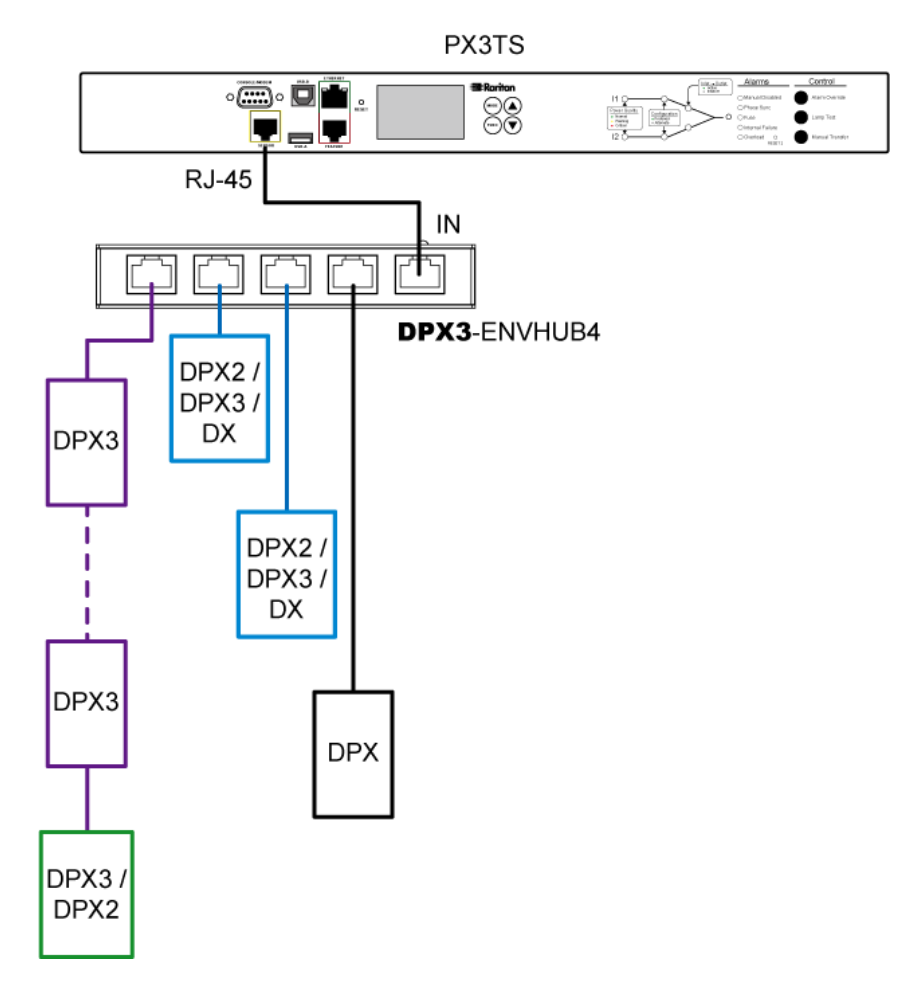

### Mix DPX3 and DX in a sensor chain:

Any DX sensor package in a chain can be replaced by a DPX3 sensor package, or vice versa. The total number of sensor packages in this chain cannot exceed 12.

For example, the following diagram shows a sensor chain comprising both DX and DPX3 sensor packages.

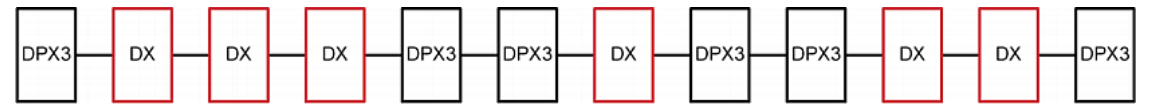

You can add a DPX2 sensor package to the end of such a sensor-mixing chain if intended. See Connecting a DPX2 Sensor Package to DPX3 (on page [36\)](#page-52-0) or *Connecting a DPX2 Sensor Package to DX* (on pag[e 39\)](#page-55-0).

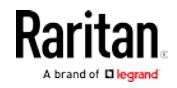

# <span id="page-62-0"></span>Before Connecting Equipment to Feature Port

PX3TS models have a cap plugged into the FEATURE port when shipping out of the factory. The cap is intended to protect the port from connecting to inappropriate equipment. Remove this cap when you need to connect equipment to this port.

#### ▶ To remove the RJ-45 cap from the FEATURE port:

- 1. Locate the port labeled FEATURE.
- 2. Remove the cap.

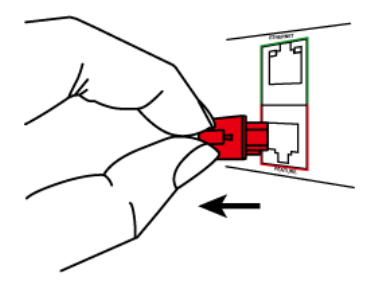

# Connecting Asset Management Strips

You can remotely track the locations of up to 64 IT devices in the rack by connecting asset management strips (asset strips) to the PX3TS after IT devices are tagged electronically.

To use the asset management feature, you need the following items:

- Raritan asset strips: An asset strip transmits the asset management tag's ID and positioning information to the PX3TS.
- Raritan asset tags: An asset management tag (asset tag) is adhered to an IT device. The asset tag uses an electronic ID to identify and locate the IT device.

Warning: The PX3TS does NOT support simultaneous connection of both DX-PD2C5 and asset management strip(s) so do NOT connect both of them at the same time.

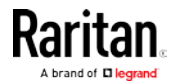

### Combining Regular Asset Strips

Each tag port on the regular asset strips corresponds to a rack unit and can be used to locate IT devices in a specific rack (or cabinet).

For each rack, you can attach asset strips up to 64U long, consisting of one MASTER and multiple SLAVE asset strips.

The difference between the master and slave asset strips is that the master asset strip has an RJ-45 connector while the slave does not.

The following diagram illustrates some asset strips. Note that Raritan provides more types of asset strips than the diagram.

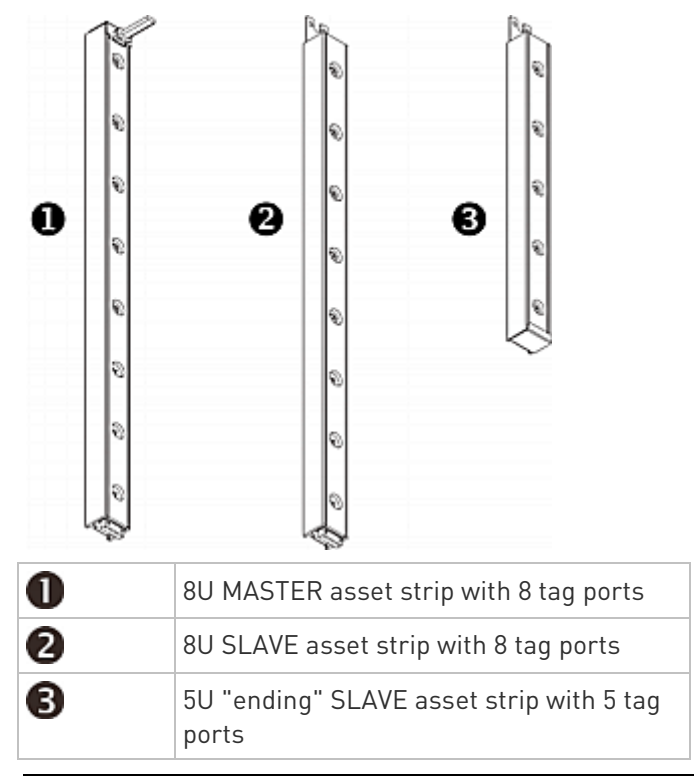

Note: Unlike general slave asset strips, which have one DIN connector respectively on either end, the ending slave asset strip has one DIN connector on only one end. An ending asset strip is installed at the end of the asset strip assembly.

### ▶ To assemble asset strips:

- 1. Connect a MASTER asset strip to an 8U SLAVE asset strip.
	- **Plug the white male DIN connector of the slave strip into the** white female DIN connector of the master strip.

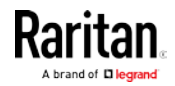

 Make sure that the U-shaped sheet metal adjacent to the male DIN connector is inserted into the rear slot of the master strip. Screw up the U-shaped sheet metal to reinforce the connection.

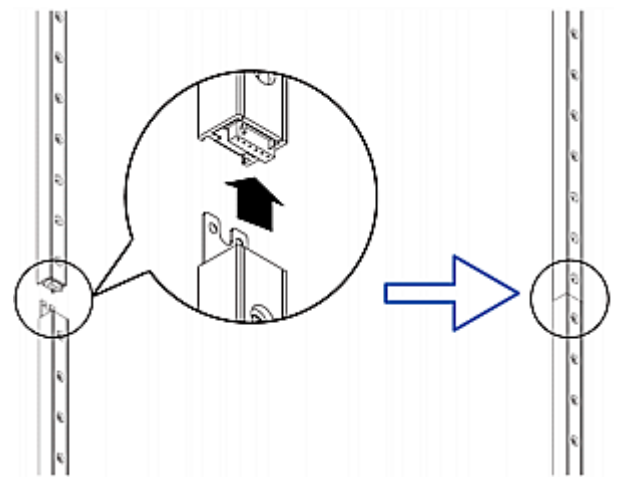

- 2. Connect another 8U slave strip to the one being attached to the master strip in the same manner as Step 1.
- 3. Repeat the above step to connect more slave strip. The length of the asset strip assembly can be up to 64U.
	- The final slave strip can be 8U or 5U, depending on the actual height of your rack.
	- Connect the "ending" asset strip as the final one in the assembly.
- 4. Vertically attach the asset strip assembly to the rack, next to the IT equipment, making each tag port horizontally align with a rack unit.
- 5. The asset strips are automatically attracted to the rack because of magnetic stripes on the back.

Note: The asset strip is implemented with a tilt sensor so it can be mounted upside down.

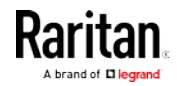

#### <span id="page-65-0"></span>Introduction to Asset Tags

You need both asset strips and asset tags for tracking IT devices.

Asset tags provide an ID number for each IT device. The asset tags are adhered to an IT device at one end and plugged in to an asset strip at the other.

The asset strip is connected to the PX3TS, and the asset tag transmits the ID and positioning information to the asset strip.

The following diagram illustrates an asset tag. Note that there are two types of asset tags: non-programmable and programmable tags. The only difference is that programmable asset tags allow you to customize each tag's ID or barcode number while non-programmable ones have factory default ID or barcode numbers, which you cannot change.

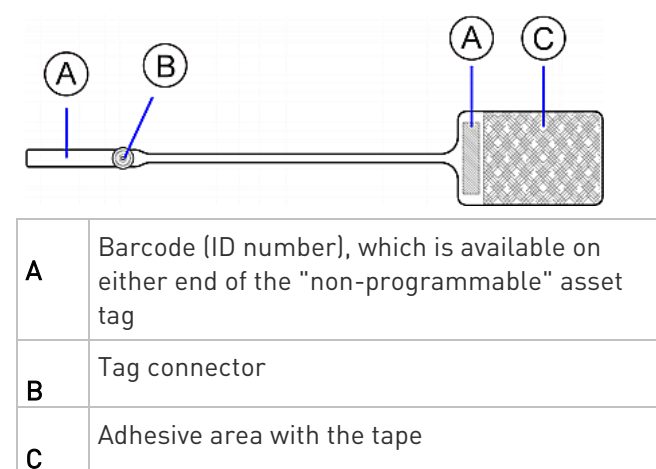

Note: The barcode of each "non-programmable" asset tag is unique and is displayed in the PX3TS device's web interface for identification.

#### Connecting Regular Asset Strips to PX3TS

The cabling distance between an asset strip assembly and the PX3TS can be up to 10 meters.

#### ▶ To connect regular asset strips to the PX3TS device:

- 1. Affix the adhesive end of an asset tag to each IT device through the tag's tape.
- 2. Plug the connector of each asset tag into the corresponding tag port on the asset strip.
- 3. Connect the asset strip assembly to the PX3TS device, using a network patch cable (CAT5e or higher).

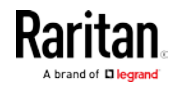

- Connect one end of the cable to the RJ-45 connector on the MASTER asset strip.
- Connect the other end of the cable to the FEATURE port on the PX device.

The PX3TS device supplies power to the connected asset strip assembly. All LEDs on the asset strip assembly may cycle through different colors during the power-on process if the asset strip's firmware is being upgraded by the PX3TS. After the power-on or firmware upgrade process completes, the LEDs show solid colors. Note that the LED color of the tag ports with asset tags connected will be different from the LED color of the tag ports without asset tags connected.

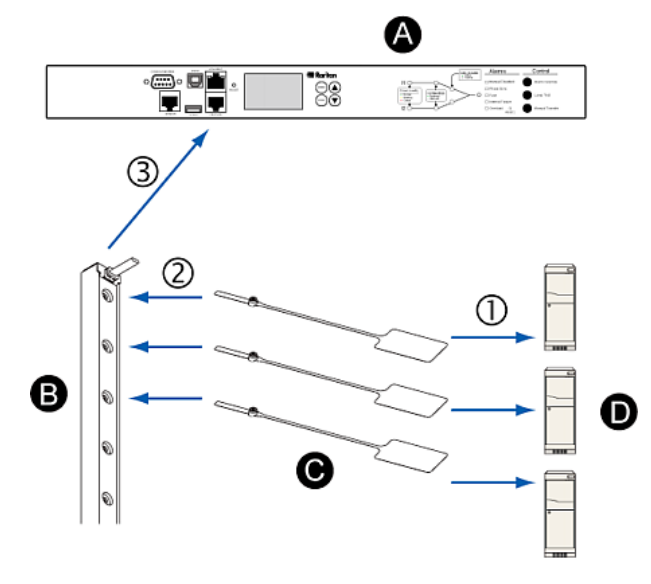

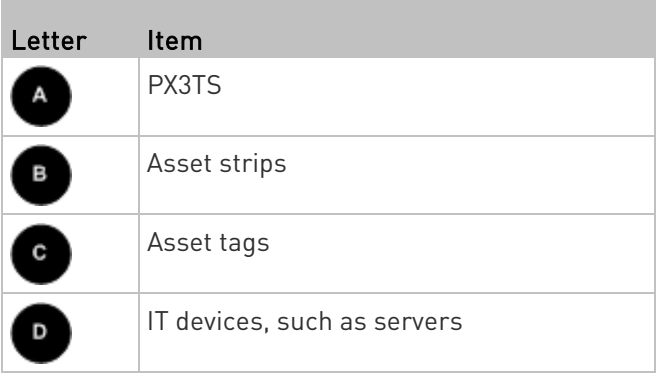

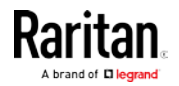

### Connecting Blade Extension Strips

For blade servers, which are contained in a single chassis, you can use a blade extension strip to track individual blade servers.

Raritan's blade extension strip functions similar to a Raritan asset strip but requires a tag connector cable for connecting it to a tag port on the regular or composite asset strip. A blade extension strip contains 4 to 16 tag ports.

The following diagrams illustrate a tag connector cable and a blade extension strip with 16 tag ports.

#### Tag connector cable

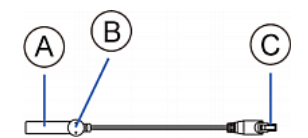

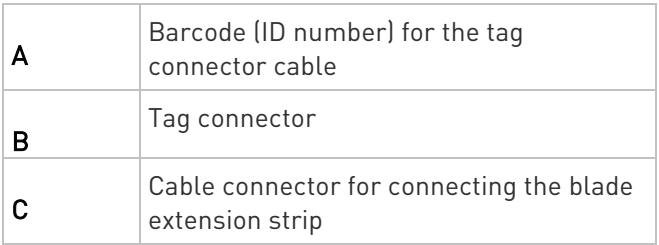

Note: A tag connector cable has a unique barcode, which is displayed in the PX3TS device's web interface for identifying each blade extension strip where it is connected.

#### Blade extension strip with 16 tag ports

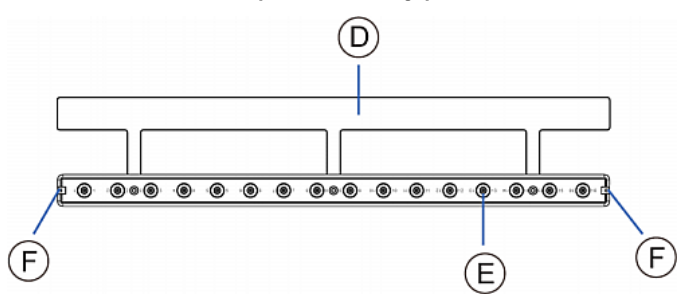

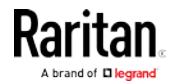

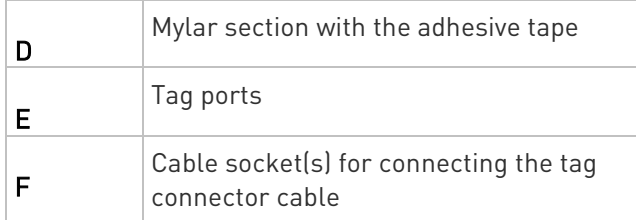

Note: Each tag port on the blade extension strip is labeled a number, which is displayed as the slot number in the PX3TS device's web interface.

#### Þ To install a blade extension strip:

- 1. Connect the tag connector cable to the blade extension strip.
	- **Plug the cable's connector into the socket at either end of the** blade extension strip.

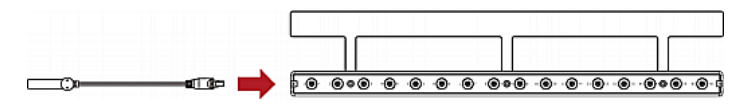

2. Move the blade extension strip toward the bottom of the blade chassis until its mylar section is fully under the chassis, and verify that the blade extension strip does not fall off easily. If necessary, you may use the adhesive tape in the back of the mylar section to help fix the strip in place.

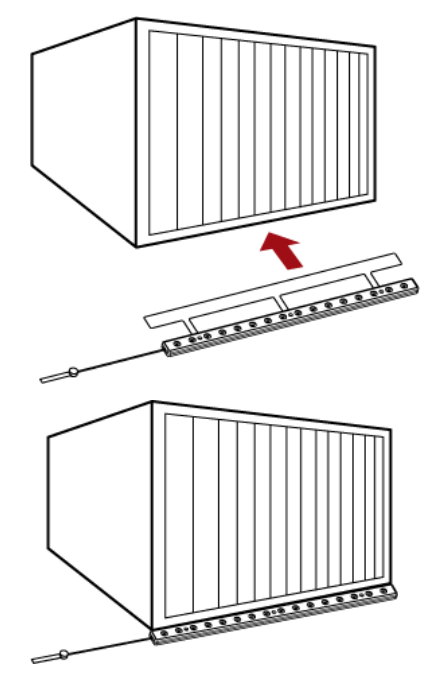

3. Connect one end of an asset tag to a blade server and the other end to the blade extension strip.

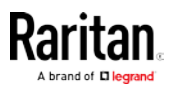

- a. Affix the adhesive part of the asset tag to one side of a blade server through the tag's tape.
- b. Plug the tag connector of the asset tag into a tag port on the blade extension strip.

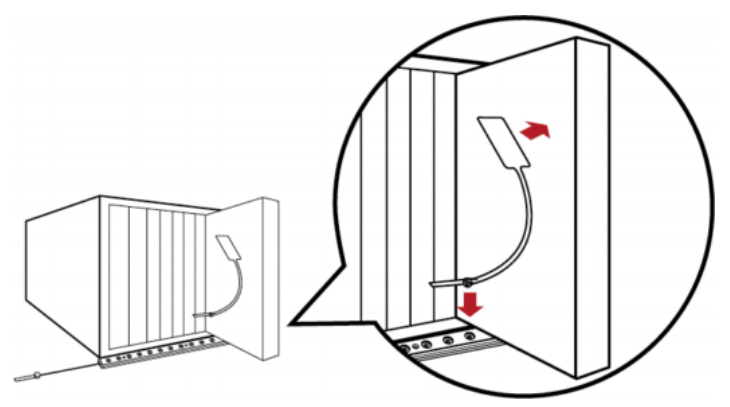

- 4. Repeat the above step until all blade servers in the chassis are connected to the blade extension strip via asset tags.
- 5. Plug the tag connector of the blade extension strip into the closest tag port of the regular or composite asset strip on the rack.

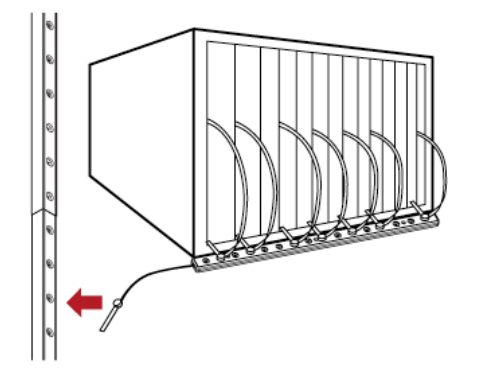

6. Repeat the above steps to connect additional blade extension strips. Up to 128 asset tags on blade extension strips are supported per FEATURE port.

Note: If you need to temporarily disconnect the blade extension strip from the asset strip, wait at least 1 second before re-connecting it back, or the PX3TS device may not detect it.

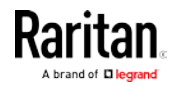

#### Connecting Composite Asset Strips (AMS-Mx-Z)

A composite asset strip is named AMS-Mx-Z, where x is a number, such as AMS-M2-Z or AMS-M3-Z. It is a type of asset strip that functions the same as regular MASTER asset strips except for the following differences:

- It has two RJ-45 connectors.
- Multiple composite asset strips can be daisy chained.
- It contains less tag ports than regular asset strips.

For example, AMS-M2-Z contains two tag ports, and AMS-M3-Z contains three tag ports only.

The composite asset strip is especially useful for tracking large devices such as SAN boxes in the cabinet.

The following diagram illustrates AMS-M3-Z.

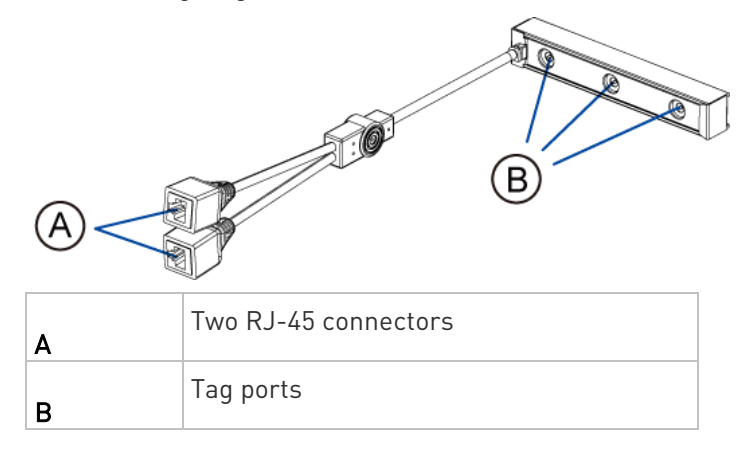

#### To connect composite asset strips to the PX3TS device: ▶

- 1. Connect a composite asset strip to the PX3TS device via a standard network patch cable (CAT5e or higher).
	- a. Connect one end of the cable to the RJ-45 port labeled "Input" on the composite asset strip.
	- b. Connect the other end of the cable to the FEATURE port on the PX3TS device.
- 2. Affix an asset tag to the IT device. Then connect this asset tag to the composite asset strip by plugging the tag connector into the tag port on the composite asset strip. For details, see *Connecting Regular* Asset Strips to the PX3TS (see "Connecting Regular Asset Strips to  $PX$  on page [49\)](#page-65-0).
- 3. If necessary, daisy chain additional composite asset strips to track more IT devices.
	- a. Get a standard network patch cable that is within 2 meters.

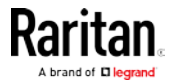

- <span id="page-71-0"></span>b. Connect one end of the network cable to the RJ-45 connector labeled "Output" on the previous composite asset strip.
- c. Connect the other end of the cable to the RJ-45 connector labeled "Input" on the subsequent composite asset strip.
- d. Repeat the above steps to connect more composite asset strips. See Daisy-Chain Limitations of Composite Asset Strips (on page [55\)](#page-71-0) for the maximum number of composite asset strips supported per chain.
- e. It is highly recommended using the cable ties to help hold the weight of all connecting cables.

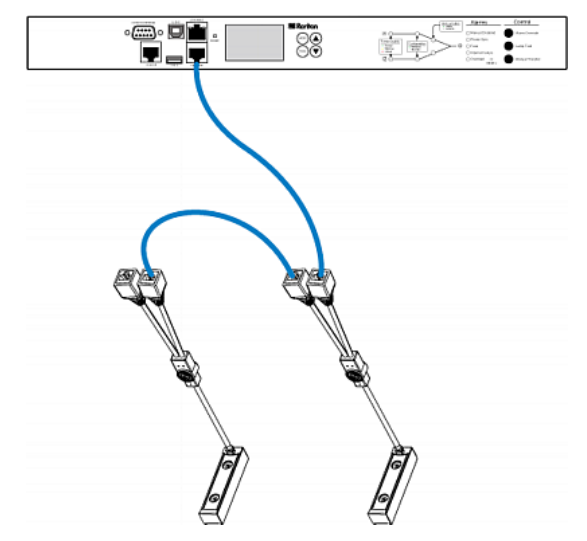

4. Repeat Step 2 to connect IT devices to the other composite asset strips in the chain.

Important: Different types of composite asset strips can be mixed in a chain only when the PX3TS is upgraded to version 3.3.0 or later.

#### Daisy-Chain Limitations of Composite Asset Strips

There are some limitations when daisy chaining composite asset strips "AMS-Mx-Z," where x is a number.

- The maximum cable length between composite asset strips is 2 meters, but the total cable length cannot exceed 10 meters.
- The maximum number of composite asset strips that can be daisy chained depend on the Raritan product you purchased.

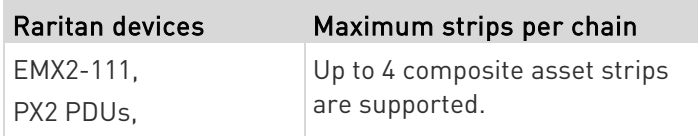

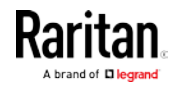
#### Chapter 4: Connecting External Equipment (Optional)

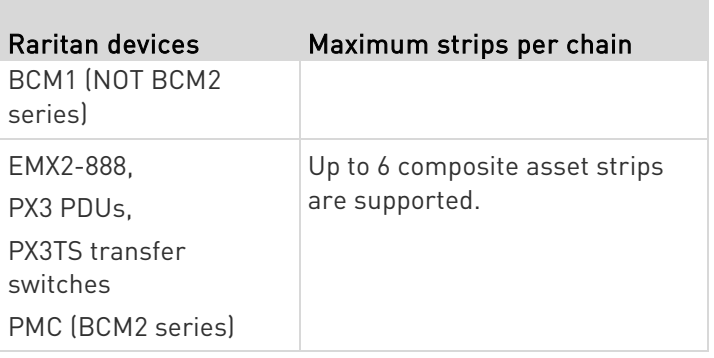

#### Important: Different types of composite asset strips can be mixed in a chain as of release 3.3.0.

# Connecting a Logitech Webcam

Connect webcams to PX3TS in order to view videos or snapshots of the webcam's surrounding area.

The following USB Video Class (UVC) compliant webcam is supported:

• Logitech® Webcam® Pro 9000, Model 960-000048

Other UVC-compliant webcams may also work. However, Raritan has neither tested them nor claimed that they will work properly.

Tip: You can easily find a list of UVC-compliant webcams on the Internet.

The PX3TS supports up to two webcams. After connecting a webcam, you can retrieve visual information from anywhere through the PX3TS web interface. If your webcam supports audio, audio is available with videos.

For more information on the Logitech webcam, see the user documentation accompanying it.

#### $\blacktriangleright$  To connect a webcam:

- 1. Connect the webcam to the USB-A port on the PX3TS device. The PX3TS automatically detects the webcam.
- 2. Position the webcam properly.

#### Important: If a USB hub is used to connect the webcam, make sure it is a "powered" hub.

Snapshots or videos captured by the webcam are immediately displayed in the PX3TS web interface after the connection is complete. See **Configuring Webcams and Viewing Live Images (on page [344\)](#page-360-0).** 

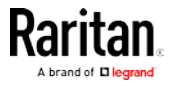

### Connecting a GSM Modem

The following Cinterion® GSM modems can be connected to the PX3TS in order to send SMS messages containing event information.

- MC52iT
- MC55iT
- EHS<sub>6</sub>

See **Available Actions** (on page [280\)](#page-296-0) for more information on SMS messages.

Note: PX3TS cannot receive SMS messages.

#### ▶ To connect the GSM modem:

- 1. Connect the GSM modem to the serial port labeled CONSOLE / MODEM on the PX3TS.
- 2. Configure the GSM modem as needed. See the supporting GSM modem help for information on configuring the GSM modem.
- 3. Configure the GSM modem settings in the PX3TS to specify the modem's SIM PIN number and the recipient phone number. See Configuring the Serial Port (on page [317\)](#page-333-0).

### Connecting an Analog Modem

The PX3TS supports remote dial-in communications to access the CLI through an analog modem. This dial-in feature provides an additional alternative to access the PX3TS when the LAN access is not available. To dial in to the PX3TS, the remote computer must have a modem connected and dial the correct phone number.

Below are the analog modems that the PX3TS supports for sure:

- NETCOMM IG6000 Industrial Grade SmartModem
- US Robotics 56K modem

The PX3TS may also support other analog modems which Raritan did not test.

Note that the PX3TS does NOT support dial-out or dial-back operations via the modem.

#### ▶ To connect an analog modem:

- 1. Plug a telephone cord into the phone jack of the supported modem.
- 2. Plug the modem's RS-232 cable into the serial port labeled CONSOLE / MODEM on the PX3TS.

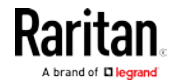

You need to enable the modem dial-in support to take advantage of this feature, see *Configuring the Serial Port* (on page [317\)](#page-333-0).

# Connecting an External Beeper

The PX3TS supports the use of an external beeper for audio alarms.

External beepers that are supported include but may not be limited to the following:

• Mallory Sonalert MODEL SNP2R

After having an external beeper connected, you can create event rules for the PX3TS to switch on or off the external beeper when specific events occur. See Event Rules and Actions (on page [261\)](#page-277-0).

#### ▶ To connect an external beeper:

- 1. Connect a standard network patch cable to the FEATURE port of the PX3TS.
- 2. Plug the other end of the cable into the external beeper's RJ-45 socket.

The beeper can be located at a distance up to 330 feet (100 m) away from the PX3TS.

# Connecting a Schroff LHX/SHX Heat Exchanger

To remotely monitor and administer the Schroff® LHX-20, LHX-40 and SHX-30 heat exchangers through the PX3TS device, you must establish a connection between the heat exchanger and the PX3TS device.

For more information on the LHX/SHX heat exchanger, see the user documentation accompanying that product.

To establish a connection between the PDU and LHX/SHX heat exchanger, an RJ-45 to RS-232 adapter cable provided by Schroff is required.

#### ▶ To connect an LHX or SHX heat exchanger:

- 1. Plug the RS-232 DB9 end of the adapter cable into the RS-232 port on the Schroff LHX/SHX heat exchanger.
- 2. Plug the RJ-45 end of the cable into the port labeled FEATURE on your PX3TS device.

To enable the support of the LHX/SHX heat exchanger, see Miscellaneous (on page [324\)](#page-340-0).

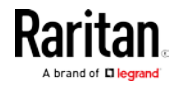

# Chapter 5 Using the PX3TS

# In This Chapter

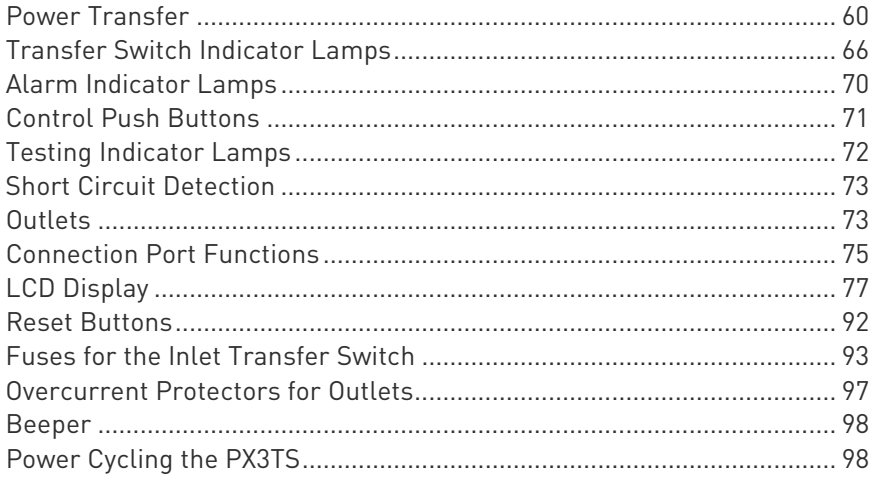

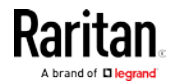

# <span id="page-76-0"></span>Power Transfer

The PX3TS has two inlets: INLET 1 and INLET 2. These inlets are to connect to diverse power sources. One inlet is configured as the primary (preferred), and the other is configured as the standby (alternate). The factory default preferred power source is Inlet 1, and the default alternate source is Inlet 2.

When power is available from both sources and power quality is identical, the PX3TS selects the preferred inlet to power the load. If a power failure occurs on the preferred source or its power quality deteriorates below an acceptable level, the power can be transferred from one inlet to the other automatically or manually on the PX3TS. Power transfer does not interrupt the operation of the connected equipment. The transfer time takes only 4-8 milliseconds (1/4 AC cycle). See the diagram below.

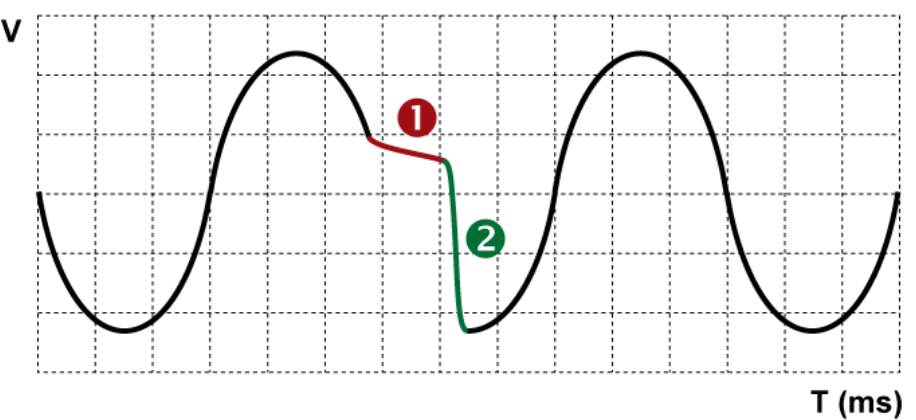

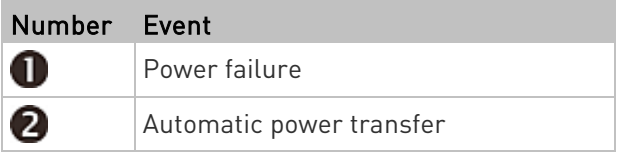

There are three types of power transfer mechanisms:

- Automatic transfer
- Automatic retransfer
- Manual transfer

Tip: You can monitor the power quality of each inlet or the power transfer status by observing the Inlet Power indicator lamps. See Transfer Switch Indicator Lamps (on pag[e 66\)](#page-82-0).

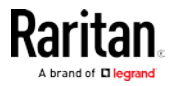

### Automatic Transfer

Power is automatically transferred from the preferred inlet to the alternate because:

- The preferred inlet's power fails, or
- The preferred inlet's power quality (voltage or frequency) enters the critical level.

Power quality is indicated through the Power Quality indicator lamps. See Power Quality Indicator Lamps (on pag[e 68\)](#page-84-0).

The table below indicates which inlet the PX3TS selects when the power quality changes.

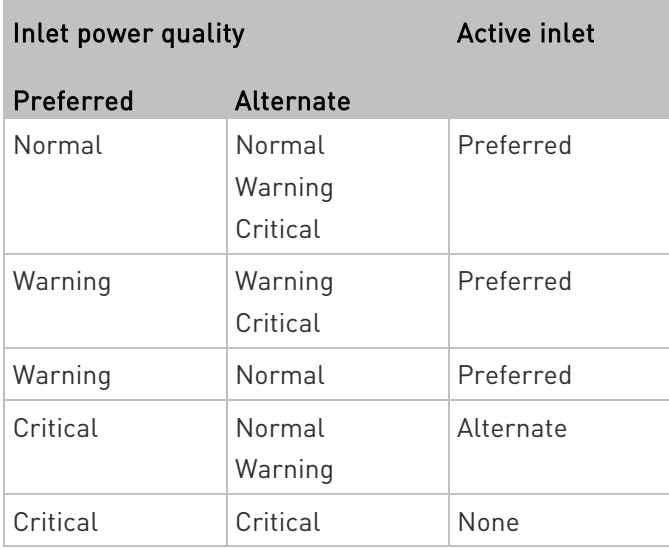

#### Automatic Transfer Scenarios

The PX3TS determines whether an automatic power transfer from the preferred to the alternate inlet should be performed based on the status or fault occurred on both inlets.

The following table indicates when an automatic transfer is allowed to occur.

- $\blacktriangleright$  : A power transfer is performed.
- Blank: No power transfer is performed.

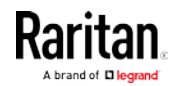

#### Chapter 5: Using the PX3TS

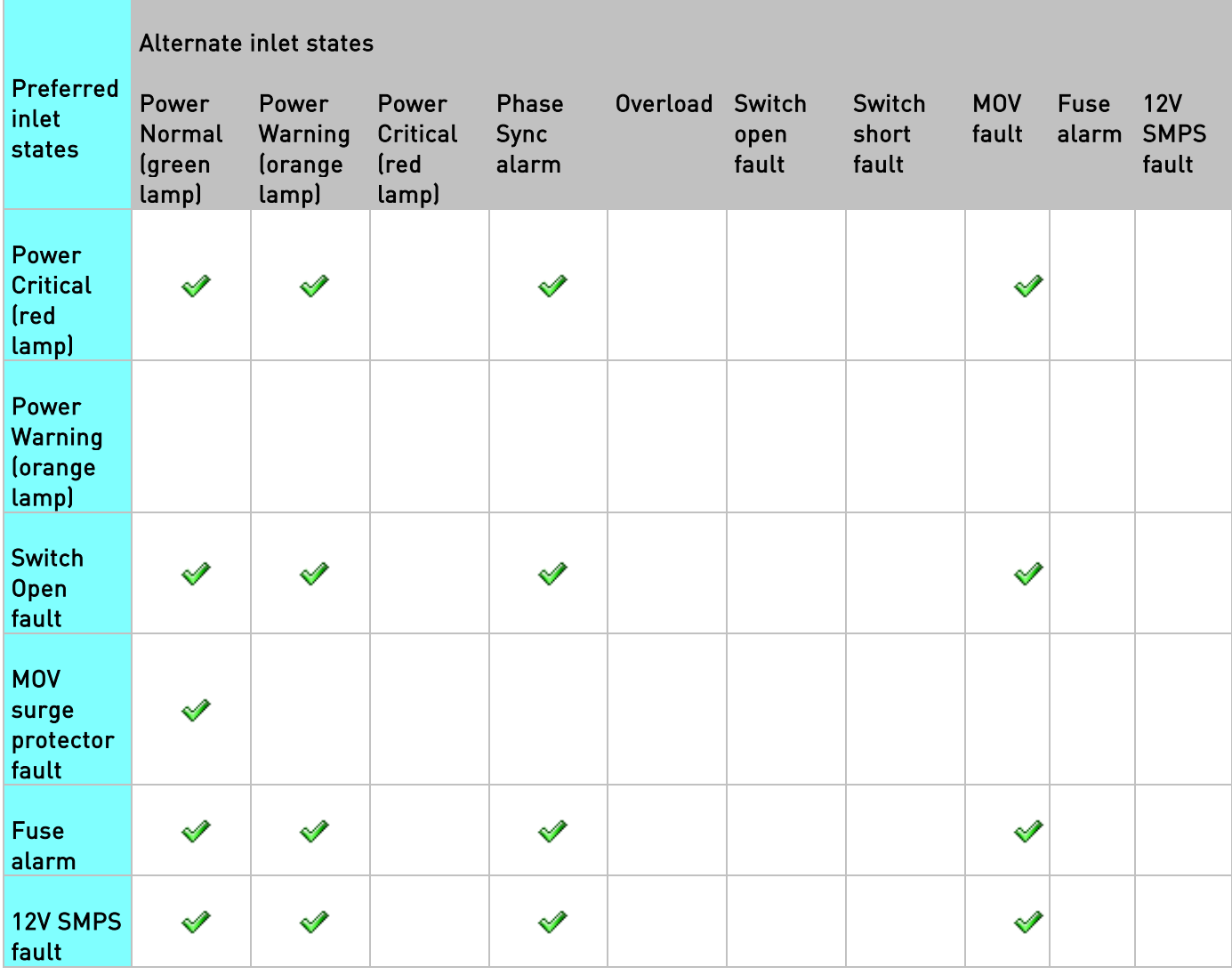

Note: Switch open/short, MOV, 12V SMPS faults are internal transfer switch faults, causing the Internal Failure indicator lamp on the front panel to turn on. See Alarm Indicator Lamps (on pag[e 70\)](#page-86-0).

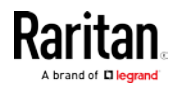

#### <span id="page-79-0"></span>Automatic Retransfer

When the preferred inlet's power quality restores to the normal level, an automatic retransfer from the alternate back to the preferred inlet occurs.

The automatic retransfer is not performed if:

- Automatic retransfer is disabled.
- Inlets are out of phase.

Tip: To disable the inlet phase synchronization requirement, see Transfer Switch (on pag[e 120\)](#page-136-0) or Power Transfer Settings (on page [128\)](#page-144-0).

• An internal hardware malfunction on the preferred inlet's circuitry may lead to a less reliable power state.

Note: The PX3TS indicates an alarm through the Alarm indicator lamps. See Alarm Indicator Lamps (on pag[e 70\)](#page-86-0).

Tip: Per default the automatic retransfer can be performed only when both inlets are in phase. You can disable this requirement. See Transfer Switch (on pag[e 120\)](#page-136-0) or Power Transfer Settings (on pag[e 128\)](#page-144-0).

# Manual Transfer

The Manual Transfer button transfers power from the active inlet to the other inlet.

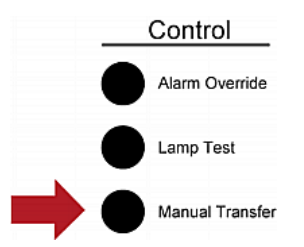

In addition to performing a power transfer, a manual transfer redefines the newly-activated inlet as the preferred inlet. For example, if Inlet 1 is both the preferred and active inlet, pressing the Manual Transfer button causes:

- Power transfer from Inlet 1 to Inlet 2.
- Inlet 2, the newly-activated inlet, to be configured as the new preferred inlet.

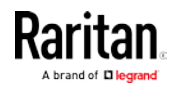

Tip: To remotely perform manual transfer using the web interface, see Transfer Switch (on pag[e 120\)](#page-136-0). To transfer using the CLI, see Performing Manual Transfer (on pag[e 396\)](#page-412-0).

A manual transfer using the front panel button is prevented if:

- Manual Transfer button has been disabled.
- Inlets are out of phase.
- The other inlet's power quality (voltage or frequency) enters the Critical state, power is lost or there is any internal hardware malfunction.

Tip: To disable the Manual Transfer button or the inlet phase synchronization requirement, see Transfer Switch (on pag[e 120\)](#page-136-0) or Power Transfer Settings (on pag[e 128\)](#page-144-0).

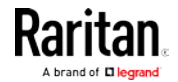

#### <span id="page-81-0"></span>Manual Transfer Scenarios

Manual transfer is prevented in specific scenarios. The following table indicates when a manual transfer can or cannot be performed. Certain scenarios require pressing the front panel Alarm Override button in addition to the Manual Transfer button to perform a manual transfer. See Manual Transfer When an Alarm is Present (on page [66\)](#page-82-0).

Make sure the front panel Manual Transfer button has been enabled before using it. You can verify the button status via the Alarm indicator lamps. See *Alarm Indicator Lamps* (on page [70\)](#page-86-0).

- $\blacktriangledown$ : A power transfer is performed.
- Blank: No power transfer is performed.

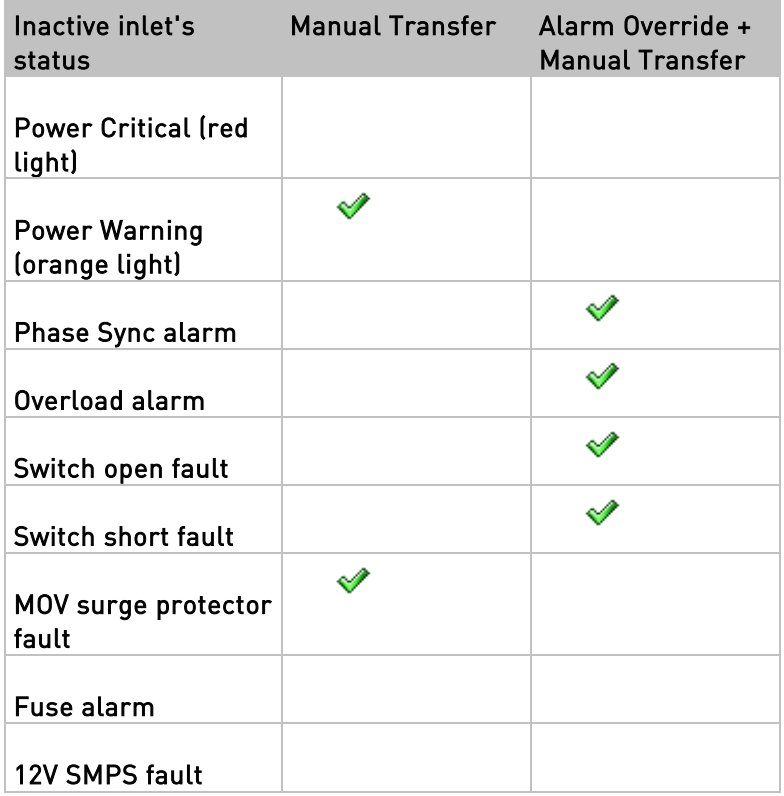

Whenever the PX3TS prevents a manual transfer from being performed, it is disabled across all interfaces, including the front panel button, web interface and CLI command.

Note: Switch open/short, MOV, 12V SMPS faults are internal transfer switch faults, causing the Internal Failure indicator lamp on the front panel to turn on. See Alarm Indicator Lamps (on pag[e 70\)](#page-86-0).

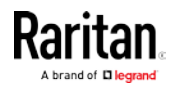

#### <span id="page-82-0"></span>Manual Transfer When an Alarm is Present

Manual transfer is prevented when the PX3TS enters an alarm state, such as the Phase Sync alarm. In certain scenarios, you still can force the PX3TS to perform a manual transfer by holding the Alarm Override button while pressing the Manual Transfer button. See Manual Transfer Scenarios (on page [65\)](#page-81-0).

Note: The PX3TS indicates an alarm through the Alarm indicator lamps. See Alarm Indicator Lamps (on pag[e 70\)](#page-86-0).

- ▶ To perform a manual transfer in the alarm state:
- 1. Press and hold the Alarm Override button.
- 2. Press the Manual Transfer button.

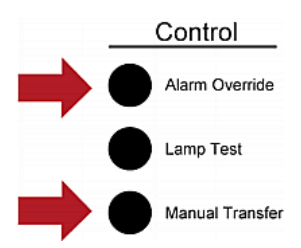

Power is transferred from the active inlet to the other inlet now. You can verify the power transfer through the Active Inlet indicator lamps. See Active Inlet Indicator Lamps (on page [69\)](#page-85-0).

# Transfer Switch Indicator Lamps

The Inlet Power indicator lamps are located to the left of the Alarm indicator lamps. On the indicator lamps, I1 refers to Inlet 1, I2 to Inlet 2, and O to the Output (outlets).

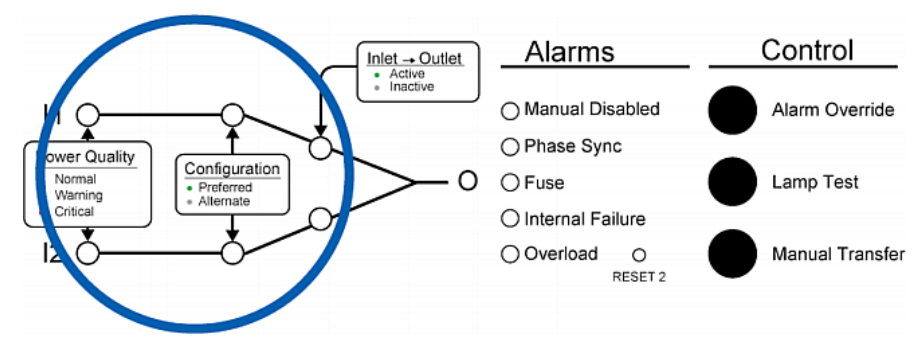

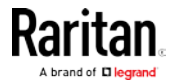

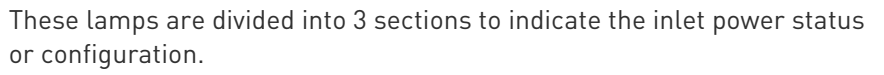

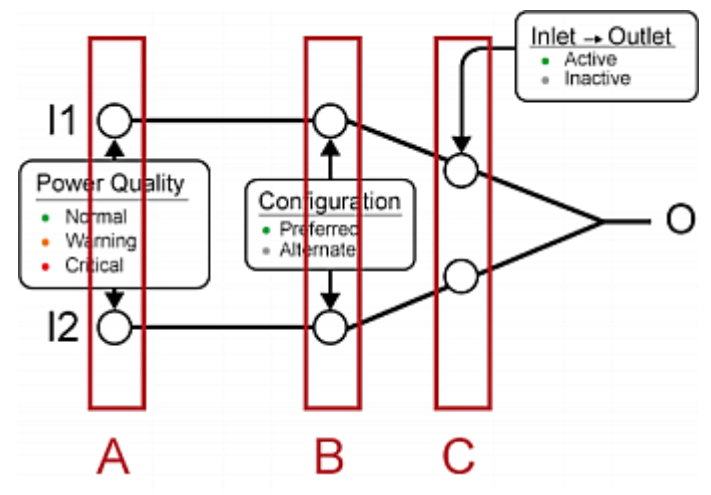

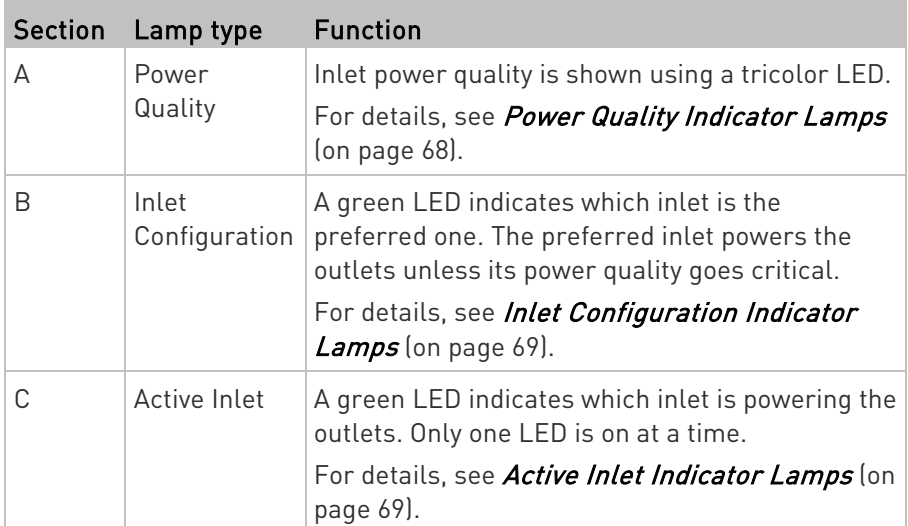

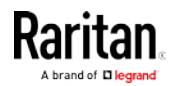

#### <span id="page-84-0"></span>Power Quality Indicator Lamps

The PX3TS monitors AC voltage and frequency of both inlets and rates the power quality into 3 categories. When the power quality of any inlet changes, the corresponding Power Quality lamp, which is a tricolor LED, changes its colors.

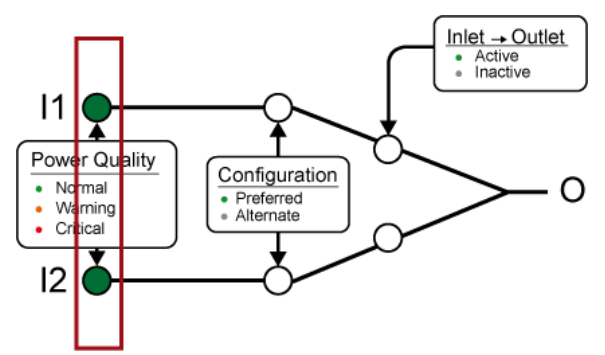

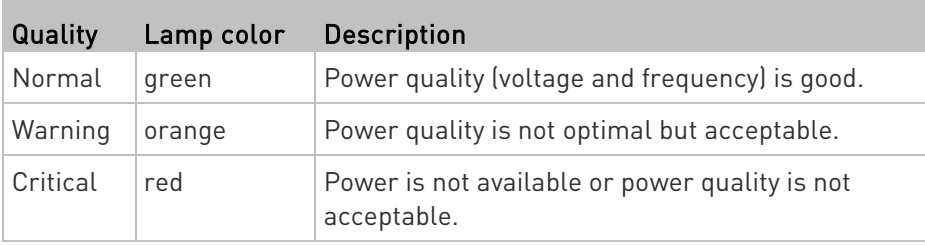

Note: Voltage and frequency settings are configured via the web interface or CLI. See Transfer Switch (on pag[e 120\)](#page-136-0) or Configuring Power Quality Parameters (on pag[e 399\)](#page-415-0).

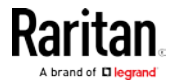

#### <span id="page-85-0"></span>Inlet Configuration Indicator Lamps

A green LED indicates which inlet is preferred. The default is Inlet 1.

A "Preferred" inlet is the power source that you prefer using for powering the PX3TS as long as this inlet's power is available and power quality is good. The other inlet is the "Alternate" inlet.

The preferred inlet may be changed with the Manual Transfer button. See *Manual Transfer* (on page [63\)](#page-79-0).

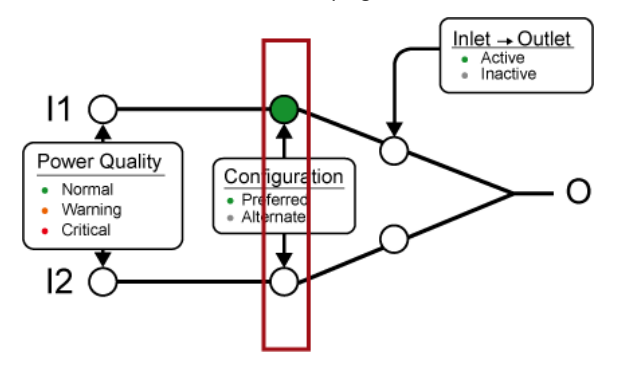

### Active Inlet Indicator Lamps

A green LED indicates which one is the active inlet.

An "Active" inlet is the one which is powering the outlets. The other inlet is the "Inactive" inlet. By default the "Preferred" inlet is active unless its power quality goes critical, leading to an automatic power transfer.

There are four operational states: normal, standby, non-redundant and off. See Transfer Switch and Inlet Status (on page [126\)](#page-142-0).

- In the "normal," "standby" or "non-redundant" operational state, a green LED is present to indicate the active inlet.
- In the "off" operational state, neither LED is green.

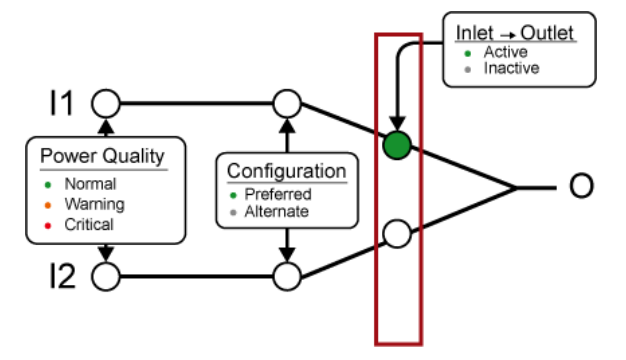

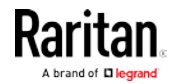

# <span id="page-86-0"></span>Alarm Indicator Lamps

The PX3TS provides five Alarm indicator lamps, which are lit to alert you when the PX3TS detects unusual or abnormal transfer switch conditions.

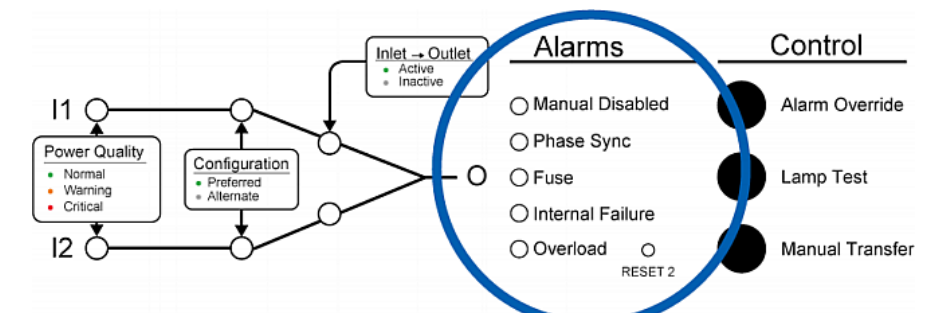

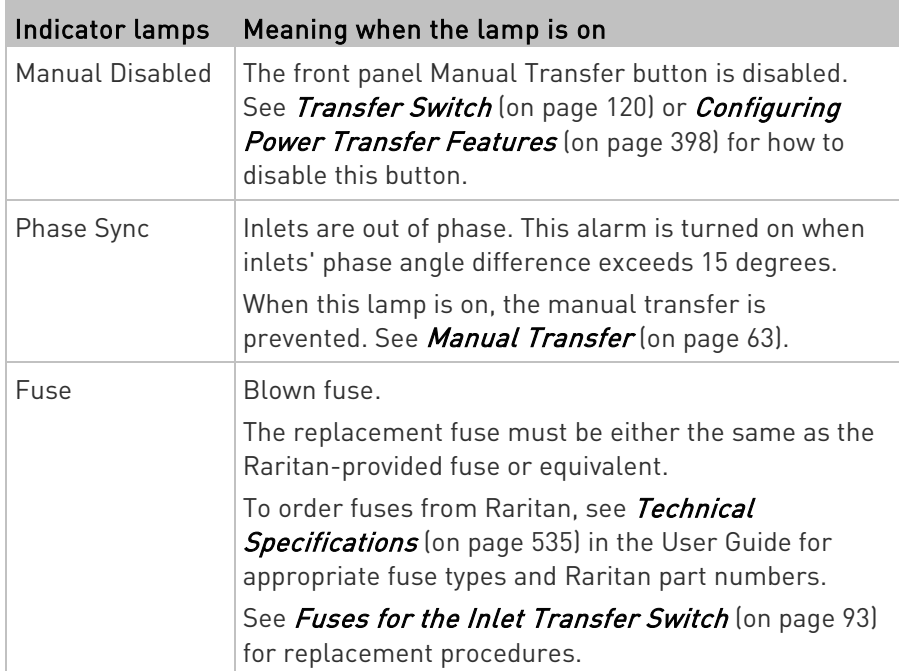

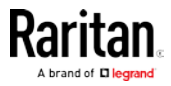

<span id="page-87-0"></span>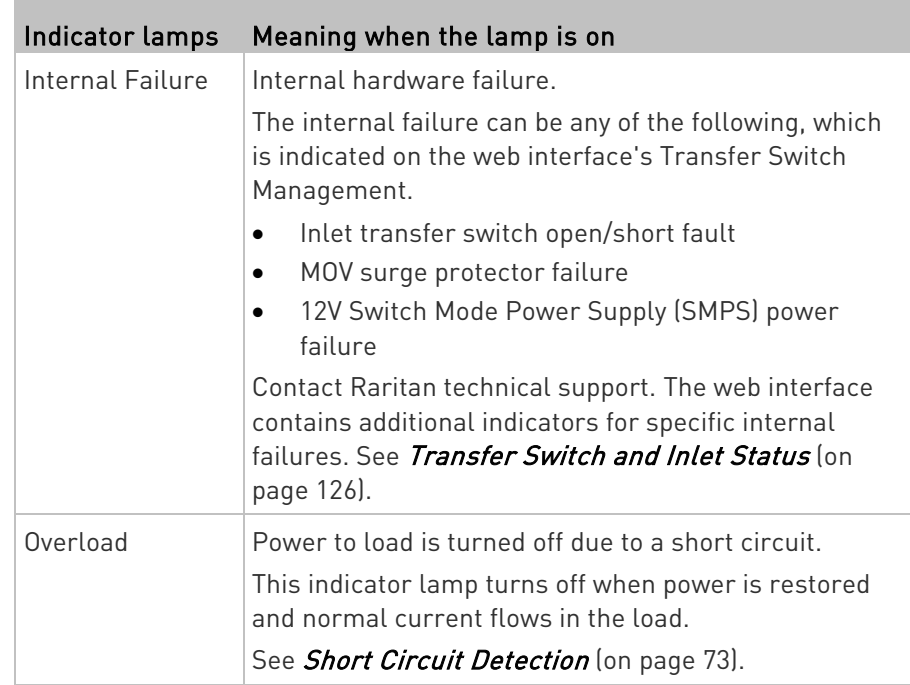

# Control Push Buttons

The PX3TS provides three buttons on the front panel to perform manual transfer or verify the transfer switch indicator lamps.

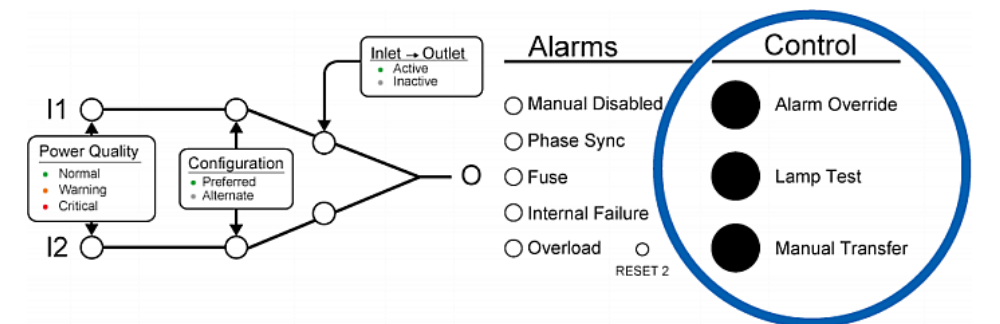

The table describes each button's function.

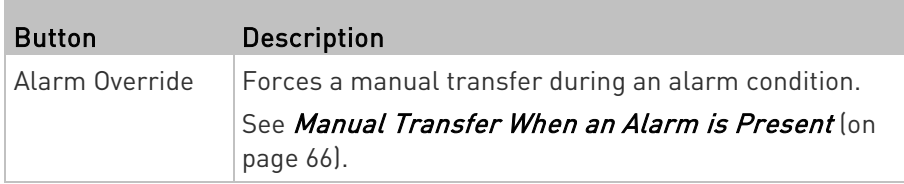

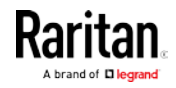

#### <span id="page-88-0"></span>Chapter 5: Using the PX3TS

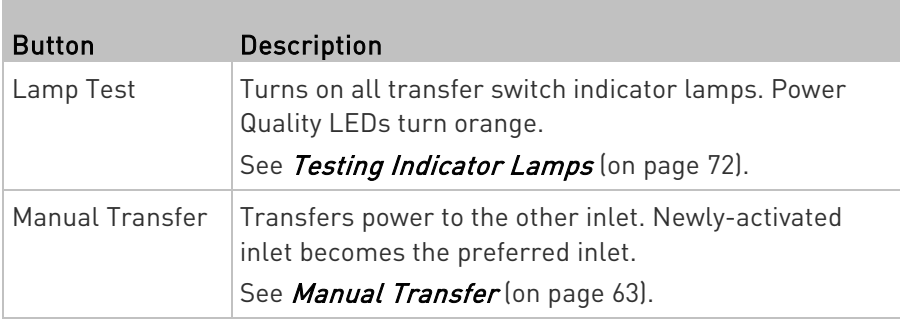

# Testing Indicator Lamps

Press the Lamp Test control button and visually verify that all transfer switch indicator lamps turn on. See Control Push Buttons (on page [71\)](#page-87-0).

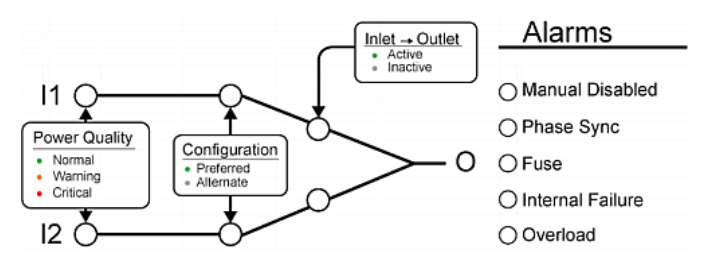

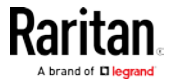

# <span id="page-89-0"></span>Short Circuit Detection

A short circuit in the load results in a power failure on the active inlet. The PX3TS monitors load current and does NOT perform an automatic power transfer if power fails because of an overload. Instead, the PX3TS activates the Overload alarm and turns on the Overload lamp. See *Alarm* Indicator Lamps (on page [70\)](#page-86-0).

The Overload alarm is turned off after voltage is restored and normal current is detected in the load.

The overload threshold differs according to your model's rating.

Overload threshold =  $2 * sqrt(2) * rating$ 

#### Examples:

- PX3TS-1876R, which is rated at 16A:
- $2 * sqrt(2) * 16 = 45A$
- PX3TS-1869R, which is rated at 32A:
- $2 * sqrt(2) * 32 = 91A$

# Outlets

The total number of outlets varies from model to model.

#### PX3TS-1000 Series

These models are NOT outlet-switching capable so all outlets are always in the ON state.

Outlet LEDs are not available.

#### PX3TS-5000 Series

These models are outlet-switching capable. A small LED adjacent to each outlet indicates the outlet or PDU state. The PDU is shipped from the factory with all outlets turned ON. The table below explains how to interpret different outlet LED states.

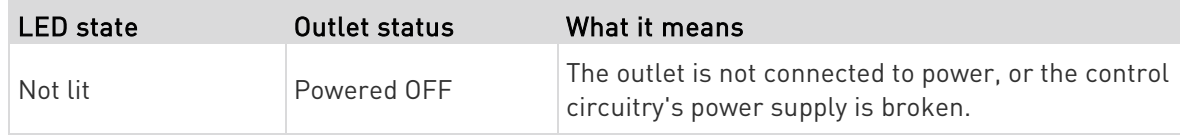

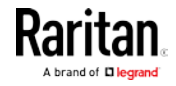

#### Chapter 5: Using the PX3TS

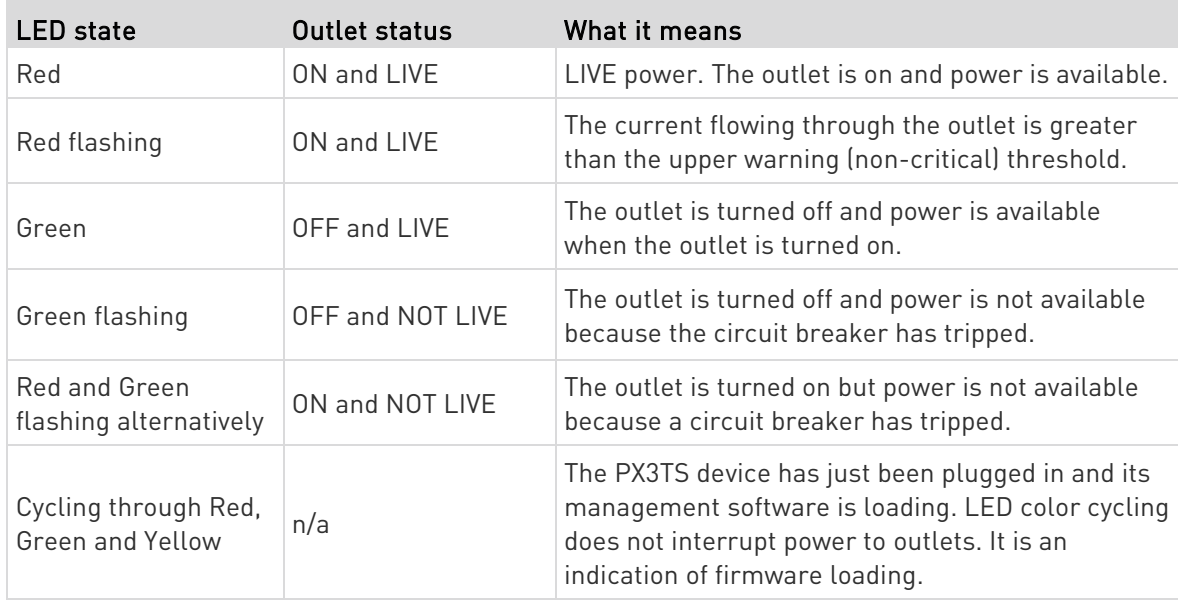

Note: When a PX3TS device powers up, it proceeds with the power-on self test and software loading for a few moments. At this time, the outlet LEDs cycle through different colors. When the software has completed loading, the outlet LEDs show a steady color and the front panel display illuminates.

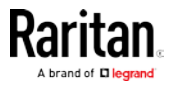

# <span id="page-91-0"></span>Connection Port Functions

A PX3TS model has 8 connection ports on the front and back panels respectively.

Front panel CONSOLE port is functionally identical to back panel CONSOLE port, and front panel USB-A port is functionally identical to back panel USB-A port.

#### Front panel ports: ь

- 1 Console/Modem
- 1 Sensor
- 1 USB-B
- 1 USB-A
- 1 Ethernet
- 1 Feature

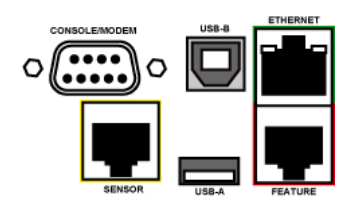

- Back panel ports:
- 1 USB-A
- 1 Console

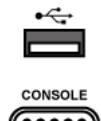

 $\overline{\cdots}$  $\circ$  $\circ$ 

The table below explains the function of each port.

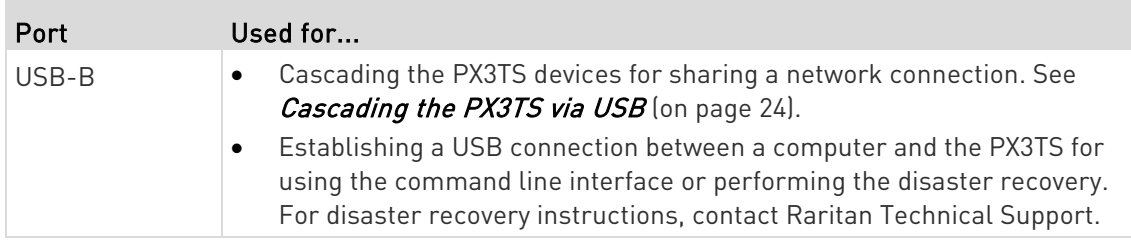

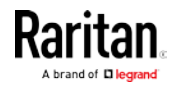

#### Chapter 5: Using the PX3TS

**College** 

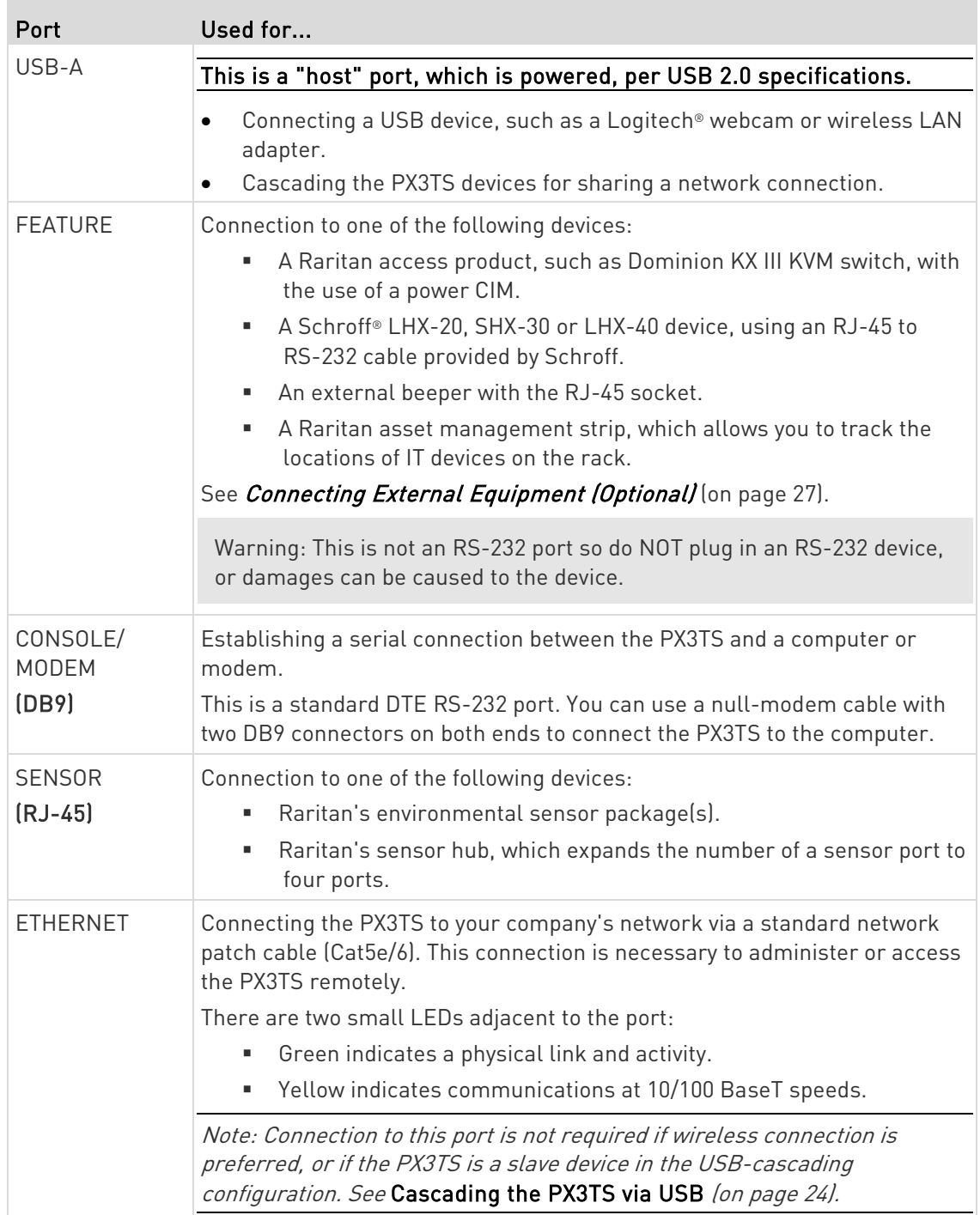

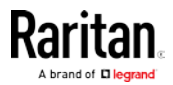

# <span id="page-93-0"></span>LCD Display

A PX3TS series model uses an LCD display to show the device's data. The following diagram shows the LCD display panel on a 1U model.

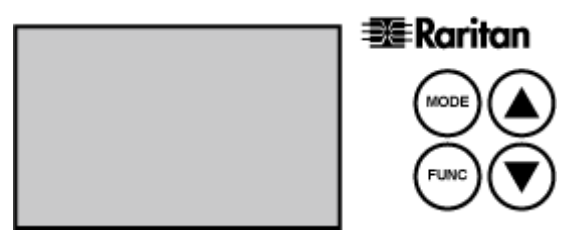

The LCD display can show the reading or status of different components on the PX3TS, or this device's MAC address and IP address.

It consists of:

- A character LCD display
- Control buttons

# Overview of the LCD Display

Different types of information are shown in different sections of the LCD display. The diagram indicates the sections.

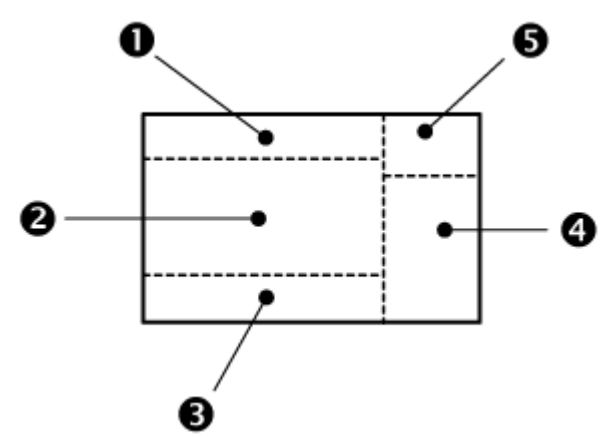

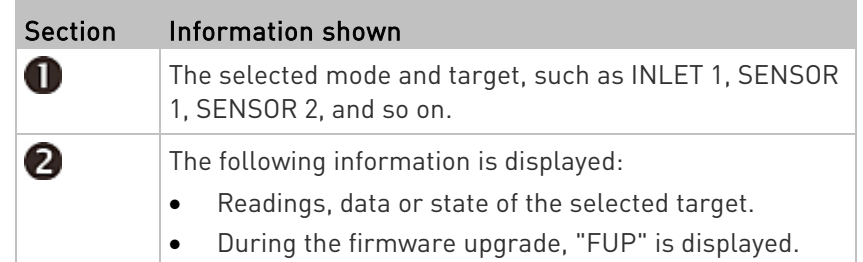

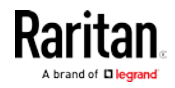

#### Chapter 5: Using the PX3TS

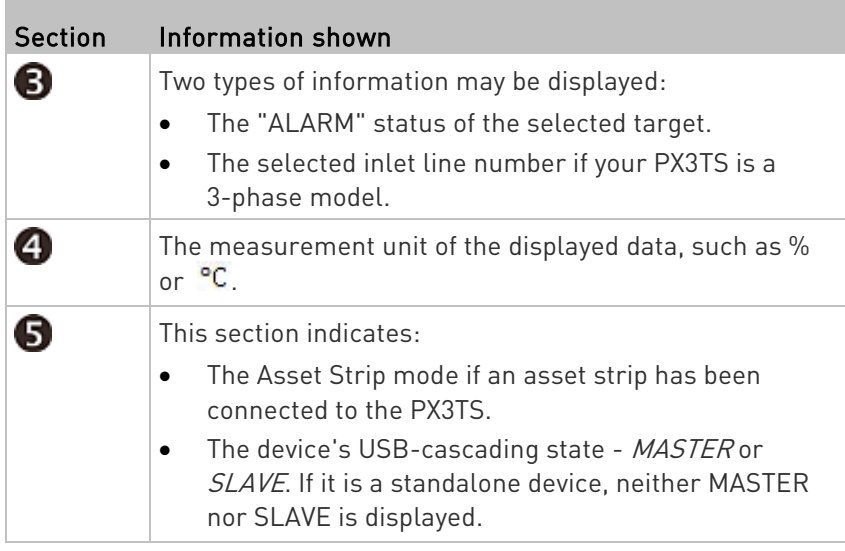

#### Control Buttons

There are four control buttons.

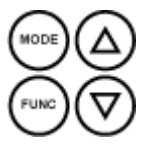

- Up and Down buttons for selecting a specific target, which can be an inlet, overcurrent protector, environmental sensor or a device setting
- MODE button for switching between various modes, including
	- Inlet mode
	- Overcurrent Protector mode
	- Device mode
	- Sensor mode
	- Asset Sensor mode, indicated by the word ASSET, for showing the asset sensor information

See Overview of the LCD Display (on page [77\)](#page-93-0).

• FUNC (Function) button for switching between different data of the selected target, such as the current, voltage or power readings of an inlet

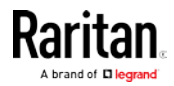

### Operating the Character LCD Display

After powering on or resetting this product, the LCD display panel shows the current reading of INLET 1 or OUTLET 1 by default before you select a different target. The default target varies according your model:

- PX3TS-1000 series: INLET 1
- PX3TS-5000 series: OUTLET 1

#### Inlet Information

The Inlet mode is displayed as "INLET" on the LCD display. Below illustrates the inlet information shown on the LCD display.

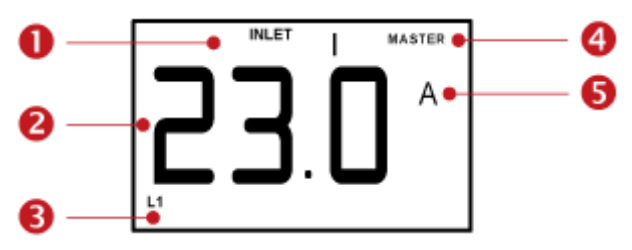

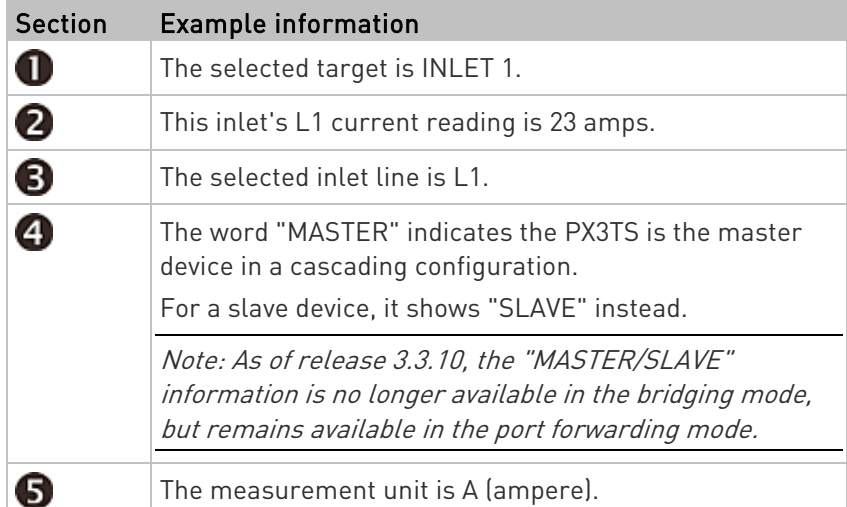

# ▶ To display an inlet's information:

- 1. Press the MODE button until the term "INLET" is displayed.
- 2. On a multi-inlet model, press the Up or Down button until the desired inlet's number is displayed at the top.
- 3. If your PX3TS is a 3-phase model, the selected inlet line is indicated below the reading. Press the Up or Down button until the desired inlet line's number (L1, L2, L3, L1-L2, L2-L3 or L3-L1) is shown.

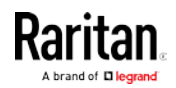

- 4. Press the FUNC button to switch between voltage, active power and current readings of the selected target.
	- A is displayed for the current reading. A means Amp.
	- V is displayed for the voltage reading. V means Volt.
	- W is displayed for the power reading. W means Watt.

If the word "ALARM" appears below the reading, it means the currently displayed reading already reaches or crosses the upper or lower thresholds.

#### Outlet Information

The outlet mode is NOT available for PX3TS-1000 series.

The Outlet mode is displayed as "OUTLET" on the LCD display. By default the PX3TS displays the current reading of OUTLET 1.

Below illustrates the outlet information shown on the LCD display.

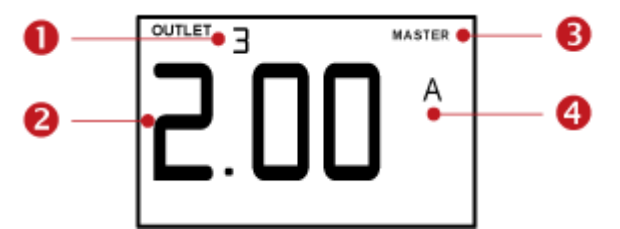

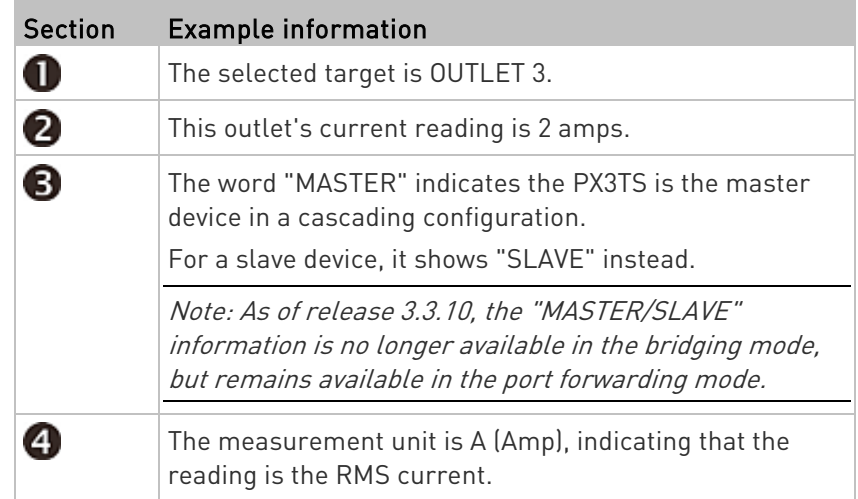

#### ▶ To display a single-phase outlet's information:

1. By default this product enters the Outlet mode. If not, press the MODE button until the word "OUTLET" is displayed.

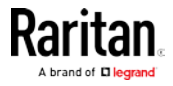

- 2. In the Outlet mode, press the Up or Down button until the desired outlet's number is displayed at the top of the LCD display.
- 3. Press the FUNC button to switch between voltage, active power and current readings of the selected target.
	- A is displayed for the current reading. A means Amp.
	- V is displayed for the voltage reading. V means Volt.
	- W is displayed for the power reading. W means Watt.

If the word "ALARM" appears below the reading, it means the currently displayed reading already reaches or crosses the upper or lower thresholds.

#### Overcurrent Protector Information

This section describes overcurrent protectors for outlets rather than fuses for the inlet transfer switch. The LCD display does not show information regarding fuses for the inlet transfer switch.

The Overcurrent Protector mode is displayed as "CB" on the LCD display. CB refers to the circuit breaker.

The LCD display can show the information of overcurrent protectors for outlets, if available. See Overcurrent Protectors for Outlets (on page [97\)](#page-113-0).

Below illustrates an overcurrent protector's information.

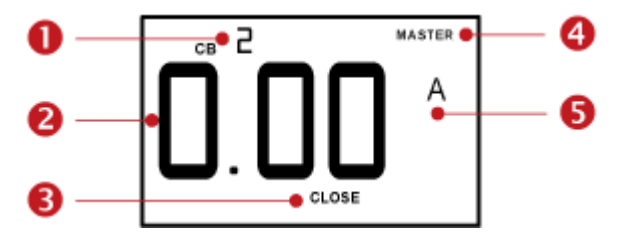

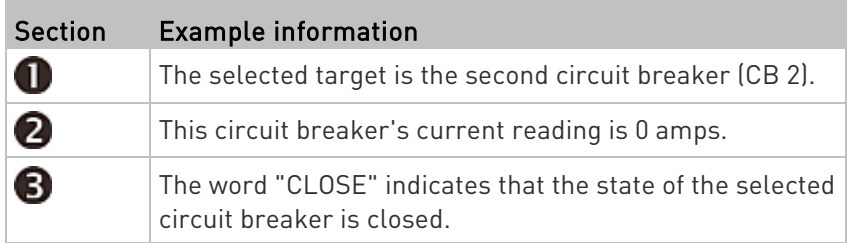

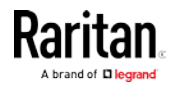

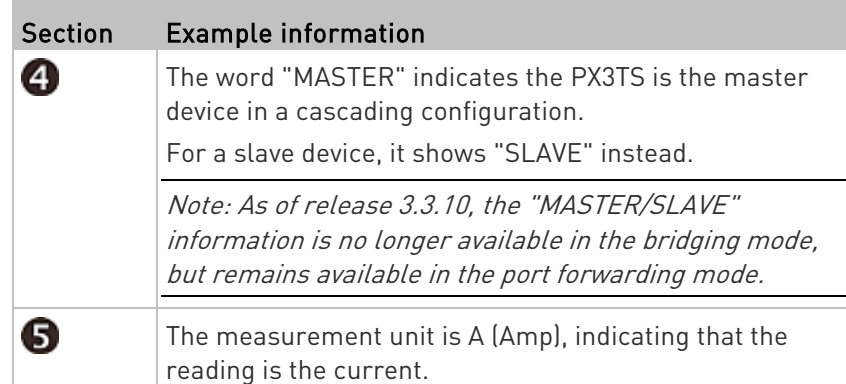

#### $\blacktriangleright$  To display the overcurrent protector information:

- 1. Press the MODE button until the word "CB" or "FUSE" is displayed.
- 2. In the Overcurrent Protector mode, press the Up or Down button until the desired overcurrent protector's number is displayed at the top of the LCD display.
- 3. Check the reading and the text shown below the reading: CLOSE or OPEN.
	- CLOSE: The selected circuit breaker is closed, or the selected fuse is normal.
	- OPEN: The selected circuit breaker is open, or the selected fuse has burned out. When this occurs, the term CbE is displayed in place of the reading and a blinking word "ALARM" appears next to the word OPEN.

#### IPv4 Address

The IP address is available in the Device mode, which is indicated by the alphabet 'd' shown at the top of the LCD display. Note that the LCD display only shows the IPv4 address (if available).

Below illustrates the IP address information.

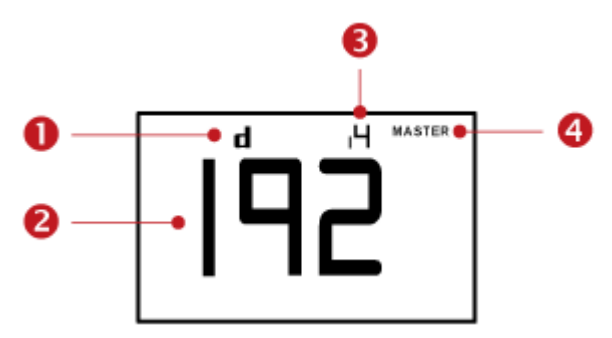

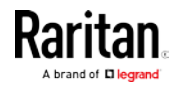

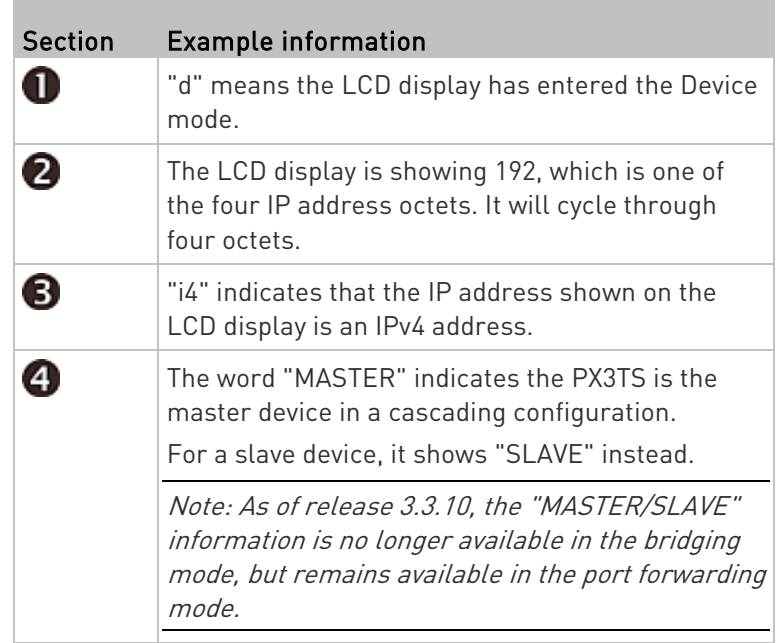

If you connect your PX3TS to the wireless network, a Wi-Fi icon is displayed at the bottom-right corner.

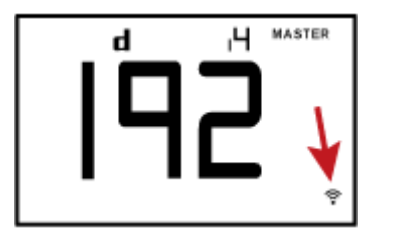

# ▶ To display the IPv4 address:

- 1. Press the MODE button to enter the Device mode, indicated by an alphabet "d" at the top left of the display.
- 2. The LCD display cycles between the four octets of the IPv4 address, indicated by "i4" at the upper right corner of the display.

For example, 192.168.84.4 cycles in this sequence:

192 --> 168 --> 84 --> 4

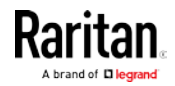

#### MAC Address

This product's MAC address is retrievable by operating the LCD display. Below illustrates the MAC address information.

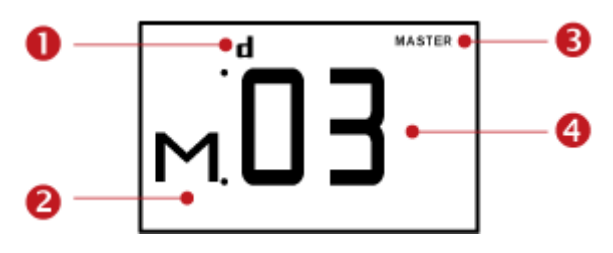

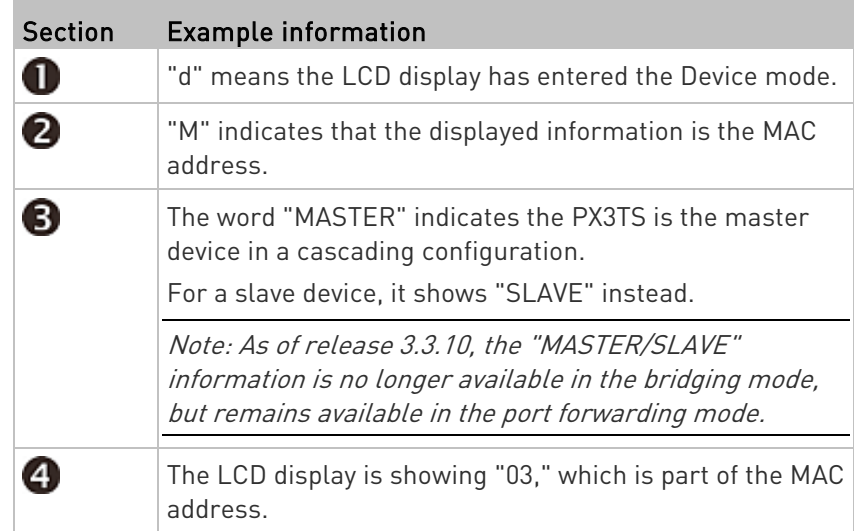

#### ▶ To display the MAC address:

- 1. Press the MODE button to enter the Device mode, indicated by a 'd' in at the top left of the display.
- 2. Press the FUNC button until the MAC address is displayed. The character "M" appears in the left side of the LCD display.
- 3. The MAC address is displayed as "M:XX", where XX are two digits of the MAC address. The LCD will cycle through the MAC address from the first two digits to the final two.

For example, if the MAC address is 00:0d:5d:03:5E:1A, the LCD display shows the following information one after another:

M 00 --> M:0d --> M:5d --> M:03 --> M:5E --> M:1A

Note that 'M' is NOT followed by the colon symbol when showing the first two digits of the MAC address.

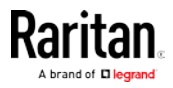

#### Environmental Sensor Information

The environmental sensor mode is displayed as "SENSOR" on the LCD display. Basic information about a specific environmental sensor is available, including the sensor's reading or state, X, Y, Z coordinates and its serial number.

Below illustrates the environmental sensor information.

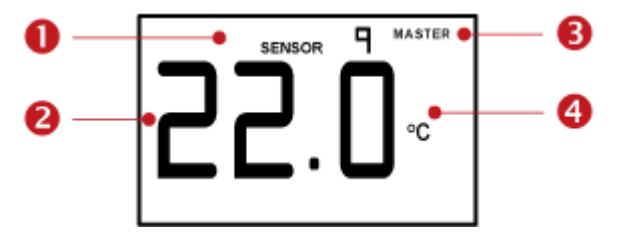

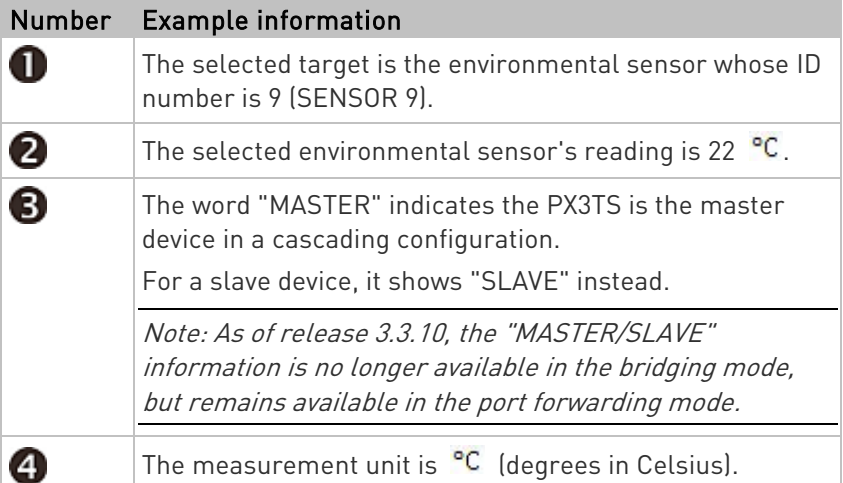

#### ▶ To display the environmental sensor information:

- 1. Press the MODE button until this product enters the Sensor mode, as indicated by "SENSOR" at the top of the LCD display.
- 2. Press the Up or Down button until the desired environmental sensor's ID number is displayed.
- 3. For example, "SENSOR 1" refers to the sensor #1 listed on the PX3TS web interface.
- 4. The LCD display shows the reading or state of the selected sensor in the middle of the LCD display.
	- When showing a numeric sensor's reading, the appropriate measurement unit is displayed to the right of the reading.

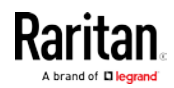

Chapter 5: Using the PX3TS

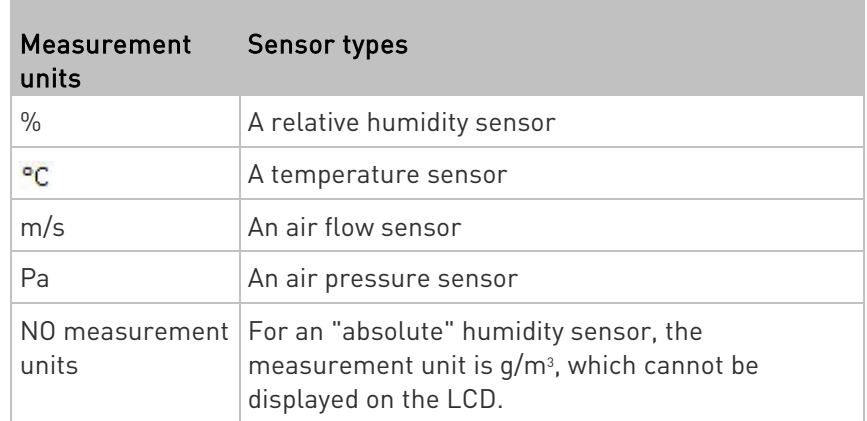

Available states for a state sensor:

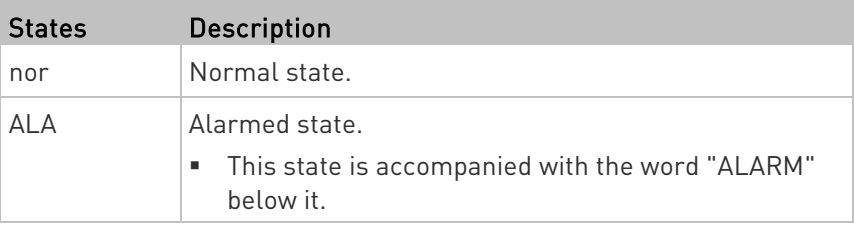

 Available states for a dry contact signal actuator (DX sensor series):

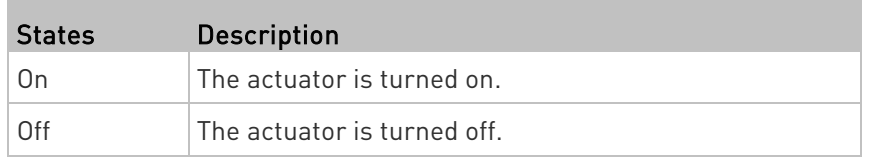

Note: Numeric sensors show both numeric readings and sensor states to indicate environmental or internal conditions while state sensors show sensor states only to indicate state changes.

- 5. Press the FUNC button to show the sensor's port position. There are two types of information.
	- $P: n$  (where n is the SENSOR port's number): This information indicates the SENSOR port number.
	- $C: x$  (where x is the sensor's position in a sensor chain): This information indicates the sensor's position in a chain, which is available for DPX2, DPX3 and DX sensors only. The LCD display will cycle between the port information  $(P:n)$  and chain position information  $[C:x]$ .

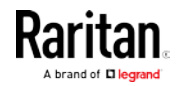

Note that if the DPX3-ENVHUB4 sensor hub is used to connect the DPX2, DPX3 or DX sensors, the chain position information (C:x) is displayed twice - the first one indicates the sensor hub's chain position, which is always  $C:1$ , and the second one indicates the sensor's chain position.

- 6. Press the FUNC button to display the X, Y and Z coordinates of the sensor respectively.
	- X coordinate is shown as "x:NN," where NN are the first two numeric digits entered for the X coordinate in the web interface.
	- Y coordinate is shown as "y:NN," where NN are the first two numeric digits entered for the Y coordinate in the web interface.
	- Z coordinate is shown as "z:NN," where NN are the first two numeric digits entered for the Z coordinate in the web interface.

If one or both of the first two digits for a specific coordinate are alphabetical characters, these alphabetical characters are replaced with dashes (-).

7. Press the FUNC button to display the serial number of the sensor, which is shown as "s:XX," where XX are two digits of the serial number. The LCD will cycle through the serial number from the first two digits to the final two.

For example, if the serial number is AE17A00022, the LCD display shows the following information one after another:

s:AE --> s:17 --> s:A0 --> s:00 --> s:22

Note: Some alphabets cannot be properly displayed due to the LCD display restriction. For example, Q looks like 9, Z looks like 2, and M looks like  $\equiv$  . Check the sensor's label or the web interface when you have doubts.

#### Outlet Switching

This section applies to outlet-switching capable models only.

You can turn on or off any outlet using the LCD display in the outlet switching mode. To do this, you must first enable the front panel outlet control function. See *Miscellaneous* (on page [324\)](#page-340-0).

#### ▶ To turn on or off an outlet:

1. Press the MODE button until the LCD display enters the outlet switching mode, which is indicated by the power state of OUTLET 1.

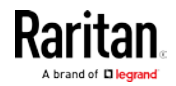

 When outlet 1 has been powered on, the word 'on' is displayed as shown below.

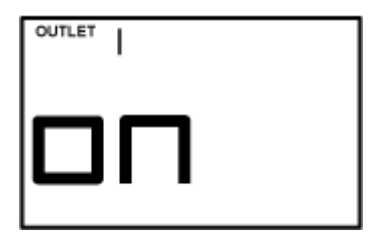

- When outlet 1 has been powered off, the word "oFF" is displayed instead.
- 2. Press the Up or Down button to select the desired outlet. The selected outlet's number is displayed at the top of the LCD display.
- 3. Press the FUNC button to perform the outlet switching operation. The LCD display cycles between two messages as shown in the two diagrams below. In the following diagrams, X represents the selected outlet's number.

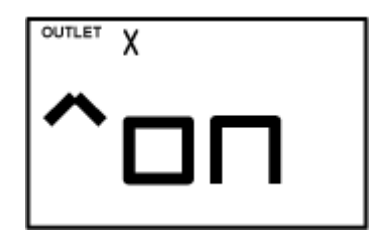

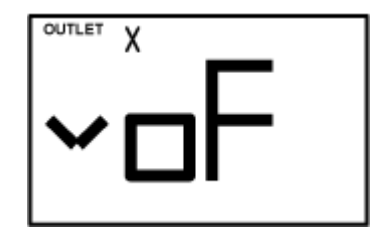

To cancel the outlet switching operation, press the FUNC button again.

4. To turn on the outlet, press the Up button. The "on?" confirmation message displays.

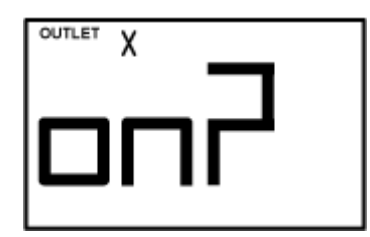

To turn off the outlet, press the Down button. The "oF?" confirmation message displays.

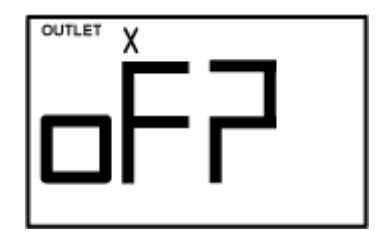

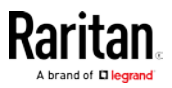

5. Press the same button as step 4 again to confirm the operation.

Note: If you press a different button in this step, for example, pressed the Down button in step 4 but the Up button in step 5, the outlet switching operation is not confirmed and the LCD display will return to the messages in step 3.

- 6. The outlet switching operation is confirmed now and the LCD display indicates the latest power state of the selected outlet.
	- on: The outlet has been turned on.
	- oFF: The outlet has been turned off.
- 7. You can verify the power state of the selected outlet by checking its LED color. Green indicates the power off state and red indicates the power on state.

#### Asset Strip Information

If there is any asset strip connected to the PX3TS, you can enter the Asset Strip mode to show the asset tag state of each rack unit on the asset strip. A rack unit refers to a tag port on the asset strips.

When there are no asset strips connected, this mode is not available.

Below illustrates the asset strip information.

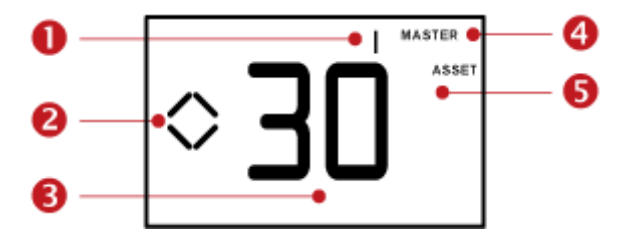

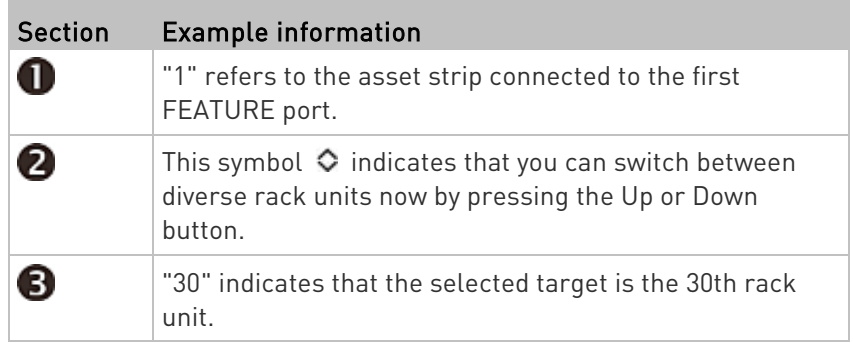

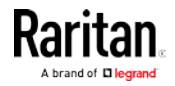

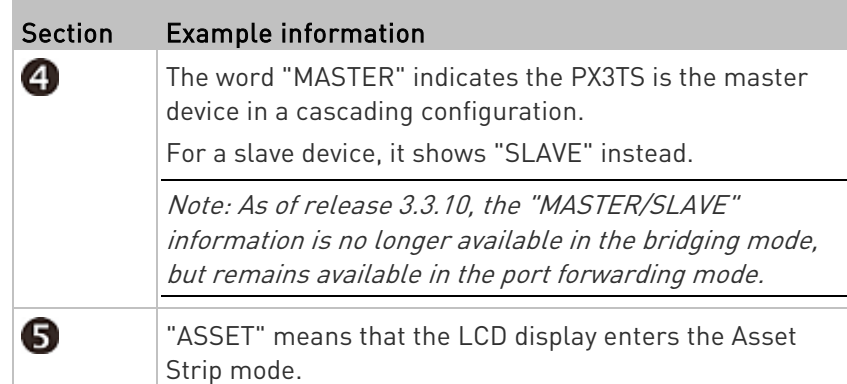

#### ▶ To display the asset management information:

- 1. Press the MODE button until the PX3TS enters the Asset Strip mode, as indicated by "ASSET" to the right of the LCD.
- 2. By default the PX3TS selects the asset strip connected to the first FEATURE port so it shows "1" at the top. Because the PX3TS has only one FEATURE port, "1" is the only option.
- 3. Press the FUNC button. When a blinking double-arrow symbol  $\Diamond$ appears to the left of the LCD display, press the Up or Down button to select the desired rack unit on the asset strip. The rack unit number appears in the middle of the LCD display.

Note: Press and hold the Up or Down button for at least two (2) seconds to quickly move through several items at once.

- If the word "ALARM" appears below the rack unit number, it means no asset tag is physically connected to that rack unit.
- If the word "ALARM" does NOT appear, it means a connected asset tag is detected on the rack unit.

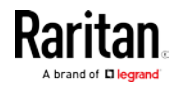

#### USB-Cascaded Device's Position

Note: As of release 3.3.10, the following cascading information is no longer available in the bridging mode, but remains available in the port forwarding mode.

A cascaded device's position is available by operating the LCD display. Below illustrates a slave device's position.

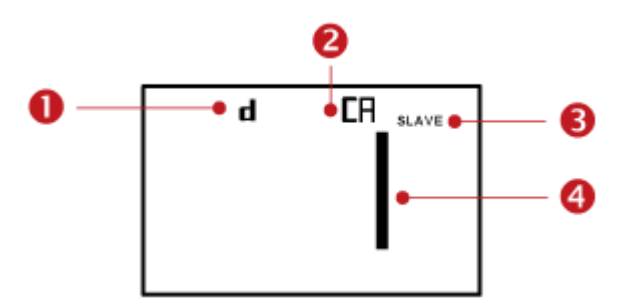

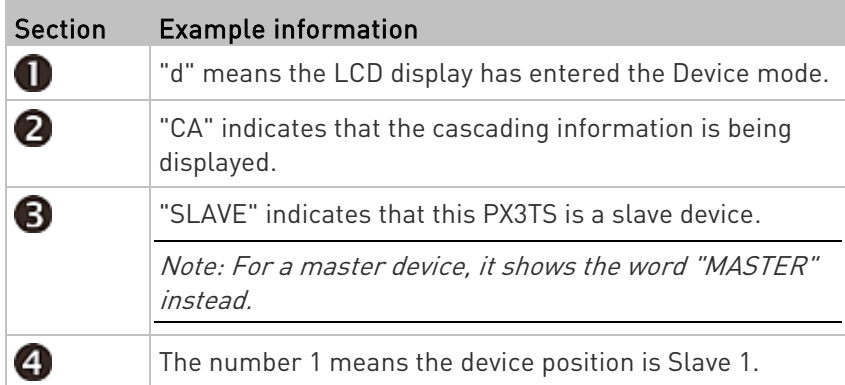

#### To retrieve the device's USB-cascading position information:

- 1. Press the MODE button to enter the Device mode, indicated by a 'd' in at the top left of the display.
- 2. Press the FUNC button until "CA" is displayed at the top right of the display.
- 3. The device's position is represented by any number defined below:

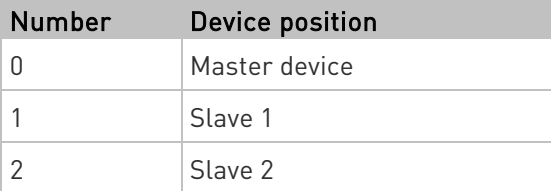

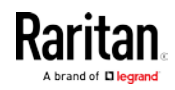
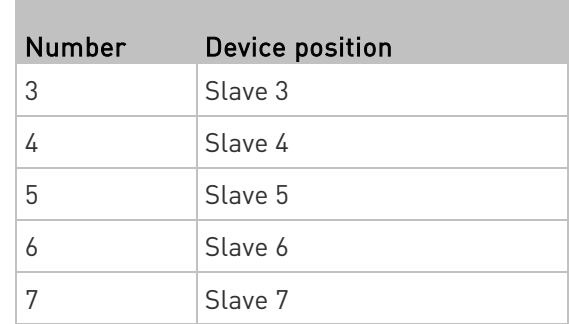

As of release 3.3.10, the port forwarding mode supports up to 15 slave devices so the numbers 8 to 15 may be shown in this mode.

# Reset Buttons

The PX3TS front panel has two reset buttons, which are functionally different.

### ▶ "RESET" button near the LCD display:

The RESET button resets the control board associated with front panel connection ports and the LCD display.

The PX3TS device can be reset to its factory default values using this button when a serial connection is available. See Resetting to Factory Defaults (on page [580\)](#page-596-0).

Without the serial connection, pressing this reset button restarts the PX3TS device's software without any loss of power to outlets.

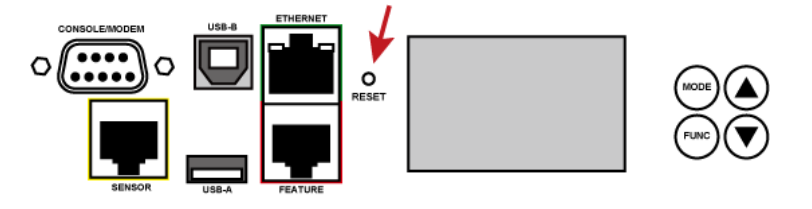

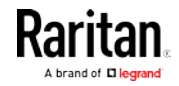

## <span id="page-109-0"></span>"RESET 2" button near the Alarm indicator lamps:

Pressing this button resets the inlet transfer switch and all inlet power indicator lamps without interrupting the operation of the connected equipment.

# Alarms

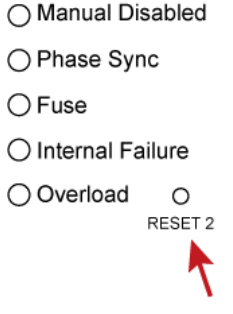

# Fuses for the Inlet Transfer Switch

PX3TS models always contain two fuses for protecting the inlet transfer switch. These fuses blow when the current flowing through them exceeds the fuse rating.

When a fuse blows due to overload, transfer to the other inlet does NOT occur and the current output to all outlets switches OFF. Transfer to the other inlet will automatically occur only when the fuse malfunction is caused by other reasons than overload.

If any fuse blows or malfunctions, the front panel indicates this situation by turning on the 'Fuse' indicator lamp. See *Alarm Indicator Lamps* (on page [70\)](#page-86-0).

At the same time, the internal beeper turns on. See Beeper (on page [98\)](#page-114-0).

To determine which fuse is blown or malfunctions, check the fuse status in the web interface. See Dashboard (on page [109\)](#page-125-0) or Transfer Switch (on page [120\)](#page-136-0).

Comparison: Fuses for the inlet transfer switch protect the inlet transfer switch from overload. Overcurrent protectors for outlets, if available, protect associated outlets from overload. The rating of a fuse for the inlet transfer switch is higher than the rating of an overcurrent protector for outlets. See Overcurrent Protectors for Outlets (on pag[e 97\)](#page-113-0).

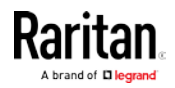

# Replacing a Fuse on 1U Models

This section introduces how to replace a fuse on a 1U model.

To order replacement fuses from Raritan, see Technical Specifications (on page [535\)](#page-551-0) for correct fuse types.

Replacing a "blown" fuse can be performed while both inlets remain connected to power.

# ▶ To replace a fuse:

- 1. Identify the bad fuse by checking the fuse status using the LCD display or web interface. See Overcurrent Protector Information (on page [81\)](#page-97-0) or Checking Inlet Component Status.
- 2. Examine your PX3TS and the connected equipment to remove or resolve the cause that results in the overload or short circuit. This step is required, or you cannot proceed with the next step.
- 3. When you are sure the overload does NOT exist, you can force transfer to the inlet with the good fuse to restore the current output to outlets. See Manual Transfer When an Alarm is Present (on page [66\)](#page-82-0).
	- In case the good fuse blows after manual transfer, stop and repeat Step 2.
- 4. This step is recommended but not required -- disconnect the inlet with the bad fuse from power.
- 5. Uninstall the bad fuse's holder from the PX3TS.
	- a. Turn the holder counterclockwise to loosen it.

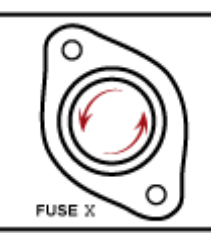

b. Remove the holder.

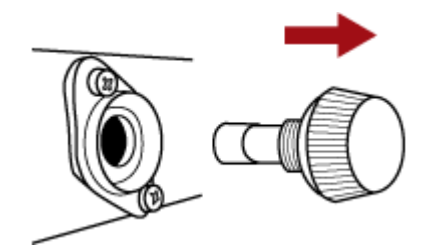

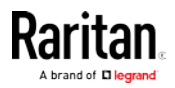

6. Separate the fuse from the holder.

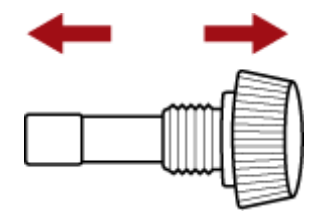

7. Insert a new fuse into the holder. Make sure the new fuse is identical to the original one.

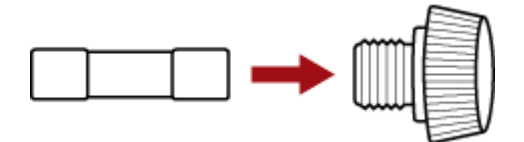

- 8. Install back the fuse holder to the PX3TS and turn it clockwise until it is tightened properly.
- 9. Reconnect the inlet with the fuse replaced to power, if it was disconnected in Step 4.
- 10. (Optional) You can perform manual transfer back to that inlet, if preferred. See *Manual Transfer* (on page [63\)](#page-79-0).

# Replacing a Fuse on 2U Models

This section introduces how to replace a fuse on a 2U model.

To order replacement fuses from Raritan, see Technical Specifications (on page [535\)](#page-551-0) for correct fuse types.

Replacing a "blown" fuse can be performed while both inlets remain connected to power.

#### ▶ To replace a fuse:

- 1. Identify the bad fuse by checking the fuse status using the LCD display or web interface. See Overcurrent Protector Information (on page [81\)](#page-97-0) or Checking Inlet Component Status.
- 2. Examine your PX3TS and the connected equipment to remove or resolve the cause that results in the overload or short circuit. This step is required, or you cannot proceed with the next step.
- 3. When you are sure the overload does NOT exist, you can force transfer to the inlet with the good fuse to restore the current output to outlets. See Manual Transfer When an Alarm is Present (on page [66\)](#page-82-0).
	- **In case the good fuse blows after manual transfer, stop and** repeat Step 2.

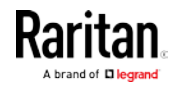

- 4. This step is recommended but not required -- disconnect the inlet with the bad fuse from power.
- 5. Locate the bad fuse's holder on the rear panel.

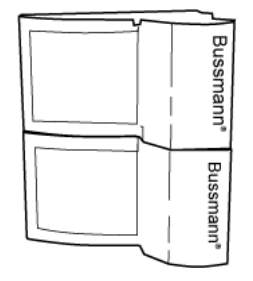

6. Open the fuse cover.

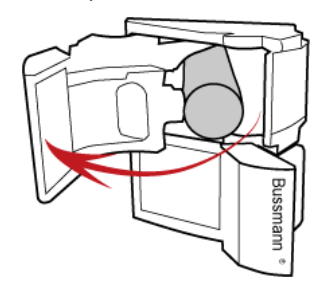

- 7. Remove the fuse inside the holder and re-install a new one. Make sure the new fuse is identical to the original one.
- 8. Close the fuse cover and verify that it is firmly closed.
- 9. Reconnect the inlet with the fuse replaced to power, if it was disconnected in Step 4.
- 10. (Optional) You can perform manual transfer back to that inlet, if preferred. See Manual Transfer (on page [63\)](#page-79-0).

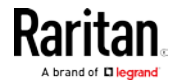

# <span id="page-113-0"></span>Overcurrent Protectors for Outlets

PX3TS models rated over 20A (North American) or 16A (international) contain overcurrent protectors for outlets, which are usually branch circuit breakers. These circuit breakers automatically trip (disconnect power) when the current flowing through the circuit breaker exceeds its rating.

If the circuit breaker switches off power, the front panel display shows:

• CbE, which means "circuit breaker error." See Overcurrent Protector Information (on page [81\)](#page-97-0).

At the same time, the internal beeper turns on. See **Beeper** (on page [98\)](#page-114-0).

When a circuit breaker trips, power flow ceases to all outlets connected to it. You must manually reset the circuit breaker so that affected outlets can resume normal operation.

Comparison: Fuses for the inlet transfer switch protect the inlet transfer switch from overload. Overcurrent protectors for outlets, if available, protect associated outlets from overload. The rating of a fuse for the inlet transfer switch is higher than the rating of an overcurrent protector for outlets. See Fuses for the Inlet Transfer Switch (on pag[e 93\)](#page-109-0).

### Resetting the Button-Type Circuit Breaker

Your button-type circuit breakers may look slightly different from the images shown in this section, but the reset procedure remains the same.

# ▶ To reset the button-type breakers:

1. Locate the breaker whose ON button is up, indicating that the breaker has tripped.

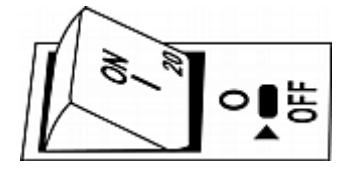

2. Examine your PX3TS and the connected equipment to remove or resolve the cause that results in the overload or short circuit. This step is required, or you cannot proceed with the next step.

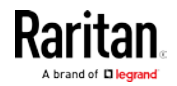

<span id="page-114-0"></span>3. Press the ON button until it is completely down.

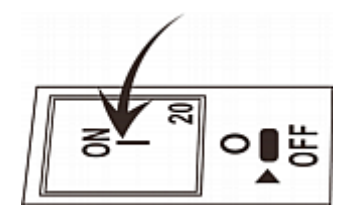

# Beeper

The PX3TS includes an internal beeper to issue an audible alarm for an overcurrent protector which is open. An overcurrent protector can be a fuse or a circuit breaker on the PX3TS.

- The beeper sounds an alarm when any overcurrent protector trips, blows or malfunctions.
- The beeper stops after all tripped overcurrent protectors have been reset, or all blown or bad fuses are replaced with good ones.

Warning: You must power OFF the PX3TS prior to replacing a fuse, or a personal injury or death may be caused.

Tip: To remotely check this beeper's state via the web interface, see PDU (on pag[e 130\)](#page-146-0).

# Power Cycling the PX3TS

There is no power switch on the PX3TS device. To power cycle the PX3TS, turn OFF both branch circuits supplying power to the PX3TS, wait 10 seconds, and then turn on both branch circuits.

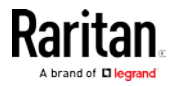

# <span id="page-115-0"></span>Chapter 6 Using the Web Interface

This chapter explains how to use the web interface to administer a PX3TS.

# In This Chapter

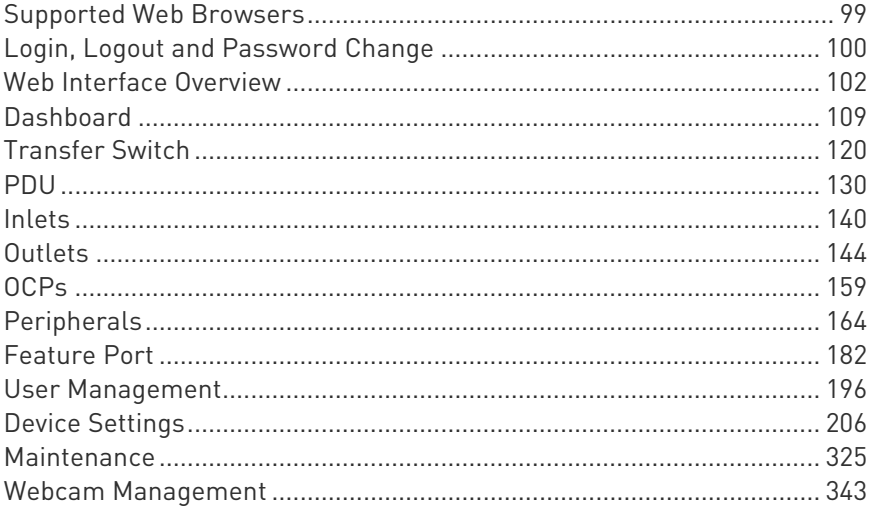

# Supported Web Browsers

- Internet Explorer® 11
- Windows Edge
- Firefox® 25 and later
- Safari® (Mac)
- Google® Chrome® 52 and later
- Android 4.2 and later
- iOS 7.0 and later

Note: Depending on the browser you use, spin controls similar to may or may not appear in the numeric input fields. Clicking these adjusts numeric values by 1.

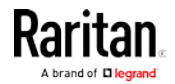

# <span id="page-116-0"></span>Login, Logout and Password Change

The first time you log in to the PX3TS, use the factory default "admin" user credentials. For details, see the Quick Setup Guide accompanying the product.

After login, you can create user accounts for other users. See Creating Users (on page [197\)](#page-213-0).

### Login

You must enable JavaScript in the web browser for proper operation.

### $\blacktriangleright$  To log in to the web interface:

- 1. Open a browser and type the IP address of the PX3TS.
	- If the link-local addressing has been enabled, you can type pdu.local instead of an IP address. See APIPA and Link-Local Addressing (on page [4\)](#page-20-0).

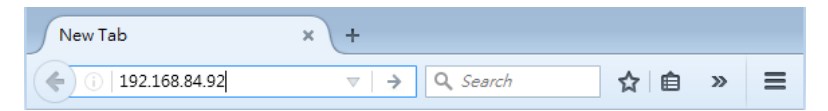

Tip: You can also enter the desired page's URL so that you can immediately go to that page after login. See Quick Access to a Specific Page (on pag[e 107\)](#page-123-0).

- 2. If any security alert message appears, accept it.
- 3. The login screen displays. Type your user name and password. User credentials are case sensitive.

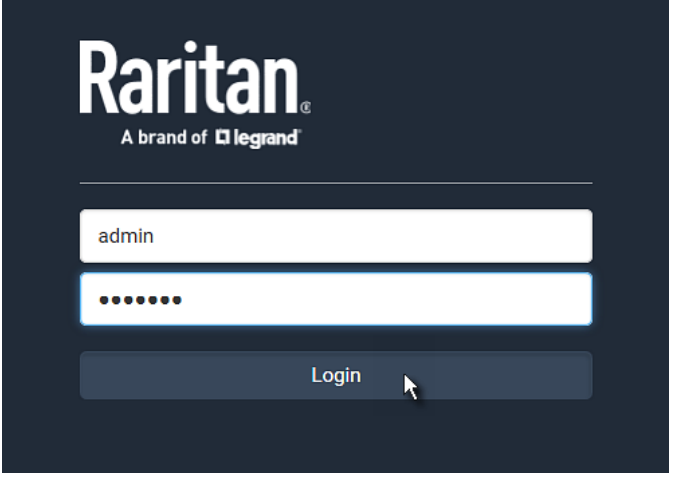

4. (Optional) If a security agreement is displayed, accept it. Otherwise, you cannot log in.

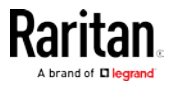

 To select the agreement checkbox using the keyboard, first press Tab to go to the checkbox and then Enter.

Note: To configure the security agreement, see Enabling the Restricted Service Agreement (on pag[e 257\)](#page-273-0).

5. Click Login or press Enter. The PX3TS web interface opens.

Note: The address to access a slave device in the port forwarding mode via non-standard ports is a combination of a protocol (http:// or https://), an IP address and a port number. See Port Forwarding Examples (on page [224\)](#page-240-0).

### Changing Your Password

You must have the Change Own Password permission to change your own password. See *Creating Roles* (on pag[e 202\)](#page-218-0).

You must have Administrator Privileges to change other users' passwords. See *Editing or Deleting Users* (on pag[e 201\)](#page-217-0).

### Password change request on first login:

On *first login*, if you have both the Change Local User Management and Change Security Settings permissions, you can choose to either change your password or ignore it.

- Not Now ignores the request for this time only.
- Do not ask again ignores the request permanently. If you select this checkbox, then click Not Now.
- Or enter the new password and click Ok.

Users without permissions listed must change password.

Note: This password change request also appears if the 'force password change' is enabled in the user account setting. See Creating Users (on pag[e 197\)](#page-213-0).

- To change your password via the Change Password command:
- 1. Choose User Management > Change Password.
- 2. First type the current password, and then the new password twice. Passwords are case sensitive.
	- A password comprises 4 to 64 characters.

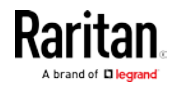

## <span id="page-118-0"></span>Remembering User Names and Passwords

The PX3TS supports the password manager of common web browsers, including:

- Microsoft Internet Explorer®
- Mozilla Firefox®
- Google Chrome®

You can save the login name and password when these browsers ask whether to remember them.

For information on how to activate a web browser's password manager, see the user documentation accompanying your browser.

The PX3TS does NOT support other browser password managers.

### Logout

After finishing your tasks, you should log out to prevent others from accessing the PX3TS web interface.

- To log out without closing the web browser:
- Click "Logout" on the top-right corner. -- OR --
- Close the PX3TS tab while there are other tabs available in the browser.
- To log out by closing the web browser:
- Click  $\boxed{23}$  on the top-right corner of the window. -- OR --
- Choose File > Close, or File > Exit.

# Web Interface Overview

The web interface consists of four areas as shown below.

#### Operation: ▶

- 1. Click any menu or submenu item in the area of  $\bigcirc$ .
- 2. That item's data/setup page is then opened in the area of  $\bullet$ .
- 3. Now you can view or configure settings on the opened page.

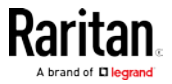

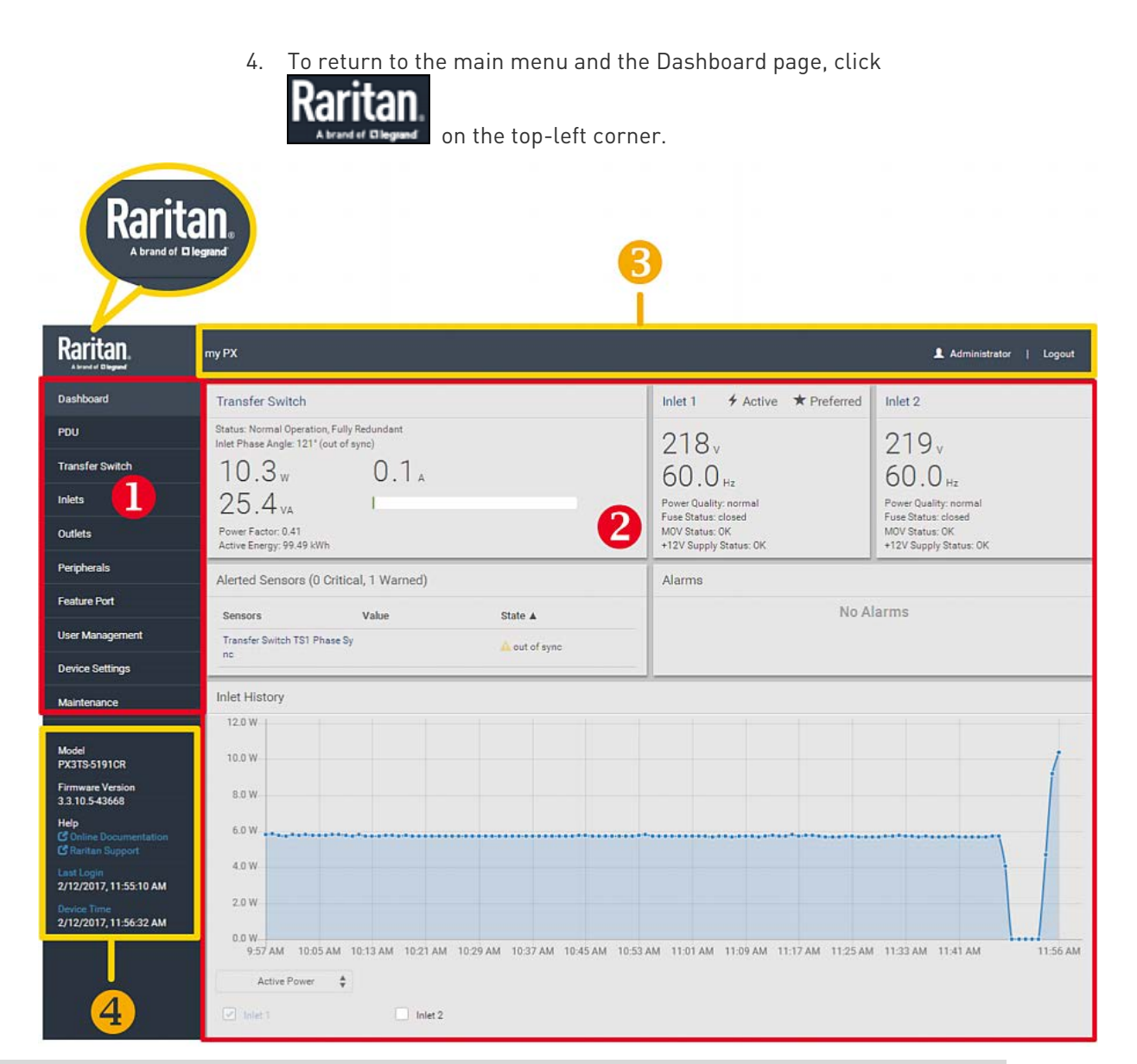

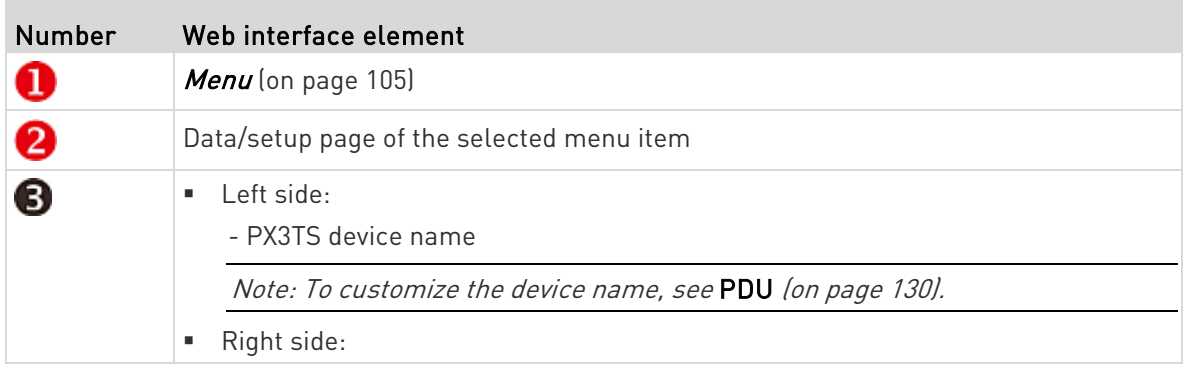

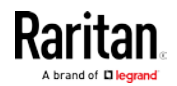

## Chapter 6: Using the Web Interface

п

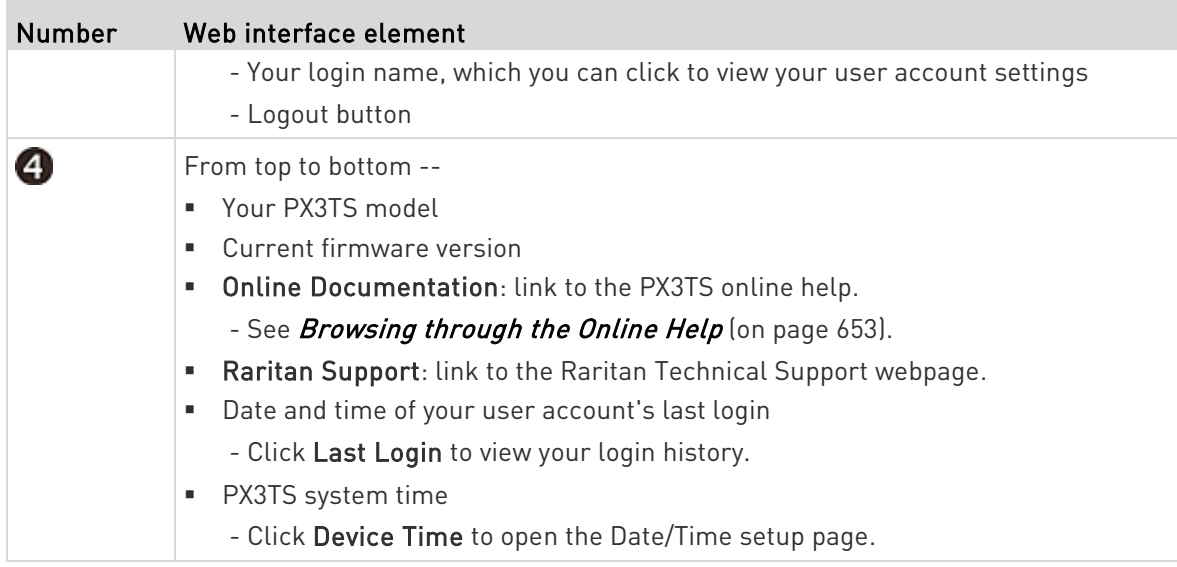

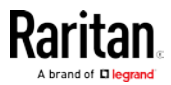

# <span id="page-121-0"></span>Menu

Depending on your model and hardware configuration, your PX3TS may show all or some menu items shown below.

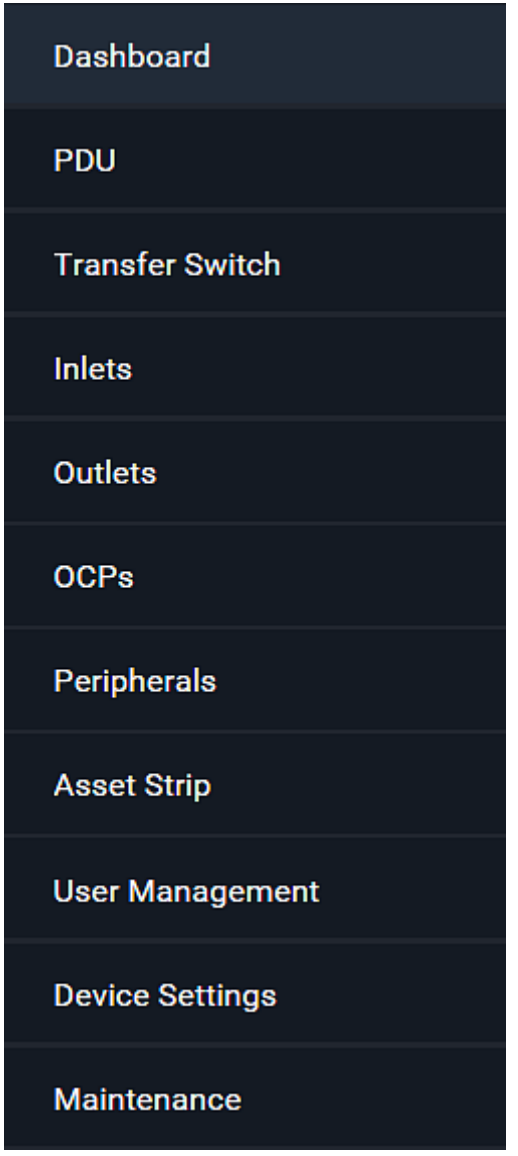

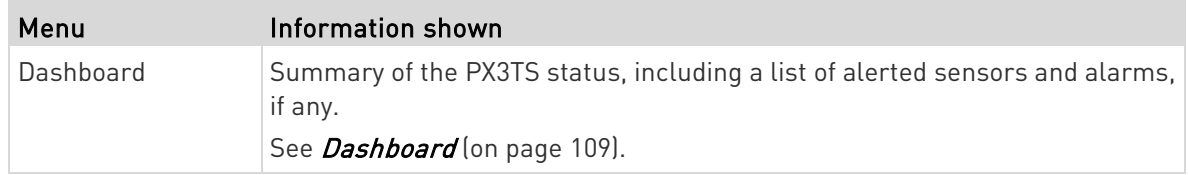

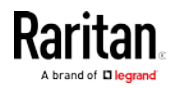

### Chapter 6: Using the Web Interface

**College** 

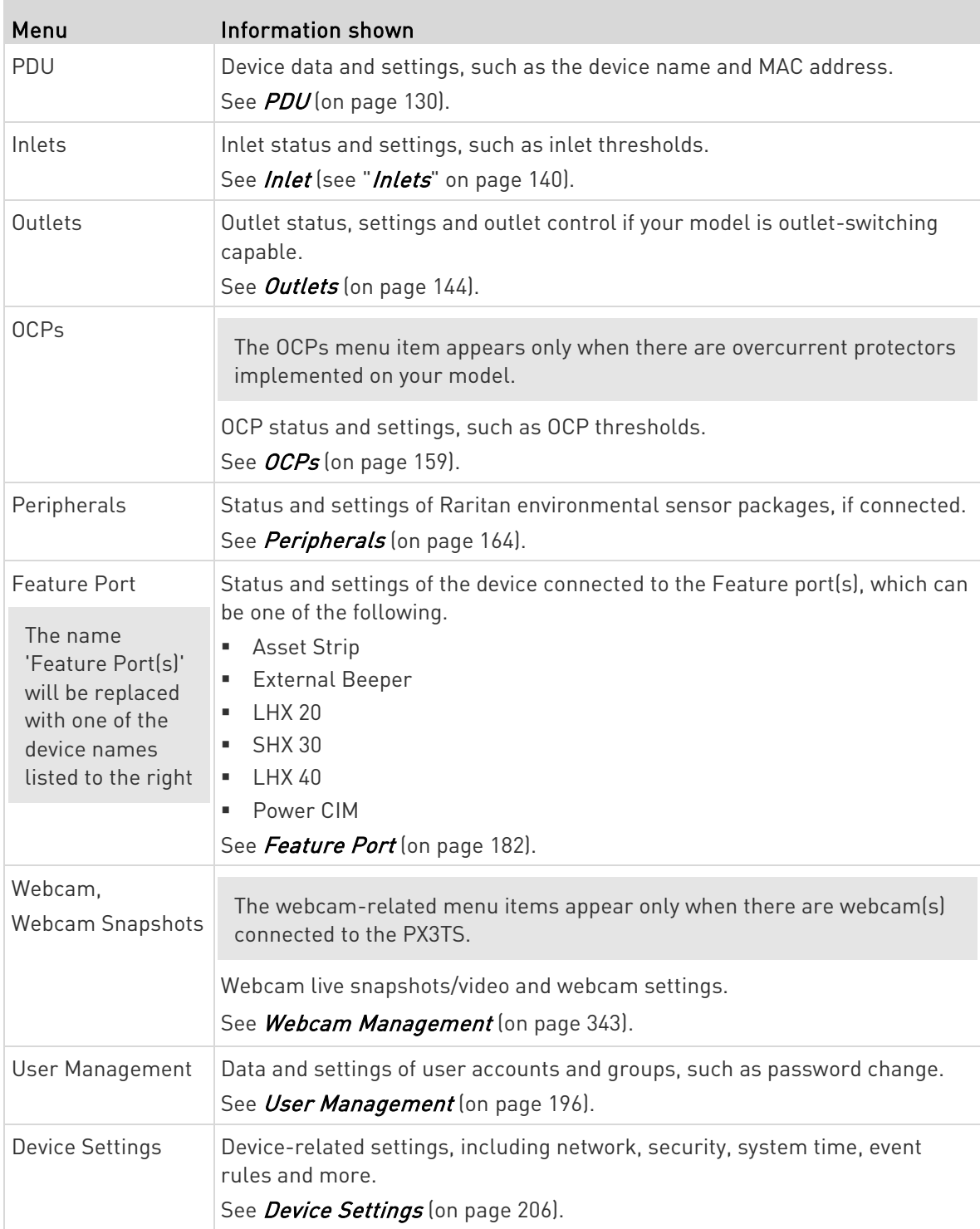

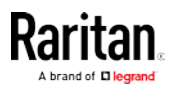

<span id="page-123-0"></span>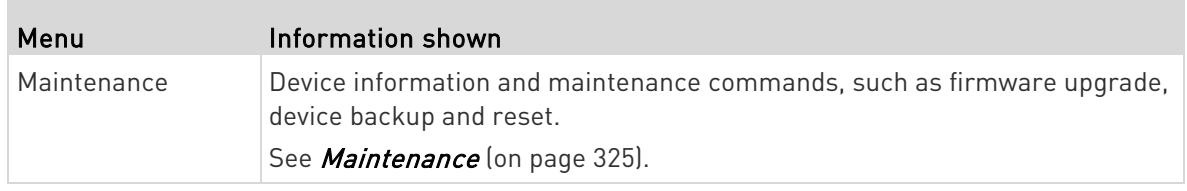

If a menu item contains the submenu, the submenu is shown after clicking that item.

- To return to the previous menu list, do any below:
- Click the topmost link with the symbol >. For example, click K Home
- Press Backspace on the keyboard.

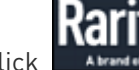

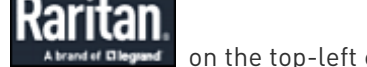

OR click **Atrender Disgund** on the top-left corner to return to the main menu.

# Quick Access to a Specific Page

If you often visit a specific page in the PX3TS web interface, you can note down its URL or bookmark it with your web browser. Next time, you can simply enter its URL in the address bar of the browser prior to login. After login, the PX3TS immediately shows the desired page rather than the Dashboard page.

If needed, you can even send the URL to other users so that they can immediately see that page after login, using their own user credentials.

#### ▶ URL examples:

In the following examples, it is assumed that the IP address of the PX3TS is 192.168.84.118.

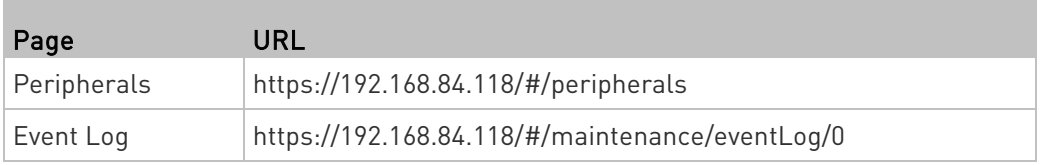

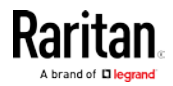

# <span id="page-124-0"></span>Sorting a List

If any list displays this arrow  $\blacktriangle$  in one of its column headers, you are allowed to resort the list by clicking any column header. The list will be resorted in the ascending or descending order based on the selected column.

# Example:

- 1. By default, the Firmware Update History is sorted in the ascending order based on the Timestamp column. Therefore, the arrow  $\blacktriangle$  is displayed adjacent to the Timestamp header.
- 2. To have it resorted in the descending order based on the same column, click the Timestamp header.
- 3. The arrow turns to  $\blacktriangledown$ , indicating the list is sorted in the "descending" order.

# Timestamp  $\blacktriangledown$

- 4. To resort the list based on a different column, click a different column header.
- 5. The arrow  $\blacktriangle$  now appears adjacent to the selected column header, indicating the list is sorted in the ascending order based on that column.

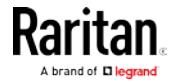

# <span id="page-125-0"></span>Dashboard

The Dashboard page contains five to six sections, based on the model you purchased.

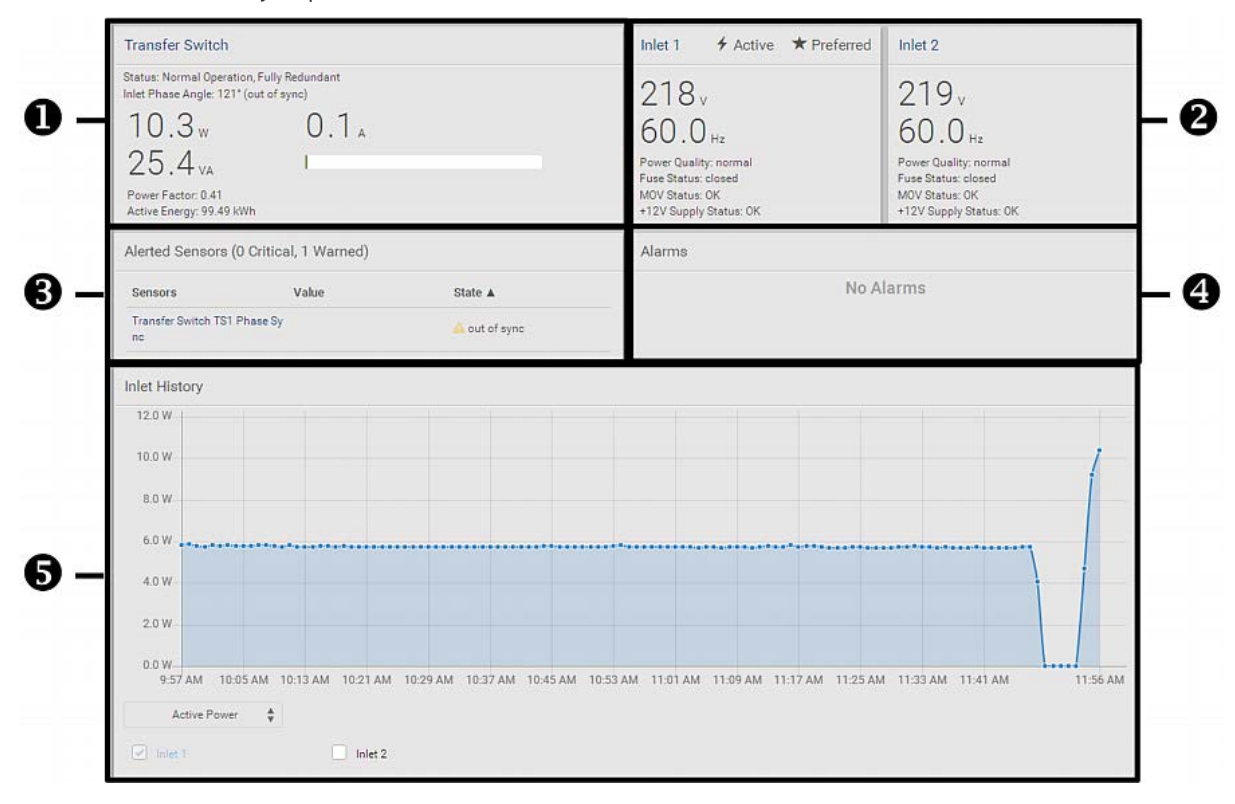

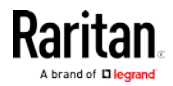

### Chapter 6: Using the Web Interface

÷

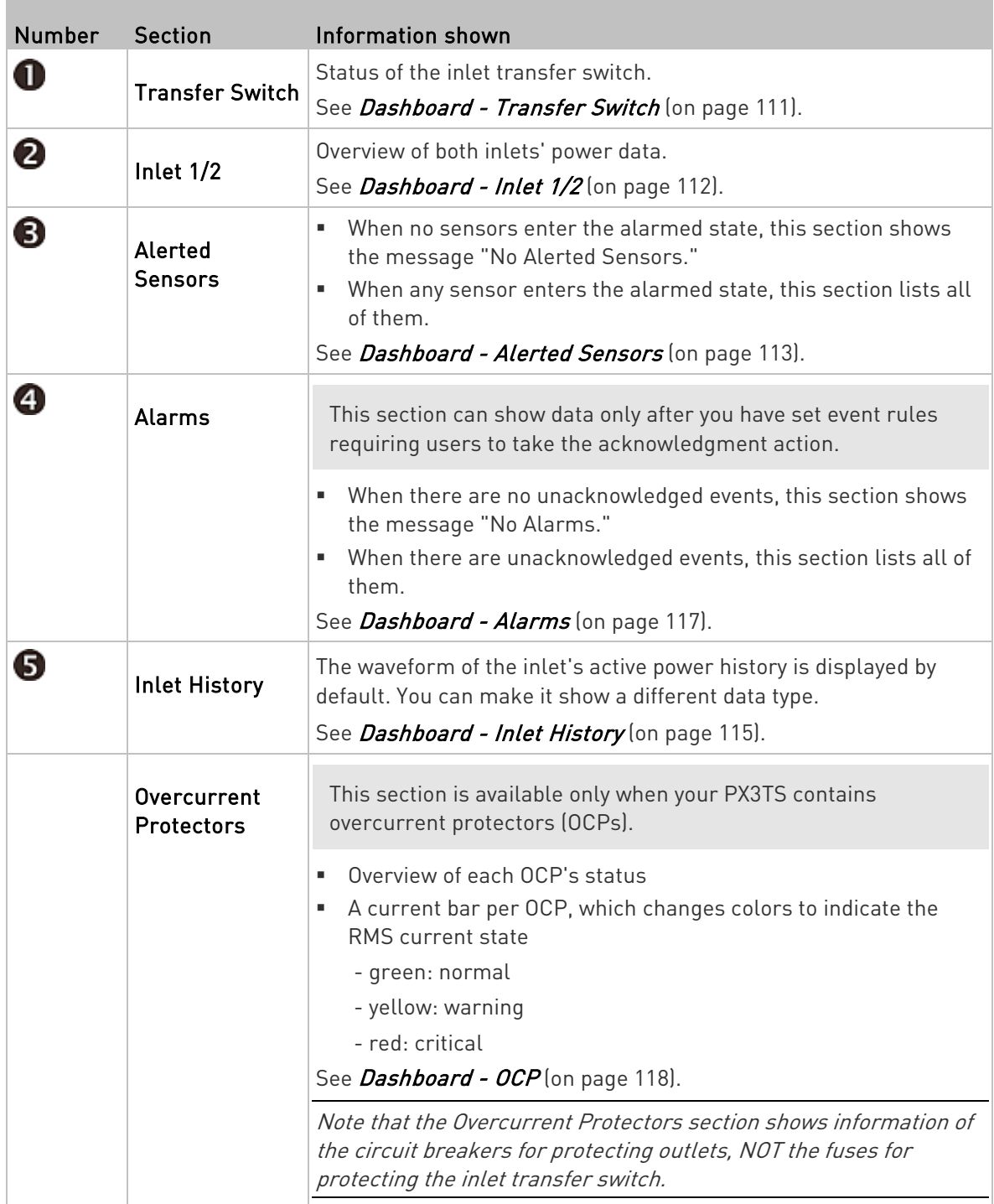

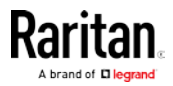

# <span id="page-127-0"></span>Dashboard - Transfer Switch

### ► Link to the Transfer Switch page:

To view more information or configure the transfer switch, click its section's title 'Transfer Switch' to go to that page. See Transfer Switch (on page [120\)](#page-136-0).

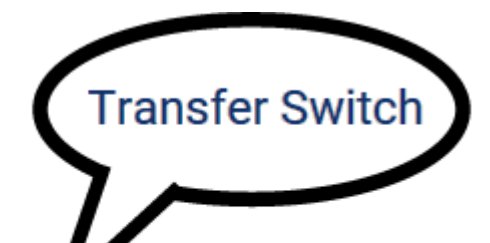

**Transfer Switch** 

Status: Normal Operation, Fully Redundant Inlet Phase Angle: 121° (out of sync)

 $10.3<sub>w</sub>$  $25.4<sub>va</sub>$ Power Factor: 0.41  $0.1<sub>A</sub>$ 

Active Energy: 99.49 kWh

#### Generic power data of the transfer switch: ►

Available data includes:

- Operational status -- for details, see Transfer Switch (on page [120\)](#page-136-0)
- Inlet phase angle
	- If the phase angles are not synchronized between two inlets, it shows "out of sync" following the phase angle value.
- Active power (W)
- Apparent power (VA)
- RMS current (A)
- Power factor
- Active energy (kWh or Wh)

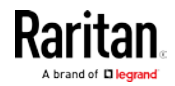

# <span id="page-128-0"></span>Dashboard - Inlet 1/2

States of Inlet 1 and Inlet 2, including fuse states, preferred inlet and active inlet, are all available on the Dashboard page.

#### Link to the Inlet 1/2 pages: ▶

To view more information or configure the inlet(s), click each inlet's section's title 'Inlet 1' or 'Inlet 2' to go to each inlet's page. See Individual Inlet Pages (on page [141\)](#page-157-0).

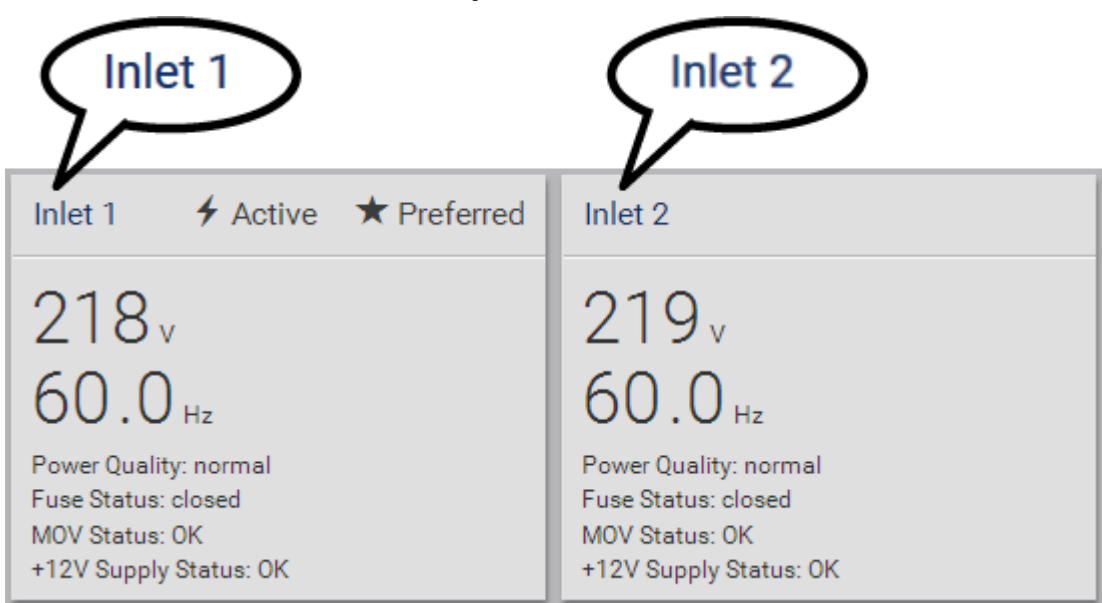

# $\blacktriangleright$  Preferred and active inlet:

This page indicates which inlet is the preferred inlet and which one is the active inlet, using the following two icons. If the "Active" icon is not shown on any inlet, neither inlet is powering the outlets, which is the "off" state.

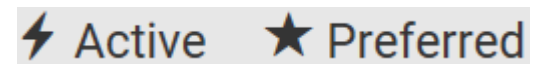

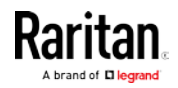

<span id="page-129-0"></span>Tip: To manually perform the power transfer, go to Transfer Switch (on page [120\)](#page-136-0).

### Generic inlet power data:

Each inlet's power data includes:

- RMS voltage (V)
- Line frequency (Hz)
- Power quality
- Fuse status
- MOV status
- 12V supply status

For detailed information on power quality, fuse status, MOV status and 12V supply status, see *Transfer Switch and Inlet Status* (on page [126\)](#page-142-0).

# Dashboard - Alerted Sensors

When any internal sensors or environmental sensor packages connected to the PX3TS enter an abnormal state, the Alerted Sensors section in the Dashboard show them for alerting users. This section also lists tripped circuit breakers or blown fuses, if available.

To view detailed information or configure each alerted sensor, you can click each sensor's name to go to individual sensor pages. See Individual Sensor/Actuator Pages (on page [177\)](#page-193-0).

If wanted, you can resort the list by clicking the desired column header. See *Sorting a List* (on page [108\)](#page-124-0).

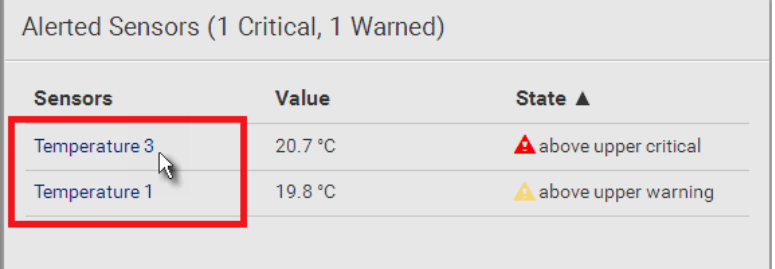

### Summary in the section title:

Information in parentheses adjacent to the title is the total number of alerted sensors.

For example:

- 1 Critical: 1 sensor enters the critical or alarmed state.
	- Numeric sensors enter the critical state.
	- State sensors enter the alarmed state.

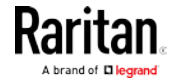

### Chapter 6: Using the Web Interface

П

• 1 Warned: 1 'numeric' sensor enters the warning state.

# **List of alerted sensors:**

Two icons are used to indicate various sensor states.

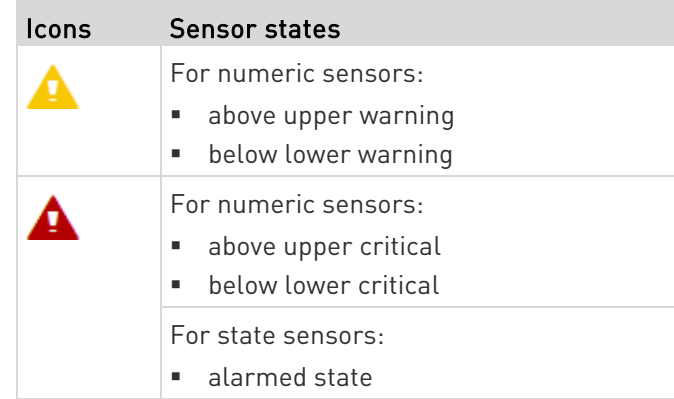

For details, see *Sensor/Actuator States* (on page [171\)](#page-187-0).

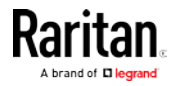

# <span id="page-131-0"></span>Dashboard - Inlet History

The power waveform for the inlet helps you observe whether there were abnormal events within the past tens of minutes. The default is to show the inlet's active power data.

You can have it show the waveform of other inlet power data. Simply

select a different data type by clicking the selector  $\boxed{\blacktriangledown}$  below the diagram. Available data types include:

- RMS current
- RMS voltage
- Active power
- Apparent power

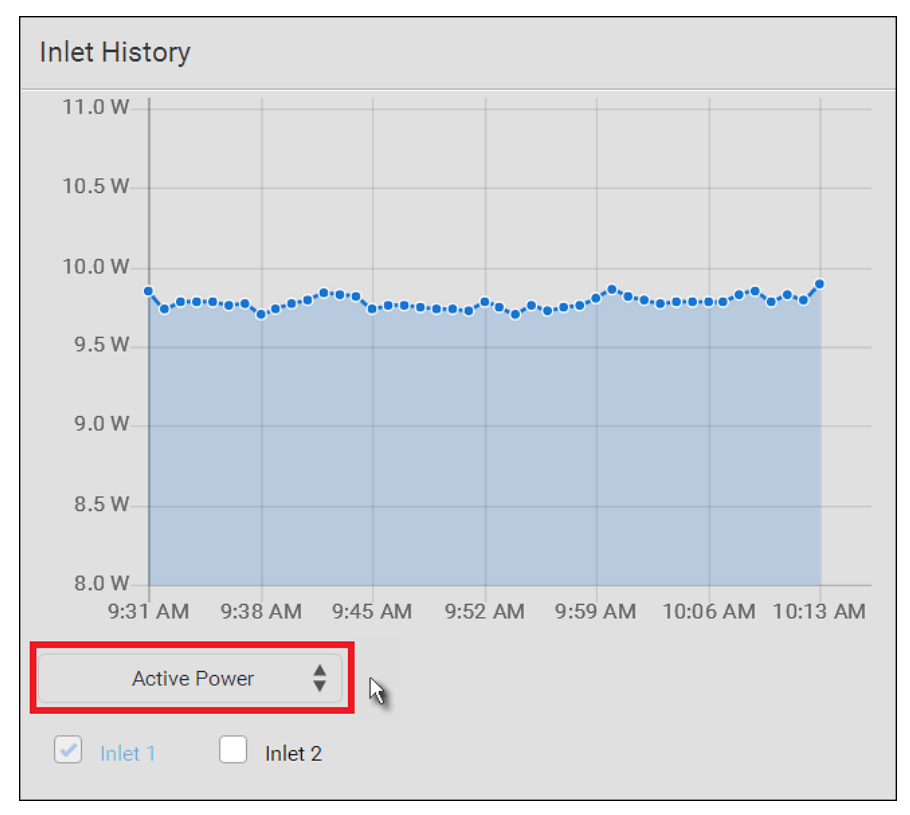

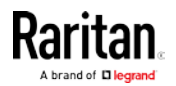

#### To show the waveform of both inlets or the other inlet: ×

The default is to show the power waveform of Inlet 1. You can have it show the other inlet's or both inlets' waveforms by selecting the checkbox(es) of the desired inlet(s).

 When multiple inlets are displayed, their waveform colors differ. You can identify each waveform according to the colors of the selected inlet checkboxes as illustrated below.

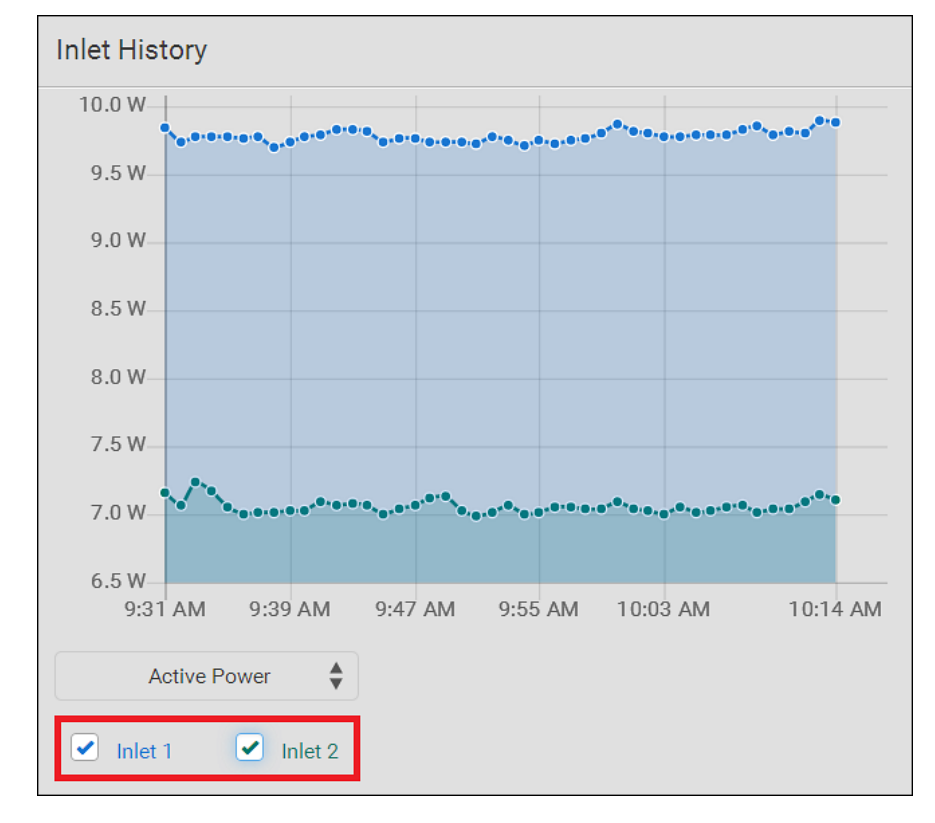

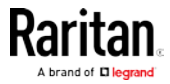

Acknowledge

# <span id="page-133-0"></span>Dashboard - Alarms

If configuring any event rules which require users to take the acknowledgment action, the Alarms section will list any event which no one acknowledges yet since event occurrence.

Note: For information on event rules, see Event Rules and Actions (on page [261\)](#page-277-0).

Only users with the Acknowledge Alarms permission can manually acknowledge an alarm.

#### To acknowledge an alarm: Þ

• Click Acknowledge, and that alarm then disappears from the Alarms section.

# Alarms

Name: System Tamper Alarm Reason: Peripheral device 'Tamper Detector 1' in slot 8 is alarmed. First Appearance: 1/9/2000, 6:27:24 AM Last Appearance: 2/26/2000, 4:39:58 AM Count: 8 More Alerts: 87 more reasons ♥

×

This table explains each column of the alarms list.

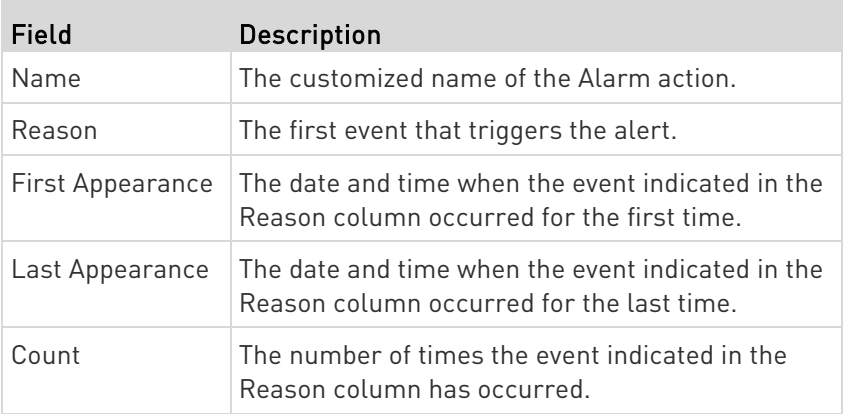

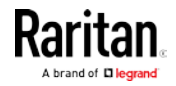

### <span id="page-134-0"></span>Chapter 6: Using the Web Interface

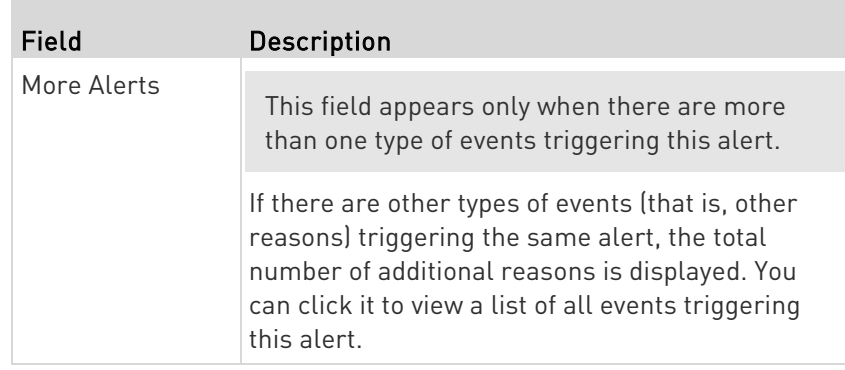

## Dashboard - OCP

Note that the Overcurrent Protectors section shows information of the circuit breakers for protecting outlets, NOT the fuses for protecting the inlet transfer switch.

Each overcurrent protector on the PX3TS draws power from the active inlet and delivers power to associated outlets. These overcurrent protectors prevent outlets from overload by controlling the input current flowing through associated outlets.

Availability and total number of OCPs depend on the models.

### $\blacktriangleright$  Each OCP's link:

To view more information or configure individual OCPs, click the desired OCP's index number, which is C1, C2 and the like, to go to its setup page.

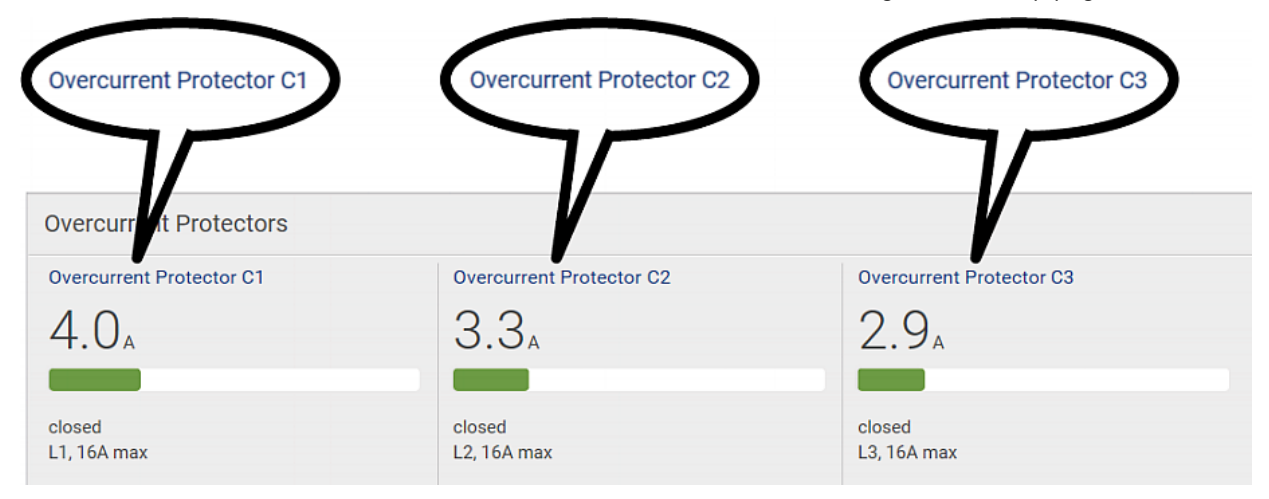

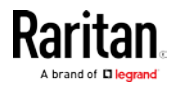

# Each OCP's power data:

OCP data from top to bottom includes:

- RMS current (A)
- A bar showing OCP current levels
- OCP status -- open or closed
- Associated line pair, and the OCP current rating (A)

The RMS current bars automatically change colors to indicate the current status if OCP thresholds have been enabled. To configure thresholds, see OCPs (on page [159\)](#page-175-0).

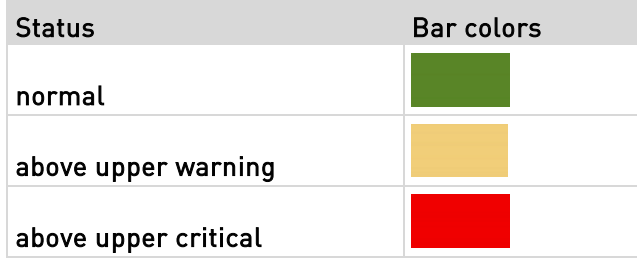

Note: The "below lower warning" and "below lower critical" states also show yellow and red colors respectively. However, it is not meaningful to enable these two thresholds for current levels.

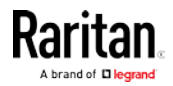

# <span id="page-136-0"></span>Transfer Switch

On the Transfer Switch page, you can:

- View the transfer switch status, and the history of last several transfers, such as the transfer log.
- Change power transfer settings.
- Determine the power quality thresholds of voltage and frequency.
- Perform manual power transfer or re-transfer

Note: Whenever the PX3TS prevents a manual transfer from being performed, it is disabled across all interfaces, including the front panel button, web interface and CLI command.

To open the Transfer Switch page, click 'Transfer Switch' in the Menu (on page [105\)](#page-121-0).

# Transfer switch-related information shown:

- Transfer switch status
- Status of Inlet sensors related to the transfer switch
- Indicate which one is the 'Active' inlet

If the "Active" icon is not shown on any inlet, neither inlet is powering the outlets, which is the "off" state.

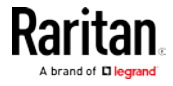

• Indicate which one is the 'Preferred' inlet

For detailed information, see Transfer Switch and Inlet Status (on page [126\)](#page-142-0). The same information is also available on the Dashboard page. See Dashboard - Transfer Switch (on pag[e 111\)](#page-127-0) and Dashboard - Inlet 1/2 (on page [112\)](#page-128-0).

#### To perform manual power transfer or re-transfer: ▶

Performing manual transfer remotely requires either of these permissions: "Switch Transfer Switch" or "Administrator Privileges."

1. Click  $\stackrel{\text{def}}{\text{def}}$  Manual Transfer This button is functionally identical to the front panel Manual Transfer button.

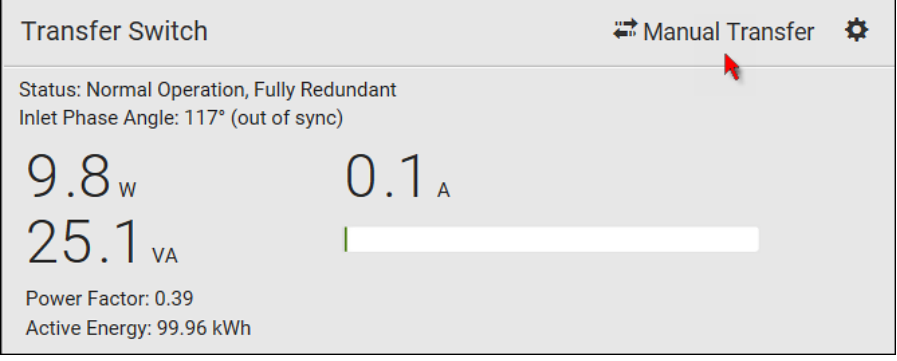

- $\blacksquare$  In the standby state, when the preferred inlet restores to normal, this button is changed to **... Retransfer**
- 2. Click Transfer on the confirmation message.
	- If there is presence of any alarm for this power transfer, such as inlet phase sync alarm, a warning message appears. Click Force Transfer if you decide to continue with the operation.

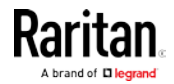

### Chapter 6: Using the Web Interface

3. Verify both the "Active" and "Preferred" icons are transferred to the other inlet, indicating that inlet becomes the active and preferred inlet now.

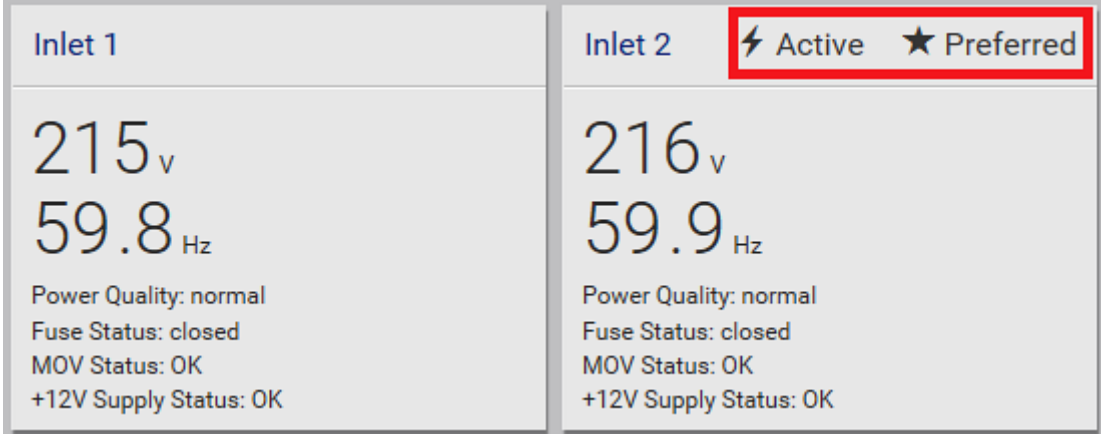

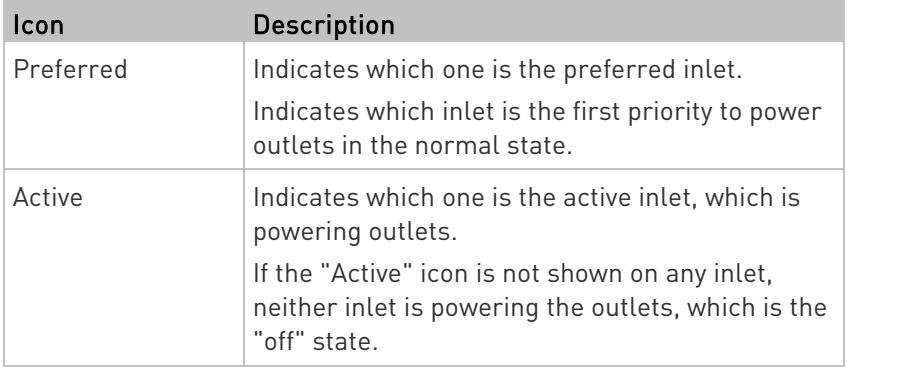

 In the re-transfer scenario, only the "Active" icon switches to another inlet.

# ▶ To configure transfer settings:

1. Click Edit Settings.

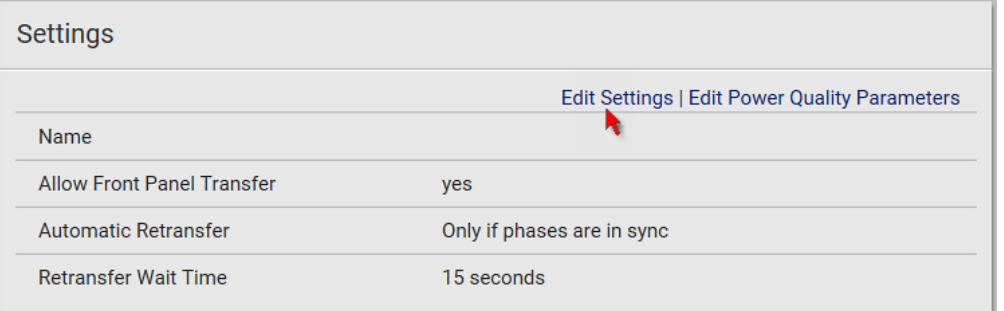

2. Configure the information shown. For details, see *Power transfer* Settings (on page [128\)](#page-144-0).

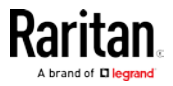

## ▶ To configure power quality settings:

1. Click Edit Power Quality Parameters.

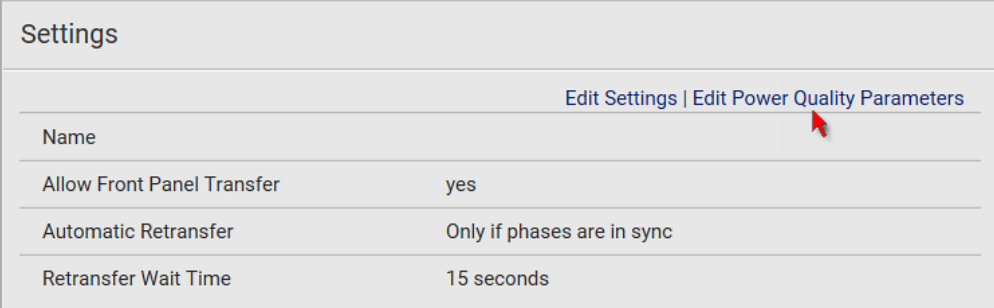

2. Configure the power quality thresholds of both inlets. For details, see Power Quality Settings (on page [129\)](#page-145-0).

Note: Any changes made to power quality thresholds will change the voltage and frequency threshold values of both inlets. See Individual Inlet Pages (on pag[e 141\)](#page-157-0).

# To configure inlet phase angles settings (optional):

If thresholds for inlet phase angle difference are enabled/configured, the PX3TS reports its values and states whenever a specific threshold is hit. For example, if the upper warning threshold is enabled and reached, you will see the upper warning alarm and values of inlet phase angle difference in the Dashboard's Alerted Sensors list or event log. These threshold values do not affect phase sync detection or transfers/retransfers.

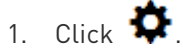

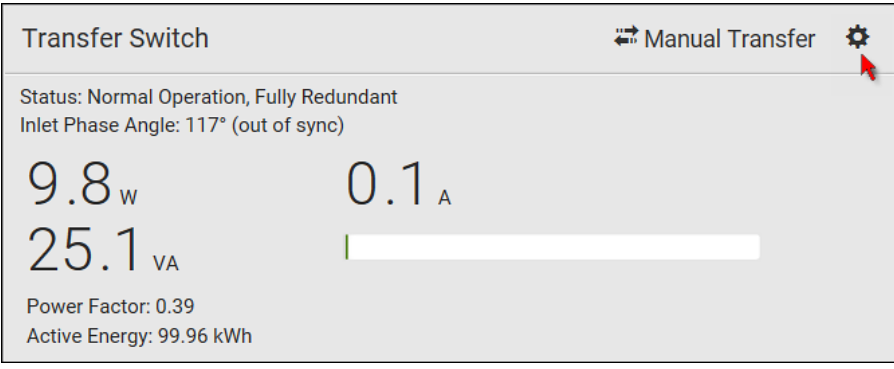

- 2. Select Threshold Setup. The "Edit Thresholds for Inlet Phase Angle" dialog appears.
- 3. Make changes as needed.
	- To enable any threshold, select the corresponding checkbox.

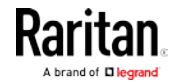

- **Type a new value in the accompanying text box.**
- 4. For concepts of thresholds, deassertion hysteresis and assertion timeout, see *Sensor Threshold Settings* (on page [637\)](#page-653-0).

### ▶ To view the waveform of last transfer:

The waveform diagram shows the waveform of the last power transfer.

Tip: To view the waveform of another previous power transfer event, go to the transfer log below the waveform.

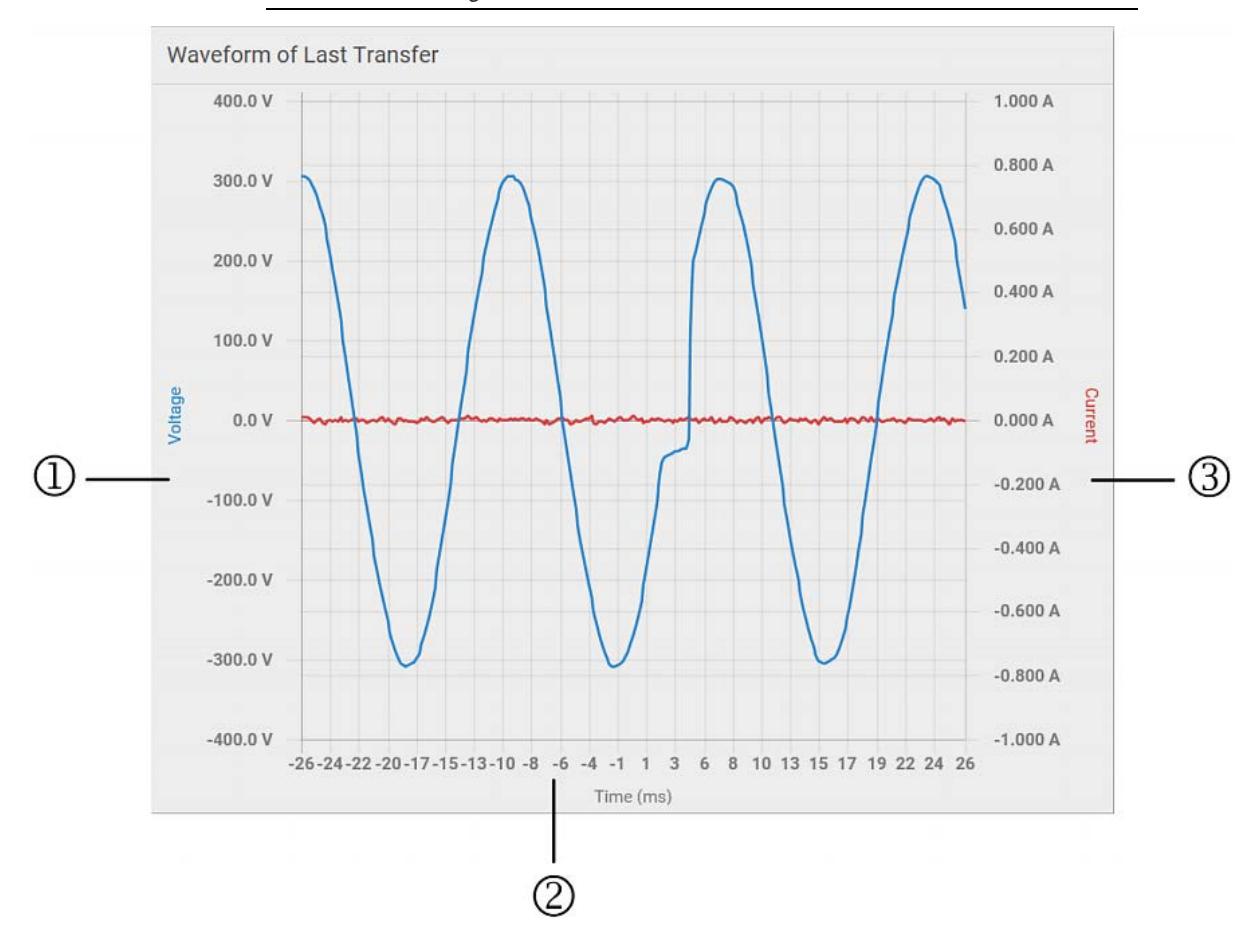

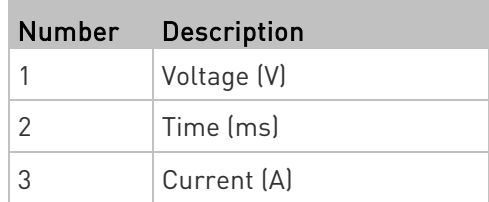

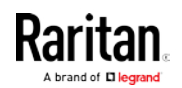

# ▶ To view the transfer log:

The transfer log lists the last 10 power transfer events only - automatic or manual. To view the waveform or additional details of any transfer event, click that event in the log.

Tip: To view more transfer events, go to the Event Log. See Viewing or Clearing the Local Event Log (on pag[e 332\)](#page-348-0).

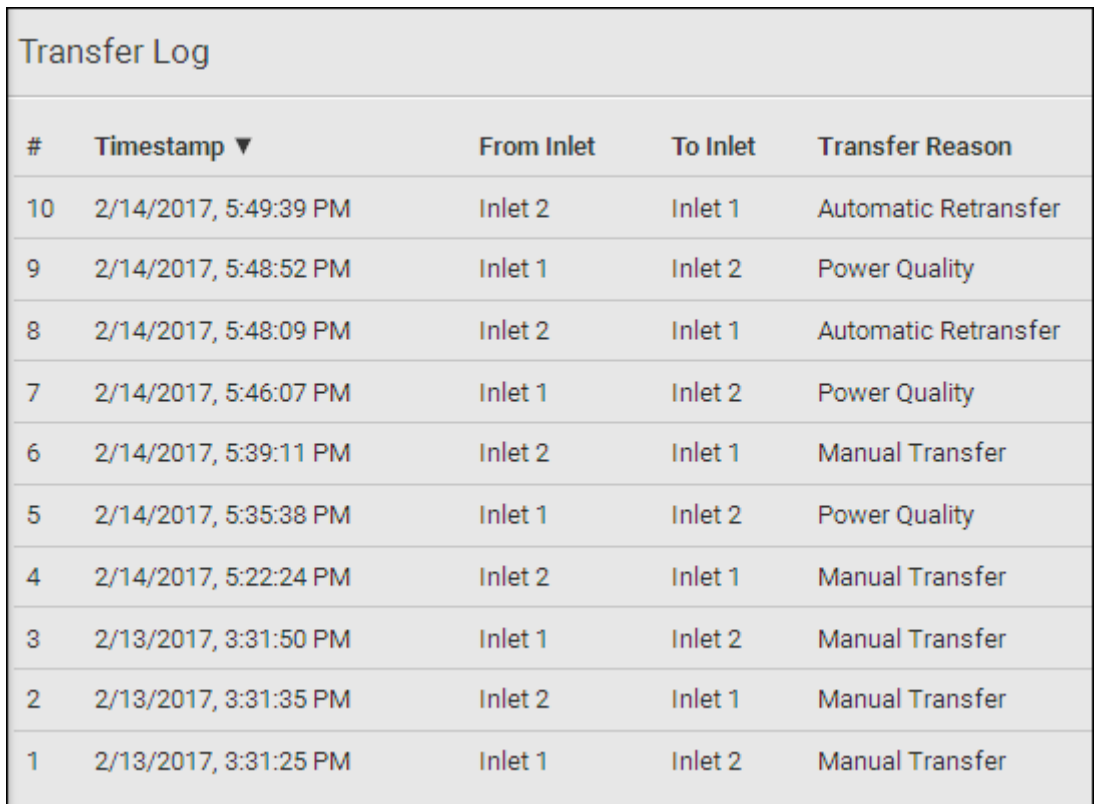

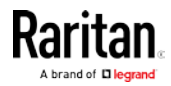

# <span id="page-142-0"></span>Transfer Switch and Inlet Status

On the Transfer Switch page, a normal state's text color is black, a warning state's is yellow, and a critical state's is red.

# Status of the transfer switch:

One or some of the following messages are displayed for indicating the transfer switch state.

- Normal Operation, Fully Redundant: This is the "normal" state. the preferred inlet is powering the outlets and the alternate inlet is in the normal or warning state.
- Standby Inlet Unavailable: This is the "non-redundant" state. The preferred inlet is powering the outlets while the alternate inlet goes critical or is not connected to power.
- Standby, Preferred Inlet Unavailable: This is the "standby" state. The alternate inlet is powering the outlets while the preferred inlet goes critical or is not connected to power.
- Standby, Retransfer Pending: This is also the "standby" state. The alternate inlet is powering the outlets. The preferred inlet returns to normal, but automatic re-transfer is pending.
- Standby, Retransfer Possible: This is also the "standby" state. The alternate inlet is powering the outlets. The preferred inlet returns to normal and you can perform re-transfer manually.
- Overload Detected: An overload is present.
- Internal Fault: A switch open or switch short fault is detected on the Inlet 1/2 switch.

Note: The "off" state is indicated by the absence of the "Active" icon on the Transfer Switch page. See Transfer Switch (on pag[e 120\)](#page-136-0).

# **F** Inlet Phase Angle:

Indicates the phase angles of both inlets are in synchronization or not, and the value of phase angle difference.

- in sync: In synchronization.
- out of sync: Out of synchronization.

# Power data of transfer switch:

- Active power (W)
- Apparent power (VA)
- RMS current (A)
- Power Factor
- Active Energy (Wh or kWh)

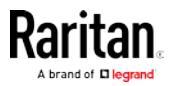

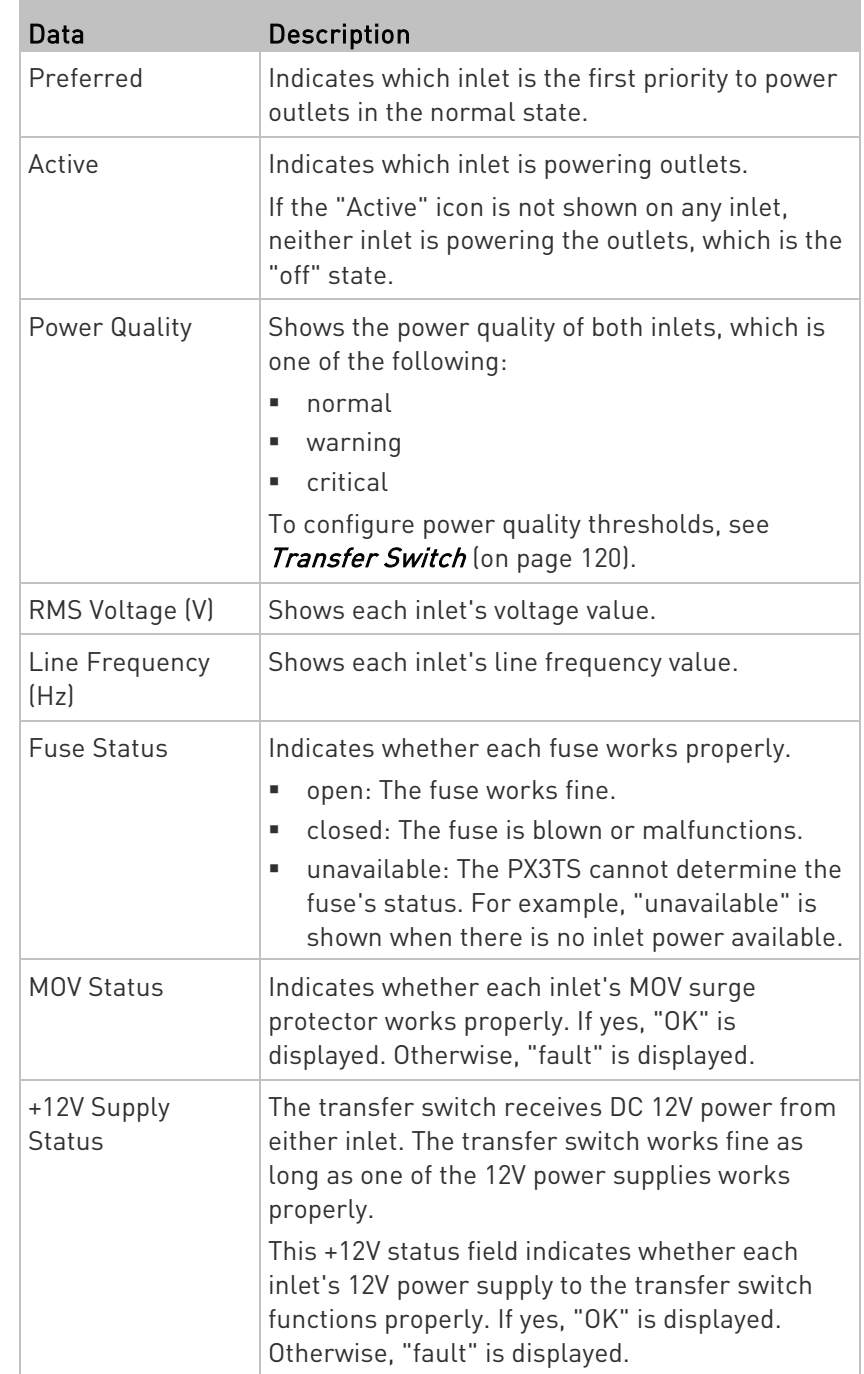

# Status of inlet sensors related to transfer switch:

п

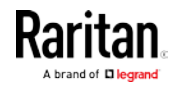
# Power Transfer Settings

The following are the factory default transfer settings:

- The front panel Manual Transfer button is enabled.
- Automatic retransfer is enabled.
- Wait time prior to performing automatic retransfer is set to 15 seconds.
- Perform automatic retransfer only when inlets are in phase.

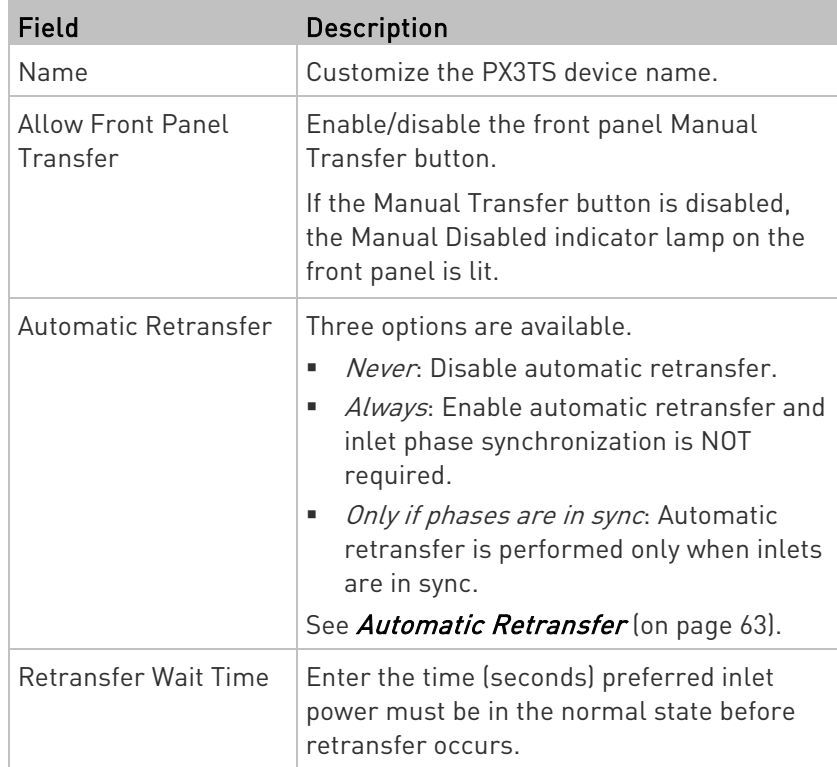

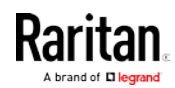

### Power Quality Settings

Inlet power quality state (normal/warning/critical) is derived from the inlet's voltage and frequency quality - whichever is lower. If voltage or frequency is critical, power quality is critical. If either is warning, quality is warning. When both are normal, power quality is normal.

PX3TS transfers to standby operation when preferred inlet power quality goes critical and retransfers to normal operation when power quality returns to normal. The warning state does not cause transfers and is intended as an early warning indication of a possible problem.

When quality goes from better to worse, the state change is said to assert. You configure how long the quality must remain in the worse state before the state change actually occurs. When quality goes from worse to better, the state change is said to deassert. You configure the hysteresis - how much the quality must be better than the threshold before the state change occurs.

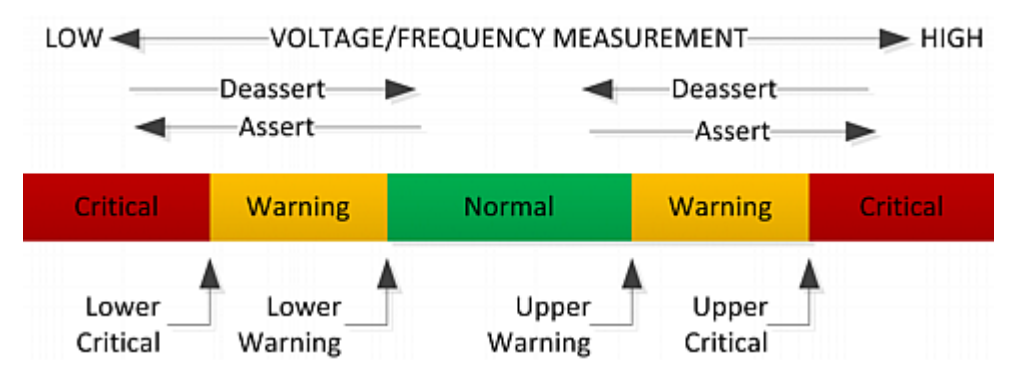

### To configure power quality thresholds for both inlets:

- 1. Choose Transfer Switch > Edit Power Quality Parameters. See Transfer Switch (on page [120\)](#page-136-0).
- 2. Both voltage and frequency thresholds are shown onscreen. The ways to configure them are identical.
	- Enter upper and lower thresholds for Warning and Critical power quality states.
	- **Enter assertion times (seconds). See "To Assert" and Assertion** Timeout (on page [640\)](#page-656-0).
	- Enter deassertion hysteresis values. To disable the deassertion hysteresis, type 0 (zero). See "To De-assert" and Deassertion Hysteresis (on page [642\)](#page-658-0).

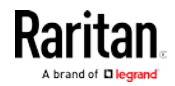

<span id="page-146-0"></span>Note: Any changes made to power quality thresholds will change the voltage and frequency threshold values of both inlets. See Individual Inlet Pages (on pag[e 141\)](#page-157-0).

### Example:

If you set the voltage's Lower Critical to 70V and Lower Warning to 80V, Inlet 1's power quality is shown as Critical when Inlet 1's voltage drops to or lower than 70V, and Inlet 2's power quality is shown as Warning when Inlet 2's voltage falls between 70V and 80V.

# PDU

The PX3TS device's generic information and PDU-level global settings are available on the PDU page.

To open the PDU page, click 'PDU' in the **Menu** (on pag[e 105\)](#page-121-0).

- Device information shown: ь
- Firmware version
- Serial number
- MAC address
- Rating
- Internal beeper state (on pag[e 134\)](#page-150-0)

### ▶ To configure global settings:

1. Click Edit Settings.

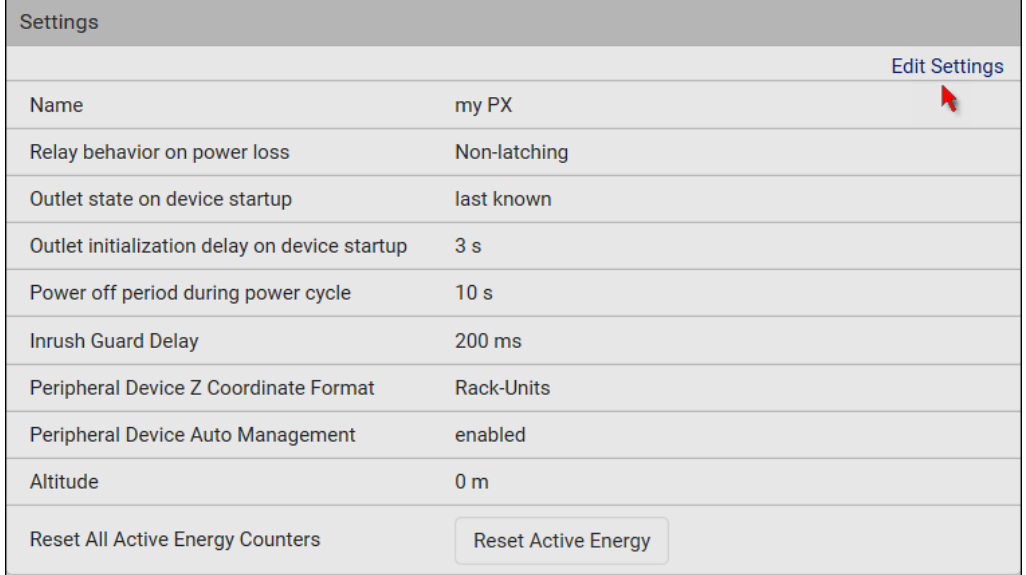

2. Now you can configure the fields.

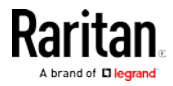

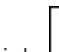

- click  $\left\lfloor \frac{A}{b} \right\rfloor$  to select an option.
- Select or deselect the checkbox.
- Adjust the numeric values.
- For time-related fields, if option selection using  $\left| \bigstar \right|$  is not preferred the value must include it. preferred, the value must include a time unit, such as '50 s'. See Time Units (on page [139\)](#page-155-0).

In the following table, those fields marked with \* are available on an outlet-switching capable model only.

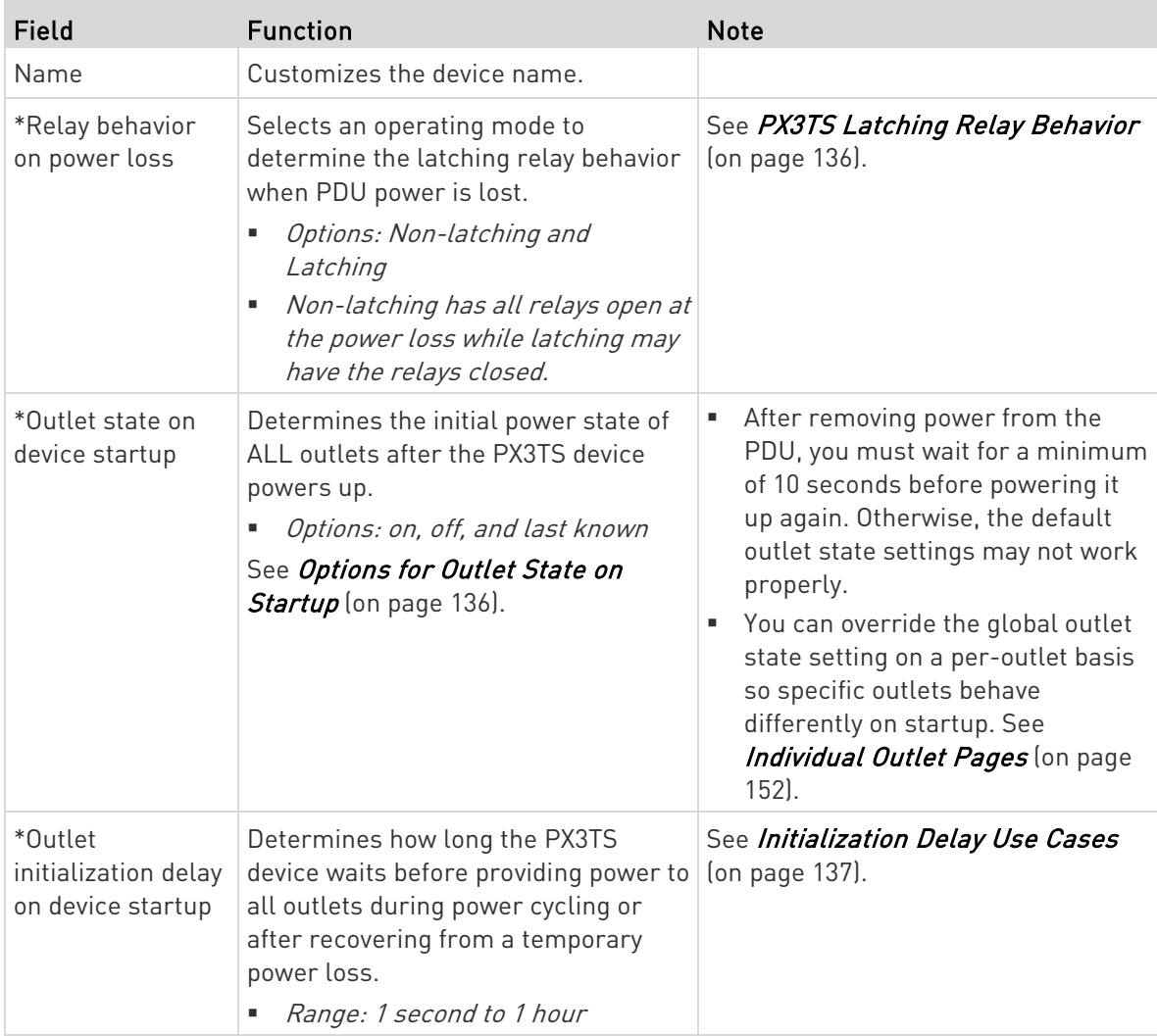

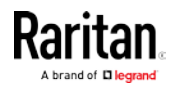

### Chapter 6: Using the Web Interface

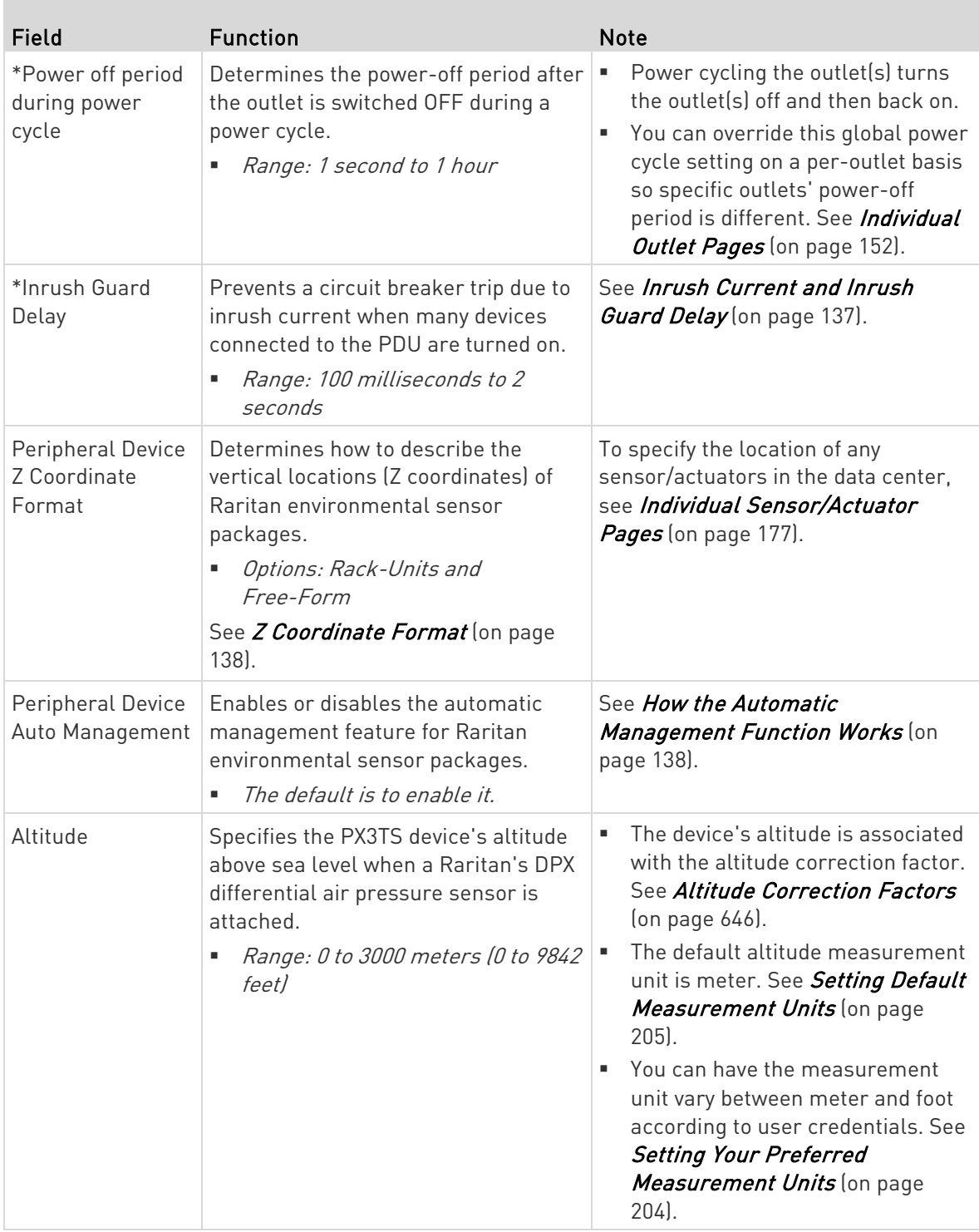

3. Click Save.

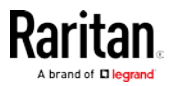

### ▶ To reset ALL active energy counters:

An active energy reading is a value of total accumulated energy, which is never reset, even if the power fails or the PX3TS is reset. However, you can manually reset this reading to restart the energy accumulation process.

Only users with the "Admin" role assigned can reset active energy readings.

# **Reset Active Energy**

- 1. Click
- 2. Click Reset on the confirmation message.
	- All active energy readings on this PX3TS are reset to zero.

Tip: You can choose to reset the active energy reading of an individual inlet. PX3TS-5000 series even allows you to reset an individual outlet's active energy reading. See Individual Inlet Pages (on pag[e 141\)](#page-157-0) or Individual Outlet Pages (on pag[e 152\)](#page-168-0).

# ▶ To view total active energy, active power and +12V supply:

A "Sensors" section shows the data of total active energy and total active power, and +12V power supply to the PX3TS controller (+12V Supply 1/2 Status). For information on +12V supply states, see Transfer Switch and Inlet Status (on page [126\)](#page-142-0).

- Total active energy = Inlet 1 active energy + Inlet 2 active energy
- Total active power = Inlet 1 active power + Inlet 2 active power

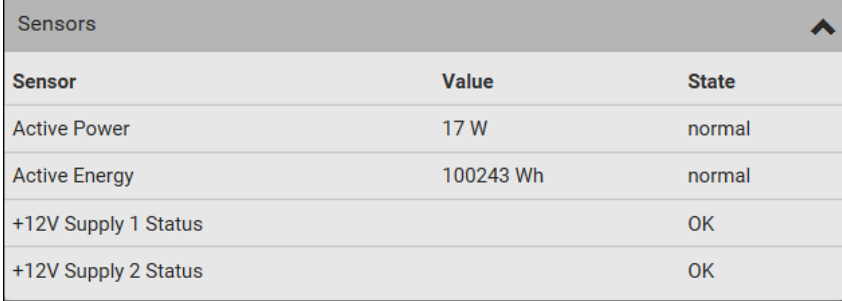

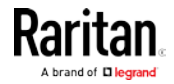

# <span id="page-150-0"></span> $\blacktriangleright$  To view waveform of active power:

You can check whether there were abnormal events through the device's active power waveform.

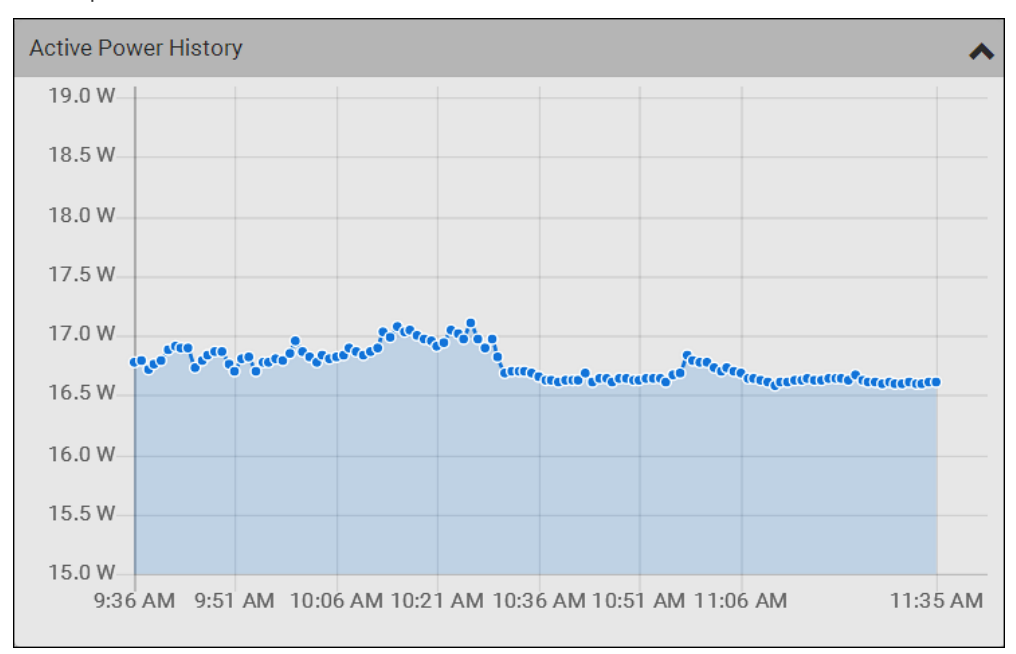

### ▶ To configure the thresholds of total active energy and power:

Click the "Thresholds" section if you want to configure thresholds for total active energy and total active power. See **Setting Thresholds for** Total Active Energy or Power (on page [139\)](#page-155-0).

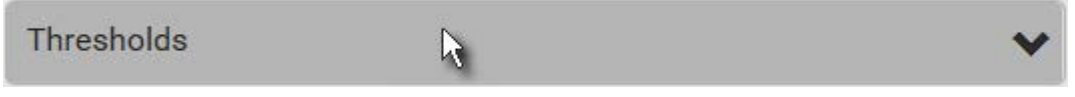

# Internal Beeper State

The PDU page indicates the internal beeper state.

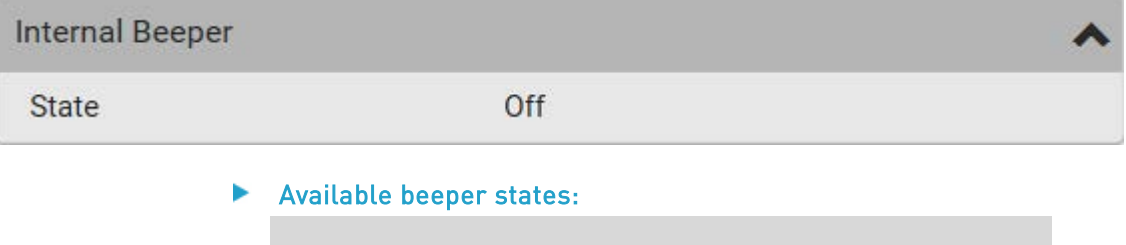

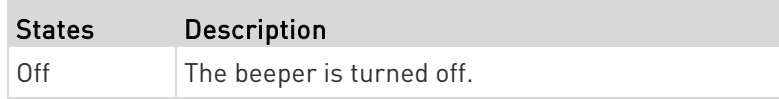

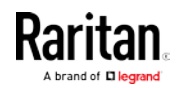

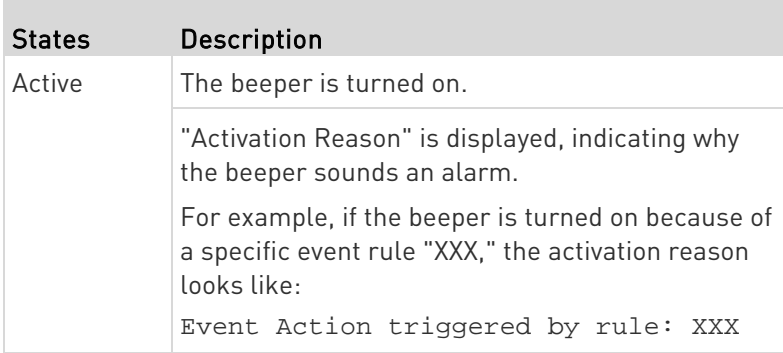

# Scenarios when the beeper sounds an alarm:

- Any overcurrent protector on the PX3TS, including fuses and circuit breakers, has tripped or blown. See **Beeper** (on page [98\)](#page-114-0).
- You have set an event rule that turns on the internal beeper when a specific event occurs, and that event occurs. See Event Rules and Actions (on page [261\)](#page-277-0).

Tip: To check the internal beeper state via CLI, see PDU Configuration (on pag[e 370\)](#page-386-0).

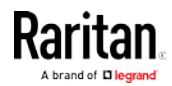

# <span id="page-152-0"></span>PX3TS Latching Relay Behavior

PX3TS incorporates latching relays in models with outlet switching. Unlike non-latching relays, latching relays do NOT require power to keep their contacts closed.

PX3TS outlet switching can be configured to operate as a true latching relay or to simulate a non-latching relay. The operating mode determines the latching relay behavior when PDU power is lost. Regardless of which mode is selected, power is not required to keep relay contacts closed.

### ▶ Non-Latching Mode:

- Relay always opens when power is lost. This insures all relays are open when power is applied to the PDU.
- Always select this mode if the combined in-rush current of the devices connected to the PDU trip circuit breakers when power is applied to the PDU.
- This is the factory default operating mode.

# **Latching Mode:**

- Relay does not open when power is lost.
- This is the preferred operating mode ONLY if you are sure in-rush current does not trip circuit breakers when power is applied to the PDU.
- Power to the outlet is not disrupted if a PDU internal failure occurs.
- In Latching mode, the following features are disabled.
	- PDU-level outlet state on startup: See  $PDU$  (on page [130\)](#page-146-0).
	- **Dutlet-level outlet state on startup: See Individual Outlet Pages** (on page [152\)](#page-168-0).
	- **PDU-level outlet initialization delay on startup: See**  $PDU$  **(on page** [130\)](#page-146-0).

# Options for Outlet State on Startup

The following are available options for initial power states of outlets after powering up the PX3TS device.

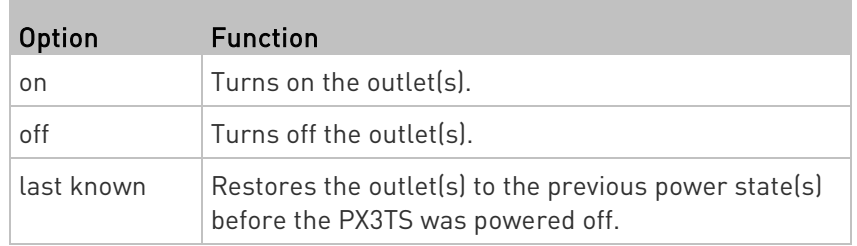

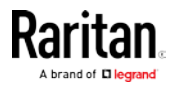

<span id="page-153-0"></span>If you are configuring an individual outlet on Individual Outlet Pages (on page [152\)](#page-168-0), there is one more outlet state option.

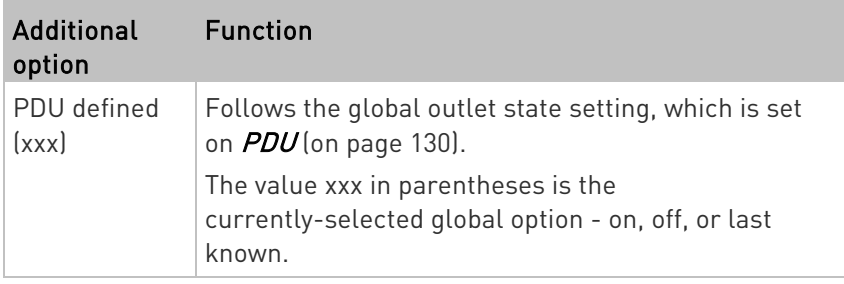

# Initialization Delay Use Cases

Apply the initialization delay in either of the following scenarios.

- When power may not initially be stable after being restored
- When UPS batteries may be charging

### $\blacktriangleright$  Tip:

When there are a large number of outlets, set the value to a lower number so that you can avoid a long wait before all outlets are available.

### Inrush Current and Inrush Guard Delay

### $\blacktriangleright$  Inrush current:

When electrical devices are turned on, they can initially draw a very large current known as inrush current. Inrush current typically lasts for 20-40 milliseconds.

### **F** Inrush guard delay:

The inrush guard delay feature helps prevent a circuit breaker trip due to the combined inrush current of many devices turned on at the same time.

For example, if the inrush guard delay is set to 100 milliseconds and two or more outlets are turned on at the same time, the PDU will sequentially turn the outlets on with a 100 millisecond delay occurring between each one.

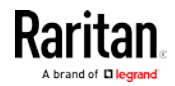

# <span id="page-154-0"></span>Z Coordinate Format

You can use either the number of rack units or a descriptive text to describe the vertical locations (Z coordinates) of environmental sensors and actuators, which are configured on the Individual Sensor/Actuator Pages (on page [177\)](#page-193-0).

The Z coordinate format is determined on  $PDU$  (on pag[e 130\)](#page-146-0). For a Z coordinate example, see *Sensor/Actuator Location Example* (on page [181\)](#page-197-0).

### Available Z coordinate formats:

- Rack Units: The height of the Z coordinate is measured in standard rack units. When this is selected, you can type a numeric value in the rack unit to describe the Z coordinate of any environmental sensors or actuators.
- Free-Form: Any alphanumeric string can be used for specifying the Z coordinate. The value can be 0 to 24 characters long.

### How the Automatic Management Function Works

This setting is configured on  $PDU$  (on page [130\)](#page-146-0).

### After enabling the automatic management function:

When the total number of managed sensors and actuators has not reached the upper limit yet, the PX3TS automatically brings newly-connected environmental sensors and actuators under management after detecting them.

A PX3TS can manage up to 32 sensors/actuators.

### After disabling the automatic management function:

The PX3TS no longer automatically manages any newly-added environmental sensors and actuators, and therefore neither ID numbers are assigned nor sensor readings or states are available for newly-added ones.

You must manually manage new sensors/actuators. See *Peripherals* (on page [164\)](#page-180-0).

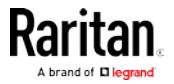

# <span id="page-155-0"></span>Time Units

If you choose to type a new value in the time-related fields, such as the Inrush Guard Delay field, you must add a time unit after the numeric value. For example, you can type '15 s' for 15 seconds.

Note that different fields have different range of valid values.

### Time units:

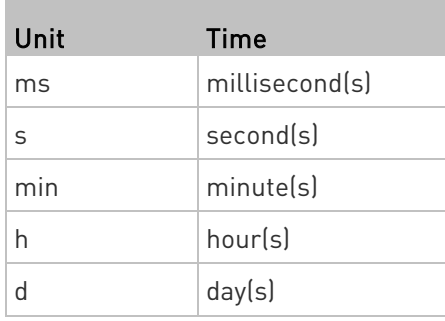

### Setting Thresholds for Total Active Energy or Power

This section applies only to multi-inlet models, including in-line monitors.

Thresholds for total active energy and total active power are disabled by default. You can enable and set them so that you are alerted when the total active energy or total active power hits a certain level.

For a regular PX3TS model with multiple inlets:

N

- Total active energy = sum of all inlets' active energy values
- Total active power = sum of all inlets' active power values

#### To configure thresholds for total active energy and/or power: ▶

- 1. Click PDU.
	- On the PDU page, you can also view the total active power and total active energy. See  $PDU$  (on page [130\)](#page-146-0).
- 2. Click the Thresholds title bar at the bottom of the page to display thresholds.

# **Thresholds**

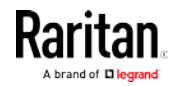

### <span id="page-156-0"></span>Chapter 6: Using the Web Interface

3. Click the desired sensor (required), and then click Edit Thresholds.

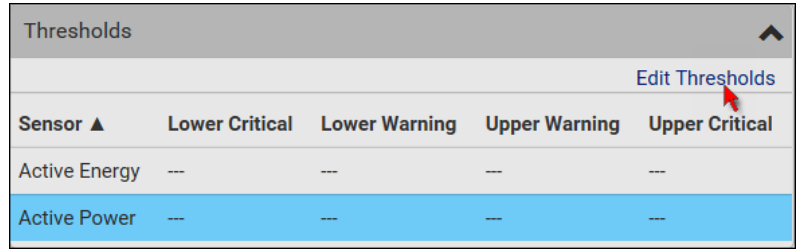

- 4. Make changes as needed.
	- To enable any threshold, select the corresponding checkbox.
	- Type a new value in the accompanying text box.

For concepts of thresholds, deassertion hysteresis and assertion timeout, see Sensor Threshold Settings (on pag[e 637\)](#page-653-0).

5. Click Save.

# Inlets

The Inlets page lists both inlets, and the overview of each inlet's power data, including:

- Active power (kW or W)
- Apparent power (kVA or VA)
- Active energy (kWh or Wh)
- Power factor
- Line frequency (Hz)

To open this page, click 'Inlets' in the Menu (on page [105\)](#page-121-0).

Tip: The RMS current data of an inlet is identical to the power data of its fuse.

### $\blacktriangleright$  To view or configure each inlet:

1. Click 'Show Details' of the desired inlet.

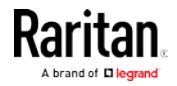

<span id="page-157-0"></span>2. Now you can configure the selected inlet, such as enabling thresholds or resetting its energy. See Individual Inlet Pages (on page [141\)](#page-157-0).

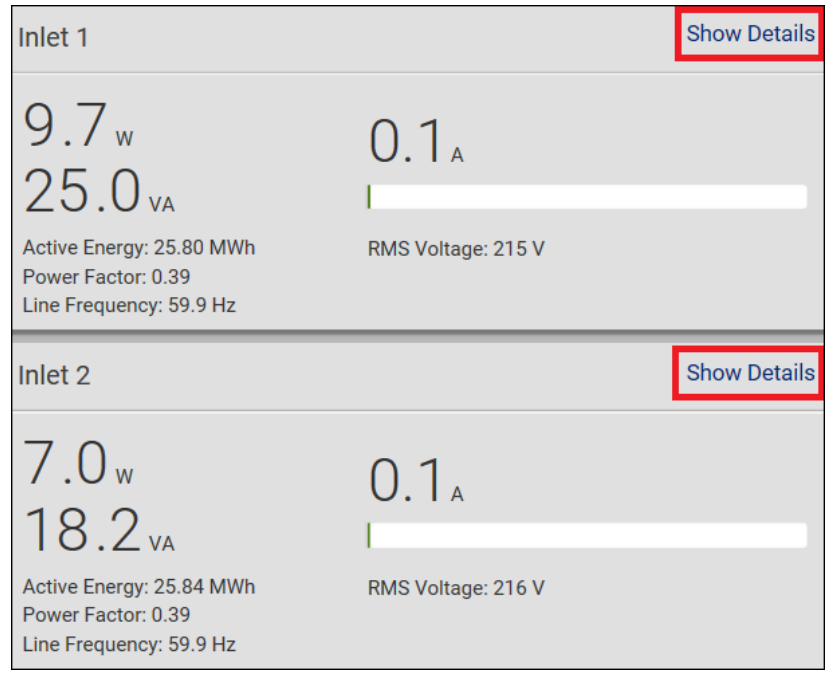

# Individual Inlet Pages

You can view all inlet information, configure inlet-related settings, or reset the inlet active energy on each individual inlet's page.

Inlet thresholds, when enabled, help you identify whether the inlet enters the warning or critical level. In addition, you can have the PX3TS automatically generate alert notifications for any warning or critical status. See Event Rules and Actions (on page [261\)](#page-277-0).

## Generic inlet information shown:

- Inlet power overview, which is the same as *Inlets* (on page [140\)](#page-156-0).
- A list of inlet sensors with more details. Number of available inlet sensors depends on the model.
	- **Sensors show both readings and states.**
	- Sensors in warning or critical states are highlighted in yellow or red.

See Yellow- or Red-Highlighted Sensors (on page [169\)](#page-185-0).

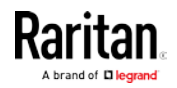

• Inlet's power waveform, which is the same as **Dashboard - Inlet** History (on page [115\)](#page-131-0)

### ▶ To customize the inlet's name:

### 1. Click Edit Settings.

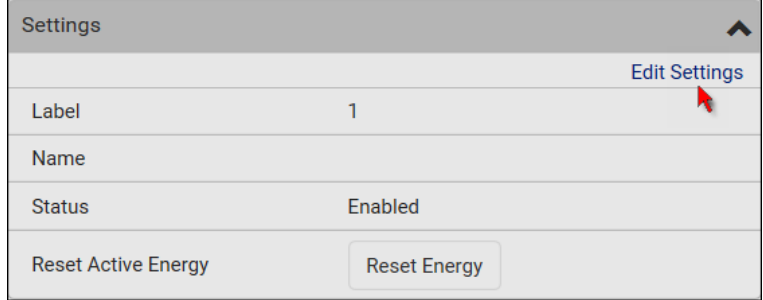

- 2. Type a name for the inlet.
	- For example, you can name it to identify the power source.
- 3. Click Save. The inlet's custom name is displayed on the Inlet or Dashboard page, followed by its label in parentheses.

# ▶ To disable either or both inlets:

- 1. Click Edit Settings.
- 2. Select the "Disable this inlet" checkbox.
- 3. Click Save.
- 4. The inlet status now shows "Disabled."

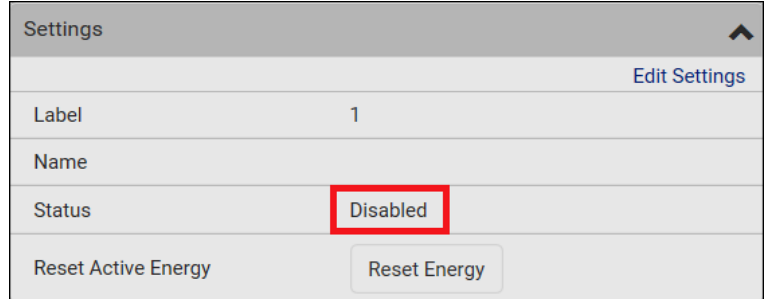

- 5. To disable additional inlets, repeat the above steps.
	- **If disabling an inlet will result in all inlets being disabled, a** confirmation dialog appears, indicating that all inlets will be disabled. Then click Yes to confirm this operation or No to abort it.

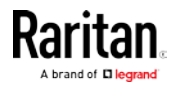

After disabling any inlet, the following information or features associated with the disabled one are no longer available:

- Sensor readings, states, warnings, alarms or event notifications associated with the disabled inlet.
- Sensor readings, states, warnings, alarms or event notifications for all outlets and overcurrent protectors associated with the disabled inlet.
- The outlet-switching capability, if available, for all outlets associated with the disabled inlet.

Exception: All active energy sensors continue to accumulate data regardless of whether any inlet has been disabled.

Warning: A disabled inlet, if remaining connected to a power source, continues to receive power from the connected power source and supplies power to the associated outlets and overcurrent protectors.

# $\blacktriangleright$  To reset this inlet's active energy:

Only users with the "Admin" role assigned can reset active energy readings.

# **Reset Energy**

- 1. Click .
- 2. Click Reset on the confirmation message.

This inlet's active energy reading is then reset to zero.

Tip: To reset ALL active energy counters on the PX3TS, see PDU (on page [130\)](#page-146-0).

### ▶ To configure inlet thresholds:

W

1. Click the Thresholds title bar at the bottom of the page to display inlet thresholds.

# **Thresholds**

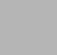

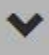

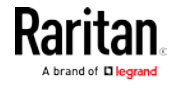

<span id="page-160-0"></span>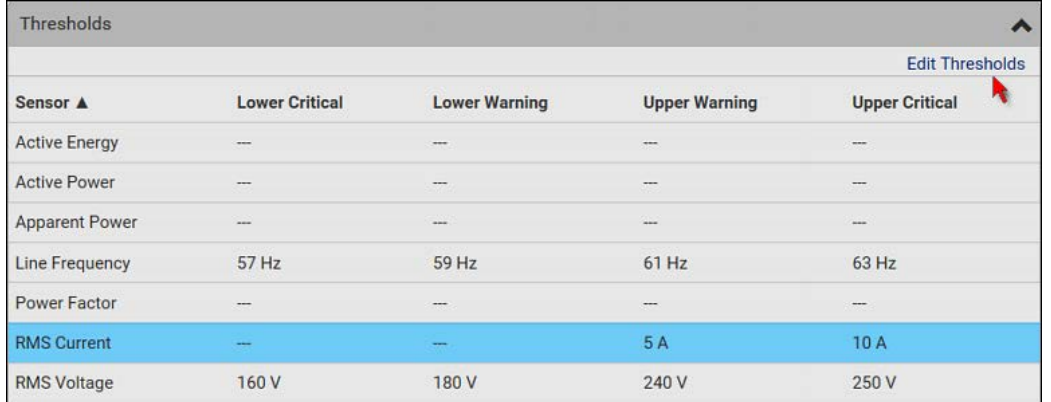

### 2. Click the desired sensor (required), and then click Edit Thresholds.

3. Make changes as needed.

- To enable any threshold, select the corresponding checkbox.
- Type a new value in the accompanying text box.

For concepts of thresholds, deassertion hysteresis and assertion timeout, see *Sensor Threshold Settings* (on page [637\)](#page-653-0).

Warning: The thresholds of voltage and line frequency of each inlet impact the power quality levels. Therefore, it is highly recommended to configure the voltage and line frequency thresholds on the Transfer Switch page to avoid the power quality inconsistency between both inlets. See Transfer Switch (on pag[e 120\)](#page-136-0).

4. Click Save.

# Outlets

The Outlets page shows a list of all outlets and the overview of outlet status and readings. To open this page, click 'Outlets' in the Menu (on page [105\)](#page-121-0).

On this page, you can:

• View all outlets' status.

If any outlet sensor enters the alarmed state, it is highlighted in yellow or red. See Yellow- or Red-Highlighted Sensors (on page [169\)](#page-185-0).

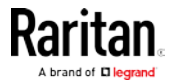

• Perform actions on all or multiple outlets simultaneously by using the setup/power-control icons on the top-right corner.

Note that only outlet-switching capable models show the power-control buttons, and you must have the Switch Outlet permission for performing outlet-switching operations.

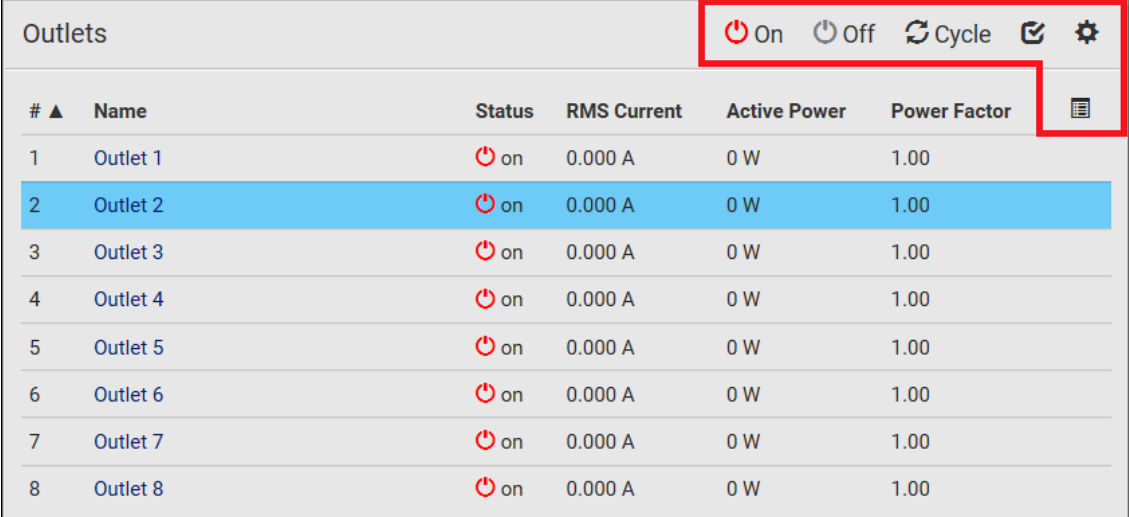

• Go to an individual outlet's data/setup page by clicking an outlet's name. See *Individual Outlet Pages* (on page [152\)](#page-168-0).

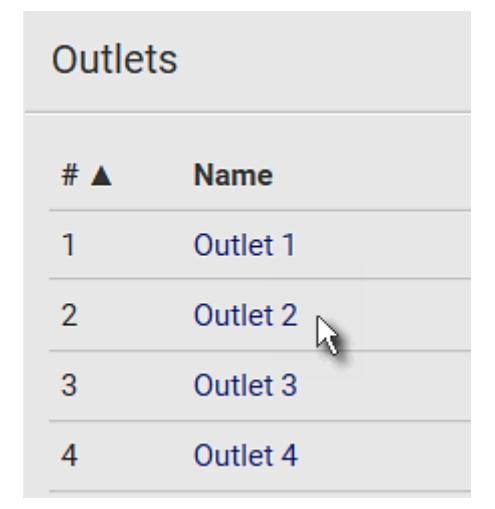

If wanted, you can resort the list by clicking the desired column header. See **Sorting a List** (on page [108\)](#page-124-0).

- To show or hide specific columns on the outlets overview page:
- 1. Click  $\overline{\mathbf{t}}$  to show a list of outlet data types.

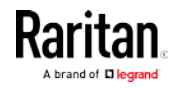

- 2. Select those you want to show, and deselect those you want to hide. See Available Data of the Outlets Overview Page (on page [148\)](#page-164-0).
- To configure global outlet settings or perform the load-shedding ▶ command:
- 1. Click  $\bullet$  to show a list of commands.
- 2. Select the desired command. Note that only outlet-switching capable models show the commands marked with \* in the table.

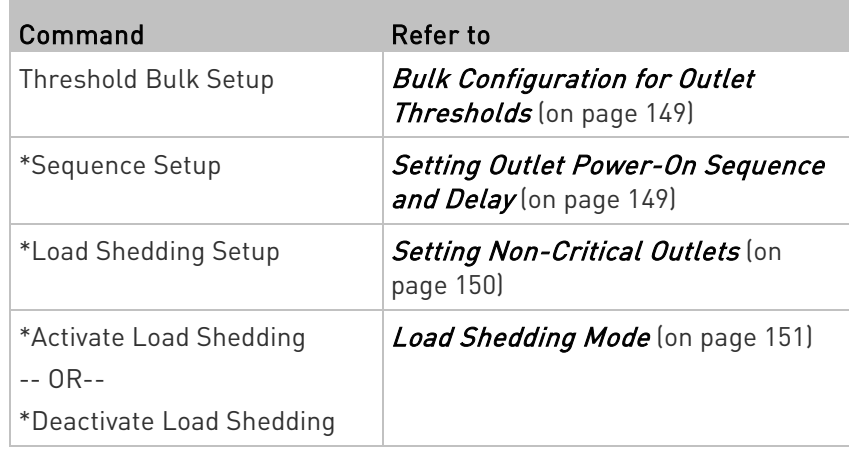

#### ▶ To power control or reset the active energy readings of multiple outlets:

You can switch any outlet regardless of its current power state. That is, you can turn on any outlet that is already turned on, or turn off any outlet that is already turned off.

1. Click  $\bullet$  to make checkboxes appear in front of outlets.

Tip: To perform the desired action on only one outlet, you can simply click that outlet without making the checkboxes appear.

- 2. Select multiple outlets.
	- To select ALL outlets, select the topmost checkbox in the header row.
- 3. Click or select the desired button or command.

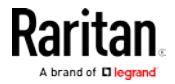

### Chapter 6: Using the Web Interface

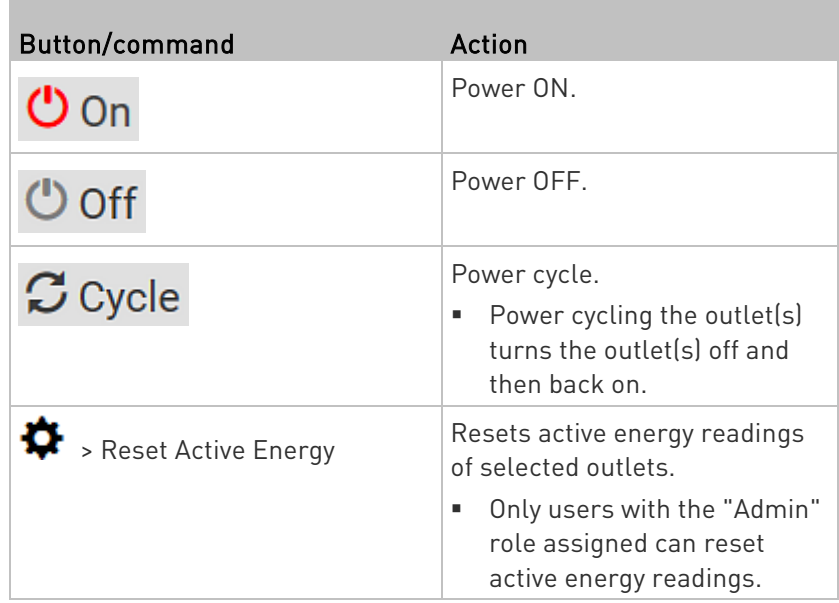

Confirm the operation when prompted.

Tip: To reset ALL active energy counters on the PX3TS, see PDU (on page [130\)](#page-146-0). You can also power control an outlet or reset its active energy from Individual Outlet Pages (on pag[e 152\)](#page-168-0).

- 4. When "multiple" outlets are involved in an outlet-switching operation, a 'Sequence running' message similar to the following displays before the outlet-switching process finishes.
	- It indicates how many selected outlets are NOT switched on/off or cycled yet.
	- If needed, click  $\mathbf{\times}$  Cancel to stop the outlet-switching operation.

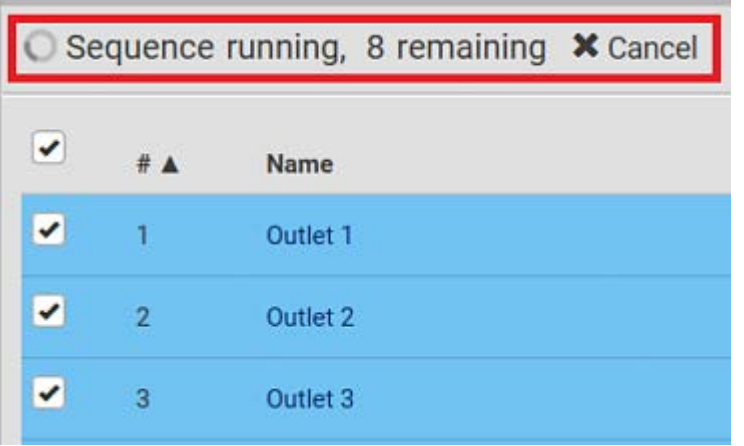

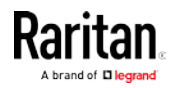

# <span id="page-164-0"></span>Available Data of the Outlets Overview Page

All or some of the following outlet data is displayed on the outlets overview page based on your model and selection. To show or hide

specific data, click  $\Box$  See *Outlets* (on page [144\)](#page-160-0).

• Outlet status, which is marked with either icon below. This information is available on outlet-switching capable models only.

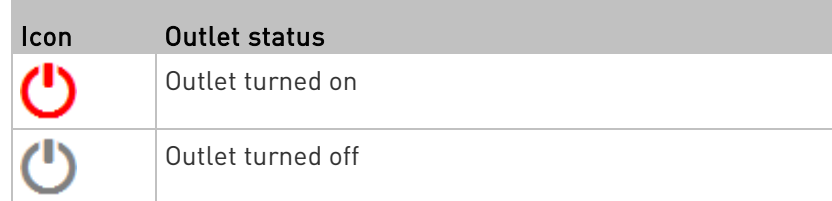

- RMS current (A)
- Active power (W)
- Power factor
- Non-critical setting for indicating whether the outlet is a non-critical outlet. This information is available on outlet-switching capable models only.

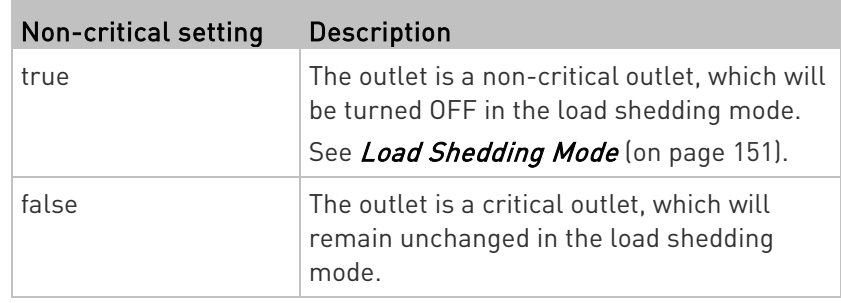

Note: To set critical and non-critical outlets, go to **Outlets** (on pag[e 144\)](#page-160-0).

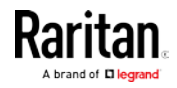

# <span id="page-165-0"></span>Bulk Configuration for Outlet Thresholds

Outlet thresholds, if enabled, help you identify whether any outlet enters the warning or critical level. See Yellow- or Red-Highlighted Sensors (on page [169\)](#page-185-0). In addition, you can have the PX3TS automatically generate alert notifications for any warning or critical status. See Event Rules and Actions (on page [261\)](#page-277-0).

You can configure the thresholds for multiple or all outlets simultaneously on the Outlets page.

- ▶ To configure thresholds-related settings for multiple outlets:
- 1. On the Outlets page, click  $\bigoplus$  > Threshold Bulk Setup.
- 2. In the "Show Outlet Sensors of Type" field, select a sensor type.
- 3. Select one or multiple outlets.
	- To select ALL outlets, select the topmost checkbox in the header row.
- 4. Click Edit Thresholds.
- 5. Make changes as needed.
	- To enable any threshold, select the corresponding checkbox.
	- Type a new value in the accompanying text box.

For concepts of thresholds, deassertion hysteresis and assertion timeout, see *Sensor Threshold Settings* (on page [637\)](#page-653-0).

6. Click Save.

### Setting Outlet Power-On Sequence and Delay

By default, outlets are sequentially powered on in the ascending order from outlet 1 to the final when turning ON or power cycling all outlets on the PX3TS device. You can change the order in which the outlets power ON. This is useful when there is a specific order in which some IT equipment should be powered up first.

In addition, you can make a delay occur between two outlets that are turned on consecutively. For example, if the power-on sequence is Outlet 1 through Outlet 8, and you want the PX3TS to wait for 5 seconds after turning on Outlet 3 before turning on Outlet 4, assign a delay of 5 seconds to Outlet 3.

### ▶ To set the outlet power-on sequence:

- 1. On the Outlets page, click  $\mathbf{\nabla}$  > Sequence Setup.
- 2. Select one or multiple outlets by clicking them one by one in the 'Outlet' column.

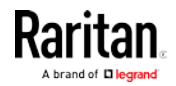

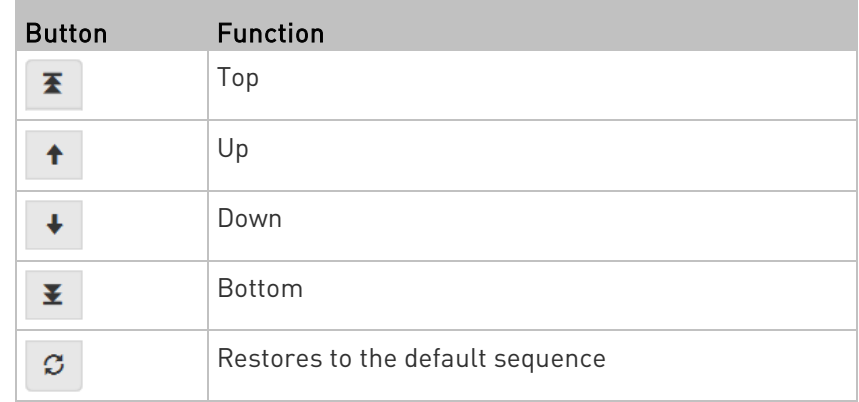

<span id="page-166-0"></span>3. Click the arrow buttons to change the outlet positions.

Next time when power cycling the PX3TS, it will turn on all outlets based on the new outlet order.

The new order also applies when performing the power-on or power-cycling operation on partial outlets.

### ▶ To set a power-on delay for any outlet:

- 1. On the same outlets list, click the 'Delay' column of the outlet that requires a wait after it is turned on.
- 2. Type a new value in seconds.
- 3. Click Save.

The PX3TS will insert a power-on delay between the configured outlet and the one following it during the power-on process.

### Setting Non-Critical Outlets

Outlets that are turned off when load shedding is activated are called non-critical. Outlets that are not affected by load shedding are called critical outlets. See Load Shedding Mode (on page [151\)](#page-167-0).

Per default, all outlets are configured as critical.

#### ь To determine critical and non-critical outlets:

- 1. On the Outlets page, click  $\blacktriangledown$  > Load Shedding Setup.
- 2. To set non-critical outlets, select the checkboxes of those you want.
	- To select ALL outlets, select the topmost checkbox in the header row.
- 3. To turn non-critical outlets into critical ones, deselect their checkboxes.
	- To deselect ALL outlets, deselect the topmost checkbox in the header row.

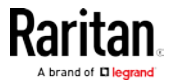

### <span id="page-167-0"></span>4. Click Save.

Tip: You can also set up non-critical outlet setting by configuring outlets one by one. See Individual Outlet Pages (on pag[e 152\)](#page-168-0).

### Load Shedding Mode

When a UPS supplying power to the PX3TS switches into battery backup operation, it may be desirable to switch off non-critical outlets to conserve UPS battery life. This feature is known as load shedding.

Outlets that are turned off when load shedding is activated are called non-critical. Outlets that are not affected by load shedding are called critical outlets. By default, all outlets are critical. To set non-critical ones, see Setting Non-Critical Outlets (on page [150\)](#page-166-0).

When load shedding is activated, the PX3TS turns off all non-critical outlets. When load shedding is deactivated, the PX3TS turns back on all non-critical outlets that were ON before entering the load shedding mode.

Activation of load shedding can be accomplished using the web interface, SNMP or CLI, or triggered by the contact closure sensors.

Note: It is highly suggested to check the non-critical outlets prior to manually entering the load shedding mode. The non-critical information can be retrieved from the Outlets page. See **Outlets** (on pag[e 144\)](#page-160-0) or Available Data of the Outlets Overview Page (on pag[e 148\)](#page-164-0).

#### To enter the load shedding mode: ▶

- 1. On the Outlets page, click  $\bigoplus$  > Activate Load Shedding.
- 2. Click Activate on the confirmation message. In the load shedding mode:
	- $\blacksquare$  The lock icon  $\blacksquare$  appears for all non-critical outlets on the Outlets page, and you CANNOT turn on any of them.

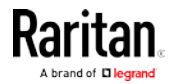

### <span id="page-168-0"></span>Chapter 6: Using the Web Interface

 The message "Load Shedding Active" appears next to the 'Outlets' title.

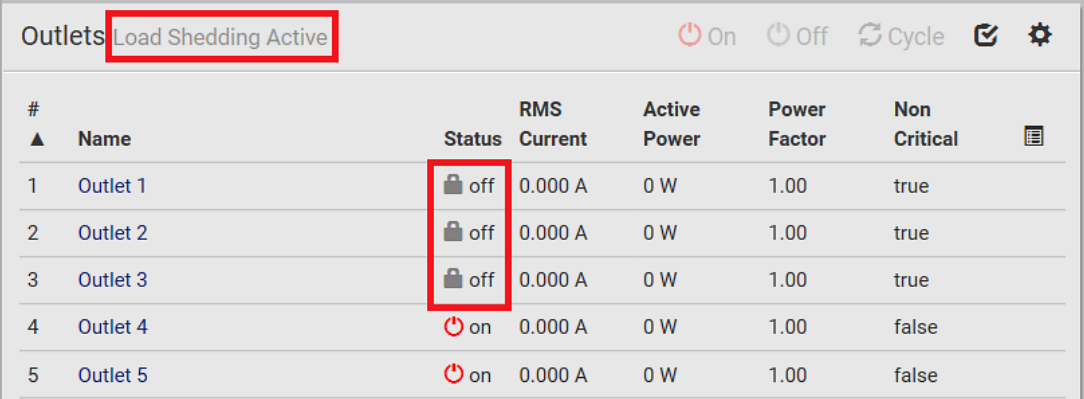

Tip: To make the Non Critical column appear on the Outlets page. See Outlets (on pag[e 144\)](#page-160-0) or Available Data of the Outlets Overview Page (on pag[e 148\)](#page-164-0).

# ▶ To exit from the load shedding mode:

- 1. On the Outlets page, click  $\bigoplus$  > Deactivate Load Shedding.
- 2. Click Deactivate on the confirmation message.

Now you can turn on/off any outlets.

### Individual Outlet Pages

An outlet's data/setup page is opened after clicking the outlet's name on the Outlets overview page. See **Outlets** (on pag[e 144\)](#page-160-0).

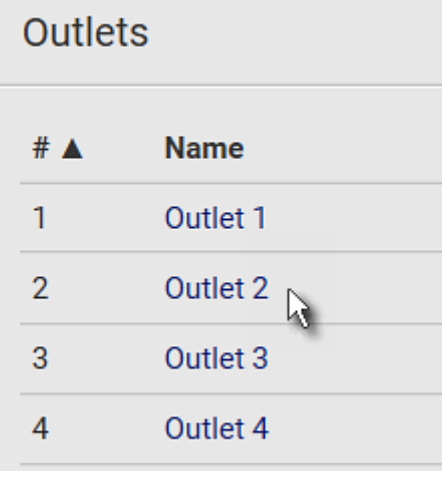

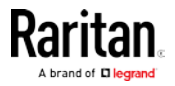

The individual outlet's page shows this outlet's detailed information. See Detailed Information on Outlet Pages (on page [157\)](#page-173-0).

In addition, you can perform the following operations on this outlet page. Note that only outlet-switching capable models show the power-control buttons, and you must have the Switch Outlet permission for performing outlet-switching operations.

### ▶ To power control this outlet:

1. Click one of the power-control buttons.

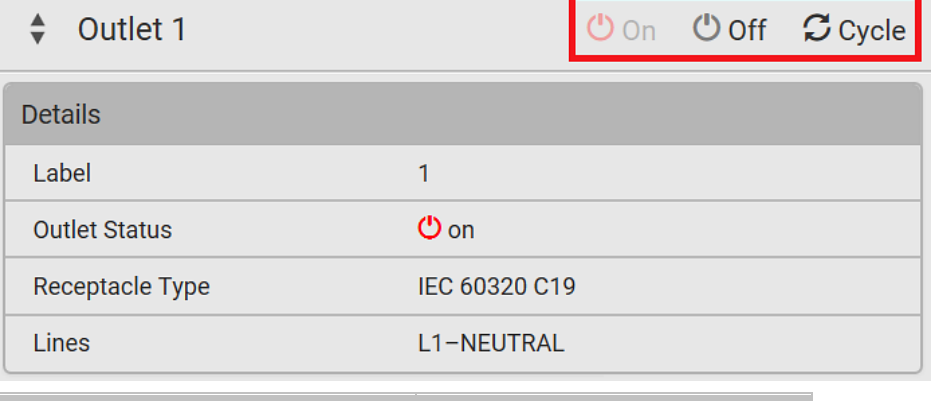

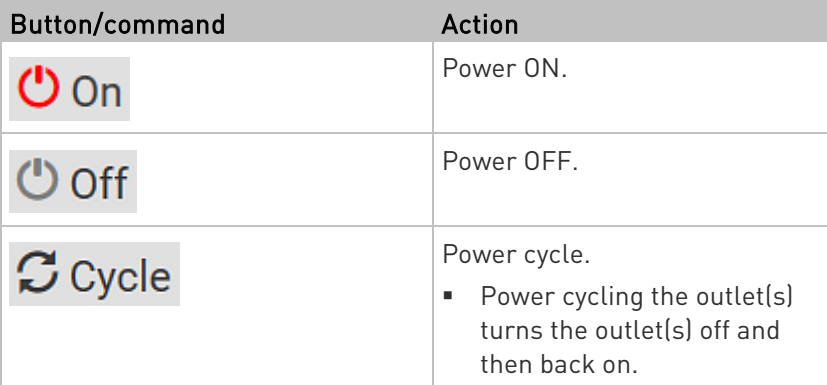

2. Confirm it on the confirmation message.

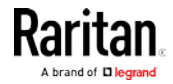

Tip: To switch an outlet using the front panel display, see Outlet Switching (on pag[e 87\)](#page-103-0).

# ▶ To configure this outlet:

1. Click Edit Settings.

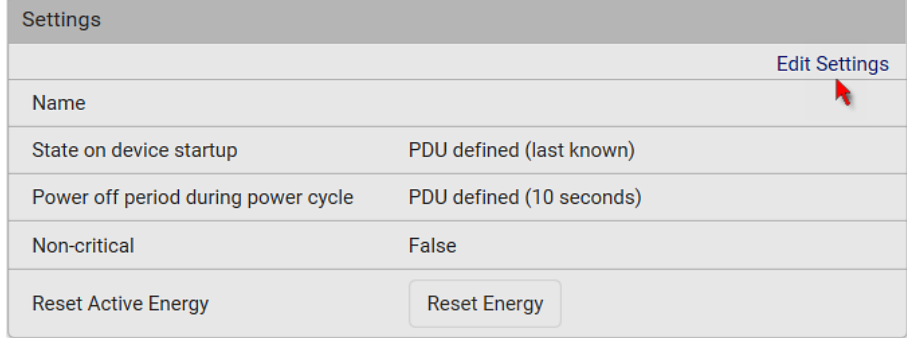

2. Configure available fields. Note that the fields marked with \* are only available on outlet-switching capable models.

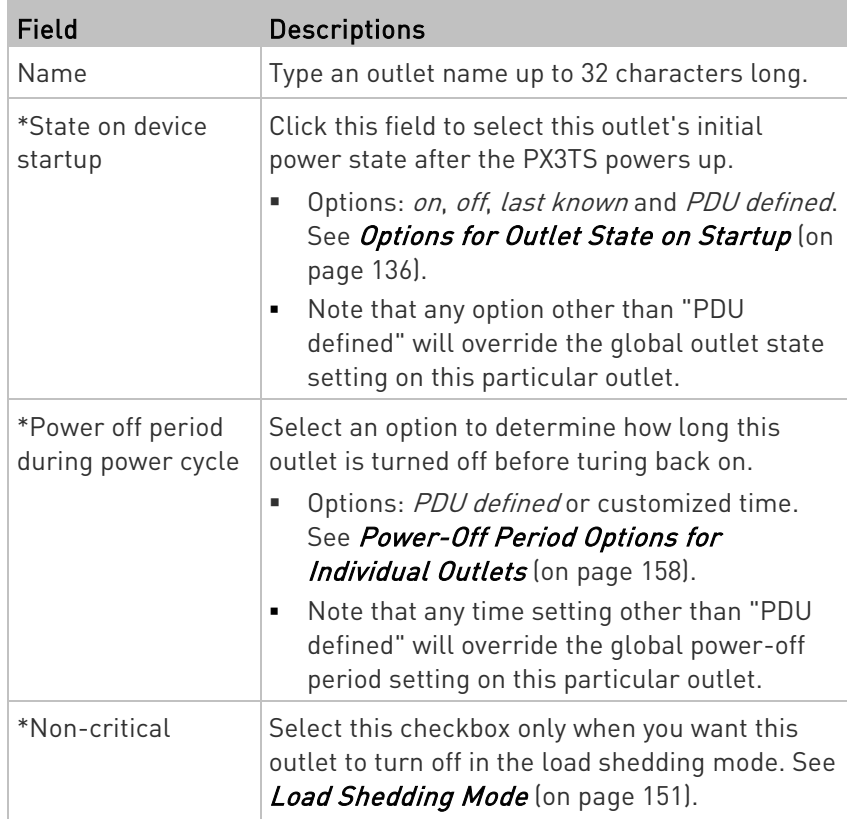

3. Click Save.

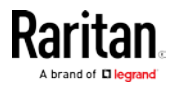

4. The outlet's custom name, if available, is displayed in the outlets list, following by its label in parentheses.

### ▶ To reset this outlet's active energy reading:

Only users with the "Admin" role assigned can reset active energy readings.

**Reset Energy** 1. Click .

2. Click Reset on the confirmation message.

Tip: To reset ALL active energy counters on the PX3TS, see PDU (on page [130\)](#page-146-0).

# ▶ To view this outlet's power waveform:

By default this outlet's active power data within the past tens of minutes is shown in the waveform diagram.

You can click the selector  $\Box$  below the waveform diagram to show a different data type for this outlet, including:

- RMS current
- RMS voltage
- Active power
- Apparent power

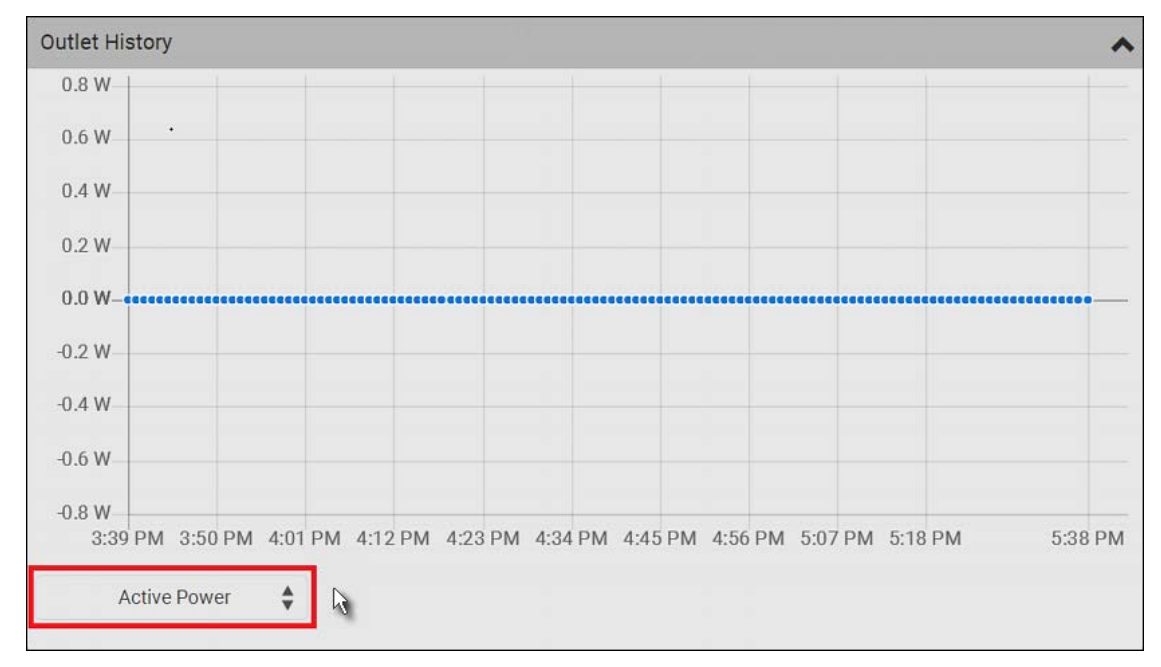

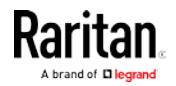

### ▶ To configure this outlet's threshold settings:

Note that the threshold values set for an individual outlet will override the bulk threshold values stored on that outlet. See Bulk Configuration for Outlet Thresholds (on page [149\)](#page-165-0).

1. If the outlet's threshold data is invisible, click the Thresholds title bar to display it.

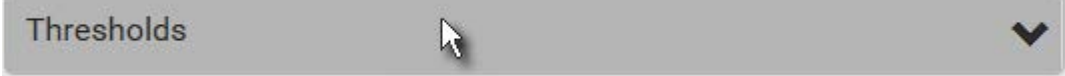

2. Click the desired sensor (required), and then click Edit Thresholds.

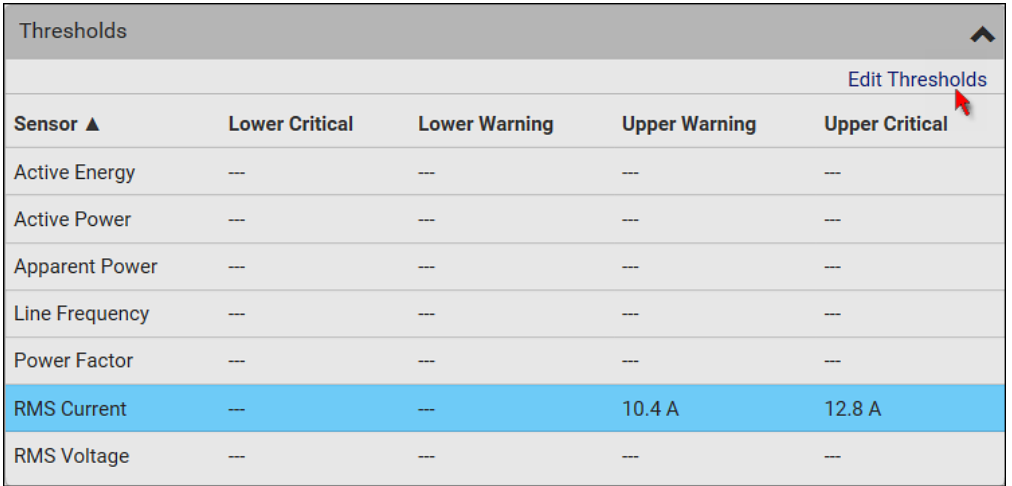

- 3. Make changes as needed.
	- To enable any threshold, select the corresponding checkbox.
	- **Type a new value in the accompanying text box.**

For concepts of thresholds, deassertion hysteresis and assertion timeout, see *Sensor Threshold Settings* (on page [637\)](#page-653-0).

4. Click Save.

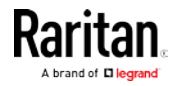

<span id="page-173-0"></span>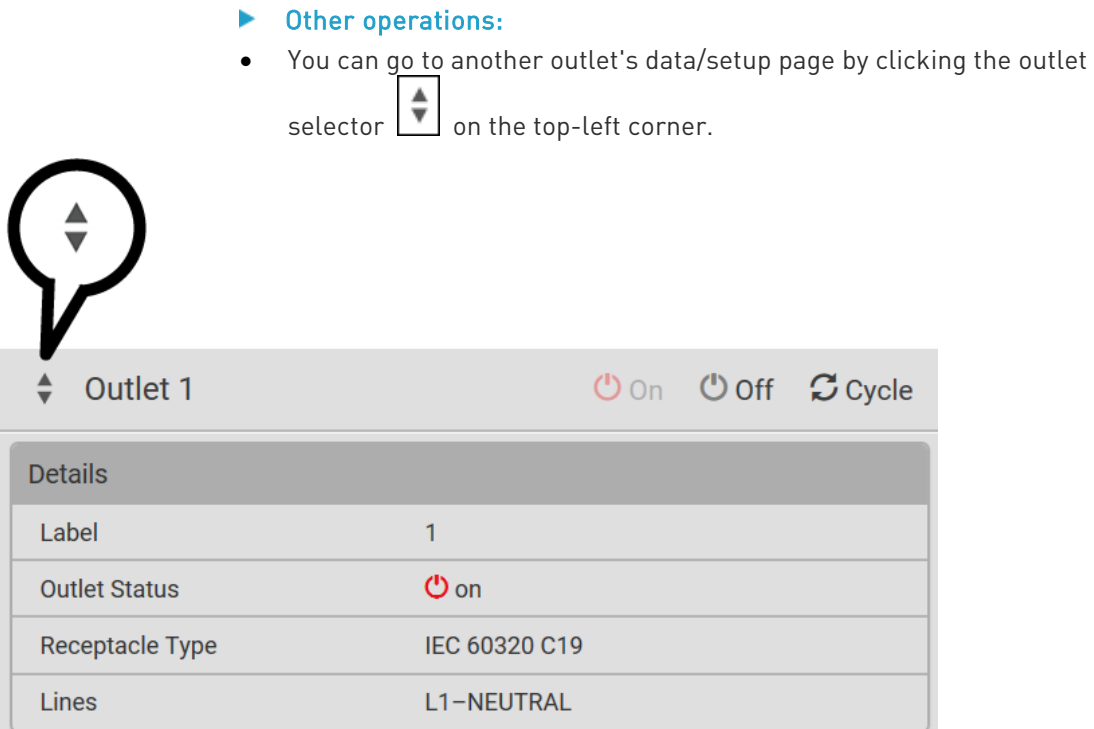

# Detailed Information on Outlet Pages

Each outlet's data page has the Details section for showing general outlet information and Sensors section for showing the outlet sensor status.

# ▶ Details section:

m.

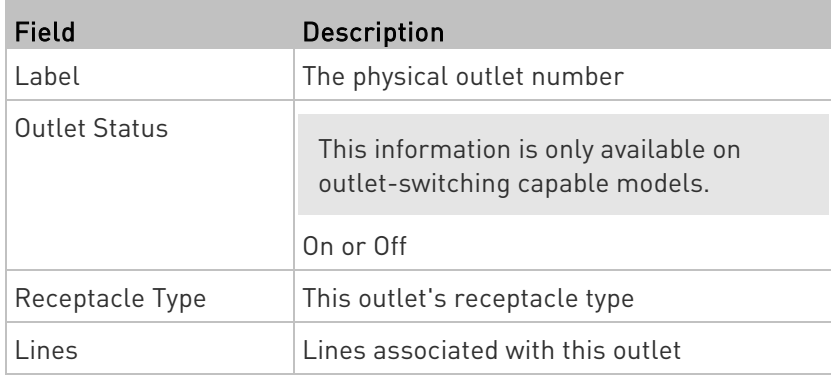

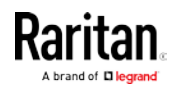

### <span id="page-174-0"></span>Chapter 6: Using the Web Interface

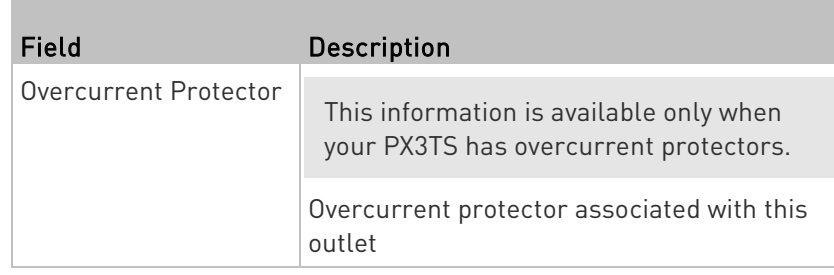

# Sensors section:

- RMS current (A)
- RMS voltage (V)
- Active power (W)
- Active energy (Wh)
- Apparent power (VA)
- Power factor
- Line frequency (Hz)

If any outlet sensor enters the alarmed state, it is highlighted in yellow or red. See Yellow- or Red-Highlighted Sensors (on page [169\)](#page-185-0).

### Power-Off Period Options for Individual Outlets

There are two options for setting the power-off period during the power cycle on each individual outlet's page. See Individual Outlet Pages (on page [152\)](#page-168-0).

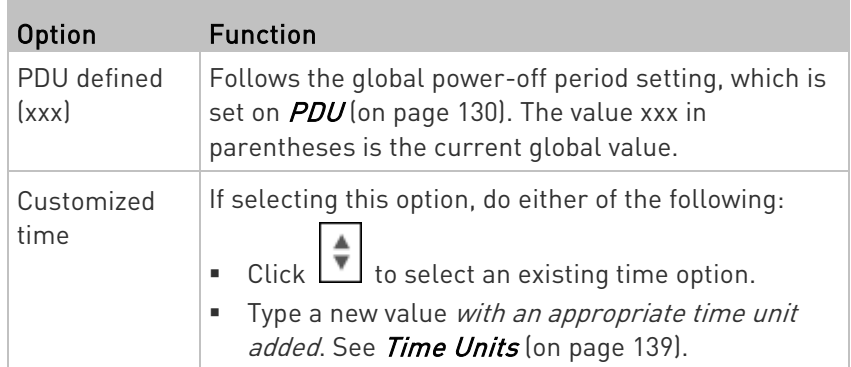

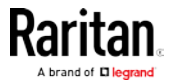

# <span id="page-175-0"></span>OCPs

This page is available only when your PX3TS has overcurrent protectors, such as circuit breakers. Note that the Overcurrent Protectors section shows information of the circuit breakers for protecting outlets, NOT the fuses for protecting the inlet transfer switch.

Each overcurrent protector on the PX3TS draws power from the active inlet and delivers power to associated outlets. These overcurrent protectors prevent outlets from overload by controlling the input current flowing through associated outlets.

The OCPs page lists all overcurrent protectors as well as their status. If any OCP trips or its current level enters the alarmed state, it is highlighted in red or yellow. See Yellow- or Red-Highlighted Sensors (on page [169\)](#page-185-0).

To open the OCPs page, click 'OCPs' in the **Menu** (on page [105\)](#page-121-0).

You can go to each OCP's data/setup page by clicking its name on this page.

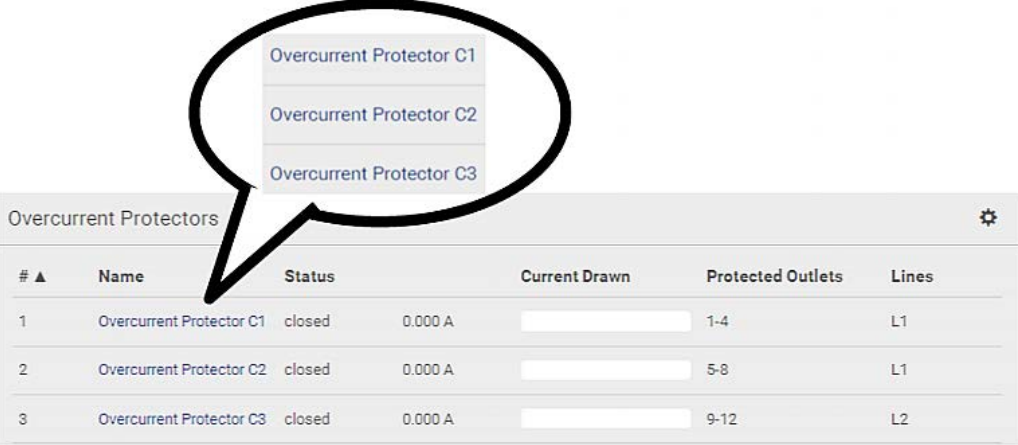

If wanted, you can resort the list by clicking the desired column header. See *Sorting a List* (on page [108\)](#page-124-0).

- ▶ Overcurrent protector overview:
- OCP status open (tripped) or closed
- Current drawn and current bar The RMS current bars change colors to indicate the status if the OCP thresholds have been configured and enabled.

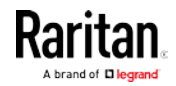

#### Chapter 6: Using the Web Interface

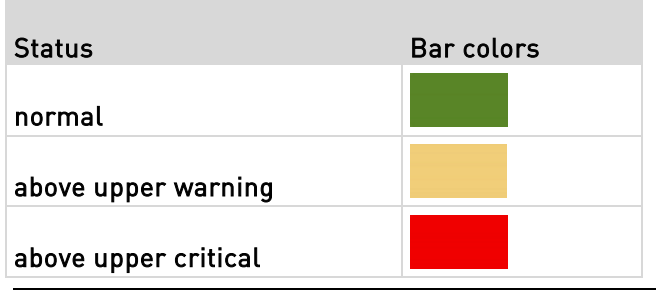

Note: The "below lower warning" and "below lower critical" states also show yellow and red colors respectively. However, it is not meaningful to enable these two thresholds for current levels.

- Protected outlets, which are indicated with outlet numbers
- Associated lines

# To configure current thresholds for multiple overcurrent protectors:

OCP thresholds, when enabled, help you identify the OCP whose RMS current enters the warning or critical level with the yellow or red color. In addition, you can have the PX3TS automatically generate alert notifications for any warning or critical status. See Event Rules and Actions (on page [261\)](#page-277-0).

- 1. Click  $\bullet$  > Threshold Bulk Setup.
- 2. Select one or multiple OCPs.
	- To select all OCPs, simply click the topmost checkbox in the header row.
- 3. Click Edit Thresholds.
- 4. Make changes as needed.
	- To enable any threshold, select the corresponding checkbox.
	- **Type a new value in the accompanying text box.**

For concepts of thresholds, deassertion hysteresis and assertion timeout, see *Sensor Threshold Settings* (on page [637\)](#page-653-0).

5. Click Save.

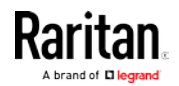

# Individual OCP Pages

An OCP's data/setup page is opened after clicking any OCP's name on the OCPs or Dashboard page. See *OCPs* (on pag[e 159\)](#page-175-0) or *Dashboard* (on page [109\)](#page-125-0).

# General OCP information:

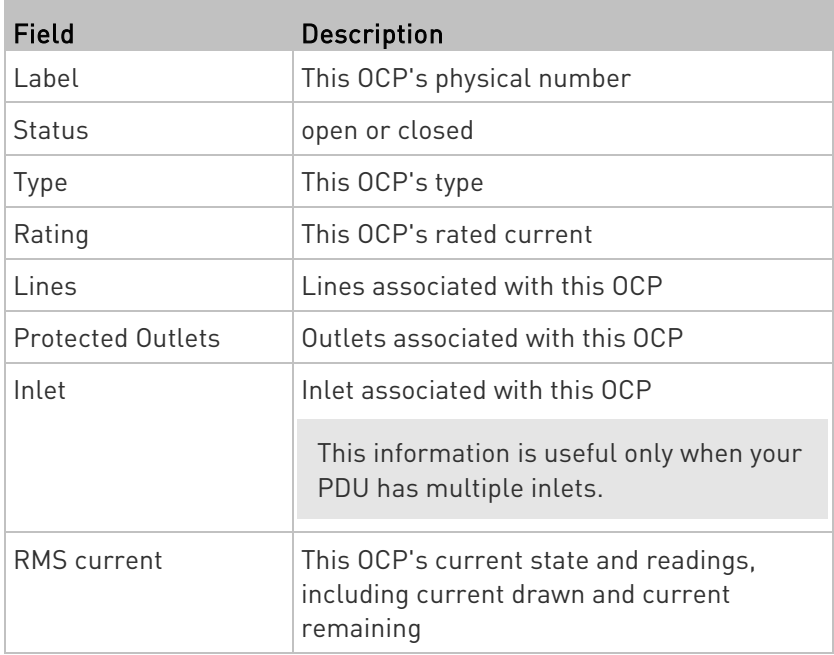

# ▶ To customize this OCP's name:

- 1. Click Edit Settings.
- 2. Type a name.
- 3. Click Save.

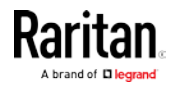

### ▶ To view this OCP's power waveform:

This OCP's RMS current data in waveform is shown in the Overcurrent Protector History section.

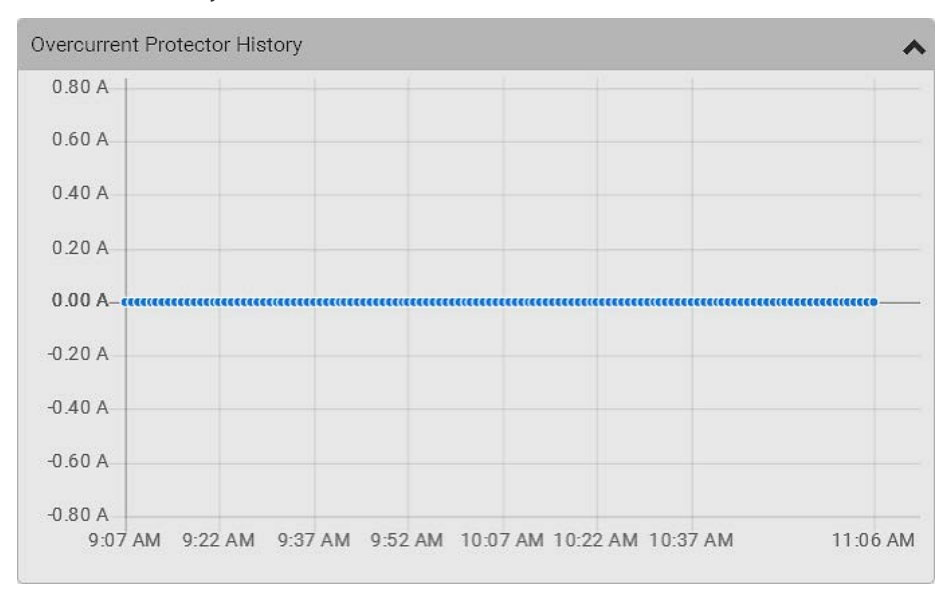

# ▶ To configure this OCP's threshold settings:

1. Click the Thresholds title bar at the bottom of the page to display the threshold data.

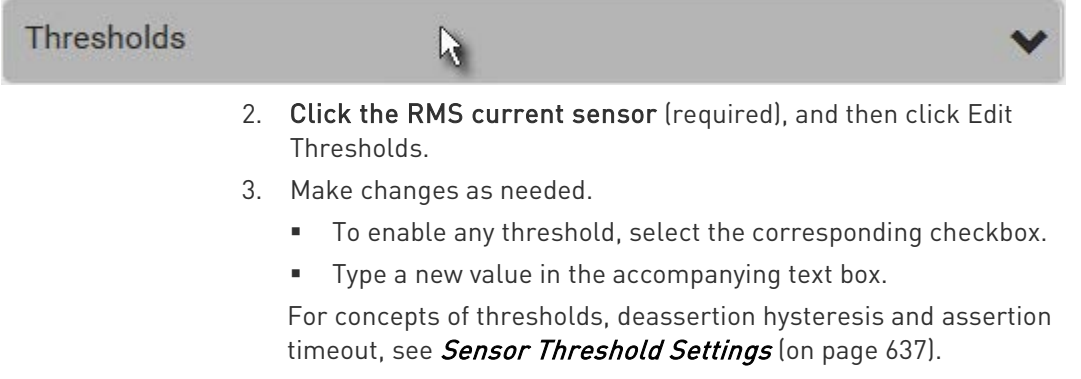

4. Click Save.

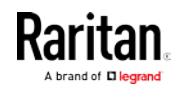

Tip: To configure thresholds for multiple OCPs at a time, see OCPs (on page [159\)](#page-175-0).

# ▶ Other operations:

• You can go to another OCP's data/setup page by clicking the OCP

selector  $\boxed{\mathbf{v}}$  on the top-left corner.

• You can go to the associated Inlet's data page by clicking the Inlet link in the Details section.

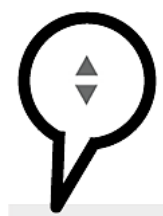

**Overcurrent Protector C1**  $\div$ 

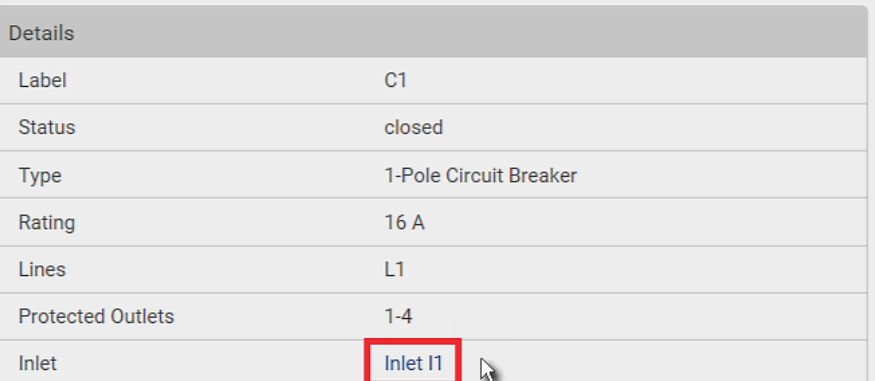

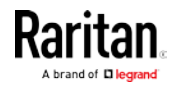
# <span id="page-180-0"></span>Peripherals

If there are Raritan environmental sensor packages connected to the PX3TS, they are listed on the Peripherals page. See *Connecting* **Environmental Sensor Packages** (on page [27\)](#page-43-0).

An environmental sensor package comprises one or some of the following sensors/actuators:

- Numeric sensors: Detectors that show both readings and states, such as temperature sensors.
- State sensors: Detectors that show states only, such as contact closure sensors.
- Actuators: An actuator controls a system or mechanism so it shows states only.

The PX3TS communicates with *managed* sensors/actuators only and retrieves their data. It does not communicate with unmanaged ones. See Managed vs Unmanaged Sensors/Actuators (on pag[e 170\)](#page-186-0).

When the number of "managed" sensors/actuators has not reached the maximum, the PX3TS automatically brings newly-detected sensors/actuators under management by default.

One PX3TS can manage a maximum of 32 sensors/actuators.

Note: To disable the automatic management function, go to PDU (on page [130\)](#page-146-0). You need to manually manage a sensor/actuator only when it is not under management.

When any sensor/actuator is no longer needed, you can unmanage/release it.

Open the Peripherals page by clicking Peripherals in the Menu (on page [105\)](#page-121-0). Then you can:

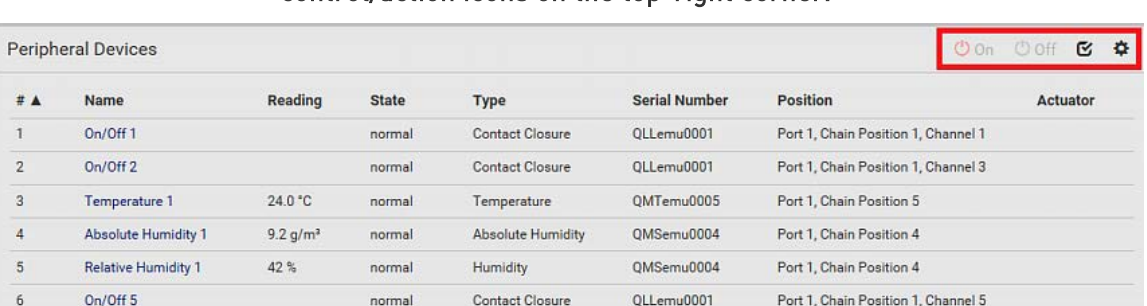

## • Perform actions on multiple sensors/actuators by using the control/action icons on the top-right corner.

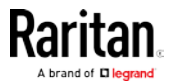

• Go to an individual sensor's or actuator's data/setup page by clicking its name.

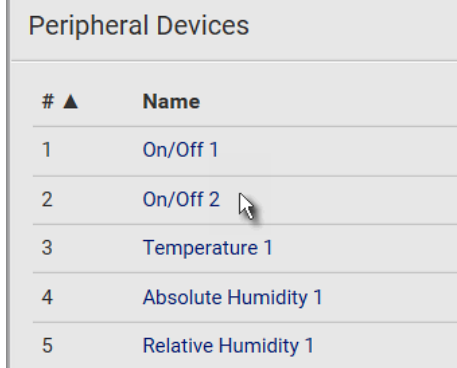

If wanted, you can resort the list by clicking the desired column header. See **Sorting a List** (on page [108\)](#page-124-0).

# Sensor/actuator overview on this page:

п

If any sensor enters the alarmed state, it is highlighted in yellow or red. See Yellow- or Red-Highlighted Sensors (on page [169\)](#page-185-0). An actuator is never highlighted.

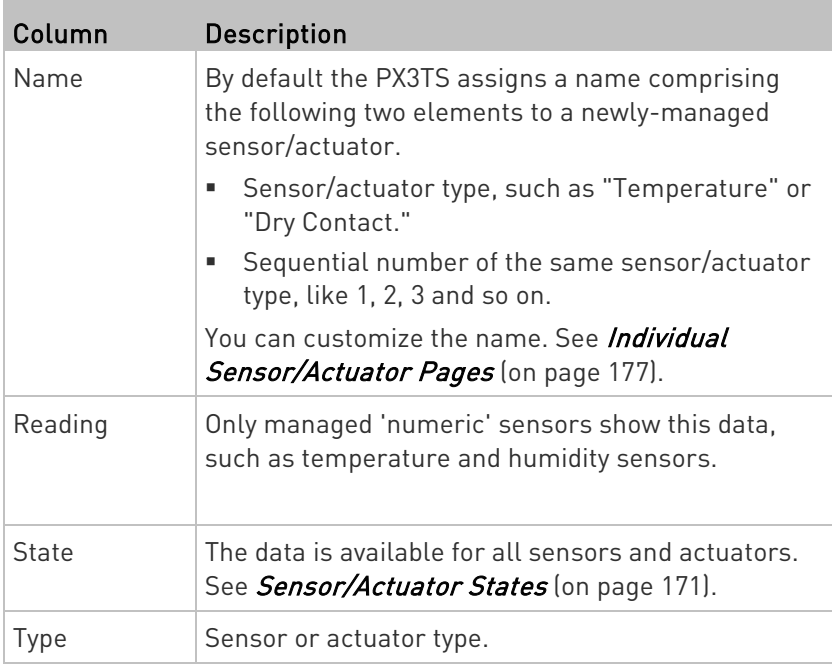

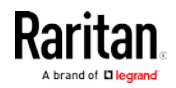

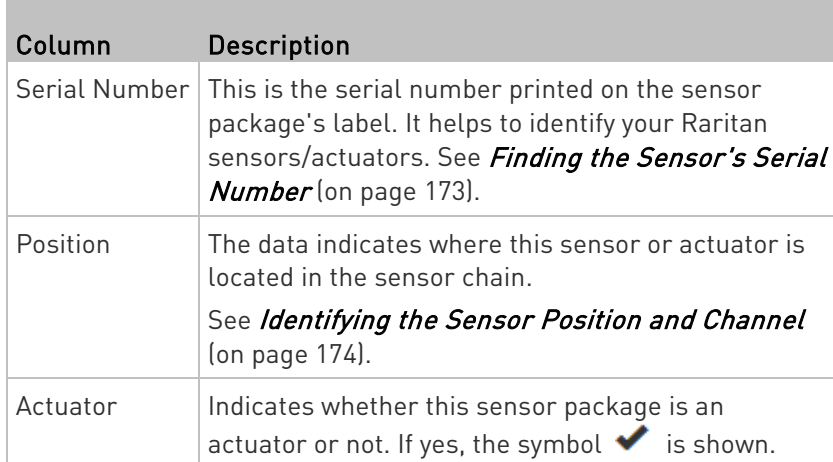

## ▶ To release or manage sensors/actuators:

When the total of managed sensors/actuators reaches the maximum (32), you cannot manage additional ones. The only way to manage any sensor/actuator is to release or replace any managed ones. To replace a managed sensor/actuator, see Managing One Sensor or Actuator (on page [175\)](#page-191-0). To release any one, follow this procedure.

1. Click  $\bullet$  to make checkboxes appear in front of sensors/actuators.

Tip: To perform the desired action on only one sensor/actuator, simply click that sensor/actuator without making the checkboxes appear.

- 2. Select multiple sensors/actuators.
	- To release sensors/actuators, you must only select "managed" ones. See *Sensor/Actuator States* (on page [171\)](#page-187-0).
	- To manage sensors/actuators, you must only select "unmanaged" ones.
	- To select ALL sensors/actuators, select the topmost checkbox in the header row.
- 3. To release selected ones, click  $\blacktriangleright$  > Release.

To manage them, click  $\bullet$  > Manage.

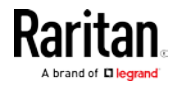

 The management action triggers a "Manage peripheral device" dialog. Simply click Manage if you are managing *multiple* sensors/actuators.

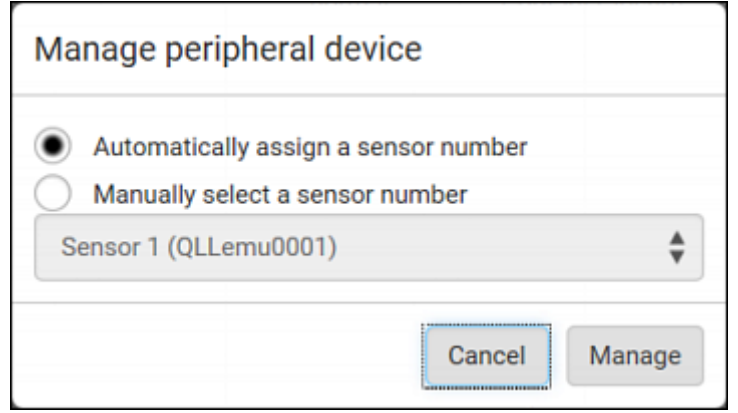

- If you are managing only one sensor/actuator, you can choose to assign an ID number by selecting "Manually select a sensor number." See Managing One Sensor or Actuator (on page [175\)](#page-191-0).
- 4. Now released sensors/actuators become "unmanaged." Managed ones show one of the managed states.

# $\blacktriangleright$  To configure default threshold settings:

Note that any changes made to default threshold settings not only re-determine the initial threshold values applying to newly-added sensors but also the threshold values of the already-managed sensors where default thresholds are being used. See Individual Sensor/Actuator Pages (on page [177\)](#page-193-0).

1. Click  $\bigoplus$  > Default Threshold Setup.

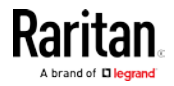

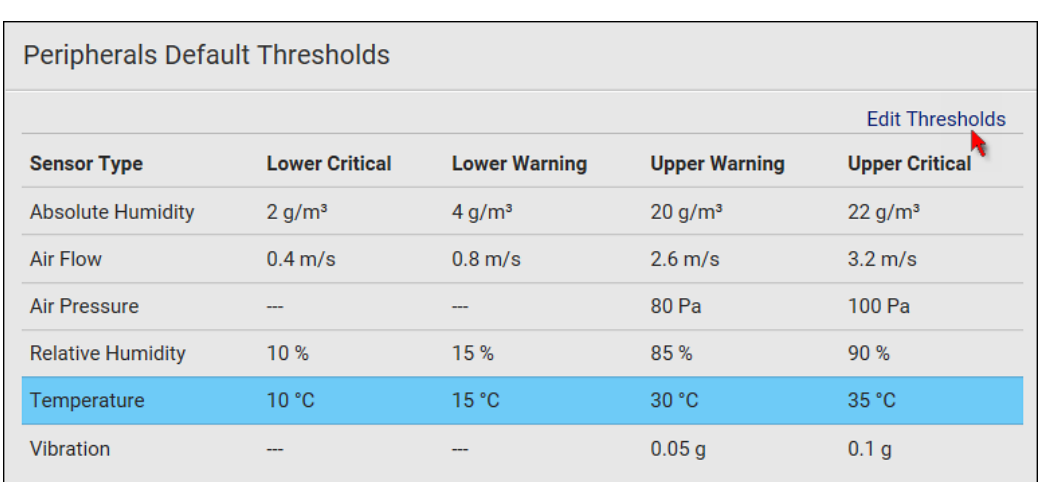

2. Click the desired sensor type (required), and then click Edit Thresholds.

3. Make changes as needed.

- To enable any threshold, select the corresponding checkbox.
- **Type a new value in the accompanying text box.**

For concepts of thresholds, deassertion hysteresis and assertion timeout, see *Sensor Threshold Settings* (on page [637\)](#page-653-0).

4. Click Save.

Tip: To customize the threshold settings on a per-sensor basis, go to Individual Sensor/Actuator Pages (on pag[e 177\)](#page-193-0).

## ▶ To turn on or off any actuator(s):

- 1. Select one or multiple actuators which are in the same status on or off.
	- $\blacksquare$  To select multiple actuators, click  $\blacksquare$  to make checkboxes appear and then select desired actuators.
- 2. Click the desired button.

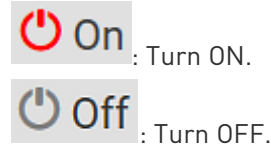

3. Confirm the operation when prompted.

Tip: If intending to control the actuator via the front panel, see Front Panel Settings (on pag[e 316\)](#page-332-0).

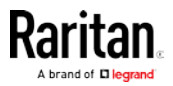

# <span id="page-185-0"></span>Yellow- or Red-Highlighted Sensors

The PX3TS highlights those sensors that enter the abnormal state with a yellow or red color. Note that numeric sensors can change colors only after you have enabled their thresholds.

Tip: When an actuator is turned ON, it is also highlighted in red for drawing attention.

For concepts of thresholds, deassertion hysteresis and assertion timeout, see Sensor Threshold Settings (on page [637\)](#page-653-0).

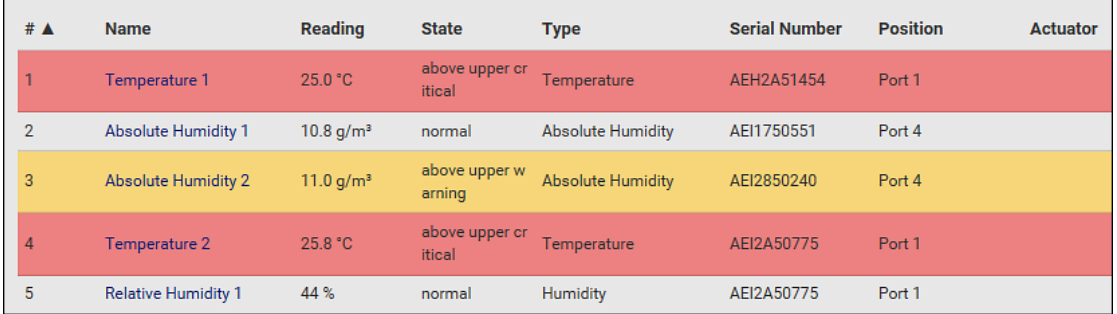

In the following table, "R" represents any numeric sensor's reading. The symbol <= means "smaller than" or "equal to."

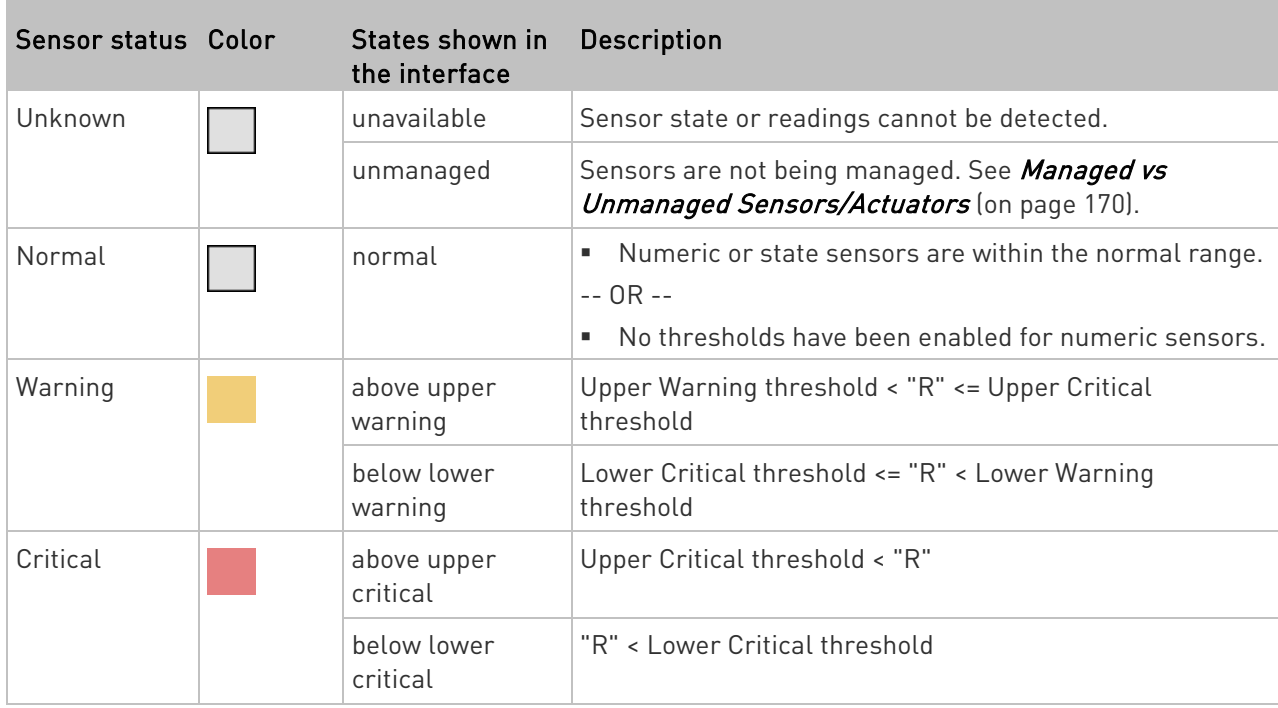

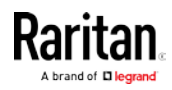

<span id="page-186-0"></span>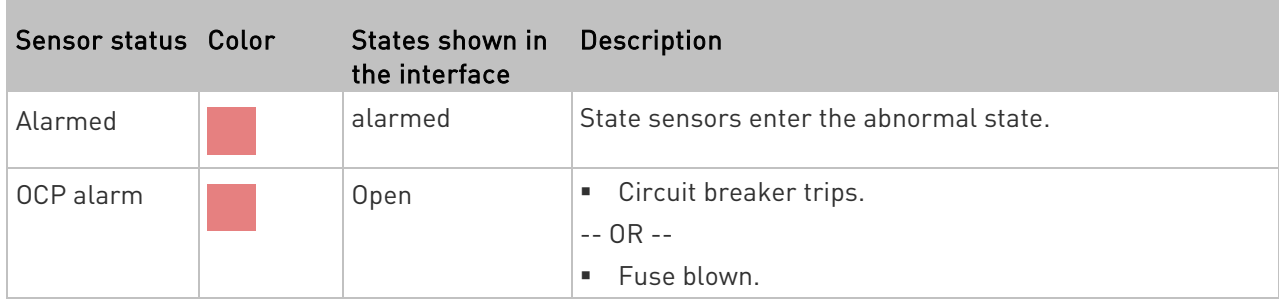

If you have connected a Schroff® LHX/SHX heat exchanger, when any sensor implemented on that device fails, it is also highlighted in red.

# Managed vs Unmanaged Sensors/Actuators

To manually manage or unmanage/release a sensor or actuator, see Peripherals (on page [164\)](#page-180-0).

### Managed sensors/actuators: ▶

- The PX3TS communicates with managed sensors/actuators and retrieves their data.
- Managed sensors/actuators are always listed on the Peripheral Devices page no matter they are physically connected or not.
- They have an ID number as illustrated below.

## **Peripheral Devices**

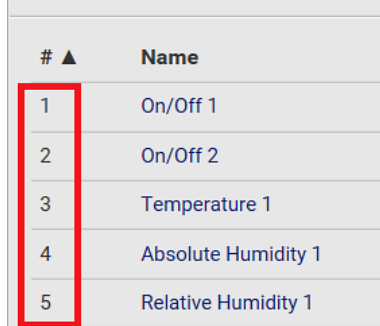

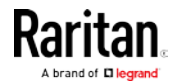

- <span id="page-187-0"></span>They show one of the managed states. See Sensor/Actuator States (on page [171\)](#page-187-0).
- For managed 'numeric' sensors, their readings are retrieved and displayed. If any numeric sensor is disconnected or its reading cannot be retrieved, it shows "unavailable" for its reading.

## Unmanaged sensors/actuators:

- The PX3TS neither communicates with unmanaged sensors/actuators nor retrieves their data.
- Unmanaged sensors/actuators are listed only when they are physically connected to the PX3TS. They disappear when they are no longer connected.
- They do *not* have an ID number.
- They show the "unmanaged" state.

# Sensor/Actuator States

An environmental sensor or actuator shows its real-time state after being managed.

Available sensor states depend on the sensor type -- numeric or state sensors. For example, a contact closure sensor is a state sensor so it switches between three states only -- unavailable, alarmed and normal.

Sensors will be highlighted in yellow or red when they enter abnormal states. See Yellow- or Red-Highlighted Sensors (on page [169\)](#page-185-0).

An actuator's state is marked in red when it is turned on.

## Managed sensor states:

In the following table, "R" represents any numeric sensor's reading. The symbol <= means "smaller than" or "equal to."

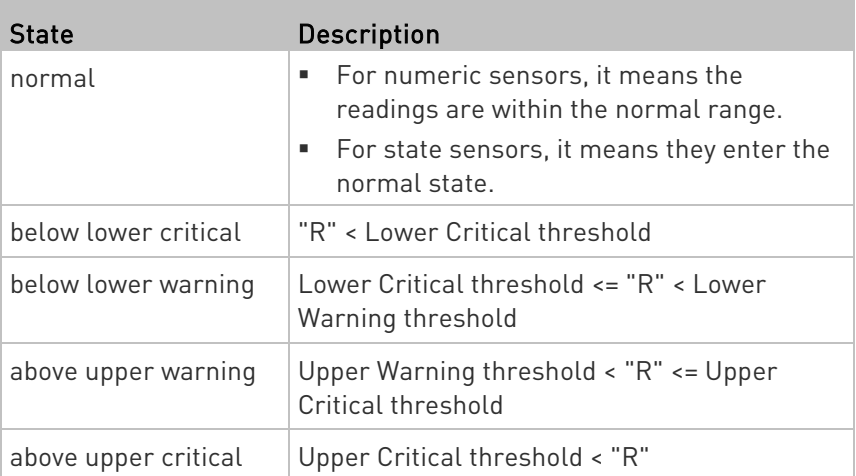

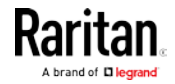

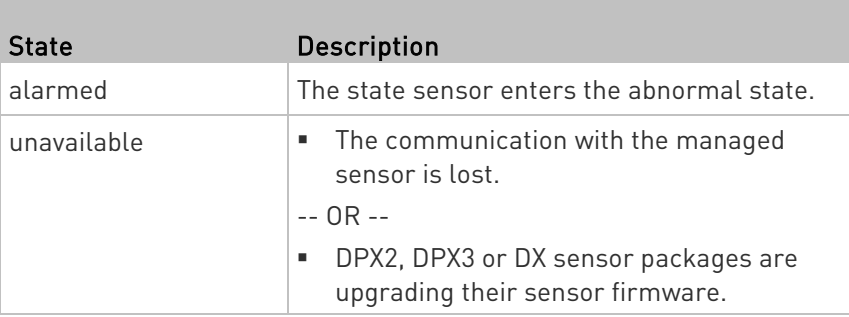

Note that for a contact closure sensor, the normal state depends on the normal setting you have configured. Refer to the Environmental Sensors Guide or Online Help for detailed information, which is available on Raritan's Support page (<http://www.raritan.com/support/>).

### Þ Managed actuator states:

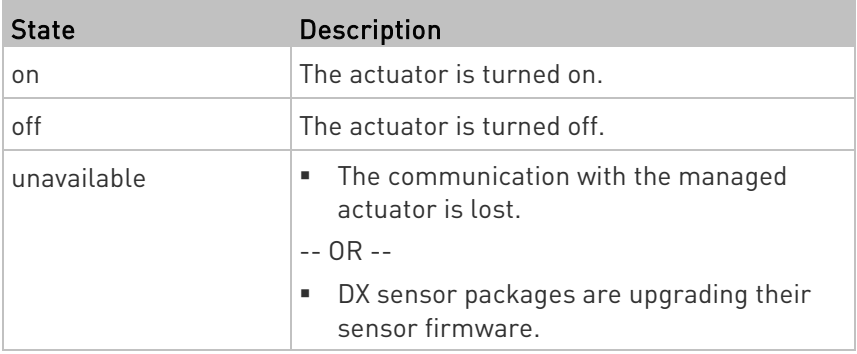

### Unmanaged sensor/actuator states: ▶

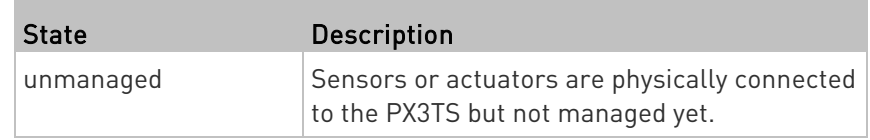

Note: Unmanaged sensors or actuators will disappear from the web interface after they are no longer physically connected to the PX3TS. To manage a sensor/actuator, go to Peripherals (on pag[e 164\)](#page-180-0).

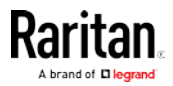

## <span id="page-189-0"></span>Finding the Sensor's Serial Number

A DPX environmental sensor package includes a serial number tag on the sensor cable.

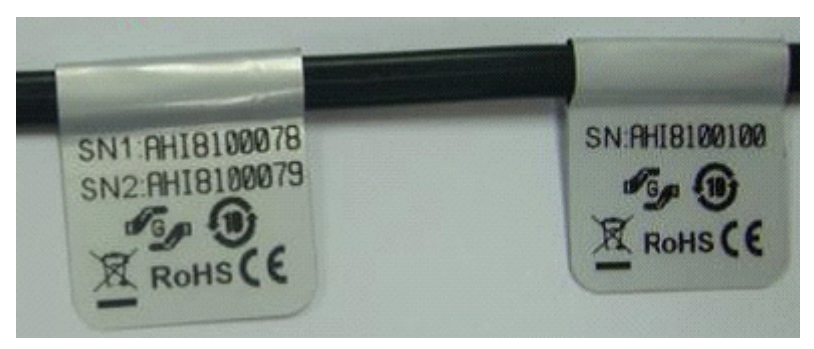

A DPX2, DPX3 or DX sensor package has a serial number tag attached to its rear side.

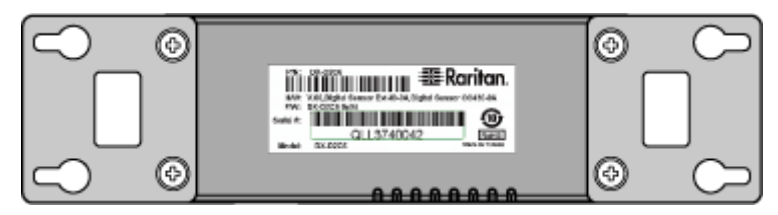

The serial number for each sensor or actuator appears listed in the web interface after each sensor or actuator is detected by the PX3TS. Match the serial number from the tag to those listed in the sensor table.

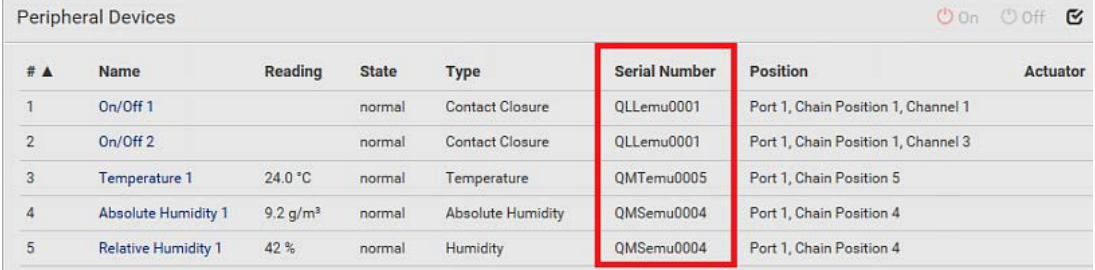

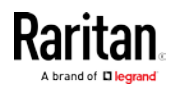

## <span id="page-190-0"></span>Identifying the Sensor Position and Channel

Raritan has developed four types of environmental sensor packages - DPX, DPX2, DPX3 and DX series. Only DPX2, DPX3 and DX sensor packages can be daisy chained.

The PX3TS can indicate where each sensor or actuator is connected on the Peripheral Devices page.

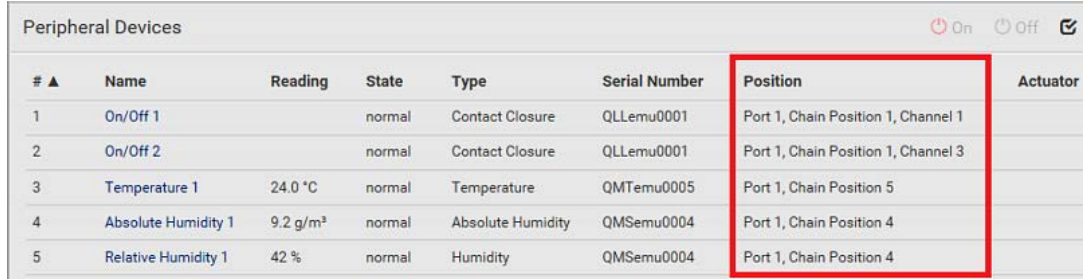

• DPX series only shows the sensor port number only.

For example, Port 1.

• DPX2, DPX3 and DX series show both the sensor port number and its position in a sensor chain.

For example, Port 1, Chain Position 2.

• If a Raritan DPX3-ENVHUB4 sensor hub is involved, the hub port information is also indicated for DPX2, DPX3 and DX series, but NOT indicated for DPX series.

For example, Hub Port 3.

• If a sensor/actuator contains channels, such as a contact closure or dry contact sensor, the channel information is included in the position information.

For example, Channel 1.

Sensor/actuator position examples:

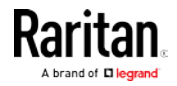

<span id="page-191-0"></span>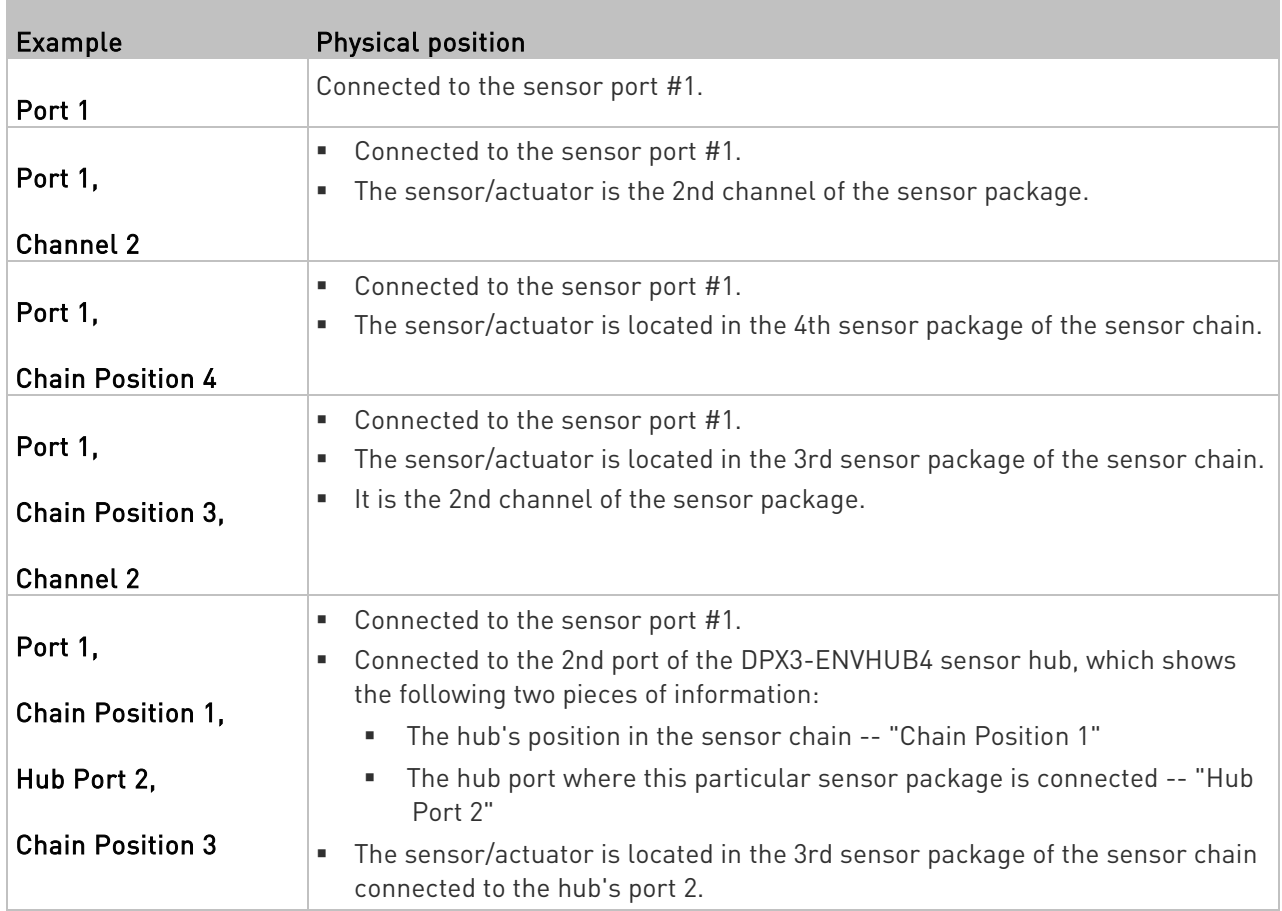

# Managing One Sensor or Actuator

If you are managing only one sensor or actuator, you can assign the desired ID number to it. Note that you cannot assign ID numbers when you are managing multiple sensors/actuators at a time.

Tip: When the total of managed sensors/actuators reaches the maximum (32), you cannot manage additional ones. The only way to manage any sensor/actuator is to release or replace any managed ones. To replace a managed one, assign an ID number to it by following this procedure. To release any one, see Peripherals (on pag[e 164\)](#page-180-0).

## ▶ To manage only one sensor/actuator:

1. From the list of "unmanaged" sensors/actuators, click the one you want to manage.

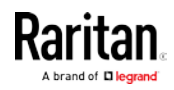

2. The "Manage peripheral device" dialog appears.

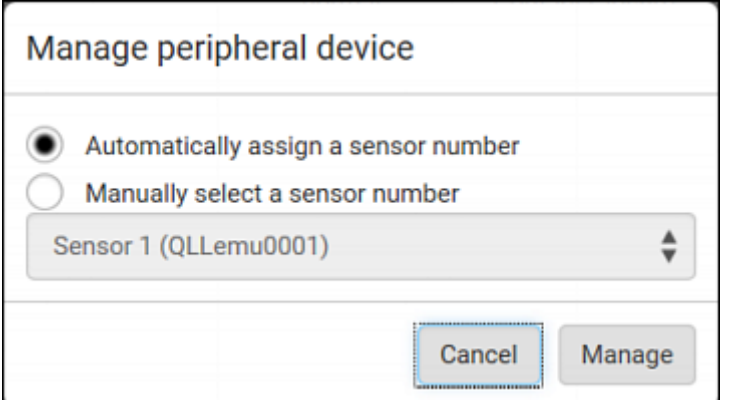

 To let the PX3TS randomly assign an ID number to it, select "Automatically assign a sensor number."

This method does not release any managed sensor or actuator.

 To assign the desired ID number to it, select "Manually select a sensor number." Then click  $\left| \begin{array}{c} \bullet \\ \bullet \end{array} \right|$  to select an ID number.

This method may release a managed sensor/actuator if the number you selected has been assigned to a specific sensor/actuator.

Tip: The information in parentheses following each ID number indicates whether the number has been assigned to a sensor or actuator. If it has been assigned to a sensor or actuator, it shows its serial number. Otherwise, it shows the word "unused."

3. Click Manage.

### ► Special note for a Raritan humidity sensor:

A Raritan humidity sensor is able to provide two measurements - relative and absolute humidity values.

- A relative humidity value is measured in percentage (%).
- An absolute humidity value is measured in grams per cubic meter  $(g/m<sup>3</sup>)$ .

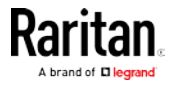

However, only relative humidity sensors are "automatically" managed if the automatic management function is enabled. You must "manually" manage absolute humidity sensors as needed.

Note that relative and absolute values of the same humidity sensor do NOT share the same ID number though they share the same serial number and position.

<span id="page-193-0"></span>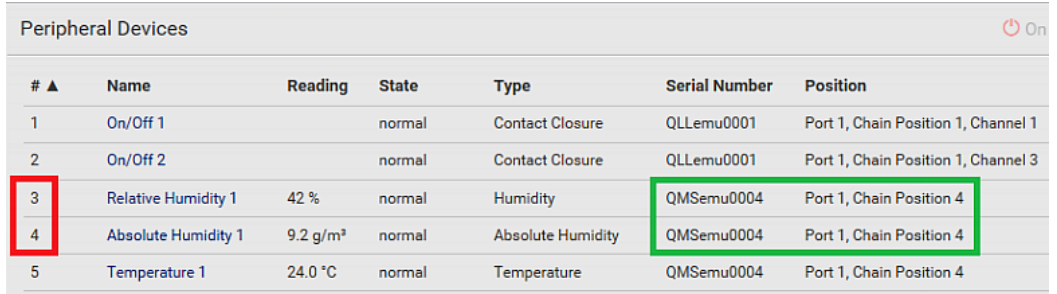

## Individual Sensor/Actuator Pages

A sensor's or actuator's data/setup page is opened after clicking any sensor or actuator name on the Peripheral Devices page. See Peripherals (on page [164\)](#page-180-0).

Note that only a numeric sensor has threshold settings, while a state sensor or actuator has no thresholds.

Threshold settings, if enabled, help you identify whether any numeric sensor enters the warning or critical level. See Yellow- or Red-Highlighted Sensors (on page [169\)](#page-185-0). In addition, you can have the PX3TS automatically generate alert notifications for any warning or critical status. See Event Rules and Actions (on page [261\)](#page-277-0).

## ▶ To configure a numeric sensor's threshold settings:

## 1. Click Edit Thresholds.

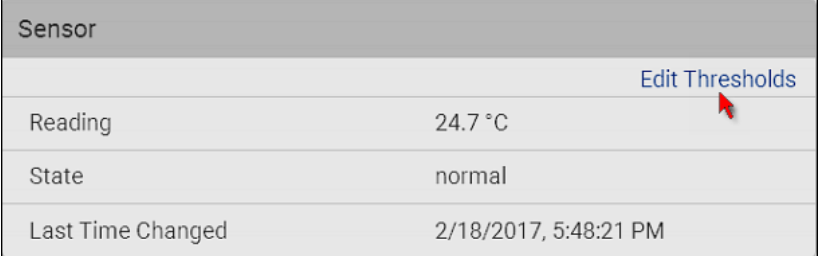

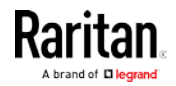

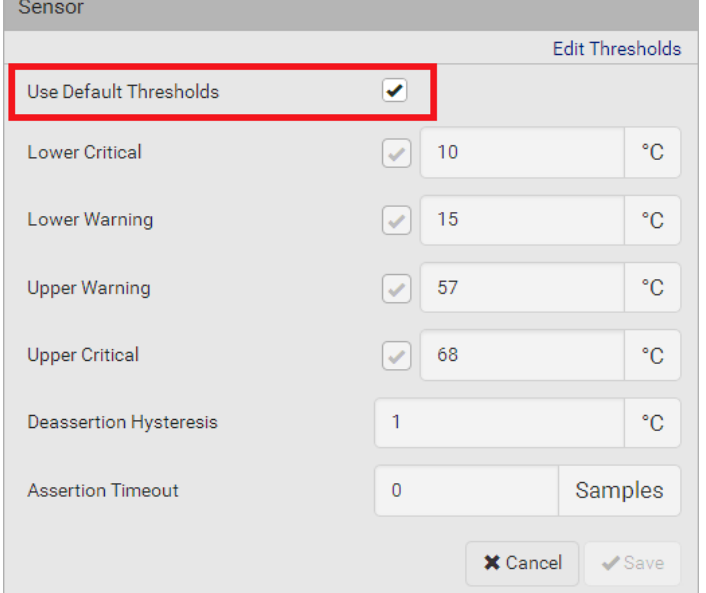

2. Select or deselect Use Default Thresholds according to your needs.

 To have this sensor follow the default threshold settings configured for its sensor type, select the Use Default Thresholds checkbox.

The default threshold settings are configured on the page of Peripherals (on page [164\)](#page-180-0).

 To customize the threshold settings for this particular sensor, deselect the Use Default Thresholds checkbox, and then modify the threshold fields below it.

Note: For concepts of thresholds, deassertion hysteresis and assertion timeout, see Sensor Threshold Settings (on pag[e 637\)](#page-653-0).

3. Click Save.

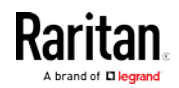

# To set up a sensor's or actuator's physical location and additional settings:

1. Click Edit Settings.

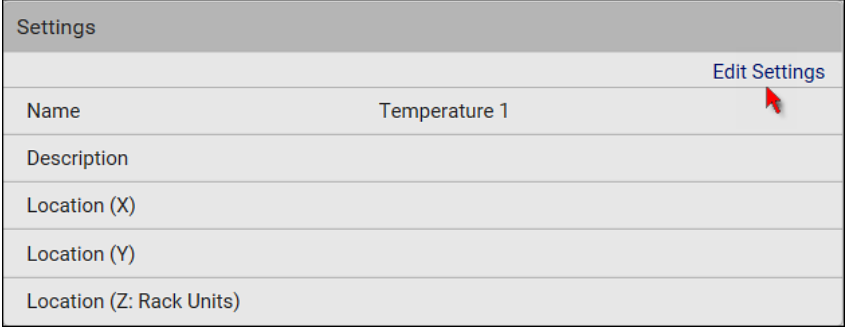

2. Make changes to available fields, and then click Save.

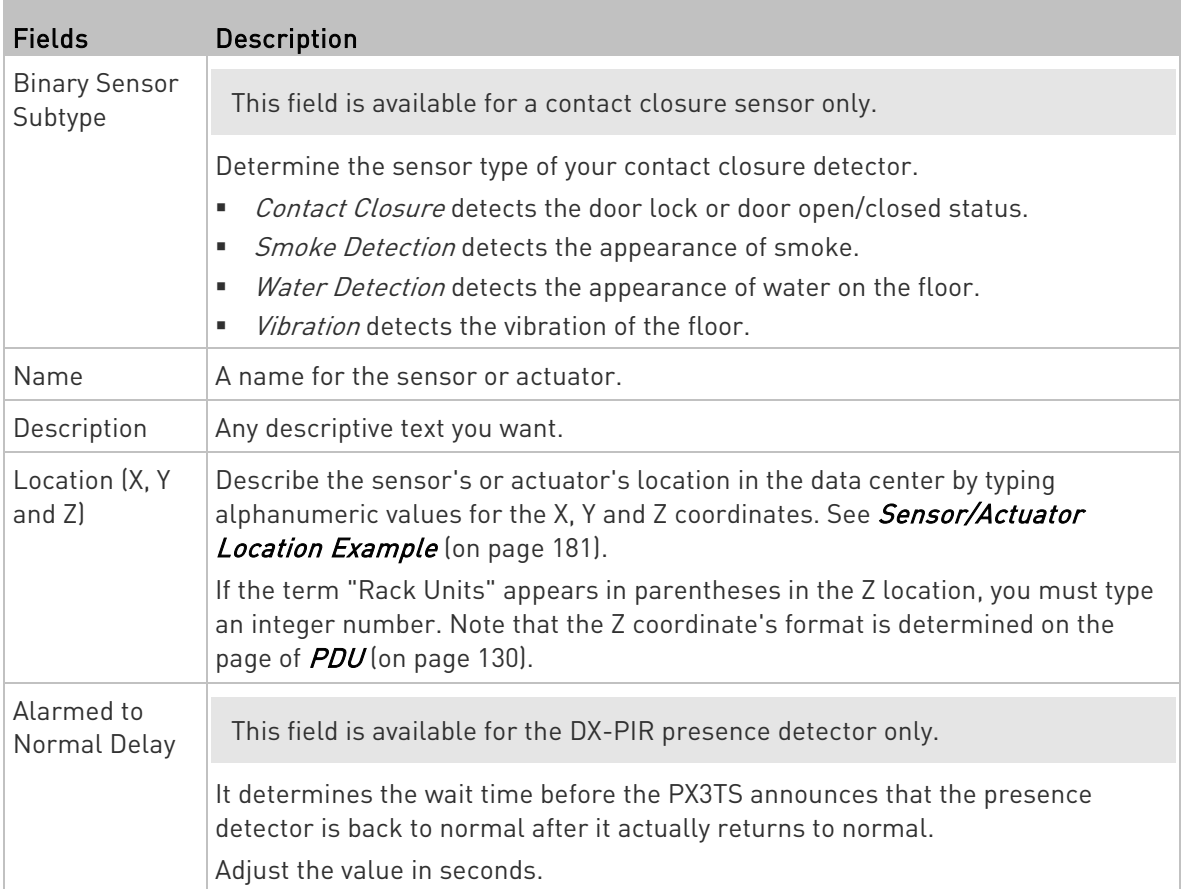

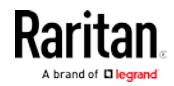

## ▶ To view a numeric sensor's readings waveform:

This sensor's data within the past tens of minutes is shown in the waveform diagram. Note that only a numeric sensor has this diagram. State sensors and actuators do not show such data.

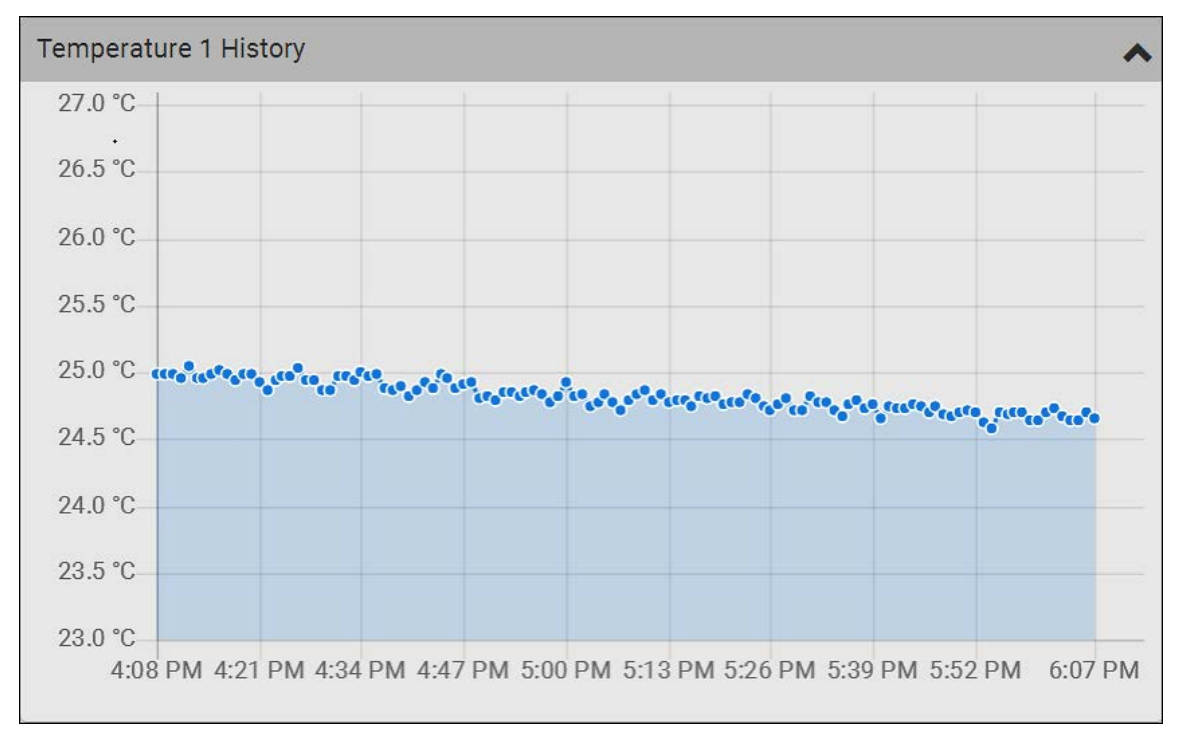

### To turn on or off an actuator: ▶

1. Click the desired control button.

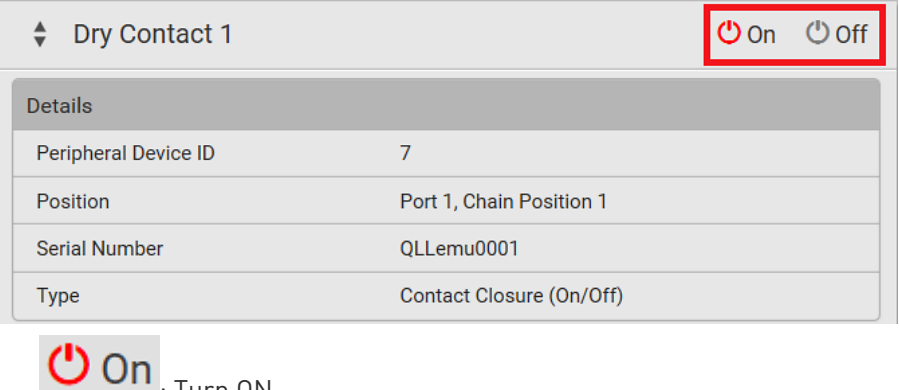

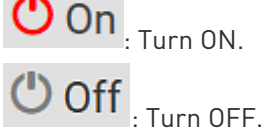

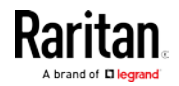

<span id="page-197-0"></span>2. Confirm the operation on the confirmation message. An actuator's state is marked in red when it is turned on.

## ▶ Other operations:

You can go to another sensor's or actuators's data/setup page by clicking the selector  $\left\lfloor \begin{array}{c} \bullet \\ \bullet \end{array} \right\rfloor$  on the top-left corner.

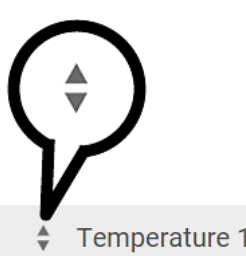

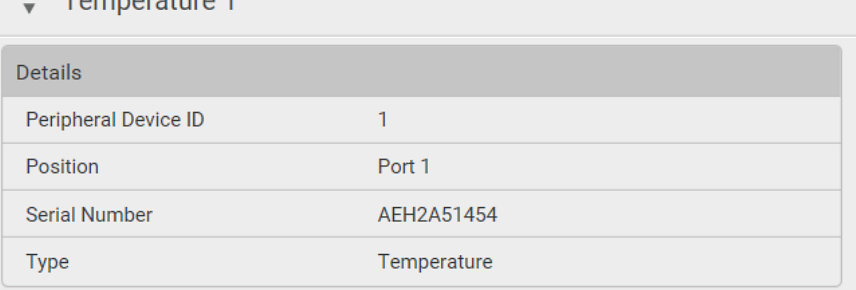

## Sensor/Actuator Location Example

Use the X, Y and Z coordinates to describe each sensor's or actuator's physical location in the data center. See Individual Sensor/Actuator Pages (on page [177\)](#page-193-0).

The X, Y and Z values act as additional attributes and are not tied to any specific measurement scheme. Therefore, you can use non-measurement values.

### Example: ►

X = Brown Cabinet Row

Y = Third Rack

Z = Top of Cabinet

## Values of the X, Y and Z coordinates:

- X and Y: They can be any alphanumeric values comprising 0 to 24 characters.
- Z: When the Z coordinate format is set to Rack Units, it can be any number ranging from 0 to 60. When its format is set to Free-Form, it can be any alphanumeric value comprising 0 to 24 characters. See PDU (on page [130\)](#page-146-0).

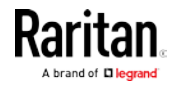

÷

# <span id="page-198-0"></span>Feature Port

The FEATURE port supports connection to the following devices.

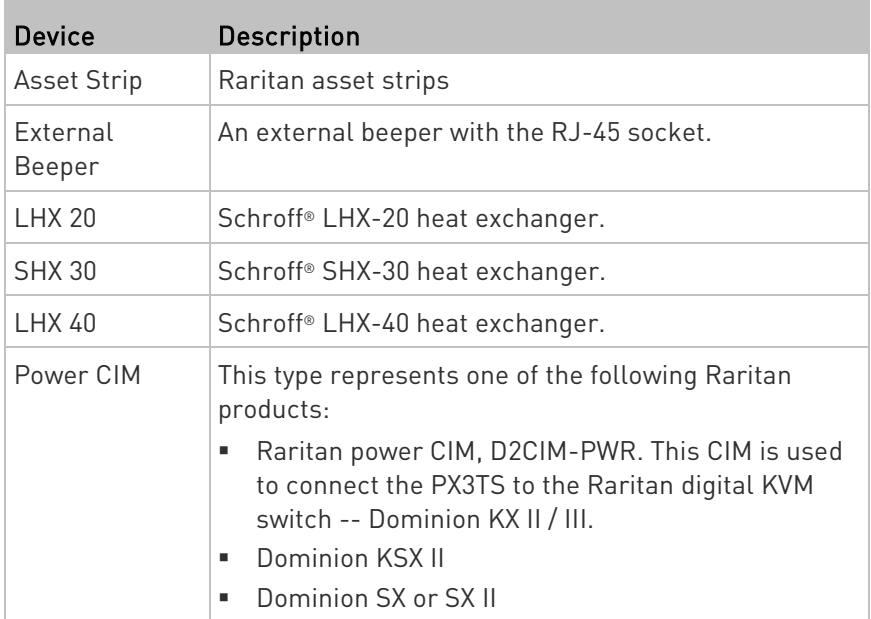

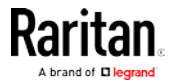

When the PX3TS detects the connection of any listed device, it replaces 'Feature Port' in the menu with that device's name and shows that device's data/settings instead. See Asset Strip (on pag[e 184\)](#page-200-0), External Beeper (on page [192\)](#page-208-0), Schroff LHX/SHX (on page [193\)](#page-209-0) and Power CIM (on page [196\)](#page-212-0).

When no devices are detected, the PX3TS displays the name 'Feature Port" and the Feature Port page shows the message "No device is currently connected."

Open the Feature Port page by clicking it in the Menu (on page [105\)](#page-121-0). From this page, you can enable or disable this port's detection capability, or force it to show a specific device's data/settings even though no device is detected.

Note: You must enable the LHX/SHX support for the PX3TS to detect the presence of a supported Schroff® LHX/SHX heat exchanger. See Miscellaneous (on pag[e 324\)](#page-340-0).

# $\blacktriangleright$  To configure the feature port:

1. Click  $\bullet$  on the top-right corner. The Feature Port Setup dialog appears.

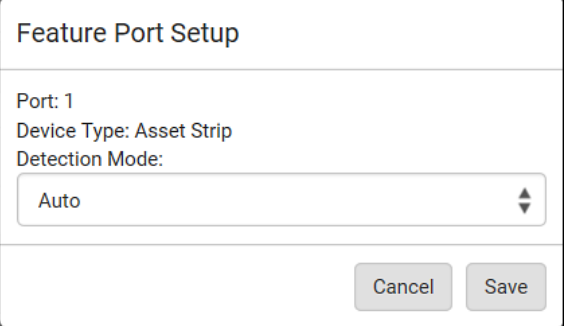

2. Click the Detection Mode field, and select one mode.

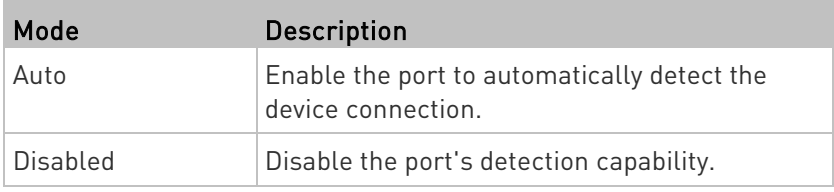

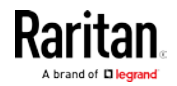

<span id="page-200-0"></span>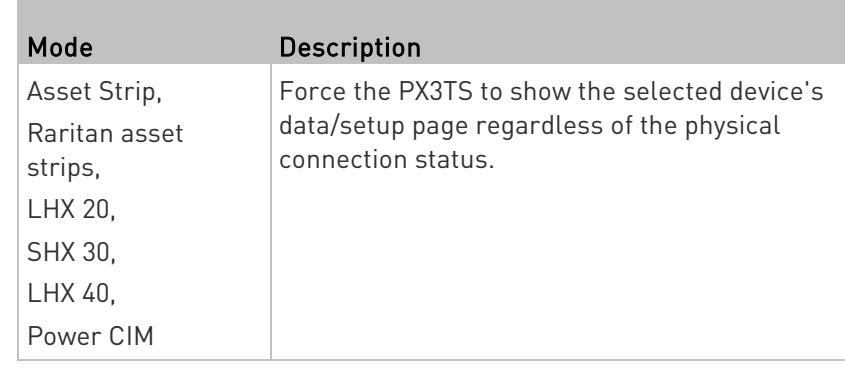

Note: 'LHX 20', 'SHX 30', and 'LHX 40' are not available when the support of LHX/SHX heat exchangers is disabled. See Miscellaneous (on page [324\)](#page-340-0).

# Asset Strip

After connecting and detecting Raritan asset management strips (asset strips), the PX3TS shows 'Asset Strip' in place of 'Feature Port' in the menu.

Note: For connection instructions, see Connecting Asset Management Strips (on pag[e 46\)](#page-62-0).

To open the Asset Strip page, click it in the *Menu* (on page [105\)](#page-121-0). On this page, you can configure the rack units of asset strips and asset tags. A rack unit refers to a tag port on the asset strips. The "Change Asset Strip Configuration" permission is required.

For the functionality of this icon  $\bigoplus$  on the top-right corner, see Feature Port (on page [182\)](#page-198-0).

### Þ To configure asset strip and rack unit settings:

1. Click Edit Settings.

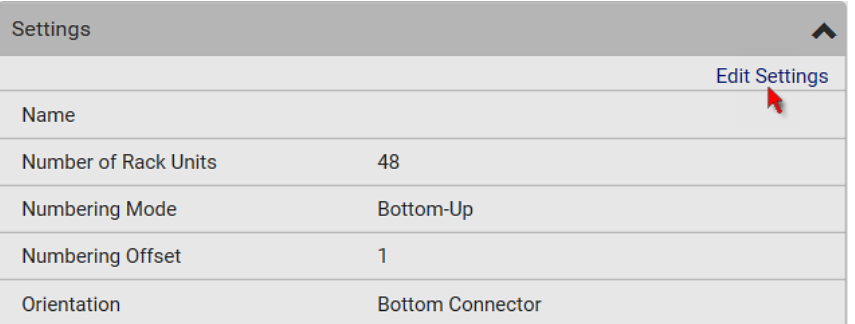

2. Make changes to the settings by directly typing a new value, or clicking that field to select a different option.

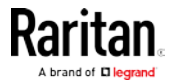

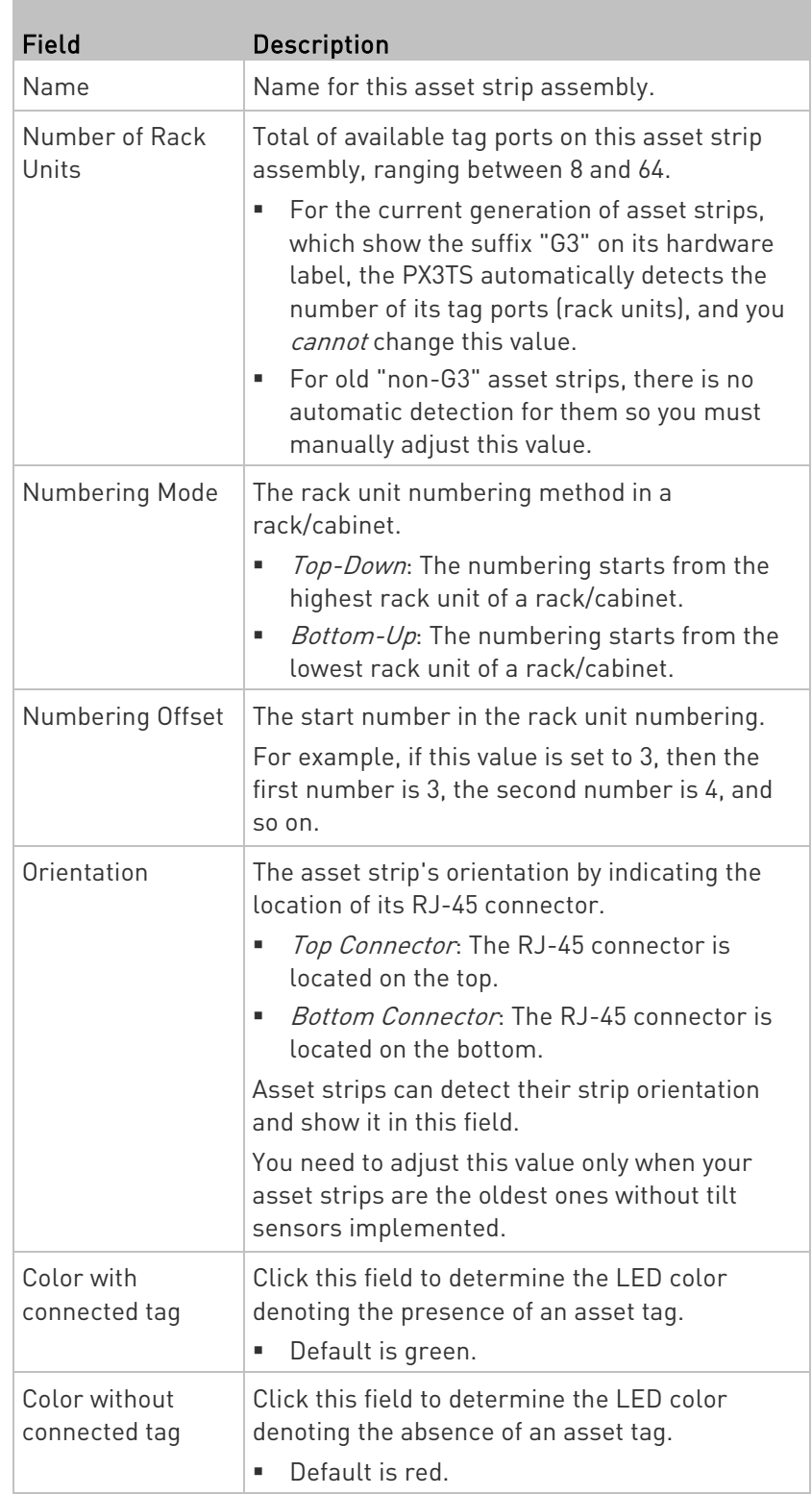

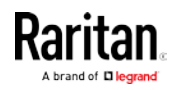

For color settings, there are two ways to set the color.

- Click a color in the color palette.
- Type the hexadecimal RGB value of the color, such as #00FF00.

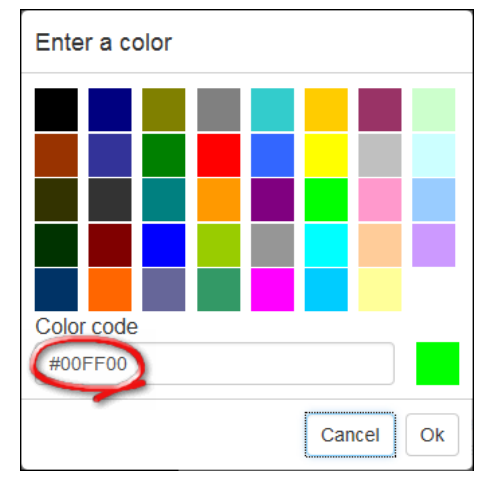

- 3. Click Ok. The rack unit numbering and LED color settings are immediately updated on the Rack Units list illustrated below.
	- The 'Index' number is the physical tag port number printed on the asset strip, which is not configurable. However, its order will change to reflect the latest rack unit numbering.

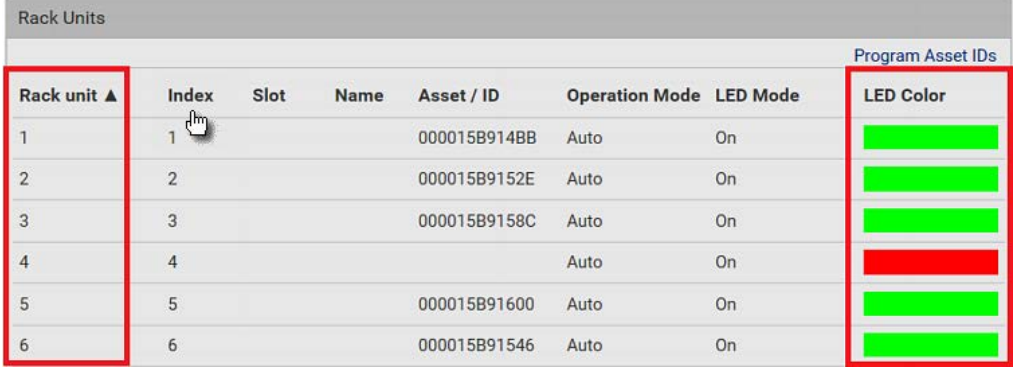

- A blade extension strip and a *programmable* tag are marked with the word 'programmable' in the Asset/ID column. You can customize their Asset IDs. For instructions, refer to this section's last procedure below.
- If wanted, you can resort the list by clicking the desired column header. See *Sorting a List* (on page [108\)](#page-124-0).

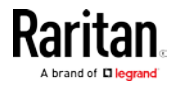

# ▶ To customize a single rack unit's settings:

You can make a specific rack unit's LED behave differently from the others on the asset strip, including the LED light and color.

1. Click the desired rack unit on the Rack Units list. The setup dialog for the selected one appears.

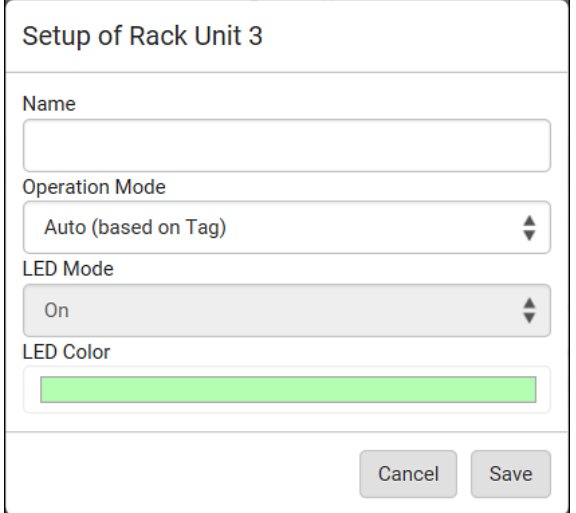

2. Make changes to the information by typing a new value or clicking that field to select a different option.

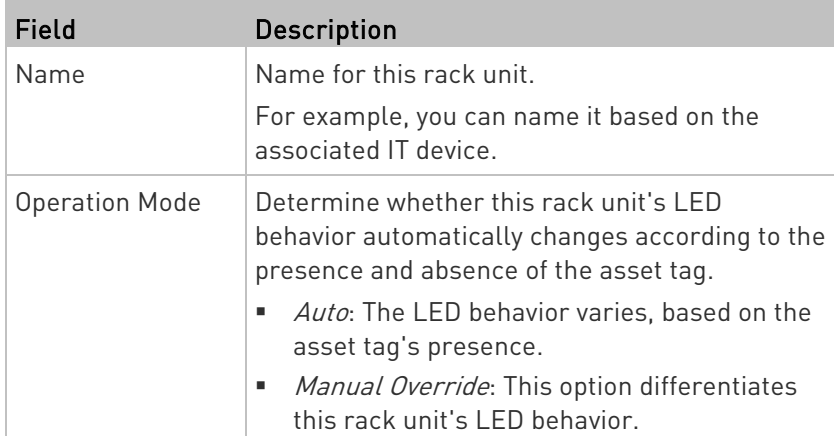

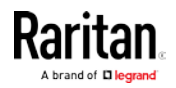

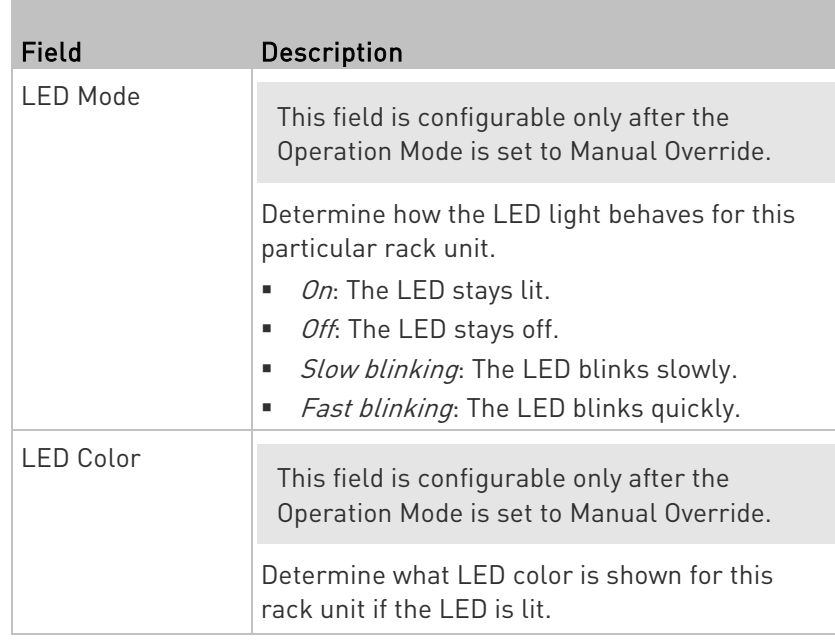

# ▶ To expand a blade extension strip:

A blade extension strip, like an asset strip, has multiple tag ports. An extension strip is marked with a grayer color on the Asset Strip page, and its tag ports list is collapsed by default.

Note: If you need to temporarily disconnect the blade extension strip from the asset strip, wait at least 1 second before re-connecting it back, or the PX3TS device may not detect it.

1. Locate the rack unit (tag port) where the blade extension strip is connected. Click its slot number, whose format is similar to

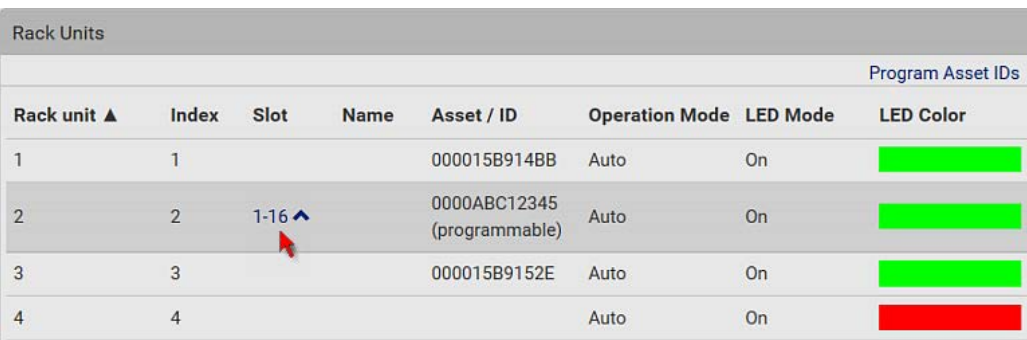

1- $N \leftarrow$ , where N is the total number of its tag ports.

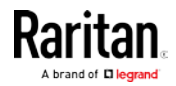

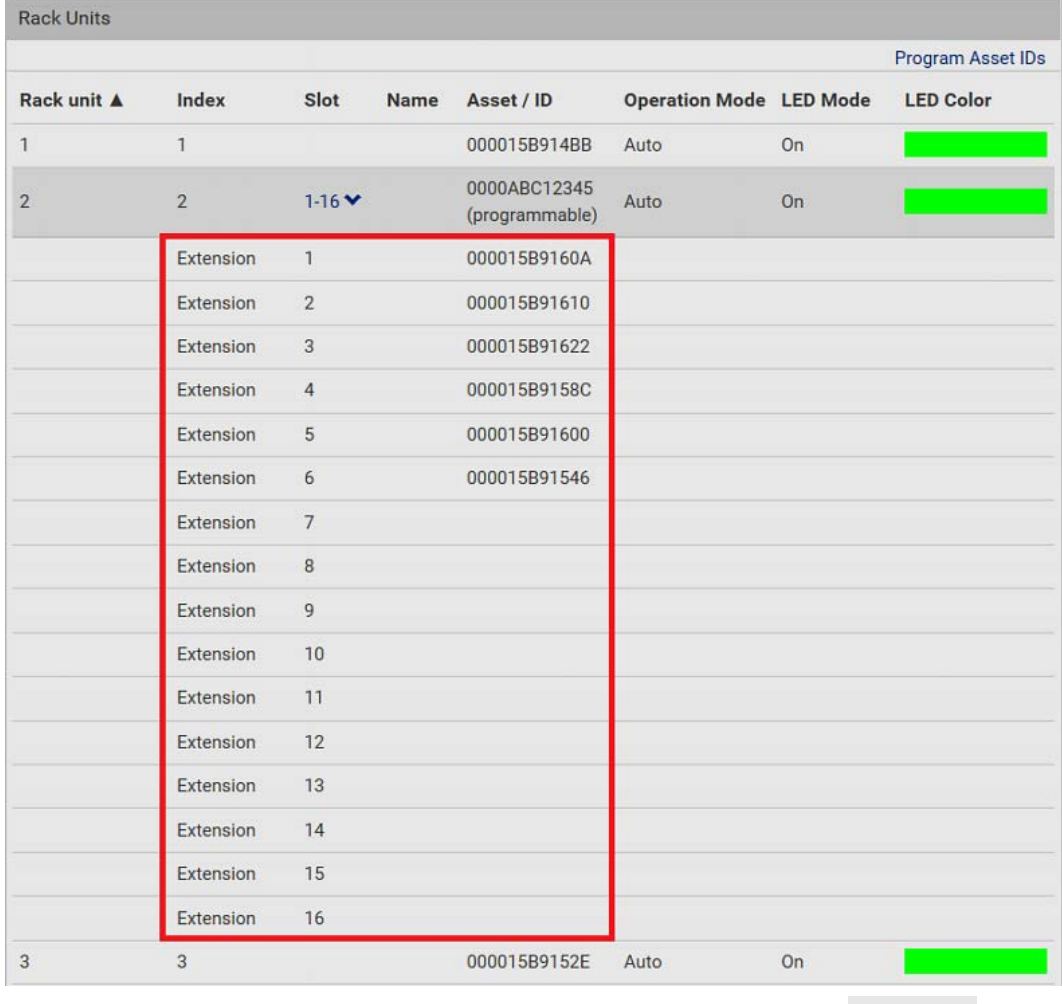

2. All tag ports of the blade extension strip are listed below it. Their port numbers are displayed in the Slot column.

To hide the blade extension slots list, click  $1-N \vee$ .

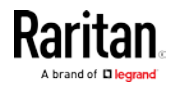

## ▶ To customize asset IDs on programmable asset tags:

You can customize asset IDs only when the asset tags are "programmable" ones. Non-programmable tags do not support this feature. In addition, you can also customize the ID of a blade extension strip.

If a barcode reader is intended, connect it to the computer you use to access the PX3TS.

1. Click Program Asset IDs.

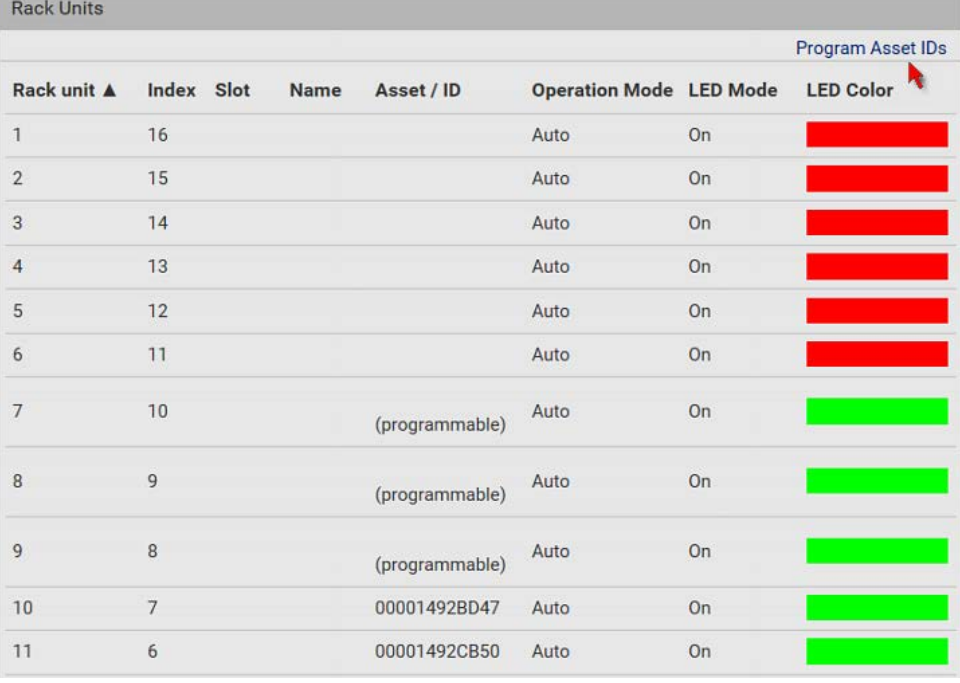

- 2. In the Asset/ID column, enter the customized asset IDs by typing values or scanning the barcode.
	- When using a barcode reader, first click the desired rack unit, and then scan the asset tag. Repeat this step for all desired rack units.

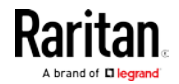

 An asset ID contains up to 12 characters that comprise only numbers and/or UPPER CASE alphabets. Lower case alphabets are NOT accepted.

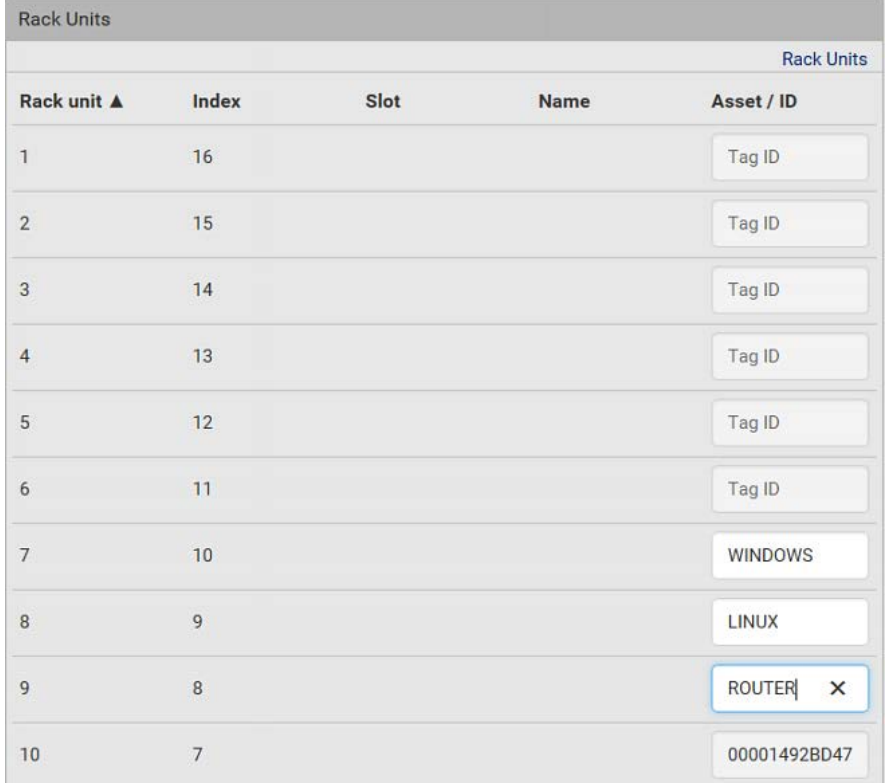

- 3. Verify the correctness of customized asset IDs and modify as needed.
- 4. Click Apply at the bottom of the page or Rack Units (see below) to save changes.

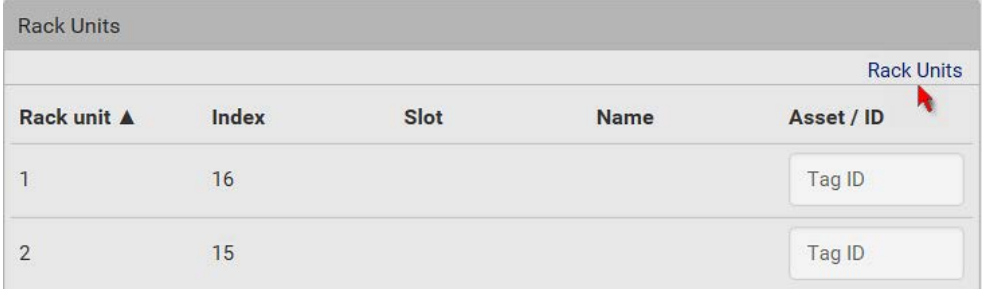

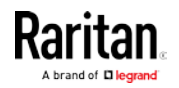

## <span id="page-208-0"></span>Asset Strip Automatic Firmware Upgrade

After connecting the asset strip to the PX3TS, it automatically checks its own firmware version against the version of the asset strip firmware stored in the PX3TS firmware. If two versions are different, the asset strip automatically starts downloading the new firmware from the PX3TS to upgrade its own firmware.

During the firmware upgrade, the following events take place:

- The asset strip is completely lit up, with the blinking LEDs cycling through diverse colors.
- A firmware upgrade process is indicated in the PX3TS web interface.
- An SNMP trap is sent to indicate the firmware upgrade event.

## External Beeper

After connecting and detecting a supported external beeper, the PX3TS shows 'External Beeper' in place of 'Feature Port' in the menu.

Note: For connection instructions, see Connecting an External Beeper (on pag[e 58\)](#page-74-0).

To open the External Beeper page, click it in the **Menu** (on page [105\)](#page-121-0). This page shows an external beeper's status, including:

- Number of the FEATURE port where this external beeper is connected
- Its device type
- Its connection status
- The beeper's state off or active

For the functionality of this icon  $\bigotimes$  on the top-right corner, see Feature Port (on page [182\)](#page-198-0).

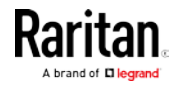

# <span id="page-209-0"></span>Schroff LHX/SHX

You must enable the LHX/SHX support for the PX3TS to detect the presence of a supported Schroff® LHX/SHX heat exchanger. See Miscellaneous (on page [324\)](#page-340-0).

After enabling the LHX/SHX support and connecting a supported Schroff® LHX/SHX heat exchanger to the PX3TS, the PX3TS shows the connected device type in place of 'Feature Port' in the menu -- LHX 20, LHX 40 or SHX 30.

Note: For connection instructions, see Connecting a Schroff LHX/SHX Heat Exchanger (on pag[e 58\)](#page-74-0).

To open the LHX/SHX page, click 'LHX 20', 'LHX 40' or 'SHX 30' in the Menu (on page [105\)](#page-121-0). Then you can monitor and administer the connected LHX/SHX device with the following.

- Name the heat exchanger
- Monitor LHX/SHX built-in sensors and device states
- Configure the air outlet temperature setpoint
- Configure the default fan speed
- Configure the air temperature/fan speed thresholds (for alert generation)
- Request maximum cooling using the fan speed and opening the cold water valve
- Acknowledge alerts or errors remotely, such as failed LHX/SHX sensors or emergency cooling activation
- Accumulative operating hours
- Indicate the number of power supplies present and whether a condenser pump is present

Available information/operation is model dependent. For example, only LHX devices can show sensor alerts. See your LHX/SHX user documentation for details.

Important: The LHX/SHX settings are stored on the port where the LHX/SHX device is connected, and are lost if that device is re-connected to a different PX3TS port.

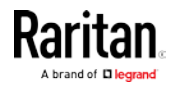

For the functionality of this icon  $\bigoplus$  on the top-right corner, see Feature Port (on page [182\)](#page-198-0).

## ▶ To view the LHX/SHX device state:

The Operation State field indicates whether the device is operating fine, and the Switch State field indicates its power status.

If the device does not operate properly, such as some sensor failure, it shows "critical" and the symbol  $\bigoplus$ .

## ▶ To turn on or off the LHX/SHX device:

1. Click the desired power-control button on the top-right corner.

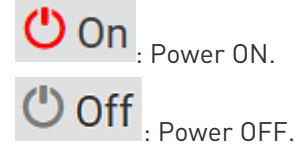

2. Confirm the operation on the confirmation message.

## ▶ To configure LHX/SHX settings:

- 1. Click Edit Settings.
- 2. Configure the settings as needed.
	- **Provide a customized name.**
	- **Specify the desired air outlet setpoint temperature.**
	- **Specify the default fan speed.**
- 3. Click Save.

## ▶ To view all sensor data and configure thresholds:

- 1. Locate the Sensors section, which lists all air outlet/inlet temperatures and fan speeds, and indicates the door closed/open status of the LHX/SHX device.
- 2. To set the thresholds for any temperature or fan speed sensor implemented on the LHX/SHX device:
	- a. Click the desired sensor.
	- b. Click Edit Thresholds.
	- c. Enable and set the desired thresholds and deassertion hysteresis.

Note that assertion timeout is NOT available on LHX/SHX.

- d. Click Save.
- 3. After thresholds are enabled, sensors may be highlighted in yellow or red if they enter the warning or critical range. See Yellow- or Red-Highlighted Sensors (on page [169\)](#page-185-0).

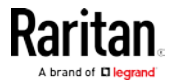

<span id="page-211-0"></span>Tip: You can also create event rules to notify you of the warning or critical levels. See Event Rules and Actions (on pag[e 261\)](#page-277-0).

## ▶ To view sensor alerts and LHX event log:

Remote alert acknowledgment is supported by the LHX-20 and LHX-40. The SHX-30 does not support this feature.

- 1. Locate the Alert States section.
- 2. If any LHX sensors fail, they are indicated. Click Acknowledge to acknowledge the sensor failure.
- 3. To view the history of LHX events, click Show Event Log to go to the Event Log page.

## ▶ Operation time statistics:

This section indicates the accumulative operation hours of the LHX/SHX device and its fans since the device is connected to the PX3TS and turned on.

Available time units in the statistics --

- h: hour(s)
- $d: day(s)$

## Request maximum cooling:

Only SHX 30 supports this feature. See **SHX Request Maximum Cooling** (on page [195\)](#page-211-0).

## SHX Request Maximum Cooling

The PX3TS allows you to remotely activate the Schroff SHX 30's maximum cooling feature. Both LHX 20 and LHX 40 do not support remote activation of maximum cooling.

The Request Maximum Cooling feature is available only after the PX3TS detects SHX 30. For additional information on the SHX 30 maximum cooling feature, see the SHX 30 documentation.

## $\blacktriangleright$  To perform maximum cooling:

• Go to the SHX page, and click Request Maximum Cooling. Then the SHX 30 enters into emergency cooling mode and runs at its maximum cooling level of 100% in order to cool the device.

When maximum cooling is requested for an SHX 30, the message "Maximum cooling requested" is displayed.

- ▶ To stop maximum cooling:
- Click Cancel Maximum Cooling.

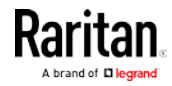

## <span id="page-212-0"></span>Power CIM

After connecting and detecting a Raritan power CIM, the PX3TS shows 'Power CIM' in place of 'Feature Port' in the menu. See *Dominion KX II* III Configuration (on page [655\)](#page-671-0) or Dominion KSX II, SX or SX II Configuration (on page [660\)](#page-676-0).

Open the Power CIM page by clicking it in the *Menu* (on page [105\)](#page-121-0). This page shows the CIM's status, including:

- Number of the FEATURE port where this CIM is connected
- Its device type
- Its connection status

For the functionality of this icon  $\bullet$  on the top-right corner, see Feature Port (on page [182\)](#page-198-0).

# User Management

User Management menu deals with user accounts, permissions, and preferred measurement units on a per-user basis.

The PX3TS is shipped with one built-in administrator account: admin, which is ideal for initial login and system administrator. You can neither delete 'admin' nor change its permissions.

A "role" determines the tasks/actions a user is permitted to perform on the PX3TS so you must assign one or multiple roles to each user.

Click 'User Management' in the *Menu* (on page [105\)](#page-121-0), and the following submenu displays.

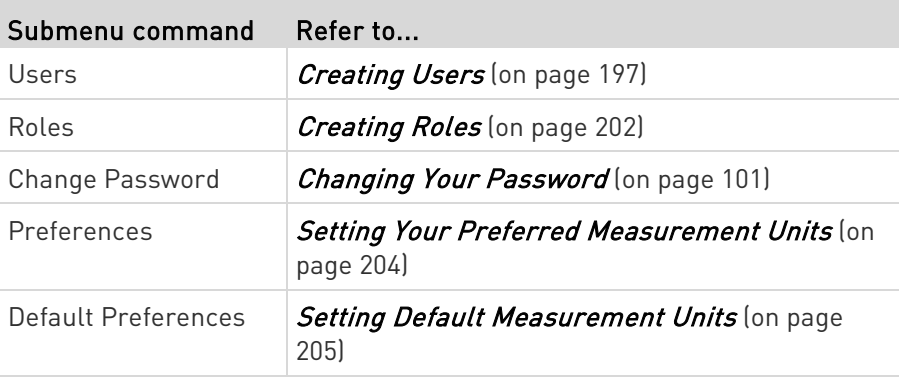

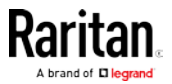

# <span id="page-213-0"></span>Creating Users

All users must have a user account, containing the login name and password. Multiple users can log in simultaneously using the same login name.

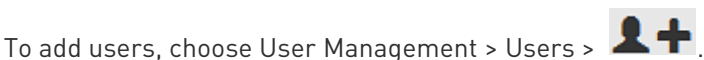

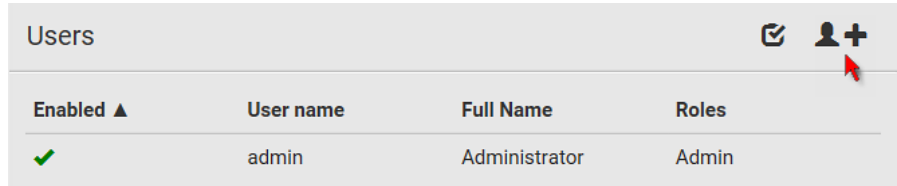

Note that you must enter information in the fields showing the message 'required.'

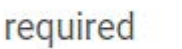

### User information: **COL**

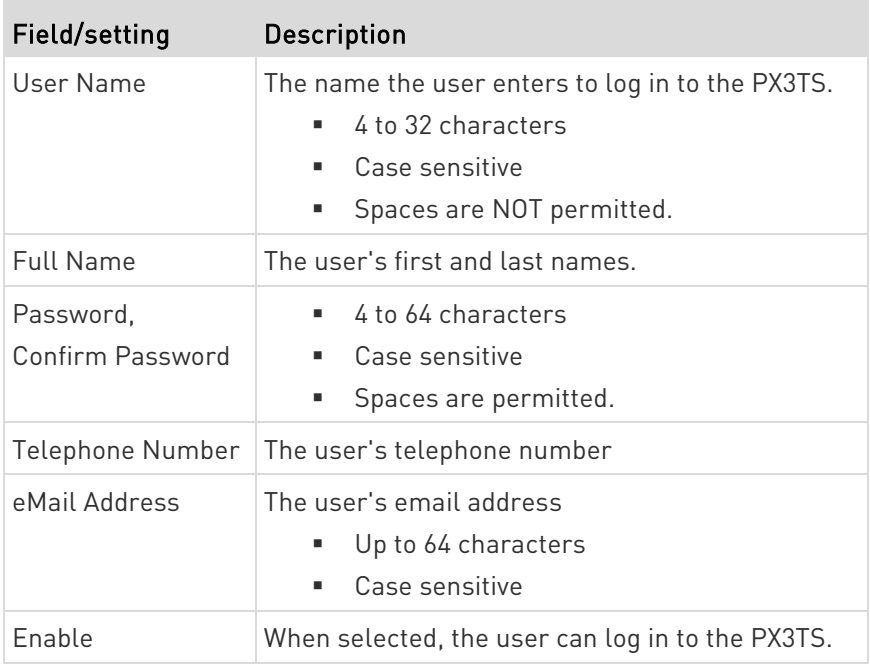

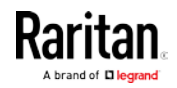

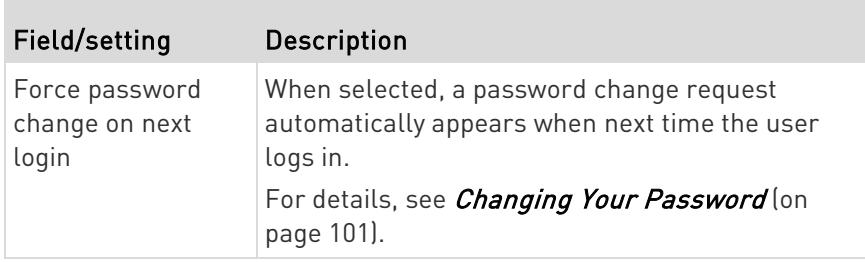

# $\blacktriangleright$  SSH:

You need to enter the SSH public key only if the public key authentication for SSH is enabled. See *Changing SSH Settings* (on page [233\)](#page-249-0).

- 1. Open the SSH public key with a text editor.
- 2. Copy and paste all content in the text editor into the SSH Public Key field.

# $\blacktriangleright$  SNMPv3:

×

The SNMPv3 access permission is disabled by default.

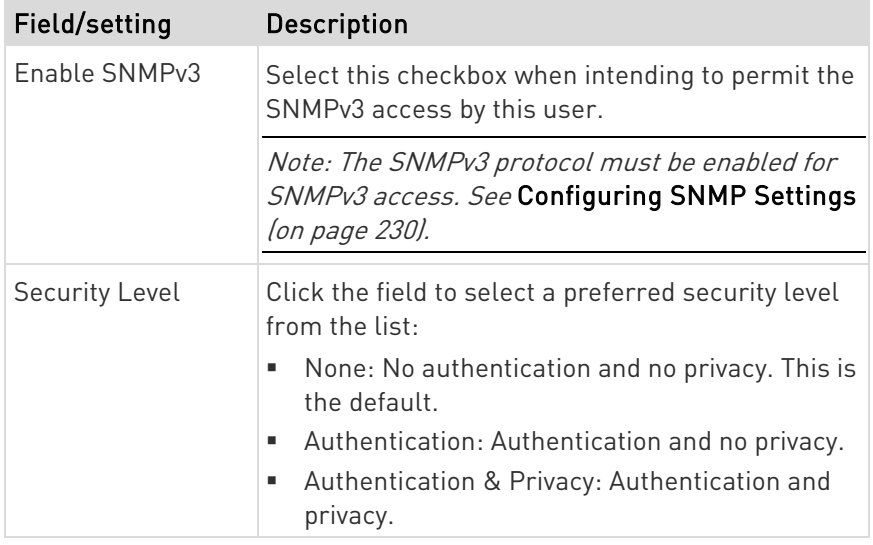

• Authentication Password: This section is configurable only when 'Authentication' or 'Authentication & Privacy' is selected.

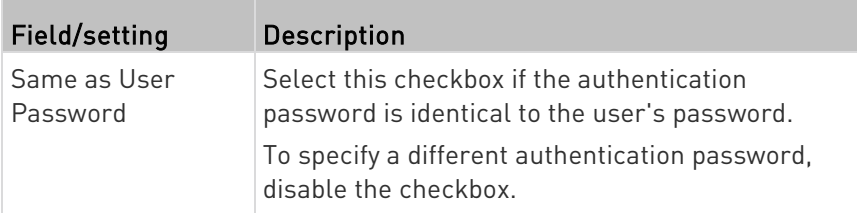

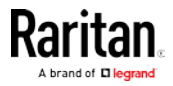

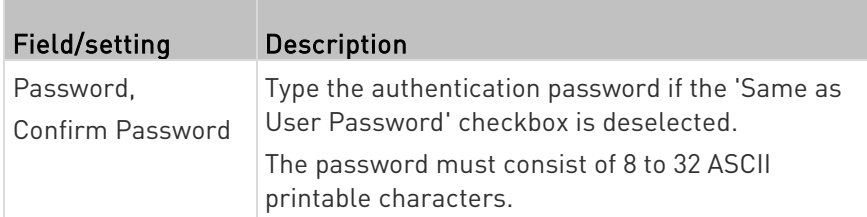

• Privacy Password: This section is configurable only when 'Authentication & Privacy' is selected.

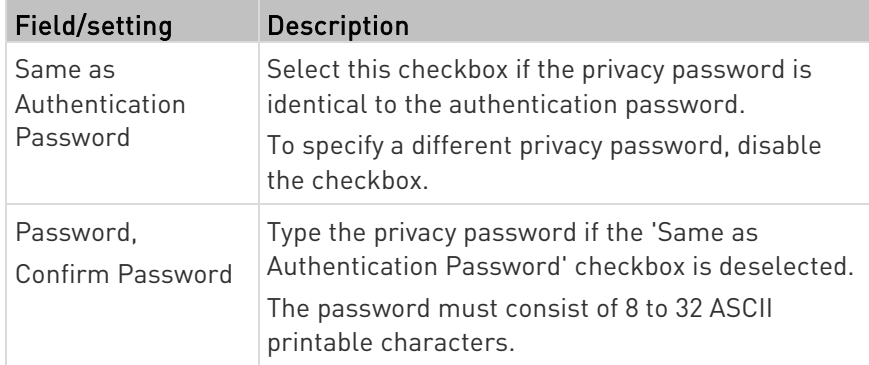

• Protocol: This section is configurable only when 'Authentication' or 'Authentication & Privacy' is selected.

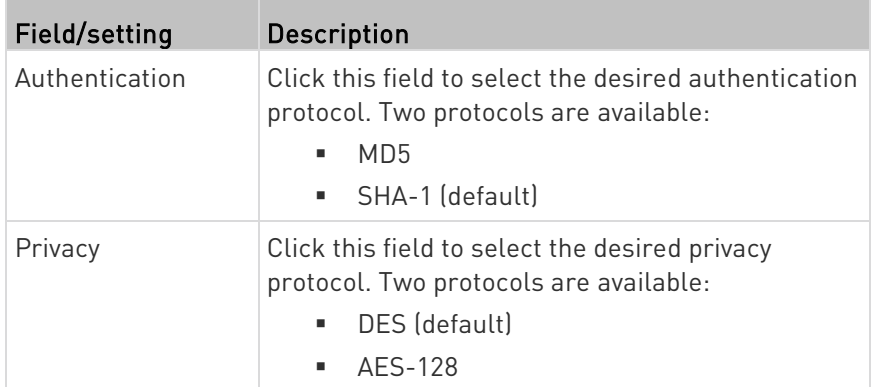

# Preferences:

П

This section determines the measurement units displayed in the web interface and command line interface for this user.

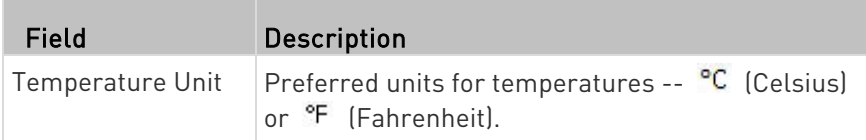

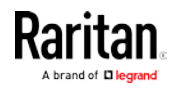
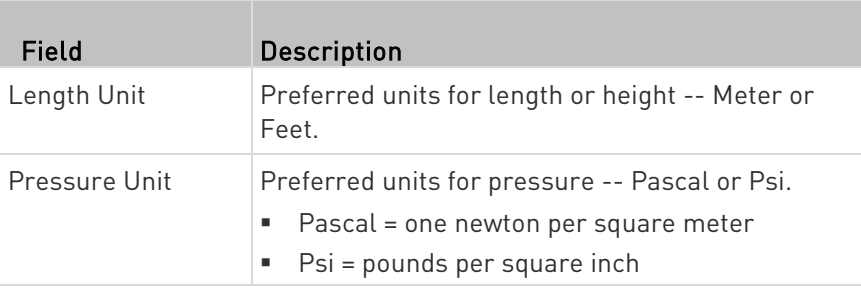

Note: Users can change the measurement units at any time by setting their own preferences. See Setting Your Preferred Measurement Units (on pag[e 204\)](#page-220-0).

## Roles:

Select one or multiple roles to determine the user's permissions. To select all roles, select the top-most checkbox in the header row.

If the built-in roles do not satisfy your needs, add new roles by clicking

 $2 +$  New Role

. See  $\emph{Creating Roles}$  (on page [202\)](#page-218-0).

The Operator role is assigned to a newly-created user account by default.

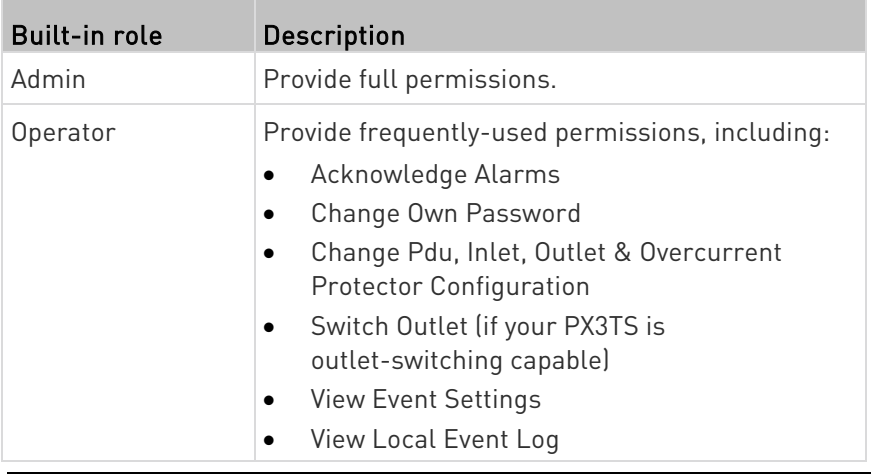

Note: With multiple roles selected, a user has the union of all roles' permissions.

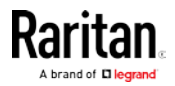

## <span id="page-217-0"></span>Editing or Deleting Users

To edit or delete users, choose User Management > Users to open the Users page, which lists all users.

In the Enabled column:

- $\blacktriangleright$  : The user is enabled.
- $\mathbf{X}$ : The user is disabled.

If wanted, you can resort the list by clicking the desired column header. See *Sorting a List* (on page [108\)](#page-124-0).

#### ▶ To edit or delete a user account:

- 1. On the Users page, click the desired user. The Edit User page for that user opens.
- 2. Make changes as needed.
	- For information on each field, see Creating Users (on pag[e 197\)](#page-213-0).
	- To change the password, type a new password in the Password and Confirm Password fields. If the password field is left blank, the password remains unchanged.
	- To delete this user, click  $\blacksquare$ , and confirm the operation.
- 3. Click Save.

#### To delete multiple user accounts: ▶

1. On the Users page, click  $\Box$  to make checkboxes appear in front of user names.

Tip: To delete only one user, you can simply click that user without making the checkboxes appear. See the above procedure.

- 2. Select one or multiple users.
	- To select all roles, except for the admin role, select the top-most checkbox in the header row.
- 3. Click  $\overline{\mathbf{m}}$ .
- 4. Click Delete on the confirmation message.

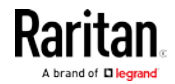

## <span id="page-218-0"></span>Creating Roles

A role is a combination of permissions. Each user must have at least one role.

The PX3TS provides two built-in roles. The Operator role is assigned to a newly-created user account per default. See Creating Users (on page [197\)](#page-213-0).

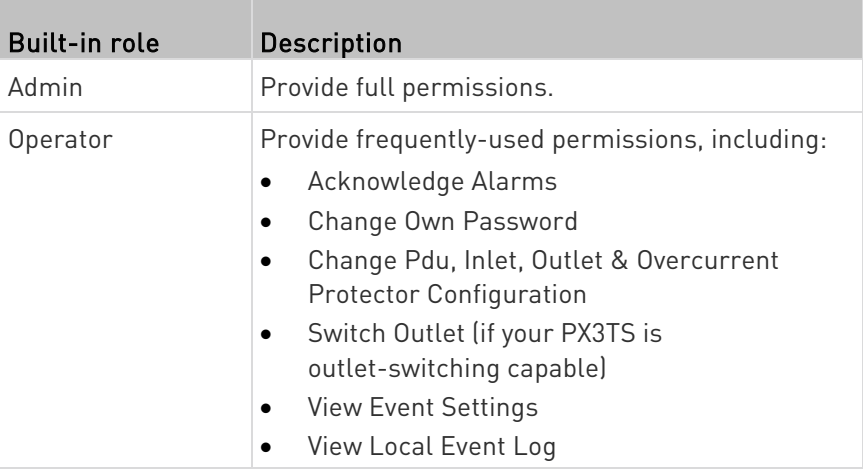

If the two do not satisfy your needs, add new roles.

## ▶ To create a role:

1. Choose User Management > Roles >  $\blacksquare$ 

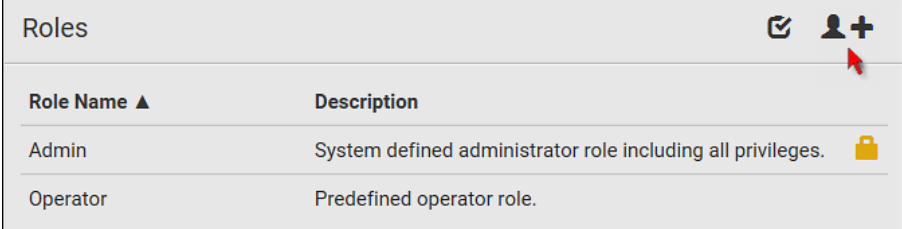

- 2. Assign a role name.
	- 1 to 32 characters long
	- Case sensitive
	- **Spaces are permitted as of release 3.3.0**
- 3. Type a description for the role in the Description field.
- 4. Select the desired privilege(s).
	- The 'Administrator Privileges' includes all privileges.
	- The 'Unrestricted View Privileges' includes all 'View' privileges.

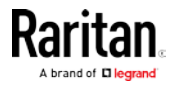

- +
- 5. To select any privilege requiring the argument setting, click to select the desired arguments.
	- For example, on an outlet-switching capable model, you can specify the outlets that are allowed to be switched on/off for the 'Switch Outlet' privilege as shown below.

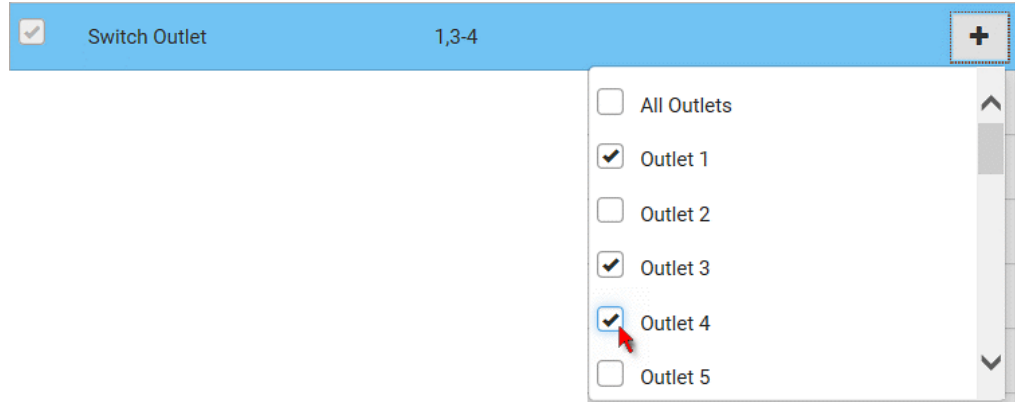

6. Click Save.

Now you can assign the role to any user. See Creating Users (on page [197\)](#page-213-0) or *Editing or Deleting Users* (on page [201\)](#page-217-0).

#### Editing or Deleting Roles

Choose User Management > Roles to open the Roles page, which lists all roles.

If wanted, you can resort the list by clicking the desired column header. See *Sorting a List* (on page [108\)](#page-124-0).

The Admin role is not user-configurable so the lock icon  $\Box$  displays, indicating that you are not allowed to configure it.

## ▶ To edit a role:

- 1. On the Roles page, click the desired role. The Edit Role page opens.
- 2. Make changes as needed.
	- The role name cannot be changed.
	- To delete this role, click  $\overline{w}$ , and confirm the operation.
- 3. Click Save.

## $\blacktriangleright$  To delete any roles:

1. On the Roles page, click  $\Box$  to make checkboxes appear in front of roles.

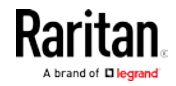

<span id="page-220-0"></span>Tip: To delete only one role, you can simply click that user without making the checkboxes appear. See the above procedure.

- 2. Select one or multiple roles.
	- To select all roles, except for the Admin role, select the top-most checkbox in the header row.
- 3. Click  $\overline{\mathbf{w}}$  on the top-right corner.
- 4. Click Delete on the confirmation message.

## Setting Your Preferred Measurement Units

You can change the measurement units shown in the PX3TS user interface according to your own preferences regardless of the permissions you have.

Tip: Preferences can also be changed by administrators for specific users on the Edit User page. See Editing or Deleting Users (on page [201\)](#page-217-0).

Measurement unit changes only apply to the web interface and command line interface.

Setting your own preferences does not change the default measurement units. See Setting Default Measurement Units (on page [205\)](#page-221-0).

#### ▶ To select the measurement units you prefer:

- 1. Choose User Management > Preferences.
- 2. Make changes as needed.

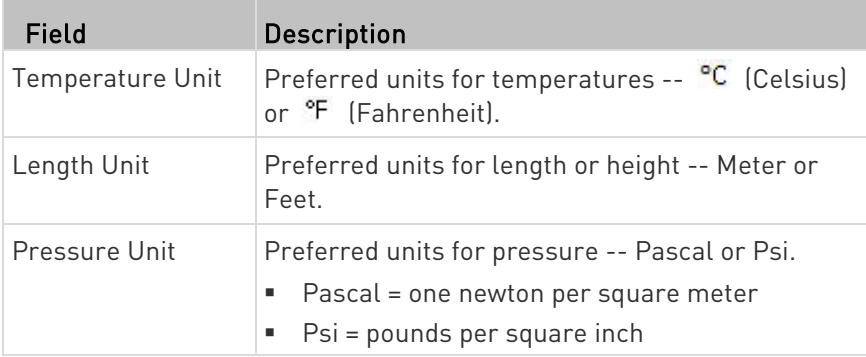

3. Click Save.

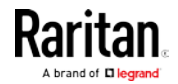

## <span id="page-221-0"></span>Setting Default Measurement Units

Default measurement units are applied to all PX3TS user interfaces across all users, including users accessing the PX3TS via external authentication servers. For a list of affected user interfaces, see User Interfaces Showing Default Units (on page [205\)](#page-221-0). The front panel display also shows the default measurement units.

Note: The preferred measurement units set by any individual user or by the administrator on a per-user basis will override the default units in the web interface and command line interface. See Setting Your Preferred Measurement Units (on pag[e 204\)](#page-220-0) or Creating Users (on page [197\)](#page-213-0).

## ▶ To set up default user preferences:

- 1. Click User Management > Default Preferences.
- 2. Make changes as needed.

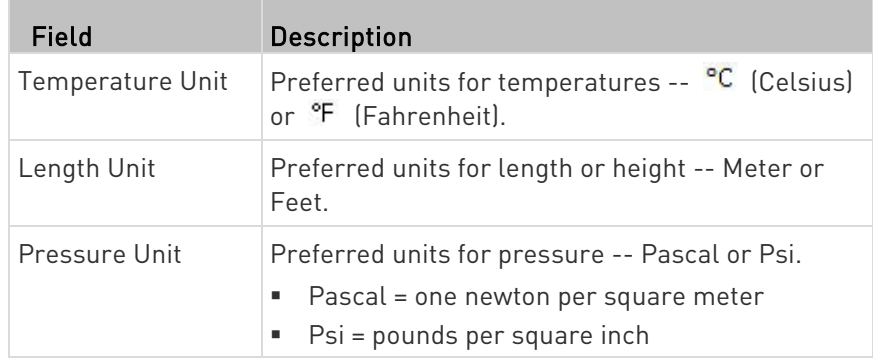

3. Click Save.

#### User Interfaces Showing Default Units

Default measurement units will apply to the following user interfaces or information:

- Web interface for "newly-created" local users when they have not configured their own preferred measurement units. See *Creating* Users (on page [197\)](#page-213-0).
- Web interface for users who are authenticated via LDAP/Radius servers.
- The sensor report sent because of the "Send Sensor Report" action. See Send Sensor Report (on page [288\)](#page-304-0).
- Front panel LCD display.

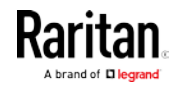

# Device Settings

Click 'Device Settings' in the *Menu* (on page [105\)](#page-121-0), and the following submenu displays.

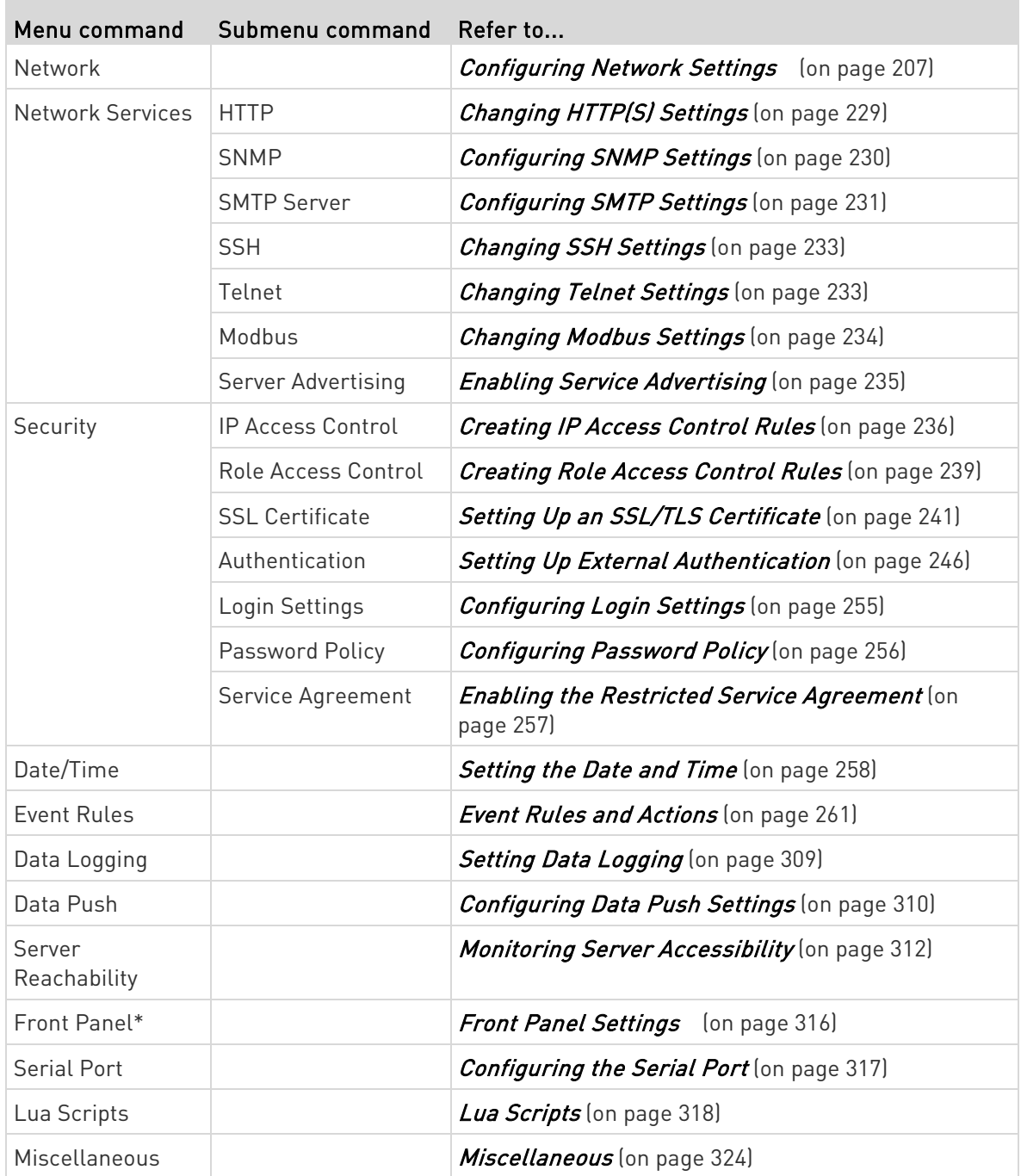

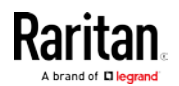

<span id="page-223-0"></span>\* The availability of "Front Panel" depends on the model.

## Configuring Network Settings

Configure wired, wireless, and Internet protocol-related settings on the Network page after *connecting the PX3TS to your network* (on pag[e 11\)](#page-27-0).

You can enable both the wired and wireless networking on the PX3TS so that it has multiple IP addresses -- wired and wireless IP. For example, you can obtain one IPv4 and/or IPv6 address by enabling one Ethernet interface, and obtain one more IPv4 and/or IPv6 address by enabling/configuring the wireless interface. This also applies when the PX3TS enters the port forwarding mode so that the PX3TS has more than one IPv4 or IPv6 address in the port forwarding mode.

However, the PX3TS in the BRIDGING mode obtains "only one" IP address for wired networking. Wireless networking is NOT supported in this mode.

## Important: In the bridging mode, only the IP parameters of the BRIDGE interface function. The IP parameters of the ETHERNET and WIRELESS interfaces do NOT function.

## ▶ To set up the network settings:

- 1. Choose Device Settings > Network.
- 2. To use DHCP-assigned DNS servers and gateway instead of static ones, go to step 3. To manually specify DNS servers and default gateway, configure the Common Network Settings section. See Common Network Settings (on page [209\)](#page-225-0).
	- Static routes and cascading mode are in this section. You need to configure them only when there are such local requirements. See Setting the Cascading Mode (on page [220\)](#page-236-0) and Static Route Examples (on page [216\)](#page-232-0).
- 3. To configure IPv4/IPv6 settings for a wired network, click the ETHERNET or BRIDGE section. See Wired Network Settings (on page [208\)](#page-224-0).
	- If the device's cascading mode is set to 'Bridging', the BRIDGE section appears. Then you must click the BRIDGE section for IPv4/IPv6 settings.
- 4. To configure IPv4/IPv6 settings for a wireless network, click the WIRELESS section. See Wireless Network Settings (on pag[e 211\)](#page-227-0).
	- You must connect a USB wireless LAN adapter to the PX3TS for wireless networking.

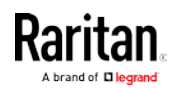

<span id="page-224-0"></span>Note: If the device's cascading mode is set to 'Bridging' or its role is set to 'Slave' in the port forwarding mode, the wireless settings will be disabled.

- 5. To configure the ETHERNET interface settings, see *Ethernet* Interface Settings (on page [210\)](#page-226-0).
- 6. Click Save.

#### After enabling either or both Internet protocols:

After enabling IPv4 and/or IPv6, all but not limited to the following protocols will be compliant with the selected Internet protocol(s):

- LDAP
- NTP
- SMTP
- SSH
- Telnet
- FTP
- SSL/TLS
- SNMP
- **SysLog**

Note: The PX3TS supports TLS 1.0, 1.1 and 1.2.

#### Wired Network Settings

On the Network page, click the ETHERNET section to configure IPv4/IPv6 settings.

If the device's cascading mode is set to 'Bridging', the BRIDGE section appears. Then you must click the BRIDGE section for IPv4/IPv6 settings. See Setting the Cascading Mode (on page [220\)](#page-236-0).

#### Enable Interface:

Make sure the Ethernet interface is enabled, or all networking through this interface fails. This setting is available in the ETHERNET section, but not available in the BRIDGE section.

## Enable Interface

## ✔

#### IPv4 settings:

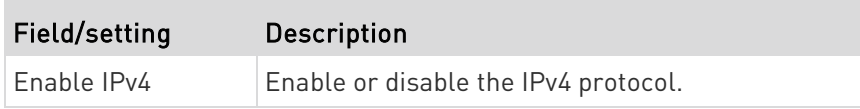

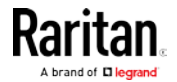

<span id="page-225-0"></span>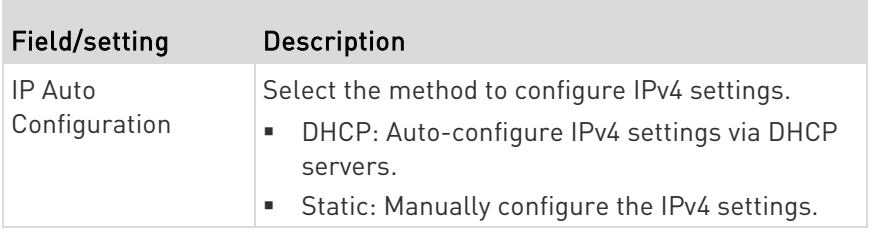

- DHCP settings: Optionally specify the preferred hostname, which must meet the following requirements:
	- Consists of alphanumeric characters and/or hyphens
	- **EXEC** Cannot begin or end with a hyphen
	- Cannot contain more than 63 characters
	- Cannot contain punctuation marks, spaces, and other symbols
- Static settings: Assign a static IPv4 address, which follows this syntax "IP address/prefix length".

Example: 192.168.84.99/24

#### IPv6 settings: ▶

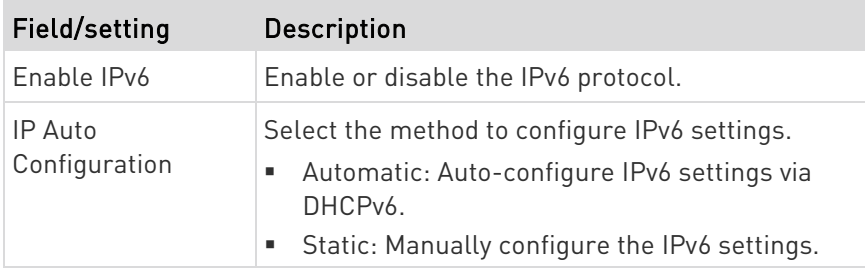

- Automatic settings: Optionally specify the preferred hostname, which must meet the above requirements.
- Static settings: Assign a static IPv6 address, which follows this syntax "IP address/prefix length".

Example: fd07:2fa:6cff:1111::0/128

## Common Network Settings

Common Network Settings are OPTIONAL, not required. Therefore, leave them unchanged if there are no specific local networking requirements.

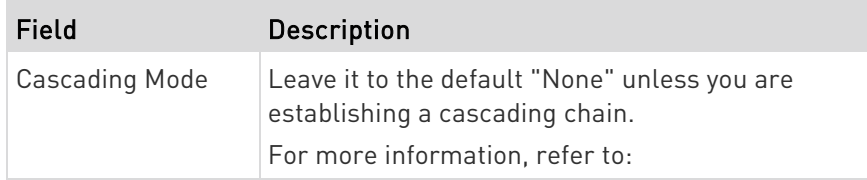

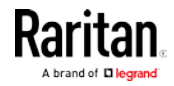

<span id="page-226-0"></span>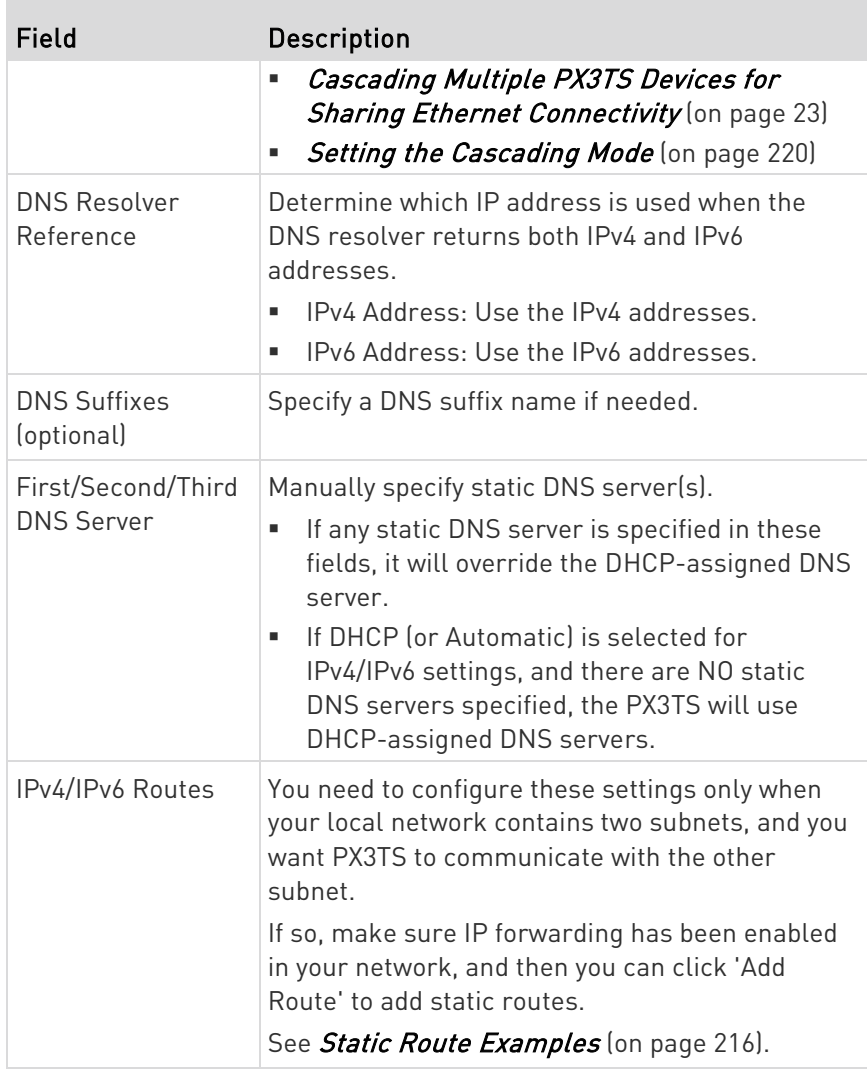

## Ethernet Interface Settings

By default the Ethernet interface is enabled.

## Enable Interface:

Make sure the Ethernet interface is enabled, or all networking through this interface fails. This setting is available in the ETHERNET section, but not available in the BRIDGE section.

## **Enable Interface**

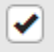

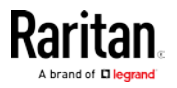

## <span id="page-227-0"></span>▶ Other Ethernet settings:

**College** 

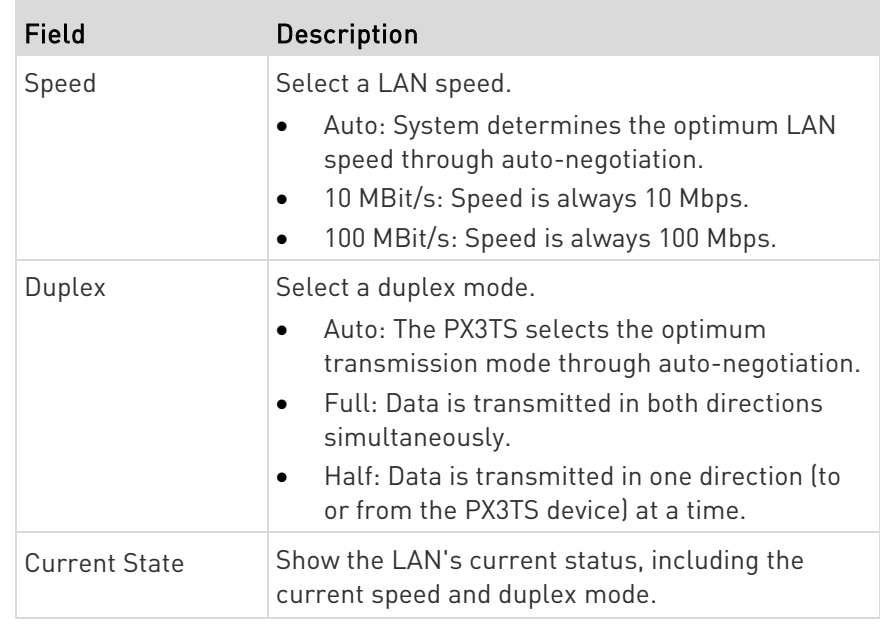

Note: Auto-negotiation is disabled after setting both the speed and duplex settings of the PX3TS to NON-Auto values, which may result in a duplex mismatch.

## Wireless Network Settings

If the device's cascading mode is set to 'Bridging' or its role is set to 'Slave' in the port forwarding mode, the wireless settings will be disabled. See Setting the Cascading Mode (on page [220\)](#page-236-0).

By default the wireless interface is disabled. You should enable it if wireless networking is wanted.

## **F** Interface Settings:

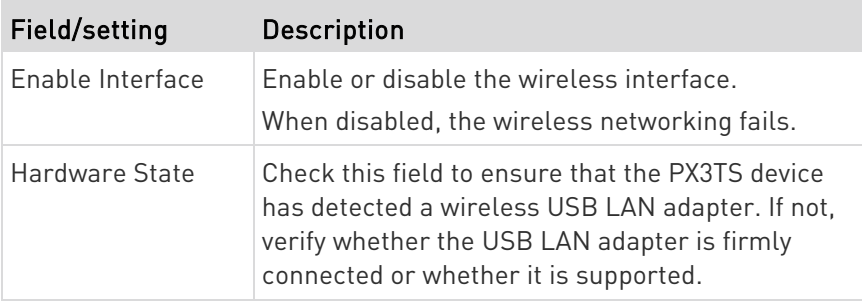

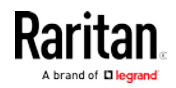

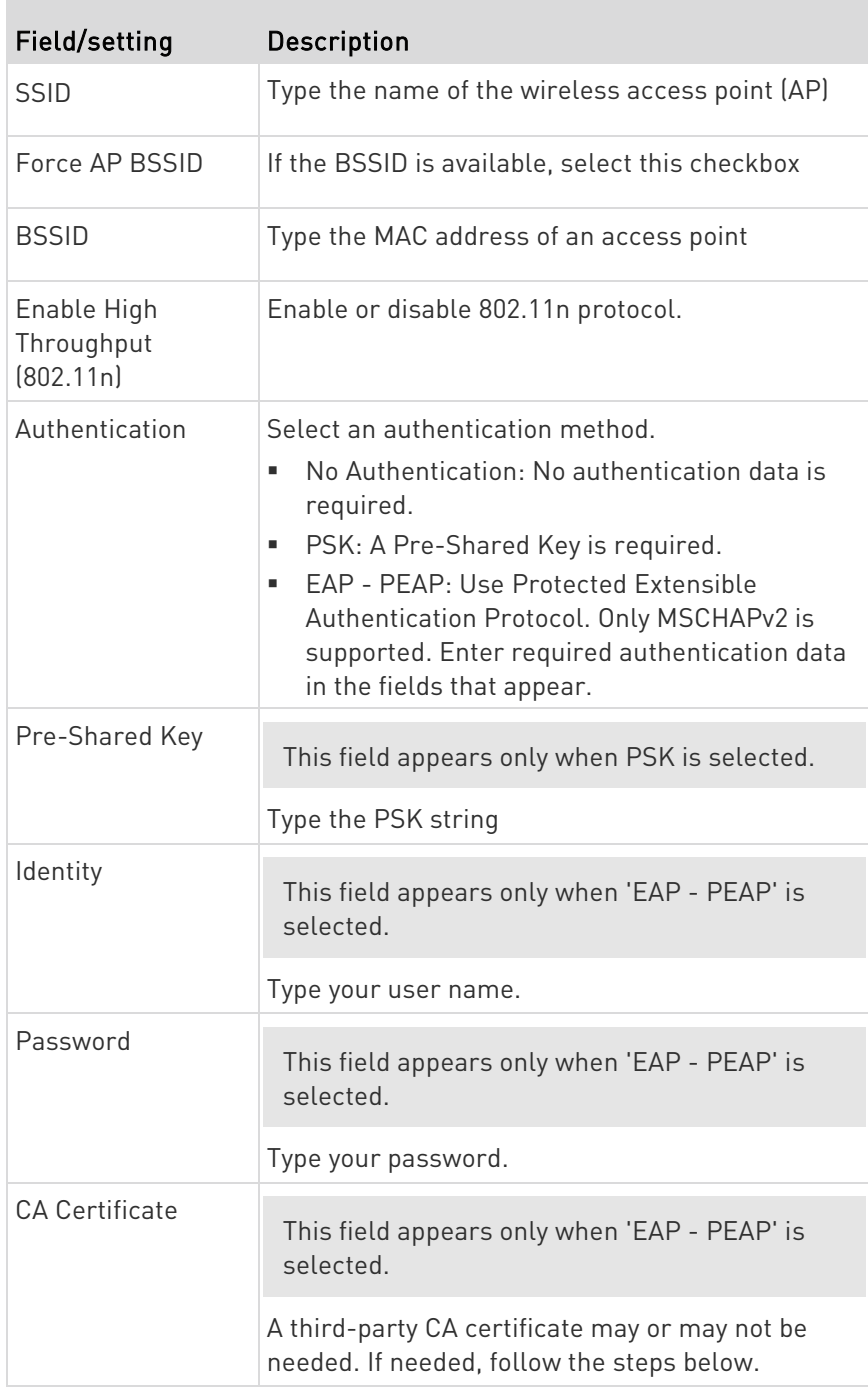

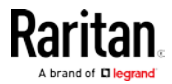

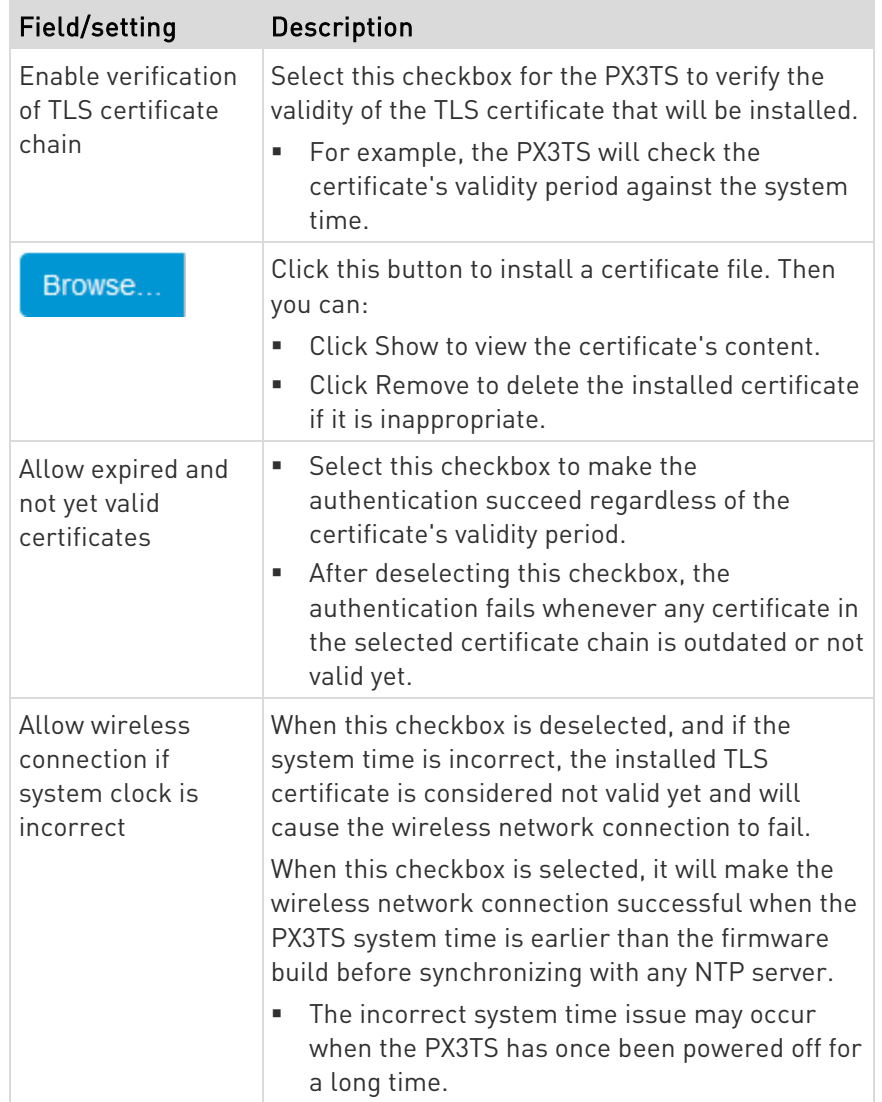

## • Available settings for the CA Certificate:

## ▶ IPv4 settings:

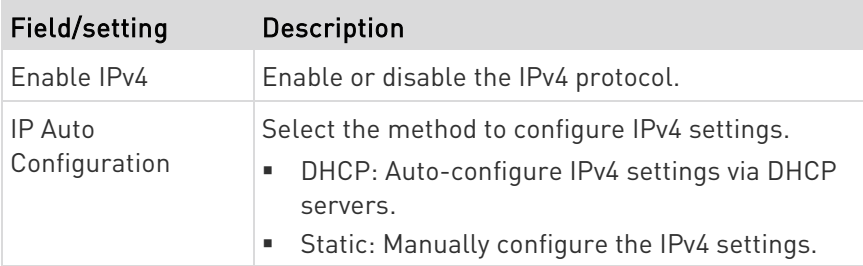

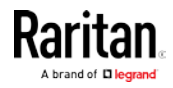

- DHCP settings: Optionally specify the preferred hostname, which must meet the following requirements:
	- Consists of alphanumeric characters and/or hyphens
	- **EXEC** Cannot begin or end with a hyphen
	- Cannot contain more than 63 characters
	- Cannot contain punctuation marks, spaces, and other symbols
- Static settings: Assign a static IPv4 address, which follows this syntax "IP address/prefix length".

Example: 192.168.84.99/24

#### IPv6 settings: ▶

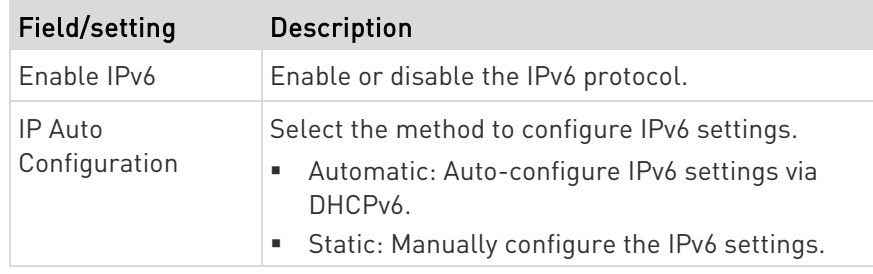

- Automatic settings: Optionally specify the preferred hostname, which must meet the above requirements.
- Static settings: Assign a static IPv6 address, which follows this syntax "IP address/prefix length".

Example: fd07:2fa:6cff:1111::0/128

- (Optional) To view the wireless LAN diagnostic log:
- Click Show WLAN Diagnostic Log. See Wireless LAN Diagnostic Log (on page [215\)](#page-231-0).

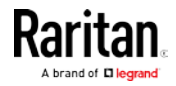

## <span id="page-231-0"></span>Wireless LAN Diagnostic Log

The PX3TS provides a diagnostic log for inspecting connection errors that occurred over the wireless network interface. The information is useful for technical support.

Note that the WLAN Diagnostic Log shows data only after the Network Interface is set to Wireless.

Each entry in the log consists of:

- ID number
- Date and time
- **Description**

## $\blacktriangleright$  To view the log:

- 1. Choose Device Settings > Network > WIRELESS > Show WLAN Diagnostic Log. See *Configuring Network Settings* (on page [207\)](#page-223-0).
- 2. To go to other pages of the log, click the pagination bar at the bottom of the page.
	- If there are more than 5 pages and the page numbers displayed

in the bar does not show the desired one, click  $\Box$  to have it show the next or previous five page numbers, if available.

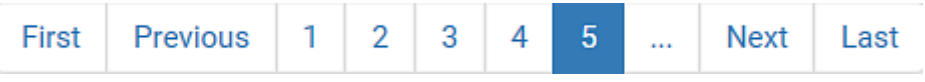

- 3. To refresh the diagnostic, click  $\mathcal G$  Refresh on the top-right corner.
- 4. If wanted, you can resort the list by clicking the desired column header. See *Sorting a List* (on page [108\)](#page-124-0).

## $\blacktriangleright$  To clear the diagnostic log:

- 1. On the top-right corner of the log, click  $\frac{1}{2}$  ,  $\frac{1}{2}$  Clear Log
- 2. Click Clear Log on the confirmation message.

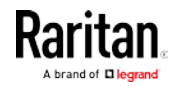

#### <span id="page-232-0"></span>Static Route Examples

This section describes two static route examples: IPv4 and IPv6. Both examples assume that two network interface controllers (NIC) have been installed in one network server, leading to two available subnets, and IP forwarding has been enabled. All of the NICs and PX3TS devices in the examples use static IP addresses.

Most of local multiple networks are not directly reachable and require the use of a gateway. Therefore, we will select Gateway in the following examples. If your local multiple networks are directly reachable, you should select Interface rather than Gateway.

Note: If Interface is selected, you should select an interface name instead of entering an IP address. See Interface Names (on pag[e 219\)](#page-235-0).

#### ▶ IPv4 example:

- Your PX3TS: 192.168.100.64
- Two NICs: 192.168.200.75 and 192.168.100.88
- Two networks: 192.168.200.0 and 192.168.100.0
- Subnet mask: 24

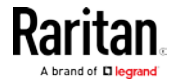

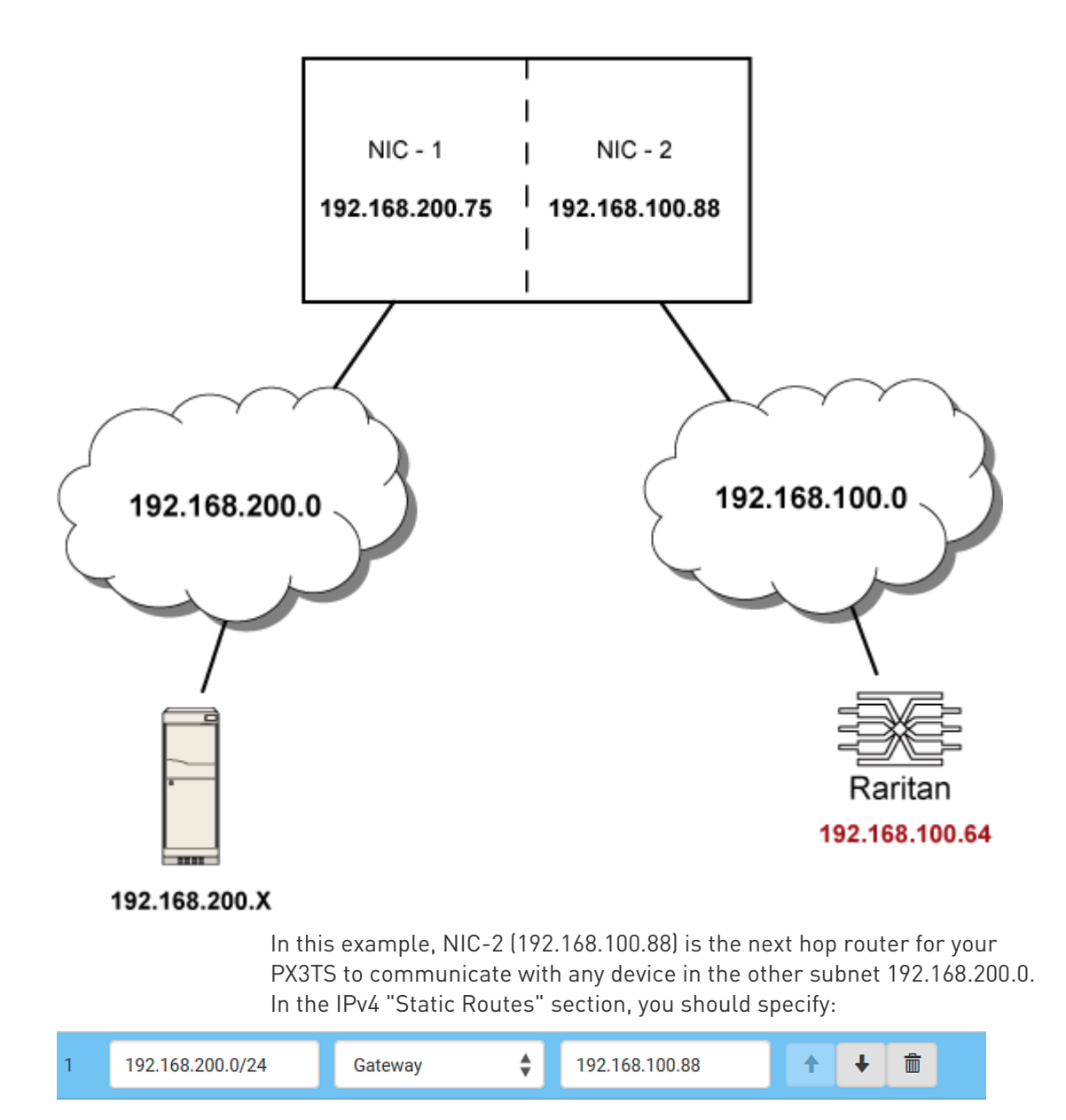

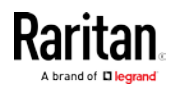

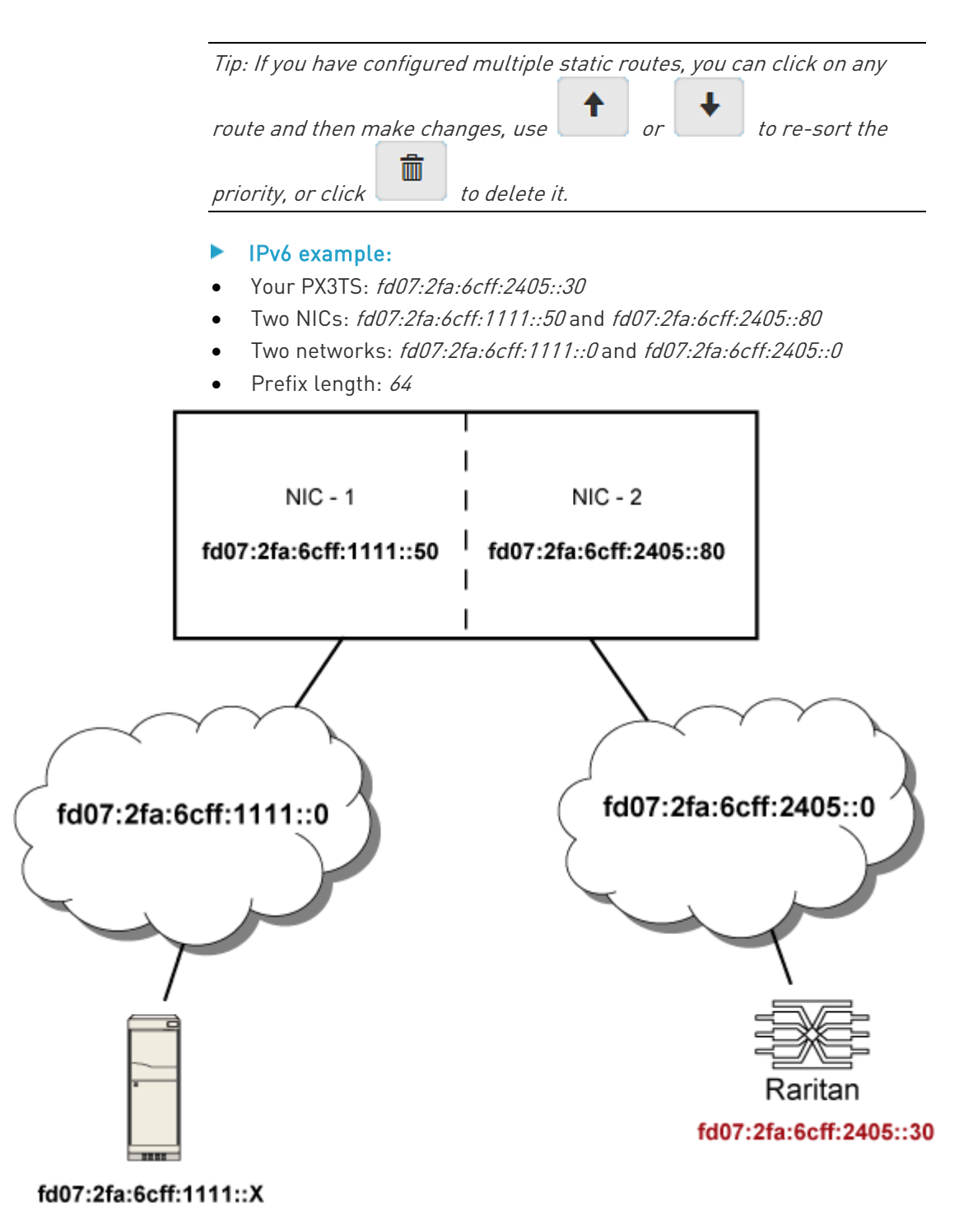

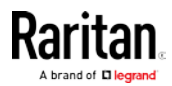

In this example, NIC-2 (fd07:2fa:6cff:2405::80) is the next hop router for your PX3TS to communicate with any device in the other subnet fd07:2fa:6cff:1111::0. In the IPv6 "Static Routes" section, you should specify:

<span id="page-235-0"></span>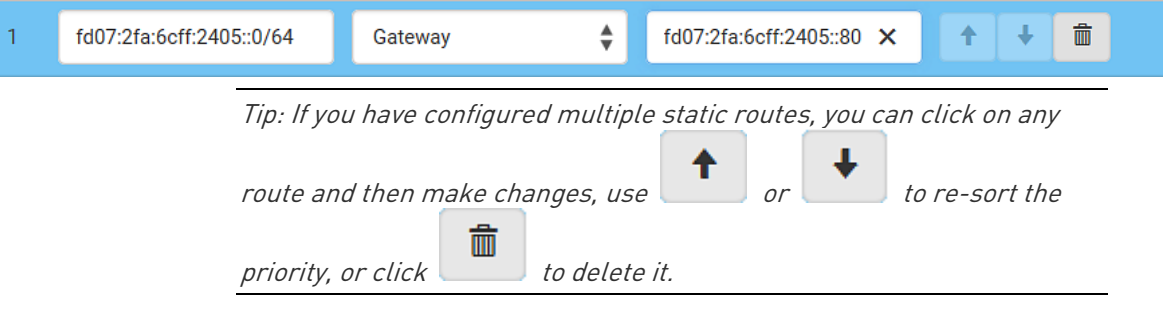

## Interface Names

When your local multiple networks are "directly reachable", you should select Interface for static routes. Then choose the interface where another network is connected.

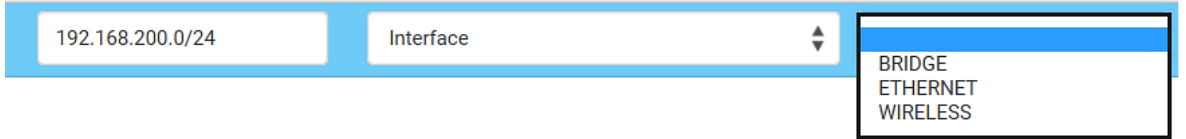

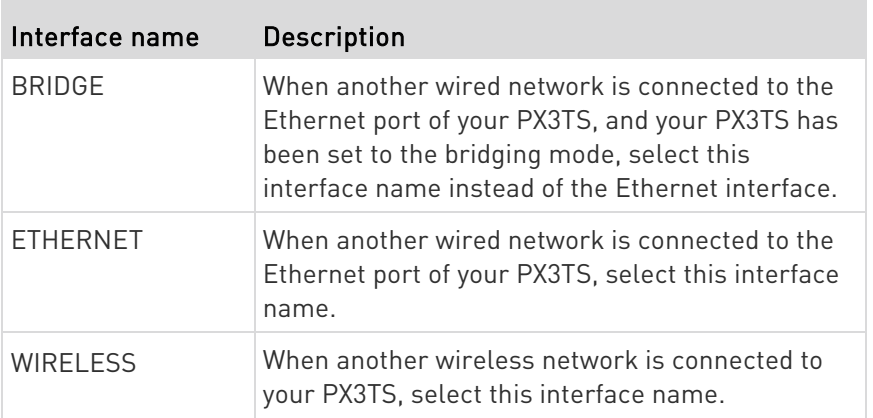

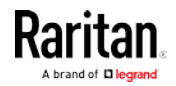

## <span id="page-236-0"></span>Setting the Cascading Mode

A maximum of 16 PX3TS devices can be cascaded to share one Ethernet connection. See Cascading Multiple PX3TS Devices for Sharing **Ethernet Connectivity** (on page [23\)](#page-39-0).

The cascading mode configured on the master device determines the Ethernet sharing method, which is either network bridging or port forwarding. See *Overview of the Cascading Modes* (on page [221\)](#page-237-0).

Only a user with the Change Network Settings can configure the cascading mode.

Note: The PX3TS in the Port Forwarding mode does not support APIPA. See APIPA and Link-Local Addressing (on pag[e 4\)](#page-20-0).

## $\blacktriangleright$  To configure the cascading mode:

- 1. Connect the device that you will cascade to the LAN and find its IP address, or connect it to a computer.
	- For the computer connection instructions, see **Connecting the** PX3TS to a Computer (on page [14\)](#page-30-0).
	- To find the IP address, see IPv4 Address (on page [82\)](#page-98-0).
- 2. Log in to its web interface.
- 3. Choose Device Settings > Network.
- 4. Select the preferred mode in the Cascading Mode field.
	- None: No cascading mode is enabled. This is the default.
	- **Bridging: Each device in the cascading chain is accessed with a** different IP address.
	- Port Forwarding: Each device in the cascading chain is accessed with the same IP address but with a different port number assigned. For details on port numbers, see Port Number Syntax (on page [223\)](#page-239-0).

Tip: If selecting Port Forwarding, the Device Information page will show a list of port numbers for all cascaded devices.

- 5. For the port forwarding mode, one to two more fields have to be configured. Note that if either setting is incorrectly configured, a networking issue occurs.
	- Role: Master or Slave. This is to determine which device is the master and which ones are slave devices.
	- Downstream interface: USB or Ethernet. This is to determine which port of the master device is connected to Slave 1. Always select USB.

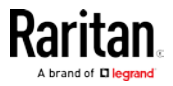

- <span id="page-237-0"></span>6. Now you can configure the network settings.
	- **Bridging mode: Click the BRIDGE section on the same page.**
	- **Port forwarding mode: Click the ETHERNET or WIRELESS** section on the same page, depending on the networking method you prefer.
- 7. Click Save.

For information on accessing each cascaded device in the Port Forwarding mode, see *Port Forwarding Examples* (on page [224\)](#page-240-0).

For information on wired or wireless network settings, see Wired Network Settings (on page [208\)](#page-224-0) or Wireless Network Settings (on page [211\)](#page-227-0).

## ▶ Online USB-cascading information:

For more information on the USB-cascading configuration, see the Cascading Guide, which is available from Raritan website's Support page (<http://www.raritan.com/support/>).

## Overview of the Cascading Modes

You must apply a cascading mode to the cascading configuration. See Setting the Cascading Mode (on page [220\)](#page-236-0).

## **Dverview:**

- The Bridging mode supports the wired network only, while the Port Forwarding mode supports both wired and wireless networks.
- All cascading modes support a maximum of 16 devices in a chain.
- All cascading modes support both DHCP and static IP addressing.
- In the Bridging mode, each cascaded device has a unique IP address. In the Port Forwarding mode, all cascaded devices share the same IP address.
- Each cascaded device can be remotely accessed through the network regardless of the cascading mode.

#### Illustration:

In the following diagrams, it is assumed that users enable the DHCP networking in the cascading configuration comprising four devices. "M" is the master device and "S" is the slave device.

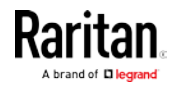

#### • "Bridging" mode:

In this mode, the DHCP server communicates with every cascaded device respectively and assigns four *different* IP addresses. Each device has its own IP address. The way to remotely access each cascaded device is completely the same as accessing a standalone device in the network.

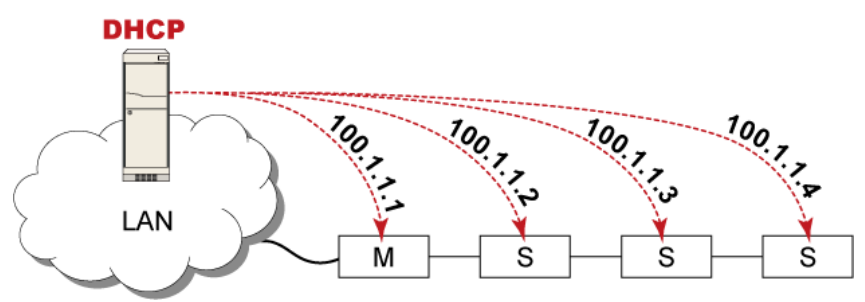

## • "Port Forwarding" mode:

In this mode, the DHCP server communicates with the master device alone and assigns only one IP address. All slave devices share the same IP address as the master device. You must specify a 5XXXX port number (where X is a number) when remotely accessing any slave device via the shared IP address. See *Port Number Syntax* (on page [223\)](#page-239-0).

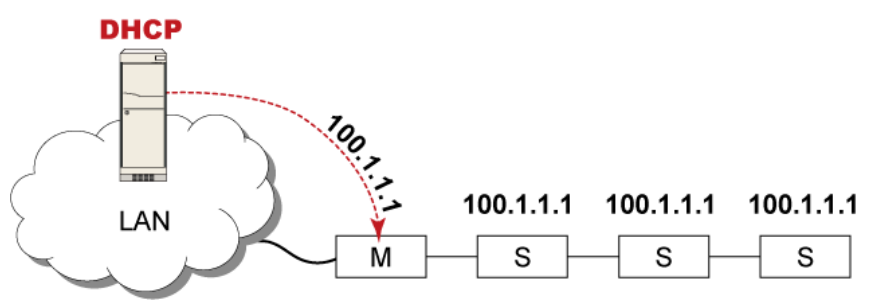

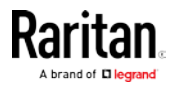

## <span id="page-239-0"></span>Port Number Syntax

In the Port Forwarding mode, all devices in the USB-cascading configuration share the same IP address. To access any cascaded device, you must assign an appropriate port number to it.

- Master device: The port number is either  $5NNXX$  or the standard TCP/UDP port.
- Slave device: The port number is 5NNXX.

## 5NNXX port number syntax:

• NN is a two-digit number representing the network protocol as shown below:

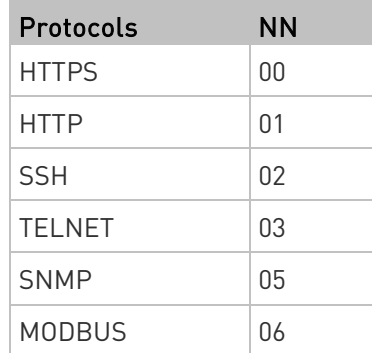

• XX is a two-digit number representing the device position as shown below.

The following table only lists 7 slave devices, but the port forwarding supports up to 15 slave devices.

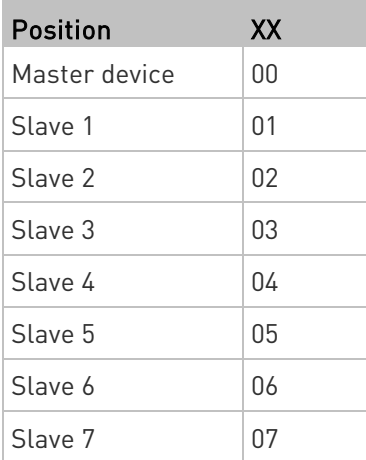

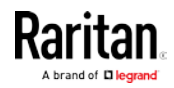

<span id="page-240-0"></span>For example, to access the Slave 4 device via Modbus/TCP, the port number is 50604. See *Port Forwarding Examples* (on pag[e 224\)](#page-240-0) for further illustrations.

Tip: The full list of each cascaded device's port numbers can be retrieved from the web interface. Choose Maintenance > Device Information > Port Forwarding.

## Standard TCP/UDP ports:

The master device can be also accessed through standard TCP/UDP ports as listed in the following table.

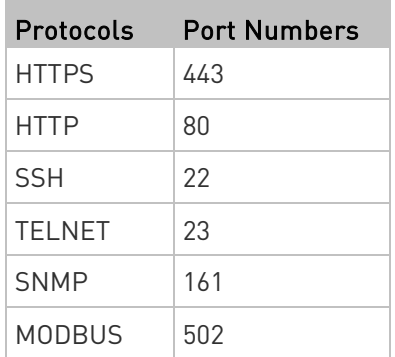

In the Port Forwarding mode, the PX3TS does NOT allow you to modify the standard TCP/UDP port configuration, including HTTP, HTTPS, SSH, Telnet and Modbus/TCP.

#### Port Forwarding Examples

To access a cascaded device in the Port Forwarding mode, assign a port number to the IP address.

- Master device: Assign proper 5NNXX port numbers or standard TCP/UDP ports. See *Port Number Syntax* (on page [223\)](#page-239-0) for details.
- Slave device: Assign proper 5NNXX port numbers.

Assumption: The Port Forwarding mode is applied to a USB-cascading configuration comprising three Raritan devices. The IP address is 192.168.84.77.

#### Master device:

Position code for the master device is '00' so each port number is 5NN00 as listed below.

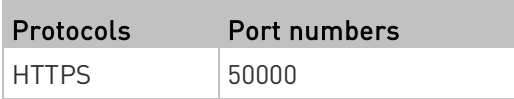

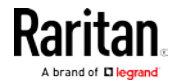

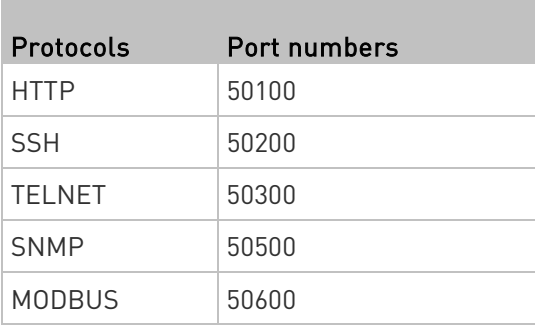

## Examples using "5NN00" ports:

- To access the master device via HTTPS, the IP address is: https://192.168.84.77:50000/
- To access the master device via HTTP, the IP address is: http://192.168.84.77:50100/
- To access the master device via SSH, the command is: ssh -p 50200 192.168.84.77

## Examples using standard TCP/UDP ports:

- To access the master device via HTTPS, the IP address is: https://192.168.84.77:443/
- To access the master device via HTTP, the IP address is: http://192.168.84.77:80/
- To access the master device via SSH, the command is: ssh -p 22 192.168.84.77

## Slave 1 device:

Position code for Slave 1 is '01' so each port number is 5NN01 as shown below.

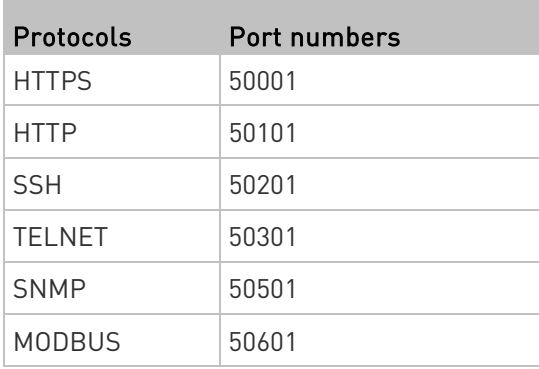

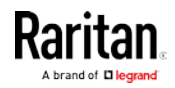

## Examples:

- To access Slave 1 via HTTPS, the IP address is: https://192.168.84.77:50001/
- To access Slave 1 via HTTP, the IP address is: http://192.168.84.77:50101/
- To access Slave 1 via SSH, the command is: ssh -p 50201 192.168.84.77

## $\blacktriangleright$  Slave 2 device:

**COL** 

Position code for Slave 2 is '02' so each port number is 5NN02 as shown below.

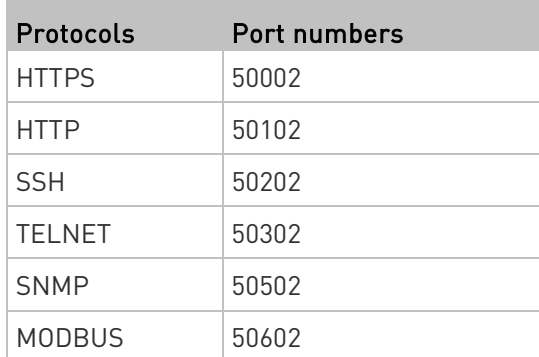

## Examples:

- To access Slave 2 via HTTPS, the IP address is: https://192.168.84.77:50002/
- To access Slave 2 via HTTP, the IP address is: http://192.168.84.77:50102/
- To access Slave 2 via SSH, the command is: ssh -p 50202 192.168.84.77

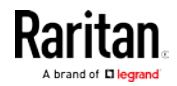

## Adding, Removing or Swapping Cascaded Devices

Change the cascading mode first before adding any device to a cascading chain, or before disconnecting a cascaded device from the chain.

If you only want to change the cascading mode of an existing chain, or swap the master and slave device, always start from the slave device.

Note: If the following procedures are not followed, a networking issue occurs. When a networking issue occurs, check the cascading connection and/or software settings of all devices in the chain. See Cascading Troubleshooting (on pag[e 648\)](#page-664-0).

#### $\blacktriangleright$  To add a device to an existing chain:

- 1. Connect the device that you will cascade to the LAN and find its IP address, or connect it to a computer.
- 2. Log in to this device and set its cascading mode to be the same as the existing chain's cascading mode. See Setting the Cascading Mode (on page [220\)](#page-236-0).
- 3. Connect it to the chain, using either USB or Ethernet cable.

## $\blacktriangleright$  To remove a device from the chain:

1. Log in to the desired cascaded device, and change its cascading mode to None.

Exception: If you are going to connect the removed device to another cascading chain, set its cascading mode to be the same as the cascading mode of another chain.

2. Now disconnect it from the cascading chain.

## $\blacktriangleright$  To swap the master and slave device:

- In the bridging mode, you can swap the master and slave devices by simply disconnecting ALL cascading cables from them, and then reconnecting cascading cables. No changes to software settings are required.
- In the port forwarding mode, you must follow the procedure below:
	- a. Access the slave device that will replace the master device, and set its role to 'Master', and correctly set the downstream interface.
	- b. Access the master device, set its role to 'Slave'.
	- c. Swap the master and slave device now. You must disconnect ALL cascading cables connected to the two devices first before swapping them and reconnecting cascading cables.

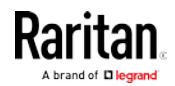

## $\blacktriangleright$  To change the cascading mode applied to a chain:

- 1. Access the last slave device, and change its cascading mode.
	- **If the new cascading mode is 'Port Forwarding', you must also** set its role to 'Slave'.
- 2. Access the second to last, third to last and so on until the first slave device to change their cascading modes one by one.
- 3. Access the master device, and change its cascading mode.
	- **If the new cascading mode is 'Port Forwarding', you must also** set its role to 'Master', and correctly select the downstream interface.

## Configuring Network Services

The PX3TS supports the following network communication services.

HTTPS and HTTP enable the access to the web interface. Telnet and SSH enable the access to the command line interface. See Using the Command Line Interface (on page [357\)](#page-373-0).

By default, SSH is enabled, Telnet is disabled, and all TCP ports for supported services are set to standard ports. You can change default settings if necessary.

Note: Telnet access is disabled by default because it communicates openly and is thus insecure.

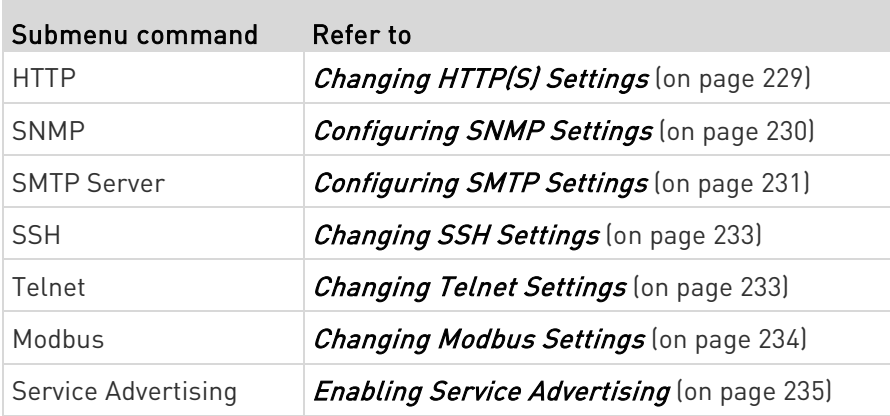

Important: Raritan uses TLS instead of SSL 3.0 due to published security vulnerabilities in SSL 3.0. Make sure your network infrastructure, such as LDAP and mail services, uses TLS rather than SSL 3.0.

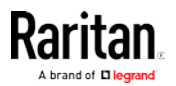

## <span id="page-245-0"></span>Changing HTTP(S) Settings

HTTPS uses Transport Layer Security (TLS) technology to encrypt all traffic to and from the PX3TS so it is a more secure protocol than HTTP. The PX3TS supports TLS 1.0, 1.1 and 1.2.

By default, any access to the PX3TS via HTTP is automatically redirected to HTTPS. You can disable this redirection if needed.

## ▶ To change HTTP or HTTPS port settings:

- 1. Choose Device Settings > Network Services > HTTP.
- 2. Enable either or both protocols by selecting the corresponding 'Enable' checkbox.
- 3. To use a different port for HTTP or HTTPS, type a new port number.

Warning: Different network services cannot share the same TCP port.

- 4. To redirect the HTTP access to the PX3TS to HTTPS, select the "Redirect HTTP connections to HTTPS."
	- The redirection checkbox is configurable only when both HTTP and HTTPS have been enabled.

## Special note for AES ciphers:

The PX3TS device's SSL/TLS-based protocols, including HTTPS, support AES 128- and 256-bit ciphers. The exact cipher to use is negotiated between the PX3TS and the client (such as a web browser), which is impacted by the cipher priority of the PX3TS and the client's cipher availability/settings.

Tip: If intending to force the PX3TS to use a specific AES cipher, refer to your client's user documentation for information on configuring AES settings. For example, you can enable a cipher and disable the other in the Firefox via the "about:config" command.

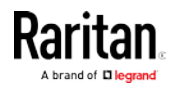

#### <span id="page-246-0"></span>Configuring SNMP Settings

You can enable or disable SNMP communication between an SNMP manager and the PX3TS device. Enabling SNMP communication allows the manager to retrieve and even control the power status of each outlet.

Besides, you may need to configure the SNMP destination(s) if the built-in "System SNMP Notification Rule" is enabled and the SNMP destination has not been set yet. See Event Rules and Actions (on page [261\)](#page-277-0).

## ▶ To configure SNMP communication:

- 1. Choose Device Settings > Network Services > SNMP.
- 2. Enable or disable "SNMP v1 / v2c" and/or "SNMP v3" by clicking the corresponding checkbox.
	- The SNMP v1/v2c read-only access is enabled by default. The default Read Community String is 'public.'
	- To enable read-write access, type the Write Community String. Usually the string is 'private.'
- 3. Enter the MIB-II system group information, if applicable.
	- sysContact the contact person in charge of the system
	- sysName the name assigned to the system
	- sysLocation the location of the system
- 4. To configure SNMP notifications:
	- a. Select the Enable SNMP Notifications checkbox.
	- b. Select a notification type -- SNMPv2c Trap, SNMPv2c Inform, SNMPv3 Trap, and SNMPv3 Inform.
	- c. Specify the SNMP notification destinations and enter necessary information. For details, refer to:
		- SNMPv2c Notifications (on page [350\)](#page-366-0)
		- SNMPv3 Notifications (on page [351\)](#page-367-0)

Note: Any changes made to the 'SNMP Notifications' section on the SNMP page will update the settings of the System SNMP Notification Action, and vice versa. See Available Actions (on pag[e 280\)](#page-296-0). To add more than three SNMP destinations, you can create new SNMP notification actions. See Send an SNMP Notification (on pag[e 292\)](#page-308-0).

5. You must download the SNMP MIB for your PX3TS to use with your SNMP manager.

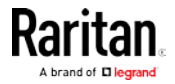

<span id="page-247-0"></span>a. Click the Download MIBs title bar to show the download links.

## **Download MIBs**

b. Click the PDU-MIB download link. See Downloading SNMP MIB (on page [352\)](#page-368-0).

Ŋ

6. Click Save.

## Configuring SMTP Settings

The PX3TS can be configured to send alerts or event messages to a specific administrator by email. See Event Rules and Actions (on page [261\)](#page-277-0).

To send emails, you have to configure the SMTP settings and enter an IP address for your SMTP server and a sender's email address.

If any email messages fail to be sent successfully, the failure event and reason are available in the event log. See Viewing or Clearing the Local Event Log (on page [332\)](#page-348-0).

#### ▶ To set SMTP server settings:

- 1. Choose Device Settings > Network Services > SMTP Server.
- 2. Enter the information needed.

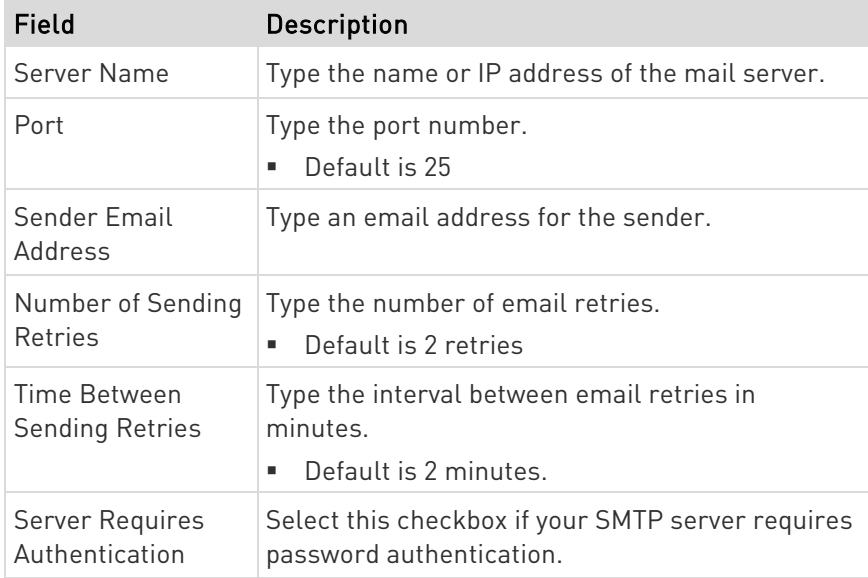

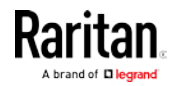

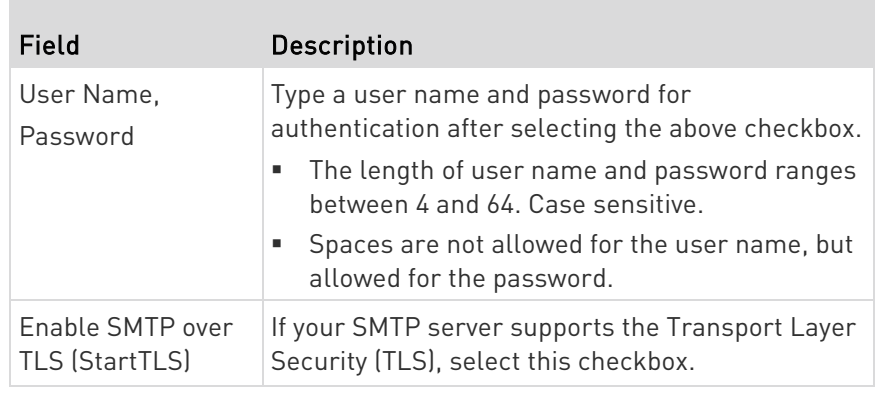

## Settings for the CA Certificate:

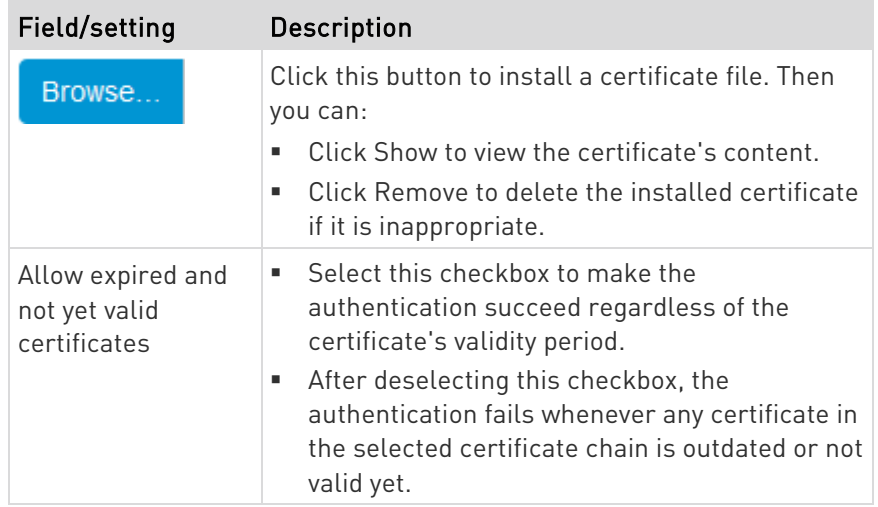

- 3. Now that you have set the SMTP settings, you can test it to ensure it works properly.
	- a. Type the recipient's email address in the Recipient Email Addresses field. Use a comma to separate multiple email addresses.
	- b. Click Send Test Email.
	- c. Check if the recipient(s) receives the email successfully.
- 4. Click Save.

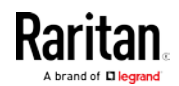

## <span id="page-249-0"></span>Special note for AES ciphers:

The PX3TS device's SSL/TLS-based protocols, including SMTP over StartTLS, support AES 128- and 256-bit ciphers. The exact cipher to use is negotiated between the PX3TS and the client (such as a web browser), which is impacted by the cipher priority of the PX3TS and the client's cipher availability/settings.

Tip: If intending to force the PX3TS to use a specific AES cipher, refer to your client's user documentation for information on configuring AES settings.

#### Changing SSH Settings

You can enable or disable the SSH access to the command line interface, change the TCP port, or set a password or public key for login over the SSH connection.

#### To change SSH settings:

- 1. Choose Device Settings > Network Services > SSH.
- 2. To enable or disable the SSH access, select or deselect the checkbox.
- 3. To use a different port, type a port number.
- 4. Select one of the authentication methods.
	- Password authentication only: Enables the password-based login only.
	- **Public key authentication only: Enables the public key-based** login only.
	- Password and public key authentication: Enables both the password- and public key-based login. This is the default.
- 5. Click Save.

If the public key authentication is selected, you must enter a valid SSH public key for each user profile to log in over the SSH connection. See Creating Users (on page [197\)](#page-213-0).

## Changing Telnet Settings

You can enable or disable the Telnet access to the command line interface, or change the TCP port.

#### ▶ To change Telnet settings:

- 1. Choose Device Settings > Network Services > Telnet.
- 2. To enable the Telnet access, select the checkbox.

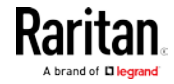

- <span id="page-250-0"></span>3. To use a different port, type a new port number.
- 4. Click Save.

#### Changing Modbus Settings

You can enable or disable the Modbus/TCP access to the PX3TS, set it to the read-only mode, or change the TCP port.

#### ▶ To change the Modbus/TCP settings:

- 1. Choose Device Settings > Network Services > Modbus.
- 2. To enable the Modbus/TCP access, select the "Modbus/TCP Access" checkbox.
- 3. To use a different port, type a new port number.
- 4. To enable the Modbus read-only mode, select the checkbox of the "Read-only mode" field. To enable the read-write mode, deselect it.

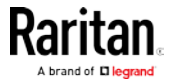

## <span id="page-251-0"></span>Enabling Service Advertising

The PX3TS advertises all enabled services that are reachable using the IP network. This feature uses DNS-SD (Domain Name System-Service Discovery) and MDNS (Multicast DNS). The advertised services are discovered by clients that have implemented DNS-SD and MDNS.

The advertised services include the following:

- HTTP
- HTTPS
- Telnet
- SSH
- Modbus
- json-rpc
- SNMP

By default, this feature is enabled.

Enabling this feature also enables Link-Local Multicast Name Resolution (LLMNR) and/or MDNS, which are required for resolving APIPA host names. See APIPA and Link-Local Addressing (on page [4\)](#page-20-0).

The service advertisement feature supports both IPv4 and IPv6 protocols.

If you have set a preferred host name for IPv4 and/or IPv6, that host name can be used as the zero configuration .local host name, that is, <preferred\_host\_name>.local, where <preferred\_host\_name> is the preferred host name you have specified for PX3TS. The IPv4 host name is the first priority. If an IPv4 host name is not available, then use the IPv6 host name.

Note: For information on configuring IPv4 and/or IPv6 network settings, see Wired Network Settings (on pag[e 208\)](#page-224-0).

- ▶ To enable or disable service advertising:
- 1. Choose Device Settings > Network Services > Service Advertising.
- 2. To enable the service advertising, select either or both checkboxes.
	- To advertise via MDNS, select the Multicast DNS checkbox.
	- To advertise via LLMNR, select the Link-Local Multicast Name Resolution checkbox.
- 3. Click Save.

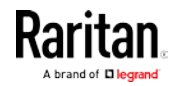
# <span id="page-252-0"></span>Configuring Security Settings

The PX3TS provides tools to control access. You can enable the internal firewall, create firewall rules, and set login limitations. In addition, you can create and install the certificate or set up external authentication servers for access control. This product supports the SHA-2 certificate.

Tip: To force all HTTP accesses to the PX3TS to be redirected to HTTPS, see Changing HTTP(S) Settings (on pag[e 229\)](#page-245-0).

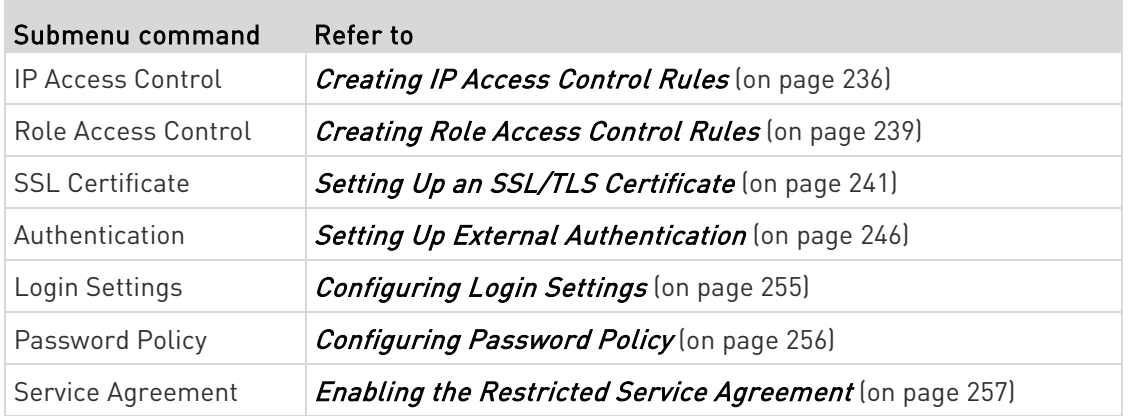

#### Creating IP Access Control Rules

IP access control rules (firewall rules) determine whether to accept or discard traffic to/from the PX3TS, based on the IP address of the host sending or receiving the traffic. When creating rules, keep these principles in mind:

## • Rule order is important.

When traffic reaches or is sent from the PX3TS device, the rules are executed in numerical order. Only the first rule that matches the IP address determines whether the traffic is accepted or discarded. Any subsequent rules matching the IP address are ignored.

# • Subnet mask is required.

When typing the IP address, you must specify BOTH the address and a subnet mask. For example, to specify a single address in a Class C network, use this format:

x.x.x.x/24

where  $\sqrt{24}$  = a subnet mask of 255.255.255.0.

To specify an entire subnet or range of addresses, change the subnet mask accordingly.

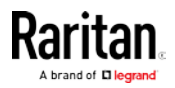

Note: Valid IPv4 addresses range from 0.0.0.0 through 255.255.255.255.

#### ▶ To configure IPv4 access control rules:

- 1. Choose Device Settings > Security > IP Access Control.
- 2. Select the Enable IPv4 Access Control checkbox to enable IPv4 access control rules.
- 3. Determine the IPv4 default policy.
	- Accept: Accepts traffic from all IPv4 addresses.
	- Drop: Discards traffic from all IPv4 addresses, without sending any failure notification to the source host.
	- Reject: Discards traffic from all IPv4 addresses, and an ICMP message is sent to the source host for failure notification.
- 4. Go to the Inbound Rules section or the Outbound Rules section according to your needs.
	- **Inbound rules control the data sent to the PX3TS.**
	- Outbound rules control the data sent from the PX3TS.
- 5. Create rules. See the tables for different operations.

# ADD a rule to the end of the list

- **Click Append.**
- Type an IP address and subnet mask in the IP/Mask field.
- Select an option in the Policy field.
	- Accept: Accepts traffic from/to the specified IP address(es).
	- Drop: Discards traffic from/to the specified IP address(es), without sending any failure notification to the source or destination host.
	- Reject: Discards traffic from/to the specified IP address(es), and an ICMP message is sent to the source or destination host for failure notification.

#### INSERT a rule between two rules

- Select the rule above which you want to insert a new rule. For example, to insert a rule between rules #3 and #4, select #4.
- Click Insert Above.
- Type an IP address and subnet mask in the IP/Mask field.
- Select Accept, Drop or Reject in the Policy field. See the above for their descriptions.

The system automatically numbers the rule.

6. When finished, the rules are listed.

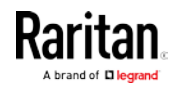

You can select any existing rule and then click

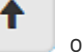

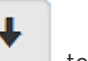

- to change its priority.
- 7. Click Save. The rules are applied.

#### ▶ To configure IPv6 access control rules:

- 1. On the same page, select the Enable IPv6 Access Control checkbox to enable IPv6 access control rules.
- 2. Follow the same procedure as the above IPv4 rule setup to create IPv6 rules.
- 3. Make sure you click the Save button in the IPv6 section, or the changes made to IPv6 rules are not saved.

#### Editing or Deleting IP Access Control Rules

When an existing IP access control rule requires updates of IP address range and/or policy, modify them accordingly. Or you can delete any unnecessary rules.

#### ▶ To modify or delete a rule:

- 1. Choose Device Settings > Security > IP Access Control.
- 2. Go to the IPv4 or IPv6 section.
- 3. Select the desired rule in the list.
	- Ensure the IPv4 or IPv6 checkbox has been selected, or you cannot edit or delete any rule.
- 4. Perform the desired action.
	- Make changes to the selected rule, and then click Save. For information on each field, see Creating IP Access Control Rules (on page [236\)](#page-252-0).

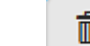

▥  $\blacksquare$  Click to remove it.

 $\blacksquare$  To resort its order, click

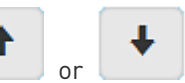

- 5. Click Save.
	- IPv4 rules: Make sure you click the Save button in the IPv4 section, or the changes made to IPv4 rules are not saved.
	- **IFV6 rules: Make sure you click the Save button in the IPv6** section, or the changes made to IPv6 rules are not saved.

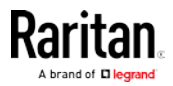

## <span id="page-255-0"></span>Creating Role Access Control Rules

Role-based access control rules are similar to IP access control rules, except they are applied to members of a specific role. This enables you to grant system permissions to a specific role, based on their IP addresses.

Same as IP access control rules, the order of role-based access control rules is important, since the rules are executed in numerical order.

# ▶ To create IPv4 role-based access control rules:

- 1. Choose Device Settings > Security > Role Access Control.
- 2. Select the "Enable Role Based Access Control for IPv4" checkbox to enable IPv4 access control rules.
- 3. Determine the IPv4 default policy.
	- Allow: Accepts traffic from all IPv4 addresses regardless of the user's role.
	- Deny: Drops traffic from all IPv4 addresses regardless of the user's role.
- 4. Create rules. See the tables for different operations.

## ADD a rule to the end of the list

- **Click Append.**
- **Type a starting IP address in the Start IP field.**
- **Type an ending IP address in the End IP field.**
- **Select a role in the Role field. This rule applies to members of this role only.**
- Select an option in the Policy field.
	- Allow: Accepts traffic from the specified IP address range when the user is a member of the specified role
	- Deny: Drops traffic from the specified IP address range when the user is a member of the specified role

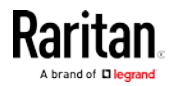

#### INSERT a rule between two rules

- Select the rule above which you want to insert a new rule. For example, to insert a rule between rules #3 and #4, select #4.
- **Click Insert Above.**
- **Type a starting IP address in the Start IP field.**
- **Type an ending IP address in the End IP field.**
- Select a role in the Role field. This rule applies to members of this role only.
- Select Allow or Deny in the Policy field. See the above for their descriptions.

The system automatically numbers the rule.

- 5. When finished, the rules are listed on this page.
	- You can select any existing rule and then click

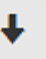

to change its priority.

6. Click Save. The rules are applied.

#### ▶ To configure IPv6 access control rules:

- 1. On the same page, select the "Enable Role Based Access Control for IPv6" checkbox to enable IPv6 access control rules.
- 2. Follow the same procedure as the above IPv4 rule setup to create IPv6 rules.
- 3. Make sure you click the Save button in the IPv6 section, or the changes made to IPv6 rules are not saved.

#### Editing or Deleting Role Access Control Rules

You can modify existing rules to update their roles/IP addresses, or or delete them when they are no longer needed.

## To modify a role-based access control rule:

- 1. Choose Device Settings > Security > Role Access Control.
- 2. Go to the IPv4 or IPv6 section.
- 3. Select the desired rule in the list.
	- **Ensure the IPv4 or IPv6 checkbox has been selected, or you** cannot select any rule.
- 4. Perform the desired action.
	- Make changes to the selected rule, and then click Save. For information on each field, see Creating Role Access Control Rules (on page [239\)](#page-255-0).

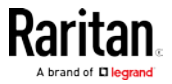

<span id="page-257-0"></span>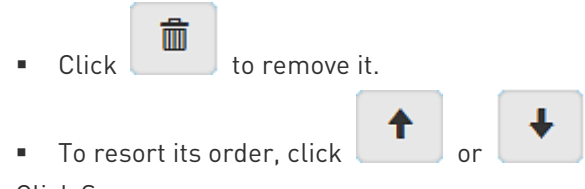

- 5. Click Save.
	- **IFV4 rules: Make sure you click the Save button in the IPv4** section, or the changes made to IPv4 rules are not saved.
	- IPv6 rules: Make sure you click the Save button in the IPv6 section, or the changes made to IPv6 rules are not saved.

#### Setting Up an SSL/TLS Certificate

Important: Raritan uses TLS instead of SSL 3.0 due to published security vulnerabilities in SSL 3.0. Make sure your network infrastructure, such as LDAP and mail services, uses TLS rather than SSL 3.0.

Having an X.509 digital certificate ensures that both parties in an SSL/TLS connection are who they say they are.

### ▶ To obtain a CA-signed certificate:

- 1. Create a Certificate Signing Request (CSR) on the PX3TS. See Creating a CSR (on page [242\)](#page-258-0).
- 2. Submit it to a certificate authority (CA). After the CA processes the information in the CSR, it provides you with a certificate.
- 3. Install the CA-signed certificate onto the PX3TS. See Installing a CA-Signed Certificate (on page [243\)](#page-259-0).

Note: If you are using a certificate that is part of a chain of certificates, each part of the chain is signed during the validation process.

- A CSR is not required in either scenario below:
- Make the PX3TS create a *self-signed* certificate. See Creating a Self-Signed Certificate (on page [244\)](#page-260-0).
- Appropriate, valid certificate and key files are already available, and you just need to install them. See Installing or Downloading **Existing Certificate and Key** (on pag[e 245\)](#page-261-0).

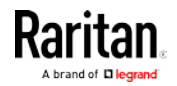

# <span id="page-258-0"></span>Creating a CSR

Follow this procedure to create the CSR for your PX3TS device.

Note that you must enter information in the fields showing the message 'required.'

required

# ▶ To create a CSR:

- 1. Choose Device Settings > Security > SSL Certificate.
- 2. Provide the information requested.
	- Subject:

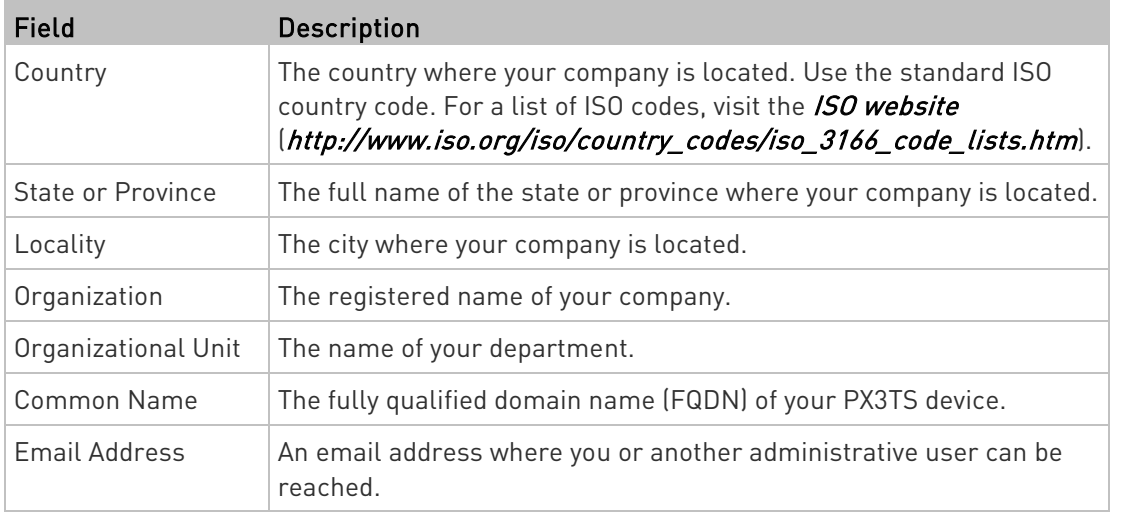

Warning: If you generate a CSR without values entered in the required fields, you cannot obtain third-party certificates.

# Key Creation Parameters:

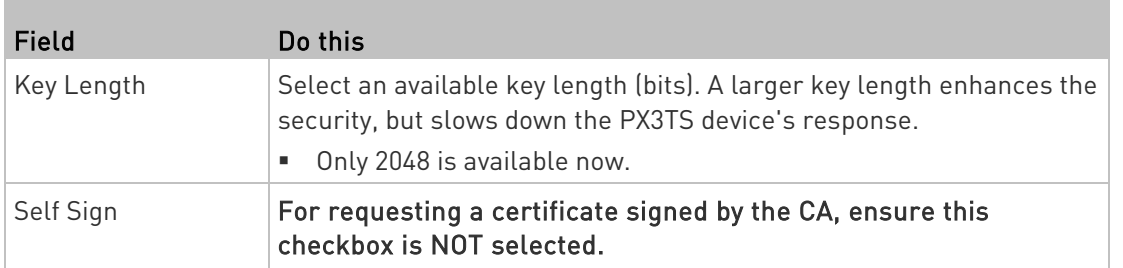

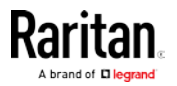

and the control of the control of the control of

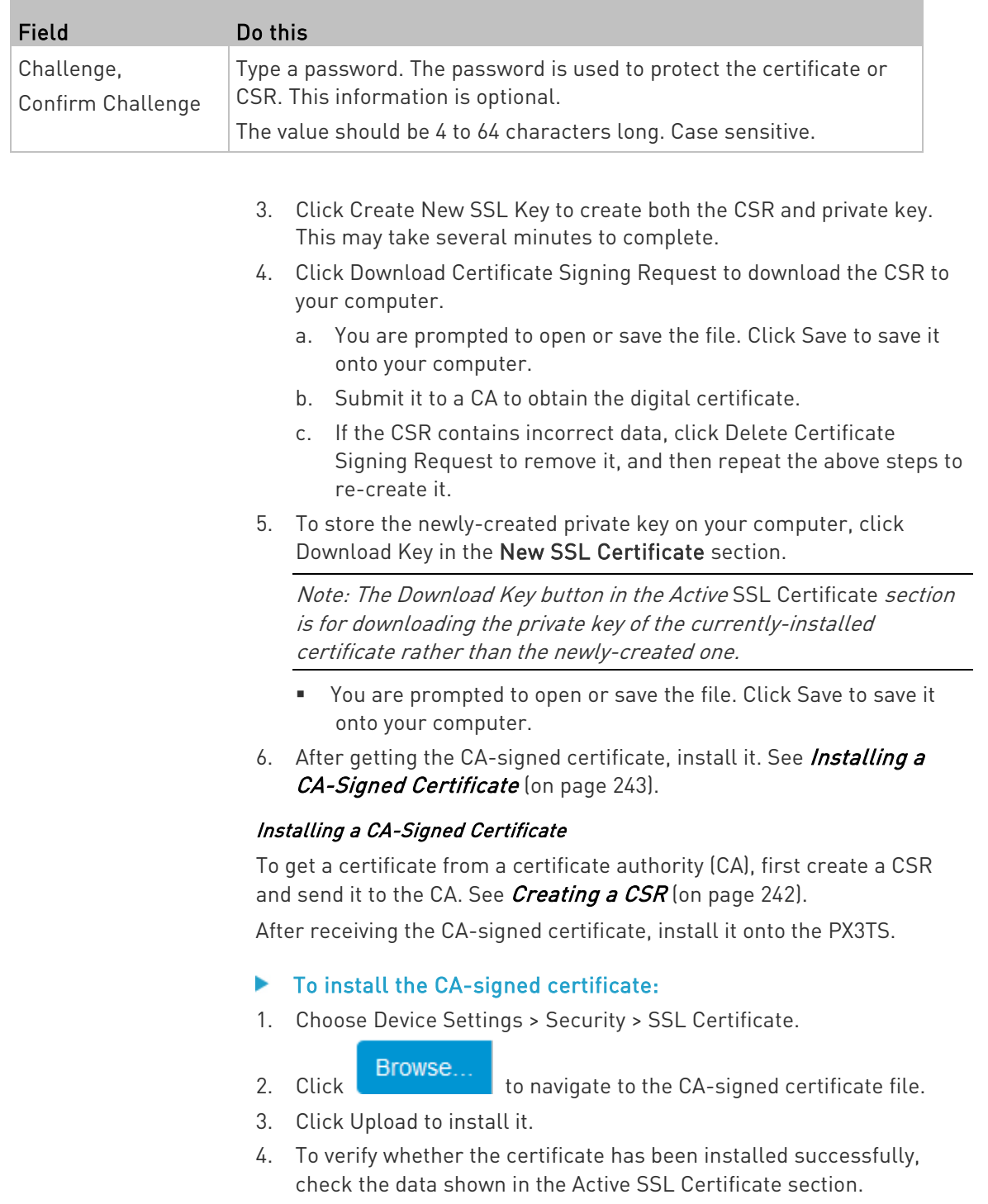

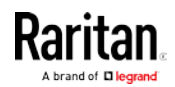

<span id="page-259-0"></span>the control of the control of the control of the

## <span id="page-260-0"></span>Creating a Self-Signed Certificate

When appropriate certificate and key files for the PX3TS device are unavailable, the alternative, other than submitting a CSR to the CA, is to generate a self-signed certificate.

Note that you must enter information in the fields showing the message 'required.'

# required

- ▶ To create and install a self-signed certificate:
- 1. Choose Device Settings > Security > SSL Certificate.
- 2. Enter information.

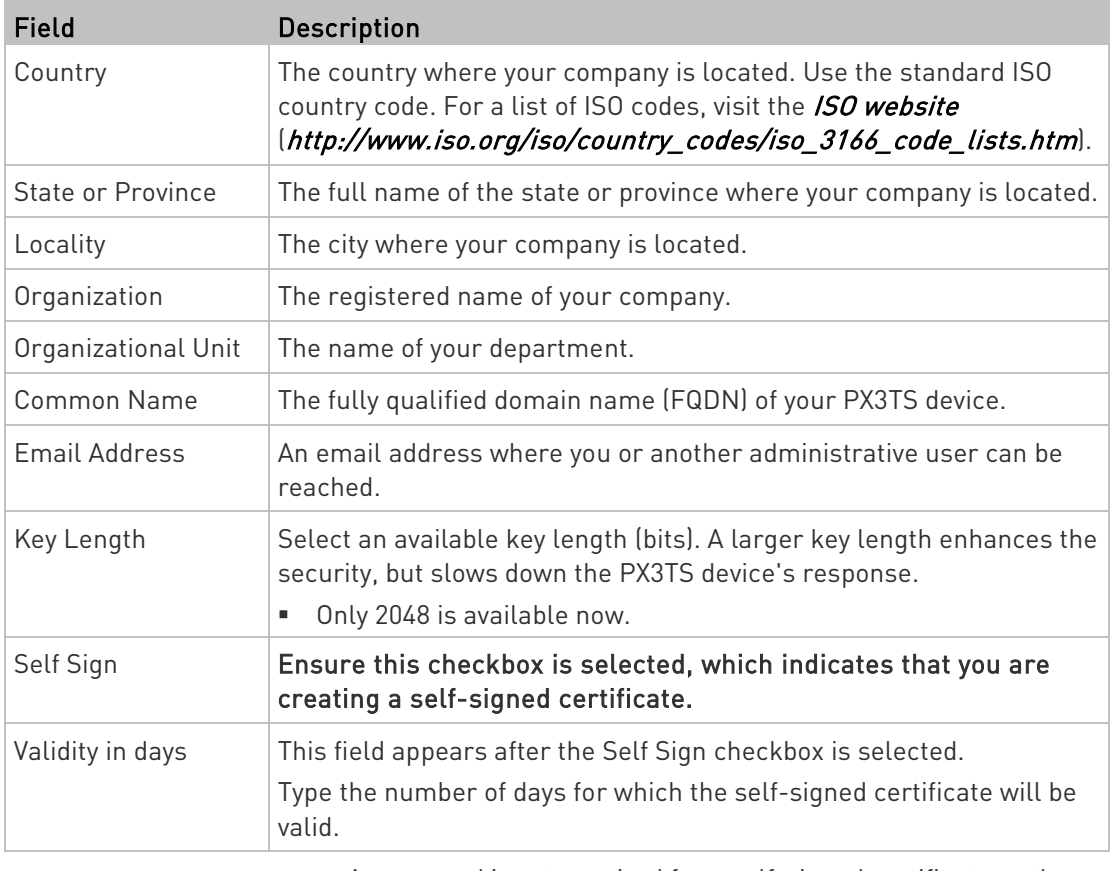

A password is not required for a self-signed certificate so the Challenge and Confirm Challenge fields disappear.

3. Click Create New SSL Key to create both the self-signed certificate and private key. This may take several minutes to complete.

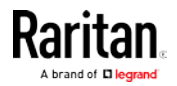

- <span id="page-261-0"></span>4. Once complete, do the following:
	- a. Double check the data shown in the New SSL Certificate section.
	- b. If correct, click "Install Key and Certificate" to install the self-signed certificate and private key.

Tip: To verify whether the certificate has been installed successfully, check the data shown in the Active SSL Certificate section.

If incorrect, click "Delete Key and Certificate" to remove the self-signed certificate and private key, and then repeat the above steps to re-create them.

- 5. (Optional) To download the self-signed certificate and/or private key, click Download Certificate or Download Key in the New SSL Certificate section.
	- You are prompted to open or save the file. Click Save to save it onto your computer.

Note: The Download Key button in the Active SSL Certificate section is for downloading the private key of the currently-installed certificate rather than the newly-created one.

#### Installing or Downloading Existing Certificate and Key

You can download the already-installed certificate and private key from any PX3TS for backup or file transfer. For example, you can install the files onto a replacement PX3TS device, add the certificate to your browser and so on.

If valid certificate and private key files are already available, you can install them on the PX3TS without going through the process of creating a CSR or a self-signed certificate.

Note: If you are using a certificate that is part of a chain of certificates, each part of the chain is signed during the validation process.

- ▶ To download active key and certificate files from the PX3TS:
- 1. Choose Device Settings > Security > SSL Certificate.
- 2. In the Active SSL Certificate section, click Download Key and Download Certificate respectively.

Note: The Download Key button in the New SSL Certificate section, if present, is for downloading the newly-created private key rather than the one of the currently-installed certificate.

3. You are prompted to open or save the file. Click Save to save it onto your computer.

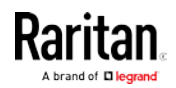

- <span id="page-262-0"></span>▶ To install available key and certificate files onto the PX3TS:
- 1. Choose Device Settings > Security > SSL Certificate.
- 2. Select the "Upload Key and Certificate" checkbox at the bottom of the page.

Browse.

- 3. The Key File and Certificate File fields appear. Click to select the key and/or certificate file.
- 4. Click Upload. The selected files are installed.
- 5. To verify whether the certificate has been installed successfully, check the data shown in the Active SSL Certificate section.

#### Setting Up External Authentication

Important: Raritan uses TLS instead of SSL 3.0 due to published security vulnerabilities in SSL 3.0. Make sure your network infrastructure, such as LDAP and mail services, uses TLS rather than SSL 3.0.

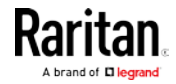

For security purposes, users attempting to log in to the PX3TS must be authenticated. The PX3TS supports the following authentication mechanisms:

- Local user database on the PX3TS
- Lightweight Directory Access Protocol (LDAP)
- Remote Access Dial-In User Service (Radius) protocol

By default, the PX3TS is configured for local authentication. If you stay with this method, you only need to create user accounts. See Creating Users (on page [197\)](#page-213-0).

If you prefer external authentication, you must provide the PX3TS with information about the external Authentication and Authorization (AA) server.

If both local and external authentication is needed, create user accounts on the PX3TS in addition to providing the external AA server data.

When configured for external authentication, all PX3TS users must have an account on the external AA server. Local-authentication-only users will have no access to the PX3TS except for the admin, who always can access the PX3TS.

If the external authentication fails, an "Authentication failed" message is displayed. Details regarding the authentication failure are available in the event log. See *Viewing or Clearing the Local Event Log* (on page [332\)](#page-348-0).

Note that only users who have both the "Change Authentication Settings" and "Change Security Settings" permissions can configure or modify the authentication settings.

- ▶ To enable external authentication:
- 1. Collect external AA server information. See Gathering LDAP/Radius Information (on page [248\)](#page-264-0).
- 2. Enter required data for external AA server(s) on the PX3TS. See Adding LDAP/LDAPS Servers (on page [249\)](#page-265-0) or Adding Radius Servers (on page [252\)](#page-268-0).
	- For illustrations, see *LDAP Configuration Illustration* (on page [583\)](#page-599-0) or **Radius Configuration Illustration** (on page [596\)](#page-612-0).
- 3. If both the external and local authentication is needed, or you have to return to the local authentication only, see Managing External Authentication Settings (on page [254\)](#page-270-0).

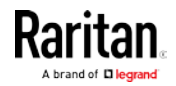

#### <span id="page-264-0"></span>Special note about the AES cipher: ►

The PX3TS device's SSL/TLS-based protocols, including LDAPS, support AES 128- and 256-bit ciphers. The exact cipher to use is negotiated between the PX3TS and the client (such as a web browser), which is impacted by the cipher priority of the PX3TS and the client's cipher availability/settings.

Tip: If intending to force the PX3TS to use a specific AES cipher, refer to your client's user documentation for information on configuring AES settings.

## Gathering LDAP/Radius Information

It requires knowledge of your AA server settings to configure the PX3TS for external authentication. If you are not familiar with these settings, consult your AA server administrator for help.

## Information needed for LDAP authentication:

- The IP address or hostname of the LDAP server
- Whether the Secure LDAP protocol (LDAP over TLS) is being used
	- If Secure LDAP is in use, consult your LDAP administrator for the CA certificate file.
- The network port used by the LDAP server
- The type of the LDAP server, usually one of the following options:
	- **D**oenLDAP
		- If using an OpenLDAP server, consult the LDAP administrator for the Bind Distinguished Name (DN) and password.
	- Microsoft Active Directory® (AD)

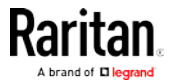

- **If using a Microsoft Active Directory server, consult your AD** administrator for the name of the Active Directory Domain.
- <span id="page-265-0"></span>• Bind Distinguished Name (DN) and password (if anonymous bind is NOT used)
- The Base DN of the server (used for searching for users)
- The login name attribute (or AuthorizationString)
- The user entry object class
- The user search subfilter (or BaseSearch)

# Information needed for Radius authentication:

- The IP address or host name of the Radius server
- Authentication protocol used by the Radius server
- Shared secret for a secure communication
- UDP authentication port and accounting port used by the Radius server

# Adding LDAP/LDAPS Servers

To use LDAP authentication, enable it and enter the information you have gathered.

Note that you must enter information in the fields showing the message 'required.'

required

# ▶ To add LDAP/LDAPS servers:

- 1. Choose Device Settings > Security > Authentication.
- 2. Click New in the LDAP Servers section.
- 3. Enter information.

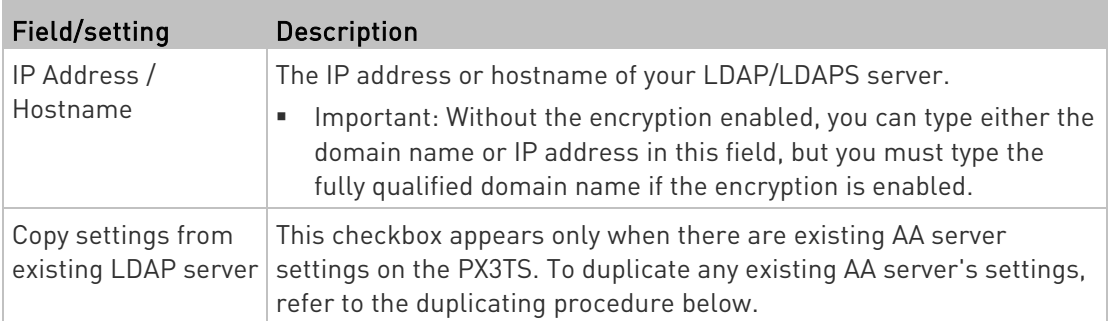

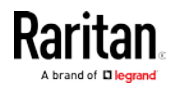

## Chapter 6: Using the Web Interface

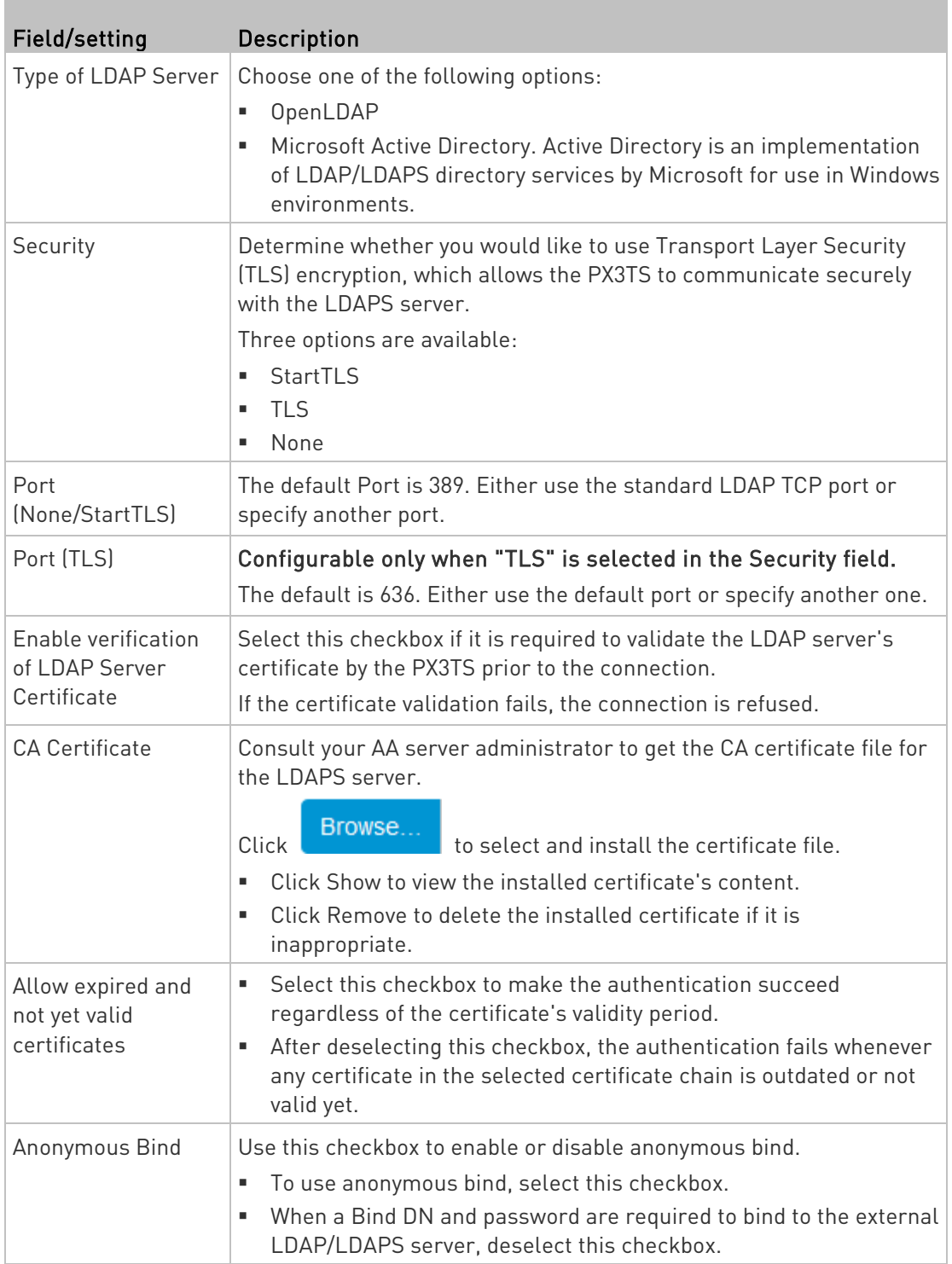

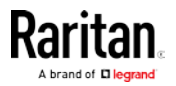

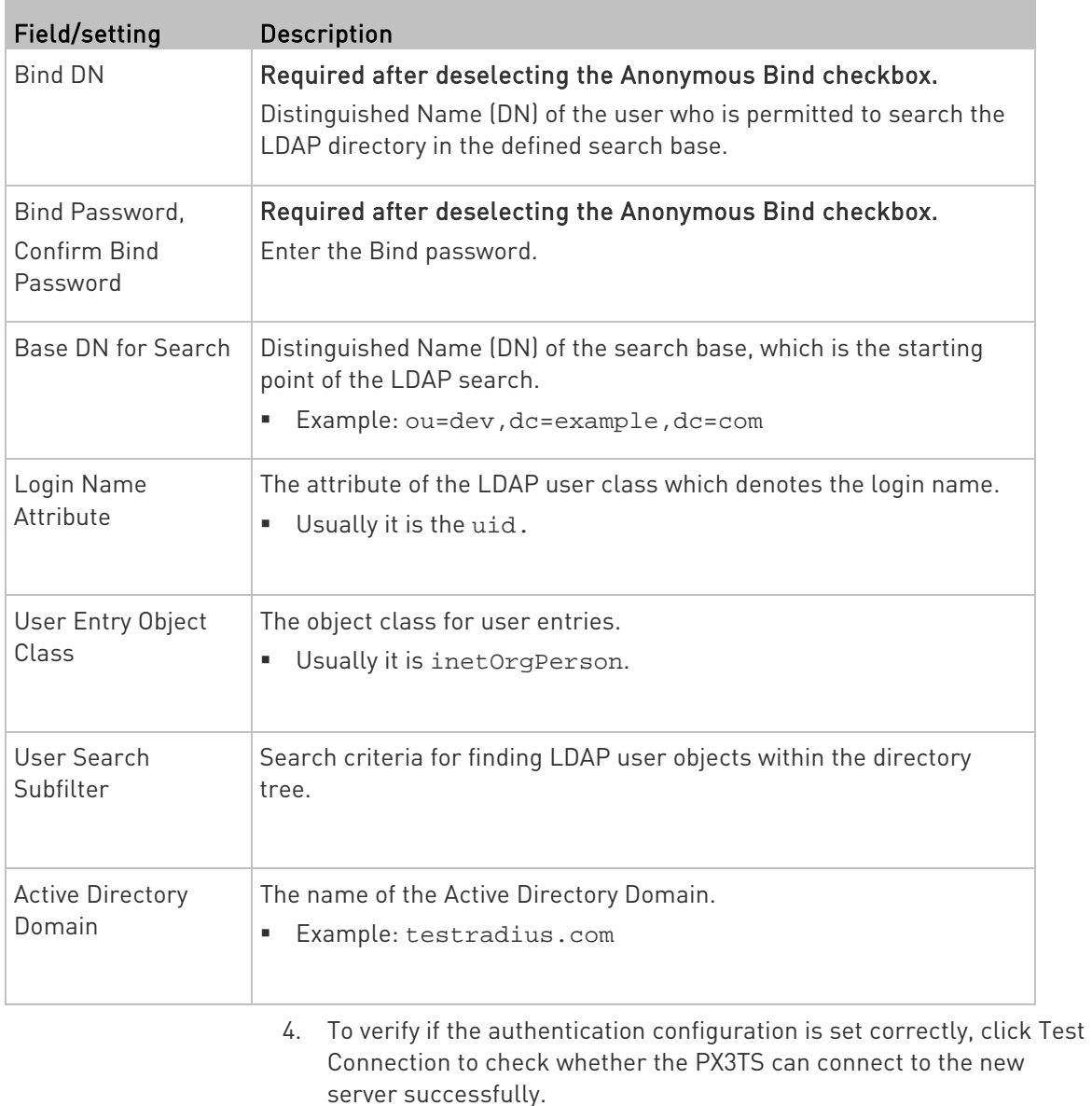

Tip: You can also test the connection on the Authentication page after finishing adding servers. See Managing External Authentication Settings (on pag[e 254\)](#page-270-0).

- 5. Click Add Server. The new LDAP server is listed on the Authentication page.
- 6. To add more servers, repeat the same steps.
- 7. In the Authentication Type field, select LDAP. Otherwise, the LDAP authentication does not work.
- 8. Click Save. The LDAP authentication is now in place.

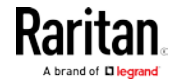

## <span id="page-268-0"></span>▶ To duplicate LDAP/LDAPS server settings:

If you have added any LDAP/LDAPS server to the PX3TS, and the server you will add shares identical settings with an existing one, the most convenient way is to duplicate that LDAP/LDAPS server's data and then revise the IP address/host name.

- 1. Repeat Steps 1 to 2 in the above procedure.
- 2. Select the "Copy settings from existing LDAP server" checkbox.
- 3. Click the "Select LDAP Server" field to select the LDAP/LDAPS server whose settings you want to copy.
- 4. Modify the IP Address/Hostname field.
- 5. Click Add Server.

Note: If the PX3TS clock and the LDAP server clock are out of sync, the installed TLS certificates, if any, may be considered expired. To ensure proper synchronization, administrators should configure the PX3TS and the LDAP server to use the same NTP server(s).

#### Adding Radius Servers

To use Radius authentication, enable it and enter the information you have gathered.

Note that you must enter information in the fields showing the message 'required.'

# required

#### ▶ To add Radius servers:

- 1. Choose Device Settings > Security > Authentication.
- 2. Click New in the Radius section.
- 3. Enter information.

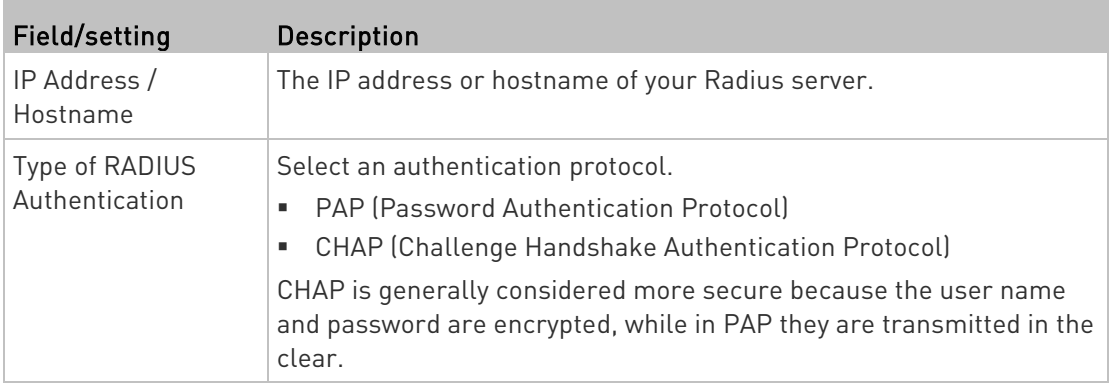

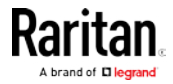

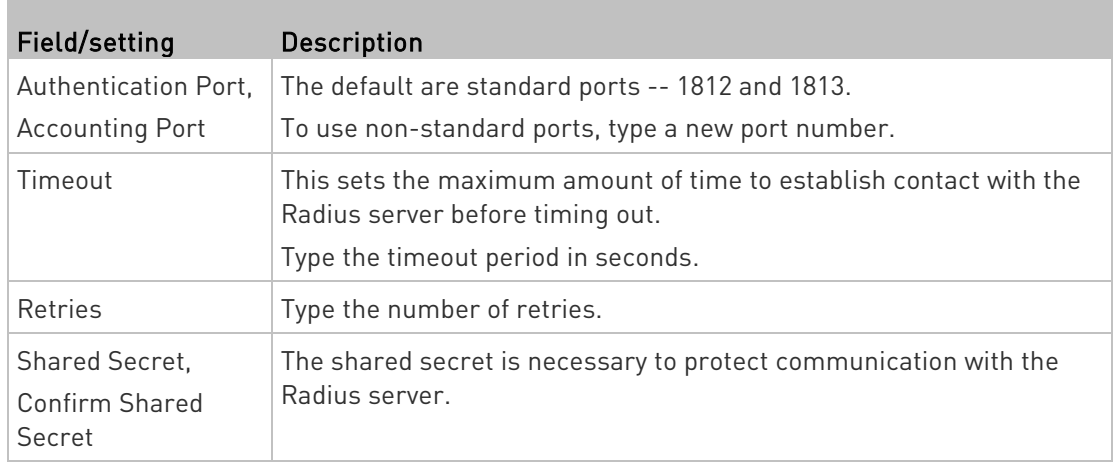

4. To verify if the authentication configuration is set correctly, click Test Connection to check whether the PX3TS can connect to the new server successfully.

Tip: You can also test the connection on the Authentication page after finishing adding servers. See Managing External Authentication Settings (on pag[e 254\)](#page-270-0).

- 5. Click Add Server. The new Radius server is listed on the Authentication page.
- 6. To add more servers, repeat the same steps.
- 7. In the Authentication Type field, select Radius. Otherwise, the Radius authentication does not work.
- 8. Click Save. Radius authentication is now in place.

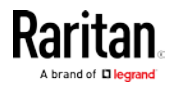

#### <span id="page-270-0"></span>Managing External Authentication Settings

Choose Device Settings > Security > Authentication to open the Authentication page, where you can:

- Enable both the external and local authentication
- Edit or delete a server
- Resort the access order of servers
- Test the connection to a server
- Disable external authentication without removing servers

#### To test, edit or delete a server, or resort the server list: ▶

1. Select a server in the list.

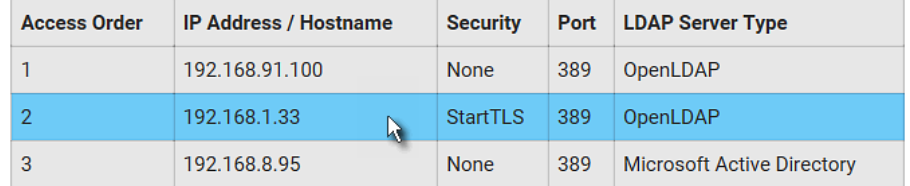

2. Perform the desired action.

- Click Edit to edit its settings, and click Modify Server to save changes. For information on each field, see *Adding* LDAP/LDAPS Servers (on page [249\)](#page-265-0) or Adding Radius Servers (on page [252\)](#page-268-0).
- Click Delete to delete the server, and then confirm the operation.
- Click Test Connection to test the connection to the selected server. User credentials may be required.
- $\begin{array}{ccc} \hline \text{Click} & \bullet \\ \hline \end{array}$  or  $\begin{array}{ccc} \bullet & \bullet \\ \text{to change the server order, which} \end{array}$ determines the access priority, and click Save Order to save the new sequence.

Note: Whenever the PX3TS is successfully connected to one external authentication server, it STOPS trying to access the remaining servers in the authentication list regardless of the user authentication result.

# ▶ To enable both the external and local authentication:

1. In the Authentication Type field, select the external authentication you want -- LDAP or Radius.

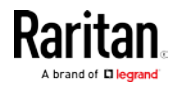

2. Select the following checkbox. Then the PX3TS always tries external authentication first. Whenever the external authentication fails, the PX3TS switches to local authentication.

# <span id="page-271-0"></span>↓ Use Local Authentication if Remote Authentication is not available

3. Click Save.

# To disable external authentication:

- 1. In the Authentication Type, select Local.
- 2. Click Save.

# Configuring Login Settings

Choose Device Settings > Security > Login Settings to open the Login Settings page, where you can:

• Configure the user blocking feature.

Note: The user blocking function applies only to local authentication instead of external authentication through AA servers.

- Determine the timeout period for any inactive user.
- Prevent simultaneous logins using the same login name.

# ▶ To configure user blocking:

- 1. To enable the user blocking feature, select the "Block user on login failure" checkbox.
- 2. In the "Maximum number of failed logins" field, type a number. This is the maximum number of login failure the user is permitted before the user is blocked from accessing the PX3TS.
- 3. In the "Block timeout" field, type a value or click  $\boxed{\bullet}$  to select a time option. This setting determines how long the user is blocked.
	- If you type a value, the value must be followed by a time unit, such as '4 min.' See *Time Units* (on page [139\)](#page-155-0).
- 4. Click Save.

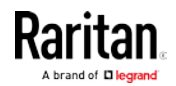

<span id="page-272-0"></span>Tip: If any user blocking event occurs, you can unblock that user manually by using the "unblock" CLI command over a local connection. See Unblocking a User (on pag[e 523\)](#page-539-0).

- To set limitations for login timeout and use of identical login names:
- 1. In the "Idle timeout period" field, type a value or click  $\Box$  to select a time option. This setting determines how long users are permitted to stay idle before being forced to log out.
	- If you type a value, the value must be followed by a time unit, such as '4 min.' See *Time Units* (on page [139\)](#page-155-0).
	- Keep the idle timeout to 20 minutes or less if possible. This reduces the number of idle sessions connected, and the number of simultaneous commands sent to the PX3TS.
- 2. Select the "Prevent concurrent login with same username" checkbox if intending to prevent multiple persons from using the same login name simultaneously.
- 3. Click Save.

# Configuring Password Policy

Choose Device Settings > Security > Password Policy to open the Password Policy page, where you can:

- Force users to use strong passwords.
- Force users to change passwords at a regular interval -- that is, password aging.

Use of strong passwords makes it more difficult for intruders to crack user passwords and access the PX3TS device.

# $\blacktriangleright$  To configure password aging:

- 1. Select the 'Enabled' checkbox of Password Aging.
- 2. In the Password Aging Interval field, type a value or click select a time option. This setting determines how often users are requested to change their passwords.
	- If you type a value, the value must be followed by a time unit, such as '10 d.' See *Time Units* (on page [139\)](#page-155-0).
- 3. Click Save.

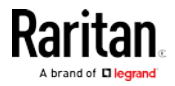

#### <span id="page-273-0"></span>▶ To force users to create strong passwords:

1. Select the 'Enabled' checkbox of Strong Passwords to activate the strong password feature. The following are the default settings:

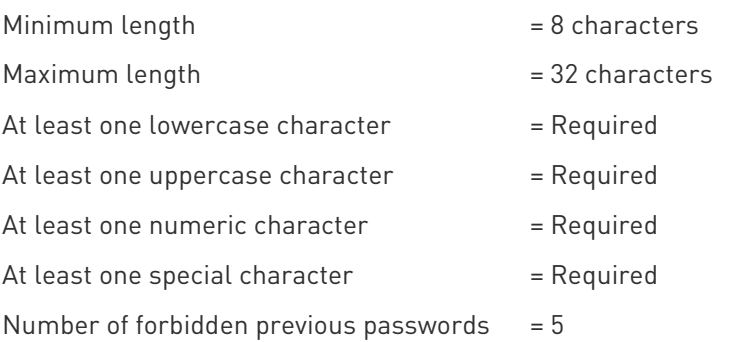

Note: The maximum password length accepted by the PX3TS is 64 characters.

- 2. Make changes to the default settings as needed.
- 3. Click Save.

#### Enabling the Restricted Service Agreement

The restricted service agreement feature, if enabled, forces users to read a security agreement when they log in to the PX3TS.

Users must accept the agreement, or they cannot log in.

An event notifying you if a user has accepted or declined the agreement can be generated. See Default Log Messages (on page [267\)](#page-283-0)

- ▶ To enable the service agreement:
- 1. Click Device Settings > Security > Service Agreement.
- 2. Select the Enforce Restricted Service Agreement checkbox.
- 3. Edit or paste the content as needed.
	- A maximum of 10,000 characters can be entered.
- 4. Click Save.

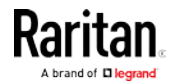

#### Login manner after enabling the service agreement: ▶

After the Restricted Service Agreement feature is enabled, the agreement's content is displayed in the login screen.

Do either of the following, or the login fails:

• In the web interface, select the checkbox labeled "I understand and accept the Restricted Service Agreement."

Tip: To select the agreement checkbox using the keyboard, first press Tab to go to the checkbox and then Enter.

In the CLI, type y when the confirmation message "I understand and accept the Restricted Service Agreement" is displayed.

## Setting the Date and Time

Set the internal clock on the PX3TS device manually, or link to a Network Time Protocol (NTP) server.

Note: If you are using Sunbird's Power IQ to manage the PX3TS, you must configure Power IQ and the PX3TS to have the same date/time or NTP settings.

## $\blacktriangleright$  To set the date and time:

- 1. Choose Device Settings > Date/Time.
- 2. Click the Time Zone field to select your time zone from the list.
- 3. If the daylight saving time applies to your time zone, verify the Automatic Daylight Saving Time Adjustment checkbox is selected.
	- **If the daylight saving time rules are not available for the selected** time zone, the checkbox is not configurable.
- 4. Select the method for setting the date and time.

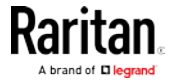

<span id="page-275-0"></span>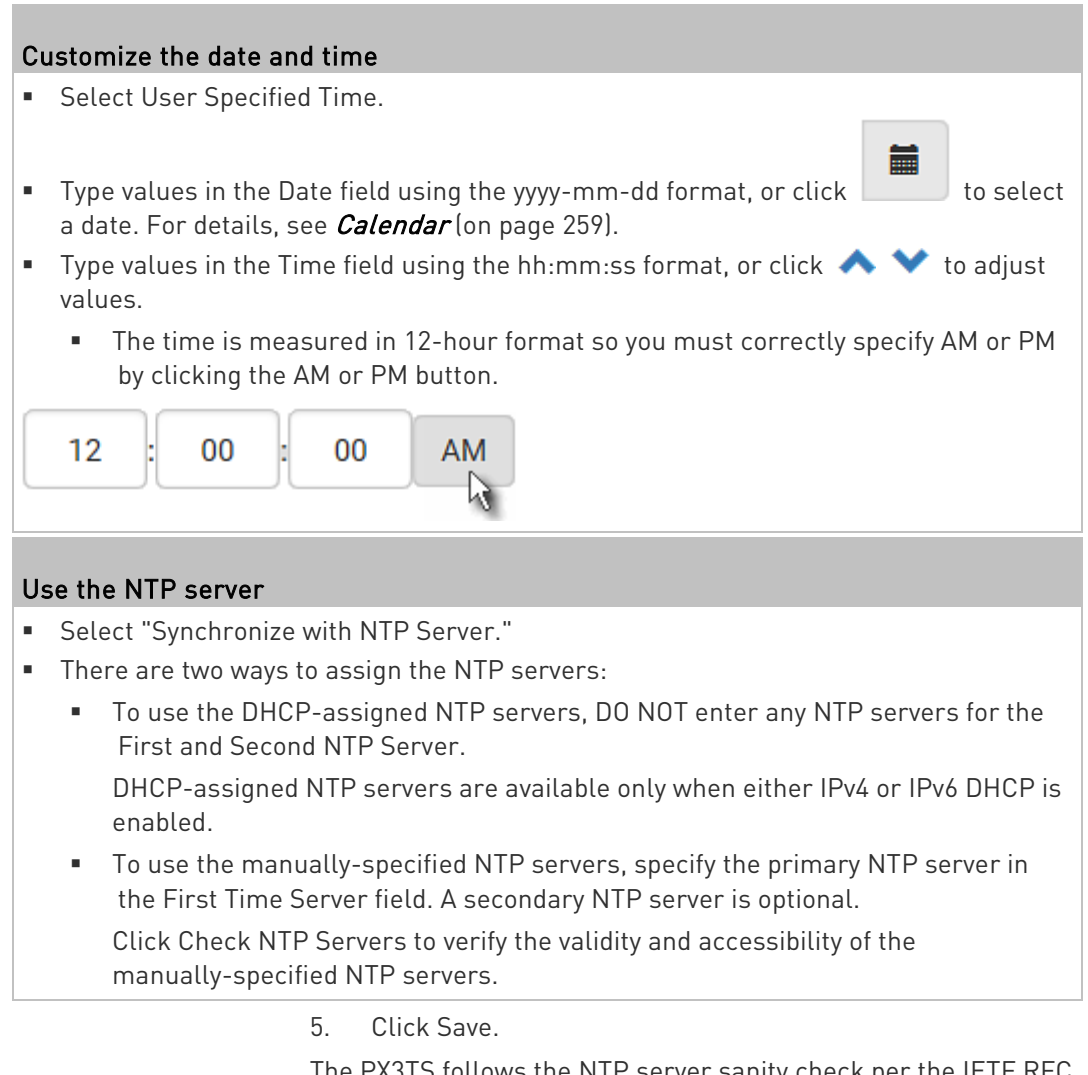

The PX3TS follows the NTP server sanity check per the IETF RFC. If your PX3TS has problems synchronizing with a Windows NTP server, see Windows NTP Server Synchronization Solution (on pag[e 260\)](#page-276-0).

#### Calendar

旨 The calendar icon  $\Box$  in the Date field is a convenient tool to select a custom date. Click it and a calendar appears.

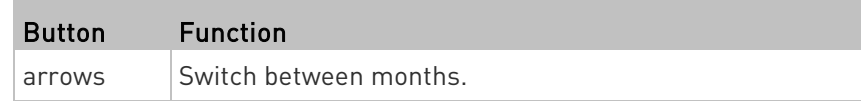

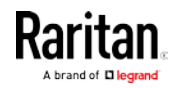

#### <span id="page-276-0"></span>Chapter 6: Using the Web Interface

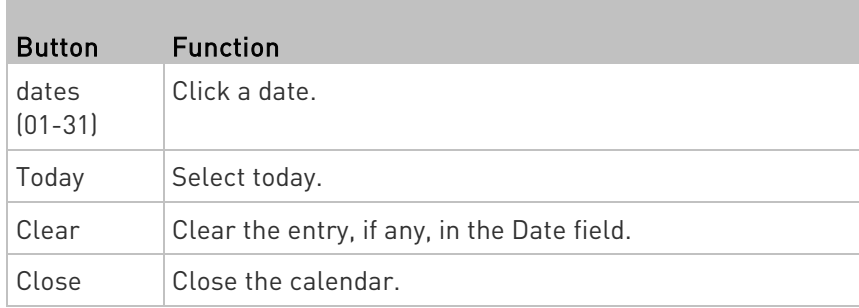

#### Windows NTP Server Synchronization Solution

The NTP client on the PX3TS follows the NTP RFC so the PX3TS rejects any NTP servers whose root dispersion is more than one second. An NTP server with a dispersion of more than one second is considered an inaccurate NTP server by the PX3TS.

# Note: For information on NTP RFC, visit <http://tools.ietf.org/html/rfc4330> http://tools.ietf.org/html/rfc4330 to refer to section 5.

Windows NTP servers may have a root dispersion of more than one second, and therefore cannot synchronize with the PX3TS. When the NTP synchronization issue occurs, change the dispersion settings to resolve it.

#### To change the Windows NTP's root dispersion settings: ▶

1. Access the registry settings associated with the root dispersion on the Windows NTP server.

HKEY\_LOCAL\_MACHINE\SYSTEM\CurrentControlSet\Services\W32T ime\Config

- 2. AnnounceFlags must be set to 0x05 or 0x06.
	- 0x05 = 0x01 (Always time server) and 0x04 (Always reliable time server)
	- 0x06 = 0x02 (Automatic time server) and 0x04 (Always reliable time server)

Note: Do NOT use 0x08 (Automatic reliable time server) because its dispersion starts at a high value and then gradually decreases to one second or lower.

3. LocalClockDispersion must be set to 0.

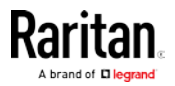

# Event Rules and Actions

A benefit of the product's intelligence is its ability to notify you of or react to a change in conditions. This event notification or reaction is an "event rule."

An event rule consists of two parts:

- Event: This is the situation where the PX3TS or a device connected to it meets a certain condition. For example, the inlet's voltage reaches the warning level.
- Action: This is the response to the event. For example, the PX3TS notifies the system administrator of the event via email.

If you want the PX3TS to perform one action at a regular interval instead of waiting until an event occurs, you can schedule that action. For example, you can make the PX3TS email the temperature report every hour.

Note that you need the Administrator Privileges to configure event rules.

#### To create an event rule: ►

- 1. Choose Device Settings > Event Rules.
- 2. If the needed action is not available yet, create it by clicking  $\blacktriangle$  New Action
	- a. Assign a name to this action.
	- b. Select the desired action and configure it as needed.
	- c. Click Create.

For details, see *Available Actions* (on page [280\)](#page-296-0).

- 3. Click  $\bigoplus$  New Rule to create a new rule.
	- a. Assign a name to this rule.
	- b. Make sure the Enabled checkbox is selected, or the new event rule does not work.
	- c. In the Event field, select the event to which you want the PX3TS to react.
	- d. In the Available Actions field, select the desired action(s) to respond to the selected event.
	- e. Click Create.

For details, see *Built-in Rules and Rule Configuration* (on page [262\)](#page-278-0).

# To create a scheduled action:

1. If the needed action is not available yet, create it by clicking  $\bigoplus$  New Action See above.

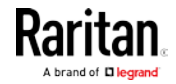

<span id="page-278-0"></span>Note: When creating scheduled actions, available actions are less than usual because it is meaningless to schedule certain actions like "Alarm," "Log event message," "Send email," "Syslog message" and the like.

- 2. Click  $\bigoplus$  New Scheduled Action to schedule the desired action.
	- a. Assign a name to this scheduled action.
	- b. Make sure the Enabled checkbox is selected, or the PX3TS does not perform this scheduled action.
	- c. Set the interval time, which ranges from every minute to yearly.
	- d. In the Available Actions field, select the desired action(s).
	- e. Click Create.

For details, see *Scheduling an Action* (on page [297\)](#page-313-0).

## Built-in Rules and Rule Configuration

The PX3TS is shipped with four built-in event rules, which cannot be deleted. If the built-in event rules do not satisfy your needs, create new rules.

## Built-in rules:

• System Event Log Rule:

This causes ANY event occurred to the PX3TS to be recorded in the internal log. It is enabled by default.

Note: For the default log messages generated for each event, see Default Log Messages (on pag[e 267\)](#page-283-0).

- System SNMP Notification Rule: This causes SNMP traps or informs to be sent to specified IP addresses or hosts when ANY event occurs to the PX3TS. It is disabled by default.
- System Tamper Detection Alarmed:

This causes the PX3TS to send alarm notifications if a DX tamper sensor has been connected and the PX3TS detects that the tamper sensor enters the alarmed state. It is enabled by default.

• System Tamper Detection Unavailable:

This causes the PX3TS to send alarm notifications if a DX tamper sensor was once connected or remains connected but then the PX3TS does not detect the presence of the tamper sensor. It is enabled by default.

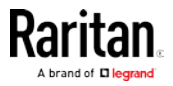

## Event rule configuration illustration:

- 1. Choose Device Settings > Event Rules >  $\blacksquare$  New Rule
- 2. Click the Event field to select an event type.
	- <Any sub-event> means all events shown on the list.
	- <Any Numeric Sensor> means all numeric sensors of the PX3TS, including internal and environmental sensors. <Any Numeric Sensor> is especially useful if you want to receive the notifications when any numeric sensor's readings pass through a specific threshold.
- 3. In this example, the Peripheral Device Slot is selected, which is related to the environmental sensor packages. Then a sensor ID field for this event type appears. Click this additional field to specify which sensor should be the subject of this event.
- 4. In this example, sensor ID 2 (Slot 2) is selected, which is a temperature sensor. Then a new field for this sensor appears. Click this field to specify the type of event(s) you want.
- 5. In this example, Numeric Sensor is selected because we want to select numeric-sensor-related event(s). Then a field for numeric-sensor-related events appears. Click this field to select one of the numeric-sensor-related events from the list.

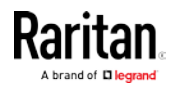

#### Chapter 6: Using the Web Interface

6. In this example, 'Above upper critical threshold' is selected because we want the PX3TS to react only when the selected temperature sensor's reading enters the upper critical range. A "Trigger condition" field appears, requiring you to define the "exact" condition related to the "upper critical" event.

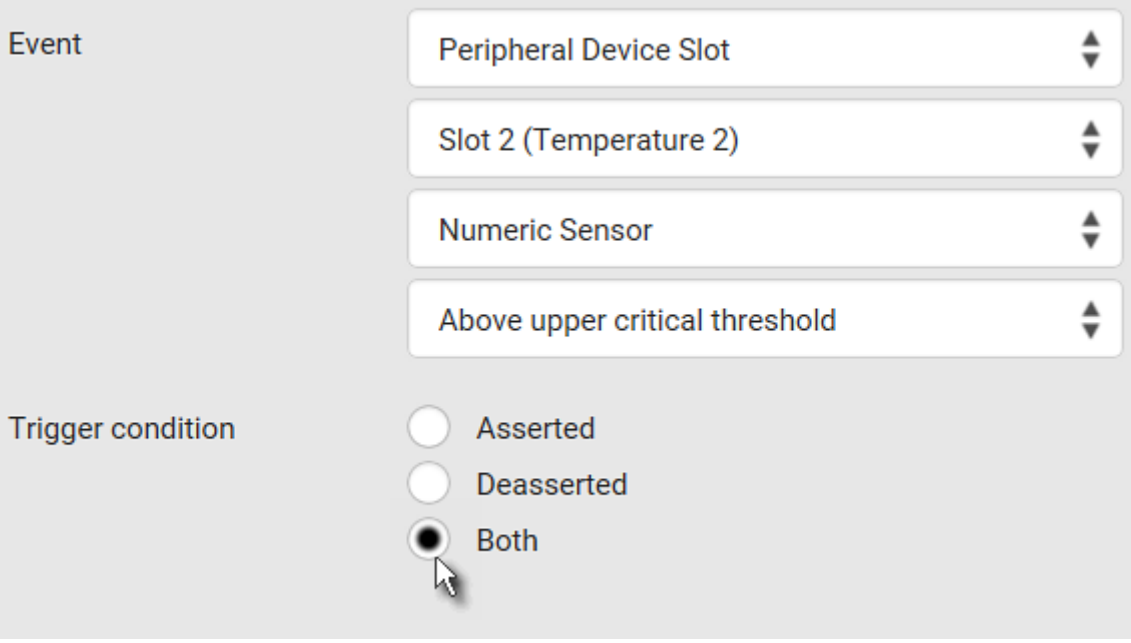

- 7. Select the desired radio button to finish the event configuration. Refer to the following table for different types of radio buttons.
	- **If needed, you may refer to event rule examples in the section** titled *Sample Event Rules* (on pag[e 305\)](#page-321-0).
- 8. To select any action(s), select them one by one from the Available Actions list.
	- To select all available actions, click Select All.
- 9. To remove any action(s) from the Selected Actions field, click that action's **X** 
	- To remove all actions, click Deselect All.

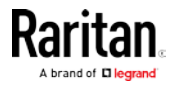

# **Radio buttons for different events:**

According to the event you select, the "Trigger condition" field containing three radio buttons may or may not appear.

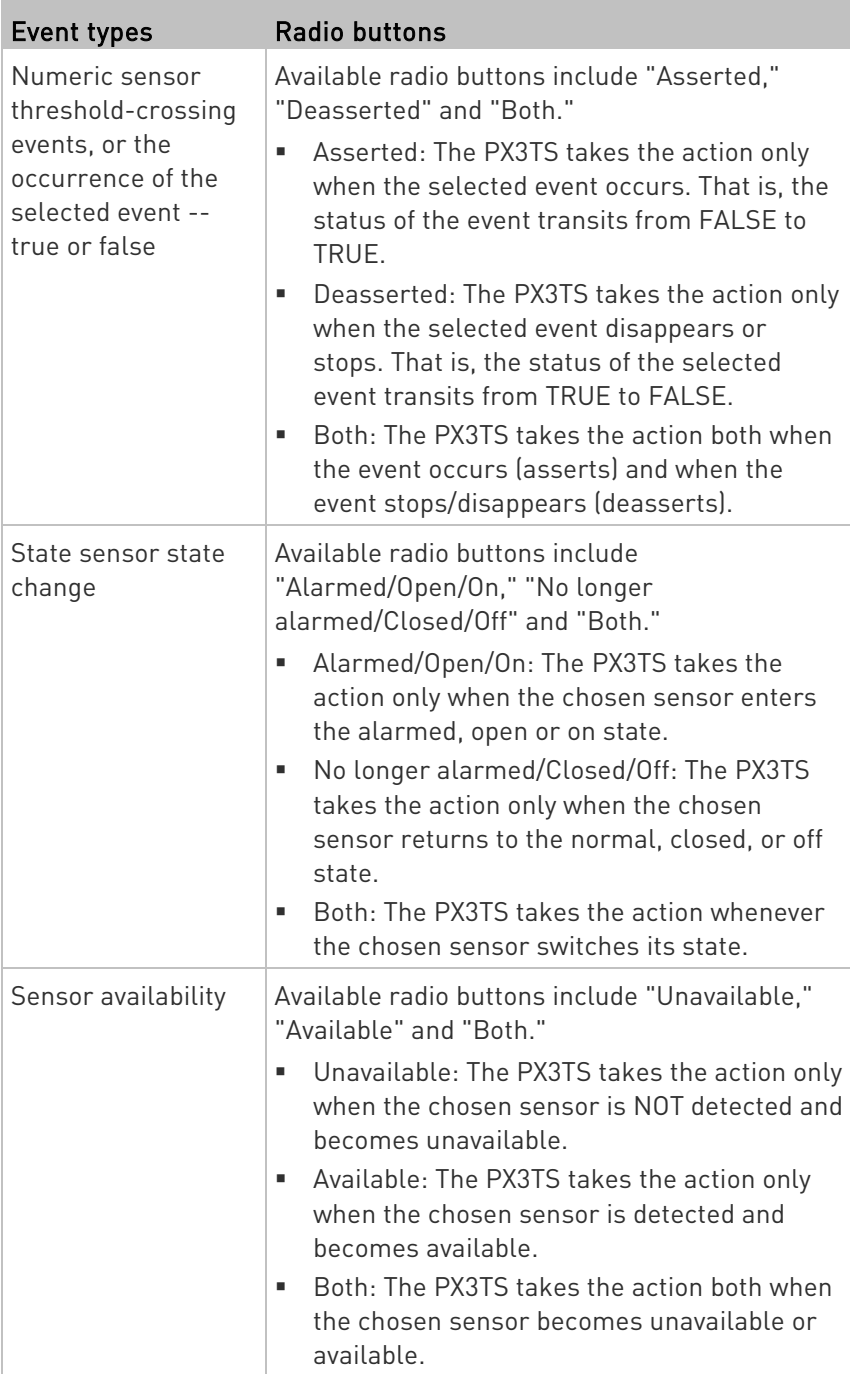

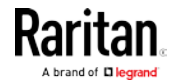

## Chapter 6: Using the Web Interface

m

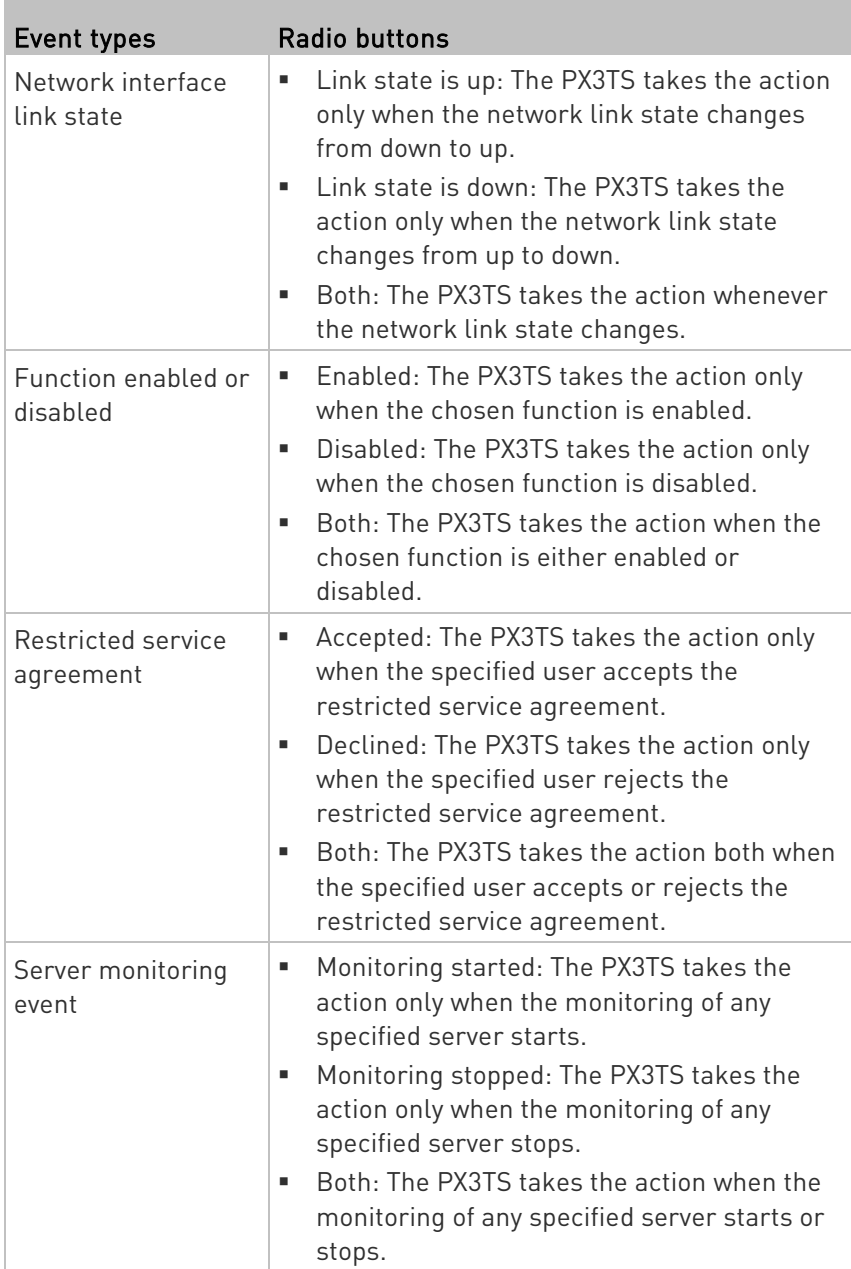

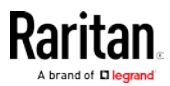

<span id="page-283-0"></span>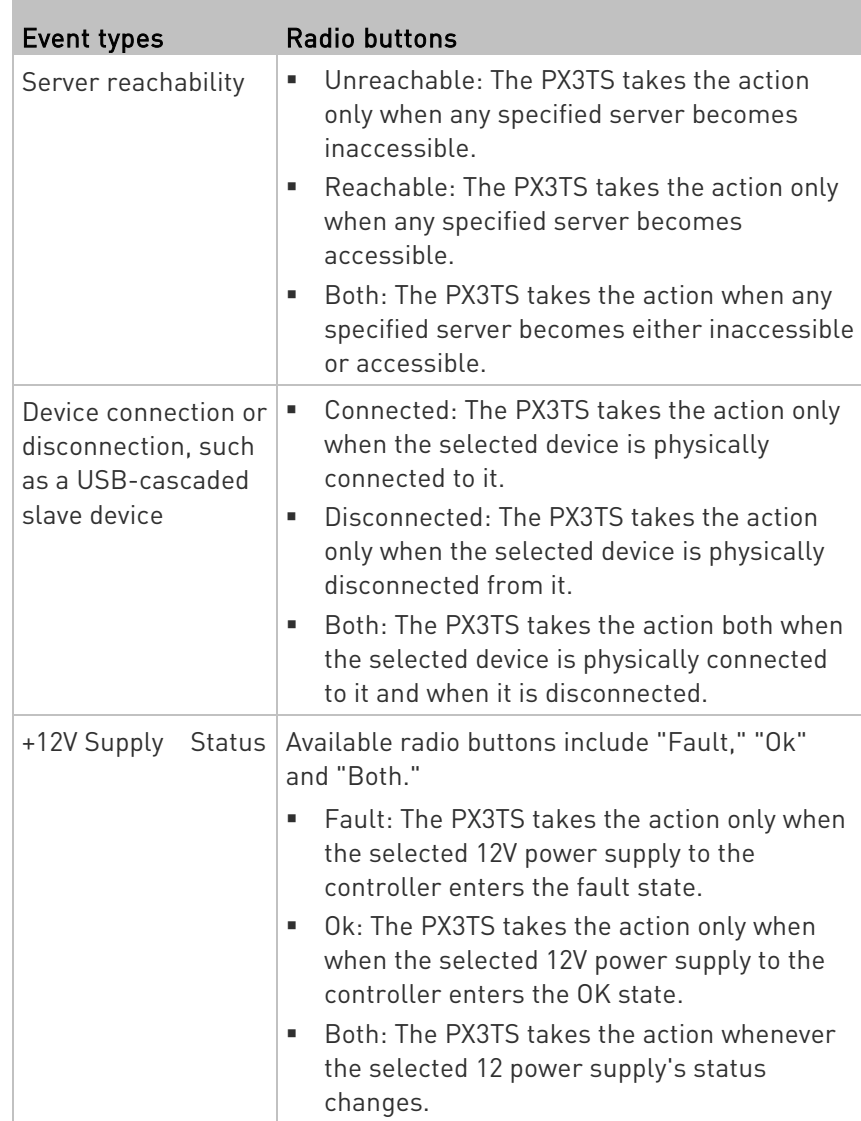

# Default Log Messages

Following are default log messages recorded internally and emailed to specified recipients when PX3TS events occur (are TRUE) or, in some cases, stop or become unavailable (are FALSE). See Send Email (on page [287\)](#page-303-0) for information configuring email messages to be sent when specified events occur.

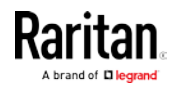

## Chapter 6: Using the Web Interface

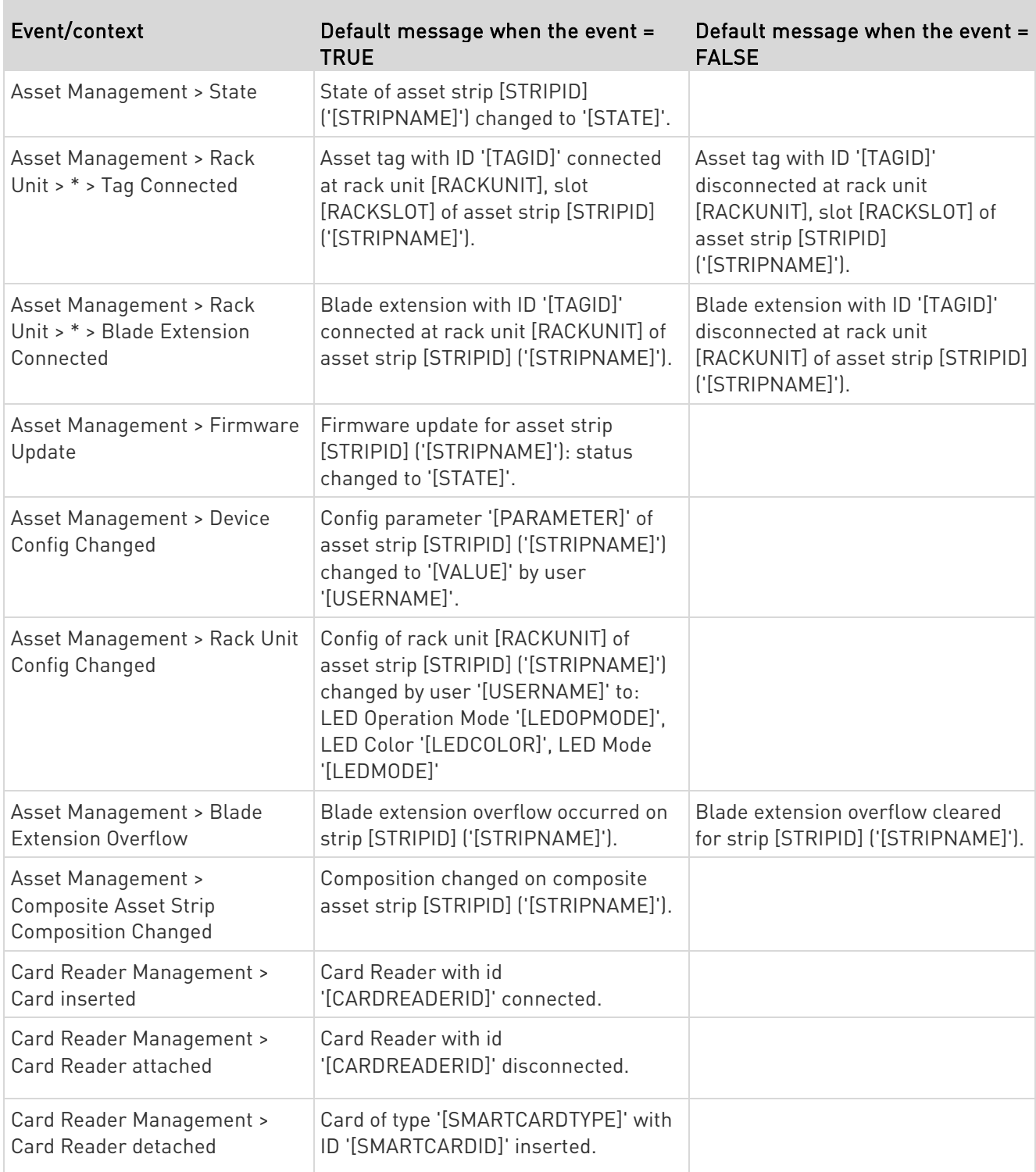

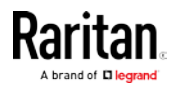

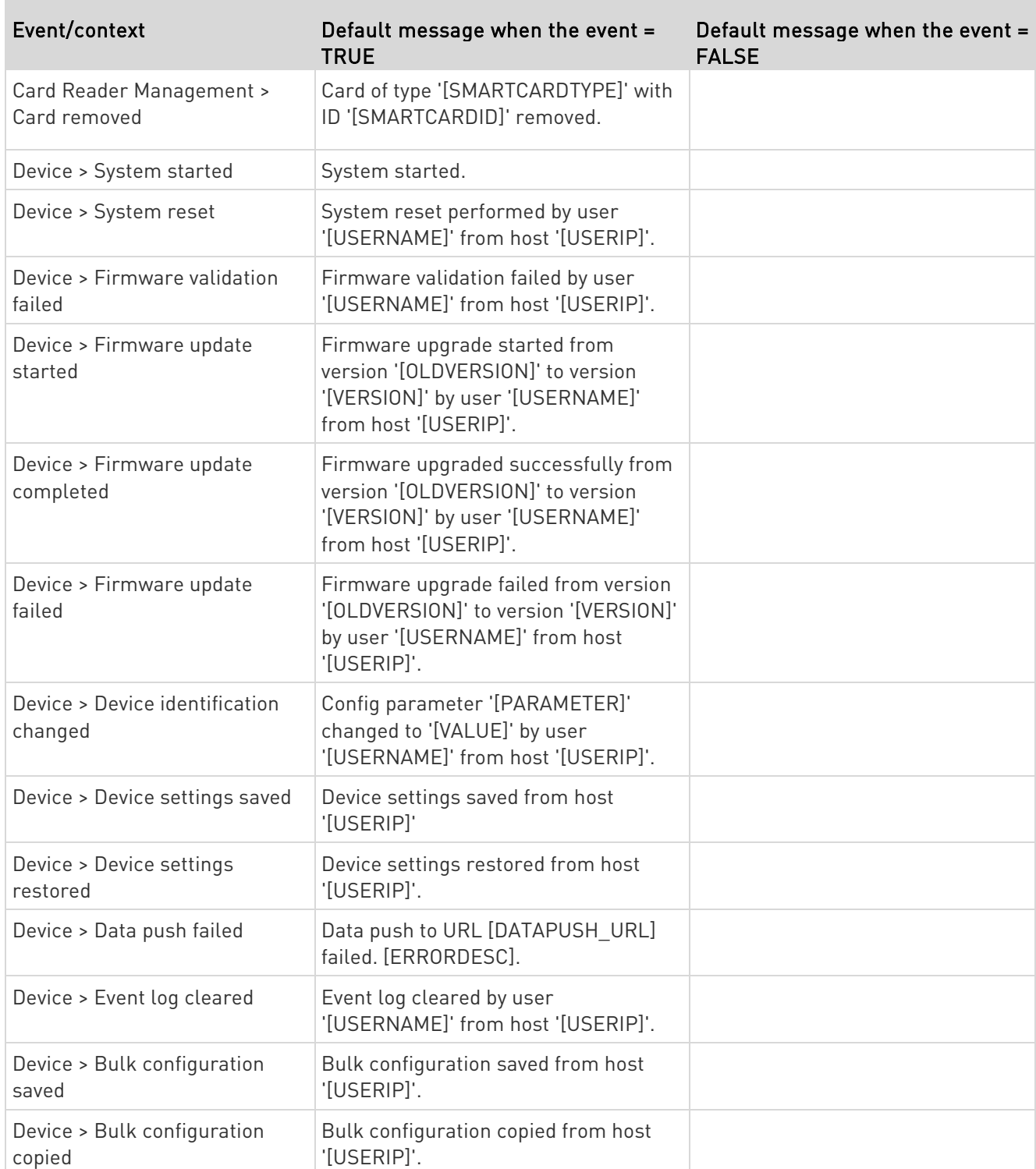

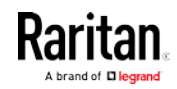

## Chapter 6: Using the Web Interface

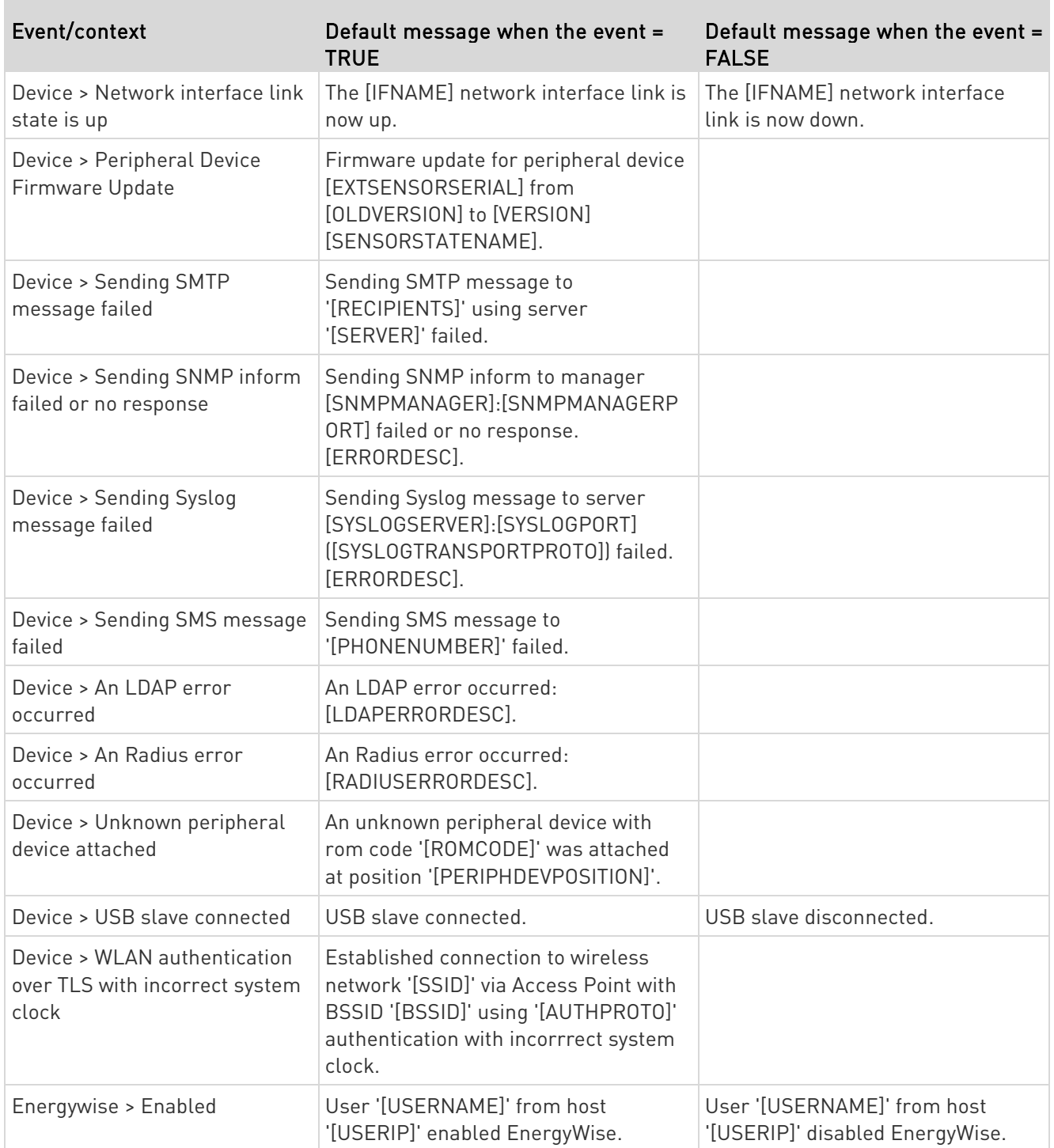

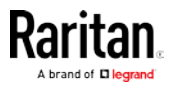

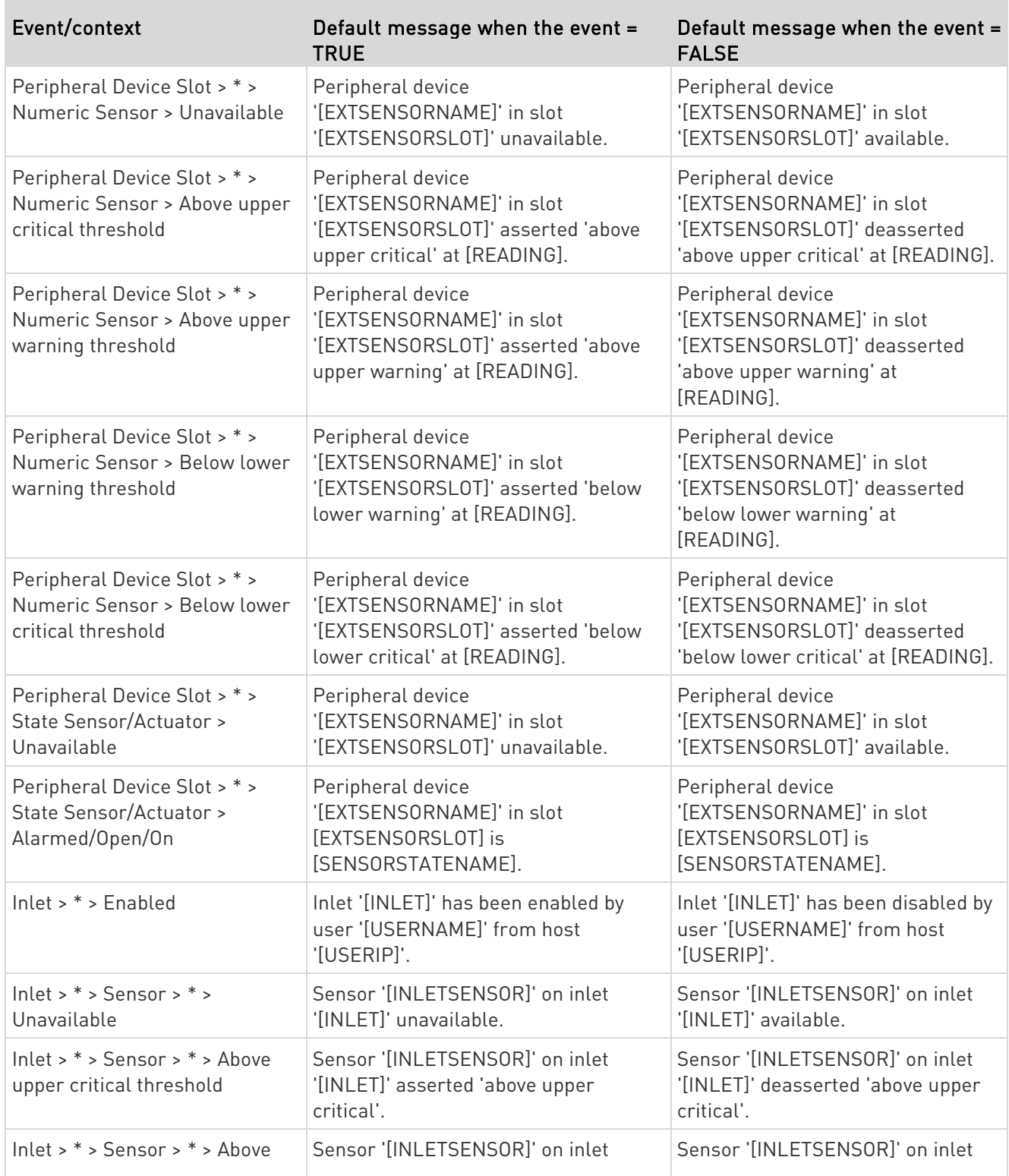

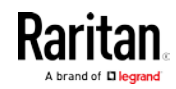

×
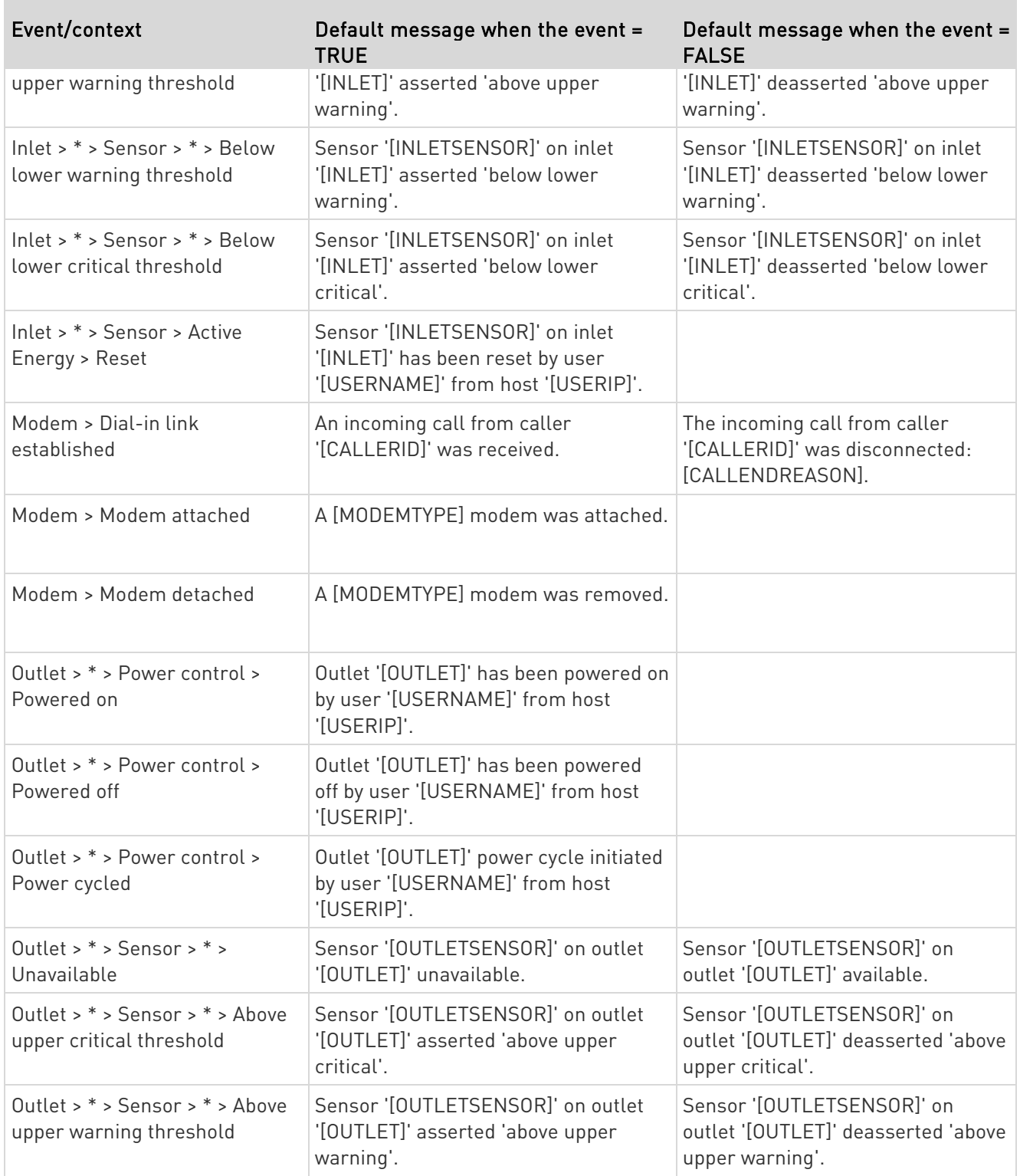

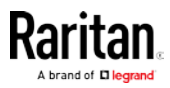

۰

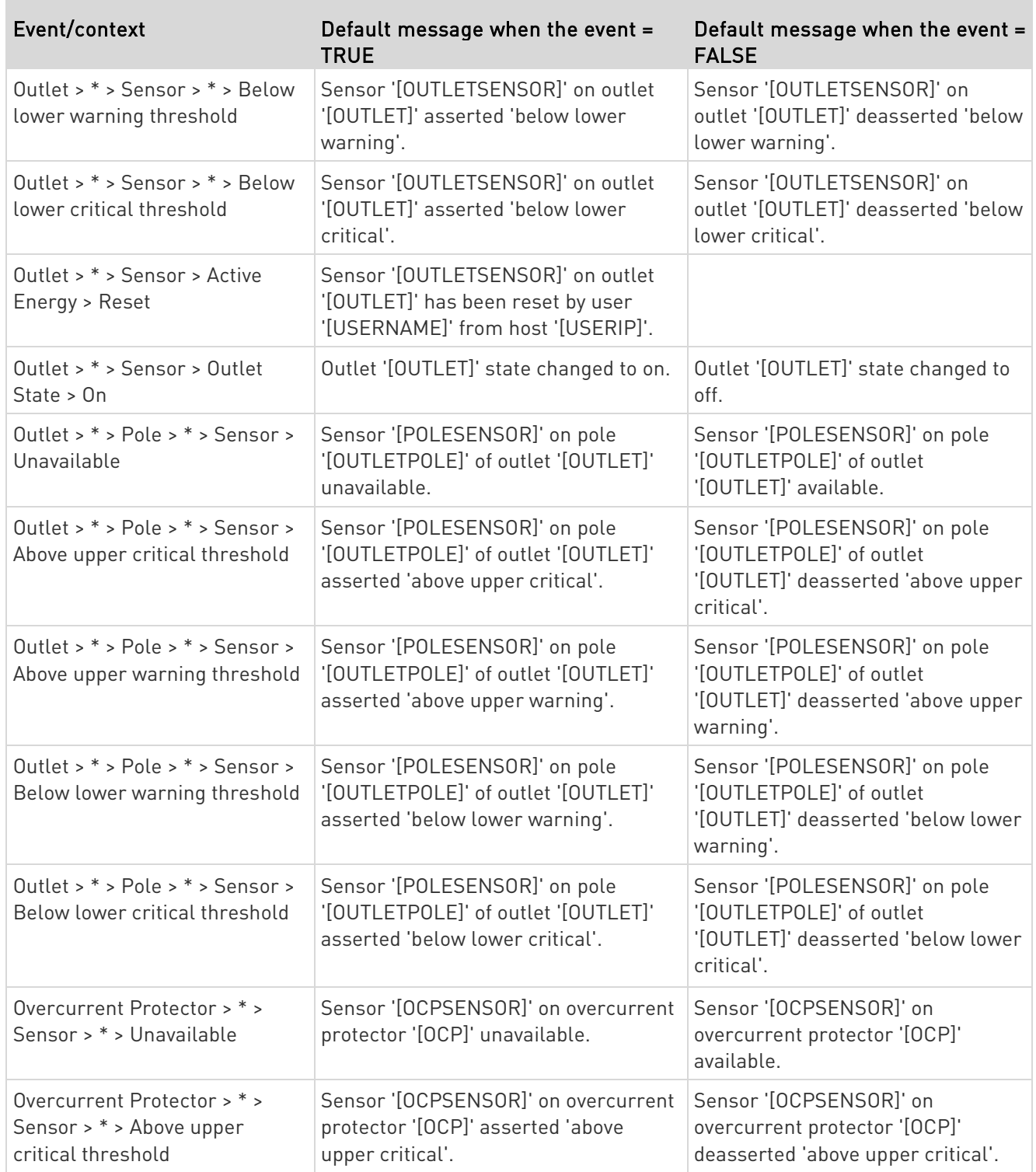

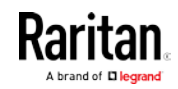

**College** 

**College** 

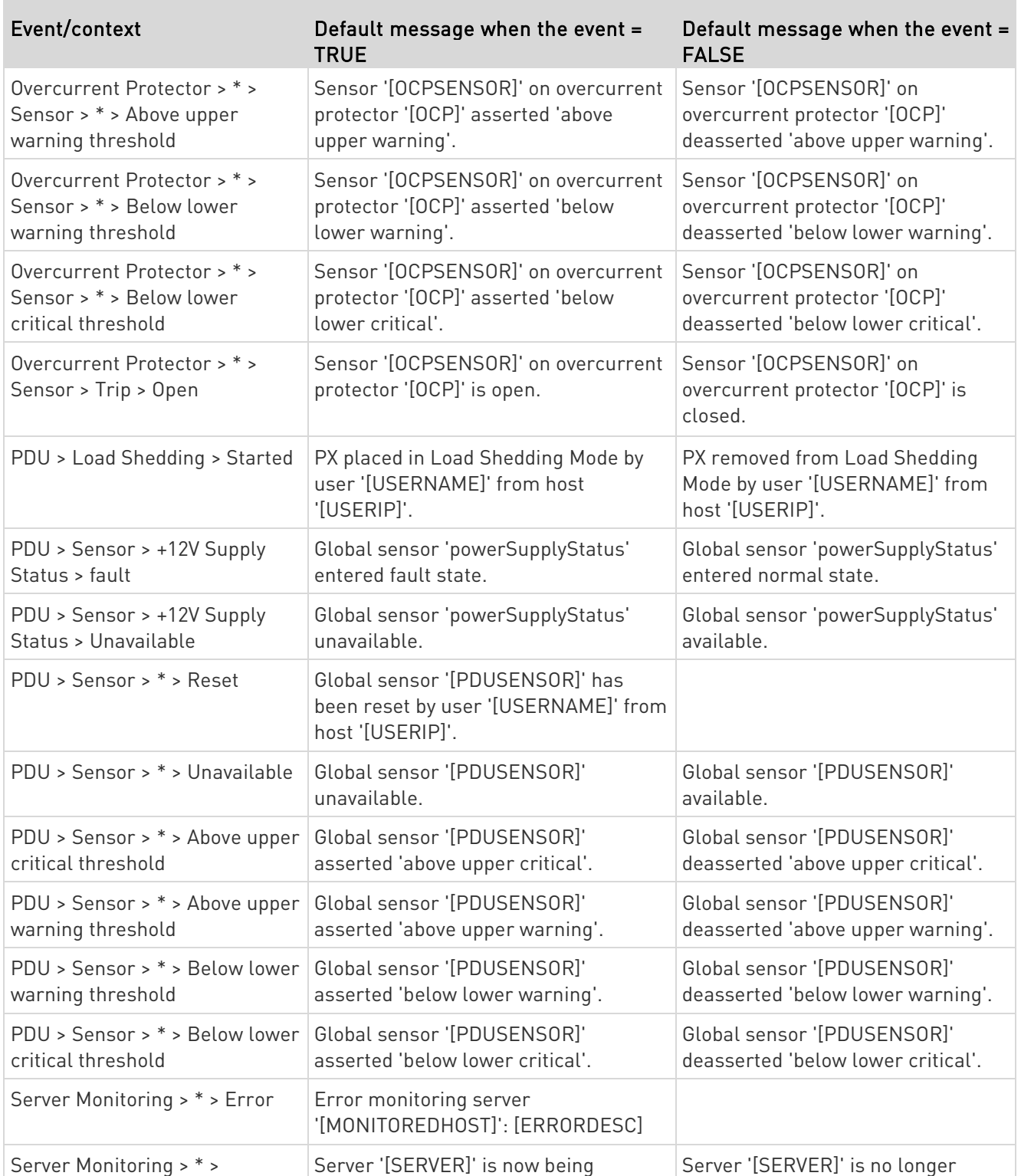

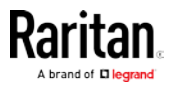

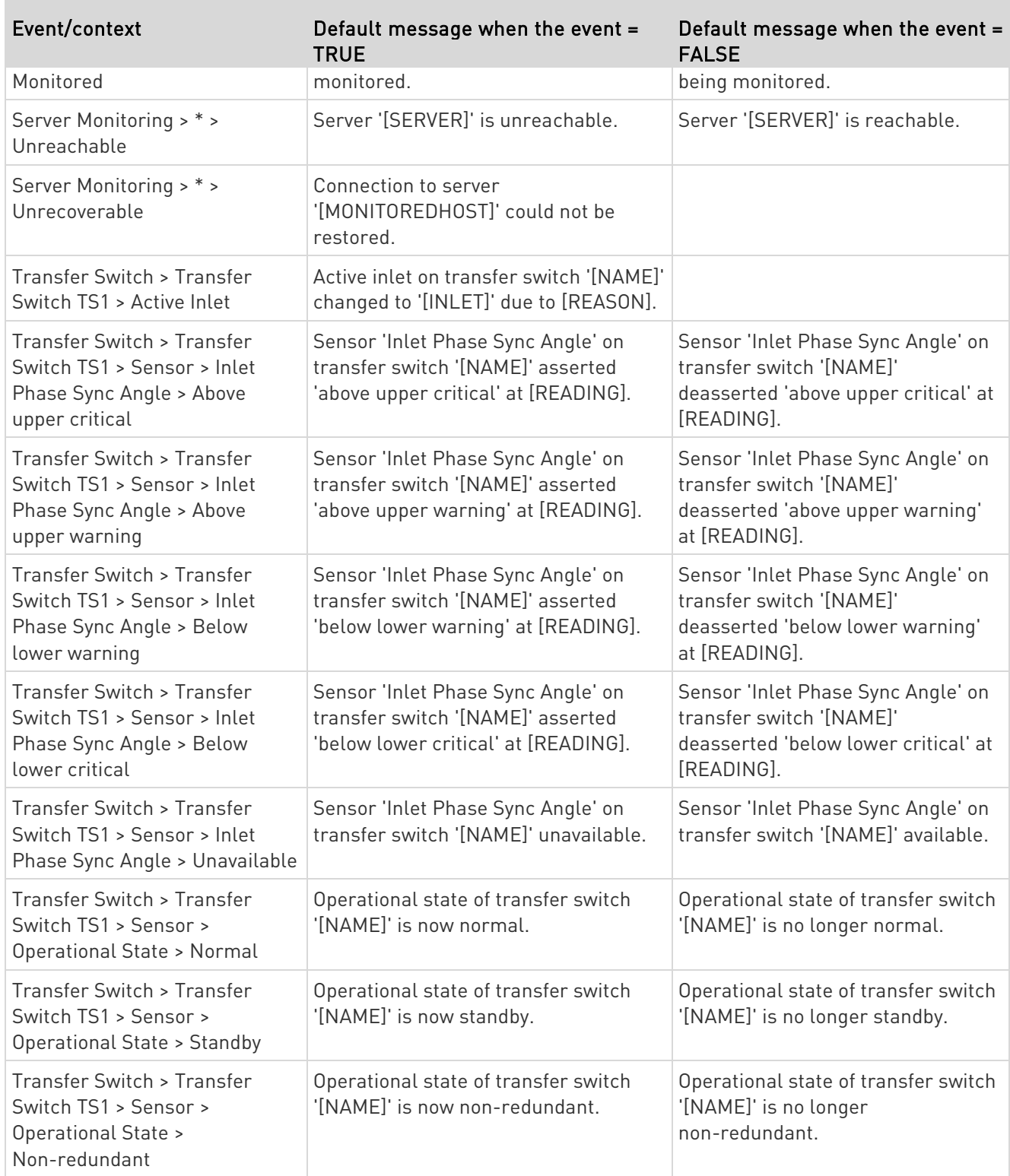

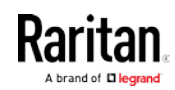

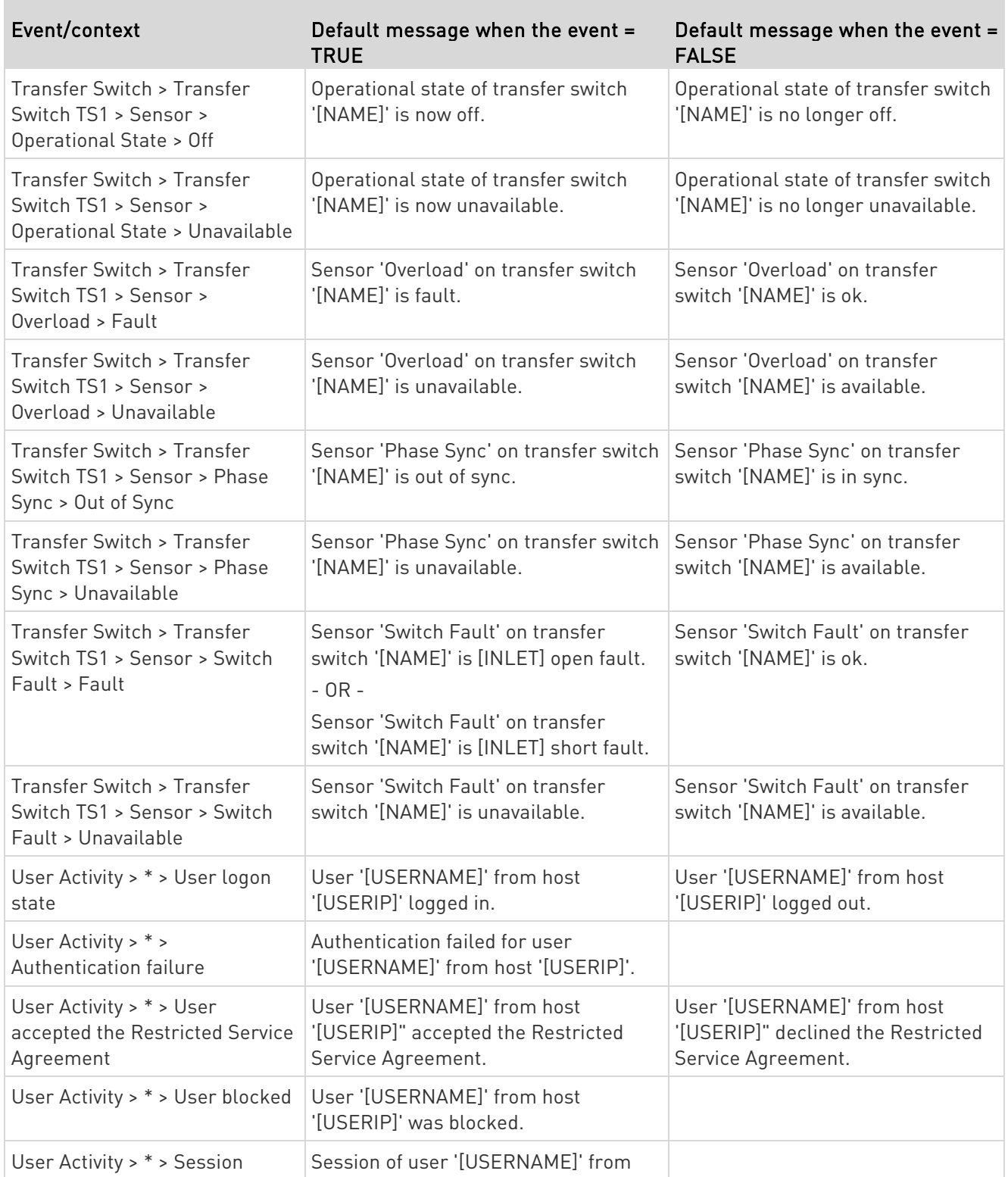

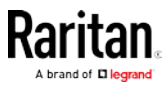

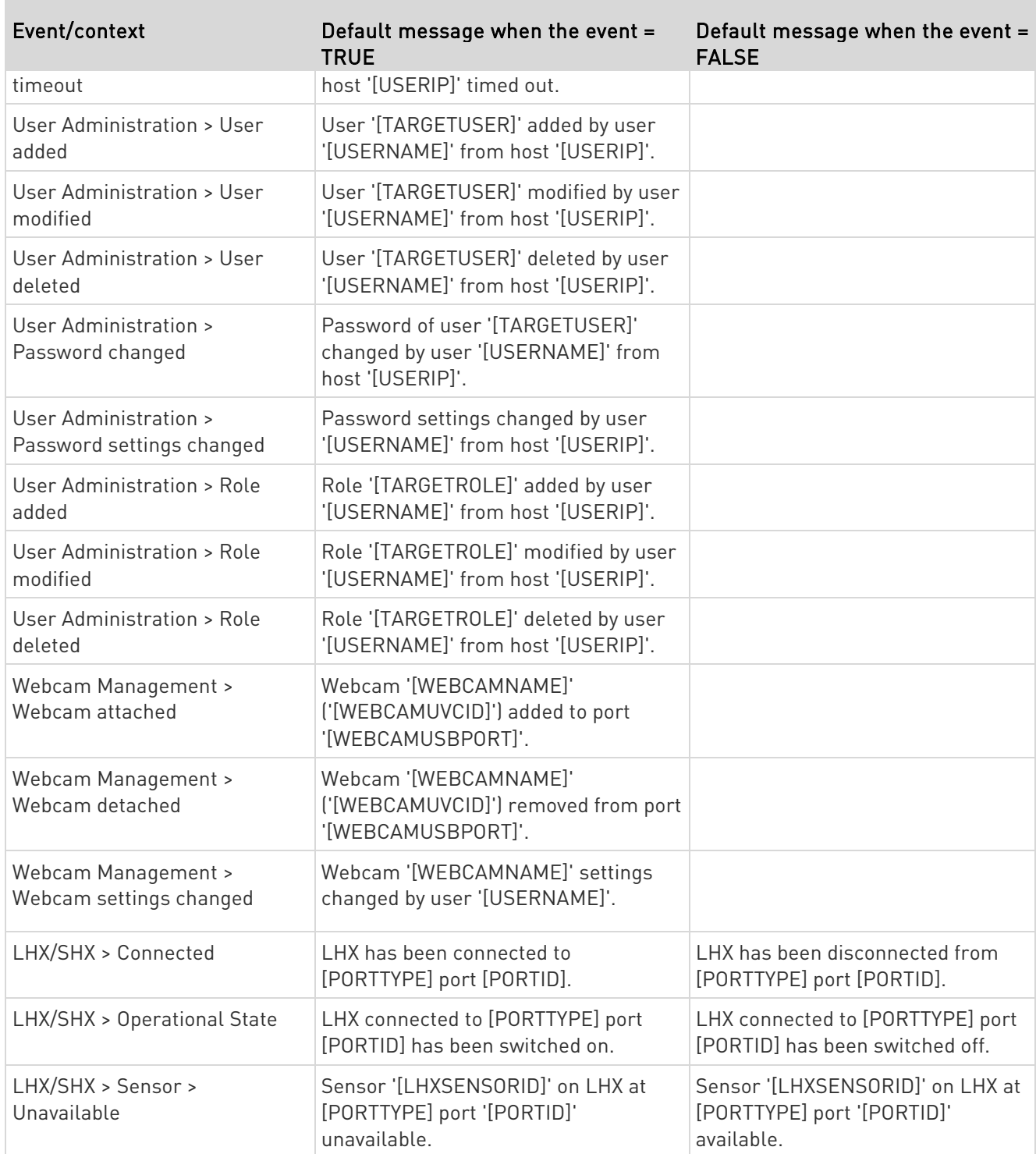

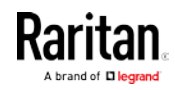

**College** 

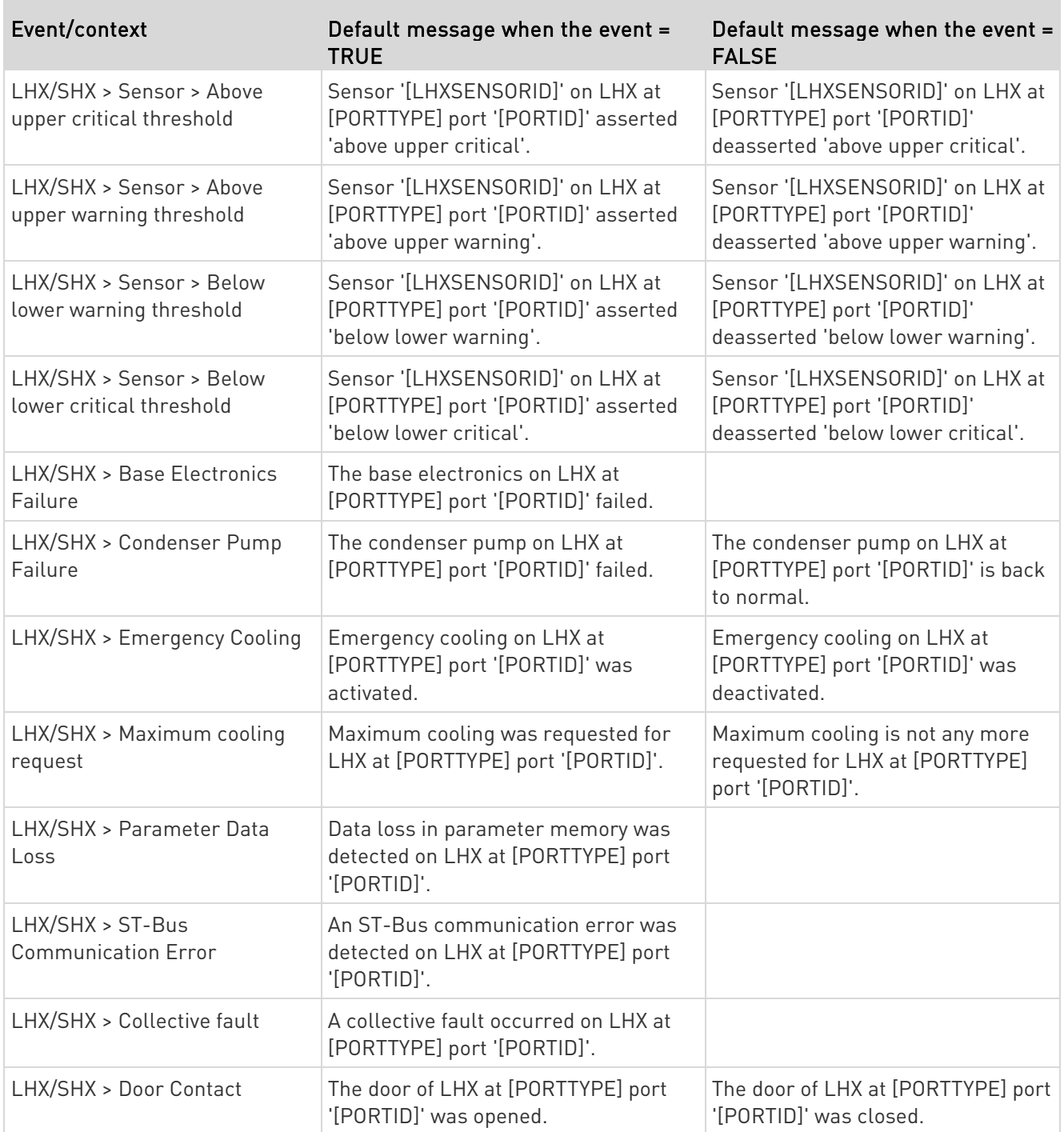

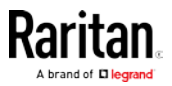

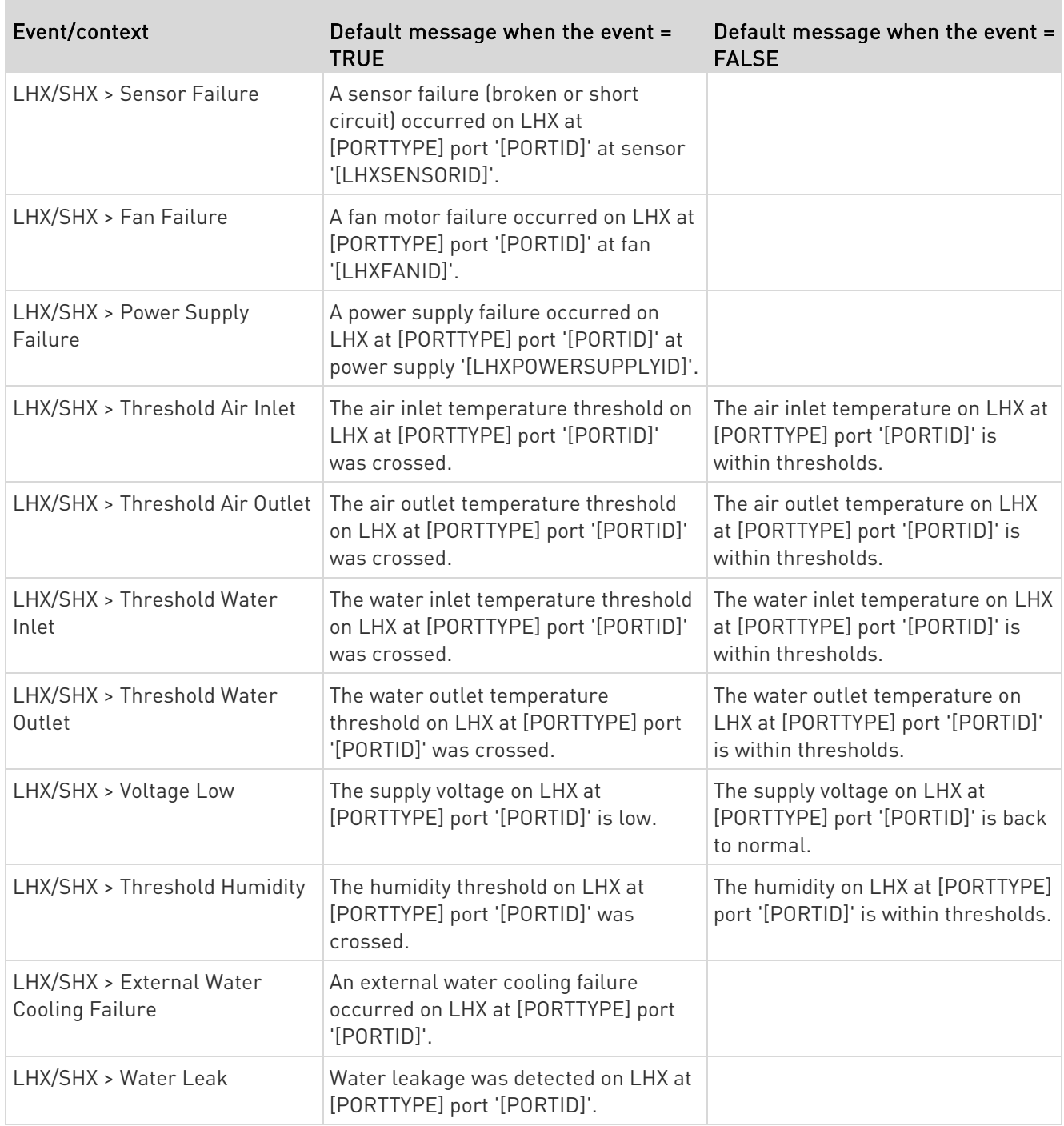

The asterisk symbol (\*) represents anything you select for the 'trigger' events.

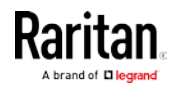

#### <span id="page-296-0"></span>Available Actions

The PX3TS comes with three built-in actions, which cannot be deleted. You can create additional actions for responding to different events.

### Built-in actions:

• System Event Log Action:

This action records the selected event in the internal log when the event occurs.

• System SNMP Notification Action:

This action sends SNMP notifications to one or multiple IP addresses after the selected event occurs.

Note: No IP addresses are specified for this notification action by default so you must enter IP addresses before applying this action to any event rule. See Editing or Deleting a Rule/Action (on pag[e 304\)](#page-320-0). Any changes made to the 'SNMP Notifications' section on the SNMP page will update the settings of the System SNMP Notification Action, and vice versa. See Configuring SNMP Settings (on pag[e 230\)](#page-246-0).

• System Tamper Alarm:

This action causes the PX3TS to show the alarm for the DX tamper sensor, if any, on the Dashboard page until a person acknowledges it. By default, this action has been assigned to the built-in tamper detection event rules. For information on acknowledging an alarm, see *Dashboard - Alarms* (on page [117\)](#page-133-0).

#### Actions you can create:

- 1. Choose Device Settings > Event Rules >  $\blacktriangleright$  New Action
- 2. Click the Action field to select an action type from the list.
- 3. Below is the list of available actions.

Note: The "Change load shedding state" and "Switch outlets" options are only available for outlet-switching capable models.

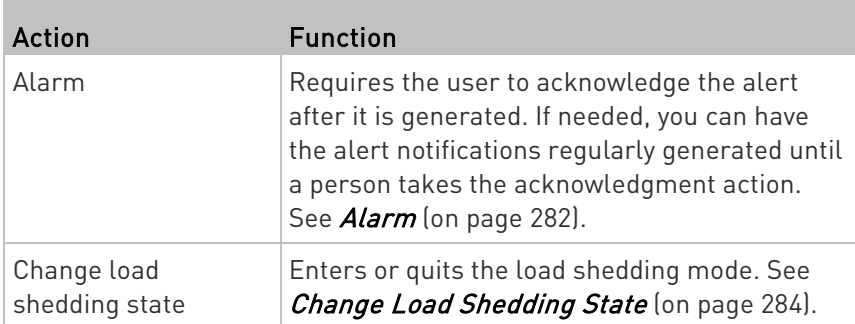

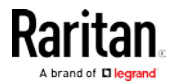

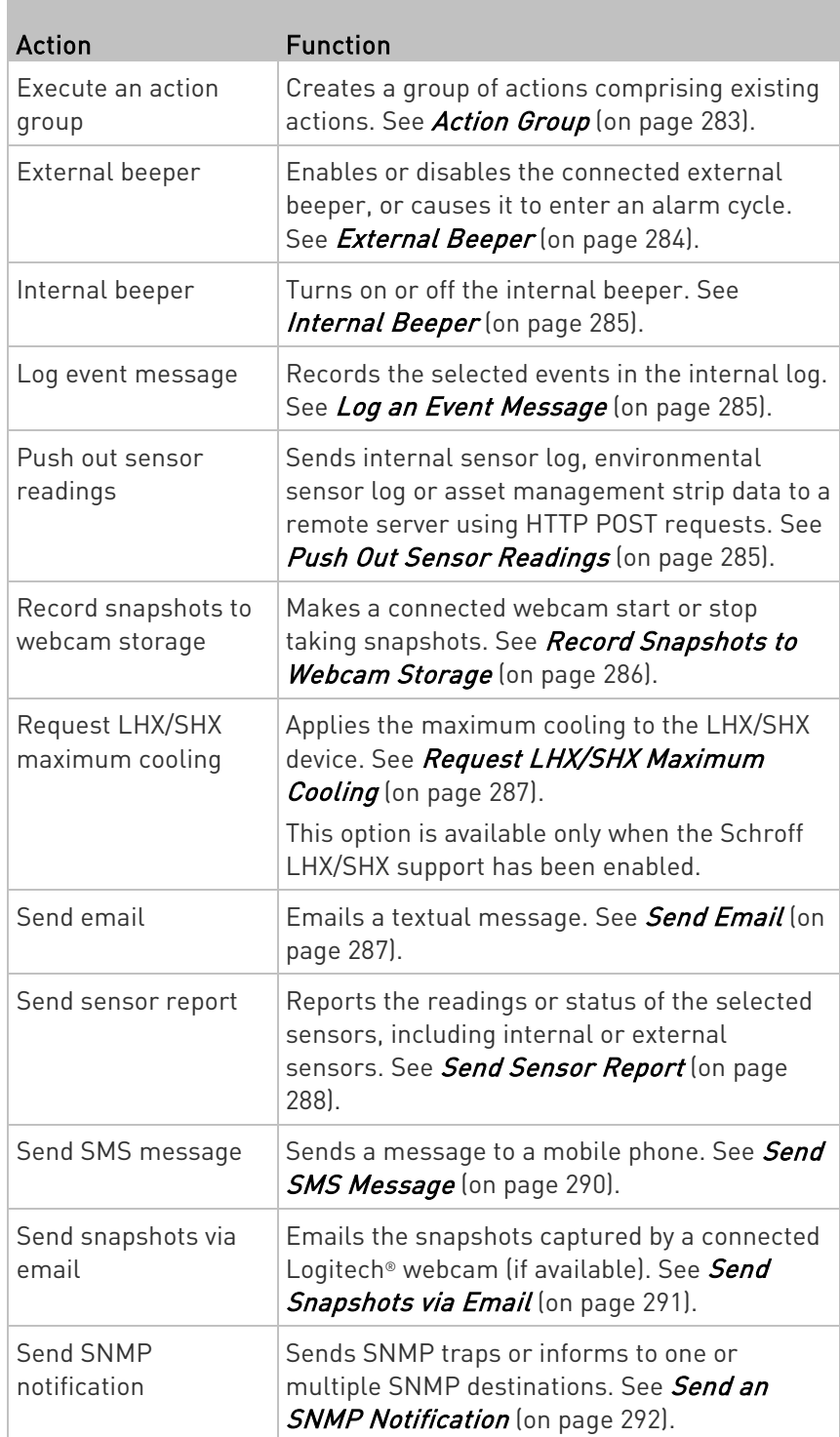

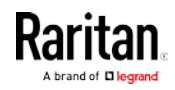

<span id="page-298-0"></span>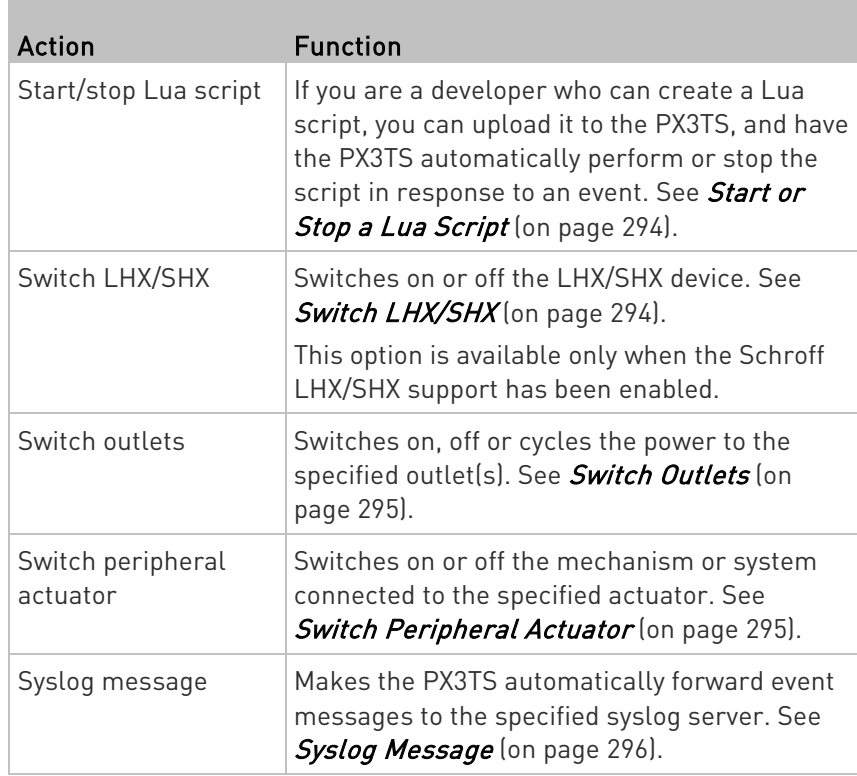

- 4. Enter the information as needed and click Create.
- 5. Then you can assign the newly-created action to an event rule or schedule it. See Event Rules and Actions (on page [261\)](#page-277-0).

#### Alarm

The Alarm is an action that requires users to acknowledge an alert. This helps ensure that the user is aware of the alert.

If the Alarm action has been included in a specific event rule and no one acknowledges that alert after it occurs, the PX3TS resends or regenerates an alert notification regularly until the alert is acknowledged or the maximum number of alert notifications is sent.

For information on acknowledging an alert, see **Dashboard** (on page [109\)](#page-125-0).

#### Operation:  $\blacktriangleright$

- 1. Choose Device Settings > Event Rules >  $\blacktriangleright$  New Action
- 2. Select Alarm from the Action list.
- 3. In the Alarm Notifications list box, specify one or multiple ways to issue the alert notifications. Available methods vary, depending on how many notification-based actions have been created. Notification-based action types include:

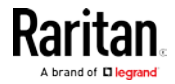

- <span id="page-299-0"></span>External beeper
- **Syslog message**
- **Send email**
- **Send SMS message**
- **Internal beeper**

If no appropriate actions are available, create them first.

a. To select any methods, select them one by one in the Available field.

To add all available methods, simply click Select All.

b. To delete any methods, click a method's  $\blacktriangleright$  in the Selected field.

To remove all methods, simply click Deselect All.

- 4. To enable the notification-resending feature, select the "Enable Re-scheduling of Alarm Notifications" checkbox.
- 5. In the "Re-scheduling Period" field, specify the time interval (in minutes) at which the alert notification is resent or regenerated regularly.
- 6. In the "Re-scheduling Limit" field, specify the maximum number of times the alert notification is resent. Values range from 1 to infinite.
- 7. (Optional) You can instruct the PX3TS to send the acknowledgment notification after the alarm is acknowledged in the Acknowledgment Notifications field. Available methods are identical to those for generating alarm notifications.
	- a. In the Available field, select desired methods one by one, or click Select All. See step 3 for details.
	- b. In the Selected field, click any method's  $\blacktriangleright$  to remove unnecessary ones, or click Deselect All.

# Action Group

You can create an action group that performs up to 32 actions. After creating such an action group, you can easily assign this set of actions to any event rule rather than selecting all needed actions one by one per rule.

If the needed action is not available yet, create it first. See Available Actions (on page [280\)](#page-296-0).

#### ► Operation:

- 1. Choose Device Settings > Event Rules >  $\blacktriangleright$  New Action
- 2. Select "Execute an action group" from the Action list.

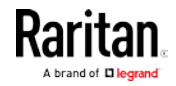

- <span id="page-300-0"></span>3. To select any action(s), select them one by one from the Available Actions list.
	- To select all available actions, click Select All.
- 4. To remove any action(s) from the Selected Actions field, click that action's .
	- To remove all actions, click Deselect All.

## Change Load Shedding State

The "Change load shedding state" action is available only when your PX3TS is able to control outlet power. Use this action to activate or deactivate the load shedding mode for responding to a specific event. For additional informtion, see Load Shedding Mode (on page [151\)](#page-167-0).

#### Operation:  $\blacktriangleright$

- 1. Choose Device Settings > Event Rules >  $\blacktriangleright$  New Action
- 2. Select "Change load shedding state" from the Action list.
- 3. In the Operation field, select either one below:
	- Start Load Shedding: Enters the load shedding mode when the specified event occurs.
	- Stop Load Shedding: Quits the load shedding mode when the specified event occurs.

# External Beeper

If an external beeper is connected to the PX3TS, the PX3TS can change the beeper's behavior or status to respond to a certain event.

- $\blacktriangleright$  To control the connected external beeper:
- 1. Choose Device Settings > Event Rules >  $\blacktriangleright$  New Action
- 2. Select "External beeper" from the Action list.
- 3. In the Beeper Port field, select the port where the external beeper is connected. This port is the FEATURE port.
- 4. In the Beeper Action field, select an action for the external beeper to carry out.
	- Alarm: Causes the external beeper to sound an alarm cycle every 20 seconds - stays on for 0.7 seconds and then off for 19.3 seconds.
	- On: Turns on the external beeper so that it buzzes continuously.
	- Off: Turns off the external beeper so that it stops buzzing.

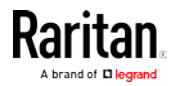

<span id="page-301-0"></span>Warning: If you create an event rule for the external beeper but disconnect it when an event causes it to beep, the beeper no longer beeps after it is re-connected even though the event triggering the beeping action remains asserted.

### Internal Beeper

You can have the built-in beeper of the PX3TS turned on or off when a certain event occurs.

## Operation:

- 1. Choose Device Settings > Event Rules >  $\blacklozenge$  New Action
- 2. Select "Internal beeper" from the Action list.
- 3. Select an option from the Operation field.
	- **Turn Beeper On: Turns on the internal beeper to make it buzz.**
	- Turn Beeper Off: Turns off the internal beeper to make it stop buzzing.

## Log an Event Message

The option "Log event message" records the selected events in the internal log.

The default log message generated for each type of event is available in the section titled *Default Log Messages* (on pag[e 267\)](#page-283-0).

# Push Out Sensor Readings

You can configure the PX3TS to push sensor log to a remote server after a certain event occurs, including logs of internal sensors, environmental sensors and actuators.

If you have connected Raritan's asset strips to the PX3TS, you can also configure the PX3TS to push the data to a server.

Before creating this action, make sure that you have properly defined the destination servers and the data to be sent on the Data Push page. See Configuring Data Push Settings (on page [310\)](#page-326-0).

Tip: To send the data at a regular interval, schedule this action. See Scheduling an Action (on pag[e 297\)](#page-313-0). Note that the "Asset management log" is generated only when there are changes made to any asset strips or asset tags, such as connection or disconnection events.

## **Deration:**

1. Choose Device Settings > Event Rules >  $\blacktriangleright$  New Action

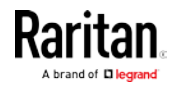

- <span id="page-302-0"></span>2. Select "Push out sensor readings" from the Action list.
- 3. Select a server or host which receives the asset strip data or sensor log in the Destination field.
	- **If the desired destination is not available yet, go to the Data Push** page to specify it.

#### Record Snapshots to Webcam Storage

This option allows you to define an action that starts or stops a specific webcam from taking snapshots.

Per default the snapshots are stored on the PX3TS. You can specify a remote server to store snapshots. See Viewing Saved Snapshots and Managing Storage (on pag[e 347\)](#page-363-0).

#### ► Operation:

- 1. Choose Device Settings > Event Rules >  $\blacktriangle$  New Action
- 2. Select "Record snapshots to webcam storage" from the Action list.
- 3. Select a webcam in the Webcam field.
- 4. Select the action to perform "Start recording" or "Stop recording." If "Start recording" is selected, adjust the values of the following:
	- Number of Snapshots the number of snapshots to be taken when the event occurs.

The maximum amount of snapshots that can be stored on the PX3TS is 10. If you set it for a number greater than 10 and the storage location is on the PX3TS, after the 10th snapshot is taken and stored, the oldest snapshots are overwritten. Storing snapshots on a remote server does not have such a limitation.

- **Time Before First Snapshot the amount of time in seconds** between when the event is triggered and the webcam begins taking snapshots.
- **Time Between Snapshots the amount of time in seconds** between when each snapshot is taken.

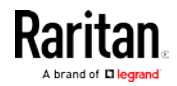

# <span id="page-303-0"></span>Request LHX/SHX Maximum Cooling

If Schroff LHX/SHX Support is enabled, the LHX/SHX-related actions will be available. See *Miscellaneous* (on page [324\)](#page-340-0).

The "Request LHX/SHX Maximum Cooling" action applies the maximum cooling to the SHX-30 device only. The LHX-20 and LHX-40 devices do not support this feature.

In the maximum cooling mode, an SHX-30 device runs at 100% fan speed and the cold water valve is open 100%.

# **Deration:**

- 1. Choose Device Settings > Event Rules >  $\blacktriangle$  New Action
- 2. Select "Request LHX/SHX Maximum Cooling" from the Action list.
- 3. In the Available LHX/SHX field, select the desired SHX-30 device one by one, or click Select All.
- 4. To remove any SHX-30 device from the Selected LHX/SHX field, click that device's  $\mathbf X$  or click Deselect All.

# Send Email

You can configure emails to be sent when an event occurs and can customize the message.

Messages consist of a combination of free text and PX3TS placeholders. The placeholders represent information is pulled from the PX3TS and inserted into the message.

For example:

[USERNAME] logged into the device on [TIMESTAMP]

translates to

JQPublic logged into the device on 2012-January-30 21:00

For a list and definition of available variables, see Email and SMS Message Placeholders (on page [301\)](#page-317-0).

# **Deration:**

- 1. Choose Device Settings > Event Rules >  $\blacktriangleright$  New Action
- 2. Select "Send email" from the Action list.
- 3. In the "Recipient Email Addresses" field, specify the email address(es) of the recipient(s). Use a comma to separate multiple email addresses.
- 4. To use the SMTP server specified on the SMTP Server page, make sure the "Use custom SMTP Server" checkbox is NOT selected.

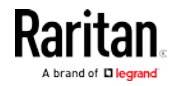

<span id="page-304-0"></span>To use a different SMTP server, select this checkbox. The fields for customized SMTP settings appear. For information on each field, see **Configuring SMTP Settings** (on page [231\)](#page-247-0).

Default messages are sent based on the event. For a list of default log messages and events that trigger them, see Default Log Messages (on page [267\)](#page-283-0).

- 5. If needed, select the Use Custom Log Message checkbox, and then create a custom message up to 1024 characters in the provided field.
	- When clicking anywhere inside the text box, the Event Context Information displays, showing a list of placeholders and their definitions. Just click the desired placeholder. For details, see **Email and SMS Message Placeholders** (on page [301\)](#page-317-0).
	- To start a new line in the text box, press Enter.
	- If needed, you can resize the text box by dragging the bottom-right corner.

# Send Sensor Report

You may set the PX3TS so that it automatically reports the latest readings or states of one or multiple sensors by sending a message or email or simply recording the report in a log. These sensors can be either internal or environmental sensors as listed below.

- Inlet sensors, including RMS current, RMS voltage, active power, apparent power, power factor and active energy.
- Outlet sensors, including RMS current, RMS voltage, active power, apparent power, power factor, active energy and outlet state (for outlet-switching capable PDUs only).
- PDU sensors, including two DC 12V power supply sensors.
- Transfer switch sensors, including inlet phase sync angle, active inlet, operational state, phase sync, overload and transfer switch status.
- Overcurrent protector sensors, including RMS current and tripping state.
- Peripheral device sensors, which can be any Raritan environmental sensor packages connected to the PX3TS, such as temperature or humidity sensors.

An example of this action is available in the section titled Send Sensor Report Example (on pag[e 300\)](#page-316-0).

# **Deration:**

- 1. Choose Device Settings > Event Rules >  $\blacktriangleright$  New Action
- 2. Select "Send sensor report" from the Action list.

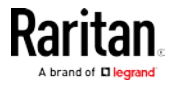

3. In the Destination Actions section, select the method(s) to report sensor readings or states. The number of available methods varies, depending on how many messaging actions have been created.

The messaging action types include:

- **Log event message**
- Syslog message
- **Send email**
- **Send SMS message**
- a. If no messaging actions are available, create them now. See Available Actions (on page [280\)](#page-296-0).
- b. To select any methods, select them one by one in the Available field.

To add all available methods, simply click Select All.

c. To delete any methods, click a method's  $\blacktriangleright$  in the Selected field.

To remove all methods, simply click Deselect All.

- 4. In the Available Sensors field, select the desired target's sensor.
	- a. Click the first  $\boxed{\bullet}$  to select a target component from the list.

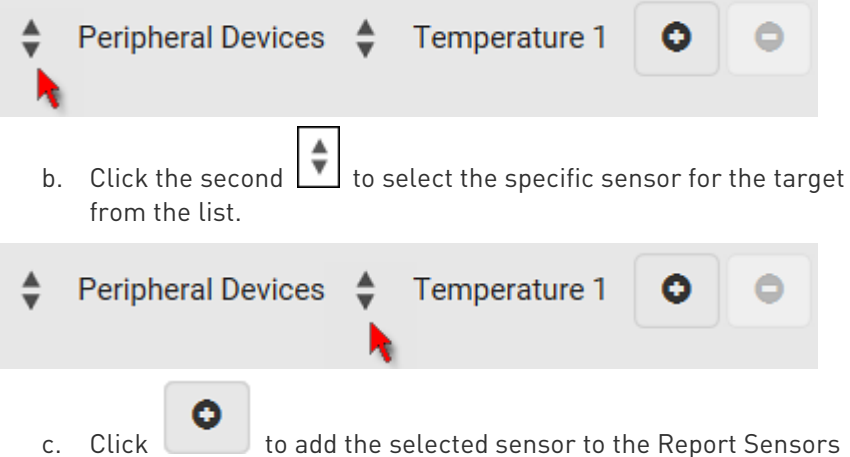

list box.

For example, to monitor the current reading of the Inlet 1, select Inlet 1 from the left field, and then select RMS Current from the right field.

5. To report additional sensors simultaneously, repeat the above step to add more sensors.

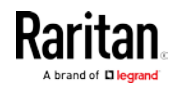

<span id="page-306-0"></span>To remove any sensor from the Report Sensors list box, select it

and click . To make multiple selections, press Ctrl+click or Shift+click to highlight multiple ones.

6. To immediately send out the sensor report, click Send Report Now.

Tip: When intending to send a sensor report using custom messages, use the placeholder [SENSORREPORT] to report sensor readings. See Email and SMS Message Placeholders (on pag[e 301\)](#page-317-0).

#### Send SMS Message

You can configure SMS messages to be sent when an event occurs and can customize the message.

Messages consist of a combination of free text and PX3TS placeholders. The placeholders represent information which is pulled from the PX3TS and inserted into the message.

A supported modem, such as the Cinterion® GSM MC52i modem, must be plugged into the PX3TS in order to send SMS messages. See *Connecting* a GSM Modem (on page [57\)](#page-73-0).

Note: The PX3TS cannot receive SMS messages.

For example:

[USERNAME] logged into the device on [TIMESTAMP]

translates to

JQPublic logged into the device on 2012-January-30 21:00

For a list and definition of available variables, see *Email and SMS* Message Placeholders (on page [301\)](#page-317-0).

#### Operation:

- 1. Choose Device Settings > Event Rules >  $\blacktriangle$  New Action
- 2. Select "Send SMS message" from the Action list.
- 3. In the Recipient Phone Number field, specify the phone number of the recipient.
- 4. Select the Use Custom Log Message checkbox, and then create a custom message in the provided text box.
	- When clicking anywhere inside the text box, the Event Context Information displays, showing a list of placeholders and their definitions. Just click the desired placeholder. For details, see **Email and SMS Message Placeholders** (on page [301\)](#page-317-0).
	- To start a new line in the text box, press Enter.

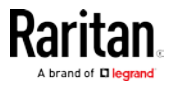

<span id="page-307-0"></span>**If needed, you can resize the text box by dragging the** bottom-right corner.

Note: Only the 7-bit ASCII charset is supported for SMS messages.

#### Send Snapshots via Email

This option notifies one or multiple persons for the selected events by emailing snapshots or videos captured by a connected Logitech® webcam.

# **Deration:**

- 1. Choose Device Settings > Event Rules >  $\blacktriangleright$  New Action
- 2. Select "Send snapshots via email" from the Action list.
- 3. In the "Recipient Email Addresses" field, specify the email address(es) of the recipient(s). Use a comma to separate multiple email addresses.
- 4. To use the SMTP server specified on the SMTP Server page, make sure the "Use custom SMTP Server" checkbox is NOT selected.

To use a different SMTP server, select this checkbox. The fields for customized SMTP settings appear. For information on each field, see Configuring SMTP Settings (on page [231\)](#page-247-0).

- 5. Select the webcam that is capturing the images you want sent in the email.
- 6. Adjust the values of the following:
	- Number of Snapshots the number of snapshots to be taken when the event occurs. For example, you can specify 10 images be taken once the event triggers the action.
	- Snapshots per Mail the number of snapshots to be sent at one time in the email.
	- **Time Before First Snapshot the amount of time in seconds** between when the event is triggered and the webcam begins taking snapshots.
	- **Time Between Snapshots the amount of time in seconds** between when each snapshot is taken.

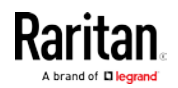

## <span id="page-308-0"></span>Send an SNMP Notification

This option sends an SNMP notification to one or multiple SNMP destinations.

# Operation:

- 1. Choose Device Settings > Event Rules >  $\blacklozenge$  New Action
- 2. Select "Send SNMP notification" from the Action list.
- 3. Select the type of SNMP notification. See either procedure below according to your selection.

# ▶ To send SNMP v2c notifications:

- 1. In the Notification Type field, select SNMPv2c Trap or SNMPv2c Inform.
- 2. For SNMP INFORM communications, leave the resend settings at their default or do the following:
	- a. In the Timeout field, specify the interval of time, in seconds, after which a new inform communication is resent if the first is not received. For example, resend a new inform communication once every 3 seconds.
	- b. In the Number of Retries field, specify the number of times you want to resend the inform communication if it fails. For example, inform communications are resent up to 5 times when the initial communication fails.
- 3. In the Host fields, enter the IP address of the device(s) you want to access. This is the address to which notifications are sent by the SNMP system agent.
- 4. In the Port fields, enter the port number used to access the device(s).
- 5. In the Community fields, enter the SNMP community string to access the device(s). The community is the group representing the PX3TS and all SNMP management stations.

Tip: An SNMP v2c notification action permits only a maximum of three SNMP destinations. To assign more than three SNMP destinations to a specific rule, first create several SNMP v2c notification actions, each of which contains completely different SNMP destinations, and then add all of these SNMP v2c notification actions to the same rule.

# ▶ To send SNMP v3 notifications:

- 1. In the Notification Type field, select SNMPv3 Trap or SNMPv3 Inform.
- 2. For SNMP TRAPs, the engine ID is prepopulated.

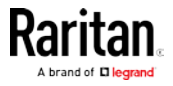

- 3. For SNMP INFORM communications, leave the resend settings at their default or do the following:
	- a. In the Timeout field, specify the interval of time, in seconds, after which a new inform communication is resent if the first is not received. For example, resend a new inform communication once every 3 seconds.
	- b. In the Number of Retries field, specify the number of times you want to resend the inform communication if it fails. For example, inform communications are resent up to 5 times when the initial communication fails.
- 4. For both SNMP TRAPS and INFORMS, enter the following as needed and then click OK to apply the settings:
	- a. Host name
	- b. Port number
	- c. User ID for accessing the host -- make sure the User ID has the SNMPv3 permission.
	- d. Select the host security level

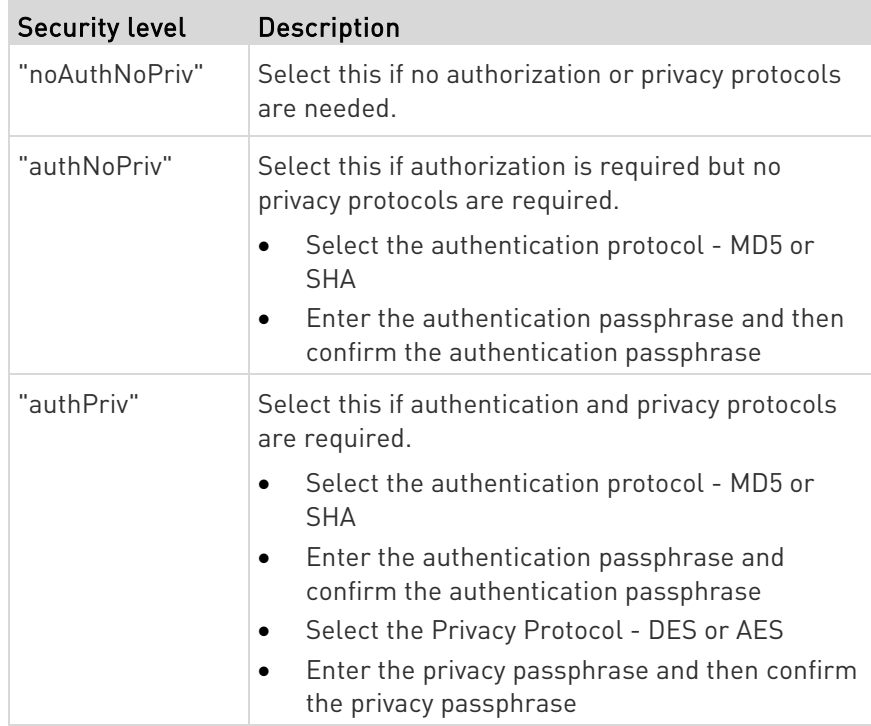

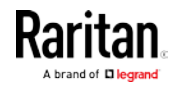

#### <span id="page-310-0"></span>Start or Stop a Lua Script

If you have created or loaded a Lua script file into the PX3TS, you can have that script automatically run or stop in response to a specific event.

For instructions on creating or loading a Lua script into this product, see Lua Scripts (on page [318\)](#page-334-0).

- ▶ To automatically start or stop a Lua script:
- 1. Choose Device Settings > Event Rules > **+ New Action**
- 2. Select "Start/stop Lua script" from the Action list.
- 3. In the Operation field, select Start Script or Stop Script.
- 4. In the Script field, select the script that you want it to be started or stopped when an event occurs.
	- No script is available if you have not created or loaded it into the PX3TS.
- 5. To apply different arguments than the default, do the following. Note that the newly-added arguments will override this script's default arguments.

 $\bigstar$  Add argument

- a. Click
- b. Type the key and value.
- c. Repeat the same steps to enter more arguments as needed.
	- To remove any existing argument, click and adjacent to it.

## Switch LHX/SHX

If Schroff LHX/SHX Support is enabled, the LHX/SHX-related actions will be available. See *Miscellaneous* (on page [324\)](#page-340-0).

Use this action to switch the LHX/SHX on or off when, for example, temperature thresholds are reached.

## Operation:

- 1. Choose Device Settings > Event Rules >  $\blacktriangle$  New Action
- 2. Select "Switch LHX/SHX" from the Action list.
- 3. In the Operation field, select Turn LHX/SHX On or Turn LHX/SHX Off.
- 4. In the Available LHX/SHX field, select the LHX/SHX device to be turned on or off. To select all available LHX/SHX devices, click Select All.

To remove any LHX/SHX device from the Selected LHX/SHX field, click that device's  $\blacktriangleright$ . To remove all devices, click Deselect All.

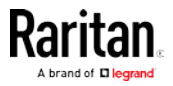

# <span id="page-311-0"></span>Switch Outlets

The "Switch outlets" action is available only when your PX3TS is outlet-switching capable. This action turns on, off or power cycles a specific outlet.

#### $\blacktriangleright$ Operation:

- 1. Choose Device Settings > Event Rules >  $\blacktriangleright$  New Action
- 2. Select "Switch outlets" from the Action list.
- 3. In the Operation field, select an operation for the selected outlet(s).
	- **Turn Outlet On: Turns on the selected outlet(s).**
	- Turn Outlet Off: Turns off the selected outlet(s).
	- Cycle Outlet: Cycles power to the selected outlet(s).
- 4. To specify the outlet(s) where this action will be applied, select them one by one from the Available Outlets list.
	- To add all outlets, click Select All.
- 5. To remove any outlets from the Selected Outlets field, click that outlet's  $\mathbf{X}$ .
	- **To remove all outlets, click Deselect All.**
- 6. If "Turn Outlet On" or "Cycle Outlet" is selected in step 3, you can choose to select the "Use sequence order and delays" checkbox so that all selected outlets will follow the power-on sequence defined on the page of **Outlets** (on page [144\)](#page-160-0).

#### Switch Peripheral Actuator

If you have any actuator connected to the PX3TS, you can set up the PX3TS so it automatically turns on or off the system controlled by the actuator when a specific event occurs.

Note: For information on connecting actuators, see DX Sensor Packages (on pag[e 37\)](#page-53-0).

# **Deration:**

- 1. Choose Device Settings > Event Rules >  $\blacktriangle$  New Action
- 2. Select "Switch peripheral actuator" from the Action list.
- 3. In the Operation field, select an operation for the selected actuator(s).
	- **Turn On: Turns on the selected actuator(s).**
	- **Turn Off: Turns off the selected actuator(s).**

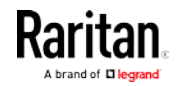

- <span id="page-312-0"></span>4. To select the actuator(s) where this action will be applied, select them one by one from the Available Actuators list.
	- To add all actuators, click Select All.
- 5. To remove any selected actuator from the Selected Actuators field, click that actuator's  $\mathbf{X}$ .
	- To remove all actuators, click Deselect All.

## Syslog Message

Use this action to automatically forward event messages to the specified syslog server. Determine the syslog transmission mechanism you prefer when setting it up - UDP, TCP or TLS over TCP.

The PX3TS may or may not detect the syslog message transmission failure. If yes, it will log this syslog failure as well as the failure reason in the event log. See *Viewing or Clearing the Local Event Log* (on page [332\)](#page-348-0).

#### Operation: ►

- 1. Choose Device Settings > Event Rules >  $\blacklozenge$  New Action
- 2. Select "Syslog message" from the Action list.
- 3. In the Syslog Server field, specify the IP address to which the syslog is forwarded.
- 4. In the Transport Protocol field, select one of the syslog protocols: TCP, UDP or TCP+TLS. The default is UDP.

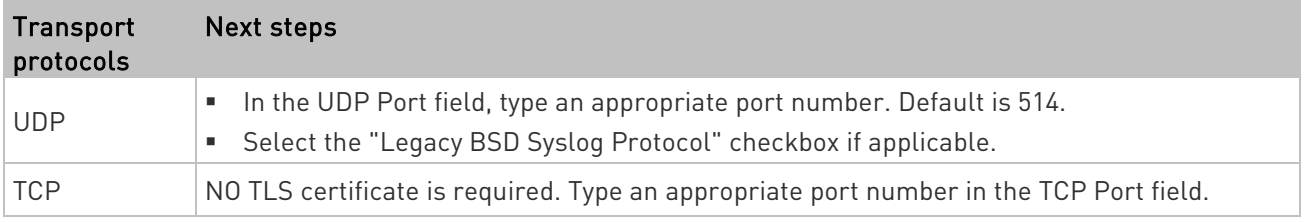

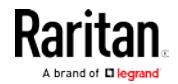

<span id="page-313-0"></span>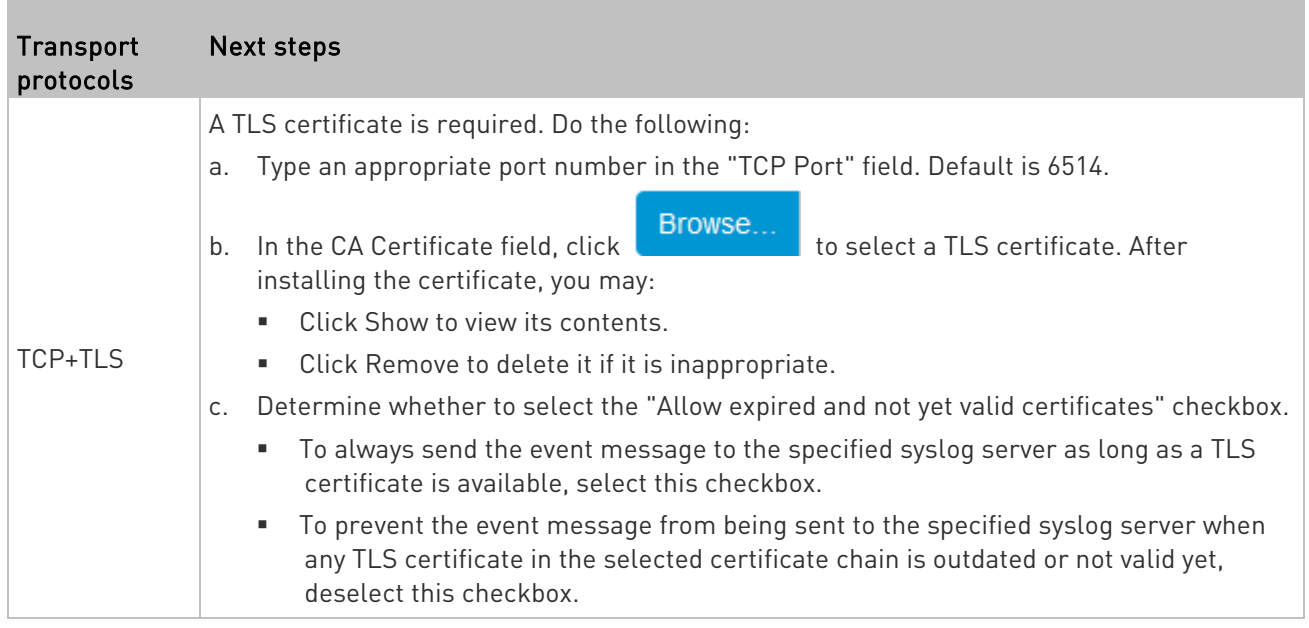

# Scheduling an Action

An action can be regularly performed at a preset time interval instead of being triggered by a specific event. For example, you can make the PX3TS report the reading or state of a specific sensor regularly by scheduling the "Send Sensor Report" action.

When scheduling an action, make sure you have a minimum of 1-minute buffer between this action's creation and first execution time. Otherwise, the scheduled action will NOT be performed at the specified time when the buffer time is too short. For example, if you want an action to be performed at 11:00 am, you should finish scheduling it at 10:59 am or earlier.

If the needed action is not available yet, create it first. See Available Actions (on page [280\)](#page-296-0).

# **Deration:**

- 1. Choose Device Settings > Event Rules >  $\blacktriangleright$  New Scheduled Action
- 2. To select any action(s), select them one by one from the Available Actions list.
	- To select all available actions, click Select All.
- 3. To remove any action(s) from the Selected Actions field, click that action's  $\mathbf{\mathbf{\times}}$

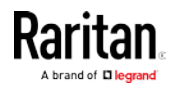

- To remove all actions, click Deselect All.
- 4. Select the desired frequency in the Execution Time field, and then specify the time interval or a specific date and time in the field(s) that appear.

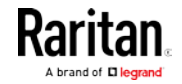

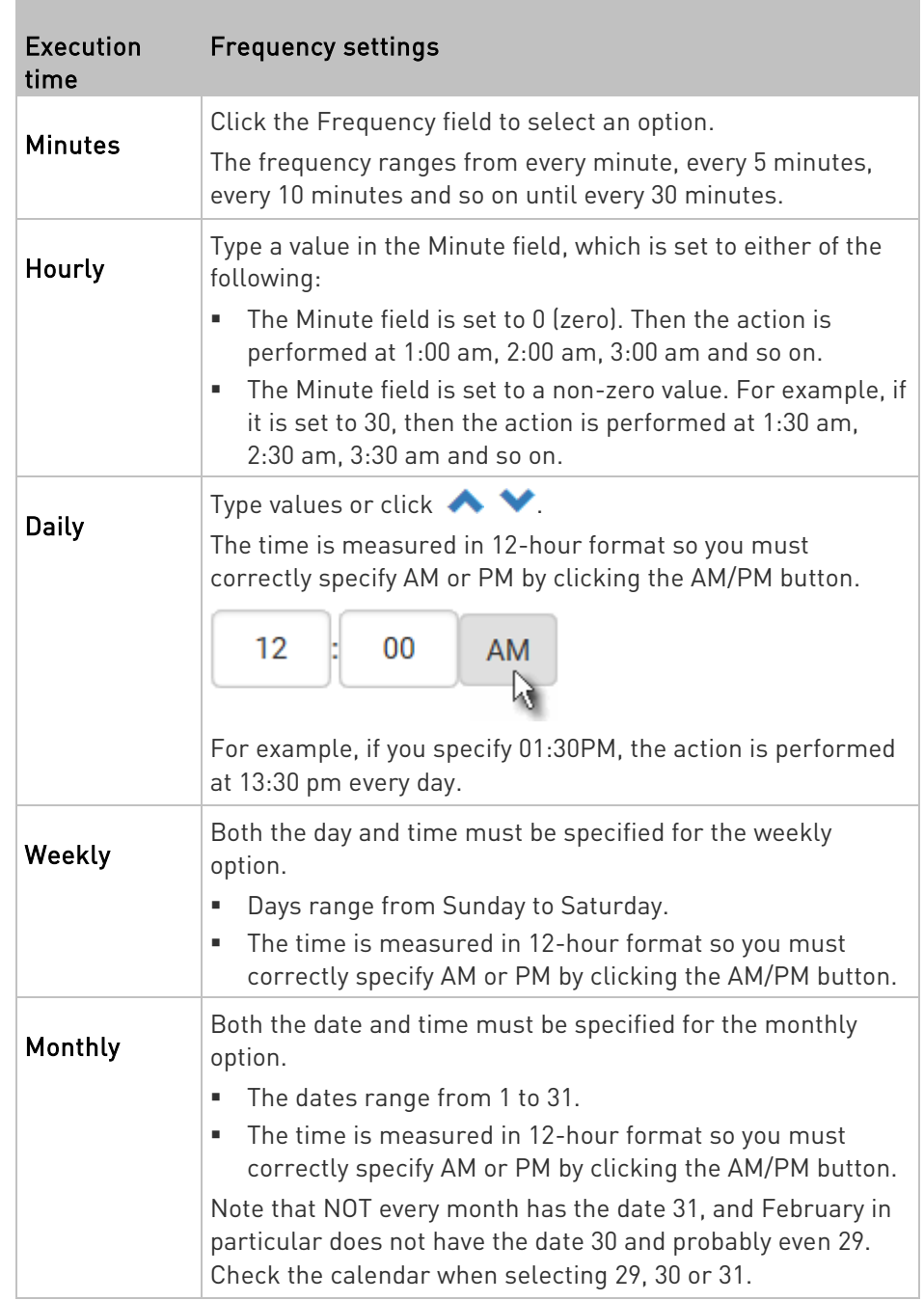

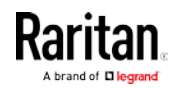

<span id="page-316-0"></span>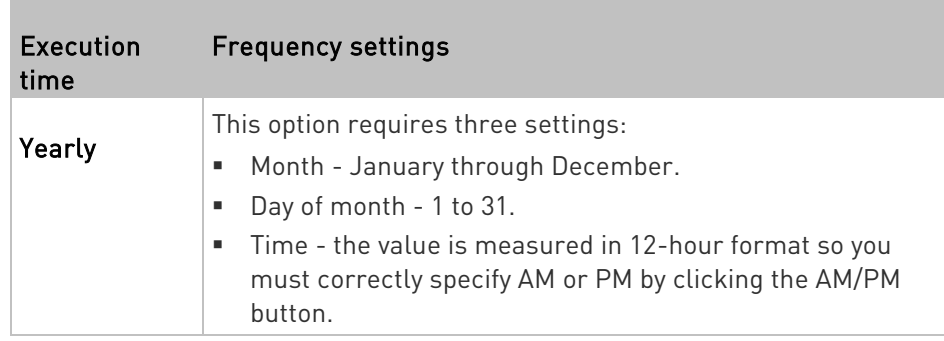

An example of the scheduled action is available in the section titled Send Sensor Report Example (on page [300\)](#page-316-0).

# Send Sensor Report Example

To create a scheduled action for emailing a temperature sensor report hourly, it requires:

- A 'Send email' action
- A 'Send sensor report' action
- A timer that is, the scheduled action

# Steps:

- 1. Click  $\blacktriangleright$  New Action to create a 'Send email' action that sends an email to the desired recipient(s). For details, see *Send Email* (on page [287\)](#page-303-0).
	- In this example, this action is named Email a Sensor Report.
	- If intended, you can customize the email messages in this action.
- 2. Click  $\blacktriangle$  New Action to create a 'Send sensor report' action that includes the 'Email a Sensor Report' action as its destination action. For details, see Send Sensor Report (on page [288\)](#page-304-0).
	- In this example, this action is named Send Temperature Sensor Readings.
	- You can specify more than one temperature sensor as needed in this action.
- 3. Click  $\bigoplus$  New Scheduled Action to create a timer for performing the 'Send Temperature Sensor Readings' action hourly. For details, see *Scheduling an Action* (on page [297\)](#page-313-0).
	- In this example, the timer is named Hourly Temperature Sensor Reports.
	- To perform the specified action at 12:30 pm, 01:30 pm, 02:30 pm, and so on, select Hourly, and set the Minute to 30.

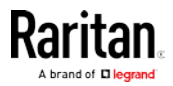

<span id="page-317-0"></span>Then the PX3TS will send out an email containing the specified temperature sensor readings hourly every day.

Whenever you want the PX3TS to stop sending the temperature report, simply deselect the Enabled checkbox in the timer.

# Email and SMS Message Placeholders

Actions of "Send email" and "Send SMS message" allow you to customize event messages. See Send Email (on page [287\)](#page-303-0) or Send SMS Message (on page [290\)](#page-306-0).

When clicking anywhere inside the text box, the Event Context Information displays, showing a list of placeholders and their definitions. Simply drag the scroll bar and then click the desired placeholder to insert it into the custom message. Or you can type a keyword in the "search" box to quickly find the desired placeholder.

If wanted, you can resort the list by clicking the desired column header. See *Sorting a List* (on page [108\)](#page-124-0).

To make the Event Context Information disappear, click anywhere outside its window.

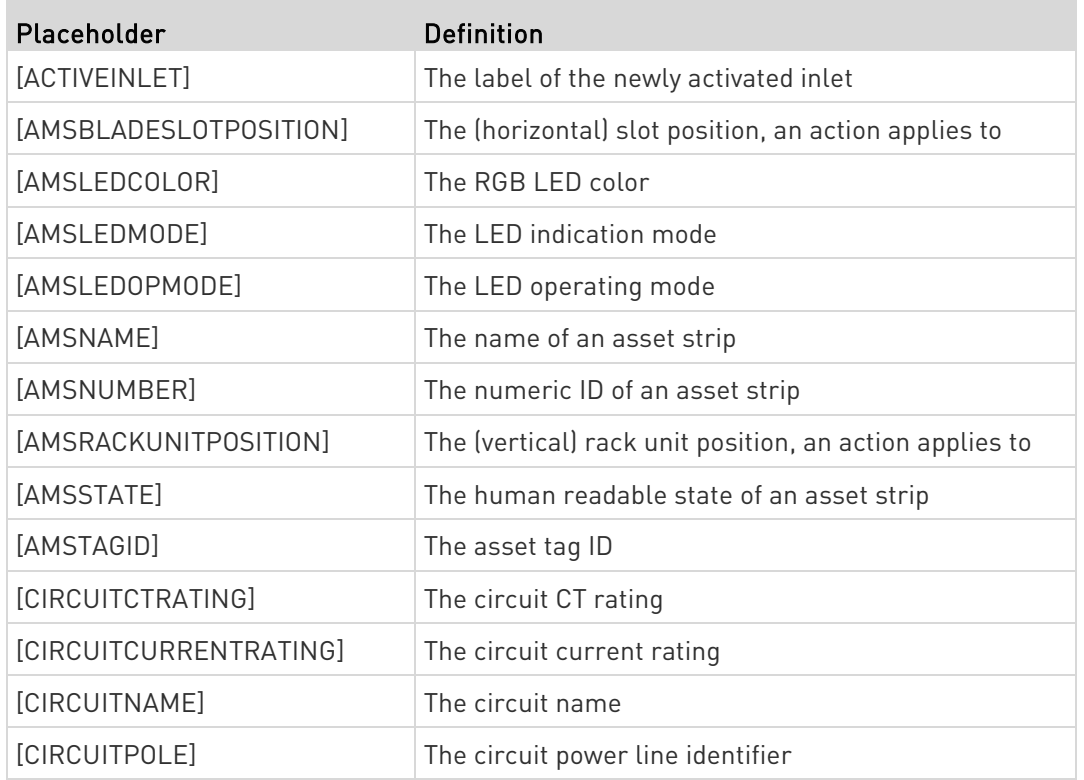

Following are placeholders that can be used in custom messages.

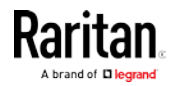

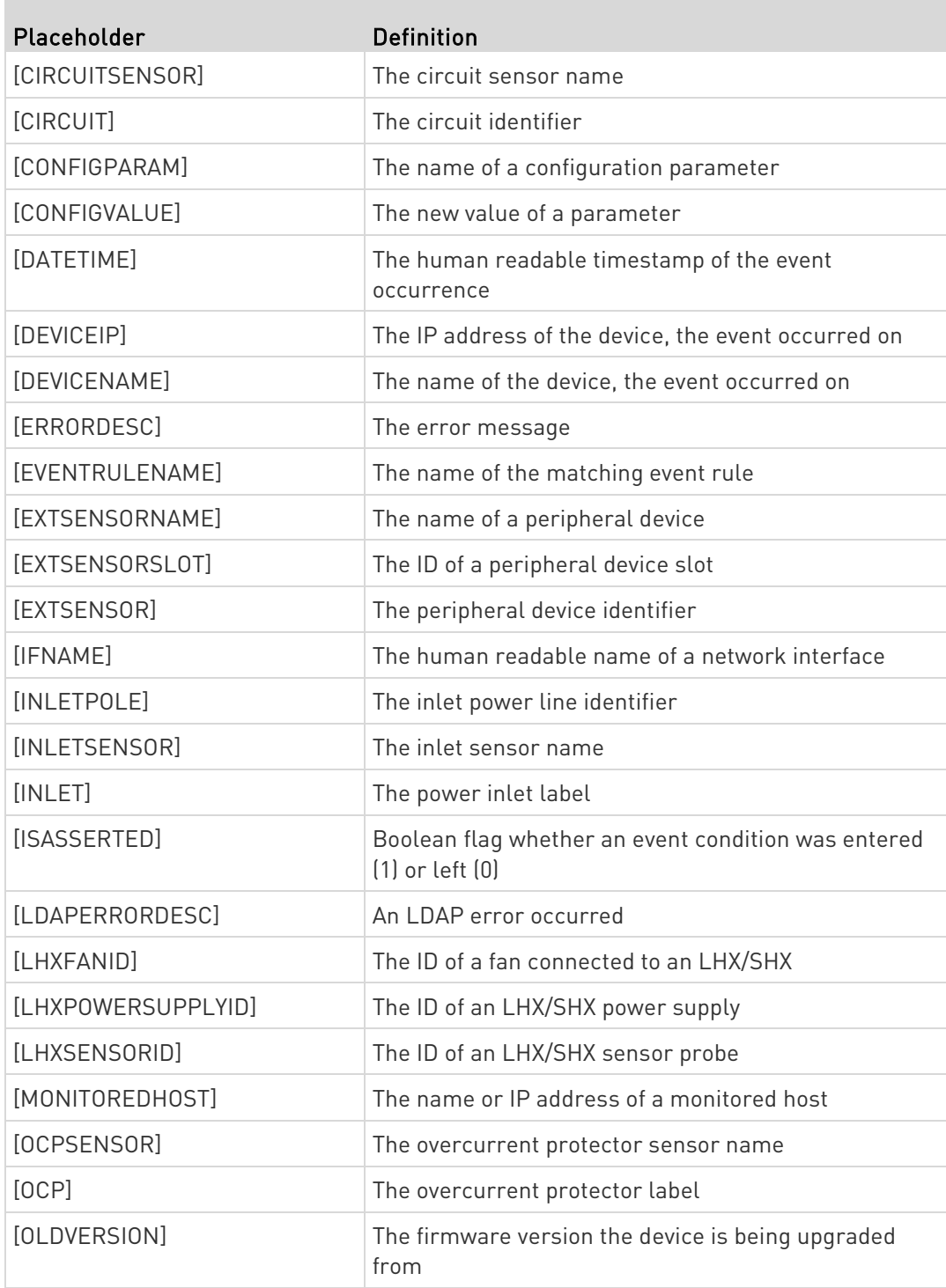

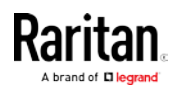

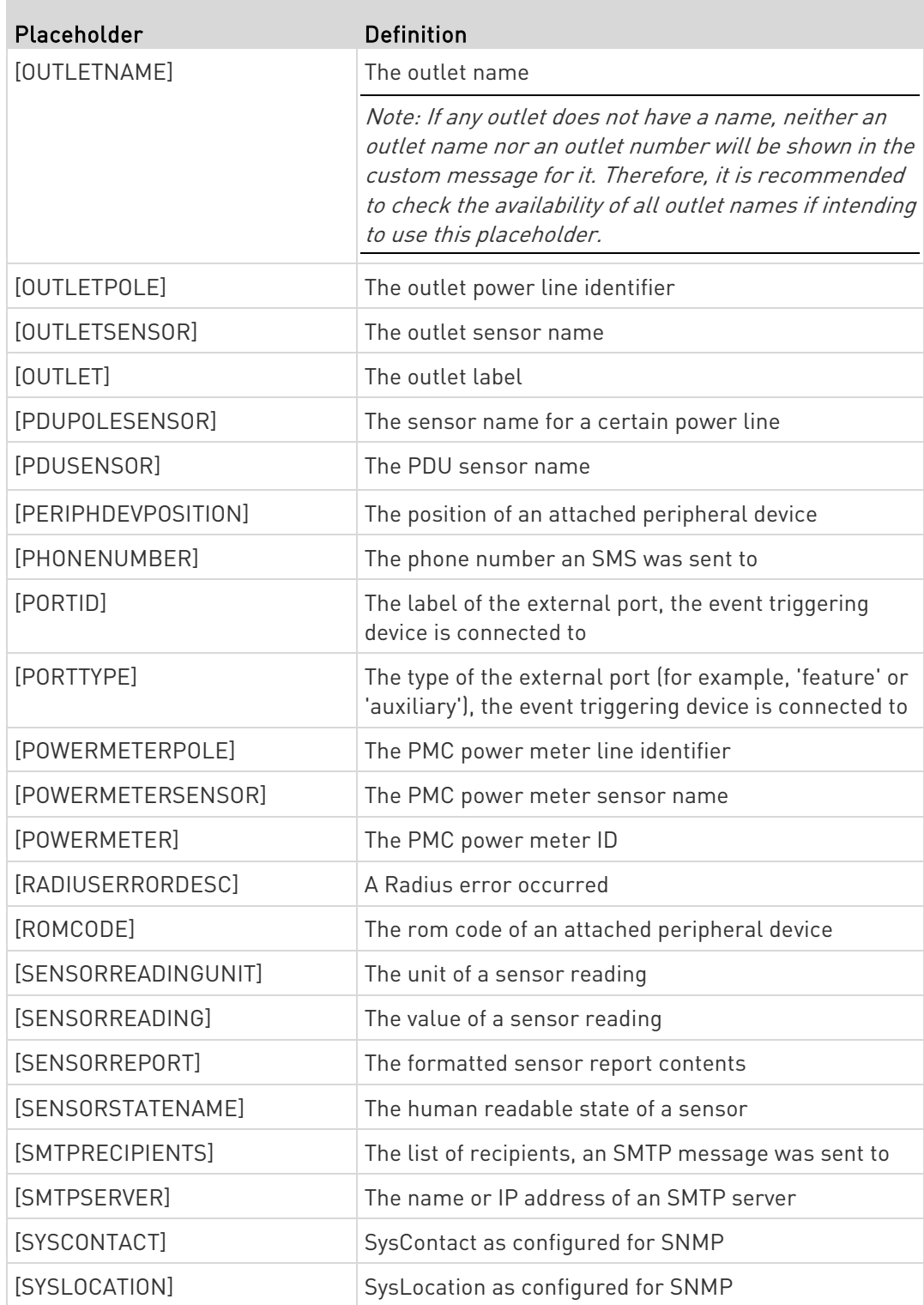

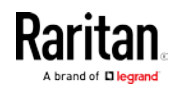

**COL** 

<span id="page-320-0"></span>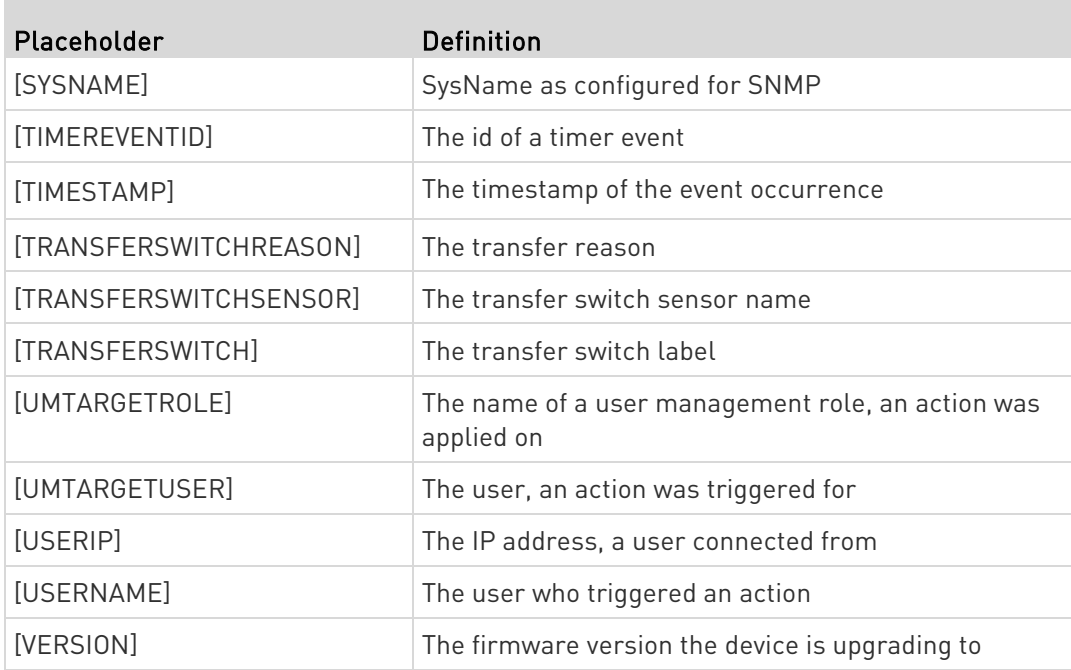

#### Editing or Deleting a Rule/Action

You can change the settings of an event rule, action or scheduled action, or delete them.

Exception: Some settings of the built-in event rules or actions are not user-configurable. Besides, you cannot delete built-in rules and actions. See Built-in Rules and Rule Configuration (on pag[e 262\)](#page-278-0) or Available Actions (on pag[e 280\)](#page-296-0).

- ▶ To edit or delete an event rule, action or scheduled action:
- 1. Choose Device Settings > Event Rules.
- 2. Click the desired one in the list of rules, actions or scheduled actions. Its setup page opens.
- 3. Perform the desired action.
	- To modify settings, make necessary changes and then click Save.
	- To delete it, click  $\overline{\mathbf{m}}$  Delete on the top-right corner. Then click Delete on the confirmation message.

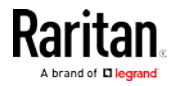

#### Sample Event Rules

### Sample PDU-Level Event Rule

In this example, we want the PX3TS to record the firmware upgrade failure in the internal log when it happens.

The event rule involves:

- Event: Device > Firmware update failed
- Action: System Event Log Action

# ▶ To create this PDU-level event rule:

- 1. For an event at the PDU level, select "Device" in the Event field.
- 2. Select "Firmware update failed" so that the PX3TS responds to the event related to firmware upgrade failure.
- 3. To make the PX3TS record the firmware update failure event in the internal log, select "System Event Log Action" in the Available Actions field.

# Sample Outlet-Level Event Rule

In this example, we want the PX3TS to send SNMP notifications to the SNMP manager for any sensor change event of outlet 3.

The event rule involves:

- Event: Outlet > Outlet 3 > Sensor > Any sub-event
- Action: System SNMP Notification Action

# $\blacktriangleright$  To create this outlet-level event rule:

- 1. For an event at the outlet level, select "Outlet" in the Event field.
- 2. Select "Outlet 3" because that is the desired outlet.
- 3. Select "Sensor" to refer to sensor-related events.
- 4. Select "Any sub-event" to include all events related to all sensors of this outlet and all thresholds, such as current, voltage, upper critical threshold, upper warning threshold, lower critical threshold, lower warning threshold, and so on.
- 5. To make the PX3TS send SNMP notifications, select "System SNMP Notification Action" in the Available Actions field.

Note: The SNMP notifications may be SNMP v2c or SNMP v3 traps/informs, depending on the settings for the System SNMP Notification Action. See Enabling and Configuring SNMP (on page [349\)](#page-365-0).

Then the SNMP notifications are sent when:

 Any numeric sensor's reading enters the warning or critical range.

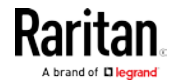

- Any sensor reading or state returns to normal.
- **Any sensor becomes unavailable.**
- The active energy sensor is reset.
- Any state sensor changes its state.

For example, when the outlet 3's voltage exceeds the upper warning threshold, the SNMP notifications are sent, and when the voltage drops below the upper warning threshold, the SNMP notifications are sent again.

#### Sample Inlet-Level Event Rule

In this example, we want the PX3TS to send SNMP notifications to the SNMP manager for any sensor change event of the Inlet I1.

The event rule involves:

- Event: Inlet > Sensor > Any sub-event
- Action: System SNMP Notification Action

#### To create the above event rule:

- 1. For an event at the inlet level, select "Inlet" in the Event field.
- 2. Select "Sensor" to refer to sensor-related events.
- 3. Select "Any sub-event" to include all events related to all sensors of this inlet and all thresholds, such as current, voltage, upper critical threshold, upper warning threshold, lower critical threshold, lower warning threshold, and so on.
- 4. To make the PX3TS send SNMP notifications, select "System SNMP Notification Action" in the Available Actions box.

Note: The SNMP notifications may be SNMP v2c or SNMP v3 traps/informs, depending on the settings for the System SNMP Notification Action. See Enabling and Configuring SNMP (on page [349\)](#page-365-0).

Then the SNMP notifications are sent when:

- Any numeric sensor's reading enters the warning or critical range.
- Any sensor reading or state returns to normal.
- Any sensor becomes unavailable.
- The active energy sensor is reset.

For example, when the Inlet I1's voltage exceeds the upper warning threshold, the SNMP notifications are sent, and when the voltage drops below the upper warning threshold, the SNMP notifications are sent again.

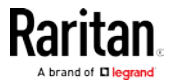

#### Sample Environmental-Sensor-Level Event Rule

This section applies to outlet-switching capable models only.

In this example, we want PX3TS to activate the load shedding function when a contact closure sensor enters the alarmed state. This event rule requires creating a new action before creating the rule.

# Step 1: create a new action for activating the load shedding

- 1. Choose Device Settings > Event Rules >  $\blacktriangleright$  New Action
- 2. In this illustration, assign the name "Activate Load Shedding" to the new action.
- 3. In the Action field, select "Change load shedding state."
- 4. In the Operation field, select Start Load Shedding.
- 5. Click Create to finish the creation.

After the new action is created, follow the procedure below to create an event rule that triggers the load shedding mode when the contact closure sensor enters the alarmed state. This event rule involves the following:

- Event: Peripheral Device Slot > Slot 1 > State Sensor/Actuator > Alarmed/Open/On
- Trigger condition: Alarmed
- Action: Activate Load Shedding
- Step 2: create the contact closure-triggered load shedding event rule
- 1. Click  $\bigoplus$  New Rule on the Event Rules page.
- 2. In this illustration, assign the name "Contact Closure Triggered Load Shedding" to the new rule.
- 3. In the Event field, select "Peripheral Device Slot" to indicate we are specifying an event related to the environmental sensor package.
- 4. Select the ID number of the desired contact closure sensor. In this illustration, the ID number of the desired contact closure sensor is 1, so select Slot 1.

Note: ID numbers of all sensors/actuators are available on the Peripherals page. See Peripherals (on pag[e 164\)](#page-180-0).

5. Select "State Sensor/Actuator" because the contact closure sensor is a state sensor.

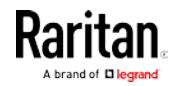
- 6. Select "Alarmed" since we want the PX3TS to respond when the selected contact closure sensor changes its state related to the "alarmed" state.
- 7. In the "Trigger condition" field, select the Alarmed/Open/On radio button so that the action is taken only when the contact closure sensor enters the alarmed state.
- 8. Select "Activate Load Shedding" from the Available Actions list.

### A Note about Infinite Loop

You should avoid building an infinite loop when creating event rules.

The infinite loop refers to a condition where the PX3TS keeps busy because the action or one of the actions taken for a certain event triggers an identical or similar event which will result in an action triggering one more event.

### Example 1

This example illustrates an event rule which continuously causes the PX3TS to send out email messages.

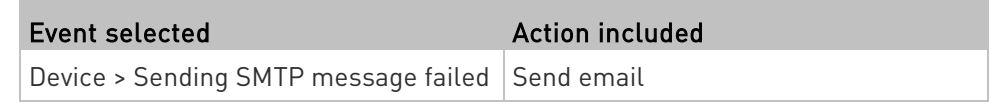

### Example 2

This example illustrates an event rule which continuously causes the PX3TS to send out SMTP messages when one of the selected events listed on the Device menu occurs. Note that <Any sub-event> under the Device menu includes the event "Sending SMTP message failed."

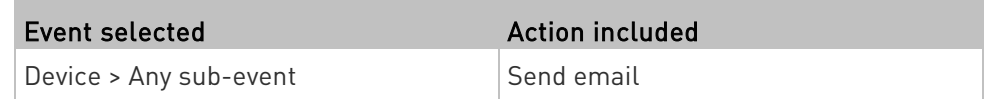

### Example 3

This example illustrates a situation where two event rules combined regarding the outlet state changes causes the PX3TS to continuously power cycle outlets 1 and 2 in turn.

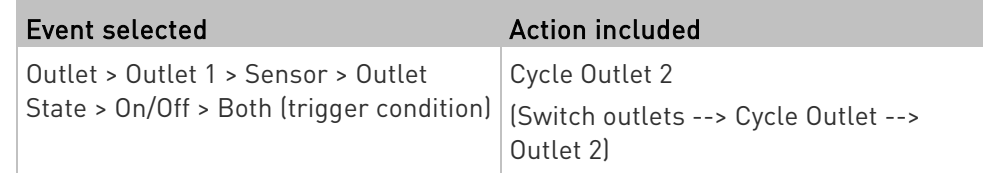

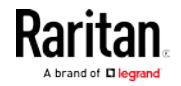

<span id="page-325-0"></span>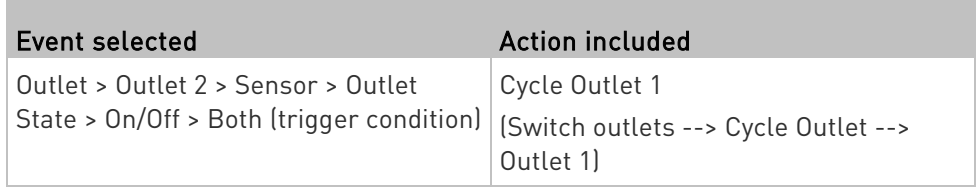

#### A Note about Untriggered Rules

In some cases, a measurement exceeds a threshold causing the PX3TS to generate an alert. The measurement then returns to a value within the threshold, but the PX3TS does not generate an alert message for the Deassertion event. Such scenarios can occur due to the hysteresis tracking the PX3TS uses. See "To De-assert" and Deassertion Hysteresis (on page [642\)](#page-658-0).

### Setting Data Logging

The PX3TS can store 120 measurements for each sensor in a memory buffer. This memory buffer is known as the data log. Sensor readings in the data log can be retrieved using SNMP.

You can configure how often measurements are written into the data log using the Measurements Per Log Entry field. Since the PX3TS internal sensors are measured every second, specifying a value of 60, for example, would cause measurements to be written to the data log once every minute. Since there are 120 measurements of storage per sensor, specifying a value of 60 means the log can store the last two hours of measurements before the oldest one in the log gets overwritten.

Whenever measurements are written to the log, three values for each sensor are written: the average, minimum and maximum values. For example, if measurements are written every minute, the average of all measurements that occurred during the preceding 60 seconds along with the minimum and maximum measurement values are written to the log.

Note: The PX3TS device's SNMP agent must be enabled for this feature to work. See Enabling and Configuring SNMP (on pag[e 349\)](#page-365-0). In addition, using an NTP time server ensures accurately time-stamped measurements.

By default, data logging is enabled. You must have the "Administrator Privileges" or "Change Pdu, Inlet, Outlet & Overcurrent Protector Configuration" permissions to change the setting.

### ▶ To configure the data logging feature:

1. Choose Device Settings > Data Logging.

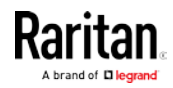

#### Chapter 6: Using the Web Interface

- 2. To enable the data logging feature, select the "Enable" checkbox in the General Settings section.
- 3. Type a number in the Measurements Per Log Entry field. Valid range is from 1 to 600. The default is 60.
- 4. Verify that all sensor logging is enabled. If not, click Enable All at the bottom of the page to have all sensors selected.
	- You can also click the topmost checkbox labeled "Logging Enabled" in the header row of each section to select all sensors of the same type.
	- If any section's number of sensors exceeds 35, the remaining sensors are listed on next page(s). If so, a pagination bar similar to the following diagram displays in this section, which you can click any button to switch between pages.

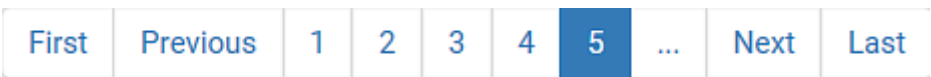

5. Click Save. This button is located at the bottom of the page.

### Important: Although it is possible to selectively enable/disable logging for individual sensors on the PX3TS, it is NOT recommended to do so.

### Configuring Data Push Settings

You can push the sensor or asset strip data to a remote server for data synchronization. The data will be sent in JSON format using HTTP POST requests. You need to set up the destination and authentication for data push on the PX3TS.

For instructions on connecting asset strips, see *Connecting Asset* Management Strips (on page [46\)](#page-62-0).

After configuring the destination and authentication settings, do either or both of the following:

- To perform the data push after the occurrence of a certain event, create the data push action and assign it to an event rule.
- To push the data at a regular interval, schedule the data push action. See Event Rules and Actions (on page [261\)](#page-277-0).

### ▶ To configure data push settings:

- 1. Choose Device Settings > Data Push.
- 2. To specify a destination, click **+** New Destination
- 3. Do the following to set up the URL field.

a. Click  $\left| \bullet \right|$  to select *http* or *https.* 

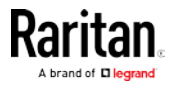

- b. Type the URL or host name in the accompanying text box.
- 4. If selecting https, a CA certificate is required for making the

connection. Click **Browse...** to install it. Then you can:

- Click Show to view the certificate's content.
- Click Remove to delete the installed certificate if it is inappropriate.
- 5. If the destination server requires authentication, select the Use Authentication checkbox, and enter the following data.
	- User name
	- Password
- 6. In the Entry Type field, determine the data that will be transmitted.
	- Asset management tag list: Transmit the information of the specified asset strip(s), including the general status of the specified strip(s) and a list of asset tags. The asset tags list also includes those on blade extension strips, if any.
	- Asset management log: Transmit the log of all asset strips, which is generated when there are changes made to asset tags and asset strips, including asset tag connection or disconnection events.
	- Sensor log: Transmit the record of all logged sensors, including their sensor readings and/or status. Logged sensors refer to all internal and/or environmental sensors/actuators that you have selected on the Data Logging page. See Setting Data Logging (on page [309\)](#page-325-0).
- 7. If "Asset management tag list" is selected in the above step, specify the asset strip(s) whose information to send. For PX3TS with only one FEATURE port, only one asset strip is available.
	- To specify the asset strip(s), select them one by one from the Available AMS Ports list. Or click Select All to add all.
	- To remove the asset strip(s), click that asset strip's  $\blacktriangleright$  in the Selected AMS Ports field. Or click Deselect All to remove all.
- 8. Click Create.
- 9. Repeat the same steps for additional destinations.

#### ▶ To modify or delete data push settings:

- 1. On the Data Push page, click the one you want in the list.
- 2. Perform either action below.
	- To modify settings, make necessary changes and then click Save.
	- To delete it, click  $\overline{\mathbf{m}}$  Delete, and then confirm it on the confirmation message.

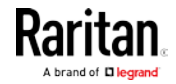

### <span id="page-328-0"></span>Monitoring Server Accessibility

You can monitor whether specific IT devices are alive by having the PX3TS device continuously ping them. An IT device's successful response to the ping commands indicates that the IT device is still alive and can be remotely accessed.

This function is especially useful when you are not located in an area with Internet connectivity.

PX3TS can monitor the accessibility of any IT device, such as database servers, remote authentication servers, power distribution units (PDUs), and so on. It supports monitoring a maximum of 8 devices.

The default ping settings may not be suitable for monitoring devices that require high connection reliability so it is strongly recommended that you should adjust the ping settings for optimal results.

Tip: To make the PX3TS automatically log, send notifications or perform other actions for any server monitoring events, you can create event rules. See Event Rules and Actions (on pag[e 261\)](#page-277-0). An example is available in Example: Ping Monitoring and SNMP Notifications (on page [314\)](#page-330-0).

#### ▶ To add IT equipment for ping monitoring:

- 1. Choose Device Settings > Server Reachability.
- 2. Click  $\bigstar$  Monitor New Server
- 3. By default, the "Enable ping monitoring for this server" checkbox is selected. If not, select it to enable this feature.
- 4. Configure the following.

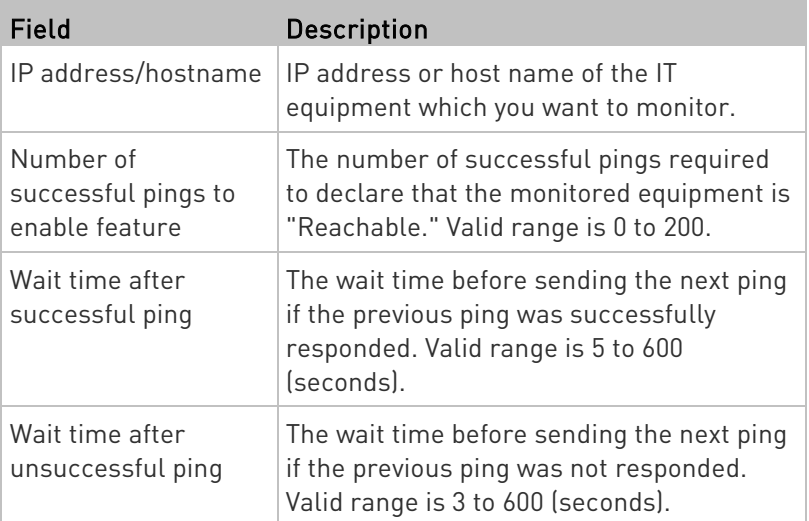

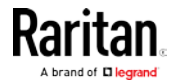

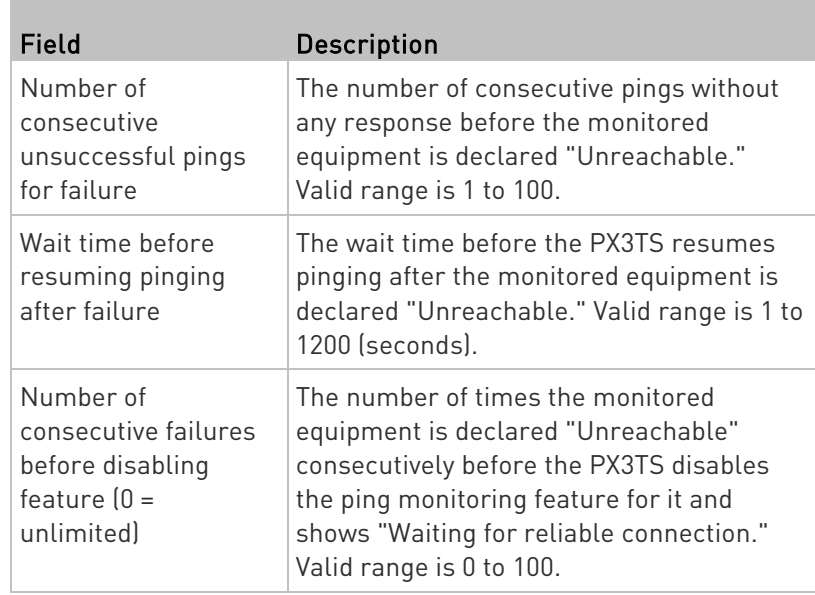

- 5. Click Create.
- 6. To add more IT devices, repeat the same steps.

In the beginning, the status of the added IT equipment shows "Waiting for reliable connection," which means the requested number of consecutive successful or unsuccessful pings has not reached before the PX3TS can declare that the monitored device is reachable or unreachable.

#### To check the server monitoring states and results: ▶

- 1. After adding IT equipment for monitoring, all IT devices are listed on the Server Reachability page.
- 2. The column labeled "Ping Enabled" indicates whether the monitoring for the corresponding IT device is activated or not.
- 3. The column labeled "Status" indicates the accessibility of each monitored equipment.

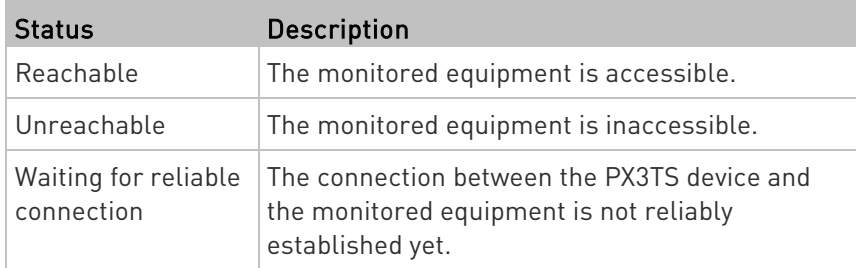

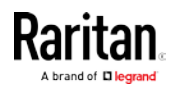

#### <span id="page-330-0"></span>Editing or Deleting Ping Monitoring Settings

You can edit the ping monitoring settings of any IT device or simply delete it if no longer needed.

### ▶ To modify or delete any monitored IT device:

- 1. Choose Device Settings > Server Reachability.
- 2. Click the desired one in the list.
- 3. Perform the desired action.
	- To modify settings, make necessary changes and then click Save. For information on each field, see Monitoring Server Accessibility (on page [312\)](#page-328-0).
	- To delete it, click  $\overline{\mathbf{w}}$  on the top-right corner.

#### Example: Ping Monitoring and SNMP Notifications

In this illustration, it is assumed that a significant PDU (IP address: 192.168.84.95) shall be monitored by your PX3TS to make sure that PDU is properly operating all the time, and the PX3TS must send out SNMP notifications (trap or inform) if that PDU is declared unreachable due to power or network failure. The prerequisite for this example is that the power sources are different between your PX3TS and the monitored PDU.

This requires the following two steps.

#### Step 1: Set up the ping monitoring for the target PDU ▶

- 1. Choose Device Settings > Server Reachability.
- 2. Click  $\bigoplus$  Monitor New Server
- 3. Ensure the "Enable ping monitoring for this server" checkbox is selected.
- 4. Enter the data shown below.
	- **Enter the server's data.**

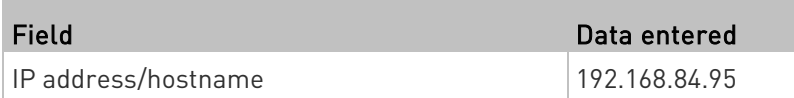

■ To make the PX3TS declare the accessibility of the monitored PDU every 15 seconds (3 pings \* 5 seconds) when that PDU is accessible, enter the following data.

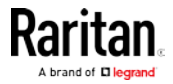

#### Chapter 6: Using the Web Interface

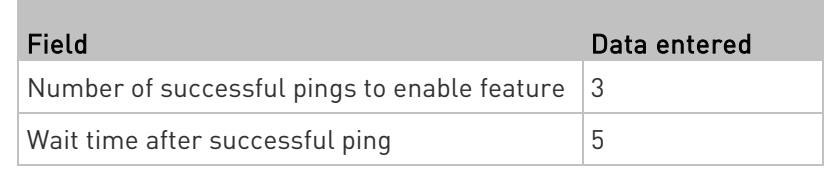

 To make the PX3TS declare the inaccessibility of the monitored PDU when that PDU becomes inaccessible for around 12 seconds (4 seconds \* 3 pings), enter the following data.

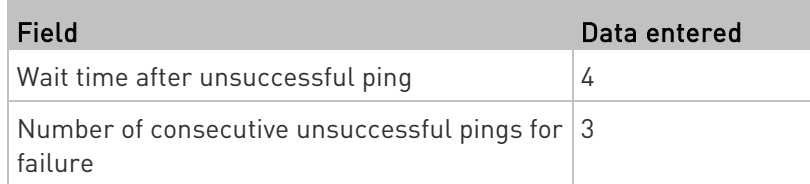

 To make the PX3TS stop pinging the target PDU for 60 seconds (1 minute) after the PDU inaccessibility is declared. After 60 seconds, the PX3TS will re-ping the target PDU, enter the following data.

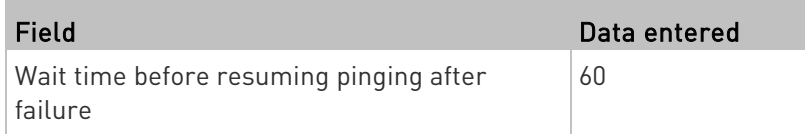

- The "Number of consecutive failures before disabling feature  $[0 =$ unlimited)" can be set to any value you want.
- 5. Click Create.

### ▶ Step 2: Create an event rule to send SNMP notifications for the target PDU

- 1. Choose Device Settings > Event Rules.
- 2. Click  $\bigoplus$  New Rule
- 3. Select the Enabled checkbox to enable this new rule.
- 4. Configure the following.

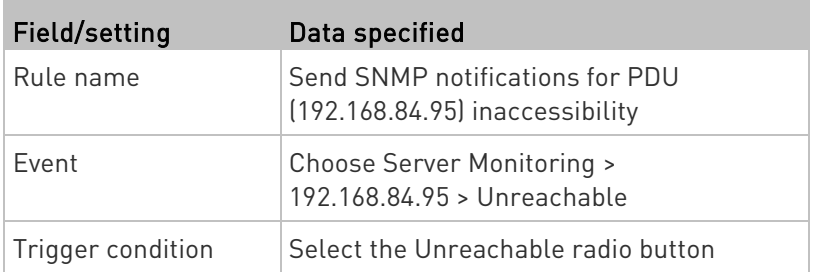

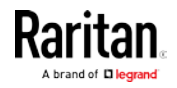

This will make the PX3TS react only when the target PDU becomes inaccessible.

5. Select the System SNMP Notification Action.

Note: If you have not configured the System SNMP Notification Action to specify the SNMP destination(s), see Editing or Deleting a Rule/Action (on pag[e 304\)](#page-320-0).

### Front Panel Settings

You can perform outlet switching via the front panel. Note that this feature is available on outlet-switching capable models only. By default this feature is disabled.

#### ▶ To enable the front panel outlet-switching feature:

- 1. Choose Device Settings > Front Panel.
- 2. To enable the front panel outlet-switching function, select the "Outlet switching" checkbox.
- 3. Click Save.

Now you can turn on or off any outlets by operating the front panel. See Outlet Switching (on page [87\)](#page-103-0).

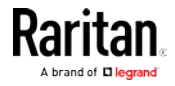

## Configuring the Serial Port

You can change the bit rate of the serial port labeled CONSOLE / MODEM on the PX3TS. The default bit rate for both console and modem operation is 115200 bps.

The PX3TS supports using the following devices via the serial interface:

- A computer or Raritan KVM product for console management.
- An analog modem for remote dial-in and access to the CLI.
- A GSM modem for sending out SMS messages to a cellular phone.

Bit-rate adjustment may be necessary. Change the bit rate before connecting the supported device to the PX3TS through the serial port, or there are communication problems.

Note: The serial port bit-rate change is required when the PX3TS works in conjunction with Raritan's Dominion LX KVM switch. Dominion LX only supports 19200 bps for communications over the serial interface.

You can set diverse bit-rate settings for console and modem operations. Usually the PX3TS can detect the device type, and automatically apply the preset bit rate.

The PX3TS will indicate the detected device in the Port State section of the Serial Port page. For example, if an analog modem is detected, the Port State section looks similar to the following.

To configure serial port or modem settings, choose Device Settings > Serial Port.

### ▶ To change the serial port baud rate settings:

1. Click the "Connected device" field to make the serial port enter an appropriate state.

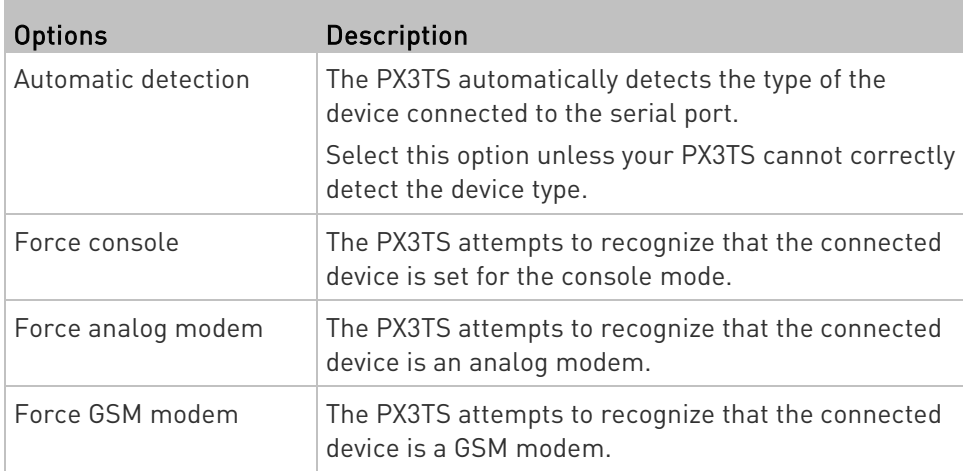

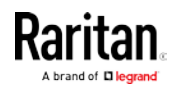

2. Click the Console Baud Rate field to select the baud rate intended for console management.

Note: For a serial RS-232 or USB connection between a computer and the PX3TS, leave it at the default (115200 bps).

3. Click the Modem Baud Rate field to select the baud rate for the modem connected to the PX3TS.

The following modem settings/fields appear in the web interface after the PX3TS detects the connection of an analog or GSM modem.

### ▶ To configure the analog modem:

- 1. Select the "Answer incoming calls" checkbox to enable the remote access via a modem. Otherwise, deselect it.
- 2. Type a value in the "Number of rings before answering" field to determine the number of rings the PX3TS must wait before answering the call.

### ▶ To configure the GSM modem:

- 1. Enter the SIM PIN code.
- 2. Select the "Use custom SMS center number" checkbox if a custom SMS center will be used.
	- Enter the SMS center number in the "SMS center" field.
- 3. If needed, click Advanced Information to view detailed information about the modem, SIM and mobile network.
- 4. To test whether the PX3TS can successfully send out SMS messages with the modem settings:
	- a. Enter the number of the recipient's phone in the Recipient Phone field.
	- b. Click Send SMS Test to send a test SMS message.

### Lua Scripts

If you can write or obtain any Lua scripts, you can create or load them into the PX3TS to control its behaviors.

Raritan also provides some Lua scripts examples, which you can load as needed.

Note: Not all Raritan Lua script examples can apply to your PX3TS model. You should read each example's introduction before applying them.

You must have the Administrator Privileges to manage Lua scripts.

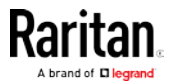

### <span id="page-335-0"></span>Writing or Loading a Lua Script

You can enter or load up to 4 scripts to the PX3TS.

Tip: If you can no longer enter or load a new script after reaching the upper limit, you can either delete any existing script or simply modify/replace an existing script's codes. See Modifying or Deleting a Script (on pag[e 323\)](#page-339-0).

### To write or load a Lua script:

- 1. Choose Device Settings > Lua Scripts >  $\biguparrow$  Create New Script
- 2. Type a name for this script. Its length ranges between 1 to 63 characters.

The name must contain the following characters only.

- Alphanumeric characters
- Underscore (\_)
- Minus (-)

Note: Spaces are NOT permitted.

3. Determine whether and when to automatically execute the loaded script.

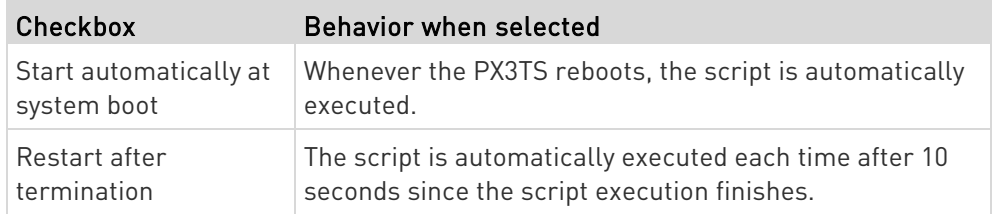

4. (Optional) Determine the arguments that will be executed by default.

## $\bigstar$  Add argument

- a. Click
- b. Type the key and value.
- c. Repeat the same steps to enter more arguments as needed.
	- $\blacksquare$  To remove any existing argument, click and adjacent to it.

Note: Default arguments are overridden by the new arguments specified with the "Start with Arguments" command or with any Lua-script-related event rule. See Manually Starting or Stopping a Script (on pag[e 321\)](#page-337-0) or Start or Stop a Lua Script (on pag[e 294\)](#page-310-0).

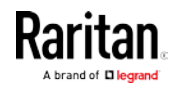

#### Chapter 6: Using the Web Interface

- 5. In the Source Code section, do one of the following. It is recommended to leave the Enable Syntax Highlighting checkbox selected unless you do not need different text colors to identify diverse code syntaxes.
	- To write a Lua script, type the codes in the Source Code section.

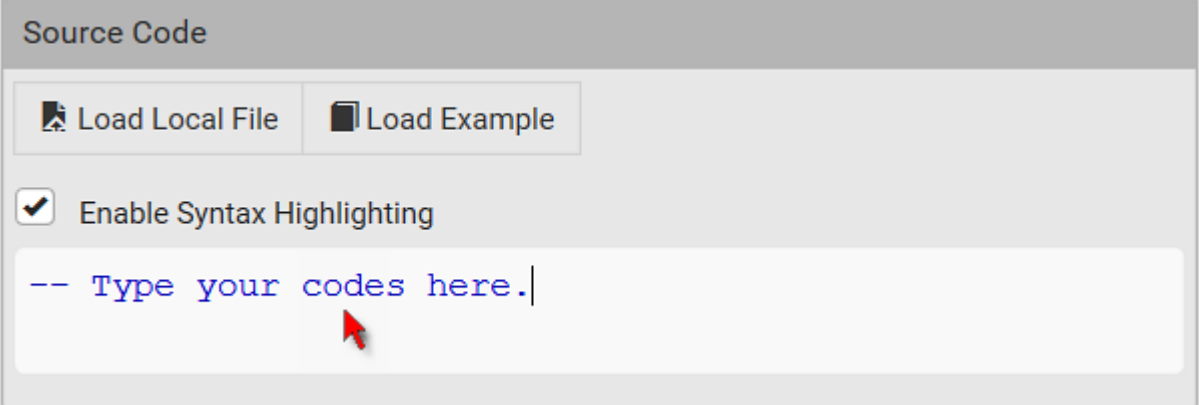

- To load an existing Lua script file, click Load Local File.
- To use one of Raritan's Lua script examples, click Load Example.

Warning: The newly-loaded script will overwrite all existing codes in the Source Code section. Therefore, do not load a new script if the current script meets your needs.

- 6. If you chose to load a script or Raritan's example in the previous step, its codes are then displayed in the Source Code section. Double check the codes. If needed, modify the codes to meet your needs.
- 7. Click Create.
- Next steps:
- To execute the newly-added script now, click  $\triangleright$  Start, or click  $\vdots$ Start with Arguments. See Manually Starting or Stopping a Script (on page [321\)](#page-337-0).
- To add more scripts, return to the scripts list by clicking "Lua Scripts" again in the  $Meanu$  (on page [105\)](#page-121-0), and then repeat the above steps.

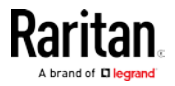

#### <span id="page-337-0"></span>Manually Starting or Stopping a Script

You can manually start or stop an existing Lua script at any time. When starting a script, you can choose to start it either with its default arguments or with new arguments.

Tip: To have the PX3TS automatically start or stop a script in response to an event, create an event rule. See Event Rules and Actions (on page [261\)](#page-277-0) and Start or Stop a Lua Script (on pag[e 294\)](#page-310-0).

### ▶ To manually start a script:

1. Choose Device Settings > Lua Scripts. The Lua scripts list displays.

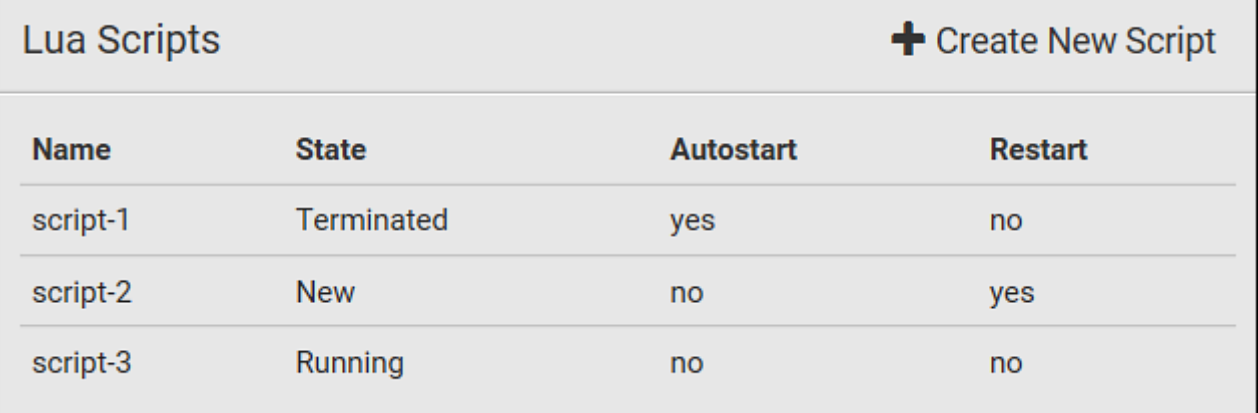

2. Click the desired script whose state is either 'Terminated' or 'New.' For details, see *Checking Lua Scripts States* (on page [323\)](#page-339-0).

3. To start with default arguments, click  $\blacktriangleright$  Start

To start with new arguments, click  $\frac{1}{2}$  > Start with Arguments. Newly-assigned arguments will override default ones.

4. If you chose "Start with Arguments" in the above step, enter the key and value in the Start Lua Script dialog.

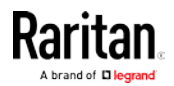

#### Chapter 6: Using the Web Interface

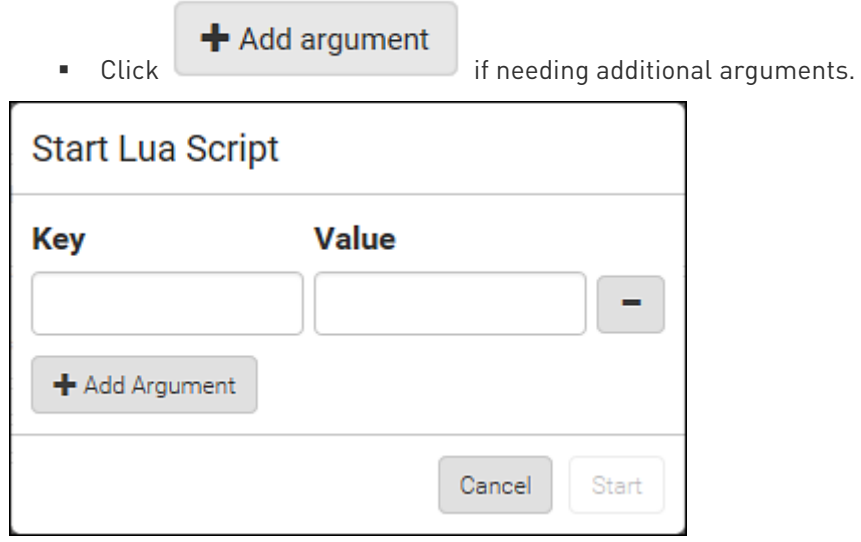

- 5. Click Start.
- 6. The script output will be shown in the Script Output section.
	- If needed, click  $\triangle$  Clear to delete the existing output data.

## $\blacktriangleright$  To manually stop a script:

- 1. Choose Device Settings > Lua Scripts.
- 2. Click the desired script whose state is either 'Running' or 'Restarting.' For details, see *Checking Lua Scripts States* (on page [323\)](#page-339-0).
- 3. Click  $\blacksquare$  Stop on the top-right corner.
- 4. Click Stop on the confirmation message.

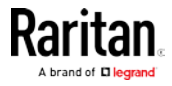

#### Checking Lua Scripts States

Choose Device Settings > Lua Scripts to show the scripts list, which indicates the current state and settings of each script.

<span id="page-339-0"></span>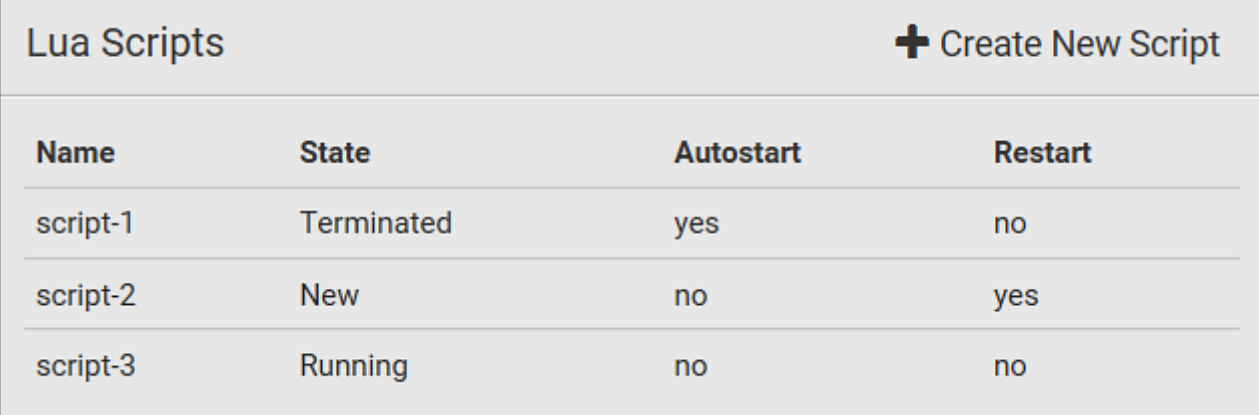

## State:

Four script states are available.

- New: The script is never executed since the device boot.
- Running: The script is currently being executed.
- Terminated: The script was once executed, but stops now.
- Restarting: The script will be executed. Only the scripts with the "Restart" column set to "yes" will show this state.

#### Autostart:

This column indicates whether the checkbox labeled "Start automatically at system boot" is enabled. See Writing or Loading a Lua Script (on page [319\)](#page-335-0).

#### Restart:

This column indicates whether the checkbox labeled "Restart after termination" is enabled. See Writing or Loading a Lua Script (on page [319\)](#page-335-0).

#### Modifying or Deleting a Script

You can edit an existing script's codes or even replace it with a new script. Or you can simply remove a unnecessary script from the PX3TS.

#### ▶ To modify or replace a script:

- 1. Choose Device Settings > Lua Scripts.
- 2. Click the desired one in the scripts list.

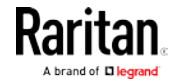

#### <span id="page-340-0"></span>Chapter 6: Using the Web Interface

- 3. Click  $\frac{1}{3}$  > Edit Script.
- 4. Make changes to the information shown, except for the script's name, which cannot be revised.
	- To replace the current script, click Load Local File or Load Example to select a new script.

#### $\blacktriangleright$  To delete a script:

- 1. Choose Device Settings > Lua Scripts.
- 2. Click the desired one in the scripts list.
- 3. Click  $\frac{1}{2}$  > Delete.
- 4. Click Delete on the confirmation message.

### **Miscellaneous**

By default, the Schroff LHX/SHX heat exchanger support and Cisco EnergyWise feature implemented on the PX3TS are disabled.

Support needs to be enabled for the LHX/SHX information to appear in the PX3TS web interface. Besides, Schroff LHX/SHX support must be enabled in order for the LHX-MIB to be accessible through SNMP.

If a Cisco® EnergyWise energy management architecture is implemented in your place, you can enable the Cisco EnergyWise endpoint implemented on the PX3TS so that this PX3TS becomes part of the Cisco EnergyWise domain.

To enable either feature, choose Device Settings > Miscellaneous.

### ▶ To enable the support for Schroff LHX/SHX:

- 1. Select the Schroff LHX/SHX Support checkbox.
- 2. Click Save in the Features section.
- 3. Click Apply on the confirmation message.
- 4. The PX3TS reboots.

#### ▶ To set the Cisco EnergyWise configuration:

- 1. Select the Enable EnergyWise checkbox.
- 2. Configure the following:

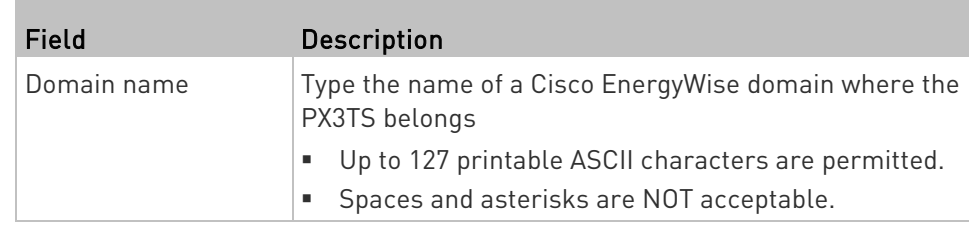

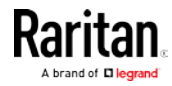

#### Chapter 6: Using the Web Interface

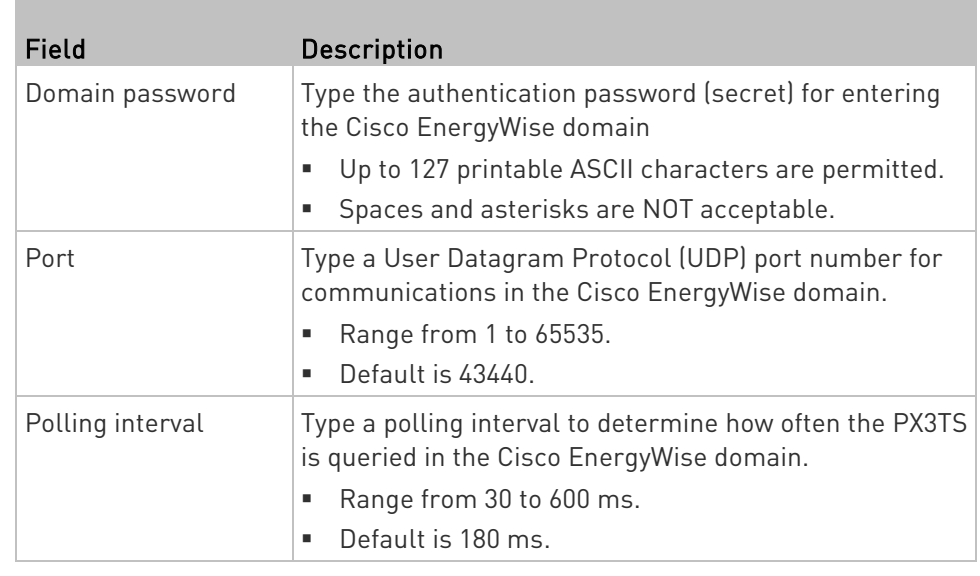

3. Click Save in the EnergyWise section.

# Maintenance

Click 'Maintenance' in the *Menu* (on page [105\)](#page-121-0), and the following submenu displays.

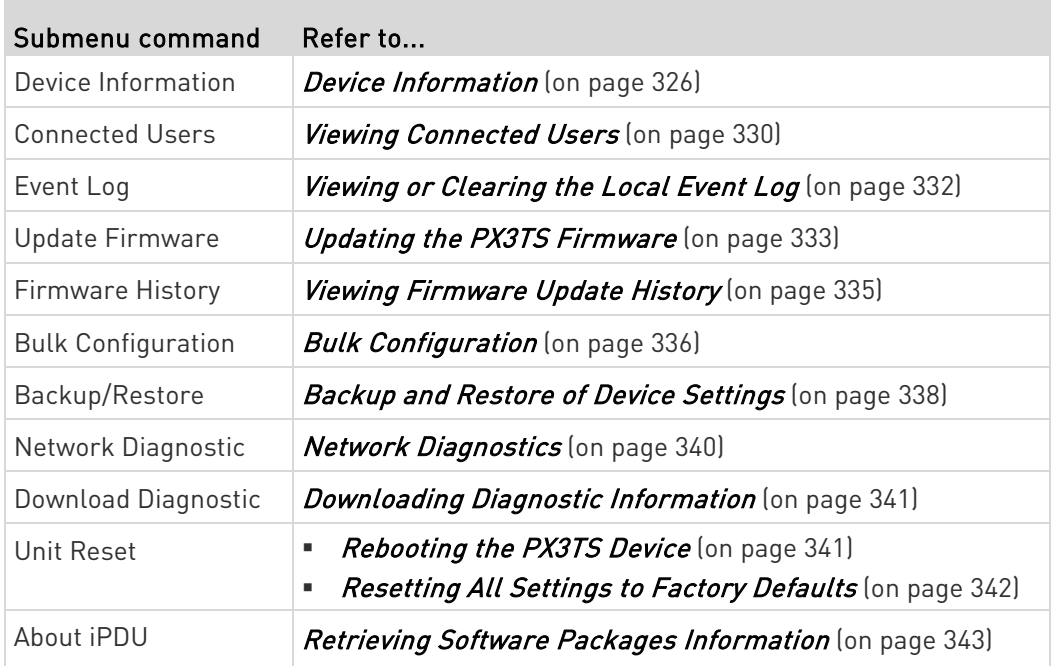

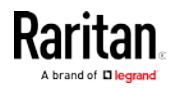

### <span id="page-342-0"></span>Device Information

Using the web interface, you can retrieve hardware and software information of components or peripheral devices connected to your PX3TS.

Tip: If the information shown on this page does not match the latest status, press F5 to reload it.

#### ▶ To display device information:

- 1. Choose Maintenance > Device Information.
- 2. Click the desired section's title bar to show that section's information. For example, click the Network section.

## **Network**

The number of available sections is model dependent.

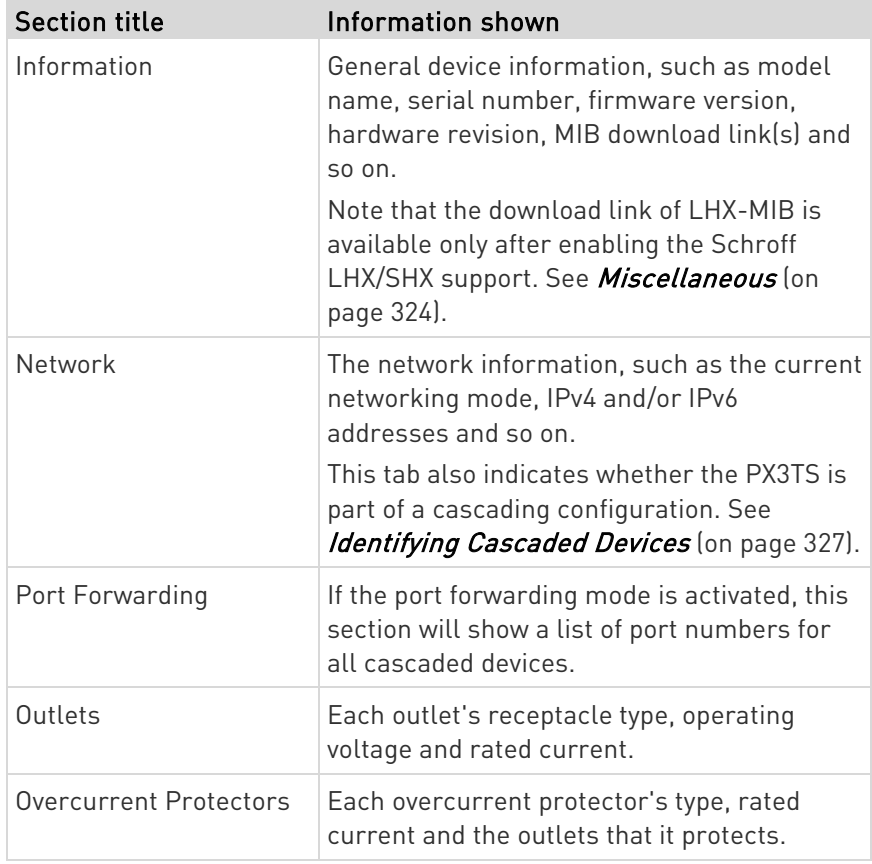

 $\mathbb{N}$ 

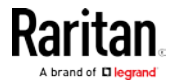

<span id="page-343-0"></span>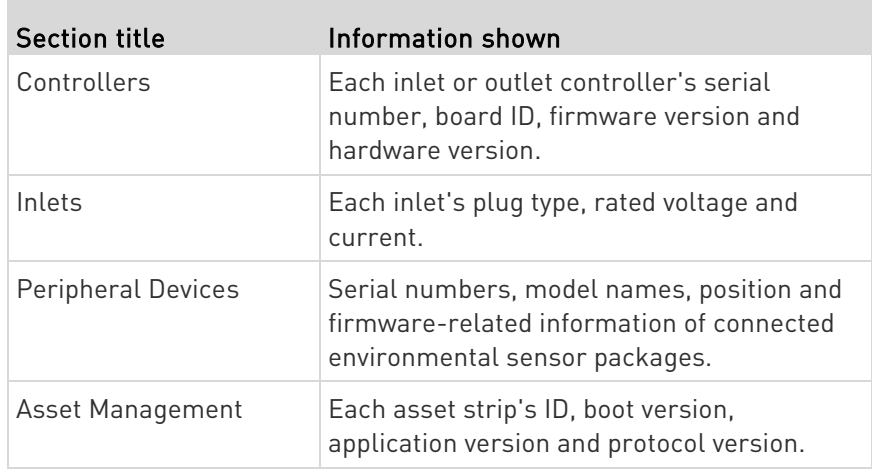

#### Identifying Cascaded Devices

For information on how to cascade PX3TS devices, see *Cascading* Multiple PX3TS Devices for Sharing Ethernet Connectivity (on page [23\)](#page-39-0).

This section explains how to identify a cascaded device on the Device Information page.

Note: For more information on the USB-cascading configuration, see the Cascading Guide, which is available from Raritan website's Support page (<http://www.raritan.com/support/>).

### ▶ To identify the USB-cascading status:

- 1. Choose Maintenance > Device Information.
- 2. Click the Network title bar.

### **Network**

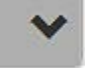

If the information shown on this page does not match the latest status, press F5 to reload it.

 $\overline{\mathcal{N}}$ 

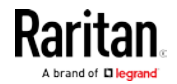

## Cascading information in the Bridging mode:

• The Common section contains two read-only fields for indicating the cascading status. Note that the cascading position is NOT available in the bridging mode.

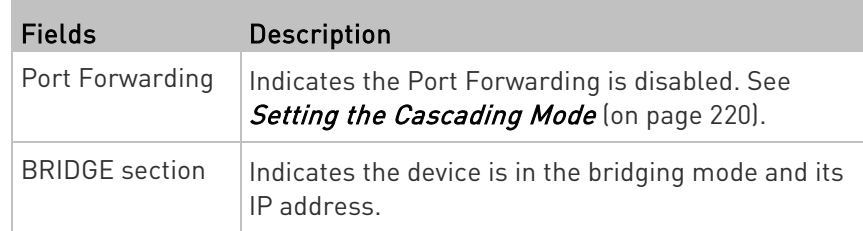

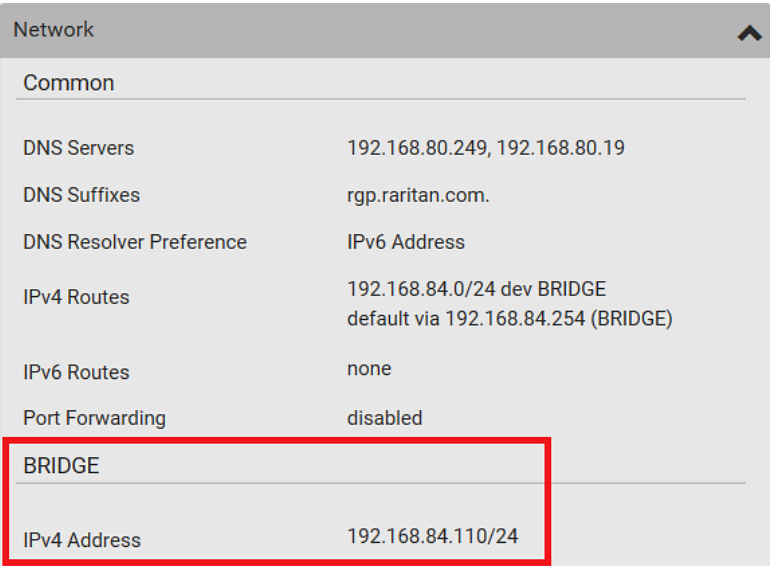

#### Cascading information in the Port Forwarding mode: ▶

п

• The Common section contains three read-only fields for indicating the cascading status.

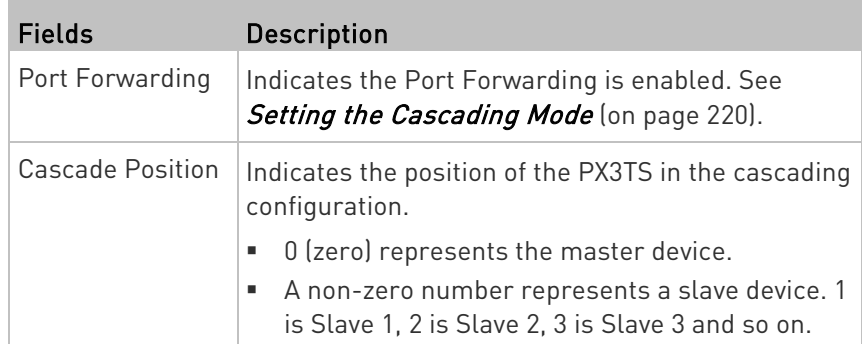

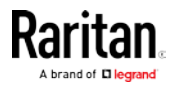

#### Chapter 6: Using the Web Interface

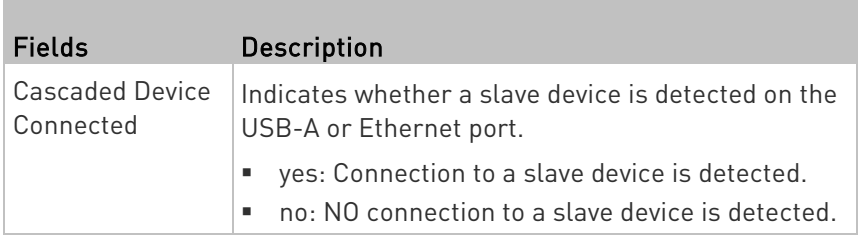

A master device shows  $\theta$  (zero) in the Cascade Position field and yes in the Cascaded Device Connected field.

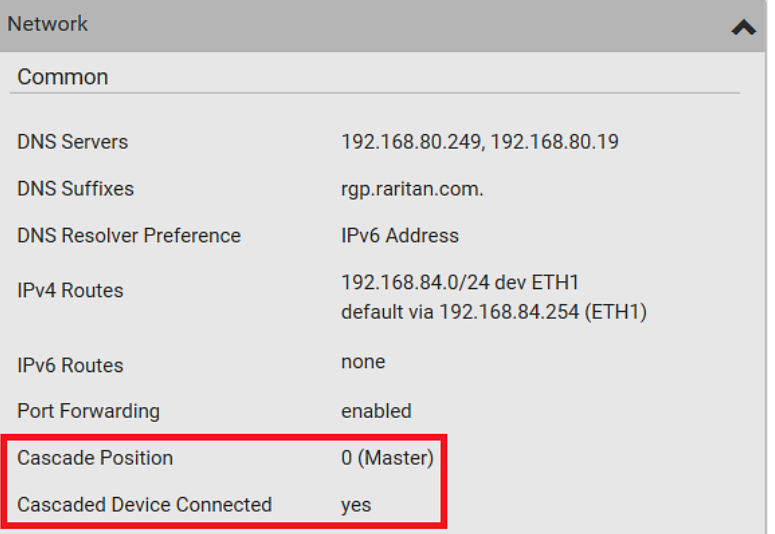

 A slave device in the middle position shows a non-zero number which indicates its exact position in the Cascade Position field and yes in the Cascaded Device Connected field.

The following diagram shows 1, indicating it is the first slave - Slave 1.

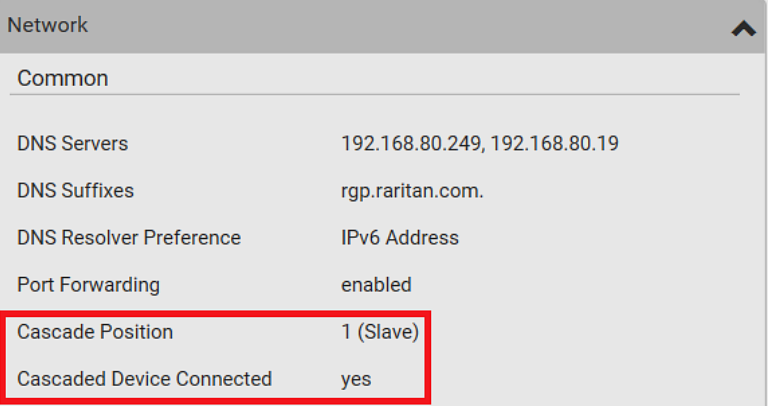

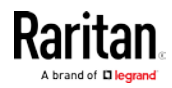

<span id="page-346-0"></span> The final slave device shows a non-zero number which indicates its position in the Cascade Position field and no in the Cascaded Device Connected field.

The following diagram shows 2, indicating it is the second slave - Slave 2. The Cascaded Device Connected field shows no, indicating that it is the final one in the chain.

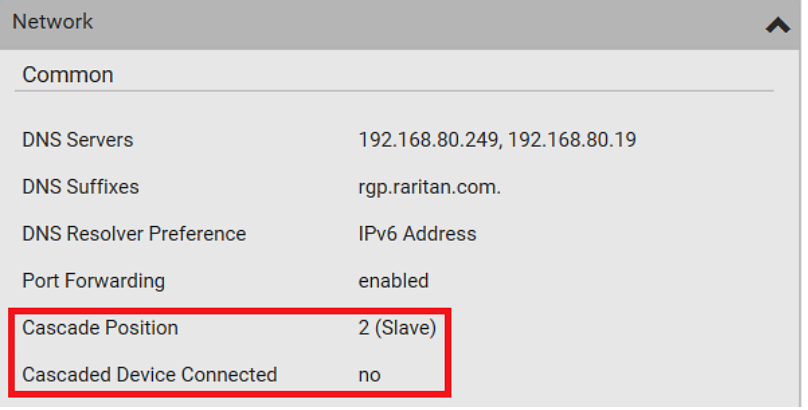

• For a list of port numbers required for accessing each cascaded device in the port forwarding mode, click the Port Forwarding title bar on the same page.

N

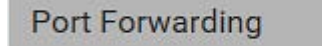

### Viewing Connected Users

You can check which users have logged in to the PX3TS device and their status. If you have administrator privileges, you can terminate any user's connection to the PX3TS.

### ▶ To view and manage connected users:

1. Choose Maintenance > Connected Users. A list of logged-in users displays.

If wanted, you can resort the list by clicking the desired column header. See *Sorting a List* (on page [108\)](#page-124-0).

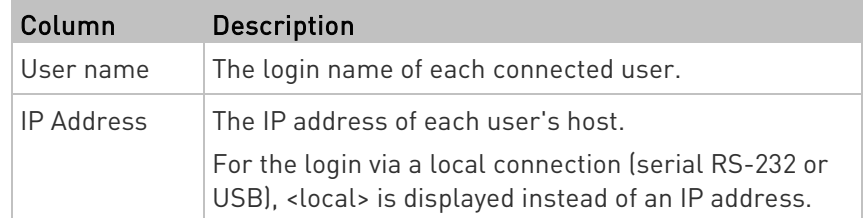

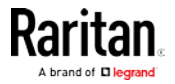

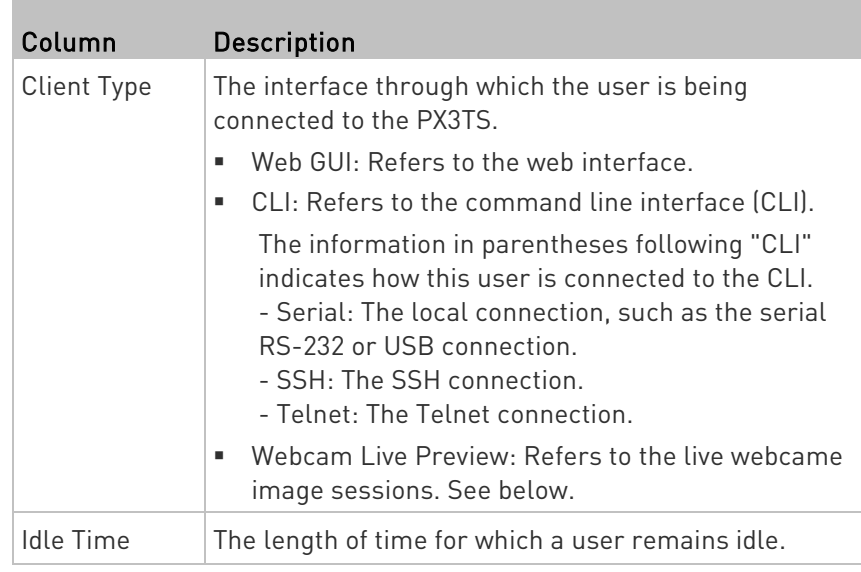

**Disconnect** 

- 2. To disconnect any user, click the corresponding
	- a. Click Disconnect on the confirmation message.
	- b. The disconnected user is forced to log out.

### $\blacktriangleright$  If there are live webcam sessions:

All Live Preview sessions sharing the same URL, including one Primary Standalone Live Preview window of the sender and two sessions of the remote recipients, are identified as one single "<webcam>" user in the Connected Users list. You can disconnect a "<webcam>" user to terminate all of the three sessions of a specific URL.

The IP address refers to the IP address of the host where the Primary Standalone Live Preview window exists, NOT the IP address of the other two associated sessions.

For more webcam information, see Webcam Management (on page [343\)](#page-359-0).

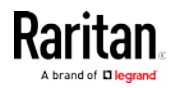

### <span id="page-348-0"></span>Viewing or Clearing the Local Event Log

By default, the PX3TS captures certain system events and saves them in a local (internal) event log.

You can view over 2000 historical events that occurred on the PX3TS in the local event log. When the log size exceeds 256KB, each new entry overwrites the oldest one.

#### ▶ To display the local log:

- 1. Choose Maintenance > Event Log. Each event entry consists of:
	- **ID** number of the event
	- Date and time of the event
	- **Event type**
	- A description of the event
- 2. To view a specific type of events only, select the desired event type in the Filter Event Class field.
	- To refresh the data, press F5 as needed.
- 3. To go to other pages of the log, click the pagination bar at the bottom of the page.
	- If there are more than 5 pages and the page numbers displayed

in the bar does not show the desired one, click  $\begin{bmatrix} 1 & 1 \\ 1 & 1 \end{bmatrix}$  to have it show the next or previous five page numbers, if available.

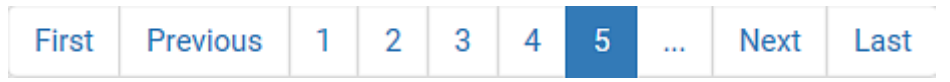

4. If wanted, you can resort the list by clicking the desired column header. See *Sorting a List* (on page [108\)](#page-124-0).

#### To clear the local log: ▶

- 1. Click  $\overline{\mathbf{m}}$  on the top-right corner.
- 2. Click Clear Log on the confirmation message.

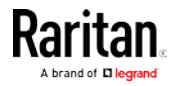

### <span id="page-349-0"></span>Updating the PX3TS Firmware

### Firmware files are available on Raritan website's *Support page* (<http://www.raritan.com/support/>).

When performing the firmware upgrade, the PX3TS keeps each outlet's power status unchanged so no server operation is interrupted. During and after the firmware upgrade, outlets that have been powered on prior to the firmware upgrade remain powered on and outlets that have been powered off remain powered off.

You must be the administrator or a user with the Firmware Update permission to update the PX3TS firmware.

Before starting the upgrade, read the release notes downloaded from the Raritan website's *Support page* (<http://www.raritan.com/support/>. If you have any questions or concerns about the upgrade, contact Raritan Technical Support BEFORE upgrading.

On a multi-inlet PDU (any model with X2 or X3 suffixes), all inlets must be connected to power for the PDU to successfully upgrade its firmware.

Note that firmware upgrade via some mobile devices, such as iPad, requires the use of a file manager app.

Warning: Do NOT perform the firmware upgrade over a wireless network connection.

Important: If you are upgrading an existing USB-cascading chain from a firmware version older than 3.3.10, you must follow specific guidelines to avoid networking issues. See Upgrade Guidelines for Existing USB-Cascading Chains (on page [334\)](#page-350-0).

#### To update the firmware: ▶

1. Choose Maintenance > Update Firmware.

2. Click **Browse...** to select an appropriate firmware file.

- 3. Click Upload. A progress bar appears to indicate the upload process.
- 4. Once complete, information of both installed and uploaded firmware versions as well as compatibility and signature-checking results are displayed.
	- **If anything is incorrect, click Discard Upload.**
- 5. To proceed with the update, click Update Firmware.

Warning: Do NOT power off the PX3TS during the update.

6. During the firmware update:

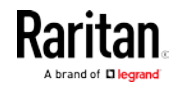

- <span id="page-350-0"></span> A progress bar appears on the web interface, indicating the update status.
- The front panel display shows the firmware upgrade message. See Overview of the LCD Display (on page [77\)](#page-93-0).
- The outlet LEDs flash if the relay boards are being updated. If the firmware update does not include the update of the relay board firmware, outlet LEDs do NOT flash.
- No users can successfully log in to the PX3TS.
- Other users' operation, if any, is forced to suspend.
- 7. When the update is complete, the PX3TS resets, and the Login page re-appears.
	- Other logged-in users are logged out when the firmware update is complete.

Important: If you are using the PX3TS with an SNMP manager, download its MIB again after the firmware update to ensure your SNMP manager has the correct MIB for the latest release you are using. See Using SNMP (on page [349\)](#page-365-0).

#### **Alternatives:**

To use a different method to update the firmware, refer to:

- **Firmware Update via SCP** (on page [530\)](#page-546-0)
- Bulk Configuration or Firmware Upgrade via DHCP/TFTP (on page [557\)](#page-573-0)
- **Firmware Upgrade via USB** (on pag[e 555\)](#page-571-0)

#### Upgrade Guidelines for Existing USB-Cascading Chains

• Firmware version 3.3.10 is NOT compatible with old firmware versions in terms of the USB-cascading feature so all devices in a chain must be running version 3.3.10 or later. Otherwise, a networking issue occurs.

Alternative: You can also choose to have an existing USB-cascading chain keep on running the old firmware without upgrading any device to 3.3.10 or later.

• When upgrading an existing USB-cascading chain from any version prior to 3.3.10, the upgrade must start from the last slave device, then the second to last, the third to last, and so on until the master device. Any upgrade without following this sequence results in the networking failure of some cascaded devices.

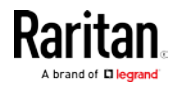

#### <span id="page-351-0"></span>A Note about Firmware Upgrade Time

The PDU firmware upgrade time varies from unit to unit, depending on various external and internal factors.

External factors include, but are not limited to: network throughput, firmware file size, and speed at which the firmware is retrieved from the storage location. Internal factors include: the necessity of upgrading the firmware on the microcontroller and the number of microcontrollers that require upgrade (which depends on the number of outlets). The microcontroller is upgraded only when required. Therefore, the length of firmware upgrade time ranges from approximately 3 minutes (without any microcontroller updated) to almost 7 minutes (with all microcontrollers for 48 outlets updated). Take the above factors into account when estimating the PDU's firmware upgrade time.

The time indicated in this note is for PX3TS web-interface-based upgrades. Upgrades through other management systems, such as Sunbird's Power IQ, may take additional time beyond the control of the PDU itself. This note does not address the upgrades using other management systems.

#### Full Disaster Recovery

If the firmware upgrade fails, causing the PX3TS device to stop working, you can recover it by using a special utility rather than returning the device to Raritan.

Contact Raritan Technical Support for the recovery utility, which works in Windows XP/Vista/7/10 and Linux. In addition, an appropriate PX3TS firmware file is required in the recovery procedure.

### Viewing Firmware Update History

The firmware upgrade history is permanently stored on the PX3TS. It remains available even though you perform a device reboot or any firmware update.

#### $\blacktriangleright$  To view the firmware update history:

1. Choose Maintenance > Firmware History.

Each firmware update event consists of:

- Update date and time
- **Previous firmware version**
- Update firmware version
- **Update result**

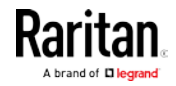

<span id="page-352-0"></span>2. If wanted, you can resort the list by clicking the desired column header. See *Sorting a List* (on page [108\)](#page-124-0).

#### Bulk Configuration

The Bulk Configuration feature lets you save generic settings of a configured PX3TS device to your computer. You can use this configuration file to copy common settings to other PX3TS devices of the same model and firmware version.

Note that NO device-specific data is saved to the bulk configuration file, such as environmental sensors or certain network settings. For a list of device-specific settings that are not saved, see Device-Specific Settings NOT Included (on page [338\)](#page-354-0).

Because the date and time settings are saved in the configuration file, users should exercise caution when distributing the configuration file to the PX3TS devices in a different time zone than the source device.

Tip: To back up or restore "all" settings of a particular PX3TS device, use the Backup/Restore feature instead. See Backup and Restore of Device Settings (on pag[e 338\)](#page-354-0).

#### To save a bulk configuration file:

You must have the Administrator Privileges or "Unrestricted View Privileges" to download the configuration.

- 1. Log in to the PX3TS whose settings you want to copy.
- 2. Choose Maintenance > Bulk Configuration.
- 3. Click Download Bulk Configuration.
- 4. When prompted to open or save the configuration file, click Save.
	- The file is saved in the XML format, and its content is encrypted using the AES-128 encryption algorithm.

#### To perform bulk configuration:

You must have the Administrator Privileges to upload the configuration.

- 1. Log in to another PX3TS of the same model running the same firmware.
- 2. Choose Maintenance > Bulk Configuration.

3. Click **Browse...** to select the configuration file.

4. Click 'Upload & Restore Bulk Configuration' to copy it.

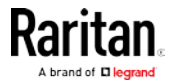

5. A message appears, prompting you to confirm the operation and enter the admin password.

Enter the admin password, and click Restore.

6. Wait until the PX3TS device resets and the login page re-appears.

Note: On startup, the PX3TS performs all of its functions, including event rules and logs, based on the new configuration you have copied instead of the previous configuration prior to the device reset. For example, the "Bulk configuration copied" event is logged only when the new configuration file contains the "Bulk configuration copied" event rule.

### ▶ The last configuration-copying record:

If you once copied any bulk configuration or device backup file to the PX3TS, the last record similar to the following is displayed at the bottom of both the Bulk Configuration and Backup/Restore pages.

# Last Restore: 2/24/2017, 6:05:53 PM, Status: OK

### **Alternatives:**

To use a different method to perform bulk configuration, refer to:

- **Bulk Configuration via SCP** (on page [531\)](#page-547-0)
- **Bulk Configuration or Firmware Upgrade via DHCP/TFTP** (on page [557\)](#page-573-0)
- Configuration or Firmware Upgrade with a USB Drive lon page [544\)](#page-560-0)

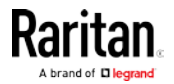

#### <span id="page-354-0"></span>Device-Specific Settings NOT Included

The settings saved in the bulk configuration file include user and role configurations, thresholds, event rules, security settings, date/time and so on.

Note: Because the date and time settings are saved in the configuration file, users should exercise caution when distributing the configuration file to the PX3TS devices in a different time zone than the source device.

The bulk configuration file does NOT contain device-specific information, including:

- Device name
- SNMP system name, contact and location
- Network settings (IP address, gateway, netmask and so on)
- Device logs
- Names, states and values of environmental sensors and actuators
- TLS certificate
- Server monitoring entries
- Asset strip names and rack unit names
- Outlet names and states

#### Backup and Restore of Device Settings

Unlike the bulk configuration file, the backup file contains ALL device settings, including device-specific data like device names and network settings. To back up or restore a PX3TS device's settings, you should perform the Backup/Restore feature.

All PX3TS information is captured in the XML backup file except for the device logs and TLS certificate.

Note: To perform bulk configuration among multiple PX3TS devices, use the Bulk Configuration feature instead. See Bulk Configuration (on page [336\)](#page-352-0).

#### ▶ To download a backup PX3TS XML file:

You must have the Administrator Privileges or "Unrestricted View Privileges" to download a backup file.

- 1. Choose Maintenance > Backup/Restore.
- 2. Click Download Device Settings. Save the file to your computer.
	- The file is saved in the XML format, and its content is encrypted using the AES-128 encryption algorithm.

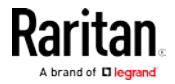

## ▶ To restore the PX3TS using a backup XML file:

You must have the Administrator Privileges to restore the device settings.

- 1. Choose Maintenance > Backup/Restore.
- 
- 2. Click **Browse** by the select the backup file.
- 3. Click 'Upload & Restore Device Settings' to upload the file.
	- A message appears, prompting you to confirm the operation and enter the admin password.
- 4. Enter the admin password, then click Restore.
- 5. Wait until the PX3TS device resets and the Login page re-appears, indicating that the restore is complete.

Note: On startup, the PX3TS performs all of its functions, including event rules and logs, based on the new configuration you have copied instead of the previous configuration prior to the device reset. For example, the "Bulk configuration copied" event is logged only when the new configuration file contains the "Bulk configuration copied" event rule.

### ▶ The last configuration-copying record:

If you once copied any bulk configuration or device backup file to the PX3TS, the last record similar to the following is displayed at the bottom of both the Bulk Configuration and Backup/Restore pages.

## Last Restore: 2/24/2017, 6:05:53 PM, Status: OK

### Alternative:

To use a different method to perform backup/restore, refer to:

• Backup and Restore via SCP (on page [532\)](#page-548-0)

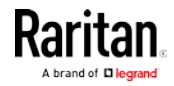

### <span id="page-356-0"></span>Network Diagnostics

The PX3TS provides the following tools in the web interface for diagnosing potential networking issues.

- Ping: The tool is useful for checking whether a host is accessible through the network or Internet.
- Trace Route: The tool lets you find out the route over the network between two hosts or systems.
- List TCP Connections: You can use this function to display a list of TCP connections.

Tip: These network diagnostic tools are also available through CLI. See Network Troubleshooting (on pag[e 525\)](#page-541-0).

Choose Maintenance > Network Diagnostics, and then perform any function below.

#### $\blacktriangleright$  Ping:

1. Type values in the following fields.

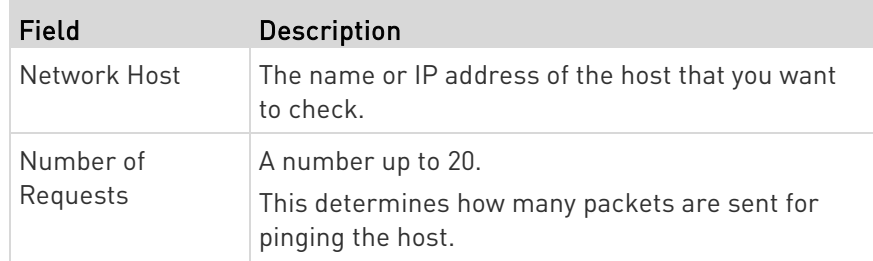

2. Click Run Ping to ping the host. The Ping results are then displayed.

### Trace Route:

1. Type values in the following fields.

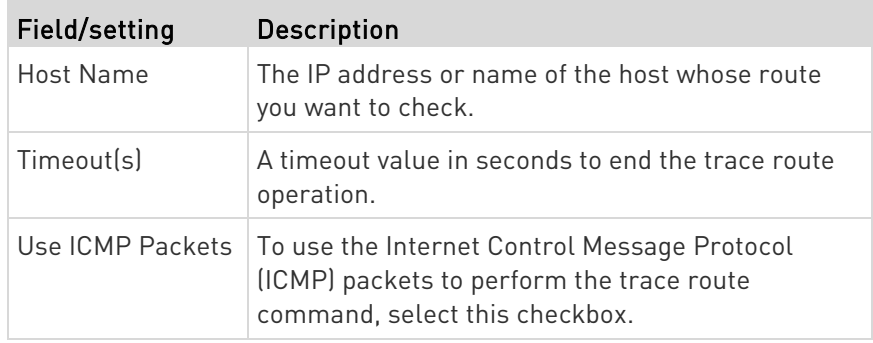

2. Click Run. The Trace Route results are then displayed.

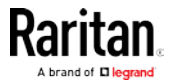

### <span id="page-357-0"></span>**List TCP Connections:**

1. Click the List TCP Connections title bar to show the list.

#### Downloading Diagnostic Information

### Important: This function is for use by Raritan Field Engineers or when you are directed by Raritan Technical Support.

You can download the diagnostic file from the PX3TS to a client machine. The file is compressed into a .tgz file and should be sent to Raritan Technical Support for interpretation.

This feature is accessible only by users with Administrative Privileges or Unrestricted View Privileges.

#### $\blacktriangleright$  To retrieve a diagnostic file:

1. Choose Maintenance > Download Diagnostic >

**Download Diagnostic** 

2. The system prompts you to save or open the file. Click Save.

.

3. E-mail this file as instructed by Raritan Technical Support.

#### Rebooting the PX3TS Device

You can remotely reboot the PX3TS device via the web interface.

Resetting the PX3TS does not interrupt the operation of connected servers because there is no loss of power to outlets. During and after the reboot, outlets that have been powered on prior to the reboot remain powered on, and outlets that have been powered off remain powered off.

Warning: Rebooting the PX3TS deletes all webcam snapshots that are saved on the PX3TS locally. See Viewing Saved Snapshots and Managing Storage (on pag[e 347\)](#page-363-0).

### $\blacktriangleright$  To reboot the device:

**Reboot Unit** 

- 1. Choose Maintenance > Unit Reset >
- 2. Click Reboot to restart the PX3TS.
- 3. A message appears, with a countdown timer showing the remaining time of the operation. It takes about one minute to complete.
- 4. When the restart is complete, the login page opens.

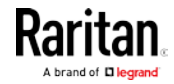

<span id="page-358-0"></span>Note: If you are not redirected to the login page after the restart is complete, click the text "this link" in the countdown message.

#### Resetting All Settings to Factory Defaults

You must have the Administrator Privileges to reset all settings of the PX3TS to factory defaults.

Important: Exercise caution before resetting the PX3TS to its factory defaults. This erases existing information and customized settings, such as user profiles, threshold values, and so on. Only active energy data and firmware upgrade history are retained.

.

- ▶ To reset the device to factory defaults:
- 1. Choose Maintenance > Unit Reset >

**Reset to Factory Defaults** 

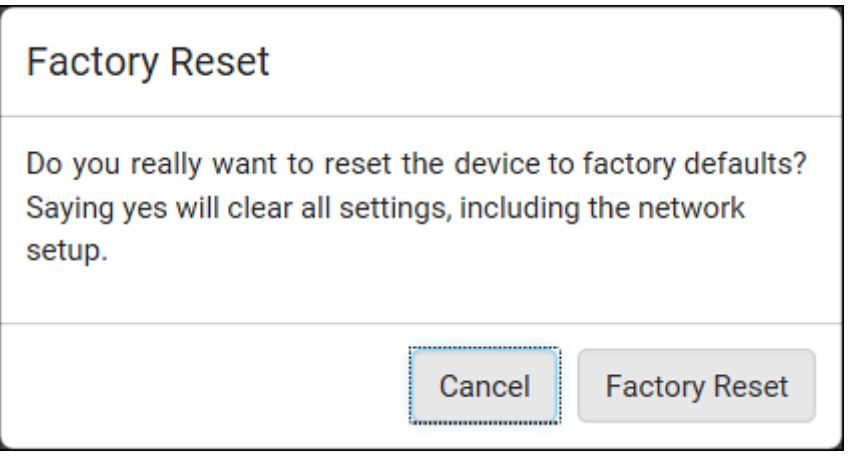

- 2. Click Factory Reset to reset the PX3TS to factory defaults.
- 3. A message appears, with a countdown timer showing the remaining time of the operation. It takes about two minutes to complete.
- 4. When the reset is complete, the login page opens.

Note: If you are not redirected to the login page after the reset is complete, click the text "this link" in the countdown message.

### Alternative:

There are two more methods to reset the device to factory defaults.

- Use the "mechanical" reset button
- Perform the CLI command

For details, see Resetting to Factory Defaults (on page [580\)](#page-596-0).

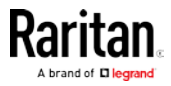

#### <span id="page-359-0"></span>Retrieving Software Packages Information

You can check the current firmware version and the information of all open source packages embedded in the PX3TS device through the web interface.

- ▶ To retrieve the embedded software packages information:
- 1. Choose Maintenance > About iPDU. A list of open source packages is displayed.
- 2. You can click any link to access related information or download any software package.

### Webcam Management

The webcam-related menu items appear only when there are webcam(s) connected to the PX3TS. See *Connecting a Logitech Webcam* (on page [56\)](#page-72-0).

With a Logitech® webcam connected to the PX3TS, you can visually monitor the environment around the PX3TS via snapshots or videos captured by the webcam.

- To view snapshots and videos, you need the permission of either "Change Webcam Configuration" or "View Webcam Snapshots and Configuration."
- To configure webcam settings, you need the "Change Webcam Configuration" permission.

If your webcam supports audio transmission, audio will be available in live videos.

You can manually store snapshots taken from the webcam onto the PX3TS or a remote server. See Viewing Saved Snapshots and Managing Storage (on page [347\)](#page-363-0).

Links to snapshots or videos being captured by a webcam can be sent via email or instant message. See Sending Snapshots or Videos in an **Email or Instant Message** (on page [346\)](#page-362-0).

You can create event rules to trigger emails containing snapshots from a webcam. See *Available Actions* (on page [280\)](#page-296-0).

For more information on the Logitech webcam, see the user documentation accompanying it.

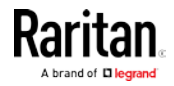
### <span id="page-360-0"></span>Configuring Webcams and Viewing Live Images

To configure the webcam or view live snapshot/video sessions, choose Webcam in the  $Menu$  (on pag[e 105\)](#page-121-0).

### **Live Preview:**

- 1. Click the Live Preview title bar to expand it.
- 2. The live snapshot/video session captured by the webcam is displayed.
	- The default is to show live snapshots. Interval time and the image captured time are displayed on the top of the image.
- 3. To save the current image, click Save Snapshot. See Viewing Saved Snapshots and Managing Storage (on page [347\)](#page-363-0).
- 4. To have the live session also displayed in a Primary Standalone Live Preview window, click New Live Preview Window.
	- You can send out this window's URL to share the live image with other users. See Sending Snapshots or Videos in an Email or Instant Message (on page [346\)](#page-362-0).
- 5. To switch between snapshot and video modes, see the Settings section below.
	- In the video mode, the number of frames to take per second (fps) and the captured time are displayed on the top of the image.

### **F** Image Controls:

- 1. Click the Image Controls title bar to expand it.
- 2. Adjust the brightness, contrast and saturation by adjusting the corresponding slide bar.
	- Or click "Set to Webcam Defaults" to restore all settings to this webcam's factory defaults.

### Settings:

- 1. Click Edit Settings.
- 2. Enter a name for the webcam. Up to 64 characters are supported.
- 3. Type the location information in each location field if needed. Up to 63 characters are supported.
- 4. Select a resolution for the webcam.
	- **If you connect two webcams to one USB-A port using a powered** USB hub, set the resolution to 352x288 or lower for optimal performance.
- 5. Select the webcam mode.

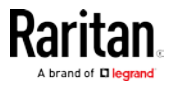

- Video the webcam enters the video mode. Set the Framerate (frames per second) rate.
- Snapshot the webcam shows static images from the webcam. Set the "Time Between Snapshots" rate as measured in seconds.
- 6. Click Save. The changes made to the settings are applied to the live session. See the above Live Preview section.

Note: The settings changes do not apply to those images captured prior to the changes.

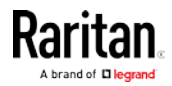

### <span id="page-362-0"></span>Sending Snapshots or Videos in an Email or Instant Message

Whenever you open a Primary Standalone Live Preview window, a unique URL is generated for this window session. A URL supports a maximum of three sessions. Therefore, you can email or instant message up to two persons this URL. Recipients can then click on the provided link and view live snapshots or videos simultaneously.

Tip: All Live Preview sessions sharing the same URL, including one Primary Standalone Live Preview window of the sender and two sessions of the remote recipients, are identified as one single "<webcam>" user in the Connected Users list. You can disconnect a "<webcam>" user to terminate all of the three sessions of a specific URL. See Viewing Connected Users (on pag[e 330\)](#page-346-0).

For explanation of this topic, the message sender is User A and the two recipients are User B and C.

User C is able to access the snapshot or video image via the link in any of the following scenarios:

- The Primary Standalone Live Preview window remains open on User A's computer. If so, even though User A logs out of the web interface or the login session times out, the link remains available.
- Another recipient's live preview session based on the same URL remains open. That is, User B's session remains. If so, even though User A has closed the Primary Standalone Live Preview window, the link remains available.
- Neither User A's Primary Standalone Live Preview window nor User B's session based on the same URL remains open, but the idle timeout period has not expired yet since the last live preview window session was closed. For information on idle timeout, see Configuring Login Settings (on page [255\)](#page-271-0).

Tip: When the idle timeout has not expired, the <webcam> user for that live preview URL remains shown on the Connected Users page.

### Best Practice

As a best practice, User A should open the live snapshot or video session using a Primary Standalone Live Preview window and keep that window open at least until User C opens the live image session via the link.

Once User C opens the live session via the link, User A can close the Primary Standalone Live Preview window.

User C should let User A know that the link has been opened.

### To send a snapshot or video link via email or instant message:

1. Open the Webcam page by clicking it in the **Menu** (on page [105\)](#page-121-0).

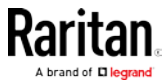

- <span id="page-363-0"></span>2. Click Live Preview > New Live Preview Window. The live snapshot or video in a standalone live preview window opens. See *Configuring* Webcams and Viewing Live Images (on page [344\)](#page-360-0).
- 3. Copy the URL from the live preview window, and send it through an email or instant message application.
- 4. Leave the live preview window open until the recipient opens the snapshot or video via the link.

### Viewing Saved Snapshots and Managing Storage

Once a snapshot is saved, it is stored locally on the PX3TS by default. For instructions on saving snapshots, see *Configuring Webcams and* Viewing Live Images (on page [344\)](#page-360-0).

Up to 10 images can be stored onto the PX3TS at once. Unless snapshots are deleted manually, the oldest snapshot is automatically overridden by the newest one when the total of snapshots exceeds 10.

To save more than 10 snapshots, you must save the images on a Common Internet File System (CIFS)/Samba.

Snapshots are saved as JPG files, and named based on the sequential numbers, such as 1.jpg, 2.jpg, 3.jpg and so on.

Warning: Rebooting the PX3TS deletes all webcam snapshots that are saved on the PX3TS locally. See Viewing Saved Snapshots and Managing Storage (on pag[e 347\)](#page-363-0).

To view saved images or configure the storage settings, choose Webcam Snapshots in the *Menu* (on pag[e 105\)](#page-121-0).

### $\blacktriangleright$  To view and manage saved images:

- 1. Click the snapshot you want to view from the list.
	- If the list of snapshots saved in the specified CIFS/Samba server exceeds one page, you can switch between available pages by clicking the pagination bar on the top.

If there are more than 5 pages and the page numbers displayed

in the bar does not show the desired one, click  $\boxed{1}$  to have it show the next or previous five page numbers, if available.

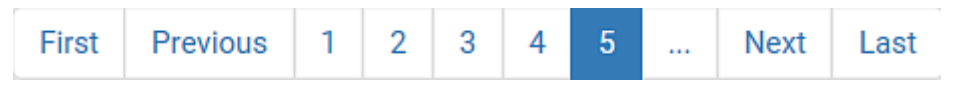

2. The selected snapshot as well as its information, such as captured time and resolution, is displayed on the same page.

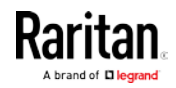

- 3. If the latest saved snapshot is not listed yet, click  $\bullet$  > Refresh on the top of the list.
- 4. To manually delete any images:
	- a. Select the checkboxes of the images you want to remove.
		- To select all images, select the top-most checkbox in the header row.
	- b. On the top of the list, click  $\frac{1}{2}$  > Delete Selected.
	- c. Click Delete on the confirmation message.

### ▶ To configure the storage settings:

- 1. Click  $\frac{1}{2}$  > Settings.
- 2. Click the Storage Type field to select the desired storage location and configure as needed.

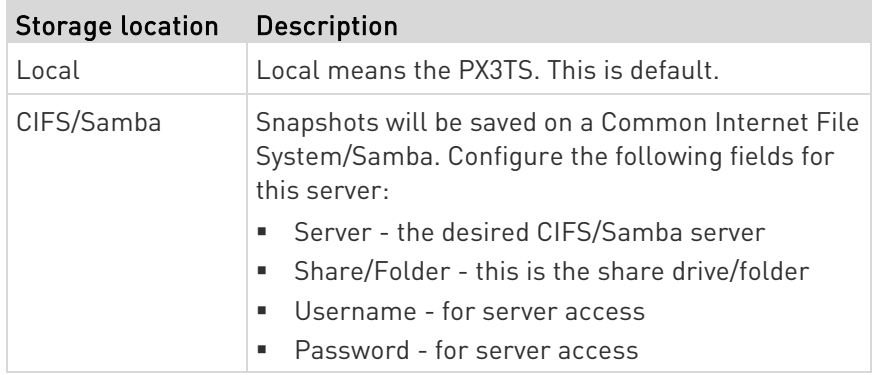

- 3. In the Capacity field, type values to determine the maximum number of snapshots that can be saved on the selected storage location.
- 4. Click Save.

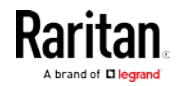

# <span id="page-365-0"></span>Chapter 7 Using SNMP

This SNMP section helps you set up the PX3TS for use with an SNMP manager. The PX3TS can be configured to send traps or informs to an SNMP manager, as well as receive GET and SET commands in order to retrieve status and configure some basic settings.

# In This Chapter

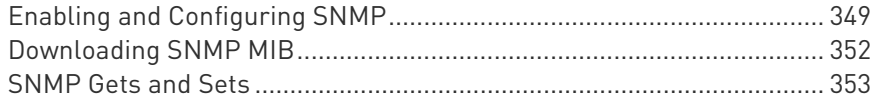

# Enabling and Configuring SNMP

To communicate with an SNMP manager, you must enable SNMP protocols on the PX3TS. By default the "read-only" mode of SNMP v1/v2c is enabled.

The SNMP v3 protocol allows for encrypted communication. To take advantage of this, you must configure the users with the SNMP v3 access permission and set Authentication Pass Phrase and Privacy Pass Phrase, which act as shared secrets between SNMP and the PX3TS.

Important: You must download the SNMP MIB for your PX3TS to use with your SNMP manager. See *Downloading SNMP MIB* (on page [352\)](#page-368-0).

### ▶ To enable SNMP v1/v2c and/or v3 protocols:

- 1. Choose Device Settings > Network Services > SNMP.
- 2. In the SNMP Agent section, enable SNMP v1/v2c or SNMP v3, and configure related fields, such as the community strings.
	- **IF SNMP v3 is enabled, you must determine which users shall** have the SNMP v3 access permission. See below.

For details, see *Configuring SNMP Settings* (on page [230\)](#page-246-0).

### ▶ To configure users for SNMP v3 access:

- 1. Choose User Management > Users.
- 2. Create or modify users to enable their SNMP v3 access permission.
	- If authentication and privacy is enabled, configure the SNMP password(s) in the user settings.

For details, see *Creating Users* (on page [197\)](#page-213-0).

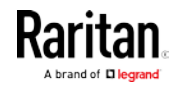

### <span id="page-366-0"></span>▶ To enable SNMP notifications:

- 1. Choose Device Settings > Network Services > SNMP.
- 2. In the SNMP Notifications section, enable the SNMP notification feature, and configure related fields. For details, refer to:
	- SNMPv2c Notifications (on page [350\)](#page-366-0)
	- **SNMPv3 Notifications** (on page [351\)](#page-367-0)

Note: Any changes made to the 'SNMP Notifications' section on the SNMP page will update the settings of the System SNMP Notification Action, and vice versa. See Available Actions (on pag[e 280\)](#page-296-0).

### SNMPv2c Notifications

- 1. Choose Device Settings > Network Services > SNMP.
- 2. In the SNMP Agent, make sure the Enable SNMP v1/v2c checkbox is selected.
- 3. In the SNMP Notifications section, make sure the Enable SNMP Notifications checkbox is selected.
- 4. Select SNMPv2c Trap or SNMPv2c Inform as the notification type.
- 5. Type values in the following fields.

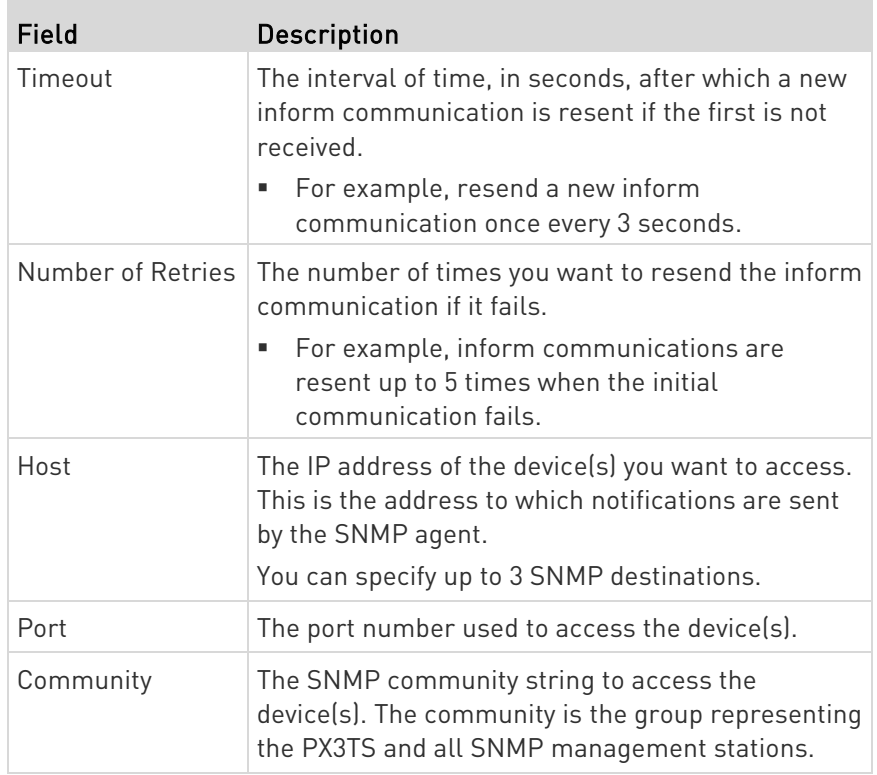

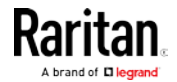

<span id="page-367-0"></span>6. Click Save.

 $\mathcal{L}_{\mathcal{A}}$ 

### SNMPv3 Notifications

- 1. Choose Device Settings > Network Services > SNMP.
- 2. In the SNMP Agent, make sure the Enable SNMP v1/v2c checkbox is selected.
- 3. In the SNMP Notifications section, make sure the Enable SNMP Notifications checkbox is selected.
- 4. Select SNMPv3 Trap or SNMPv3 Inform as the notification type.
- 5. For SNMP TRAPs, the engine ID is prepopulated.
- 6. Type values in the following fields.

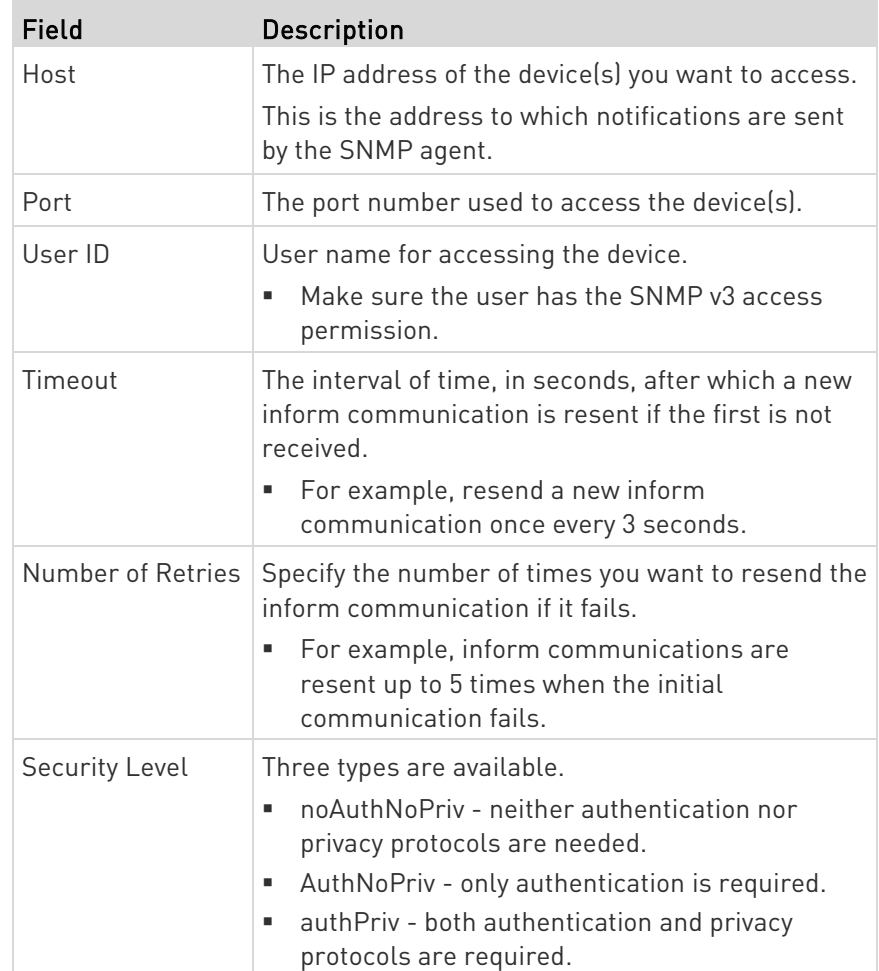

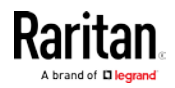

<span id="page-368-0"></span>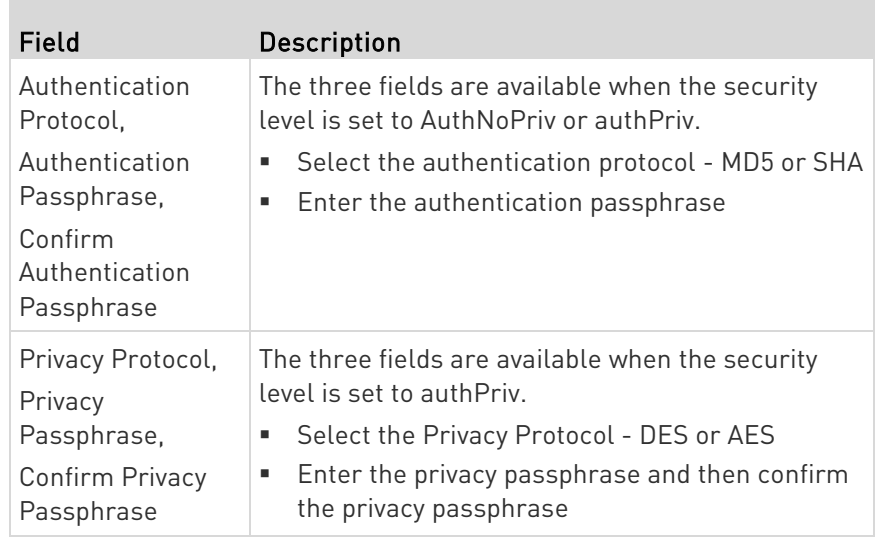

7. Click Save.

# Downloading SNMP MIB

You must download an appropriate SNMP MIB file for successful SNMP communications. Always use the latest SNMP MIB downloaded from the current firmware of your PX3TS.

You can download the MIBs from two different pages of the web interface.

### MIB download via the SNMP page:

- 1. Choose Device Settings > Network Services > SNMP.
- 2. Click the Download MIBs title bar.

# **Download MIBs**

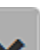

- 3. Select the desired MIB file to download.
	- **PDU2-MIB: The SNMP MIB file for PX3TS power management.**

Ŋ

- ASSETMANAGEMENT-MIB: The SNMP MIB file for asset management.
- **EXTHE** LHX-MIB: The SNMP MIB file for managing the LHX/SHX heat exchanger(s).
- 4. Click Save to save the file onto your computer.

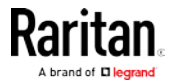

### <span id="page-369-0"></span>MIB download via the Device Information page:

- 1. Choose Maintenance > Device Information.
- 2. In the Information section, click the desired download link:
	- PDU2-MIB
	- **ASSETMANAGEMENT-MIB**
	- LHX MIB
- 3. Click Save to save the file onto your computer.

Note: LHX-MIB is available only after the LHX/SHX support has been enabled. See Miscellaneous (on pag[e 324\)](#page-340-0).

# SNMP Gets and Sets

In addition to sending notifications, the PX3TS is able to receive SNMP get and set requests from third-party SNMP managers.

- Get requests are used to retrieve information about the PX3TS, such as the system location, and the current on a specific outlet.
- Set requests are used to configure a subset of the information, such as the SNMP system name.

Note: The SNMP system name is the PX3TS device name. When you change the SNMP system name, the device name shown in the web interface is also changed.

The PX3TS does NOT support configuring IPv6-related parameters using the SNMP set requests.

Valid objects for these requests are limited to those found in the SNMP MIB-II System Group and the custom PX3TS MIB.

# The PX3TS MIB

The SNMP MIB file is required for using your PX3TS device with an SNMP manager. An SNMP MIB file describes the SNMP functions.

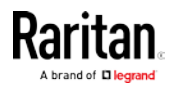

### Layout

Opening the MIB reveals the custom objects that describe the PX3TS system at the unit level as well as at the individual-outlet level.

As standard, these objects are first presented at the beginning of the file, listed under their parent group. The objects then appear again individually, defined and described in detail.

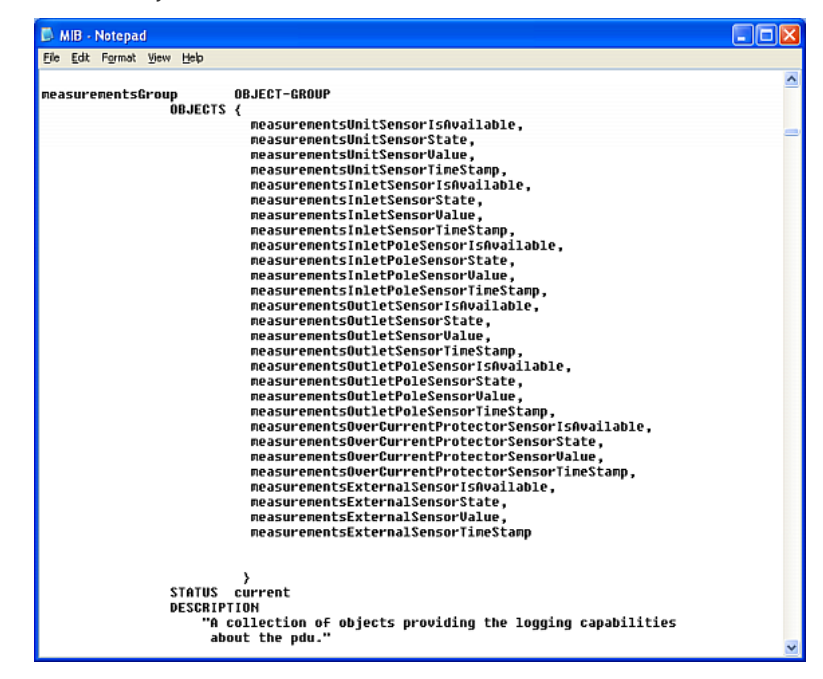

For example, the measurementsGroup group contains objects for sensor readings of PX3TS as a whole. One object listed under this group, measurementsUnitSensorValue, is described later in the MIB as "The sensor value". pduRatedCurrent, part of the configGroup group, describes the PDU current rating.

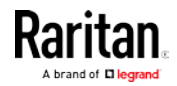

### SNMP Sets and Thresholds

Some objects can be configured from the SNMP manager using SNMP set commands. Objects that can be configured have a MAX-ACCESS level of "read-write" in the MIB.

These objects include threshold objects, which causes the PX3TS to generate a warning and send an SNMP notification when certain parameters are exceeded. See *Sensor Threshold Settings* (on pag[e 637\)](#page-653-0) for a description of how thresholds work.

Note: When configuring the thresholds via SNMP set commands, ensure the value of upper critical threshold is higher than that of upper warning threshold.

### Configuring NTP Server Settings

Using SNMP, you can change the following NTP server-related settings in the unitConfigurationTable:

- Enable or disable synchronization of the device's date and time with NTP servers (synchronizeWithNTPServer)
- Enable or disable the use of DHCP-assigned NTP servers if synchronization with NTP servers is enabled (useDHCPProvidedNTPServer)
- Manually assign the primary NTP server if the use of DHCP-assigned NTP servers is disabled (primaryNTPServerAddressType and primaryNTPServerAddress)
- Manually assign the secondary NTP server (optional) (secondaryNTPServerAddressType and secondaryNTPServerAddress)

Tip: To specify the time zone, use the CLI or web interface instead. For the CLI, see Setting the Time Zone (on pag[e 436\)](#page-452-0). For the web interface, see Setting the Date and Time (on pag[e 258\)](#page-274-0).

When using the SNMP SET command to specify or change NTP servers, it is required that both the NTP server's address type and address be set in the command line simultaneously.

For example, the SNMP command to change the primary NTP server's address from IPv4 (192.168.84.84) to host name looks similar to the following:

```
snmpset -v2c -c private 192.168.84.84 
firstNTPServerAddressType = dns firstNTPServerAddress = 
"angu.pep.com"
```
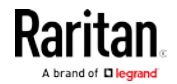

## Retrieving Energy Usage

You can discover how much energy an IT device consumes by retrieving the Active Energy for the outlet this IT device is plugged into. The Active Energy values are included in the outletSensorMeasurementsTable, along with other outlet sensor readings.

Note: PX3TS-1000 series does not support this functionality.

## A Note about Enabling Thresholds

When enabling previously disabled thresholds via SNMP, make sure you set a correct value for all thresholds that are supposed to be enabled prior to actually enabling them. Otherwise, you may get an error message.

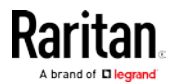

# Chapter 8 Using the Command Line Interface

This section explains how to use the command line interface (CLI) to administer a PX3TS device.

CLI commands are case sensitive.

# In This Chapter

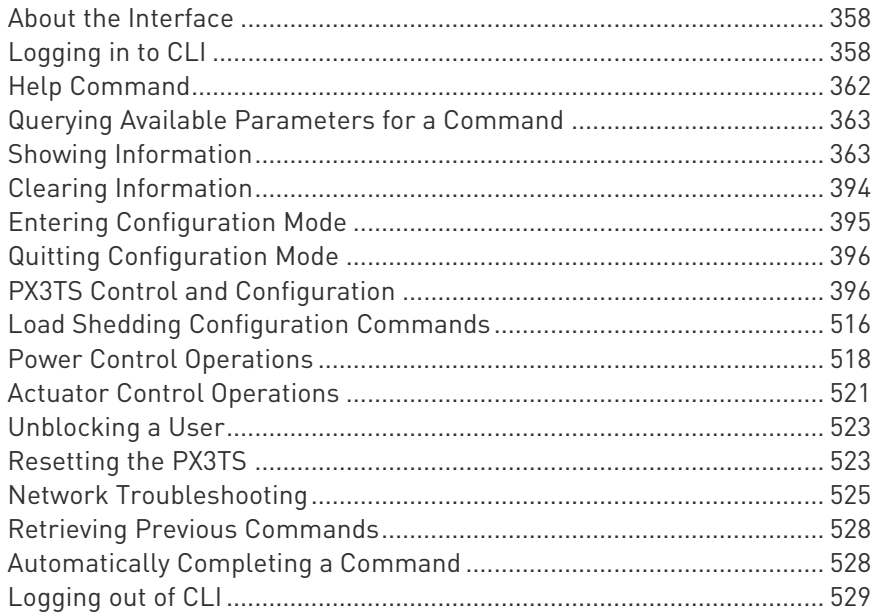

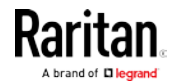

# <span id="page-374-0"></span>About the Interface

The PX3TS provides a command line interface that enables data center administrators to perform some basic management tasks.

Using this interface, you can do the following:

- Reset the PX3TS device
- Display the PX3TS and network information, such as the device name, firmware version, IP address, and so on
- Configure the PX3TS and network settings
- Troubleshoot network problems

You can access the interface over a local connection using a terminal emulation program such as HyperTerminal, or via a Telnet or SSH client such as PuTTY.

Note: Telnet access is disabled by default because it communicates openly and is thus insecure. To enable Telnet, see Changing Telnet Settings (on pag[e 233\)](#page-249-0).

# Logging in to CLI

Logging in via HyperTerminal over a local connection is a little different than logging in using SSH or Telnet.

If a security login agreement has been enabled, you must accept the agreement in order to complete the login. Users are authenticated first and the security banner is checked afterwards.

### With HyperTerminal

You can use any terminal emulation programs for local access to the command line interface.

This section illustrates HyperTerminal, which is part of Windows operating systems prior to Windows Vista.

### ▶ To log in using HyperTerminal:

- 1. Connect your computer to the PX3TS via a local connection.
- 2. Launch HyperTerminal on your computer and open a console window. When the window first opens, it is blank.

Make sure the COM port settings use this configuration:

- Bits per second = 115200 (115.2Kbps)
- Data bits  $= 8$
- Stop bits  $= 1$
- Parity = None

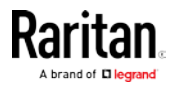

Flow control = None

Tip: For a USB connection, you can determine the COM port by choosing Control Panel > System > Hardware > Device Manager, and locating the "Dominion PX2 Serial Console" under the Ports group.

3. In the communications program, press Enter to send a carriage return to the PX3TS. The Username prompt appears.

### Username: \_

4. Type a name and press Enter. The name is case sensitive. Then you are prompted to enter a password.

### Username: admin Password: \_

5. Type a password and press Enter. The password is case sensitive.

After properly entering the password, the # or > system prompt appears. See *Different CLI Modes and Prompts* (on page [361\)](#page-377-0) in the User Guide for more information.

Tip: The "Last Login" information, including the date and time, is also displayed if the same user profile was used to log in to this product's web interface or CLI.

6. You are now logged in to the command line interface and can begin administering the PX3TS.

### With SSH or Telnet

You can remotely log in to the command line interface (CLI) using an SSH or Telnet client, such as PuTTY.

Note: PuTTY is a free program you can download from the Internet. See PuTTY's documentation for details on configuration.

### ▶ To log in using SSH or Telnet:

- 1. Ensure SSH or Telnet has been enabled. See Configuring Network Services (on page [228\)](#page-244-0) in the User Guide.
- 2. Launch an SSH or Telnet client and open a console window. A login prompt appears.

login as:

3. Type a name and press Enter. The name is case sensitive.

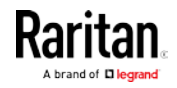

### Chapter 8: Using the Command Line Interface

Note: If using the SSH client, the name must NOT exceed 25 characters. Otherwise, the login fails.

Then you are prompted to enter a password.

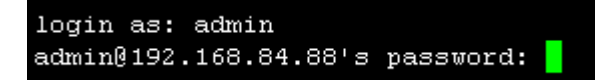

- 4. Type a password and press Enter. The password is case sensitive.
- 5. After properly entering the password, the # or > system prompt appears. See *Different CLI Modes and Prompts* (on page [361\)](#page-377-0) in the User Guide for more information.

Tip: The "Last Login" information, including the date and time, is also displayed if the same user profile was used to log in to this product's web interface or CLI.

6. You are now logged in to the command line interface and can begin administering the PX3TS.

### With an Analog Modem

The PX3TS supports remote access to the CLI via a connected analog modem. This feature is especially useful when the LAN access is not available.

- ▶ To connect to the PX3TS via the modem:
- 1. Make sure the PX3TS has an analog modem connected. See **Connecting an Analog Modem** (on page [57\)](#page-73-0).
- 2. Make sure the computer you are using has an appropriate modem connected.
- 3. Launch a terminal emulation program, and configure its baud rate settings according to the baud rate set for the analog modem connected to the PX3TS. See *Configuring the Serial Port* (on page [317\)](#page-333-0).
- 4. Type the following AT command to make a connection with the PX3TS.

ATD<modem phone number>

5. The CLI login prompt appears after the connection is established successfully. Then type the user name and password to log in to the CLI.

### $\blacktriangleright$  To disconnect from the PX3TS:

- 1. Return to the modem's command mode using the escape code +++.
- 2. After the OK prompt appears, type the following AT command to disconnect from the PX3TS.

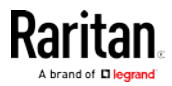

<span id="page-377-0"></span>ATH

### Different CLI Modes and Prompts

Depending on the login name you use and the mode you enter, the system prompt in the CLI varies.

- User Mode: When you log in as a normal user, who may not have full permissions to configure the PX3TS device, the > prompt appears.
- Administrator Mode: When you log in as an administrator, who has full permissions to configure the PX3TS device, the # prompt appears.
- Configuration Mode: You can enter the configuration mode from the administrator or user mode. In this mode, the prompt changes to config:# or config:> and you can change PX3TS device and network configurations. See *Entering Configuration Mode* (on page [395\)](#page-411-0).
- Diagnostic Mode: You can enter the diagnostic mode from the administrator or user mode. In this mode, the prompt changes to diag:# or diag:> and you can perform the network troubleshooting commands, such as the ping command. See *Entering Diagnostic* Mode (on page [525\)](#page-541-0).

## Closing a Local Connection

Close the window or terminal emulation program when you finish accessing a PX3TS device over the local connection.

When accessing or upgrading multiple PX3TS devices, do not transfer the local connection cable from one device to another without closing the local connection window first.

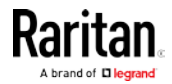

# <span id="page-378-0"></span>Help Command

The help (?) command shows a list of main CLI commands available for the current mode. This is helpful when you are not familiar with CLI commands.

- Help command under the administrator mode:
	- $\#$  ?
- Help command under the configuration mode:

config:# ?

Help command under the diagnostic mode:

diag:# ?

Press Enter after typing the help command, and a list of main commands for the current mode is displayed.

Tip: You can check what parameters are available for a specific CLI command by adding the help command to the end of the queried command. See Querying Available Parameters for a Command (on page [363\)](#page-379-0).

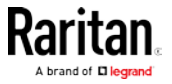

### <span id="page-379-0"></span>Querying Available Parameters for a Command

If you are not sure what commands or parameters are available for a particular type of CLI command or its syntax, you can have the CLI show them by adding a space and the help command (?) to the end of that command. A list of available parameters and their descriptions will be displayed.

The following shows a few query examples.

To query available parameters for the "show" command:

# show ?

- To query available parameters for the "show user" command: # show user ?
- ▶ To query available network configuration parameters:

config:# network ?

▶ To query available role configuration parameters:

config:# role ?

To query available parameters for the "role create" command:

config:# role create ?

## Showing Information

You can use the show commands to view current settings or the status of the PX3TS device or part of it, such as the IP address, networking mode, firmware version, states or readings of internal or external sensors, user profiles, and so on.

Some "show" commands have two formats: one with the parameter "details" and the other without. The difference is that the command without the parameter "details" displays a shortened version of information while the other displays in-depth information.

After typing a "show" command, press Enter to execute it.

Note: Depending on your login name, the # prompt may be replaced by the > prompt. See Different CLI Modes and Prompts (on pag[e 361\)](#page-377-0).

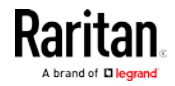

### Transfer Switch Information

This command shows the transfer switch-related information of the PX3TS device.

# show ts

To show detailed information, add the parameter "details" to the end of the command.

# show ts details

### Þ. Displayed information includes:

- Transfer switch label and custom name in parentheses
- Operational state
- Preferred inlet
- Active inlet
- Inlet phase sync status
- Inlet phase angle and state
- Overload status
- Transfer switch status
- The following information for each inlet:
	- Fuse status
	- Power quality
	- RMS voltage and state\*
	- Line frequency and state\*
	- 12V power supply state\*
	- Surge protector state\*
- Automatic retransfer enabled or disabled\*
	- Phase sync required or not\*
	- Wait time for automatic retransfer\*
- Front panel Manual Transfer button enabled or disabled\*

The above information marked with \* is retrievable with the "show ts details" command only.

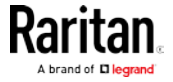

### Power Quality Settings

This command shows the power quality criteria of the PX3TS device, including voltage and frequency thresholds per inlet.

# show ts powerQualityParameters

### Transfer Timing Statistics

This command shows statistics on how long a power transfer takes, including power failure detection time, relay open time and total transfer time (in milliseconds).

# show ts transferTimingStatistics

### Inlet Phase Sync Angle Information

This command syntax shows the inlet phase sync angle sensor's information.

# show sensor ts inletPhaseSyncAngle

To show detailed information, add the parameter "details" to the end of the command.

# show sensor ts inletPhaseSyncAngle details

- Without the parameter "details," only the reading, state, threshold, deassertion hysteresis and assertion timeout settings of the inlet phase sync angle are displayed.
- With the parameter "details," more sensor information is displayed, including resolution and range.

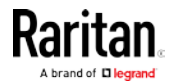

### <span id="page-382-0"></span>Network Configuration

This command shows all network configuration and all network interfaces' information, such as the IP address, MAC address, the Ethernet interface's duplex mode, and the wireless interface's status/settings.

# show network

### IP Configuration

This command shows the IP-related configuration only, such as IPv4 and IPv6 configuration, address(es), gateway, and subnet mask.

Tip: To show IPv4-only and IPv6-only configuration data, see IPv4-Only or IPv6-Only Configuration (on pag[e 367\)](#page-383-0).

# show network ip common

To show the IP-related configuration of a specific network interface, use the following command.

# show network ip interface <ETH>

Variables:

• <ETH> is one of the network interfaces: ethernet, wireless, bridge or all. Note that you must choose/configure the bridge interface if your PX3TS is set to the bridging mode.

Note: In the bridging mode, only the IP parameters of the BRIDGE interface function. The IP parameters of the ETHERNET and WIRELESS interfaces do NOT function.

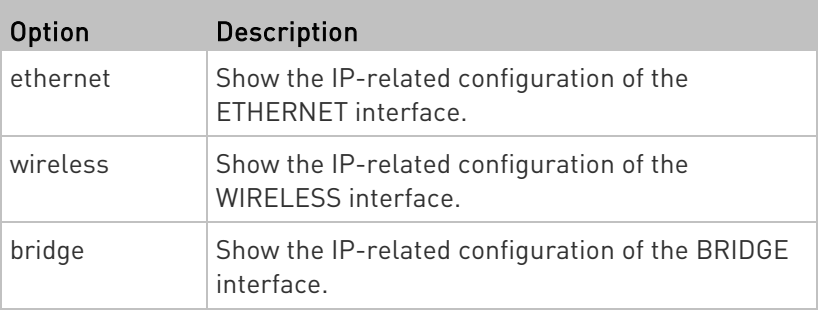

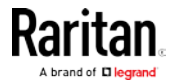

<span id="page-383-0"></span>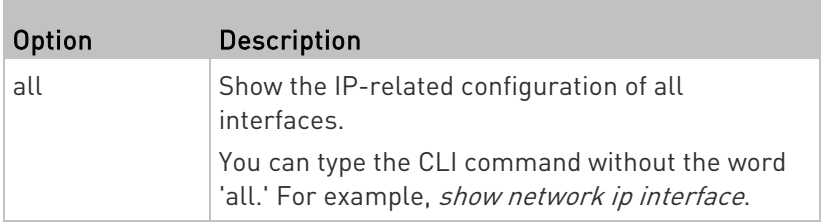

### IPv4-Only or IPv6-Only Configuration

To show IPv4-only configuration or IPv6-only configuration, use any of the following commands.

Tip: To show both IPv4 and IPv6 configuration data, see IP Configuration (on pag[e 366\)](#page-382-0).

### ▶ To show all IPv4 configuration:

# show network ipv4 common

### To show all IPv6 configuration: ▶

# show network ipv6 common

#### To show the IPv4 configuration of a specific network interface: ▶

# show network ipv4 interface <ETH>

#### To show the IPv6 configuration of a specific network interface: ▶

# show network ipv6 interface <ETH>

### Variables:

• <ETH> is one of the network interfaces: ethernet, wireless, bridge or all. Note that you must choose/configure the bridge interface if your PX3TS is set to the bridging mode.

Note: In the bridging mode, only the IP parameters of the BRIDGE interface function. The IP parameters of the ETHERNET and WIRELESS interfaces do NOT function.

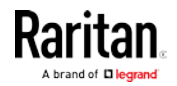

### Chapter 8: Using the Command Line Interface

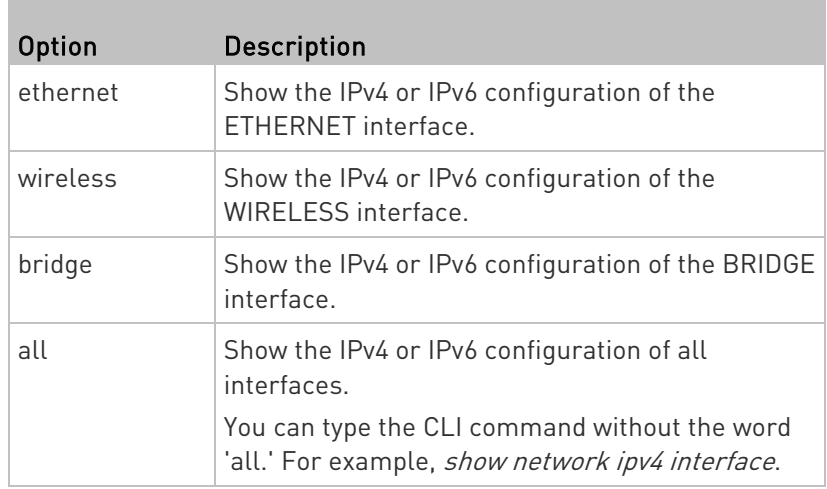

### Network Interface Settings

This command shows the specified network interface's information which is NOT related to IP configuration. For example, the Ethernet port's LAN interface speed and duplex mode, or the wireless interface's SSID parameter and authentication protocol.

# show network interface <ETH>

Variables:

• <ETH> is one of the network interfaces: ethernet, wireless, bridge or all. Note that you must choose/configure the bridge interface if your PX3TS is set to the bridging mode.

Note: In the bridging mode, only the IP parameters of the BRIDGE interface function. The IP parameters of the ETHERNET and WIRELESS interfaces do NOT function.

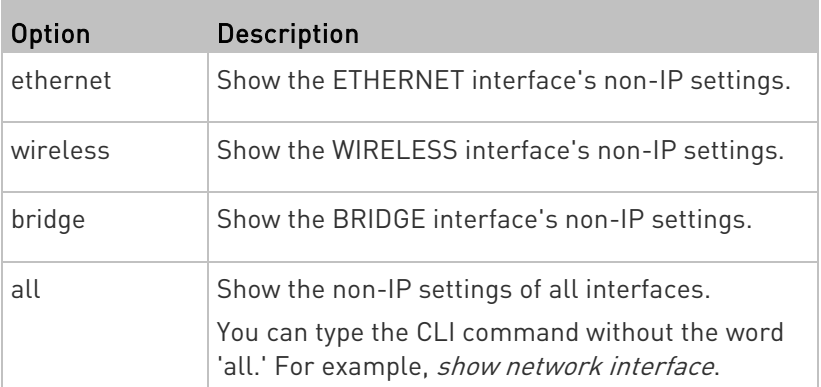

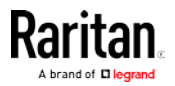

### Network Service Settings

This command shows the network service settings only, including the Telnet setting, TCP ports for HTTP, HTTPS, SSH and Modbus/TCP services, and SNMP settings.

# show network services <option>

Variables:

П

• < option> is one of the options: all, http, https, telnet, ssh, snmp, modbus and zeroconfig.

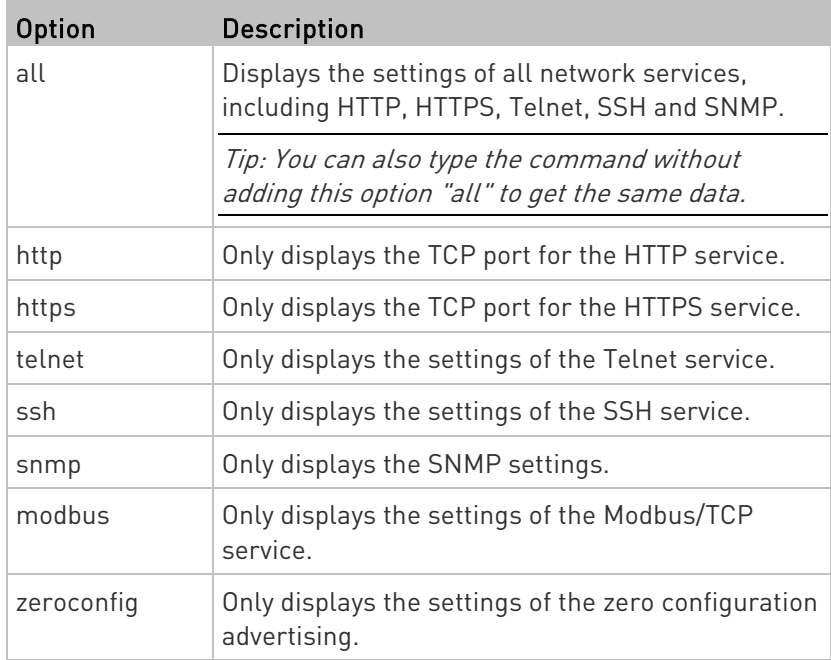

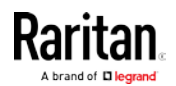

### PDU Configuration

This command shows the PDU configuration, such as the device name, firmware version and model type.

# show pdu

To show detailed information, add the parameter "details" to the end of the command.

# show pdu details

### Outlet Information

This command syntax shows the outlet information.

# show outlets <n>

To show detailed information, add the parameter "details" to the end of the command.

# show outlets <n> details

### Variables:

 $\bullet$  <n> is one of the options:  $all$ , or a number.

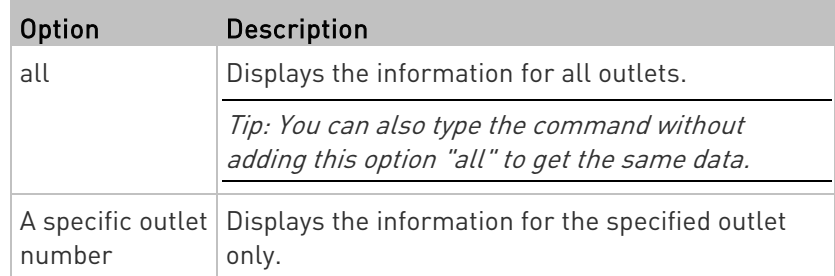

- Without the parameter "details," only the outlet name is displayed. For an outlet-switching capable model, both the outlet name and state are displayed.
- With the parameter "details," more outlet information is displayed in addition to the outlet name, such as the outlet rating.

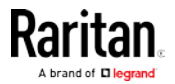

### Inlet Information

This command syntax shows the inlet information.

# show inlets <n>

To show detailed information, add the parameter "details" to the end of the command.

# show inlets <n> details

### Variables:

 $\bullet$  <n> is one of the options: all, or a number.

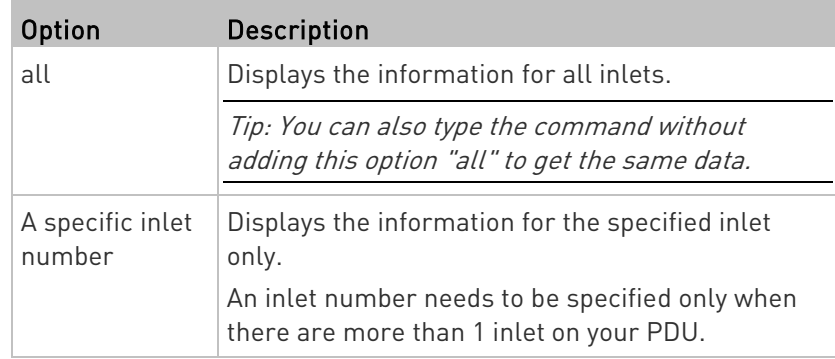

- Without the parameter "details," only the inlet's name and RMS current are displayed.
- With the parameter "details," more inlet information is displayed in addition to the inlet name and RMS current, such as the inlet's RMS voltage, active power and active energy.

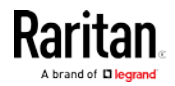

### Overcurrent Protector Information

This command is only available for models with overcurrent protectors for protecting outlets.

This command syntax shows the overcurrent protector information, such as a circuit breaker or a fuse.

# show ocp <n>

To show detailed information, add the parameter "details" to the end of the command.

# show ocp <n> details

Variables:

• <n> is one of the options: all, or a number.

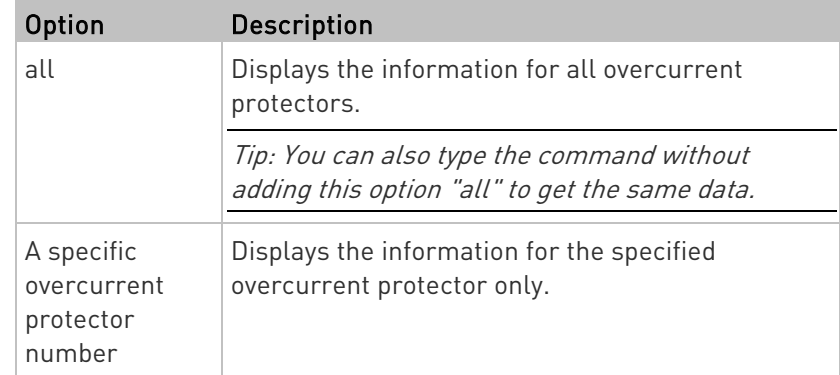

- Without the parameter "details," only the overcurrent protector status and name are displayed.
- With the parameter "details," more overcurrent protector information is displayed in addition to status, such as the rating and RMS current value.

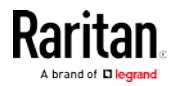

### Date and Time Settings

This command shows the current date and time settings on the PX3TS device.

# show time

To show detailed information, add the parameter "details" to the end of the command.

# show time details

### Default Measurement Units

This command shows the default measurement units applied to the PX3TS web and CLI interfaces across all users, especially those users authenticated through remote authentication servers.

# show user defaultPreferences

Note: If a user has set his/her own preferred measurement units or the administrator has changed any user's preferred units, the web and CLI interfaces show the preferred measurement units for that user instead of the default ones after that user logs in to the PX3TS. See Existing User Profiles (on pag[e 383\)](#page-399-0) for the preferred measurement units for a specific user.

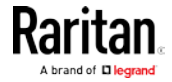

### Environmental Sensor Information

This command syntax shows the environmental sensor's information.

```
# show externalsensors <n>
```
To show detailed information, add the parameter "details" to the end of the command.

```
# show externalsensors <n> details
```

```
External sensor 3 ('Temperature 1')
Sensor type: Temperature
Reading: 31.8 deg C (normal)
```
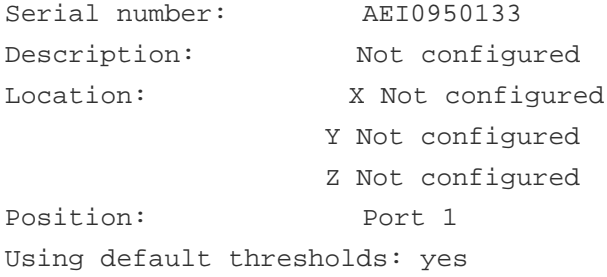

Variables:

• <n> is one of the options: all, or a number.

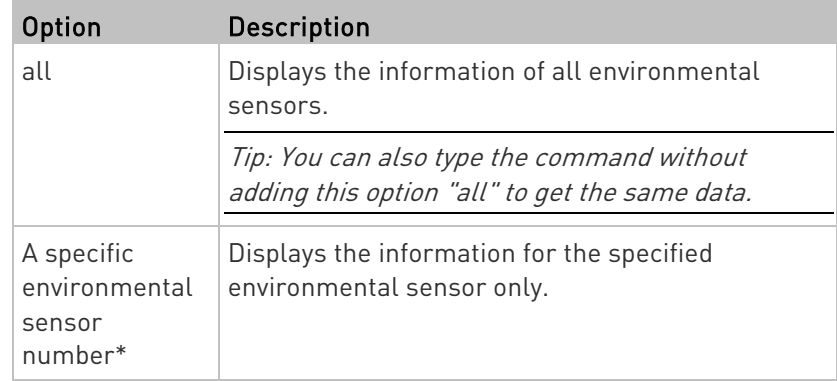

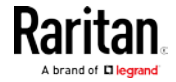

\* The environmental sensor number is the ID number assigned to the sensor, which can be found on the Peripherals page of the PX3TS web interface.

### Displayed information:

• Without the parameter "details," only the sensor ID, sensor type and reading are displayed.

Note: A state sensor displays the sensor state instead of the reading.

• With the parameter "details," more information is displayed in addition to the ID number and sensor reading, such as the serial number, sensor position, and X, Y, and Z coordinates.

Note: DPX sensor packages do not provide chain position information.

### Environmental Sensor Package Information

Different from the "show externalsensors" commands, which show the reading, status and configuration of an individual environmental sensor, the following command shows the information of all connected environmental sensor packages, each of which may contain more than one sensor or actuator.

# show peripheralDevicePackages

Information similar to the following is displayed. An environmental sensor package is a peripheral device package.

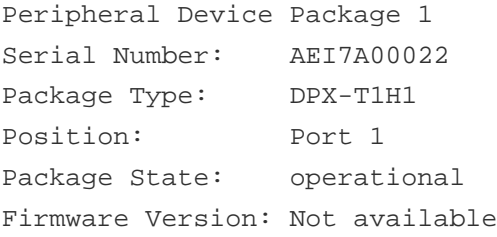

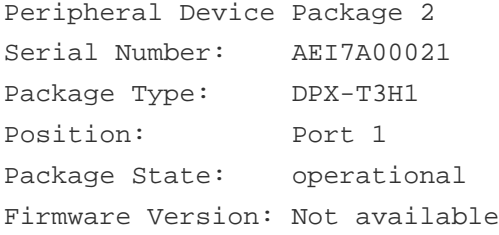

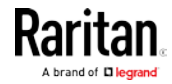

### Actuator Information

This command syntax shows an actuator's information.

# show actuators <n>

To show detailed information, add the parameter "details" to the end of the command.

# show actuators <n> details

Variables:

 $\bullet$   $\leq$   $\mathsf{p}$  is one of the options: all, or a number.

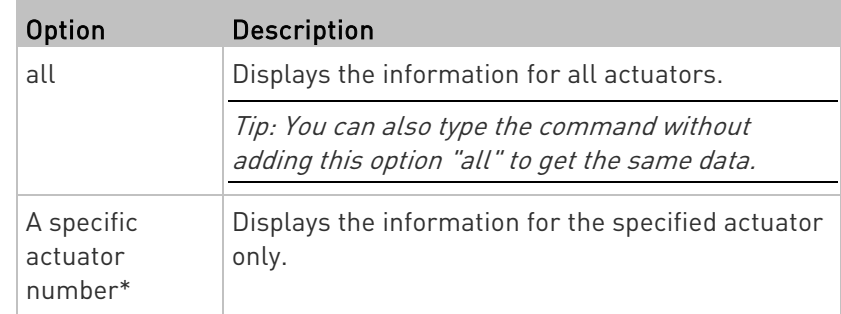

\* The actuator number is the ID number assigned to the actuator. The ID number can be found using the PX3TS web interface or CLI. It is an integer starting at 1.

- Without the parameter "details," only the actuator ID, type and state are displayed.
- With the parameter "details," more information is displayed in addition to the ID number and actuator state, such as the serial number and X, Y, and Z coordinates.

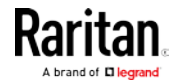

### Outlet Sensor Threshold Information

This command syntax shows the specified outlet sensor's threshold-related information.

# show sensor outlet <n> <sensor type>

To show detailed information, add the parameter "details" to the end of the command.

# show sensor outlet <n> <sensor type> details

Variables:

- <n> is the number of the outlet whose sensors you want to query.
- <sensor type> is one of the following sensor types:

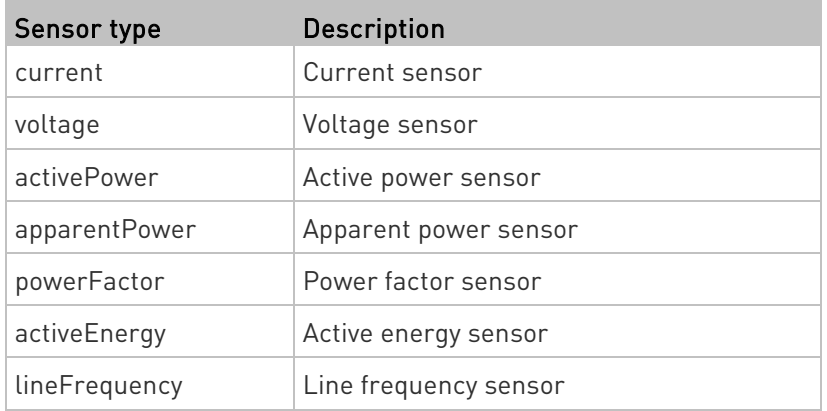

- Without the parameter "details," only the sensor reading, state, threshold, deassertion hysteresis and assertion timeout settings of the specified outlet sensor are displayed.
- With the parameter "details," more sensor information is displayed, including resolution and range.
- If the requested sensor type is not supported, the "Sensor is not available" message is displayed.

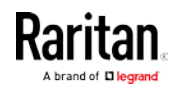

### Inlet Sensor Threshold Information

This command syntax shows the specified inlet sensor's threshold-related information.

# show sensor inlet <n> <sensor type>

To show detailed information, add the parameter "details" to the end of the command.

# show sensor inlet <n> <sensor type> details

### Variables:

- <n> is the number of the inlet whose sensors you want to query. For a single-inlet PDU, <n> is always the number 1.
- <sensor type> is one of the following sensor types:

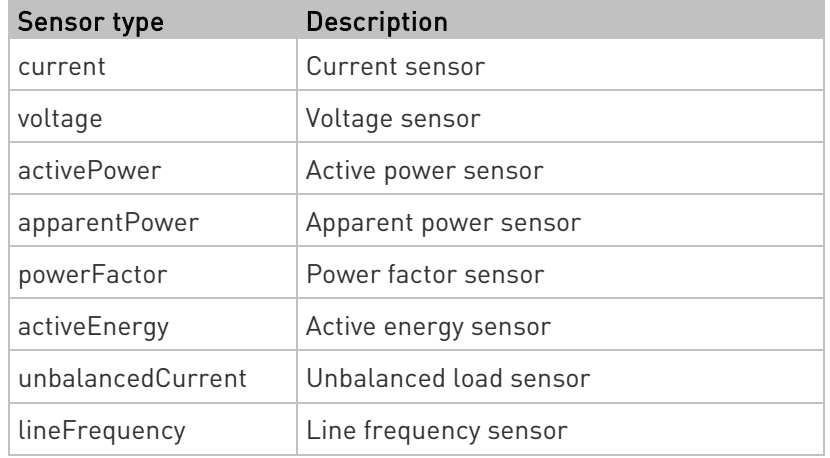

- Without the parameter "details," only the reading, state, threshold, deassertion hysteresis and assertion timeout settings of the specified inlet sensor are displayed.
- With the parameter "details," more sensor information is displayed, including resolution and range.
- If the requested sensor type is not supported, the "Sensor is not available" message is displayed.

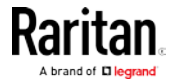

### Overcurrent Protector Sensor Threshold Information

This command is only available for models with overcurrent protectors for protecting outlets.

This command syntax shows the specified overcurrent protector sensor's threshold-related information.

# show sensor ocp <n> <sensor type>

To show detailed information, add the parameter "details" to the end of the command.

```
# show sensor ocp <n> <sensor type> details
```
Variables:

- <n> is the number of the overcurrent protector whose sensors you want to query.
- <sensor type> is one of the following sensor types:

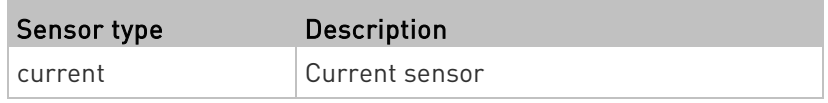

- Without the parameter "details," only the reading, state, threshold, deassertion hysteresis and assertion timeout settings of the specified overcurrent protector sensor are displayed.
- With the parameter "details," more sensor information is displayed, including resolution and range.

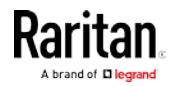
#### Environmental Sensor Threshold Information

This command syntax shows the specified environmental sensor's threshold-related information.

# show sensor externalsensor <n>

To show detailed information, add the parameter "details" to the end of the command.

# show sensor externalsensor <n> details

```
External sensor 3 (Temperature):
Reading: 31.8 deg C
State: normal
```
Active Thresholds: Sensor specific thresholds

Default Thresholds for Temperature sensors: Lower critical threshold: 10.0 deg C Lower warning threshold: 15.0 deg C Upper warning threshold: 30.0 deg C Upper critical threshold: 35.0 deg C Deassertion hysteresis: 1.0 deg C Assertion timeout: 0 samples

```
Sensor Specific Thresholds:
Lower critical threshold: 8.0 deg C
Lower warning threshold: 13.0 deg C
Upper warning threshold: 28.0 deg C
Upper critical threshold: 33.0 deg C
Deassertion hysteresis: 1.0 deg C
Assertion timeout: 0 samples
```
### Variables:

• <n> is the environmental sensor number. The environmental sensor number is the ID number assigned to the sensor, which can be found on the Peripherals page of the PX3TS web interface.

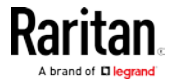

Displayed information:

- Without the parameter "details," only the reading, threshold, deassertion hysteresis and assertion timeout settings of the specified environmental sensor are displayed.
- With the parameter "details," more sensor information is displayed, including resolution and range.

Note: For a state sensor, the threshold-related and accuracy-related data is NOT available.

# Environmental Sensor Default Thresholds

This command syntax shows a certain sensor type's default thresholds, which are the initial thresholds applying to the specified type of sensor.

# show defaultThresholds <sensor type>

To show detailed information, add the parameter "details" to the end of the command.

# show defaultThresholds <sensor type> details

Variables:

• <sensor type> is one of the following numeric sensor types:

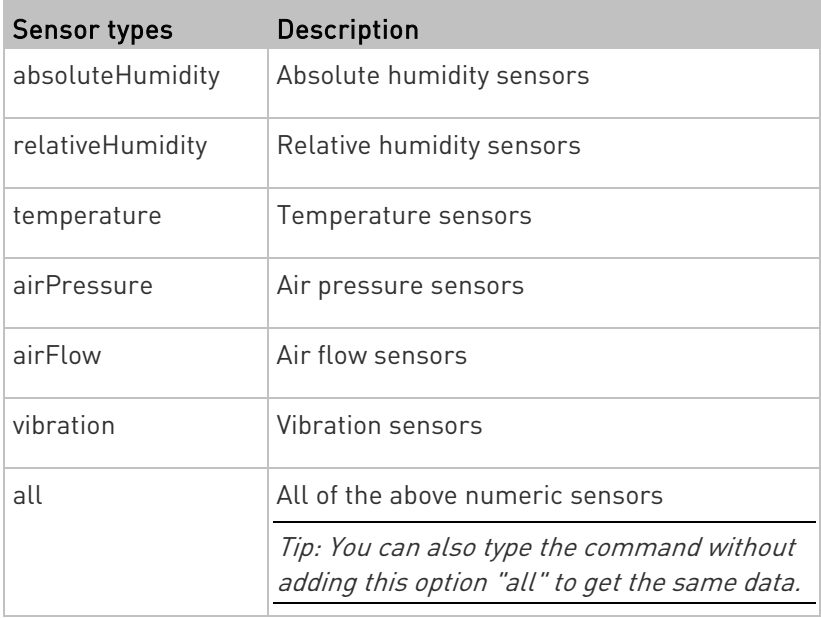

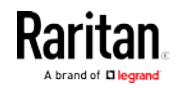

### Chapter 8: Using the Command Line Interface

- Without the parameter "details," only the default upper and lower thresholds, deassertion hysteresis and assertion timeout settings of the specified sensor type are displayed.
- With the parameter "details," the threshold range is displayed in addition to default thresholds settings.

### Security Settings

This command shows the security settings of the PX3TS.

# show security

To show detailed information, add the parameter "details" to the end of the command.

# show security details

- Without the parameter "details," the information including IP access control, role-based access control, password policy, and HTTPS encryption is displayed.
- With the parameter "details," more security information is displayed, such as user blocking time, user idle timeout and front panel permissions (if supported by your model).

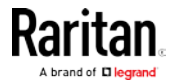

# Existing User Profiles

This command shows the data of one or all existing user profiles.

# show user <user\_name>

To show detailed information, add the parameter "details" to the end of the command.

# show user <user\_name> details

### Variables:

• <user\_name> is the name of the user whose profile you want to query. The variable can be one of the options: all or a user's name.

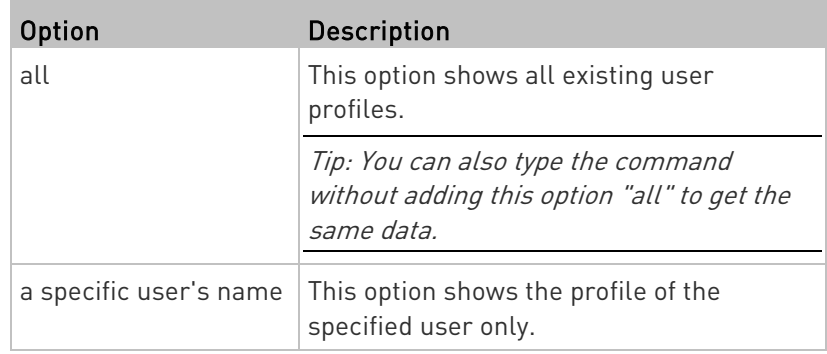

- Without the parameter "details," only four pieces of user information are displayed: user name, user "Enabled" status, SNMP v3 access privilege, and role(s).
- With the parameter "details," more user information is displayed, such as the telephone number, e-mail address, preferred measurement units and so on.

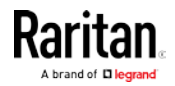

### Existing Roles

This command shows the data of one or all existing roles.

# show roles <role name>

#### Variables:

• <role\_name> is the name of the role whose permissions you want to query. The variable can be one of the following options:

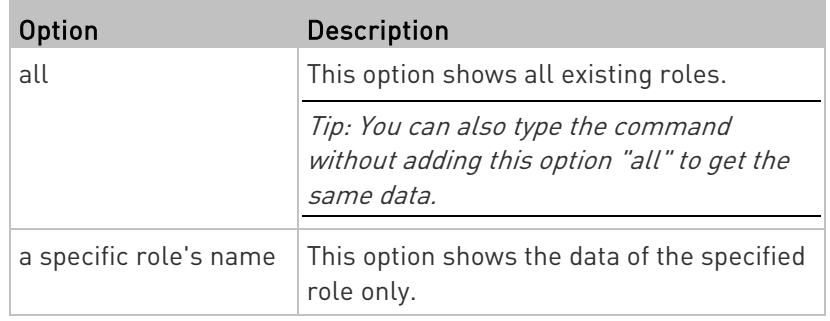

Displayed information:

• Role settings are displayed, including the role description and privileges.

#### Load Shedding Settings

This section applies to outlet-switching capable models only.

This command shows the load shedding settings.

# show loadshedding

Displayed information:

• The load shedding state is displayed along with non-critical outlets.

Note: The load shedding mode is associated with critical and non-critical outlets. To specify critical and non-critical outlets through CLI, see Specifying Non-Critical Outlets (on pag[e 405\)](#page-421-0).

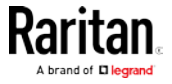

# Serial Port Settings

This command shows the baud rate setting of the serial port labeled CONSOLE / MODEM on the PX3TS device.

# show serial

### EnergyWise Settings

This command shows the PX3TS device's current configuration for Cisco® EnergyWise.

# show energywise

### Asset Strip Settings

This command shows the asset strip settings, such as the total number of rack units (tag ports), asset strip state, numbering mode, orientation, available tags and LED color settings.

# show assetStrip <n>

### Variables:

 $\bullet$   $\leq$   $\circ$  is one of the options: *all*, or a number.

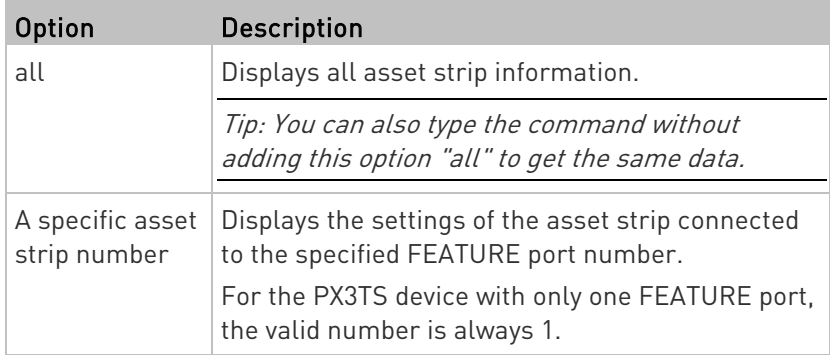

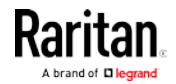

### Rack Unit Settings of an Asset Strip

A rack unit refers to a tag port on the asset strips. This command shows the settings of a specific rack unit or all rack units on an asset strip, such as a rack unit's LED color and LED mode.

# show rackUnit <n> <rack\_unit>

### Variables:

- <n> is the number of the FEATURE port where the selected asset strip is physically connected. For the PX3TS device with only one FEATURE port, the number is always 1.
- <rack\_unit> is one of the options: all or a specific rack unit's index number.

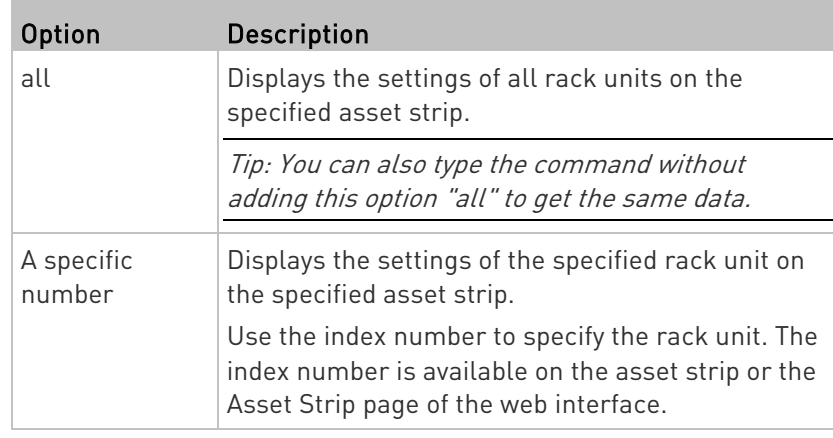

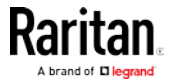

# Blade Extension Strip Settings

This command shows the information of a blade extension strip, including the total number of tag ports, and if available, the ID (barcode) number of any connected tag.

# show bladeSlot <n> <rack\_unit> <slot>

Variables:

- <n> is the number of the FEATURE port where the selected asset strip is physically connected. For the PX3TS device with only one FEATURE port, the number is always 1.
- <rack\_unit> is the index number of the desired rack unit (tag port) on the selected asset strip. The index number is available on the asset strip or the Asset Strip page of the web interface.
- $\bullet$  <slot> is one of the options:  $all$  or a specific number of a tag port on the blade extension strip.

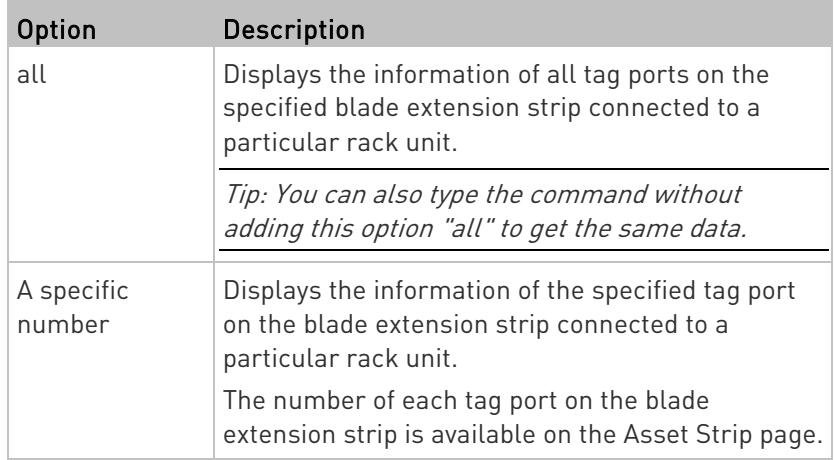

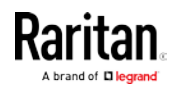

### Event Log

The command used to show the event log begins with show eventlog. You can add either the *limit* or *class* parameters or both to show specific events.

- Show the last 30 entries:
	- # show eventlog
- Show a specific number of last entries in the event log:
	- # show eventlog limit <n>
- $\blacktriangleright$  Show a specific type of events only:
	- # show eventlog class <event\_type>
- Show a specific number of last entries associated with a specific type of events only:
	- # show eventlog limit <n> class <event\_type>

Variables:

• <n> is one of the options: all or a number.

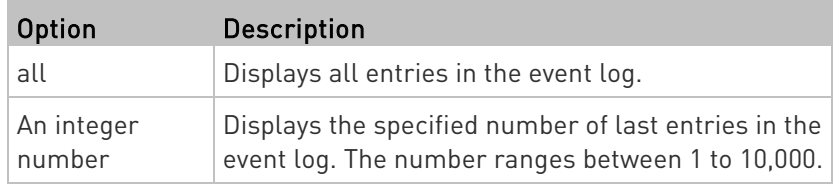

• <event\_type> is one of the following event types.

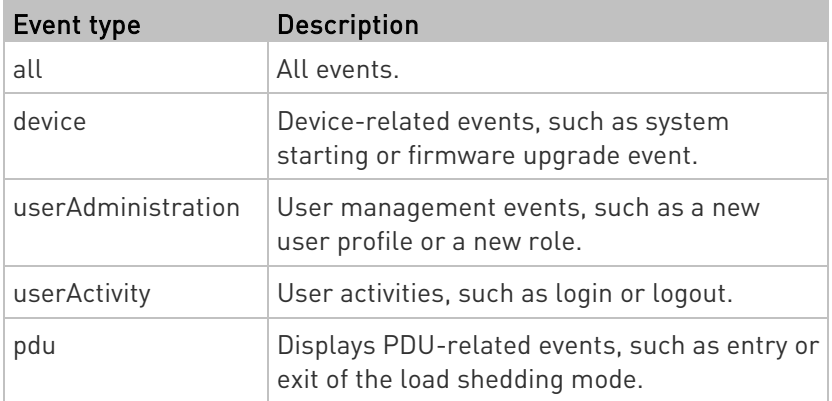

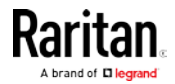

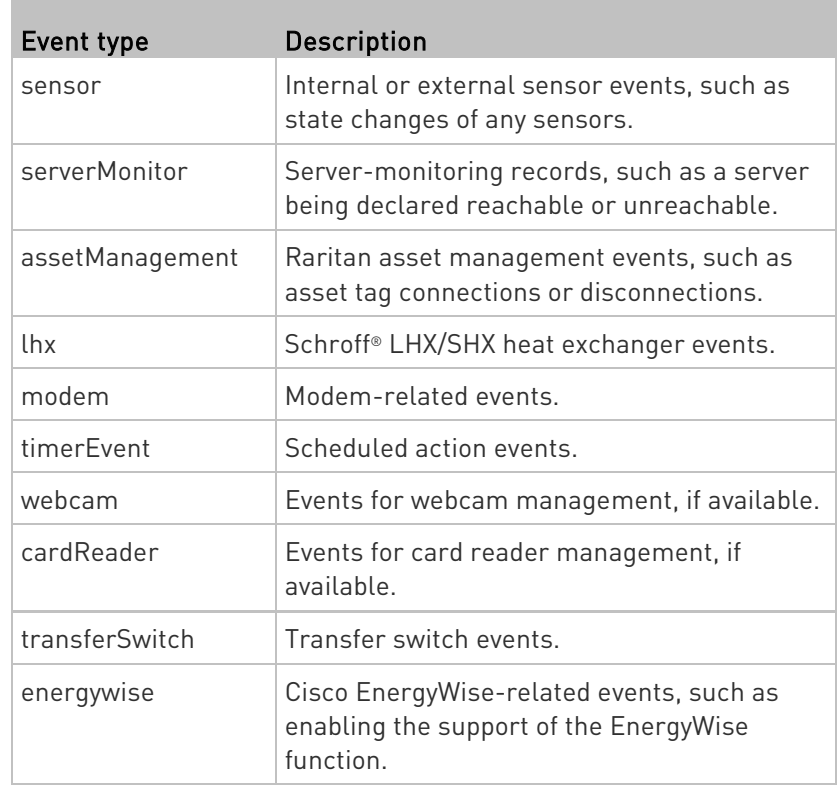

Note: You can ignore the powerLogic event type in the CLI because the PX3TS does not support it.

# Wireless LAN Diagnostic Log

This command shows the diagnostic log for the wireless LAN connection.

# show wlanlog

### Server Reachability Information

This command shows all server reachability information with a list of monitored servers and status.

# show serverReachability

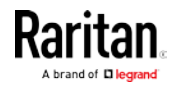

#### Server Reachability Information for a Specific Server

To show the server reachability information for a certain IT device only, use the following command.

# show serverReachability server <n>

To show detailed information, add the parameter "details" to the end of the command.

# show serverReachability server <n> details

#### Variables:

• <n> is a number representing the sequence of the IT device in the monitored server list.

You can find each IT device's sequence number using the CLI command of show serverReachability as illustrated below.

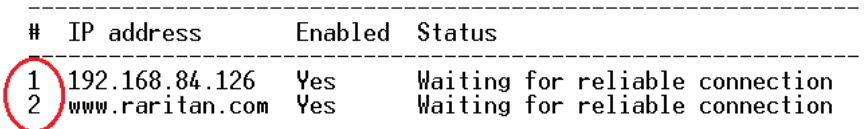

- Without the parameter "details," only the specified device's IP address, monitoring enabled/disabled state and current status are displayed.
- With the parameter "details," more settings for the specified device are displayed, such as number of pings and wait time prior to the next ping.

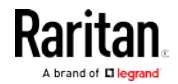

# Command History

This command syntax shows the command history for current connection session.

# show history

### Displayed information:

• A list of commands that were previously entered in the current session is displayed.

# History Buffer Length

This command syntax shows the length of the history buffer for storing history commands.

# show history bufferlength

### Displayed information:

• The current history buffer length is displayed.

### Reliability Data

This command shows the reliability data.

# show reliability data

### Reliability Error Log

This command shows the reliability error log.

# show reliability errorlog <n>

### Variables:

•  $\leftrightarrow$  is one of the options:  $\theta$  (zero) or any other integer number.

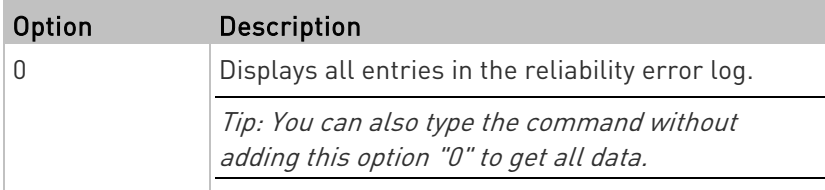

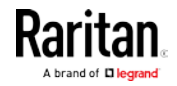

#### Chapter 8: Using the Command Line Interface

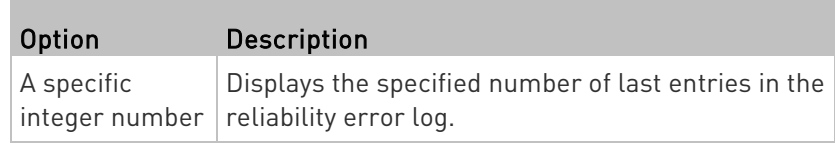

### Examples

This section provides examples of the show command.

### Example 1 - Basic Security Information

The diagram shows the output of the *show security* command.

# show security TPv4 access control: Disabled IPv6 access control: Disabled Role based access control for IPv4: Disabled Role based access control for IPv6: Disabled Password aging: Disabled Prevent concurrent user login: No Strong passwords: Disabled Enforce HTTPS for web access: Yes Restricted Service Agreement: disabled

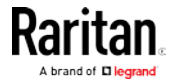

#### Example 2 - In-Depth Security Information

More information is displayed when typing the *show security details* command.

# show security details IPv4 access control: Disabled

IPv6 access control: Disabled

Role based access control for IPv4: Disabled

Role based access control for IPv6: Disabled

Password aging: Disabled

Prevent concurrent user login: New<br>Maximum number of failed logins: 3 No 10 minutes User block time:

User idle timeout: 1440 minutes

Strong passwords: Disabled

Enforce HTTPS for web access: Yes

Restricted Service Agreement: disabled<br>Restricted Service Agreement Banner Content:<br>Unauthorized access prohibited; all access and activities not explicitly authori<br>zed by management are unauthorized. All activities are mo re is no privacy on this system. Unauthorized access and activities or any criminal activity will be reported to appropriate authorities.

#### Example 3 - Basic PDU Information

The diagram shows the output of the *show pdu* command.

# show pdu<br>PDU 'my PX' Model: PX3-XXXX Firmware Version: 2.X.0.5-40956

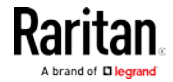

 $\mathbb{R}^2 \times \mathbb{R}^2$ 

#### Example 4 - In-Depth PDU Information

More information is displayed when typing the show pdu details command. Displayed information varies depending on the model you purchased.

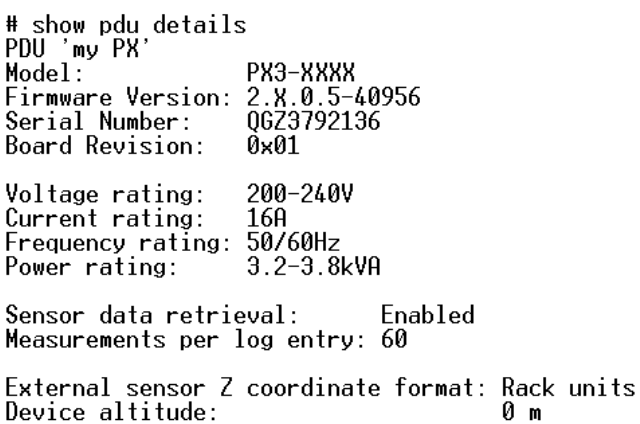

# Clearing Information

You can use the clear commands to remove unnecessary data from the PX3TS.

After typing a "clear" command, press Enter to execute it.

Note: Depending on your login name, the # prompt may be replaced by the > prompt. See Different CLI Modes and Prompts (on pag[e 361\)](#page-377-0).

### Clearing Event Log

This command removes all data from the event log.

# clear eventlog

-- OR --

# clear eventlog /y

If you entered the command without " $/y$ ," a message appears, prompting you to confirm the operation. Type  $y$  to clear the event log or n to abort the operation.

If you type y, a message "Event log was cleared successfully" is displayed after all data in the event log is deleted.

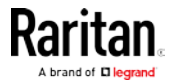

### <span id="page-411-0"></span>Clearing WLAN Log

This command removes all data from the diagnostic log for the wireless LAN (WLAN) connection.

```
# clear wlanlog
    -- OR --
# clear wlanlog /y
```
If you entered the command without "/ $y$ ," a message appears, prompting you to confirm the operation. Type y to clear the WLAN log or n to abort the operation.

If you type y, a message "WLAN log was cleared successfully" is displayed to indicate all data in the WLAN log has been deleted.

## Entering Configuration Mode

Configuration commands function in configuration mode only.

### $\blacktriangleright$  To enter configuration mode:

1. Ensure you have entered administrator mode and the # prompt is displayed.

Note: If you enter configuration mode from user mode, you may have limited permissions to make configuration changes. See Different CLI Modes and Prompts (on pag[e 361\)](#page-377-0).

- 2. Type config and press Enter.
- 3. The config:# prompt appears, indicating that you have entered configuration mode.

#### $config$ :#  $-$

4. Now you can type any configuration command and press Enter to change the settings.

Important: To apply new configuration settings, you must issue the "apply" command before closing the terminal emulation program. Closing the program does not save any configuration changes. See Quitting Configuration Mode (on page [396\)](#page-412-0).

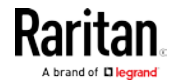

# <span id="page-412-0"></span>Quitting Configuration Mode

Both of "apply" and "cancel" commands let you quit the configuration mode. The difference is that "apply" saves all changes you made in the configuration mode while "cancel" aborts all changes.

#### ▶ To quit the configuration mode, use either command:

```
config:# apply
  -- OR --
config:# cancel
```
The # or > prompt appears after pressing Enter, indicating that you have entered the administrator or user mode. See Different CLI Modes and Prompts (on page [361\)](#page-377-0).

# PX3TS Control and Configuration

To configure the PX3TS device or network settings through the CLI, it is highly recommended to log in as the administrator so that you have full permissions.

To configure any settings, enter the configuration mode. Configuration commands are case sensitive so ensure you capitalize them correctly.

### Controlling the Transfer Switch

A transfer switch command begins with ts. You can use these commands to control the power transfer behavior or manage power transfer settings.

### Performing Manual Transfer

Performing manual transfer remotely requires either of these permissions: "Switch Transfer Switch" or "Administrator Privileges."

To verify the current active inlet and preferred inlet configuration via CLI, see Transfer Switch Information (on page [364\)](#page-380-0).

### ▶ To perform manual transfer via CLI:

- 1. Ensure that the current mode is the administrator or user mode. See Different CLI Modes and Prompts (on page [361\)](#page-377-0).
- 2. Type either of the following commands and press Enter.
	- # ts transfer <inlet>

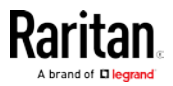

OR

```
# ts transfer <inlet> /y
```
<inlet> is one of the inlet numbers: 1 or 2.

- 3. If you entered the command without "/ $y$ " in the above step, a confirmation message appears. Type y to perform the manual transfer or n to abort.
- 4. Manual transfer may be prevented in certain scenarios. If so, a "Transfer failed" message is displayed.

Note: Whenever the PX3TS prevents a manual transfer from being performed, it is disabled across all interfaces, including the front panel button, web interface and CLI command. See Manual Transfer Scenarios (on pag[e 65\)](#page-81-0).

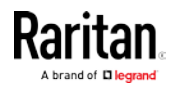

#### Configuring Power Transfer Features

Enter the configuration mode to change the following power transfer settings. See *Entering Configuration Mode* (on page [395\)](#page-411-0).

You can change various power transfer settings at a time by combining various commands. See *Multi-Command Syntax* (on page [515\)](#page-531-0).

#### Enable or disable the front panel Manual Transfer button:

config:# ts manualTransferButton <option1>

### Enable or disable automatic retransfer:

config:# ts autoRetransfer <option2>

Determine the wait time for automatic retransfer after the preferred inlet restores to normal:

config:# ts autoRetransferWaitTime <option3>

### Enable or disable the phase sync requirement for automatic retransfer:

config:# ts noAutoRetransferOnPhaseDifferenceFault <option4>

#### ► Name the transfer switch:

config:# ts name "<name>"

#### Variables:

• <option1> is one of the options: enable or disable.

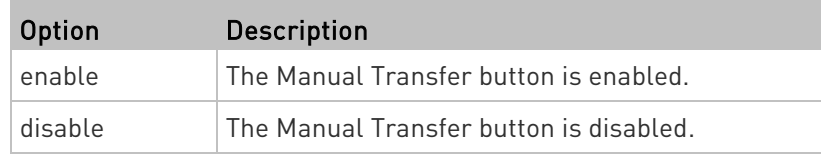

• <option2> is one of the options: enable or disable.

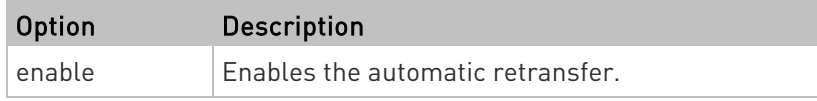

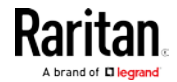

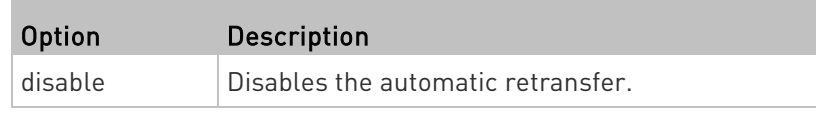

- <option3> is an integer number up to 180 in seconds.
- <option4> is one of the options: enable or disable.

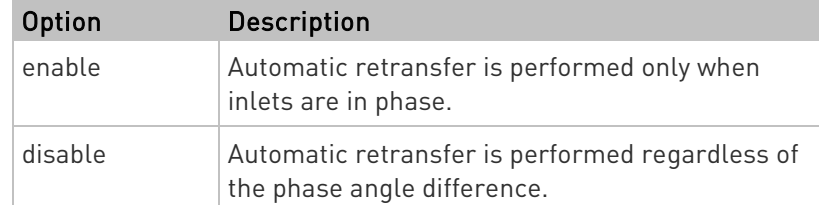

• <name> is a string comprising up to 32 ASCII printable characters. The <name> variable must be enclosed in quotes when it contains spaces.

### **Example**

The following command disables the front panel Manual Transfer button and enables the Auto Retransfer feature.

```
config:# ts manualTransferButton disable autoRetransfer enable
```
### Configuring Power Quality Parameters

All CLI commands used to configure power quality parameters begin with ts powerQualityParameters. Enter the configuration mode before performing any of these commands. See *Entering Configuration Mode* (on page [395\)](#page-411-0).

You can configure all of the following power quality parameters at a time by combining all commands. See *Multi-Command Syntax* (on page [515\)](#page-531-0).

### $\blacktriangleright$  Set the Lower Critical voltage threshold:

config:# ts powerQualityParameters lowerCriticalVoltage <threshold\_volts>

### Set the Lower Warning voltage threshold:

config:# ts powerQualityParameters lowerWarningVoltage <threshold\_volts>

Set the Upper Critical voltage threshold:

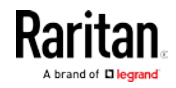

#### Chapter 8: Using the Command Line Interface

config:# ts powerQualityParameters upperCriticalVoltage <threshold\_volts>

#### Set the Upper Warning voltage threshold:

config:# ts powerQualityParameters upperWarningVoltage <threshold\_volts>

#### Set the Voltage deassertion hysteresis:

config:# ts powerQualityParameters voltageHysteresis <volt\_hysteresis>

#### Set the Voltage assertion timeout:

config:# ts powerQualityParameters voltageAssertionTimeout <volt\_timeout>

#### Set the Lower Critical frequency threshold:

config:# ts powerQualityParameters lowerCriticalFrequency <threshold\_Hz>

#### Set the Lower Warning frequency threshold:

config:# ts powerQualityParameters lowerWarningFrequency <threshold\_Hz>

#### $\blacktriangleright$  Set the Upper Critical frequency threshold:

config:# ts powerQualityParameters upperCriticalFrequency <threshold\_Hz>

#### Set the Upper Warning frequency threshold:

config:# ts powerQualityParameters upperWarningFrequency <threshold\_Hz>

#### $\blacktriangleright$  Set the frequency deassertion hysteresis:

config:# ts powerQualityParameters frequencyHysteresis <freq\_hysteresis>

 $\blacktriangleright$  Set the frequency assertion timeout:

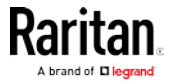

#### Variables:

- <threshold\_volts> is an integer number up to 500 in Volt.
- <volt\_hysteresis> is an integer number up to 500 in Volt.
- <volt\_timeout> is an integer number up to 100 in seconds.
- <threshold\_Hz> is either an integer number or a number with one decimal digit in Hz.
- <freq hysteresis> is either an integer number or a number with one decimal digit in Hz.
- <freq\_timeout> is an integer number up to 100 in seconds.

#### **Example**

The following command sets the Upper Critical voltage threshold to 250 volts and Lower Warning frequency threshold to 45 Hz.

config:# ts powerQualityParameters upperCriticalVoltage 250 lowerWarningFrequency 45

### PDU Configuration Commands

A PDU configuration command begins with pdu. You can use the PDU configuration commands to change the settings that apply to the whole PX3TS device.

#### Changing the PDU Name

This command changes the PX3TS device's name.

config:# pdu name "<name>"

Variables:

• <name> is a string comprising up to 32 ASCII printable characters. The <name> variable must be enclosed in quotes when it contains spaces.

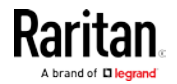

#### Setting the Outlet Relay Behavior

This section applies to outlet-switching capable models only.

This command syntax determines the relay behavior of all outlets on a PX3TS model.

config:# pdu relayBehaviorOnPowerLoss <option>

Variables:

• <option> is one of the options: latching or nonLatching.

Note: For more information on the outlet relay behavior, see PX3TS Latching Relay Behavior (on pag[e 136\)](#page-152-0).

#### Setting the Outlet Power-On Sequence

This section applies to outlet-switching capable models only.

This command sets the outlet power-on sequence when the PDU powers up.

config:# pdu outletSequence <option>

#### Variables:

• <option> is one of the options: default, or a comma-separated list of outlet numbers.

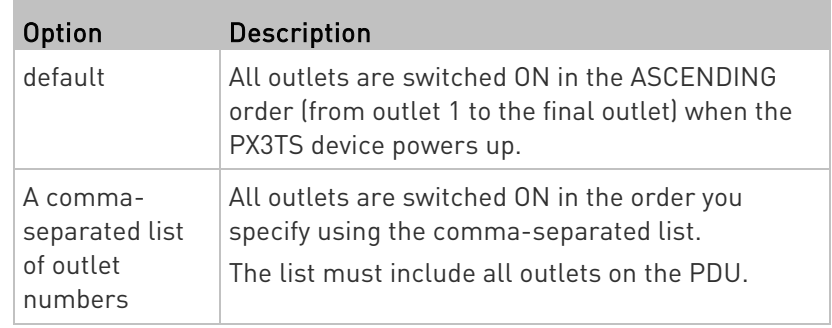

Note: Power-on sequencing is disabled in the latching mode. See PX3TS Latching Relay Behavior (on pag[e 136\)](#page-152-0).

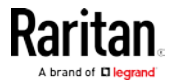

#### Setting the Outlet Power-On Sequence Delay

This section applies to outlet-switching capable models only.

This command sets the delays (in seconds) for outlets when turning on all outlets in sequence.

config:# pdu outletSequenceDelay <outlet1>:<delay1>;<outlet2>:<delay2>; <outlet3>:<delay3>;...

> Separate outlet numbers and their delay settings with a colon. Outlets followed by delays are separated with a semicolon.

#### Variables:

- <outlet1>, <outlet2>, <outlet3> and the like are individual outlet numbers or a range of outlets using a dash. For example,  $3-8$ represents outlets 3 to 8.
- <delay1>, <delay2>, <delay3> and the like are the delay time in seconds.

Note: Power-on sequencing is disabled in the latching mode. See PX3TS Latching Relay Behavior (on pag[e 136\)](#page-152-0).

#### Setting the PDU-Defined Default Outlet State

This section applies to outlet-switching capable models only.

This command determines the initial power condition of all outlets after powering up the PDU.

config:# pdu outletStateOnDeviceStartup <option>

#### Variables:

• <option> is one of the options: off, on or lastKnownState.

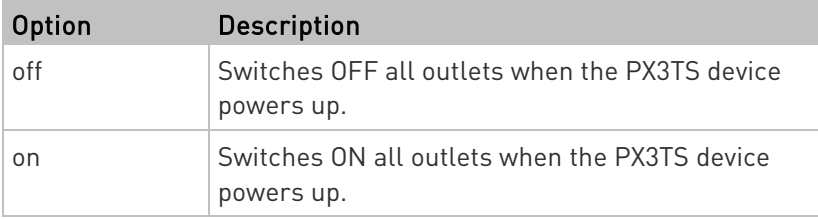

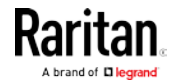

#### Chapter 8: Using the Command Line Interface

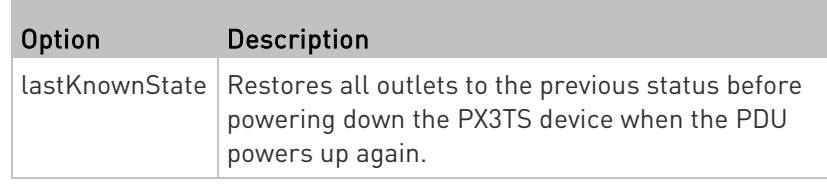

Note: This feature does NOT take effect and cannot be configured on a PX3TS device after the outlet relay is set to the "Latching" mode. See PX3TS Latching Relay Behavior (on pag[e 136\)](#page-152-0).

### Setting the PDU-Defined Cycling Power-Off Period

This section applies to outlet-switching capable models only.

This command sets the power-off period of the power cycling operation for all outlets.

config:# pdu cyclingPowerOffPeriod <timing>

### Variables:

• <timing> is the time of the cycling power-off period in seconds, which is an integer between 0 and 3600, or *pduDefined* for following the PDU-defined timing.

### Setting the Inrush Guard Delay Time

This section applies to outlet-switching capable models only.

This command sets the inrush guard delay.

config:# pdu inrushGuardDelay <timing>

### Variables:

• <timing> is a delay time between 100 and 100000 milliseconds.

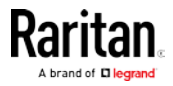

#### <span id="page-421-0"></span>Setting the Outlet Initialization Delay

This section applies to outlet-switching capable models only.

This command determines the outlet initialization delay timing on device startup. See PDU (on pag[e 130\)](#page-146-0) for information on outlet initialization delay.

config:# pdu outletInitializationDelayOnDeviceStartup <timing>

Variables:

• <timing> is a delay time between 1 and 3600 seconds.

Note: This feature does NOT take effect and cannot be configured on a PX3TS device after the outlet relay is set to the "Latching" mode. See PX3TS Latching Relay Behavior (on pag[e 136\)](#page-152-0).

### Specifying Non-Critical Outlets

This section applies to outlet-switching capable models only.

This command determines critical and non-critical outlets. It is associated with the load shedding mode. See Load Shedding Mode (on page [151\)](#page-167-0).

config:# pdu nonCriticalOutlets <outlets1>:false;<outlets2>:true

Separate outlet numbers and their settings with a colon. Separate each "false" and "true" setting with a semicolon.

Variables:

• <outlets1> is one or multiple outlet numbers to be set as critical outlets. Use commas to separate outlet numbers.

Use a dash for a range of consecutive outlets. For example, 3-8 represents outlets 3 to 8.

• <outlets2> is one or multiple outlet numbers to be set as NON-critical outlets. Use commas to separate outlet numbers.

Use a dash for a range of consecutive outlets. For example, 3-8 represents outlets 3 to 8.

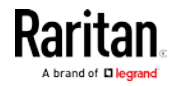

### Enabling or Disabling Data Logging

This command enables or disables the data logging feature.

config:# pdu dataRetrieval <option>

### Variables:

• < option> is one of the options: enable or disable.

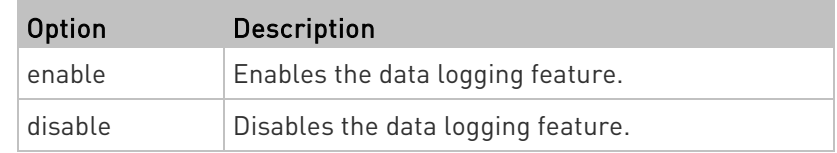

For more information, see **Setting Data Logging** (on page [309\)](#page-325-0).

### Setting Data Logging Measurements Per Entry

This command defines the number of measurements accumulated per log entry.

config:# pdu measurementsPerLogEntry <number>

#### Variables:

• <number> is an integer between 1 and 600. The default is 60 samples per log entry.

For more information, see Setting Data Logging (on page [309\)](#page-325-0).

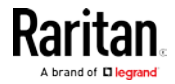

### Specifying the Device Altitude

This command specifies your PX3TS device's altitude above sea level (in meters). You must specify the PX3TS device's altitude above sea level if a Raritan's DPX differential air pressure sensor is attached. This is because the device's altitude is associated with the altitude correction factor. See *Altitude Correction Factors* (on pag[e 646\)](#page-662-0).

config:# pdu deviceAltitude <altitude>

Variables:

• <altitude> is an integer between 1 and 3000 meters.

### Setting the Z Coordinate Format for Environmental Sensors

This command enables or disables the use of rack units for specifying the height (Z coordinate) of environmental sensors.

config:# pdu externalSensorsZCoordinateFormat <option>

### Variables:

• <option> is one of the options: rackUnits or freeForm.

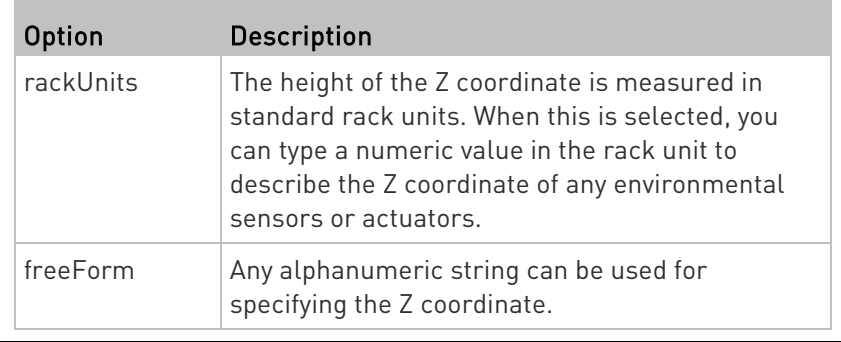

Note: After determining the format for the Z coordinate, you can set a value for it. See Setting the Z Coordinate (on pag[e 484\)](#page-500-0).

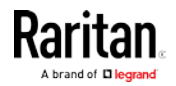

#### Enabling or Disabling Peripheral Device Auto Management

This command enables or disables the Peripheral Device Auto Management feature.

config:# pdu peripheralDeviceAutoManagement <option>

#### Variables:

• <option> is one of the options: enable or disable.

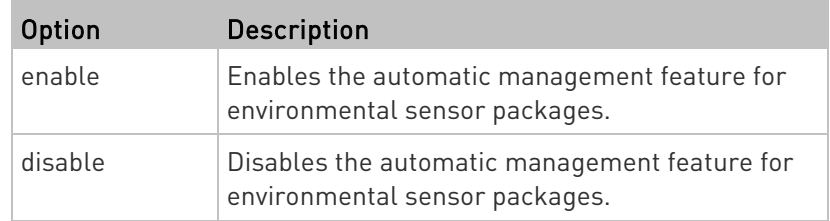

For more information, see How the Automatic Management Function Works (on page [138\)](#page-154-0).

#### Examples

This section illustrates several PDU configuration examples.

#### Example 1 - PDU Naming

The following command assigns the name "my px12" to the PDU.

```
config:# pdu name "my px12"
```
### Example 2 - Data Logging Enabled

The following command enables the data logging feature.

config:# pdu dataRetrieval enable

### Example 3 - Outlet Sequence Delay

The following command determines that the outlet 1's delay is 2.5 seconds, outlet 2's delay is 3 seconds, and the delay for outlets 3 through 5 is 10 seconds.

config:# pdu outletSequenceDelay 1:2.5;2:3;3-5:10

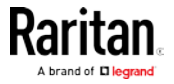

### Example 4 - Non-Critical Outlets

The following command sets outlets 1, 2, 3, 7, and 9 to be critical outlets, and 4, 5, 6, 8, 10, 11 and 12 to be non-critical outlets on a 12-outlet PX3TS.

config:# pdu nonCriticalOutlets 1-3,7,9:false;4-6,8,10-12:true

### Network Configuration Commands

A network configuration command begins with *network*. A number of network settings can be changed through the CLI, such as the IP address, transmission speed, duplex mode, and so on.

#### Configuring IPv4 Parameters

An IPv4 configuration command begins with network ipv4.

#### Setting the IPv4 Configuration Mode

This command determines the IP configuration mode.

config:# network ipv4 interface <ETH> configMethod <mode>

Variables:

• <ETH> is one of the network interfaces: ethernet, wireless, bridge or all. Note that you must choose/configure the bridge interface if your PX3TS is set to the bridging mode.

Note: In the bridging mode, only the IP parameters of the BRIDGE interface function. The IP parameters of the ETHERNET and WIRELESS interfaces do NOT function.

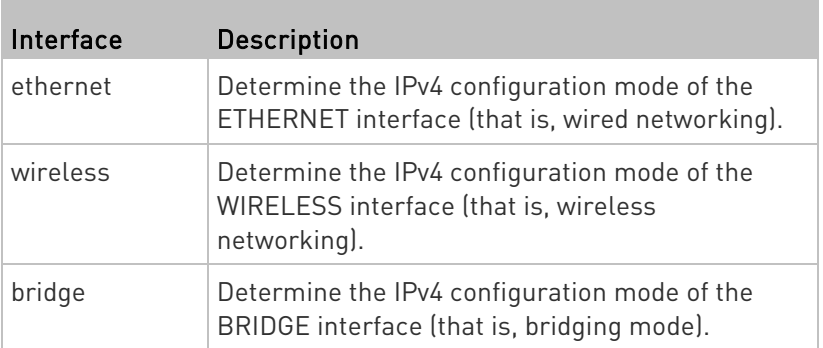

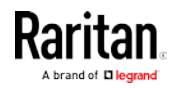

#### Chapter 8: Using the Command Line Interface

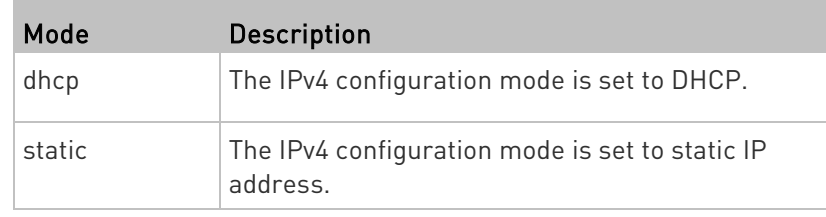

• <mode> is one of the modes: *dhcp* or *static*.

### Setting the IPv4 Preferred Host Name

After selecting DHCP as the IPv4 configuration mode, you can specify the preferred host name, which is optional. The following is the command:

config:# network ipv4 interface <ETH> preferredHostName <name>

### Variables:

• <ETH> is one of the network interfaces: ethernet, wireless, bridge or all. Note that you must choose/configure the bridge interface if your PX3TS is set to the bridging mode.

Note: In the bridging mode, only the IP parameters of the BRIDGE interface function. The IP parameters of the ETHERNET and WIRELESS interfaces do NOT function.

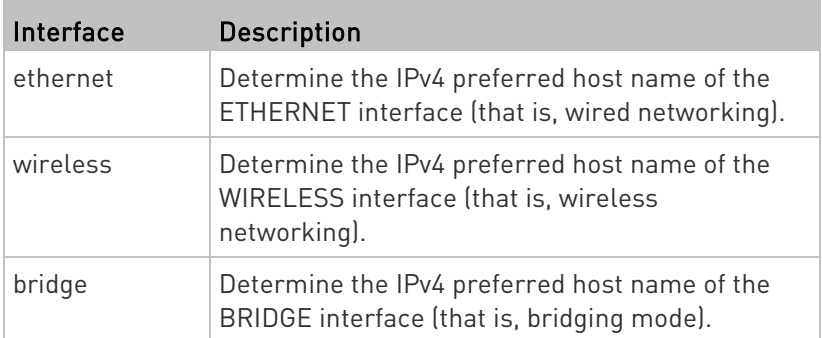

- <name> is a host name which:
	- Consists of alphanumeric characters and/or hyphens
	- **EX Cannot begin or end with a hyphen**
	- Cannot contain more than 63 characters
	- Cannot contain punctuation marks, spaces, and other symbols

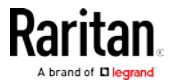

### Setting the IPv4 Address

After selecting the static IP configuration mode, you can use this command to assign a permanent IP address to the PX3TS device.

config:# network ipv4 interface <ETH> address <ip address>

Variables:

• <ETH> is one of the network interfaces: ethernet, wireless, bridge or all. Note that you must choose/configure the bridge interface if your PX3TS is set to the bridging mode.

Note: In the bridging mode, only the IP parameters of the BRIDGE interface function. The IP parameters of the ETHERNET and WIRELESS interfaces do NOT function.

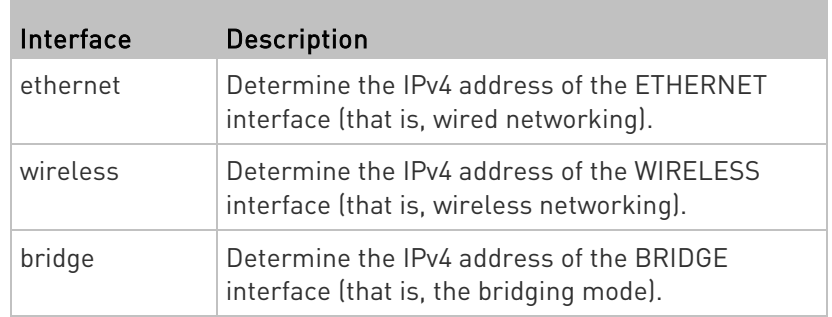

• <ip address> is the IP address being assigned to your PX3TS device. Its format is "IP address/prefix". For example, 192.168.84.99/32.

### Setting the IPv4 Gateway

After selecting the static IP configuration mode, you can use this command to specify the gateway.

config:# network ipv4 gateway <ip address>

Variables:

• <ip address> is the IP address of the gateway. The value ranges from 0.0.0.0 to 255.255.255.255.

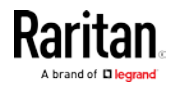

Chapter 8: Using the Command Line Interface

### Setting IPv4 Static Routes

If the IPv4 network mode is set to static IP and your local network contains two subnets, you can configure static routes to enable or disable communications between the PX3TS and devices in the other subnet.

These commands are prefixed with network ipv4 staticRoutes.

Depending on whether the other network is directly reachable or not, there are two methods for adding a static route. For further information, see Static Route Examples (on page [216\)](#page-232-0).

Method 1: add a static route when the other network is NOT directly reachable:

config:# network ipv4 staticRoutes add <dest-1> <hop>

### $\blacktriangleright$  Method 2: add a static route when the other network is directly reachable:

config:# network ipv4 staticRoutes add <dest-1> interface <ETH>

### ▶ Delete an existing static route:

config:# network ipv4 staticRoutes delete <route\_ID>

### $\blacktriangleright$  Modify an existing static route:

config:# network ipv4 staticRoutes modify <route\_ID> <dest-2> <hop> -- OR --

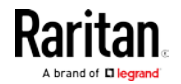

config:# network ipv4 staticRoutes modify <route\_ID> <dest-2> interface <ETH>

#### Variables:

- <dest-1> is a combination of the IP address and subnet mask of the other subnet. The format is IP address/subnet mask.
- <hop> is the IP address of the next hop router.
- <ETH> is one of the interfaces: ethernet, wireless and bridge. Type "bridge" only when your PX3TS is in the bridging mode.
- <route\_ID> is the ID number of the route setting which you want to delete or modify.
- <dest-2> is a modified route setting that will replace the original route setting. Its format is IP address/subnet mask. You can modify either the IP address or the subnet mask or both

#### Configuring IPv6 Parameters

An IPv6 configuration command begins with network ipv6.

### Setting the IPv6 Configuration Mode

This command determines the IP configuration mode.

config:# network ipv6 interface <ETH> configMethod <mode>

### Variables:

• <ETH> is one of the network interfaces: ethernet, wireless, bridge or all. Note that you must choose/configure the bridge interface if your PX3TS is set to the bridging mode.

Note: In the bridging mode, only the IP parameters of the BRIDGE interface function. The IP parameters of the ETHERNET and WIRELESS interfaces do NOT function.

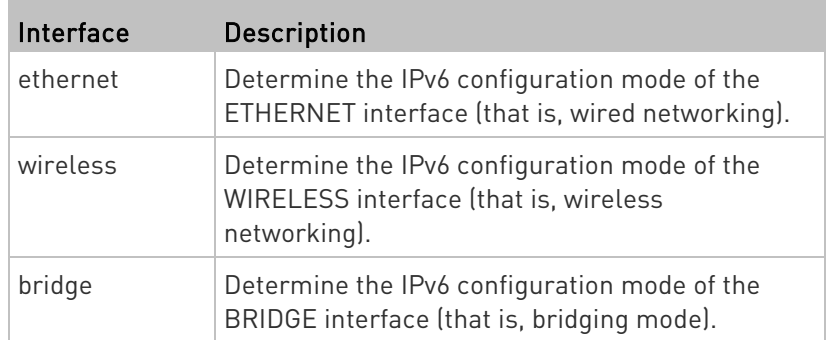

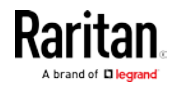

#### Chapter 8: Using the Command Line Interface

- Mode Description  $\alpha$  automatic The IPv6 configuration mode is set to automatic. static The IPv6 configuration mode is set to static IP
- <mode> is one of the modes: automatic or static.

address.

### Setting the IPv6 Preferred Host Name

After selecting DHCP as the IPv6 configuration mode, you can specify the preferred host name, which is optional. The following is the command:

config:# network ipv6 interface <ETH> preferredHostName <name>

#### Variables:

• <ETH> is one of the network interfaces: ethernet, wireless, bridge or all. Note that you must choose/configure the bridge interface if your PX3TS is set to the bridging mode.

Note: In the bridging mode, only the IP parameters of the BRIDGE interface function. The IP parameters of the ETHERNET and WIRELESS interfaces do NOT function.

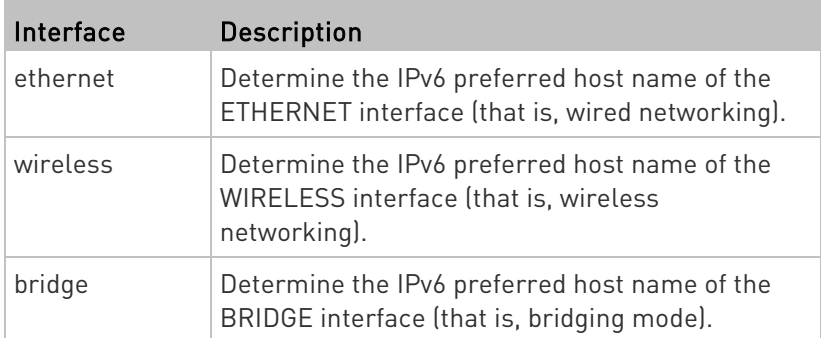

- <name> is a host name which:
	- Consists of alphanumeric characters and/or hyphens
	- **EXEC** Cannot begin or end with a hyphen
	- Cannot contain more than 63 characters
- Cannot contain punctuation marks, spaces, and other symbols

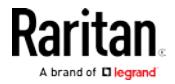

### Setting the IPv6 Address

After selecting the static IP configuration mode, you can use this command to assign a permanent IP address to the PX3TS device.

config:# network ipv6 interface <ETH> address <ip address>

Variables:

• <ETH> is one of the network interfaces: ethernet, wireless, bridge or all. Note that you must choose/configure the bridge interface if your PX3TS is set to the bridging mode.

Note: In the bridging mode, only the IP parameters of the BRIDGE interface function. The IP parameters of the ETHERNET and WIRELESS interfaces do NOT function.

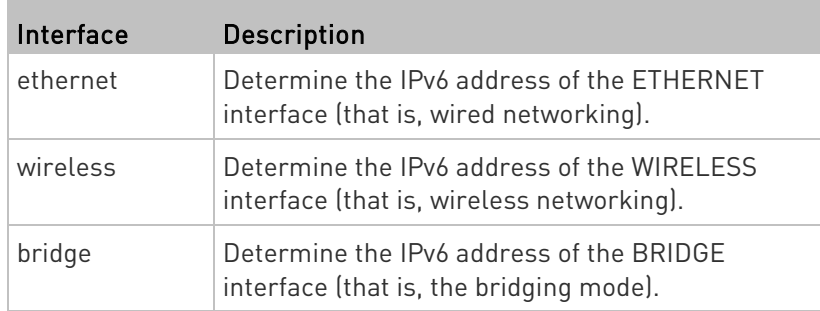

• <ip address> is the IP address being assigned to your PX3TS device. This value uses the IPv6 address format. Note that you must add  $/xx$ , which indicates a prefix length of bits such as /64, to the end of this IPv6 address.

#### Setting the IPv6 Gateway

After selecting the static IP configuration mode, you can use this command to specify the gateway.

config:# network ipv6 gateway <ip address>

Variables:

• <ip address> is the IP address of the gateway. This value uses the IPv6 address format.

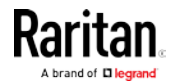
## Setting IPv6 Static Routes

If the IPv6 network mode is set to static IP and your local network contains two subnets, you can configure static routes to enable or disable communications between the PX3TS and devices in the other subnet.

These commands are prefixed with network ipv6 staticRoutes.

Depending on whether the other network is directly reachable or not, there are two methods for adding a static route. For further information, see Static Route Examples (on page [216\)](#page-232-0).

# Method 1: add a static route when the other network is NOT directly reachable:

config:# network ipv6 staticRoutes add <dest-1> <hop>

# $\blacktriangleright$  Method 2: add a static route when the other network is directly reachable:

config:# network ipv6 staticRoutes add <dest-1> interface <ETH>

# ▶ Delete an existing static route:

config:# network ipv6 staticRoutes delete <route\_ID>

## $\blacktriangleright$  Modify an existing static route:

config:# network ipv6 staticRoutes modify <route\_ID> <dest-2> <hop>

-- OR --

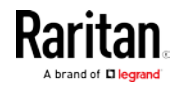

config:# network ipv6 staticRoutes modify <route\_ID> <dest-2> interface <ETH>

## Variables:

- <dest-1> is the IP address and prefix length of the subnet where the PX3TS belongs. The format is IP address/prefix length.
- <hop> is the IP address of the next hop router.
- <ETH> is one of the interfaces: ethernet, wireless and bridge. Type "bridge" only when your PX3TS is in the bridging mode.
- <route\_ID> is the ID number of the route setting which you want to delete or modify.
- <dest-2> is a modified route setting that will replace the original route setting. Its format is IP address/prefix length. You can modify either the IP address or the prefix length or both.

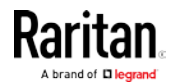

#### Configuring DNS Parameters

Use the following commands to configure DNS-related settings.

# Specify the primary DNS server:

config:# network dns firstServer <ip address>

# Specify the secondary DNS server:

config:# network dns secondServer <ip address>

# Specify the third DNS server:

config:# network dns thirdServer <ip address>

# Determine which IP address is used when the DNS server returns both IPv4 and IPv6 addresses:

config:# network dns resolverPreference <resolver>

## Variables:

- <ip address> is the IP address of the DNS server.
- <resolver> is one of the options: *preferV4* or *preferV6.*

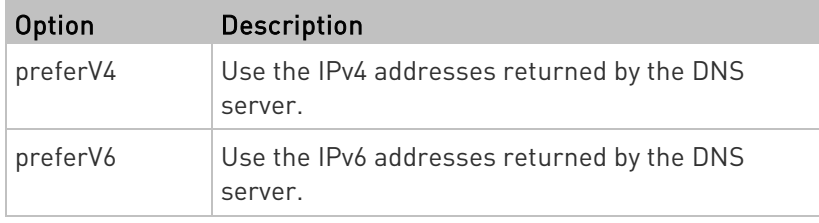

### Setting LAN Interface Parameters

A LAN interface configuration command begins with *network ethernet*.

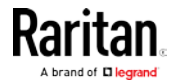

# Enabling or Disabling the LAN Interface

This command enables or disables the LAN interface.

config:# network ethernet ETHERNET enabled <option>

Variables:

m.

• < option> is one of the options: true or false.

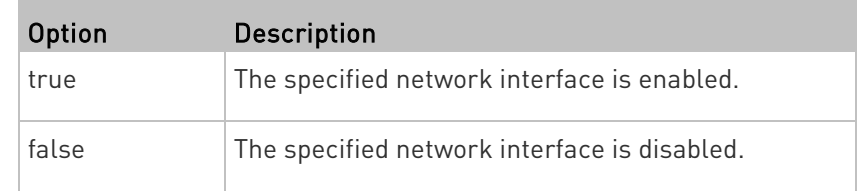

# Changing the LAN Interface Speed

This command determines the LAN interface speed.

config:# network ethernet ETHERNET speed <option>

## Variables:

• < option> is one of the options: auto, 10Mbps, and 100Mbps.

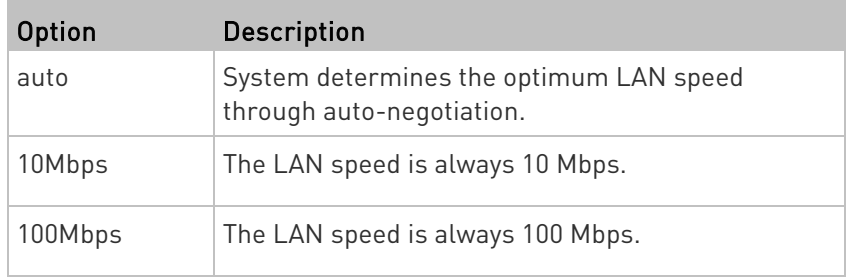

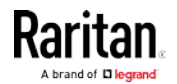

#### Changing the LAN Duplex Mode

This command determines the LAN interface duplex mode.

config:# network ethernet ETHERNET duplexMode <mode>

Variables:

• <mode> is one of the modes: auto, half or full.

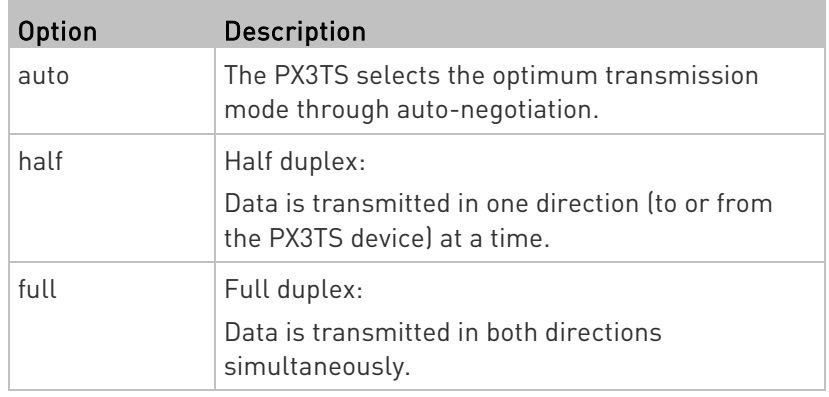

#### Setting Wireless Parameters

You must configure wireless parameters, including Service Set Identifier (SSID), authentication method, Pre-Shared Key (PSK), and Basic Service Set Identifier (BSSID) after the wireless networking mode is enabled.

A wireless configuration command begins with *network wireless*.

Note: If current networking mode is not wireless, the SSID, PSK and BSSID values are not applied until the networking mode is changed to "wireless." In addition, a message appears, indicating that the active network interface is not wireless.

#### Setting the SSID

This command specifies the SSID string.

config:# network wireless SSID <ssid>

#### Variables:

- <ssid> is the name of the wireless access point, which consists of:
	- Up to 32 ASCII characters
	- No spaces

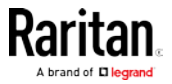

- ASCII codes 0x20 ~ 0x7E

## Setting the Authentication Method

This command sets the wireless authentication method to either PSK or Extensible Authentication Protocol (EAP).

config:# network wireless authMethod <method>

## Variables:

• <method> is one of the authentication methods: PSK or EAP.

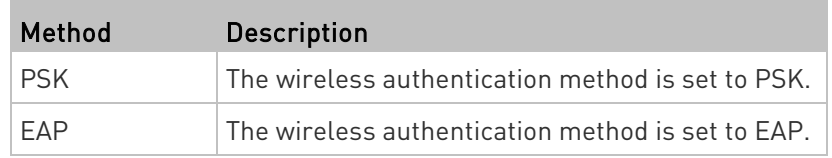

# Setting the PSK

If the Pre-Shared Key (PSK) authentication method is selected, you must assign a PSK passphrase by using this command.

config:# network wireless PSK <psk>

Variables:

- <psk> is a string or passphrase that consists of:
	- 8 to 63 characters
	- No spaces
	- ASCII codes 0x20 ~ 0x7E

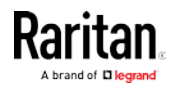

#### Setting EAP Parameters

When the wireless authentication method is set to EAP, you must configure EAP authentication parameters, including outer authentication, inner authentication, EAP identity, password, and CA certificate.

#### Determine the outer authentication protocol:

config:# network wireless eapOuterAuthentication <outer auth>

#### Determine the inner authentication protocol:

config:# network wireless eapInnerAuthentication <inner\_auth>

## $\blacktriangleright$  Set the EAP identity:

config:# network wireless eapIdentity <identity>

#### Set the EAP password:

config:# network wireless eapPassword

After performing the above command, the PX3TS prompts you to enter the password. Then type the password and press Enter.

# Provide a CA TLS certificate:

config:# network wireless eapCACertificate

After performing the above command, the system prompts you to enter the CA certificate's contents. For details, see EAP CA Certificate **Example** (on page [424\)](#page-440-0).

 $\blacktriangleright$  Enable or disable verification of the TLS certificate chain:

config:# network wireless enableCertVerification <option1>

Allow expired and not yet valid TLS certificates:

config:# network wireless allowOffTimeRangeCerts <option2>

Allow wireless network connection with incorrect system time:

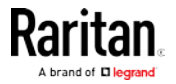

config:# network wireless allowConnectionWithIncorrectClock <option3>

## Variables:

- The value of <outer auth> is PEAP because PX3TS only supports Protected Extensible Authentication Protocol (PEAP) as the outer authentication.
- The value of <inner\_auth> is *MSCHAPv2* because PX3TS only supports Microsoft's Challenge Authentication Protocol Version 2 (MSCHAPv2) as the inner authentication.
- <identity> is your user name for the EAP authentication.
- <option1> is one of the options: true or false.

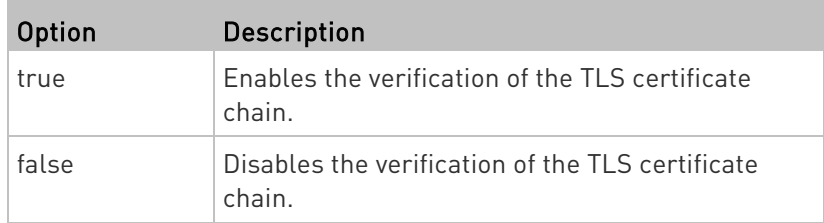

• <option2> is one of the options: true or false.

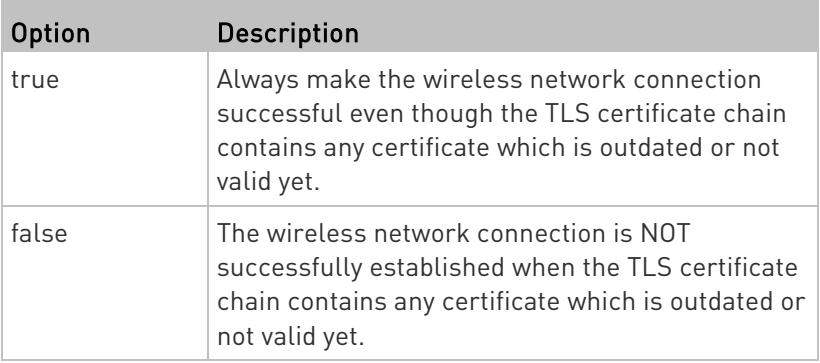

• <option3> is one of the options: true or false.

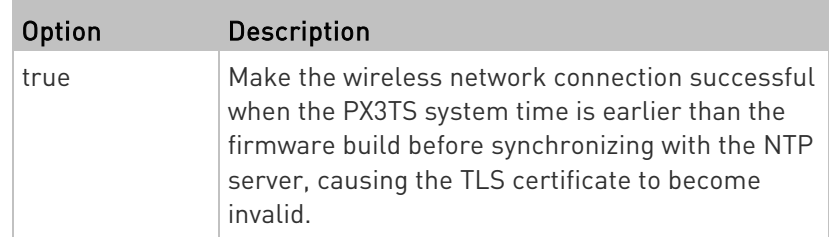

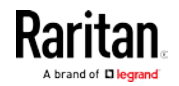

<span id="page-440-0"></span>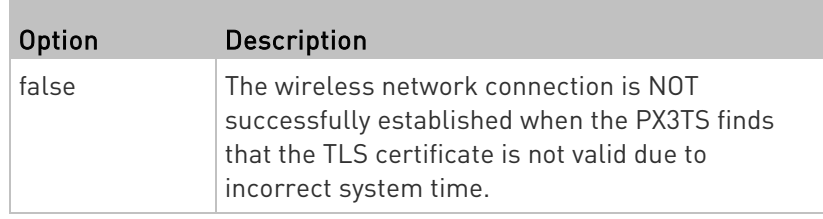

# EAP CA Certificate Example

This section provides a CA certificate example only. Your CA certificate contents should be different from the contents displayed in this example.

# ▶ To provide a CA certificate:

- 1. Make sure you have entered the configuration mode. See *Entering* Configuration Mode (on page [395\)](#page-411-0).
- 2. Type the following command and press Enter.

config:# network wireless eapCACertificate

- 3. The system prompts you to enter the contents of the CA certificate.
- 4. Open a CA certificate using a text editor. You should see certificate contents similar to the following.

# --- BEGIN CERTIFICATE ---

MIICjTCCAfigAwIBAgIEMaYgRzALBgkghkiG9w0BAOOwRTELMAkGA1UEBhMCVVMx NjA0BgNVBAoTLU5hdGlvbmFsIEFlcm9uYXV0aWNzIGFuZCBTcGFjZSBBZG1pbmlz dHJhdGlvbjAmFxE5NjA1MjqxMzO5MDUrMDqwMBcROTqwNTI4MTM0OTA1KzA4MDAw ZzELMAkGA1UEBhMCVVMxNjA0BqNVBAoTLU5hdGlvbmFsIEFlcm9uYXV0aWNzIGFu ZCBTcGFjZSBBZG1pbmlzdHJhdGlvbjEgMAkGA1UEBRMCMTYwEwYDVQQDEwxTdGV2 ZSBTY2hvY2qwWDALBqkqhkiG9w0BAQEDSQAwRqJBALrAwyYdqxmzNP/ts0Uyf6Bp miJYktU/w4NG67ULaN4B5CnEz7k57s9o3YY3LecETgQ5iQHmkwlYDTL2fTgVfw0C AQOjgaswgagwZAYDVR0ZAQH/BFowWDBWMFQxCzAJBgNVBAYTAlVTMTYwNAYDVQQK Ey1OYXRpb25hbCBBZXJvbmF1dGljcyBhbmQgU3BhY2UgQWRtaW5pc3RyYXRpb24x DTALBgNVBAMTBENSTDEwFwYDVR0BAQH/BA0wC4AJODMyOTcwODEwMBgGA1UdAgQR MA8ECTgzMjk3MDgyM4ACBSAwDQYDVR0KBAYwBAMCBkAwCwYJKoZIhvcNAQEEA4GB AH2y1VCEw/A4zaXzSYZJTTUi3uawbbFiS2yxHvgf28+8Js0OHXk1H1w2d6qOHH21 X82tZXd/0JtG0g1T9usFFBDvYK8O0ebgz/P5ELJnBL2+atObEuJy1ZZ0pBDWINR3 WkDNLCGiTkCKp0F5EWIrVDwh54NNevkCQRZita+z4IBO --- END CERTIFICATE ---

> 5. Select and copy the contents as illustrated below, excluding the starting line containing "BEGIN CERTIFICATE" and the ending line containing "END CERTIFICATE."

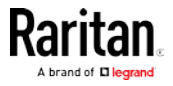

MIICjTCCAfigAwIBAgIEMaYgRzALBgkqhkiG9w0BAQQwRTELMAk GA1UEBhMCVVMxNjA0BgNVBAoTLU5hdGlvbmFsIEFlcm9uYXV0aW NzIGFuZCBTcGFjZSBBZG1pbmlzdHJhdGlvbjAmFxE5NjA1MjgxM zQ5MDUrMDgwMBcROTgwNTI4MTM0OTA1KzA4MDAwZzELMAkGA1UE BhMCVVMxNjA0BgNVBAoTLU5hdGlvbmFsIEFlcm9uYXV0aWNzIGF uZCBTcGFjZSBBZG1pbmlzdHJhdGlvbjEgMAkGA1UEBRMCMTYwEw YDVQQDEwxTdGV2ZSBTY2hvY2gwWDALBgkqhkiG9w0BAQEDSQAwR gJBALrAwyYdgxmzNP/ts0Uyf6BpmiJYktU/w4NG67ULaN4B5CnE z7k57s9o3YY3LecETgQ5iQHmkwlYDTL2fTgVfw0CAQOjgaswgag wZAYDVR0ZAQH/BFowWDBWMFQxCzAJBgNVBAYTAlVTMTYwNAYDVQ QKEy1OYXRpb25hbCBBZXJvbmF1dGljcyBhbmQgU3BhY2UgQWRta W5pc3RyYXRpb24xDTALBgNVBAMTBENSTDEwFwYDVR0BAQH/BA0w C4AJODMyOTcwODEwMBgGA1UdAgQRMA8ECTgzMjk3MDgyM4ACBSA wDQYDVR0KBAYwBAMCBkAwCwYJKoZIhvcNAQEEA4GBAH2y1VCEw/ A4zaXzSYZJTTUi3uawbbFiS2yxHvgf28+8Js0OHXk1H1w2d6qOH H21X82tZXd/0JtG0g1T9usFFBDvYK8O0ebgz/P5ELJnBL2+atOb EuJy1ZZ0pBDWINR3WkDNLCGiTkCKp0F5EWIrVDwh54NNevkCQRZ ita+z4IBO

- 6. Paste the contents in the terminal.
- 7. Press Enter.
- 8. Verify whether the system shows the following command prompt, indicating the provided CA certificate is valid. config:#

## Setting the BSSID

This command specifies the BSSID.

config:# network wireless BSSID <br/>bssid>

Variables:

• <bssid> is either the MAC address of the wireless access point or none for automatic selection.

## Configuring the Cascading Mode

This command determines the cascading mode.

config:# network <mode> enabled <option1>

Variables:

• <mode> is one of the following cascading modes.

Important: When enabling either cascading mode, you must make sure the other cascading mode is disabled, or the preferred

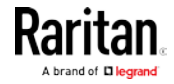

# cascading mode may not be enabled successfully.

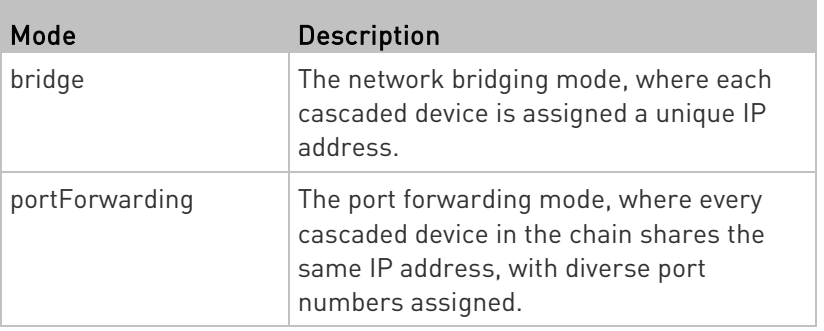

• <option1> is one of the following options:

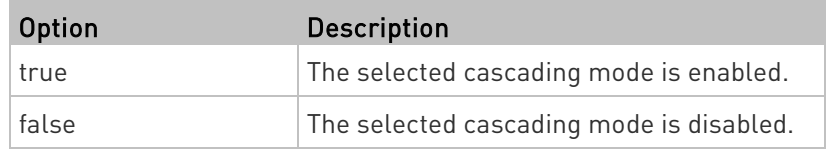

# ▶ If Port Forwarding mode is enabled, you must configure two more settings to finish the configuration:

On ALL cascaded devices, you must configure the 'role' setting one by one.

config:# network portForwarding role <option2>

On the master device, you must configure the 'downstream interface' setting.

```
config:# network portForwarding 
          masterDownstreamInterface <option3>
```
#### Variables:

• <option2> is one of the following cascading roles:

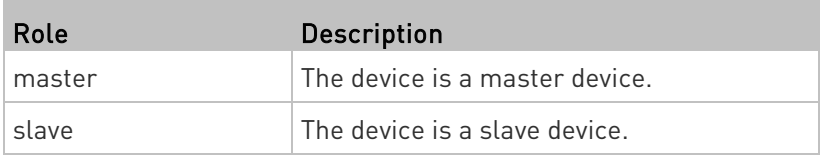

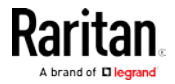

• <option3> is one of the following options:

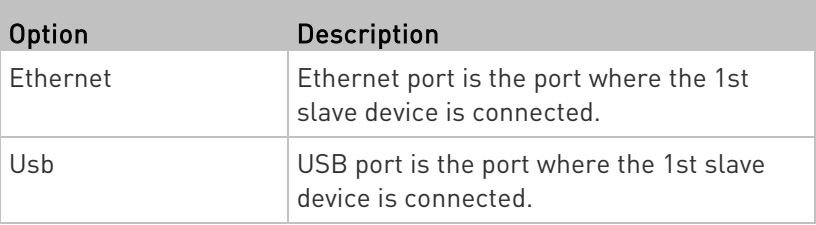

# Setting Network Service Parameters

A network service command begins with network services.

# Setting the HTTP Port

The commands used to configure the HTTP port settings begin with network services http.

# Change the HTTP port:

config:# network services http port <n>

## Enable or disable the HTTP port:

config:# network services http enabled <option>

### Variables:

- <n> is a TCP port number between 1 and 65535. The default HTTP port is 80.
- < option> is one of the options: true or false.

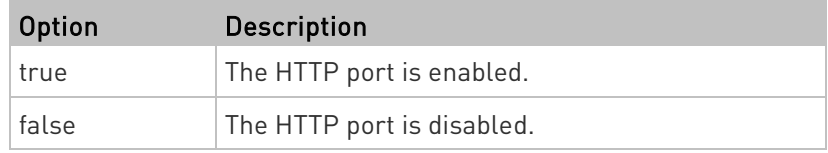

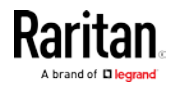

### Setting the HTTPS Port

The commands used to configure the HTTPS port settings begin with network services https.

## ▶ Change the HTTPS port:

config:# network services https port <n>

### Enable or disable the HTTPS access:

config:# network services https enabled <option>

# Variables:

- <n> is a TCP port number between 1 and 65535. The default HTTPS port is 443.
- <option> is one of the options: true or false.

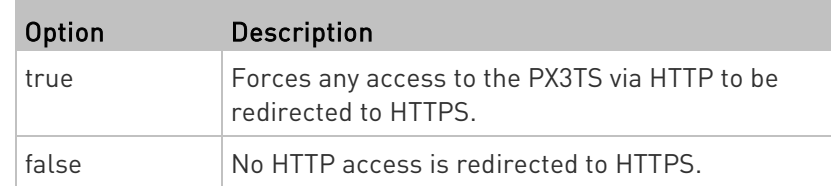

### Changing the Telnet Configuration

You can enable or disable the Telnet service, or change its TCP port using the CLI commands.

A Telnet command begins with network services telnet.

# Enabling or Disabling Telnet

This command enables or disables the Telnet service.

config:# network services telnet enabled <option>

Variables:

• <br />
<br />
soption> is one of the options: true or false.

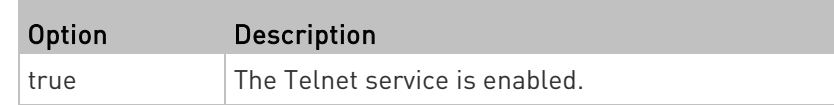

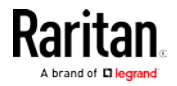

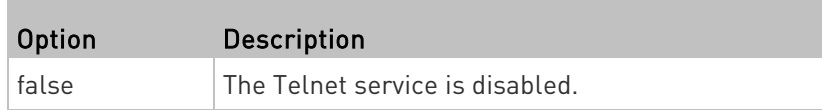

# Changing the Telnet Port

This command changes the Telnet port.

config:# network services telnet port <n>

Variables:

• <n> is a TCP port number between 1 and 65535. The default Telnet port is 23.

## Changing the SSH Configuration

You can enable or disable the SSH service, or change its TCP port using the CLI commands.

An SSH command begins with network services ssh.

# Enabling or Disabling SSH

This command enables or disables the SSH service.

config:# network services ssh enabled <option>

## Variables:

• < option> is one of the options: *true* or *false*.

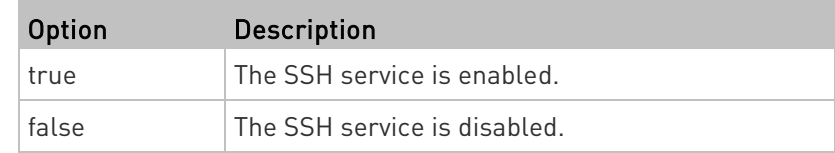

## Changing the SSH Port

This command changes the SSH port.

config:# network services ssh port <n>

#### Variables:

• <n> is a TCP port number between 1 and 65535. The default SSH port is 22.

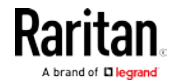

#### Determining the SSH Authentication Method

This command syntax determines the SSH authentication method.

config:# network services ssh authentication <auth method>

#### Variables:

• <option> is one of the options: passwordOnly, publicKeyOnly or passwordOrPublicKey.

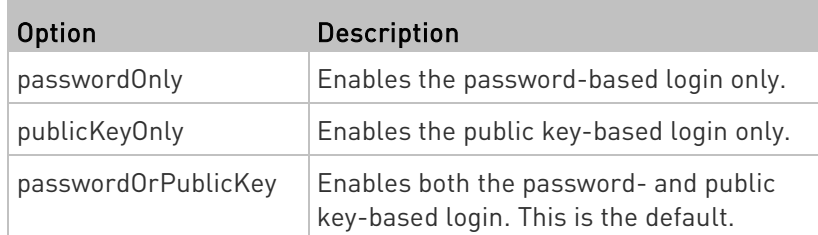

If the public key authentication is selected, you must enter a valid SSH public key for each user profile to log in over the SSH connection. See Specifying the SSH Public Key (on pag[e 471\)](#page-487-0).

### Setting the SNMP Configuration

You can enable or disable the SNMP v1/v2c or v3 agent, configure the read and write community strings, or set the MIB-II parameters, such as sysContact, using the CLI commands.

An SNMP command begins with network services snmp.

## Enabling or Disabling SNMP v1/v2c

This command enables or disables the SNMP v1/v2c protocol.

config:# network services snmp v1/v2c <option>

Variables:

• < option> is one of the options: enable or disable.

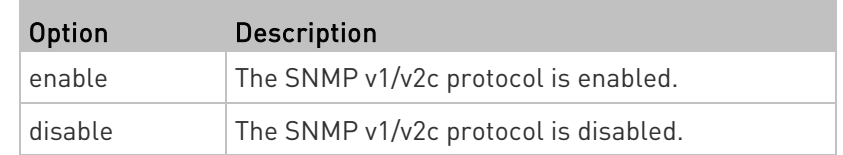

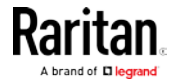

### Enabling or Disabling SNMP v3

This command enables or disables the SNMP v3 protocol.

config:# network services snmp v3 <option>

#### Variables:

• <option> is one of the options: enable or disable.

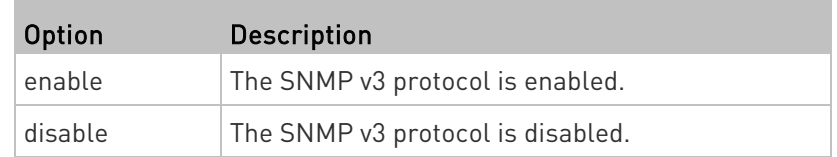

# Setting the SNMP Read Community

This command sets the SNMP read-only community string.

config:# network services snmp readCommunity <string>

## Variables:

- <string> is a string comprising 4 to 64 ASCII printable characters.
- The string CANNOT include spaces.

# Setting the SNMP Write Community

This command sets the SNMP read/write community string.

config:# network services snmp writeCommunity <string>

## Variables:

- <string> is a string comprising 4 to 64 ASCII printable characters.
- The string CANNOT include spaces.

# Setting the sysContact Value

This command sets the SNMP MIB-II sysContact value.

config:# network services snmp sysContact <value>

# Variables:

• <value> is a string comprising 0 to 255 alphanumeric characters.

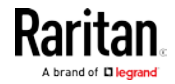

#### Setting the sysName Value

This command sets the SNMP MIB-II sysName value.

config:# network services snmp sysName <value>

#### Variables:

• <value> is a string comprising 0 to 255 alphanumeric characters.

#### Setting the sysLocation Value

This command sets the SNMP MIB-II sysLocation value.

config:# network services snmp sysLocation <value>

## Variables:

<value> is a string comprising 0 to 255 alphanumeric characters.

#### Changing the Modbus Configuration

You can enable or disable the Modbus agent, configure its read-only capability, or change its TCP port.

A Modbus command begins with network services modbus.

# Enabling or Disabling Modbus

This command enables or disables the Modbus protocol.

config:# network services modbus enabled <option>

### Variables:

• < option> is one of the options: true or false.

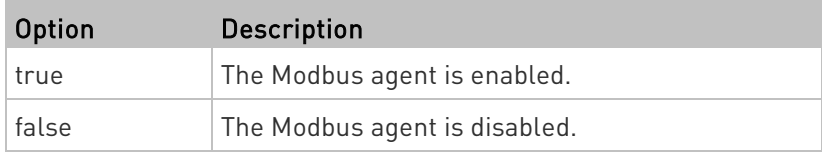

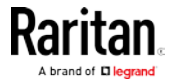

#### Enabling or Disabling the Read-Only Mode

This command enables or disables the read-only mode for the Modbus agent.

config:# network services modbus readonly <option>

#### Variables:

• <option> is one of the options: true or false.

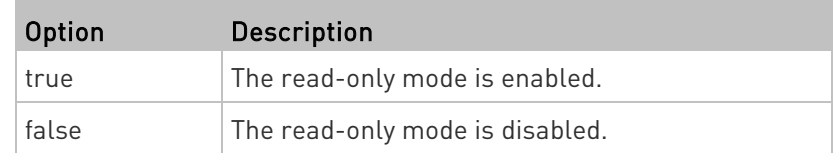

## Changing the Modbus Port

This command changes the Modbus port.

config:# network services modbus port <n>

#### Variables:

• <n> is a TCP port number between 1 and 65535. The default Modbus port is 502.

### Enabling or Disabling Service Advertising

This command enables or disables the zero configuration protocol, which enables advertising or auto discovery of network services. See **Enabling Service Advertising** (on pag[e 235\)](#page-251-0) for details.

config:# network services zeroconfig enabled <option>

#### Variables:

• <option> is one of the options: true or false.

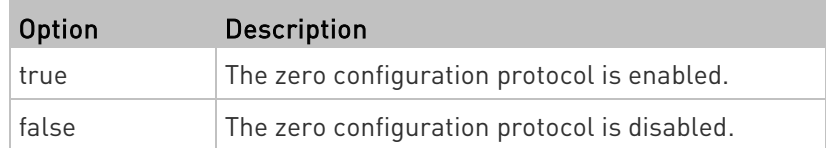

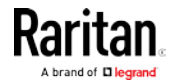

#### Examples

This section illustrates several network configuration examples.

## Example 1 - Networking Mode

The following command enables the wired networking mode.

config:# network mode wired

# Example 2 - Enabling Both IP Protocols

The following command determines that both IPv4 and IPv6 protocols are enabled.

config:# network ip proto both

## Example 3 - Wireless Authentication Method

The following command sets the wireless authentication method to PSK. config:# network wireless authMethod PSK

#### Example 4 - Static IPv4 Configuration

The following command enables the Static IP configuration mode.

config:# network ipv4 ipConfigurationMode static

# Time Configuration Commands

A time configuration command begins with time.

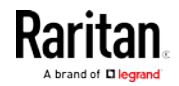

### <span id="page-451-0"></span>Determining the Time Setup Method

This command determines the method to configure the system date and time.

config:# time method <method>

#### Variables:

• <method> is one of the time setup options: manual or ntp.

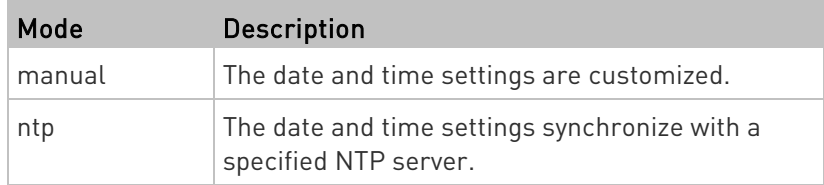

## Setting NTP Parameters

A time configuration command that is used to set the NTP parameters begins with time ntp.

# Specifying the Primary NTP Server

This command specifies the primary time server if synchronization with the NTP server is enabled.

config:# time ntp firstServer <first\_server>

### Variables:

• The <first\_server> is the IP address or host name of the primary NTP server.

## Specifying the Secondary NTP Server

This command specifies the primary time server if synchronization with the NTP server is enabled.

config:# time ntp secondServer <second\_server>

### Variables:

• The <second\_server> is the IP address or host name of the secondary NTP server.

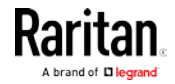

## <span id="page-452-0"></span>Overriding DHCP-Assigned NTP Servers

This command determines whether the customized NTP server settings override the DHCP-specified NTP servers.

config:# time ntp overrideDHCPProvidedServer <option>

Variables:

• <option> is one of these options: true or false.

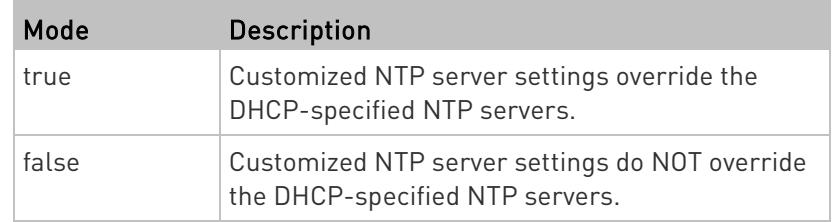

#### Deleting an NTP Server

The following commands delete the primary and/or secondary time server(s).

#### $\blacktriangleright$  To delete the primary time server:

config:# time ntp firstServer ""

## $\blacktriangleright$  To delete the secondary time server:

config:# time ntp secondServer ""

#### Setting the Time Zone

The CLI has a list of time zones to configure the date and time for the PX3TS.

config:# time zone

After a list of time zones is displayed, type the index number of the time zone or press Enter to cancel.

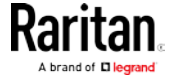

## Example

# ▶ To set the time zone:

1. Type the time zone command as shown below and press Enter.

config:# time zone

- 2. The system shows a list of time zones. Type the index number of the desired time zone and press Enter.
- 3. Type apply for the selected time zone to take effect.

# Customizing the Date and Time

If intending to manually configure the date and time, use the following CLI commands to specify them.

Note: You shall set the time configuration method to "manual" prior to customizing the date and time. See Determining the Time Setup Method (on pag[e 435\)](#page-451-0).

### Assign the date:

config:# time set date <yyyy-mm-dd>

## $\blacktriangleright$  Assign the time:

config:# time set time <hh:mm:ss>

## Variables:

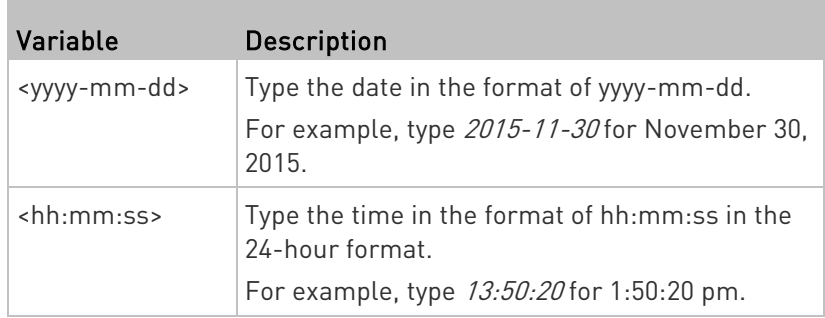

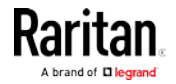

## Setting the Automatic Daylight Savings Time

This command determines whether the daylight savings time is applied to the time settings.

config:# time autoDST <option>

#### Variables:

• <option> is one of the options: enable or disable.

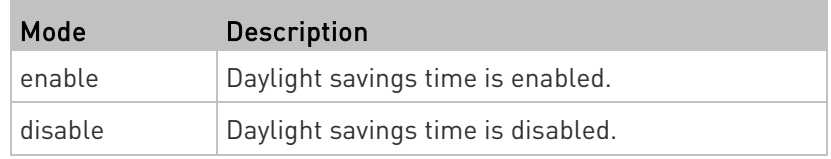

#### Examples

This section illustrates several time configuration examples.

#### Example 1 - Time Setup Method

The following command sets the date and time settings by using the NTP servers.

config:# time method ntp

## Example 2 - Primary NTP Server

The following command sets the primary time server to 192.168.80.66.

config:# time ntp firstServer 192.168.80.66

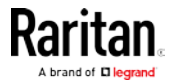

# Checking the Accessibility of NTP Servers

This command verifies the accessibility of NTP servers specified manually on your PX3TS and then shows the result. For instructions on specifying NTP servers via CLI, see Setting NTP Parameters (on page [435\)](#page-451-0).

To perform this command successfully, you must:

- Own the "Change Date/Time Settings" permission.
- Customize NTP servers. See Setting NTP Parameters (on page [435\)](#page-451-0).
- Make the customized NTP servers override the DHCP-assigned ones. See Overriding DHCP-Assigned NTP Servers (on page [436\)](#page-452-0).

This command is available either in the administrator/user mode or in the configuration mode. See *Different CLI Modes and Prompts* (on page [361\)](#page-377-0).

 $\blacktriangleright$  In the administrator/user mode:

# check ntp

In the configuration mode:

config# check ntp

# Security Configuration Commands

A security configuration command begins with security.

# Firewall Control

You can manage firewall control features through the CLI. The firewall control lets you set up rules that permit or disallow access to the PX3TS device from a specific or a range of IP addresses.

- An IPv4 firewall configuration command begins with *security* ipAccessControl ipv4.
- An IPv6 firewall configuration command begins with *security* ipAccessControl ipv6.

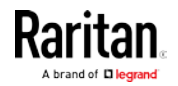

## Modifying Firewall Control Parameters

There are different commands for modifying firewall control parameters.

• IPv4 commands

## Enable or disable the IPv4 firewall control feature:

config:# security ipAccessControl ipv4 enabled <option>

# ▶ Determine the default IPv4 firewall control policy for inbound traffic:

config:# security ipAccessControl ipv4 defaultPolicyIn <policy>

# ▶ Determine the default IPv4 firewall control policy for outbound traffic:

- config:# security ipAccessControl ipv4 defaultPolicyOut <policy>
	- IPv6 commands

## ▶ Enable or disable the IPv6 firewall control feature:

config:# security ipAccessControl ipv6 enabled <option>

# ▶ Determine the default IPv6 firewall control policy for inbound traffic:

config:# security ipAccessControl ipv6 defaultPolicyIn <policy>

# ▶ Determine the default IPv6 firewall control policy for outbound traffic:

config:# security ipAccessControl ipv6 defaultPolicyOut <policy>

## Variables:

• <option> is one of the options: true or false.

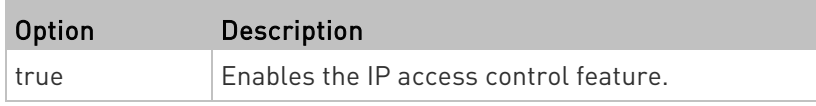

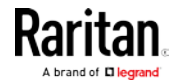

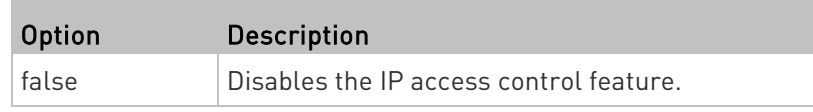

• <policy> is one of the options: accept, drop or reject.

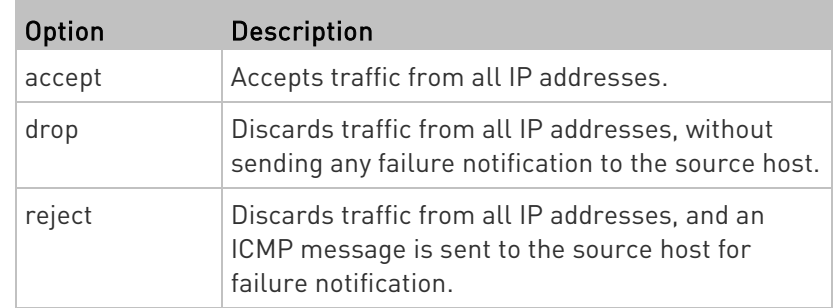

Tip: You can combine both commands to modify all firewall control parameters at a time. See Multi-Command Syntax (on pag[e 515\)](#page-531-0).

## Managing Firewall Rules

You can add, delete or modify firewall rules using the CLI commands.

- An IPv4 firewall control rule command begins with *security* ipAccessControl ipv4 rule.
- An IPv6 firewall control rule command begins with security ipAccessControl ipv6 rule.

# Adding a Firewall Rule

Depending on where you want to add a new firewall rule in the list, the command for adding a rule varies.

• IPv4 commands

# Add a new rule to the bottom of the IPv4 rules list:

config:# security ipAccessControl ipv4 rule add <direction> <ip\_mask> <policy>

## Add a new IPv4 rule by inserting it above or below a specific rule:

config:# security ipAccessControl ipv4 rule add <direction> <ip\_mask> <policy> <insert> <rule\_number>

-- OR --

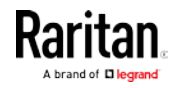

- config:# security ipAccessControl ipv4 rule add <direction> <insert> <rule\_number> <ip\_mask> <policy>
	- IPv6 commands
	- Add a new rule to the bottom of the IPv6 rules list:
- config:# security ipAccessControl ipv6 rule add <direction> <ip\_mask> <policy>

### Add a new IPv6 rule by inserting it above or below a specific rule:

config:# security ipAccessControl ipv6 rule add <direction> <ip\_mask> <policy> <insert> <rule\_number>

-- OR --

config:# security ipAccessControl ipv6 rule add <direction> <insert> <rule\_number> <ip\_mask> <policy>

#### Variables:

 $\bullet$   $\le$  direction> is one of the options: *in* or *out*.

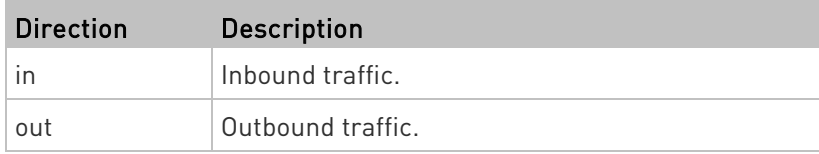

- <ip\_mask> is the combination of the IP address and subnet mask values (or prefix length), which are separated with a slash. For example, an IPv4 combination looks like this: 192.168.94.222/24.
- <policy> is one of the options: *accept, drop* or *reject*.

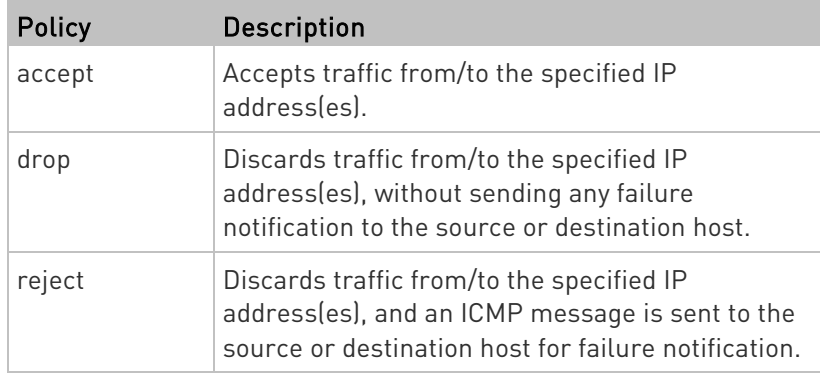

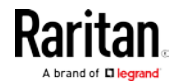

• <insert> is one of the options: *insertAbove* or *insertBelow*.

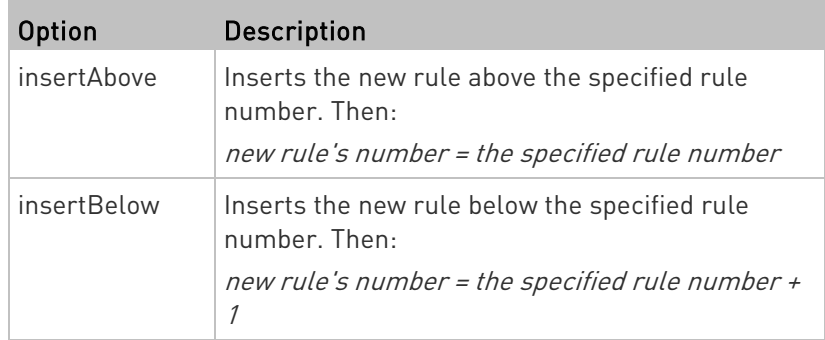

• <rule\_number> is the number of the existing rule which you want to insert the new rule above or below.

# Modifying a Firewall Rule

Depending on what to modify in an existing rule, the command varies.

• IPv4 commands

# ▶ Modify an IPv4 rule's IP address and/or subnet mask:

config:# security ipAccessControl ipv4 rule modify <direction> <rule\_number> ipMask <ip\_mask>

# Modify an IPv4 rule's policy:

config:# security ipAccessControl ipv4 rule modify <direction> <rule\_number> policy <policy>

# Modify all contents of an existing IPv4 rule:

- config:# security ipAccessControl ipv4 rule modify <direction> <rule\_number> ipMask <ip\_mask> policy <policy>
	- IPv6 commands

## Modify an IPv6 rule's IP address and/or prefix length:

config:# security ipAccessControl ipv6 rule modify <direction> <rule\_number> ipMask <ip\_mask>

Modify an IPv6 rule's policy:

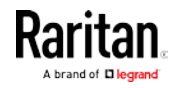

config:# security ipAccessControl ipv6 rule modify <direction> <rule\_number> policy <policy>

# ▶ Modify all contents of an IPv6 existing rule:

config:# security ipAccessControl ipv6 rule modify <direction> <rule\_number> ipMask <ip\_mask> policy <policy>

#### Variables:

• <direction> is one of the options: in or out.

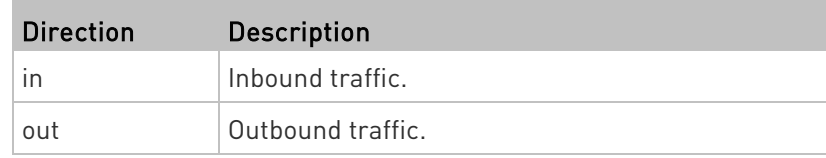

- <rule\_number> is the number of the existing rule that you want to modify.
- <ip\_mask> is the combination of the IP address and subnet mask values (or prefix length), which are separated with a slash. For example, an IPv4 combination looks like this: 192.168.94.222/24.
- <policy> is one of the options: accept, drop or reject.

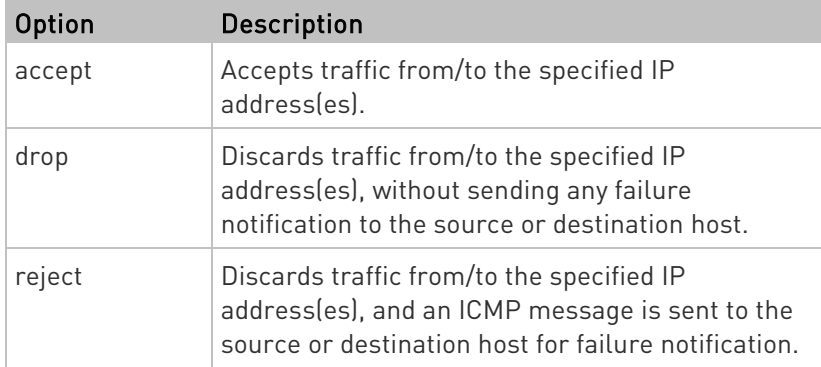

## Deleting a Firewall Rule

The following commands remove a specific IPv4 or IPv6 rule from the list.

**IPv4 commands** 

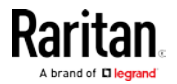

config:# security ipAccessControl ipv4 rule delete <direction> <rule\_number>

### **IPv6** commands

config:# security ipAccessControl ipv6 rule delete <direction> <rule\_number>

Variables:

• <direction> is one of the options: in or out.

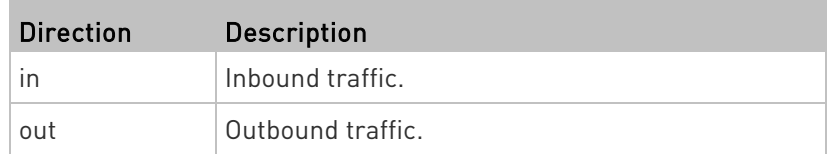

• <rule\_number> is the number of the existing rule that you want to remove.

## Restricted Service Agreement

The CLI command used to set the Restricted Service Agreement feature begins with security restrictedServiceAgreement,

#### Enabling or Disabling the Restricted Service Agreement

This command activates or deactivates the Restricted Service Agreement.

config:# security restrictedServiceAgreement enabled <option>

Variables:

• < option> is one of the options: true or false.

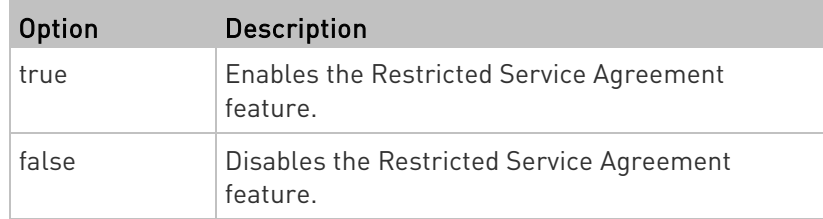

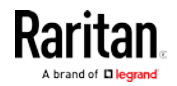

After the Restricted Service Agreement feature is enabled, the agreement's content is displayed in the login screen.

Do either of the following, or the login fails:

• In the web interface, select the checkbox labeled "I understand and accept the Restricted Service Agreement."

Tip: To select the agreement checkbox using the keyboard, first press Tab to go to the checkbox and then Enter.

In the CLI, type  $y$  when the confirmation message "I understand and accept the Restricted Service Agreement" is displayed.

#### Specifying the Agreement Contents

This command allows you to create or modify contents of the Restricted Service Agreement.

config:# security restrictedServiceAgreement bannerContent

After performing the above command, do the following:

- 1. Type the text comprising up to 10,000 ASCII characters when the CLI prompts you to enter the content.
- 2. To end the content:
	- a. Press Enter.
	- b. Type --END-- to indicate the end of the content.
	- c. Press Enter again.

If the content is successfully entered, the CLI displays this message "Successfully entered Restricted Service Agreement" followed by the total number of entered characters in parentheses.

Note: The new content of Restricted Service Agreement is saved only after typing the *apply* command. See Quitting Configuration Mode (on page [396\)](#page-412-0).

#### Example

The following example illustrates how to specify the content of the Restricted Service Agreement.

1. Type the following command and press Enter to start entering the content.

config:# security restrictedServiceAgreement bannerContent

2. Type the following content when the CLI prompts you to enter the content.

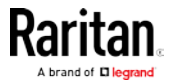

IMPORTANT!! You are accessing a PDU. If you are not the system administrator, do NOT power off or power cycle any outlet without the permission of the system administrator.

- 3. Press Enter.
- 4. Type the following:

 $--END--$ 

- 5. Press Enter again.
- 6. Verify that the message "Successfully entered Restricted Service Agreement" is displayed, indicating that the content input is successful.

# Login Limitation

The login limitation feature controls login-related limitations, such as password aging, simultaneous logins using the same user name, and the idle time permitted before forcing a user to log out.

A login limitation command begins with security loginLimits.

You can combine multiple commands to modify various login limitation parameters at a time. See *Multi-Command Syntax* (on page [515\)](#page-531-0).

# Single Login Limitation

This command enables or disables the single login feature, which controls whether multiple logins using the same login name simultaneously is permitted.

config:# security loginLimits singleLogin <option>

## Variables:

• <option> is one of the options: enable or disable.

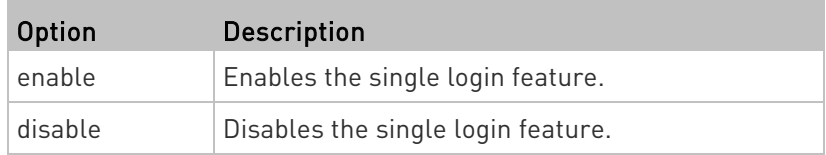

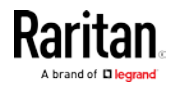

### Password Aging

This command enables or disables the password aging feature, which controls whether the password should be changed at a regular interval:

config:# security loginLimits passwordAging <option>

Variables:

• < option> is one of the options: enable or disable.

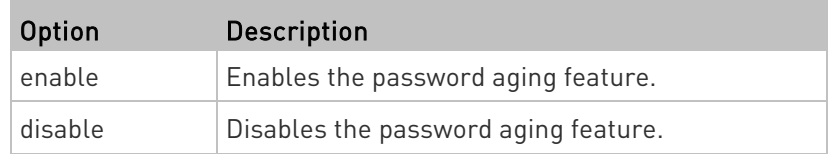

## Password Aging Interval

This command determines how often the password should be changed.

config:# security loginLimits passwordAgingInterval <value>

Variables:

• <value> is a numeric value in days set for the password aging interval. The interval ranges from 7 to 365 days.

### Idle Timeout

This command determines how long a user can remain idle before that user is forced to log out of the PX3TS web interface or CLI.

config:# security loginLimits idleTimeout <value>

Variables:

• <value> is a numeric value in minutes set for the idle timeout. The timeout ranges from 1 to 1440 minutes (24 hours).

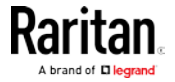

#### User Blocking

There are different commands for changing different user blocking parameters. These commands begin with security userBlocking.

You can combine multiple commands to modify the user blocking parameters at a time. See *Multi-Command Syntax* (on page [515\)](#page-531-0).

# Determine the maximum number of failed logins before blocking a user:

config:# security userBlocking maximumNumberOfFailedLogins <value1>

#### Determine how long a user is blocked:

config:# security userBlocking blockTime <value2>

Variables:

- <value1> is an integer between 3 and 10, or *unlimited*, which sets no limit on the maximum number of failed logins and thus disables the user blocking function.
- <value2> is a numeric value ranging from 1 to 1440 minutes (one day), or *infinite*, which blocks the user all the time until the user is unblocked manually.

#### Strong Passwords

The strong password commands determine whether a strong password is required for login, and what a strong password should contain at least.

A strong password command begins with security strongPasswords.

You can combine multiple strong password commands to modify different parameters at a time. See *Multi-Command Syntax* (on page [515\)](#page-531-0).

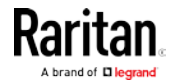

#### Enabling or Disabling Strong Passwords

This command enables or disables the strong password feature.

config:# security strongPasswords enabled <option>

Variables:

• < option> is one of the options: true or false.

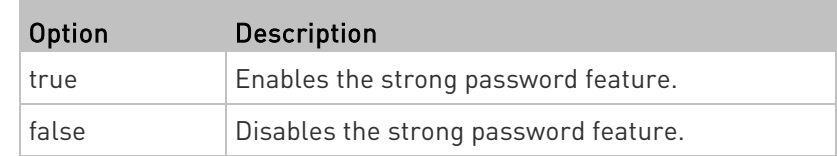

## Minimum Password Length

This command determines the minimum length of the password.

config:# security strongPasswords minimumLength <value>

Variables:

• <value> is an integer between 8 and 32.

### Maximum Password Length

This command determines the maximum length of the password.

config:# security strongPasswords maximumLength <value>

Variables:

• <value> is an integer between 16 and 64.

#### Lowercase Character Requirement

This command determines whether a strong password includes at least a lowercase character.

config:# security strongPasswords enforceAtLeastOneLowerCaseCharacter <option>

## Variables:

• <option> is one of the options: enable or disable.

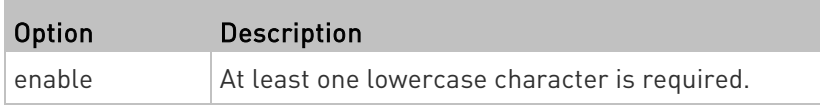

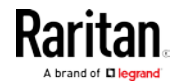

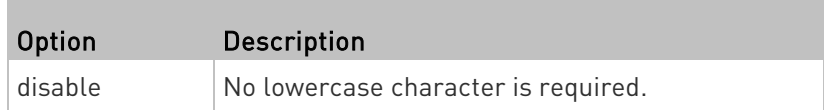

#### Uppercase Character Requirement

This command determines whether a strong password includes at least a uppercase character.

config:# security strongPasswords enforceAtLeastOneUpperCaseCharacter <option>

Variables:

• <option> is one of the options: enable or disable.

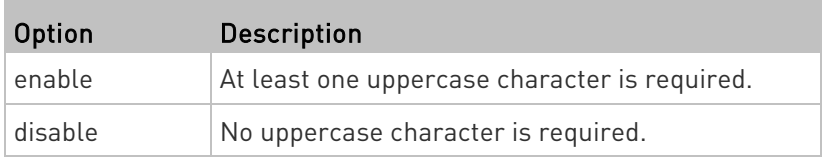

#### Numeric Character Requirement

This command determines whether a strong password includes at least a numeric character.

config:# security strongPasswords enforceAtLeastOneNumericCharacter <option>

Variables:

• < option> is one of the options: enable or disable.

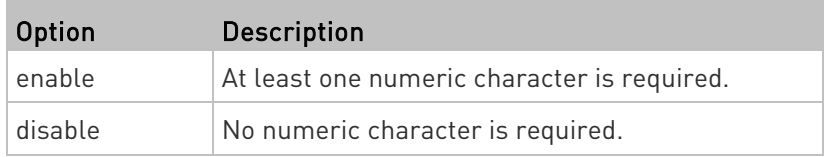

# Special Character Requirement

This command determines whether a strong password includes at least a special character.

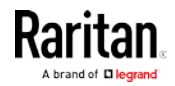
#### config:# security strongPasswords enforceAtLeastOneSpecialCharacter <option>

#### Variables:

• <option> is one of the options: enable or disable.

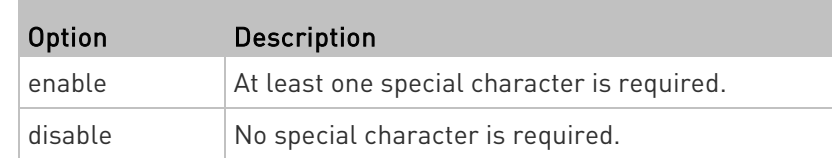

#### Maximum Password History

This command determines the number of previous passwords that CANNOT be repeated when changing the password.

config:# security strongPasswords passwordHistoryDepth <value>

Variables:

• <value> is an integer between 1 and 12.

### Role-Based Access Control

In addition to firewall access control based on IP addresses, you can configure other access control rules that are based on both IP addresses and users' roles.

- An IPv4 role-based access control command begins with *security* roleBasedAccessControl ipv4.
- An IPv6 role-based access control command begins with *security* roleBasedAccessControl ipv6.

#### Modifying Role-Based Access Control Parameters

There are different commands for modifying role-based access control parameters.

- IPv4 commands
- Enable or disable the IPv4 role-based access control feature:

config:# security roleBasedAccessControl ipv4 enabled <option>

Determine the IPv4 role-based access control policy:

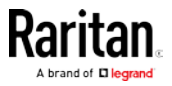

config:# security roleBasedAccessControl ipv4 defaultPolicy <policy>

• IPv6 commands

### Enable or disable the IPv6 role-based access control feature:

config:# security roleBasedAccessControl ipv6 enabled <option>

#### ▶ Determine the IPv6 role-based access control policy:

config:# security roleBasedAccessControl ipv6 defaultPolicy <policy>

#### Variables:

• <option> is one of the options: *true* or *false*.

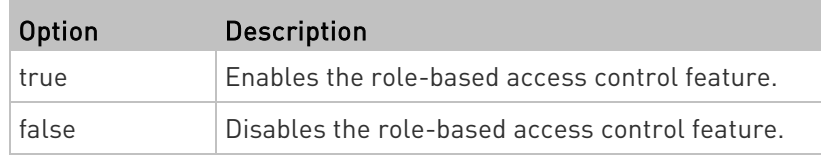

• <policy> is one of the options: allow or deny.

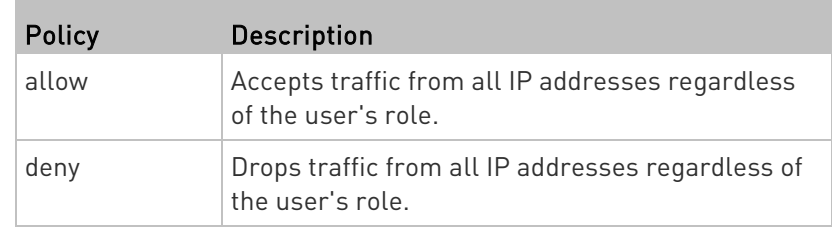

Tip: You can combine both commands to modify all role-based access control parameters at a time. See Multi-Command Syntax (on page [515\)](#page-531-0).

### Managing Role-Based Access Control Rules

You can add, delete or modify role-based access control rules.

- An IPv4 role-based access control command for managing rules begins with security roleBasedAccessControl ipv4 rule.
- An IPv6 role-based access control command for managing rules begins with security roleBasedAccessControl ipv6 rule.

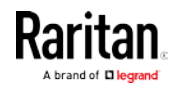

#### Adding a Role-Based Access Control Rule

Depending on where you want to add a new rule in the list, the command syntax for adding a rule varies.

- IPv4 commands
- $\blacktriangleright$  Add a new rule to the bottom of the IPv4 rules list:
- config:# security roleBasedAccessControl ipv4 rule add <start\_ip> <end\_ip> <role> <policy>

# Add a new IPv4 rule by inserting it above or below a specific rule:

- config:# security roleBasedAccessControl ipv4 rule add <start\_ip> <end\_ip> <role> <policy> <insert> <rule\_number>
	- IPv6 commands

# Add a new rule to the bottom of the IPv6 rules list:

config:# security roleBasedAccessControl ipv6 rule add <start\_ip> <end\_ip> <role> <policy>

# Add a new IPv6 rule by inserting it above or below a specific rule:

config:# security roleBasedAccessControl ipv6 rule add <start\_ip> <end\_ip> <role> <policy> <insert> <rule\_number>

- <start\_ip> is the starting IP address.
- <end\_ip> is the ending IP address.
- <role> is the role for which you want to create an access control rule.
- <policy> is one of the options: *allow* or *deny*.

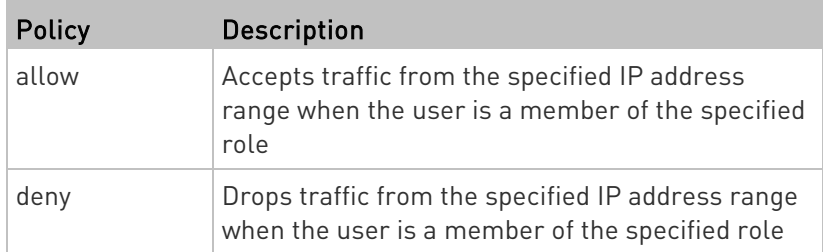

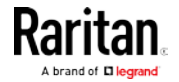

• <insert> is one of the options: *insertAbove* or *insertBelow*.

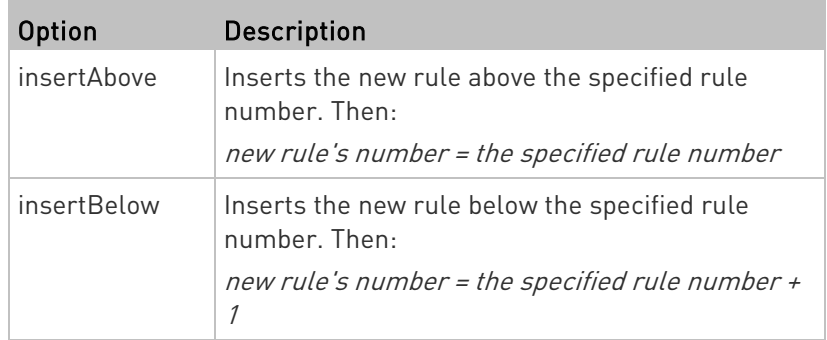

• <rule\_number> is the number of the existing rule which you want to insert the new rule above or below.

### Modifying a Role-Based Access Control Rule

Depending on what to modify in an existing rule, the command syntax varies.

• IPv4 commands

# ▶ Modify a rule's IPv4 address range:

config:# security roleBasedAccessControl ipv4 rule modify <rule\_number> startIpAddress <start\_ip> endIpAddress <end\_ip>

### ▶ Modify an IPv4 rule's role:

config:# security roleBasedAccessControl ipv4 rule modify <rule\_number> role <role>

# Modify an IPv4 rule's policy:

config:# security roleBasedAccessControl ipv4 rule modify <rule\_number> policy <policy>

▶ Modify all contents of an existing IPv4 rule:

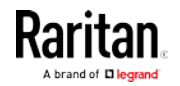

- config:# security roleBasedAccessControl ipv4 rule modify <rule\_number> startIpAddress <start\_ip> endIpAddress <end\_ip> role <role> policy <policy>
	- IPv6 commands
	- ▶ Modify a rule's IPv6 address range:
- config:# security roleBasedAccessControl ipv6 rule modify <rule\_number> startIpAddress <start\_ip> endIpAddress <end\_ip>

#### ▶ Modify an IPv6 rule's role:

config:# security roleBasedAccessControl ipv6 rule modify <rule\_number> role <role>

#### $\blacktriangleright$  Modify an IPv6 rule's policy:

config:# security roleBasedAccessControl ipv6 rule modify <rule\_number> policy <policy>

### ▶ Modify all contents of an existing IPv6 rule:

config:# security roleBasedAccessControl ipv6 rule modify <rule\_number> startIpAddress <start\_ip> endIpAddress <end\_ip> role <role> policy <policy>

- <rule\_number> is the number of the existing rule that you want to modify.
- <start\_ip> is the starting IP address.
- <end\_ip> is the ending IP address.
- <role> is one of the existing roles.
- <policy> is one of the options: allow or deny.

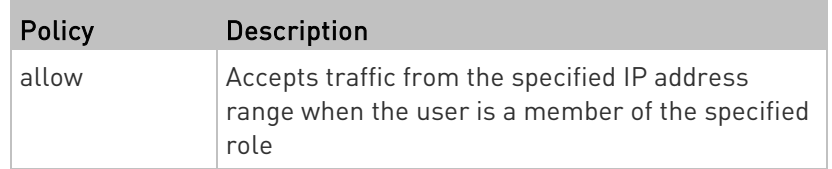

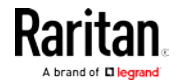

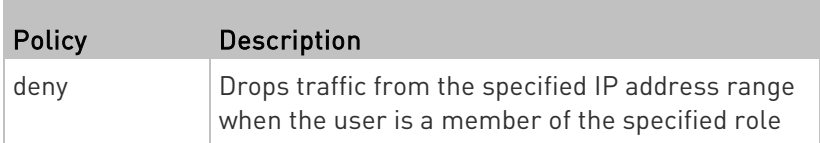

### Deleting a Role-Based Access Control Rule

These commands remove a specific rule from the list.

**IPv4 commands** 

config:# security roleBasedAccessControl ipv4 rule delete <rule\_number>

#### **IPv6 commands**

config:# security roleBasedAccessControl ipv6 rule delete <rule\_number>

# Variables:

• <rule\_number> is the number of the existing rule that you want to remove.

#### Enabling or Disabling Front Panel Outlet Switching

This section applies to outlet-switching capable models only.

The following CLI commands control whether you can turn on or off an outlet by operating the front panel display.

# ▶ To enable the front panel outlet control feature:

config:# security frontPanelPermissions add switchOutlet

### ▶ To disable the front panel outlet control feature:

config:# security frontPanelPermissions remove switchOutlet

#### Examples

This section illustrates several security configuration examples.

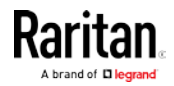

### Example 1 - IPv4 Firewall Control Configuration

The following command sets up two parameters of the IPv4 access control feature.

config:# security ipAccessControl ipv4 enabled true defaultPolicyIn accept defaultPolicyOut accept

#### Results:

- The IPv4 access control feature is enabled.
- The default policy for inbound traffic is set to "accept."
- The default policy for outbound traffic is set to "accept."

#### Example 2 - Adding an IPv4 Firewall Rule

The following command adds a new IPv4 access control rule and specifies its location in the list.

config:# security ipAccessControl ipv4 rule add 192.168.84.123/24 accept insertAbove 5

#### Results:

- A new IPv4 firewall control rule is added to accept all packets sent from the IPv4 address 192.168.84.123.
- The newly-added rule is inserted above the 5th rule. That is, the new rule becomes the 5th rule, and the original 5th rule becomes the 6th rule.

### Example 3 - User Blocking

The following command sets up two user blocking parameters.

config:# security userBlocking maximumNumberOfFailedLogins 5 blockTime 30

#### Results:

- The maximum number of failed logins is set to 5.
- The user blocking time is set to 30 minutes.

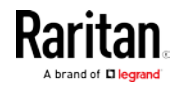

# Example 4 - Adding an IPv4 Role-based Access Control Rule

The following command creates a newIPv4 role-based access control rule and specifies its location in the list.

config:# security roleBasedAccessControl ipv4 rule add 192.168.78.50 192.168.90.100 admin deny insertAbove 3

Results:

- A new IPv4 role-based access control rule is added, dropping all packets from any IPv4 address between 192.168.78.50 and 192.168.90.100 when the user is a member of the role "admin."
- The newly-added IPv4 rule is inserted above the 3rd rule. That is, the new rule becomes the 3rd rule, and the original 3rd rule becomes the 4th rule.

### Outlet Configuration Commands

An outlet configuration command begins with outlet. Such a command allows you to configure an individual outlet.

#### Changing the Outlet Name

This command names an outlet.

config:# outlet <n> name "<name>"

- <n> is the number of the outlet that you want to configure.
- <name> is a string comprising up to 32 ASCII printable characters. The <name> variable must be enclosed in quotes when it contains spaces.

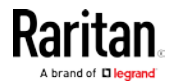

# Changing an Outlet's Default State

This section applies to outlet-switching capable models only.

This command determines the initial power condition of an outlet after the PX3TS powers up.

config:# outlet <n> stateOnDeviceStartup <option>

Variables:

- <n> is the number of the outlet that you want to configure.
- < option> is one of the options: off, on, lastKnownState and pduDefined.

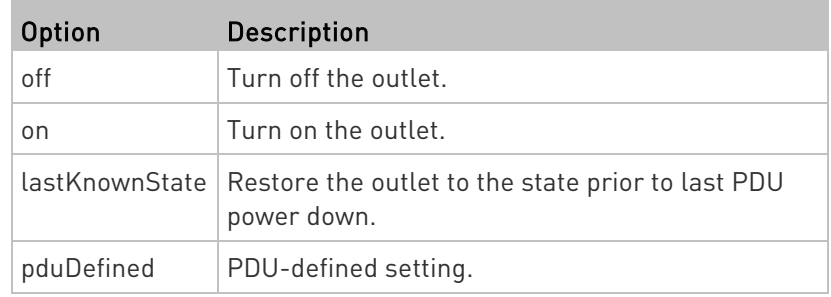

Note: Setting the outlet's default state to an option other than pduDefined overrides the PDU-defined default state on that outlet. See Setting the PDU-Defined Default Outlet State (on pag[e 403\)](#page-419-0).

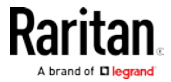

#### Setting an Outlet's Cycling Power-Off Period

This section applies to outlet-switching capable models only.

This command determines the power-off period of the power cycling operation for a specific outlet.

config:# outlet <n> cyclingPowerOffPeriod <timing>

Variables:

- <n> is the number of the outlet that you want to configure.
- <timing> is the time of the cycling power-off period in seconds, which is an integer between 0 and 3600, or *pduDefined* for following the PDU-defined timing.

Note: This setting overrides the PDU-defined cycling power-off period on a particular outlet. See Setting the PDU-Defined Cycling Power-Off Period (on pag[e 404\)](#page-420-0).

#### Example - Outlet Naming

The following command assigns the name "Win XP" to outlet 8.

config:# outlet 8 name "Win XP"

# Inlet Configuration Commands

An inlet configuration command begins with *inlet*. You can configure an inlet by using the inlet configuration command.

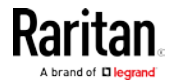

#### Changing the Inlet Name

This command syntax names an inlet.

config:# inlet <n> name "<name>"

#### Variables:

- <n> is the number of the inlet that you want to configure. For a single-inlet PDU, <n> is always the number 1. The value is an integer between 1 and 50.
- <name> is a string comprising up to 32 ASCII printable characters. The <name> variable must be enclosed in quotes when it contains spaces.

### Example - Inlet Naming

The following command assigns the name "AC source" to the inlet 1. If your PX3TS device contains multiple inlets, this command names the 1st inlet.

config:# inlet 1 name "AC source"

#### Overcurrent Protector Configuration Commands

An overcurrent protector configuration command begins with ocp. The command configures an individual circuit breaker or fuse which protects outlets.

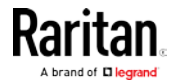

#### Changing the Overcurrent Protector Name

This command names a circuit breaker or a fuse which protects outlets on your PX3TS.

config:# ocp <n> name "<name>"

#### Variables:

- <n> is the number of the overcurrent protector that you want to configure. The value is an integer between 1 and 50.
- <name> is a string comprising up to 32 ASCII printable characters. The <name> variable must be enclosed in quotes when it contains spaces.

# Example - OCP Naming

The command assigns the name "Email servers CB" to the overcurrent protector labeled 2.

config:# ocp 2 name "Email servers CB"

#### User Configuration Commands

Most user configuration commands begin with user except for the password change command.

#### Creating a User Profile

This command creates a new user profile.

config:# user create <name> <option> <roles>

After performing the user creation command, the PX3TS prompts you to assign a password to the newly-created user. Then:

- 1. Type the password and press Enter.
- 2. Re-type the same password for confirmation and press Enter.

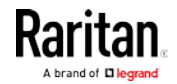

Variables:

- <name> is a string comprising up to 32 ASCII printable characters. The <name> variable CANNOT contain spaces.
- <option> is one of the options: enable or disable.

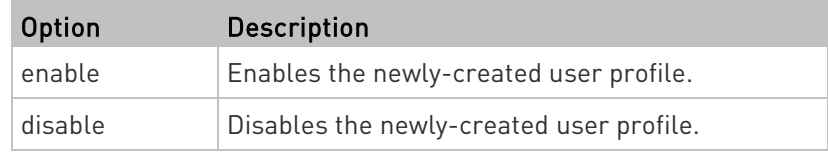

• <roles> is a role or a list of comma-separated roles assigned to the specified user profile.

### Modifying a User Profile

A user profile contains various parameters that you can modify.

Tip: You can combine all commands to modify the parameters of a specific user profile at a time. See Multi-Command Syntax (on page [515\)](#page-531-0).

#### Changing a User's Password

This command allows you to change an existing user's password if you have the Administrator Privileges.

config:# user modify <name> password

After performing the above command, PX3TS prompts you to enter a new password. Then:

- 1. Type a new password and press Enter.
- 2. Re-type the new password for confirmation and press Enter.

Variables:

• <name> is the name of the user whose settings you want to change.

#### Example

The following procedure illustrates how to change the password of the user "May."

1. Verify that you have entered the configuration mode. See *Entering* Configuration Mode (on page [395\)](#page-411-0).

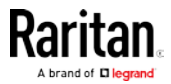

2. Type the following command to change the password for the user profile "May."

config:# user modify May password

- 3. Type a new password when prompted, and press Enter.
- 4. Type the same new password and press Enter.
- 5. If the password change is completed successfully, the config:# prompt appears.

#### Modifying a User's Personal Data

You can change a user's personal data, including the user's full name, telephone number, and email address.

Various commands can be combined to modify the parameters of a specific user profile at a time. See *Multi-Command Syntax* (on page [515\)](#page-531-0).

# Change a user's full name:

config:# user modify <name> fullName "<full\_name>"

#### Change a user's telephone number:

config:# user modify <name> telephoneNumber "<phone\_number>"

#### Change a user's email address:

config:# user modify <name> eMailAddress <email\_address>

- <name> is the name of the user whose settings you want to change.
- <full\_name> is a string comprising up to 32 ASCII printable characters. The <full\_name> variable must be enclosed in quotes when it contains spaces.
- <phone\_number> is the phone number that can reach the specified user. The <phone\_number> variable must be enclosed in quotes when it contains spaces.
- <email\_address> is the email address of the specified user.

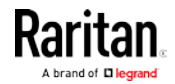

### Enabling or Disabling a User Profile

This command enables or disables a user profile. A user can log in to the PX3TS device only after that user's user profile is enabled.

config:# user modify <name> enabled <option>

Variables:

- <name> is the name of the user whose settings you want to change.
- <option> is one of the options: true or false.

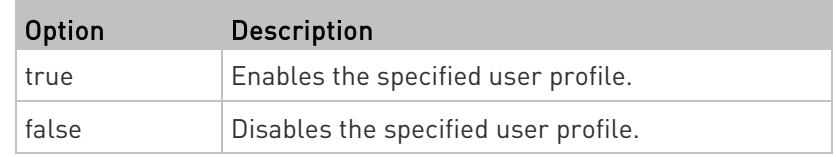

#### Forcing a Password Change

This command determines whether the password change is forced when a user logs in to the specified user profile next time.

config:# user modify <name> forcePasswordChangeOnNextLogin <option>

- <name> is the name of the user whose settings you want to change.
- < option> is one of the options: true or false.

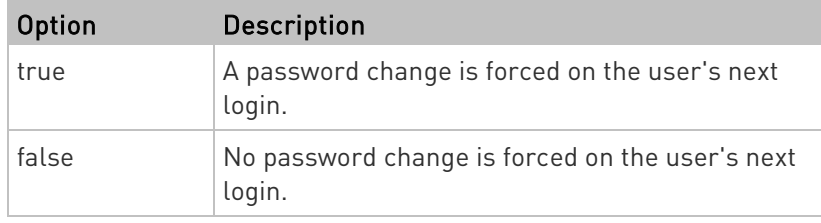

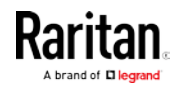

# Modifying SNMPv3 Settings

There are different commands to modify the SNMPv3 parameters of a specific user profile. You can combine all of the following commands to modify the SNMPv3 parameters at a time. See **Multi-Command Syntax** (on page [515\)](#page-531-0).

# Enable or disable the SNMP v3 access to PX3TS for the specified user:

config:# user modify <name> snmpV3Access <option1>

Variables:

- <name> is the name of the user whose settings you want to change.
- <option1> is one of the options: enable or disable.

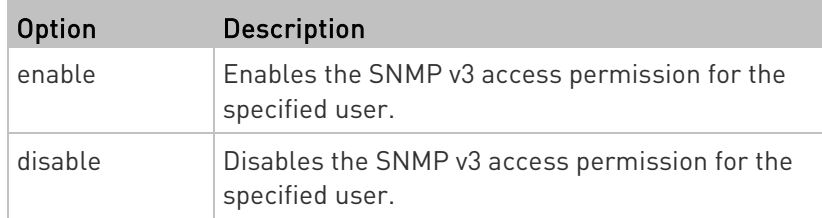

### **Determine the security level:**

config:# user modify <name> securityLevel <option2>

Variables:

- <name> is the name of the user whose settings you want to change.
- <option2> is one of the options: noAuthNoPriv, authNoPriv or authPriv.

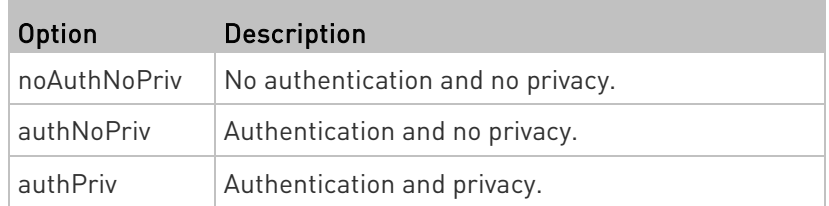

Determine whether the authentication passphrase is identical to the password:

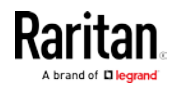

config:# user modify <name> userPasswordAsAuthenticationPassphrase <option3>

### Variables:

- <name> is the name of the user whose settings you want to change.
- <option3> is one of the options: true or false.

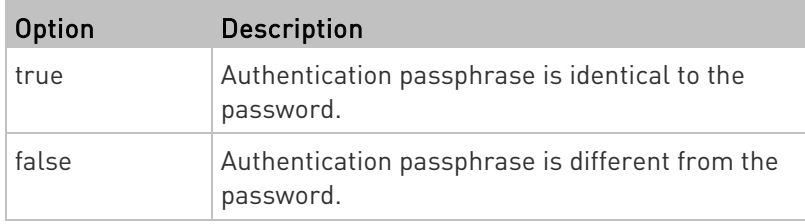

### **Determine the authentication passphrase:**

config:# user modify <name> authenticationPassPhrase <authentication\_passphrase>

#### Variables:

- <name> is the name of the user whose settings you want to change.
- <authentication passphrase> is a string used as an authentication passphrase, comprising 8 to 32 ASCII printable characters.

# Determine whether the privacy passphrase is identical to the authentication passphrase:

config:# user modify <name> useAuthenticationPassPhraseAsPrivacyPassPhrase <option4>

- <name> is the name of the user whose settings you want to change.
- <option4> is one of the options: true or false.

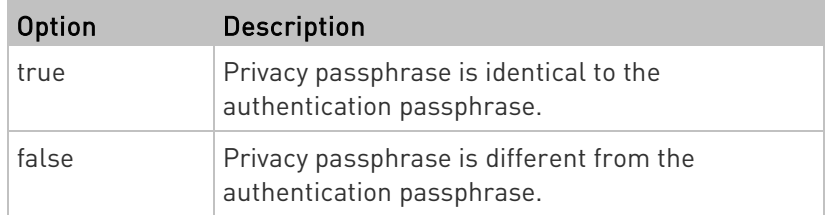

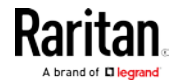

#### **Determine the privacy passphrase:**

config:# user modify <name> privacyPassPhrase <privacy\_passphrase>

Variables:

- <name> is the name of the user whose settings you want to change.
- <privacy\_passphrase> is a string used as a privacy passphrase, comprising 8 to 32 ASCII printable characters.

#### Determine the authentication protocol:

```
config:# user modify <name> authenticationProtocol <option5>
```
Variables:

- <name> is the name of the user whose settings you want to change.
- <option5> is one of the options: MD5 or SHA-1.

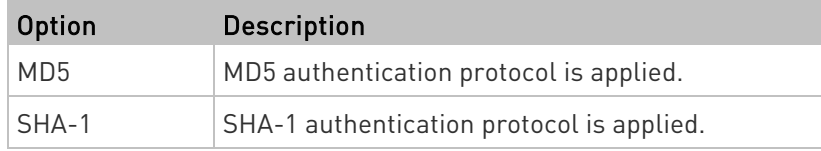

### **Determine the privacy protocol:**

config:# user modify <name> privacyProtocol <option6>

- <name> is the name of the user whose settings you want to change.
- <option6> is one of the options: DES or AES-128.

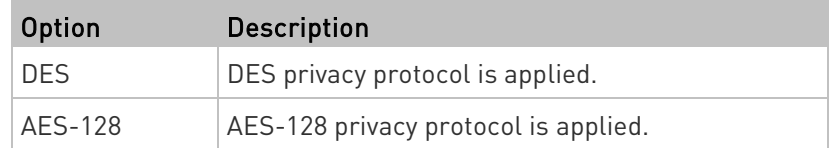

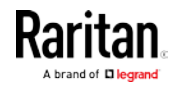

# <span id="page-486-0"></span>Changing the Role(s)

This command changes the role(s) of a specific user.

config:# user modify <name> roles <roles>

Variables:

- <name> is the name of the user whose settings you want to change.
- <roles> is a role or a list of comma-separated roles assigned to the specified user profile. See *All Privileges* (on pag[e 476\)](#page-492-0).

## Changing Measurement Units

You can change the measurement units displayed for temperatures, length, and pressure for a specific user profile. Different measurement unit commands can be combined so that you can set all measurement units at a time. To combine all commands, see *Multi-Command Syntax* (on page [515\)](#page-531-0).

Note: The measurement unit change only applies to the web interface and command line interface.

Tip: To set the default measurement units applied to the PX3TS user interfaces for all users via CLI, see Setting Default Measurement Units (on pag[e 473\)](#page-489-0).

## $\blacktriangleright$  Set the preferred temperature unit:

config:# user modify <name> preferredTemperatureUnit <option1>

- <name> is the name of the user whose settings you want to change.
- $\le$ option1> is one of the options: C or F.

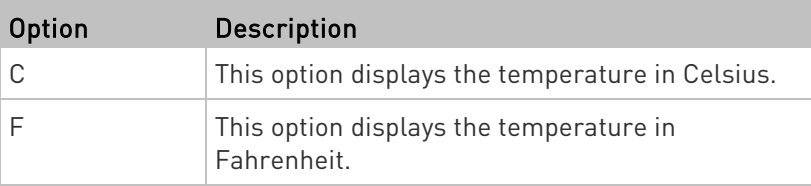

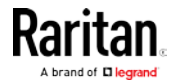

# $\blacktriangleright$  Set the preferred length unit:

config:# user modify <name> preferredLengthUnit <option2>

### Variables:

- <name> is the name of the user whose settings you want to change.
- <option2> is one of the options: meter or feet.

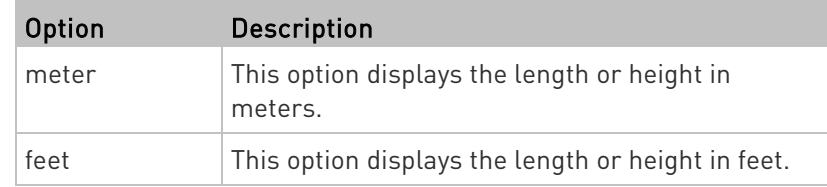

# $\blacktriangleright$  Set the preferred pressure unit:

config:# user modify <name> preferredPressureUnit <option3>

# Variables:

- <name> is the name of the user whose settings you want to change.
- <option3> is one of the options: pascal or psi.

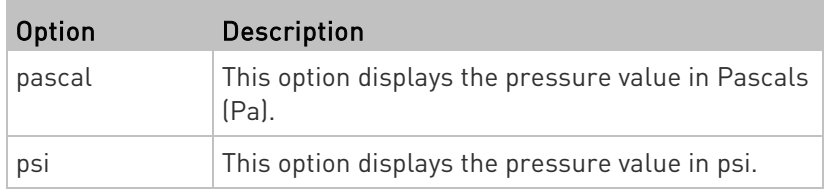

# Specifying the SSH Public Key

If the SSH key-based authentication is enabled, specify the SSH public key for each user profile using the following procedure.

# ▶ To specify or change the SSH public key for a specific user:

- 1. Type the SSH public key command as shown below and press Enter.
	- config:# user modify <name> sshPublicKey
- 2. The system prompts you to enter the contents of the SSH public key. Do the following to input the contents:
	- a. Open your SSH public key with a text editor.
	- b. Copy all contents in the text editor.
	- c. Paste the contents into the terminal.

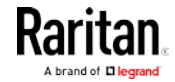

d. Press Enter.

### ▶ To remove an existing SSH public key:

- 1. Type the same command as shown above.
- 2. When the system prompts you to input the contents, press Enter without typing or pasting anything.

# Example

The following procedure illustrates how to change the SSH public key for the user "assistant."

- 1. Verify that you have entered the configuration mode. See *Entering* Configuration Mode (on page [395\)](#page-411-0).
- 2. Type the following command and press Enter.

config:# user modify assistant sshPublicKey

- 3. You are prompted to enter a new SSH public key.
- 4. Type the new key and press Enter.

#### Deleting a User Profile

This command deletes an existing user profile.

config:# user delete <name>

#### Changing Your Own Password

Every user can change their own password via this command if they have the Change Own Password privilege. Note that this command does not begin with user.

config:# password

After performing this command, the PX3TS prompts you to enter both current and new passwords respectively.

Important: After the password is changed successfully, the new password is effective immediately no matter you type the command "apply" or not to save the changes.

### Example

This procedure changes your own password:

- 1. Verify that you have entered the configuration mode. See *Entering* Configuration Mode (on page [395\)](#page-411-0).
- 2. Type the following command and press Enter.

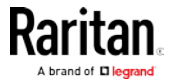

config:# password

- <span id="page-489-0"></span>3. Type the existing password and press Enter when the following prompt appears. Current password:
- 4. Type the new password and press Enter when the following prompt appears.

Enter new password:

5. Re-type the new password for confirmation and press Enter when the following prompt appears.

Re-type new password:

#### Setting Default Measurement Units

Default measurement units, including temperature, length, and pressure units, apply to the PX3TS user interfaces across all users except for those whose preferred measurement units are set differently by themselves or the administrator. Diverse measurement unit commands can be combined so that you can set all default measurement units at a time. To combine all commands, see *Multi-Command Syntax* (on page [515\)](#page-531-0).

Note: The measurement unit change only applies to the web interface and command line interface.

Tip: To change the preferred measurement units displayed in the PX3TS user interfaces for a specific user via CLI, see Changing Measurement Units (on pag[e 470\)](#page-486-0).

#### $\blacktriangleright$  Set the default temperature unit:

config:# user defaultpreferences preferredTemperatureUnit <option1>

Variables:

 $\le$ option1> is one of the options: C or F.

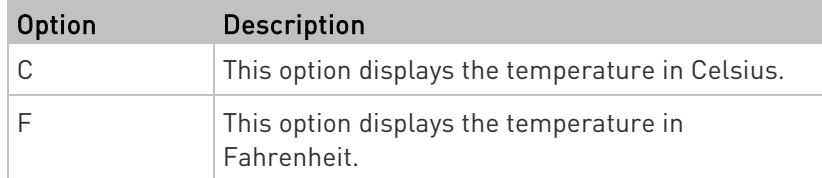

 $\blacktriangleright$  Set the default length unit:

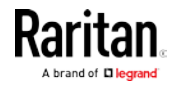

# config:# user defaultpreferences preferredLengthUnit <option2>

# Variables:

• < option2> is one of the options: *meter* or *feet.* 

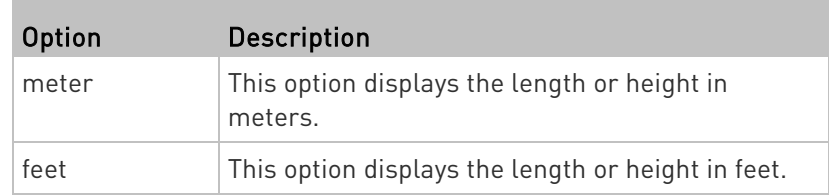

# $\blacktriangleright$  Set the default pressure unit:

config:# user defaultpreferences preferredPressureUnit <option3>

Variables:

• <option3> is one of the options: pascal or psi.

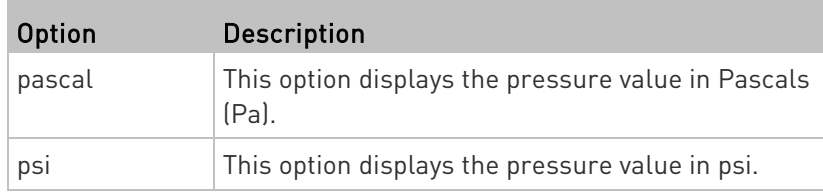

# Examples

This section illustrates several user configuration examples.

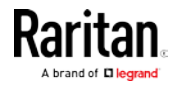

# Example 1 - Creating a User Profile

The following command creates a new user profile and sets two parameters for the new user.

config:# user create May enable admin

# Results:

- A new user profile "May" is created.
- The new user profile is enabled.
- The admin role is assigned to the new user profile.

### Example 2 - Modifying a User's Roles

The following command assigns two roles to the user "May."

config:# user modify May roles admin,tester

#### Results:

• The user May has the union of all privileges of "admin" and "tester."

## Example 3 - Default Measurement Units

The following command sets all default measurement units at a time.

config:# user defaultpreferences preferredTemperatureUnit F preferredLengthUnit feet preferredPressureUnit psi

## Results:

- The default temperature unit is set to Fahrenheit.
- The default length unit is set to feet.
- The default pressure unit is set to psi.

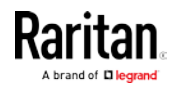

# <span id="page-492-0"></span>Role Configuration Commands

A role configuration command begins with role.

# Creating a Role

This command creates a new role, with a list of semicolon-separated privileges assigned to the role.

```
config:# role create <name> <privilege1>;<privilege2>;<privilege3>...
```
If a specific privilege contains any arguments, that privilege should be followed by a colon and the argument(s).

```
config:# role create <name> <privilege1>:<argument1>,<argument2>...;
<privilege2>:<argument1>,<argument2>...;
<privilege3>:<argument1>,<argument2>...;
...
```
Variables:

- <name> is a string comprising up to 32 ASCII printable characters.
- <privilege1>, <privilege2>, <privilege3> and the like are names of the privileges assigned to the role. Separate each privilege with a semi-colon. See *All Privileges* (on page [476\)](#page-492-0).
- <argument1>, <argument2> and the like are arguments set for a particular privilege. Separate a privilege and its argument(s) with a colon, and separate arguments with a comma if there are more than one argument for a privilege.

# All Privileges

This table lists all privileges. Note that available privileges vary according to the model you purchased. For example, a PX3TS device without the outlet switching function does not have the privilege "switchOutlet."

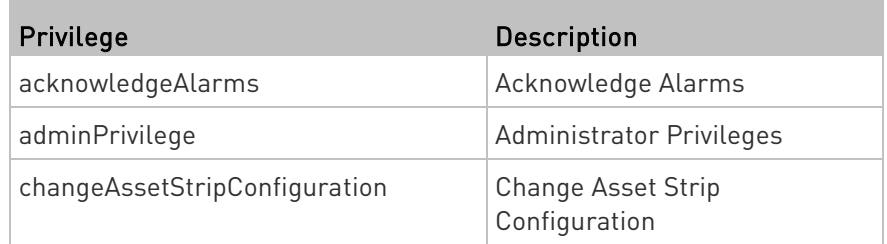

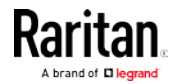

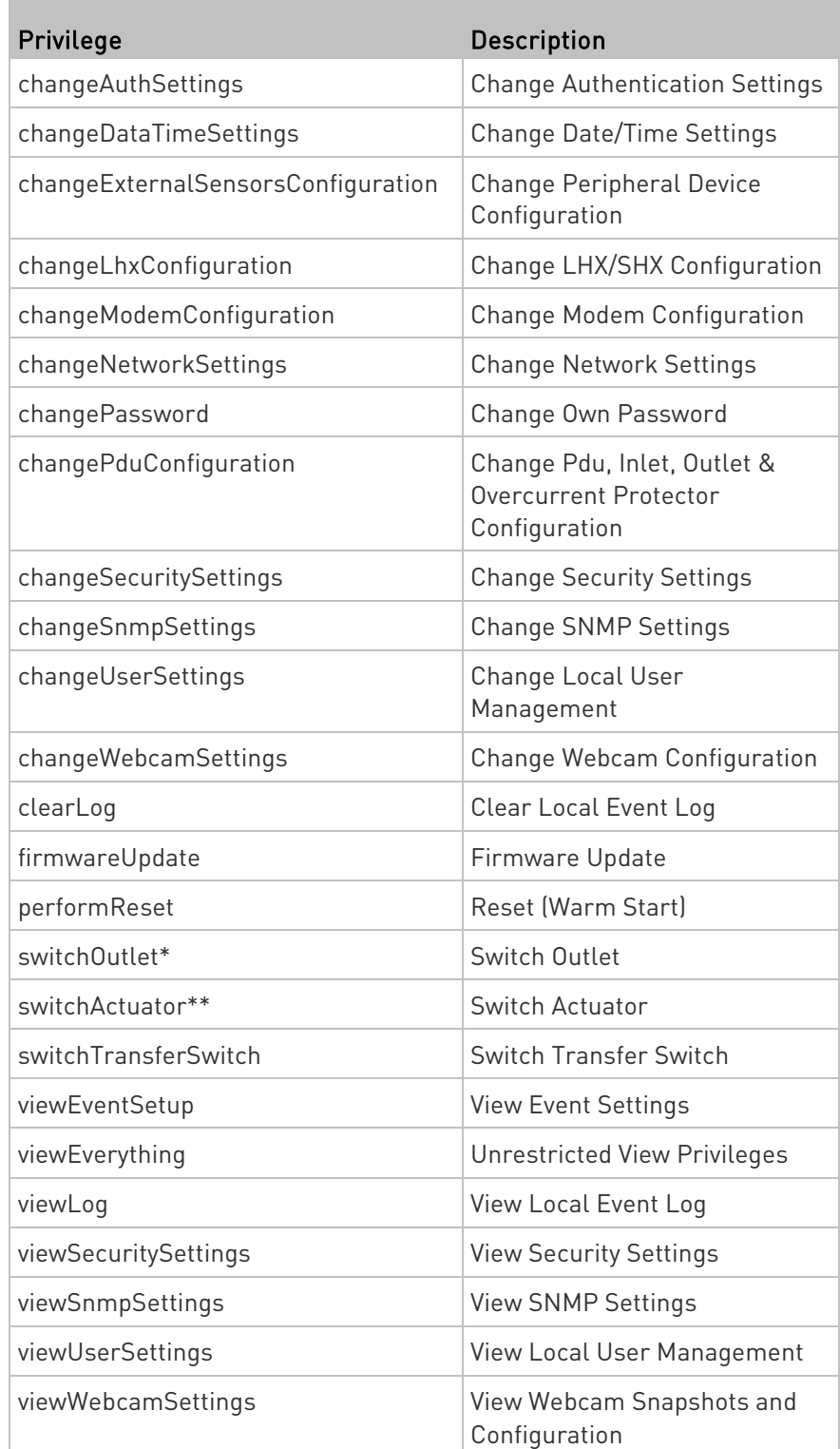

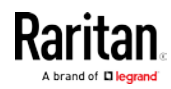

\* The "switchOutlet" privilege requires an argument that is separated with a colon. The argument could be:

- All outlets, that is, switchOutlet:all
- An outlet number. For example: switchOutlet:1 switchOutlet:2 switchOutlet:3
- A list of comma-separated outlets. For example:
	- switchOutlet:1,3,5,7,8,9

\*\* The "switchActuator" privilege requires an argument that is separated with a colon. The argument could be:

- All actuators, that is, switchActuator:all
- An actuator's ID number. For example: switchActuator:1 switchActuator:2 switchActuator:3
- A list of comma-separated ID numbers of different actuators. For example:

switchActuator:1,3,6

Note: The ID number of each actuator is shown in the PX3TS web interface. It is an integer between 1 and 32.

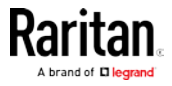

# Modifying a Role

You can modify diverse parameters of an existing role, including its privileges.

# Modify a role's description:

config:# role modify <name> description "<description>"

Variables:

- <name> is a string comprising up to 32 ASCII printable characters.
- <description> is a description comprising alphanumeric characters. The <description> variable must be enclosed in quotes when it contains spaces.

# Add more privileges to a specific role:

config:# role modify <name> addPrivileges <privilege1>;<privilege2>;<privilege3>...

If a specific privilege contains any arguments, add a colon and the argument(s) after that privilege.

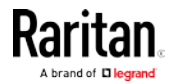

```
config:# role modify <name> addPrivileges 
<privilege1>:<argument1>,<argument2>...;
<privilege2>:<argument1>,<argument2>...;
<privilege3>:<argument1>,<argument2>...;
...
```
#### Variables:

- <name> is a string comprising up to 32 ASCII printable characters.
- <privilege1>, <privilege2>, <privilege3> and the like are names of the privileges assigned to the role. Separate each privilege with a semi-colon. See *All Privileges* (on page [476\)](#page-492-0).
- <argument1>, <argument2> and the like are arguments set for a particular privilege. Separate a privilege and its argument(s) with a colon, and separate arguments with a comma if there are more than one argument for a privilege.

#### ▶ Remove specific privileges from a role:

```
config:# role modify <name> removePrivileges 
<privilege1>;<privilege2>;<privilege3>...
```
If a specific privilege contains any arguments, add a colon and the argument(s) after that privilege.

```
config:# role modify <name> removePrivileges 
<privilege1>:<argument1>,<argument2>...;
<privilege2>:<argument1>,<argument2>...;
<privilege3>:<argument1>,<argument2>...;
...
```
Note: When removing privileges from a role, make sure the specified privileges and arguments (if any) exactly match those assigned to the role. Otherwise, the command fails to remove specified privileges that are not available.

- <name> is a string comprising up to 32 ASCII printable characters.
- <privilege1>, <privilege2>, <privilege3> and the like are names of the privileges assigned to the role. Separate each privilege with a semi-colon. See *All Privileges* (on page [476\)](#page-492-0).
- <argument1>, <argument2> and the like are arguments set for a particular privilege. Separate a privilege and its argument(s) with a colon, and separate arguments with a comma if there are more than one argument for a privilege.

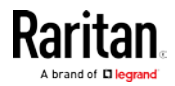

### Deleting a Role

This command deletes an existing role. config:# role delete <name>

### Example - Creating a Role

The following command creates a new role and assigns privileges to the role.

config:# role create tester firmwareUpdate;viewEventSetup

Results:

- A new role "tester" is created.
- Two privileges are assigned to the role: firmwareUpdate (Firmware Update) and viewEventSetup (View Event Settings).

# Environmental Sensor Configuration Commands

An environmental sensor configuration command begins with externalsensor. You can configure the name and location parameters of an individual environmental sensor.

Note: To configure an actuator, see Actuator Configuration Commands (on pag[e 499\)](#page-515-0).

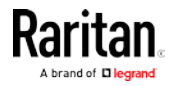

#### Changing the Sensor Name

This command names an environmental sensor.

config:# externalsensor <n> name "<name>"

#### Variables:

- <n> is the ID number of the environmental sensor that you want to configure. The ID number is available in the PX3TS web interface or using the command "show externalsensors <n>" in the CLI. It is an integer between 1 and 32.
- <name> is a string comprising up to 32 ASCII printable characters. The <name> variable must be enclosed in quotes when it contains spaces.

Note: To name an actuator, see Actuator Configuration Commands (on page [499\)](#page-515-0).

#### Specifying the CC Sensor Type

Raritan's contact closure sensor (DPX-CC2-TR) supports the connection of diverse third-party or Raritan's detectors/switches. You must specify the type of connected detector/switch for proper operation. Use this command when you need to specify the sensor type.

config:# externalsensor <n> sensorSubType <sensor\_type>

- <n> is the ID number of the environmental sensor that you want to configure. The ID number is available in the PX3TS web interface or using the command "show externalsensors <n>" in the CLI. It is an integer between 1 and 32.
- <sensor\_type> is one of these types: contact, smokeDetection, waterDetection or vibration.

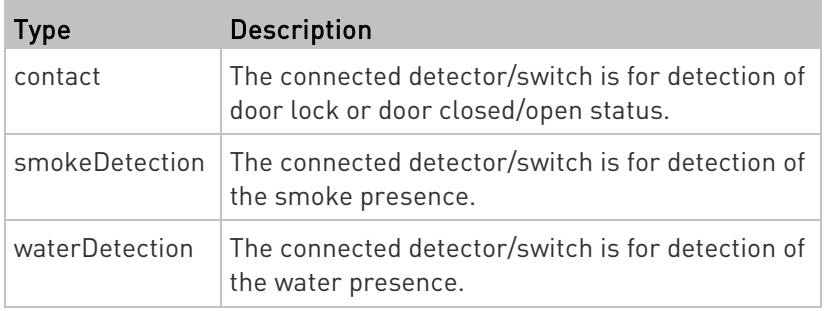

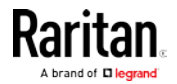

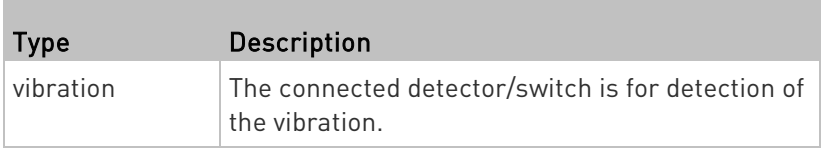

# Setting the X Coordinate

This command specifies the X coordinate of an environmental sensor.

config:# externalsensor <n> xlabel "<coordinate>"

Variables:

- <n> is the ID number of the environmental sensor that you want to configure. The ID number is available in the PX3TS web interface or using the command "show externalsensors <n>" in the CLI. It is an integer between 1 and 32.
- <coordinate> is a string comprising up to 24 ASCII printable characters, and it must be enclosed in quotes.

# Setting the Y Coordinate

This command specifies the Y coordinate of an environmental sensor.

config:# externalsensor <n> ylabel "<coordinate>"

- <n> is the ID number of the environmental sensor that you want to configure. The ID number is available in the PX3TS web interface or using the command "show externalsensors <n>" in the CLI. It is an integer between 1 and 32.
- <coordinate> is a string comprising up to 24 ASCII printable characters, and it must be enclosed in quotes.

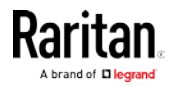

### Setting the Z Coordinate

This command specifies the Z coordinate of an environmental sensor.

```
config:# externalsensor <n> zlabel "<coordinate>"
```
#### Variables:

- <n> is the ID number of the environmental sensor that you want to configure. The ID number is available in the PX3TS web interface or using the command "show externalsensors <n>" in the CLI. It is an integer between 1 and 32.
- Depending on the Z coordinate format you set, there are two types of values for the <coordinate> variable:

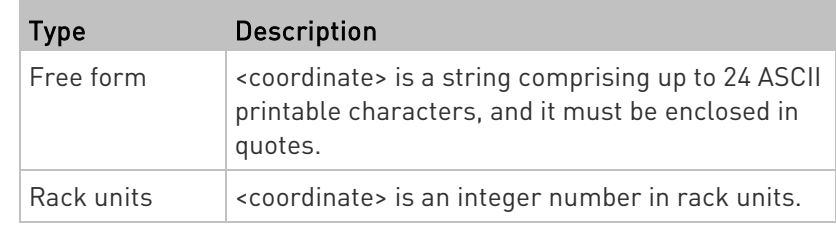

Note: To specify the Z coordinate using the rack units, see Setting the Z Coordinate Format for Environmental Sensors (on pag[e 407\)](#page-423-0).

#### Changing the Sensor Description

This command provides a description for a specific environmental sensor.

config:# externalsensor <n> description "<description>"

- <n> is the ID number of the environmental sensor that you want to configure. The ID number is available in the PX3TS web interface or using the command "show externalsensors <n>" in the CLI. It is an integer between 1 and 32.
- <description> is a string comprising up to 64 ASCII printable characters, and it must be enclosed in quotes.

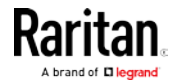

# Using Default Thresholds

This command determines whether default thresholds, including the deassertion hysteresis and assertion timeout, are applied to a specific environmental sensor.

config:# externalsensor <n> useDefaultThresholds <option>

# Variables:

- <n> is the ID number of the environmental sensor that you want to configure. The ID number is available in the PX3TS web interface or using the command "show externalsensors <n>" in the CLI. It is an integer between 1 and 32.
- <option> is one of the options: true or false.

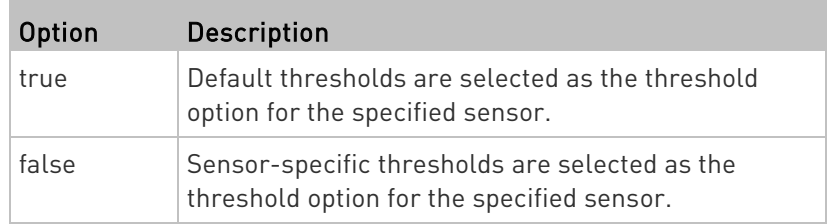

### Setting the Alarmed to Normal Delay for DX-PIR

This command determines the value of the Alarmed to Normal Delay setting for a DX-PIR presence detector.

config:# externalsensor <n> alarmedToNormalDelay <time>

Variables:

- <n> is the ID number of the environmental sensor that you want to configure. The ID number is available in the PX3TS web interface or using the command "show externalsensors <n>" in the CLI. It is an integer between 1 and 32.
- <time> is an integer number in seconds, ranging between 0 and 300.

#### Examples

This section illustrates several environmental sensor configuration examples.

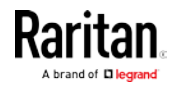

#### Example 1 - Environmental Sensor Naming

The following command assigns the name "Cabinet humidity" to the environmental sensor with the ID number 4.

config:# externalsensor 4 name "Cabinet humidity"

#### Example 2 - Sensor Threshold Selection

The following command sets the environmental sensor #1 to use the default thresholds, including the deassertion hysteresis and assertion timeout, as its threshold settings.

config:# externalsensor 1 useDefaultThresholds true

# Configuring Environmental Sensors' Default Thresholds

You can set the default values of upper and lower thresholds, deassertion hysteresis and assertion timeout on a sensor type basis, including temperature, humidity, air pressure and air flow sensors. The default thresholds automatically apply to all environmental sensors that are newly detected or added.

A default threshold configuration command begins with defaultThresholds.

You can configure various default threshold settings for the same sensor type at a time by combining multiple commands. See **Multi-Command** Syntax (on pag[e 515\)](#page-531-0).

# Set the Default Upper Critical Threshold for a specific sensor type:

config:# defaultThresholds <sensor type> upperCritical <value>

# Set the Default Upper Warning Threshold for a specific sensor type:

config:# defaultThresholds <sensor type> upperWarning <value>

# Set the Default Lower Critical Threshold for a specific sensor type:

- config:# defaultThresholds <sensor type> lowerCritical <value>
	- Set the Default Lower Warning Threshold for a specific sensor type:

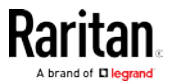

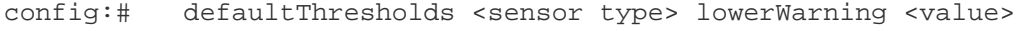

# Set the Default Deassertion Hysteresis for a specific sensor type:

config:# defaultThresholds <sensor type> hysteresis <hy\_value>

# Set the Default Assertion Timeout for a specific sensor type:

config:# defaultThresholds <sensor type> assertionTimeout <as\_value>

# Variables:

• <sensor type> is one of the following numeric sensor types:

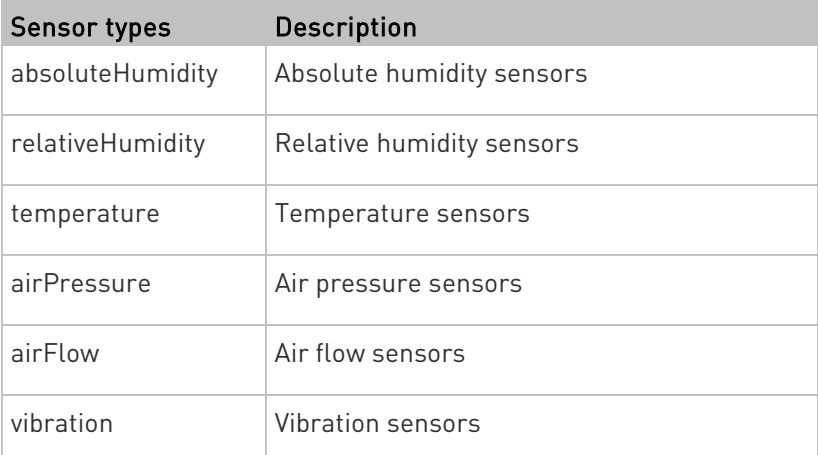

• <value> is the value for the specified threshold of the specified sensor type. Note that diverse sensor types use different measurement units.

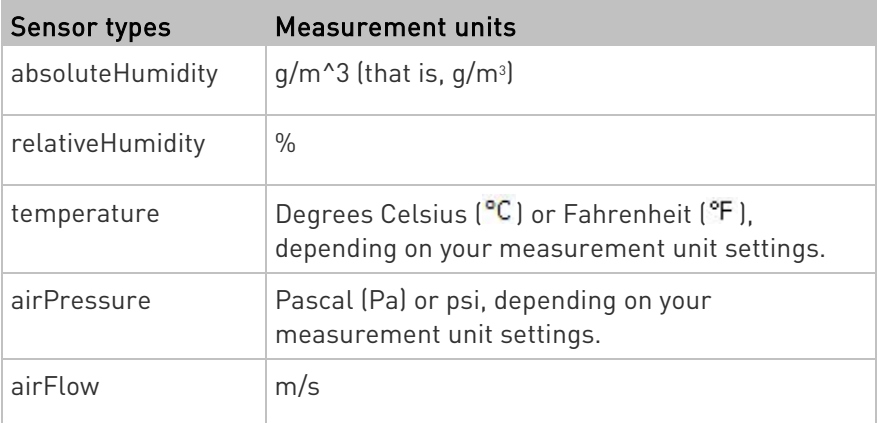

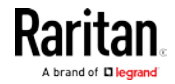
#### Chapter 8: Using the Command Line Interface

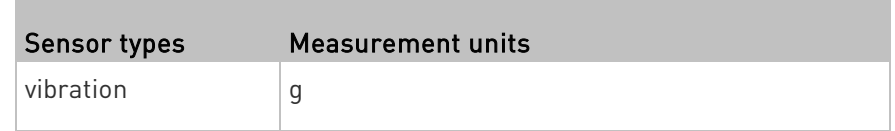

- <hy\_value> is the deassertion hysteresis value applied to the specified sensor type.
- <as\_value> is the assertion timeout value applied to the specified sensor type. It ranges from 0 to 100 (samples).

# Example - Default Upper Thresholds for Temperature

It is assumed that your preferred measurement unit for temperature is set to degrees Celsius. Then the following command sets the default Upper Warning threshold to 20<sup>°C</sup> and Upper Critical threshold to 24<sup>°C</sup> for all temperature sensors.

config:# defaultThresholds temperature upperWarning 20 upperCritical 24

# Sensor Threshold Configuration Commands

A sensor configuration command begins with *sensor*. You can use the commands to configure the threshold, hysteresis and assertion timeout values for any sensor associated with the following items:

- **Inlets**
- Outlets (only available for models with outlet switching)
- **Overcurrent protectors**
- **Environmental sensors**
- **Transfer switch sensors**

It is permitted to assign a new value to the threshold at any time regardless of whether the threshold has been enabled.

#### Commands for Inlet Sensors

A sensor configuration command for inlets begins with *sensor inlet*.

You can configure various inlet sensor threshold settings at a time by combining multiple commands. See *Multi-Command Syntax* (on page [515\)](#page-531-0).

Set the Upper Critical threshold for an inlet sensor:

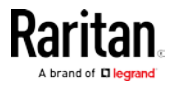

config:# sensor inlet <n> <sensor type> upperCritical <option>

# Set the Upper Warning threshold for an inlet sensor:

config:# sensor inlet <n> <sensor type> upperWarning <option>

# Set the Lower Critical threshold for an inlet sensor:

config:# sensor inlet <n> <sensor type> lowerCritical <option>

#### Set the Lower Warning threshold for an inlet sensor:

config:# sensor inlet <n> <sensor type> lowerWarning <option>

#### Set the deassertion hysteresis for an inlet sensor:

config:# sensor inlet <n> <sensor type> hysteresis <hy\_value>

# Set the assertion timeout for an inlet sensor:

config:# sensor inlet <n> <sensor type> assertionTimeout <as\_value>

- <n> is the number of the inlet that you want to configure. For a single-inlet PDU, <n> is always the number 1.
- <sensor type> is one of the following sensor types:

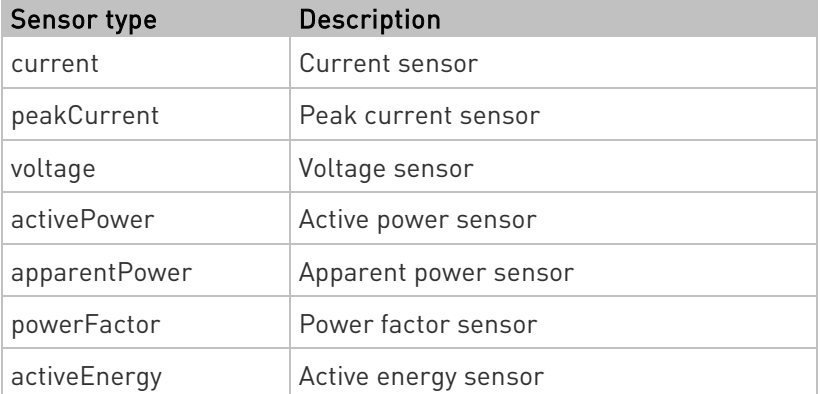

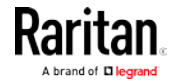

#### Chapter 8: Using the Command Line Interface

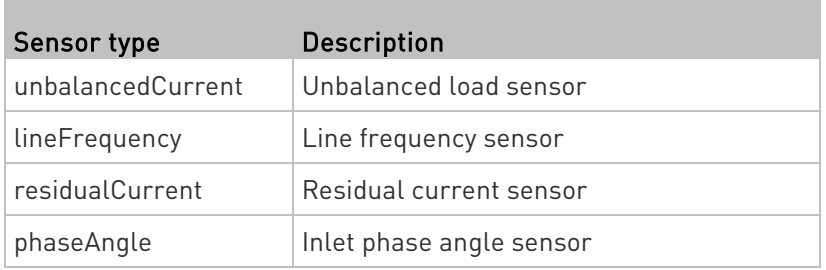

Note: If the requested sensor type is not supported, the "Sensor is not available" message is displayed.

• <option> is one of the options: enable, disable or a numeric value.

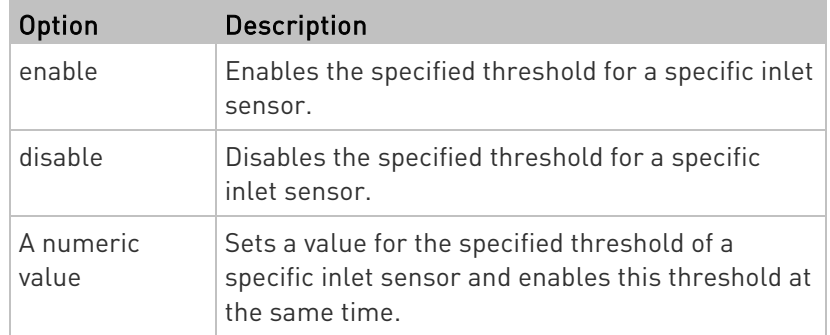

- <hy\_value> is a numeric value that is assigned to the hysteresis for the specified inlet sensor. See "To De-assert" and Deassertion Hysteresis (on page [642\)](#page-658-0).
- <as\_value> is a numeric value that is assigned to the assertion timeout for the specified inlet sensor. See "To Assert" and Assertion Timeout (on page [640\)](#page-656-0).

#### Commands for Outlet Sensors

A sensor configuration command for outlets begins with *sensor outlet*. You can configure various outlet sensor threshold settings at a time by combining multiple commands. See *Multi-Command Syntax* (on page [515\)](#page-531-0).

Set the Upper Critical threshold for an outlet sensor:

config:# sensor outlet <n> <sensor type> upperCritical <option>

Set the Upper Warning threshold for an outlet sensor:

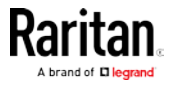

config:# sensor outlet <n> <sensor type> upperWarning <option>

# $\blacktriangleright$  Set the Lower Critical threshold for an outlet sensor:

config:# sensor outlet <n> <sensor type> lowerCritical <option>

# Set the Lower Warning threshold for an outlet sensor:

config:# sensor outlet <n> <sensor type> lowerWarning <option>

#### Set the deassertion hysteresis for an outlet sensor:

config:# sensor outlet <n> <sensor type> hysteresis <hy\_value>

# Set the assertion timeout for an outlet sensor:

config:# sensor outlet <n> <sensor type> assertionTimeout <as\_value>

#### Variables:

- <n> is the number of the outlet that you want to configure.
- <sensor type> is one of the following sensor types:

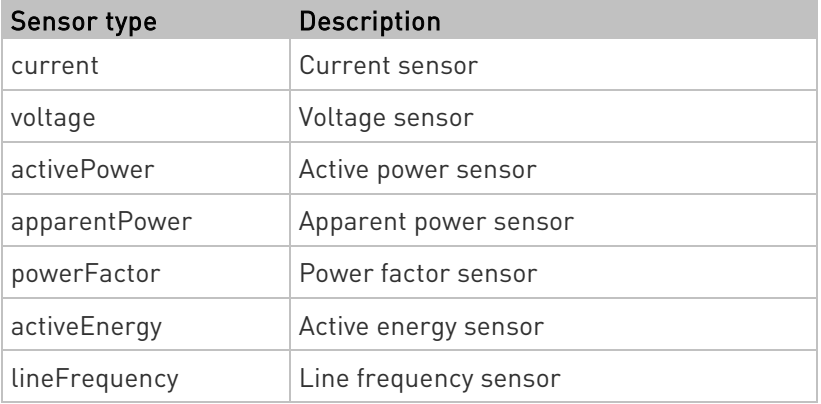

Note: If the requested sensor type is not supported, the "Sensor is not available" message is displayed.

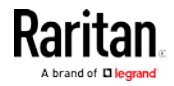

#### Chapter 8: Using the Command Line Interface

• <option> is one of the options: enable, disable or a numeric value.

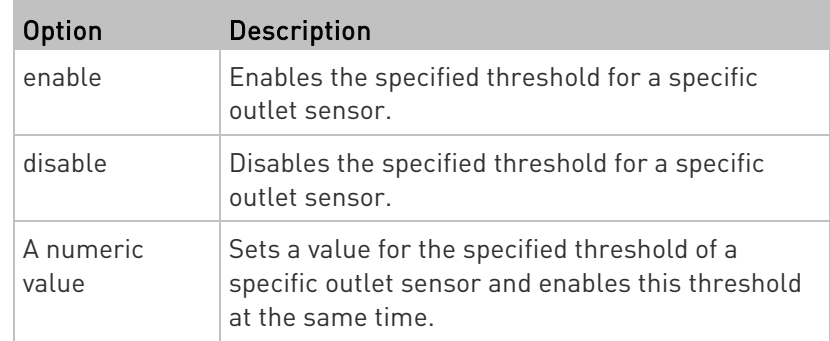

- <hy\_value> is a numeric value that is assigned to the hysteresis for the specified outlet sensor. See "To De-assert" and Deassertion Hysteresis (on page [642\)](#page-658-0).
- <as\_value> is a number in samples that is assigned to the assertion timeout for the specified outlet sensor. See "To Assert" and Assertion Timeout (on page [640\)](#page-656-0).

### Commands for Overcurrent Protector Sensors

A sensor configuration command for overcurrent protectors begins with sensor ocp.

You can configure various overcurrent protector threshold settings at a time by combining multiple commands. See *Multi-Command Syntax* (on page [515\)](#page-531-0).

Set the Upper Critical threshold for an overcurrent protector:

config:# sensor ocp <n> <sensor type> upperCritical <option>

# $\blacktriangleright$  Set the Upper Warning threshold for an overcurrent protector:

config:# sensor ocp <n> <sensor type> upperWarning <option>

# Set the Lower Critical threshold for an overcurrent protector:

config:# sensor ocp <n> <sensor type> lowerCritical <option>

Set the Lower Warning threshold for an overcurrent protector:

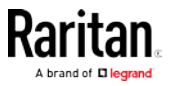

config:# sensor ocp <n> <sensor type> lowerWarning <option>

#### Set the deassertion hysteresis for an overcurrent protector:

config:# sensor ocp <n> <sensor type> hysteresis <hy\_value>

#### $\blacktriangleright$  Set the assertion timeout for an overcurrent protector:

config:# sensor ocp <n> <sensor type> assertionTimeout <as\_value>

#### Variables:

- <n> is the number of the overcurrent protector that you want to configure.
- <sensor type> is one of the following sensor types:

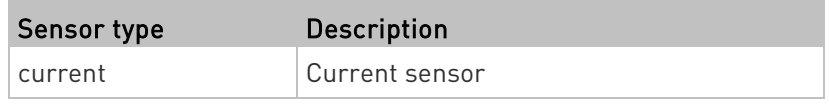

Note: If the requested sensor type is not supported, the "Sensor is not available" message is displayed.

• <option> is one of the options: enable, disable or a numeric value.

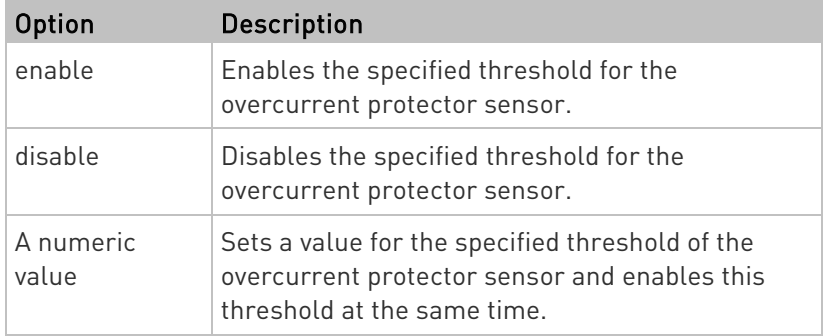

- <hy\_value> is a numeric value that is assigned to the hysteresis for the specified overcurrent protector sensor. See "To De-assert" and Deassertion Hysteresis (on pag[e 642\)](#page-658-0).
- <as\_value> is a number in samples that is assigned to the assertion timeout for the specified overcurrent protector sensor. See "To Assert" and Assertion Timeout (on page [640\)](#page-656-0).

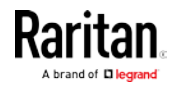

#### Commands for Environmental Sensors

A sensor threshold configuration command for environmental sensors begins with sensor externalsensor.

You can configure various environmental sensor threshold settings at a time by combining multiple commands. See **Multi-Command Syntax** (on page [515\)](#page-531-0).

Set the Upper Critical threshold for an environmental sensor:

config:# sensor externalsensor <n> <sensor type> upperCritical <option>

#### Set the Upper Warning threshold for an environmental sensor:

config:# sensor externalsensor <n> <sensor type> upperWarning <option>

#### Set the Lower Critical threshold for an environmental sensor:

config:# sensor externalsensor <n> <sensor type> lowerCritical <option>

#### Set the Lower Warning threshold for an environmental sensor:

config:# sensor externalsensor <n> <sensor type> lowerWarning <option>

#### Set the deassertion hysteresis for an environmental sensor:

config:# sensor externalsensor <n> <sensor type> hysteresis <hy\_value>

Set the assertion timeout for an environmental sensor:

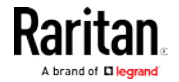

config:# sensor externalsensor <n> <sensor type> assertionTimeout <as\_value>

# Variables:

- <n> is the ID number of the environmental sensor that you want to configure. The ID number is available in the PX3TS web interface or using the command "show externalsensors <n>" in the CLI. It is an integer between 1 and 32.
- <sensor type> is one of these sensor types: temperature, absoluteHumidity, relativeHumidity, airPressure, airFlow or vibration.

Note: If the specified sensor type does not match the type of the specified environmental sensor, this error message appears: "Specified sensor type 'XXX' does not match the sensor's type (<sensortype>)," where XXX is the specified sensor type, and <sensortype> is the correct sensor type.

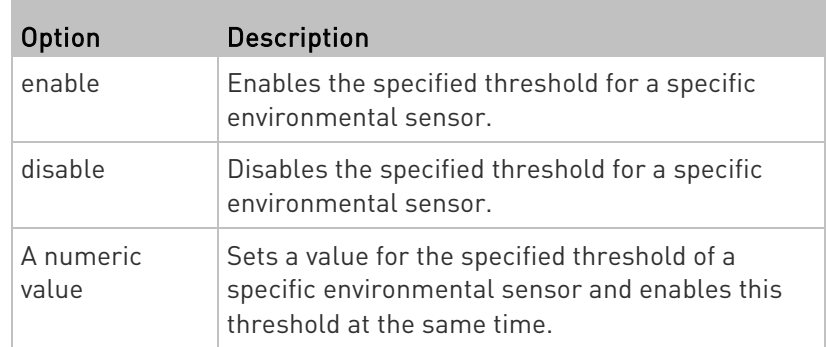

• <option> is one of the options: enable, disable or a numeric value.

- <hy\_value> is a numeric value that is assigned to the hysteresis for the specified environmental sensor. See "To De-assert" and Deassertion Hysteresis (on pag[e 642\)](#page-658-0).
- <as\_value> is a number in samples that is assigned to the assertion timeout for the specified environmental sensor. It ranges between 1 and 100. See "To Assert" and Assertion Timeout (on page [640\)](#page-656-0).

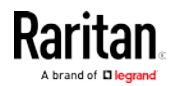

#### Commands for Transfer Switch Sensors

A sensor threshold configuration command for transfer switch sensors begins with *sensor ts*. Currently only inlet phase sync angle settings can be configured.

You can configure various inlet phase sync angle settings at a time by combining multiple commands. See *Multi-Command Syntax* (on page [515\)](#page-531-0).

Set the Upper Critical threshold for the inlet phase sync angle:

config:# sensor ts inletPhaseSyncAngle upperCritical <option>

#### Set the Upper Warning threshold for the inlet phase sync angle:

config:# sensor ts inletPhaseSyncAngle upperWarning <option>

# $\blacktriangleright$  Set the Lower Critical threshold for the inlet phase sync angle:

config:# sensor ts inletPhaseSyncAngle lowerCritical <option>

# Set the Lower Warning threshold for the inlet phase sync angle:

config:# sensor ts inletPhaseSyncAngle lowerWarning <option>

#### $\blacktriangleright$  Set the deassertion hysteresis for the inlet phase sync angle:

config:# sensor ts inletPhaseSyncAngle hysteresis <hy\_value>

 $\blacktriangleright$  Set the assertion timeout for the inlet phase sync angle:

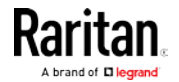

config:# sensor ts inletPhaseSyncAngle assertionTimeout <as\_value>

#### Variables:

• <option> is one of the options: enable, disable or a numeric value.

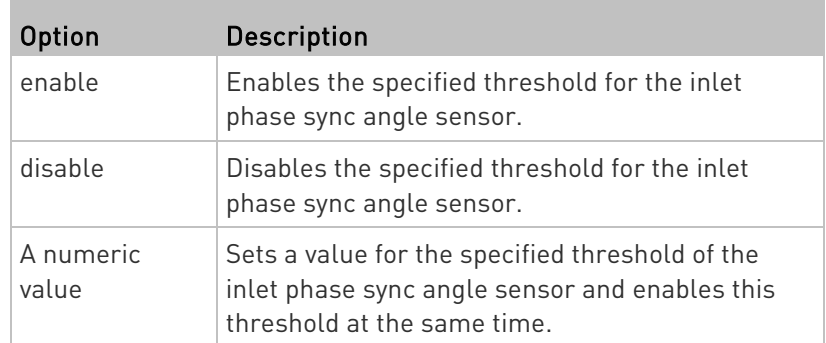

- <hy\_value> is a numeric value that is assigned to the hysteresis for the inlet phase sync angle sensor. See "To De-assert" and Deassertion Hysteresis (on pag[e 642\)](#page-658-0).
- <as\_value> is a number in samples that is assigned to the assertion timeout for the inlet phase sync angle sensor. It ranges between 1 and 100. See "To Assert" and Assertion Timeout (on page [640\)](#page-656-0).

#### Examples

This section illustrates several environmental sensor threshold configuration examples.

#### Example 2 - Warning Thresholds for Inlet Sensors

The following command sets both the Upper Warning and Lower Warning thresholds for the inlet 1 RMS current.

config:# sensor inlet 1 current upperWarning 20 lowerWarning 12

#### Results:

- The Upper Warning threshold for the inlet 1 RMS current is set to 20A. It also enables the upper warning threshold if this threshold has not been enabled yet.
- The Lower Warning threshold for the inlet 1 RMS current is set to 12A. It also enables the lower warning threshold if this threshold has not been enabled yet.

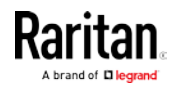

Chapter 8: Using the Command Line Interface

# Example 1 - Upper Critical Threshold for a Temperature Sensor

The following command sets the Upper Critical threshold of the environmental "temperature" sensor with the ID number 2 to 40 degrees Celsius. It also enables the upper critical threshold if this threshold has not been enabled yet.

config:# sensor externalsensor 2 temperature upperCritical 40

# Example 3 - Upper Thresholds for Overcurrent Protector Sensors

The following command sets both the Upper Critical and Upper Warning thresholds for the 2nd overcurrent protector.

config:# sensor ocp 2 current upperWarning enable upperCritical 16

# Results:

- The Upper Critical threshold for the 2nd overcurrent protector's RMS current is set to 16A. It also enables the upper critical threshold if this threshold has not been enabled yet.
- The Upper Warning threshold for the 2nd overcurrent protector's RMS current is enabled.

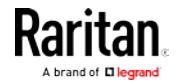

# Actuator Configuration Commands

An actuator configuration command begins with *actuator*. You can configure the name and location parameters of an individual actuator.

You can configure various parameters for one actuator at a time. See Multi-Command Syntax (on page [515\)](#page-531-0).

#### ▶ Change the name:

config:# actuator <n> name "<name>"

#### $\blacktriangleright$  Set the X coordinate:

config:# actuator <n> xlabel "<coordinate>"

# Set the Y coordinate:

config:# actuator <n> ylabel "<coordinate>"

# $\blacktriangleright$  Set the Z coordinate:

config:# actuator <n> zlabel "<z\_label>"

#### $\blacktriangleright$  Modify the actuator's description:

config:# actuator <n> description "<description>"

- <n> is the ID number assigned to the actuator. The ID number can be found using the PX3TS web interface or CLI. It is an integer starting at 1.
- <name> is a string comprising up to 32 ASCII printable characters. The <name> variable must be enclosed in quotes when it contains spaces.
- <coordinate> is a string comprising up to 24 ASCII printable characters, and it must be enclosed in quotes.
- There are two types of values for the <z\_label> variable, depending on the Z coordinate format you set:

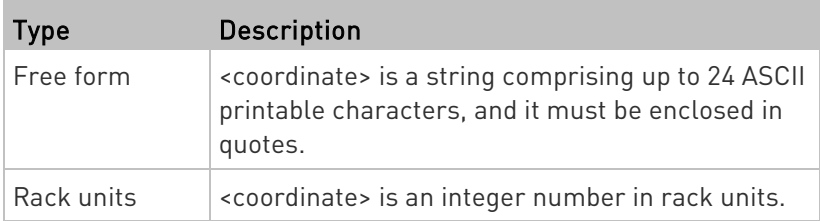

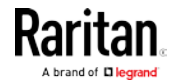

Note: To specify the Z coordinate using the rack units, see Setting the Z Coordinate Format for Environmental Sensors (on pag[e 407\)](#page-423-0).

• <description> is a sentence or paragraph comprising up to 64 ASCII printable characters, and it must be enclosed in quotes.

#### Example - Actuator Naming

The following command assigns the name "Door lock" to the actuator whose ID number is 9.

config:# actuator 9 name "Door lock"

#### Server Reachability Configuration Commands

You can use the CLI to add or delete an IT device, such as a server, from the server reachability list, or modify the settings for a monitored IT device. A server reachability configuration command begins with serverReachability.

#### Adding a Monitored Device

This command adds a new IT device to the server reachability list.

config:# serverReachability add <IP\_host> <enable> <succ\_ping> <fail\_ping> <succ\_wait> <fail\_wait> <resume> <disable\_count>

- <IP host> is the IP address or host name of the IT device that you want to add.
- <enable> is one of the options: true or false.

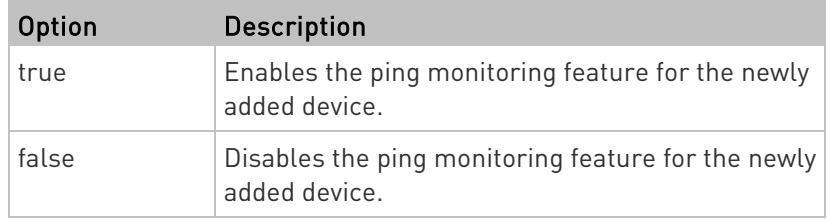

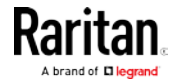

- <succ\_ping> is the number of successful pings for declaring the monitored device "Reachable." Valid range is 0 to 200.
- <fail\_ping> is the number of consecutive unsuccessful pings for declaring the monitored device "Unreachable." Valid range is 1 to 100.
- <succ\_wait> is the wait time to send the next ping after a successful ping. Valid range is 5 to 600 (seconds).
- <fail\_wait> is the wait time to send the next ping after a unsuccessful ping. Valid range is 3 to 600 (seconds).
- <resume> is the wait time before the PX3TS resumes pinging after declaring the monitored device "Unreachable." Valid range is 5 to 120 (seconds).
- <disable\_count> is the number of consecutive "Unreachable" declarations before the PX3TS disables the ping monitoring feature for the monitored device and returns to the "Waiting for reliable connection" state. Valid range is 1 to 100 or *unlimited*.

#### Deleting a Monitored Device

This command removes a monitored IT device from the server reachability list.

config:# serverReachability delete <n>

Variables:

• <n> is a number representing the sequence of the IT device in the monitored server list.

You can find each IT device's sequence number using the CLI command of show serverReachability as illustrated below.

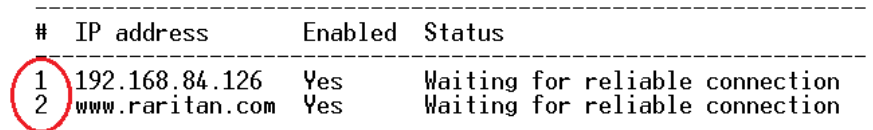

#### Modifying a Monitored Device's Settings

The command to modify a monitored IT device's settings begins with serverReachability modify.

You can modify various settings for a monitored device at a time. See Multi-Command Syntax (on page [515\)](#page-531-0).

Modify a device's IP address or host name:

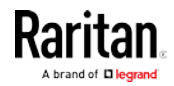

#### Chapter 8: Using the Command Line Interface

config:# serverReachability modify <n> ipAddress <IP\_host>

#### Enable or disable the ping monitoring feature for the device:

config:# serverReachability modify <n> pingMonitoringEnabled <option>

#### Modify the number of successful pings for declaring "Reachable":

config:# serverReachability modify <n> numberOfSuccessfulPingsToEnable <succ\_number>

# Modify the number of unsuccessful pings for declaring "Unreachable":

config:# serverReachability modify <n> numberOfUnsuccessfulPingsForFailure <fail\_number>

### $\blacktriangleright$  Modify the wait time after a successful ping:

config:# serverReachability modify <n> waitTimeAfterSuccessfulPing <succ\_wait>

# $\blacktriangleright$  Modify the wait time after a unsuccessful ping:

config:# serverReachability modify <n> waitTimeAfterUnsuccessfulPing <fail\_wait>

# $\blacktriangleright$  Modify the wait time before resuming pinging after declaring "Unreachable":

config:# serverReachability modify <n> waitTimeBeforeResumingPinging <resume>

> Modify the number of consecutive "Unreachable" declarations before disabling the ping monitoring feature:

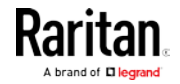

# config:# serverReachability modify <n> numberOfFailuresToDisable <disable\_count>

# Variables:

- <n> is a number representing the sequence of the IT device in the server monitoring list.
- <IP host> is the IP address or host name of the IT device whose settings you want to modify.
- <option> is one of the options: true or false.

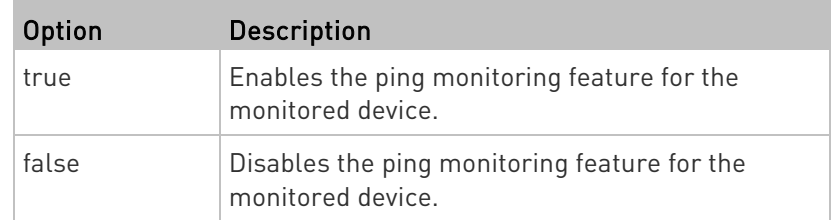

- <succ\_number> is the number of successful pings for declaring the monitored device "Reachable." Valid range is 0 to 200.
- <fail\_number> is the number of consecutive unsuccessful pings for declaring the monitored device "Unreachable." Valid range is 1 to 100.
- <succ\_wait> is the wait time to send the next ping after a successful ping. Valid range is 5 to 600 (seconds).
- <fail\_wait> is the wait time to send the next ping after a unsuccessful ping. Valid range is 3 to 600 (seconds).
- <resume> is the wait time before the PX3TS resumes pinging after declaring the monitored device "Unreachable." Valid range is 5 to 120 (seconds).
- <disable\_count> is the number of consecutive "Unreachable" declarations before the PX3TS disables the ping monitoring feature for the monitored device and returns to the "Waiting for reliable connection" state. Valid range is 1 to 100 or *unlimited*.

# Example - Server Settings Changed

The following command modifies several ping monitoring settings for the second server in the server reachability list.

config:# serverReachability modify 2 numberOfSuccessfulPingsToEnable 10 numberOfUnsuccessfulPingsForFailure 8 waitTimeAfterSuccessfulPing 30

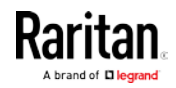

# EnergyWise Configuration Commands

An EnergyWise configuration command begins with energywise.

#### Enabling or Disabling EnergyWise

This command syntax determines whether the Cisco® EnergyWise endpoint implemented on the PX3TS device is enabled.

config:# energywise enabled <option>

#### Variables:

• < option> is one of the options: true or false.

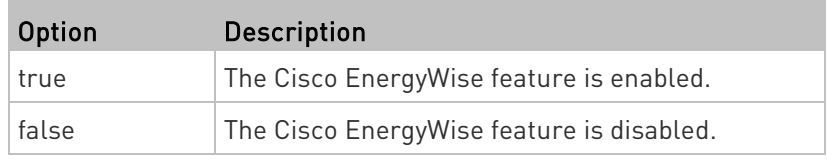

#### Specifying the EnergyWise Domain

This command syntax specifies to which Cisco® EnergyWise domain the PX3TS device belongs.

config:# energywise domain <name>

# Variables:

• <name> is a string comprising up to 127 ASCII printable characters. Spaces and asterisks are NOT acceptable.

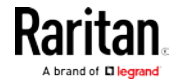

# Specifying the EnergyWise Secret

This command syntax specifies the password (secret) to enter the Cisco® EnergyWise domain.

config:# energywise secret <password>

# Variables:

• <password> is a string comprising up to 127 ASCII printable characters. Spaces and asterisks are NOT acceptable.

# Changing the UDP Port

This command syntax specifies the UDP port for communications in the Cisco® EnergyWise domain.

config:# energywise port <port>

#### Variables:

• <port> is the UDP port number ranging between 1 and 65535.

# Setting the Polling Interval

This command syntax determines the polling interval at which the Cisco® EnergyWise domain queries the PX3TS device.

config:# energywise polling <timing>

# Variables:

• <timing> is an integer number in seconds. It ranges between 30 and 600 seconds.

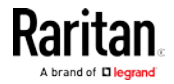

### Example - Setting Up EnergyWise

The following command sets up two Cisco® EnergyWise-related features.

config:# energywise enabled true port 10288

## Results:

- The EnergyWise feature implemented on the PX3TS is enabled.
- The UDP port is set to 10288.

#### Asset Management Commands

You can use the CLI commands to change the settings of the connected asset strip (if any) or the settings of LEDs on the asset strip.

# Asset Strip Management

An asset strip management configuration command begins with assetStrip.

#### Naming an Asset Strip

This command syntax names or changes the name of an asset strip connected to the PX3TS device.

config:# assetStrip <n> name "<name>"

- <n> is the number of the FEATURE port where the selected asset strip is physically connected. For the PX3TS device with only one FEATURE port, the number is always 1.
- <name> is a string comprising up to 32 ASCII printable characters. The <name> variable must be enclosed in quotes when it contains spaces.

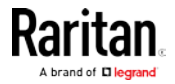

# Specifying the Number of Rack Units

This command syntax specifies the total number of rack units on an asset strip connected to the PX3TS device.

config:# assetStrip <n> numberOfRackUnits <number>

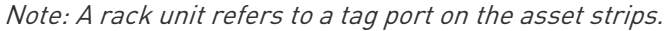

Variables:

- <n> is the number of the FEATURE port where the selected asset strip is physically connected. For the PX3TS device with only one FEATURE port, the number is always 1.
- <number> is the total number of rack units available on the connected asset strip. This value ranges from 8 to 64.

# Specifying the Rack Unit Numbering Mode

This command syntax specifies the numbering mode of rack units on the asset strips connected to the PX3TS device. The numbering mode changes the rack unit numbers.

config:# assetStrip <n> rackUnitNumberingMode <mode>

- <n> is the number of the FEATURE port where the selected asset strip is physically connected. For the PX3TS device with only one FEATURE port, the number is always 1.
- <mode> is one of the numbering modes: topDown or bottomUp.

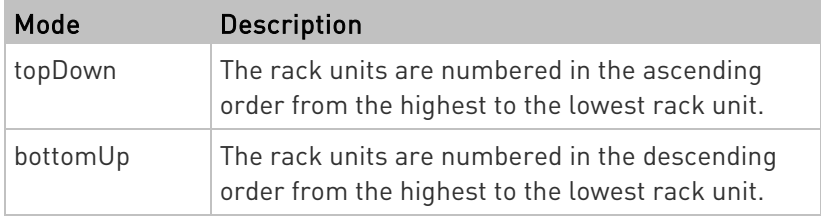

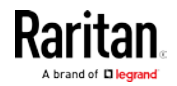

# Specifying the Rack Unit Numbering Offset

This command syntax specifies the starting number of rack units on the asset strips connected to the PX3TS device.

config:# assetStrip <n> rackUnitNumberingOffset <number>

Variables:

- <n> is the number of the FEATURE port where the selected asset strip is physically connected. For the PX3TS device with only one FEATURE port, the number is always 1.
- <number> is a starting number for numbering rack units on the connected asset strip. This value is an integer number.

# Specifying the Asset Strip Orientation

This command syntax specifies the orientation of the asset strips connected to the PX3TS device. Usually you do not need to perform this command unless your asset strips do NOT come with the tilt sensor, causing the PX3TS unable to detect the asset strips' orientation.

config:# assetStrip <n> assetStripOrientation <orientation>

- <n> is the number of the FEATURE port where the selected asset strip is physically connected. For the PX3TS device with only one FEATURE port, the number is always 1.
- <orientation> is one of the options: *topConnector* or bottomConnector.

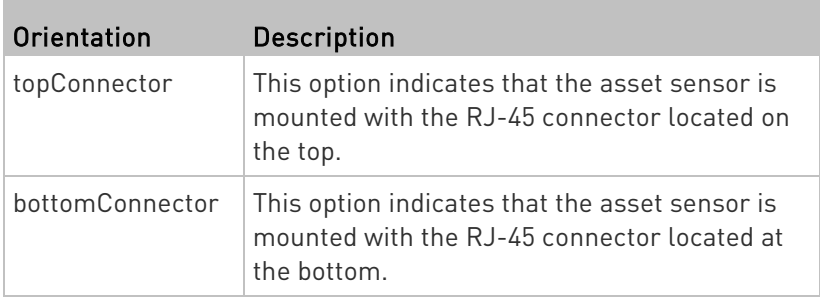

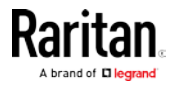

# <span id="page-525-0"></span>Setting LED Colors for Connected Tags

This command syntax sets the LED color for all rack units on the asset strip #1 to indicate the presence of a connected asset tag.

config:# assetStrip <n> LEDColorForConnectedTags <color>

Variables:

• <color> is the hexadecimal RGB value of a color in HTML format. The <color> variable ranges from #000000 to #FFFFFF.

# Setting LED Colors for Disconnected Tags

This command syntax sets the LED color for all rack units on the connected asset strip(s) to indicate the absence of a connected asset tag.

config:# assetStrip <n> LEDColorForDisconnectedTags <color>

Variables:

• <color> is the hexadecimal RGB value of a color in HTML format. The <color> variable ranges from #000000 to #FFFFFF.

# Rack Unit Configuration

A rack unit refers to a tag port on the asset strips. A rack unit configuration command begins with rackUnit.

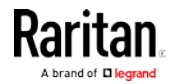

# Naming a Rack Unit

This command syntax assigns or changes the name of the specified rack unit on the specified asset strip.

config:# rackUnit <n> <rack\_unit> name "<name>"

# Variables:

- <n> is the number of the FEATURE port where the selected asset strip is physically connected. For the PX3TS device with only one FEATURE port, the number is always 1.
- <rack\_unit> is the index number of the desired rack unit. The index number is available on the asset strip or the Asset Strip page of the web interface.
- <name> is a string comprising up to 32 ASCII printable characters. The <name> variable must be enclosed in quotes when it contains spaces.

# Setting the LED Operation Mode

This command syntax determines whether a specific rack unit on the specified asset strip follows the global LED color settings.

config:# rackUnit <n> <rack\_unit> LEDOperationMode <mode>

- <n> is the number of the FEATURE port where the selected asset strip is physically connected. For the PX3TS device with only one FEATURE port, the number is always 1.
- <rack\_unit> is the index number of the desired rack unit. The index number is available on the asset strip or the Asset Strip page of the web interface.
- <mode> is one of the LED modes: *automatic* or *manual.*

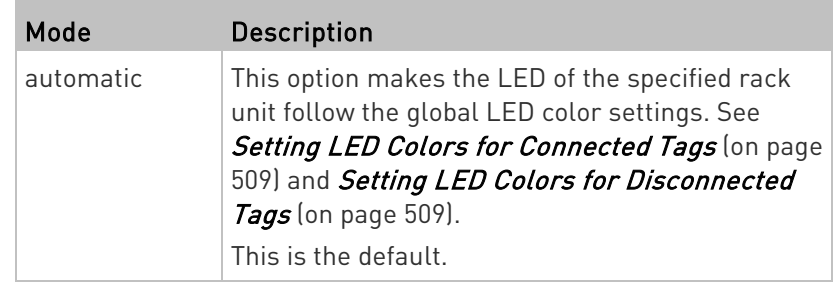

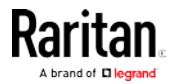

<span id="page-527-0"></span>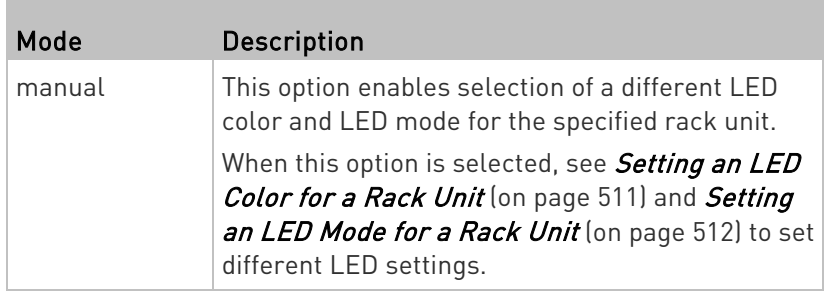

# Setting an LED Color for a Rack Unit

This command syntax sets the LED color for a specific rack unit on the specified asset strip. You need to set a rack unit's LED color only when the LED operation mode of this rack unit has been set to "manual."

config:# rackUnit <n> <rack\_unit> LEDColor <color>

Variables:

- <n> is the number of the FEATURE port where the selected asset strip is physically connected. For the PX3TS device with only one FEATURE port, the number is always 1.
- <rack\_unit> is the index number of the desired rack unit. The index number is available on the asset strip or the Asset Strip page of the web interface.
- <color> is the hexadecimal RGB value of a color in HTML format. The <color> variable ranges from #000000 to #FFFFFF.

Note: A rack unit's LED color setting overrides the global LED color setting on it. See Setting LED Colors for Connected Tags (on pag[e 509\)](#page-525-0) and Setting LED Colors for Disconnected Tags (on pag[e 509\)](#page-525-0).

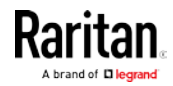

# <span id="page-528-0"></span>Setting an LED Mode for a Rack Unit

This command syntax sets the LED mode for a specific rack unit on the specified asset strip. You need to set a rack unit's LED mode only when the LED operation mode of this rack unit has been set to "manual."

config:# rackUnit <n> <rack\_unit> LEDMode <mode>

#### Variables:

- <n> is the number of the FEATURE port where the selected asset strip is physically connected. For the PX3TS device with only one FEATURE port, the number is always 1.
- <rack\_unit> is the index number of the desired rack unit. The index number is available on the asset strip or the Asset Strip page of the web interface.
- <mode> is one of the LED modes: on, off, blinkSlow or blinkFast.

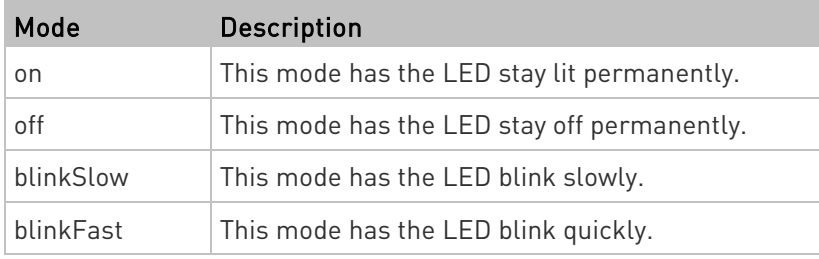

# Examples

This section illustrates several asset management examples.

# Example 1 - Asset Strip LED Colors for Disconnected Tags

This command syntax sets the LED color for all rack units on the asset sensor #1 to BLACK (that is, 000000) to indicate the absence of a connected asset tag.

config:# assetStrip 1 LEDColorForDisconnectedTags #000000

Note: Black color causes the LEDs to stay off.

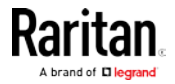

#### Example 2 - Rack Unit Naming

The following command assigns the name "Linux server" to the rack unit whose index number is 25 on the asset sensor#1.

config:# rackUnit 1 25 name "Linux server"

# Serial Port Configuration Commands

A serial port configuration command begins with *serial*.

#### Setting the Baud Rates

The following commands set the baud rate (bps) of the serial port labeled CONSOLE / MODEM on the PX3TS device. Change the baud rate before connecting it to the desired device, such as a computer, a Raritan's P2CIM-SER, or a modem, through the serial port, or there are communications errors. If you change the baud rate dynamically after the connection has been made, you must reset the PX3TS or power cycle the connected device for proper communications.

#### ь Determine the CONSOLE baud rate:

config:# serial consoleBaudRate <baud\_rate>

Note: The serial port bit-rate change is required when the PX3TS works in conjunction with Raritan's Dominion LX KVM switch. Dominion LX only supports 19200 bps for communications over the serial interface.

#### ▶ Determine the MODEM baud rate:

config:# serial modemBaudRate <baud\_rate>

Variables:

• <baud\_rate> is one of the baud rate options: 1200, 2400, 4800, 9600, 19200, 38400, 57600, 115200.

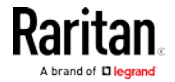

#### Forcing the Device Detection Mode

This command forces the serial port on the PX3TS to enter a specific device detection mode.

config:# serial deviceDetectionType <mode>

Variables:

• <mode> is one of the detection modes: *automatic, forceConsole*, forceAnalogModem, or forceGsmModem.

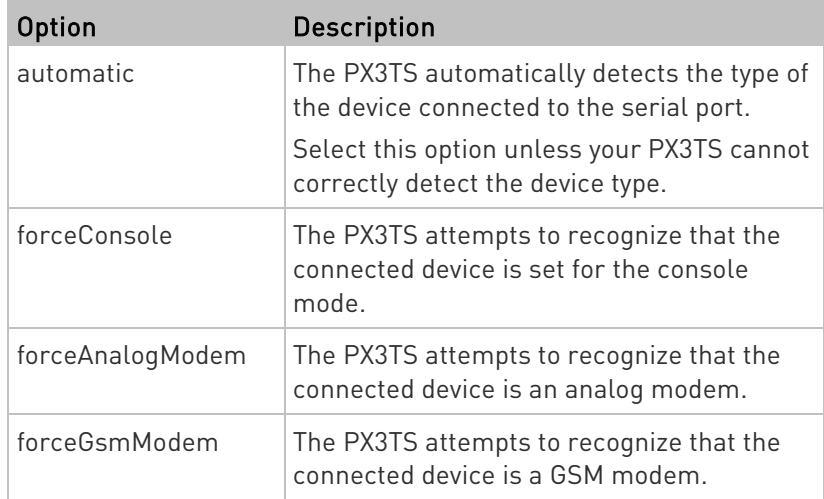

# Example

The following command sets the CONSOLE baud rate of the PX3TS device's serial port to 9600 bps.

config:# serial consoleBaudRate 9600

# Setting the History Buffer Length

This command syntax sets the history buffer length, which determines the amount of history commands that can be retained in the buffer. The default length is 25.

config:# history length <n>

Variables:

• <n> is an integer number between 1 and 250.

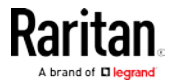

# <span id="page-531-0"></span>Multi-Command Syntax

To shorten the configuration time, you can combine various configuration commands in one command to perform all of them at a time. All combined commands must belong to the same configuration type, such as commands prefixed with network, user modify, sensor externalsensor and so on.

A multi-command syntax looks like this:

<configuration type> <setting 1> <value 1> <setting 2> <value 2> <setting 3> <value 3> ...

#### Example 1 - Combination of IP, Subnet Mask and Gateway Parameters

The following multi-command syntax configures IPv4 address, subnet mask and gateway for the network connectivity simultaneously.

config:# network ipv4 ipAddress 192.168.84.225 subnetMask 255.255.255.0 gateway 192.168.84.0

#### Results:

- The IP address is set to 192.168.84.225.
- The subnet mask is set to 255.255.255.0.
- The gateway is set to 192.168.84.0.

# Example 2 - Combination of Upper Critical and Upper Warning Settings

The following multi-command syntax simultaneously configures Upper Critical and Upper Warning thresholds for the RMS current of the 2nd overcurrent protector.

config:# sensor ocp 2 current upperCritical disable upperWarning 15

#### Results:

- The Upper Critical threshold of the 2nd overcurrent protector's RMS current is disabled.
- The Upper Warning threshold of the 2nd overcurrent protector's RMS current is set to 15A and enabled at the same time.

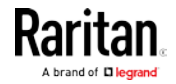

#### Example 3 - Combination of SSID and PSK Parameters

This multi-command syntax configures both SSID and PSK parameters simultaneously for the wireless feature.

config:# network wireless SSID myssid PSK encryp\_key

# Results:

- The SSID value is set to myssid.
- The PSK value is set to encryp\_key.

# Load Shedding Configuration Commands

This section applies to outlet-switching capable models only.

A load shedding configuration command begins with *loadshedding*.

Unlike other CLI configuration commands, the load shedding configuration command is performed in the *administrator mode* rather than the configuration mode. See Different CLI Modes and Prompts (on page [361\)](#page-377-0).

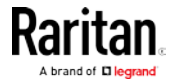

# Enabling or Disabling Load Shedding

This section applies to outlet-switching capable models only.

This command determines whether to enter or exit from the load shedding mode.

# loadshedding <option>

After performing the above command, PX3TS prompts you to confirm the operation. Press  $y$  to confirm or  $n$  to abort the operation.

To skip the confirmation step, you can add the "/y" parameter to the end of the command so that the operation is executed immediately.

# loadshedding <option> /y

#### Variables:

• <option> is one of the options: enable or disable.

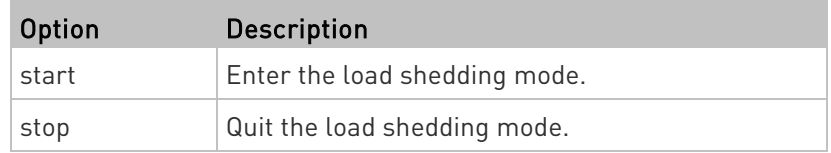

#### Example

The following command has the PX3TS enter the load shedding mode.

config:# loadshedding start

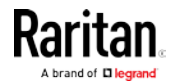

# Power Control Operations

This section applies to outlet-switching capable models only.

Outlets on the PX3TS device can be turned on or off or power cycled through the CLI.

Besides, you can cancel the power-on process while the PX3TS is powering on ALL outlets.

You must perform this operation in the *administrator mode*. See Different CLI Modes and Prompts (on page [361\)](#page-377-0).

# Turning On the Outlet(s)

This section applies to outlet-switching capable models only.

This command turns on one or multiple outlets.

# power outlets <numbers> on

To quicken the operation, you can add the parameter "/y" to the end of the command, which confirms the operation.

# power outlets <numbers> on /y

# Variables:

• <numbers> is one of the options: all, an outlet number, a list or a range of outlets.

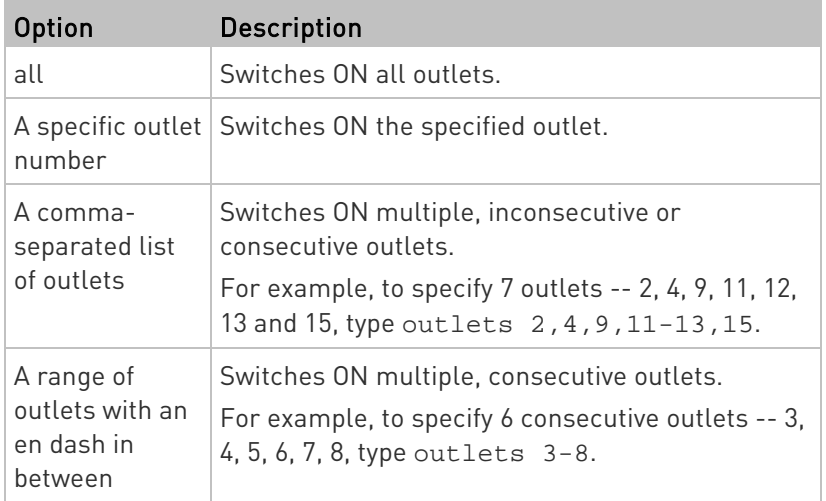

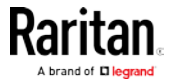

- Type  $y$  to confirm the operation, OR
- Type n to abort the operation

# Turning Off the Outlet(s)

This section applies to outlet-switching capable models only.

This command turns off one or multiple outlets.

# power outlets <numbers> off

To quicken the operation, you can add the parameter "/y" to the end of the command, which confirms the operation.

```
# power outlets <numbers> off /y
```
# Variables:

•  $\sim$  <numbers> is one of the options: all, an outlet number, a list or a range of outlets.

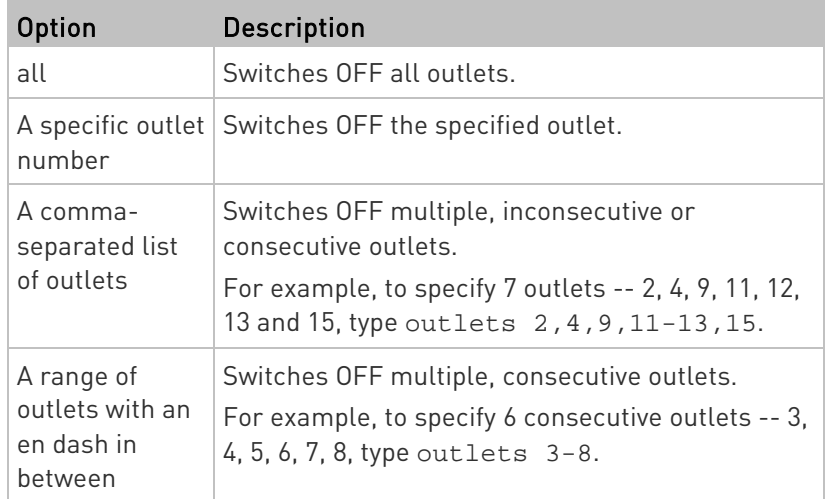

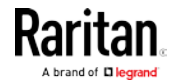

- Type  $y$  to confirm the operation, OR
- Type n to abort the operation

# Power Cycling the Outlet(s)

This section applies to outlet-switching capable models only.

This command power cycles one or multiple outlets.

# power outlets <numbers> cycle

To quicken the operation, you can add the parameter "/y" to the end of the command, which confirms the operation.

```
# power outlets <numbers> cycle /y
```
Variables:

•  $\sim$  <numbers> is one of the options: all, an outlet number, a list or a range of outlets.

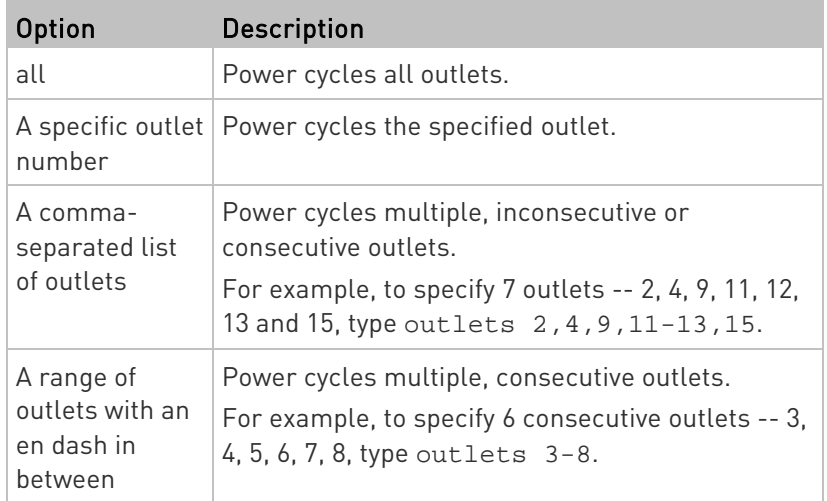

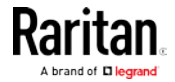

- Type  $y$  to confirm the operation, OR
- **Type n to abort the operation**

#### Canceling the Power-On Process

This section applies to outlet-switching capable models only.

After issuing the command to power on ALL outlets, you can use the following command to stop the power-on process.

# power cancelSequence

To quicken the operation, you can add the parameter "/y" to the end of the command, which confirms the operation.

# power cancelSequence /y

# Example - Power Cycling Specific Outlets

The following command power cycles these outlets: 2, 6, 7, 8, 10, 13, 14, 15 and 16.

# power outlets 2,6-8,10,13-16 cycle

# Actuator Control Operations

An actuator, which is connected to a dry contact signal channel of a DX sensor, can control a mechanism or system. You can switch on or off that mechanism or system through the actuator control command in the CLI.

Perform these commands in the administrator or user mode. See Different CLI Modes and Prompts (on page [361\)](#page-377-0).

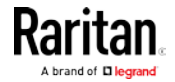

# Switching On an Actuator

This command syntax turns on one actuator.

```
# control actuator <n> on
```
To quicken the operation, you can add the parameter "/y" to the end of the command, which confirms the operation.

```
# control actuator <n> on /y
```
# Variables:

• <n> is an actuator's ID number. The ID number is available in the PX3TS web interface or using the show command in the CLI. It is an integer between 1 and 32.

If you entered the command without "/y", a message appears, prompting you to confirm the operation. Then:

- Type  $y$  to confirm the operation, OR
- **Type n to abort the operation**

# Switching Off an Actuator

This command syntax turns off one actuator.

# control actuator <n> off

To quicken the operation, you can add the parameter "/y" to the end of the command, which confirms the operation.

# control actuator <n> off /y

# Variables:

• <n> is an actuator's ID number.

The ID number is available in the PX3TS web interface or using the show command in the CLI. It is an integer between 1 and 32.

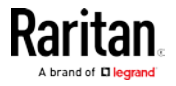

- Type  $y$  to confirm the operation, OR
- **Type n to abort the operation**

# Example - Turning On a Specific Actuator

The following command turns on the actuator whose ID number is 8.

# control actuator 8 on

# Unblocking a User

If any user is blocked from accessing the PX3TS, you can unblock them at the local console.

# ▶ To unblock a user:

- 1. Log in to the CLI interface using any terminal program via a local connection. See With HyperTerminal (on page [358\)](#page-374-0).
- 2. When the Username prompt appears, type unblock and press Enter.

# Username: unblock

3. When the "Username to unblock" prompt appears, type the name of the blocked user and press Enter.

#### Username to unblock:

4. A message appears, indicating that the specified user was unblocked successfully.

# Resetting the PX3TS

You can reset the PX3TS device to factory defaults or simply restart it using the CLI commands. In addition, you can reset active energy readings via CLI.

All of these commands begin with reset.

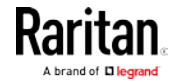
### Restarting the PDU

This command restarts the PX3TS device. It is not a factory default reset.

### ▶ To restart the PX3TS device:

- 1. Ensure you have entered administrator mode and the # prompt is displayed.
- 2. Type either of the following commands to restart the PX3TS device.
	- # reset unit

-- OR --

- # reset unit /y
- 3. If you entered the command without " $/y$ " in Step 2, a message appears prompting you to confirm the operation. Type y to confirm the reset.
- 4. Wait until the Username prompt appears, indicating the reset is complete.

Note: If you are performing this command over a USB connection, re-connect the USB cable after the reset is completed, or the CLI communications are lost.

### Resetting Active Energy Readings

▶

You can reset either one active energy sensor or all active energy sensors at a time to restart the energy accumulation process.

Only users with the "Admin" role assigned can reset active energy readings.

### To reset all active energy readings of the PX3TS:

# reset activeEnergy pdu -- OR -- # reset activeEnergy pdu /y To reset one inlet's active energy readings: # reset activeEnergy inlet <n> -- OR -- # reset activeEnergy inlet <n> /y ▶ To reset one outlet's active energy readings:

# reset activeEnergy outlet <outlet\_n>

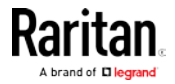

-- OR --

# reset activeEnergy outlet <outlet n> /y

If you entered the command without "/y", a message appears prompting you to confirm the operation. Type y to confirm the reset or n to abort it.

Variables:

- <n> is the inlet number.
- <outlet\_n> is an outlet number.

Note: The outlet active energy reset feature is only available for models with outlet switching.

### Resetting to Factory Defaults

The following commands restore all settings of the PX3TS device to factory defaults.

To reset PX3TS settings after login, use either command: ▶

# reset factorydefaults -- OR -- # reset factorydefaults /y

▶ To reset PX3TS settings before login:

Username: factorydefaults

See *Using the CLI Command* (on page [581\)](#page-597-0) for details.

## Network Troubleshooting

The PX3TS provides 4 diagnostic commands for troubleshooting network problems: nslookup, netstat, ping, and traceroute. The diagnostic commands function as corresponding Linux commands and can get corresponding Linux outputs.

### Entering Diagnostic Mode

Diagnostic commands function in the diagnostic mode only.

### ▶ To enter the diagnostic mode:

- 1. Enter either of the following modes:
	- Administrator mode: The # prompt is displayed.
	- User mode: The > prompt is displayed.

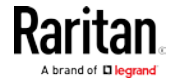

#### Chapter 8: Using the Command Line Interface

- 2. Type diag and press Enter. The diag# or diag> prompt appears, indicating that you have entered the diagnostic mode.
- 3. Now you can type any diagnostic commands for troubleshooting.

### Quitting Diagnostic Mode

▶ To quit the diagnostic mode, use this command:

diag> exit

The # or > prompt appears after pressing Enter, indicating that you have entered the administrator or user mode. See *Different CLI Modes and* Prompts (on page [361\)](#page-377-0).

### Diagnostic Commands

The diagnostic command syntax varies from command to command.

### Querying DNS Servers

This command syntax queries Internet domain name server (DNS) information of a network host.

diag> nslookup <host>

### Variables:

• <host> is the name or IP address of the host whose DNS information you want to query.

### Showing Network Connections

This command syntax displays network connections and/or status of ports.

diag> netstat <option>

### Variables:

• <option> is one of the options: ports or connections.

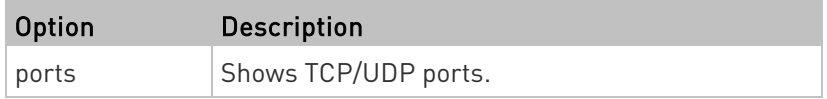

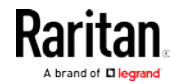

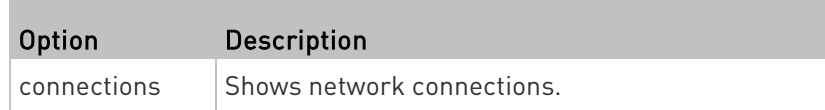

### Testing the Network Connectivity

This ping command sends the ICMP ECHO\_REQUEST message to a network host for checking its network connectivity. If the output shows the host is responding properly, the network connectivity is good. If not, either the host is shut down or it is not being properly connected to the network.

diag> ping <host>

### Variables:

• <host> is the host name or IP address whose networking connectivity you want to check.

Options:

• You can include any or all of additional options listed below in the ping command.

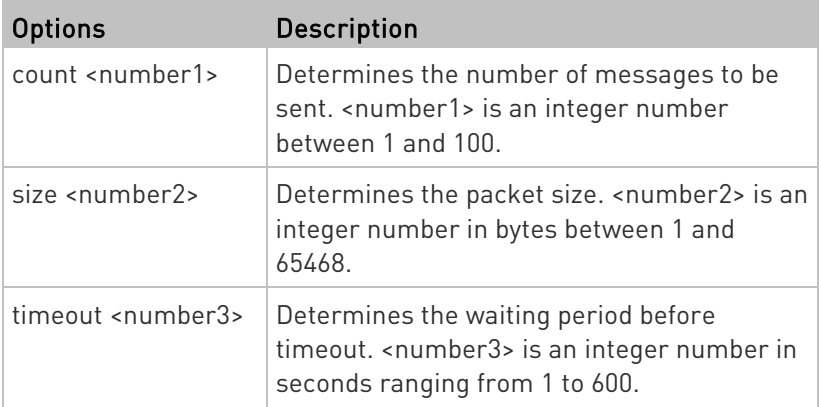

The command looks like the following when it includes all options:

diag> ping <host> count <number1> size <number2> timeout <number3>

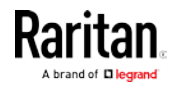

### Tracing the Route

This command syntax traces the network route between your PX3TS device and a network host.

diag> traceroute <host>

### Variables:

• <host> is the name or IP address of the host you want to trace.

### Example - Ping Command

The following command checks the network connectivity of the host 192.168.84.222 by sending the ICMP ECHO\_REQUEST message to the host for 5 times.

diag> ping 192.168.84.222 count 5

### Retrieving Previous Commands

If you would like to retrieve any command that was previously typed in the same connection session, press the Up arrow  $(\bigcap)$  on the keyboard until the desired command is displayed.

### Automatically Completing a Command

A CLI command always consists of several words. You can easily enter a command by typing first word(s) or letter(s) and then pressing Tab or Ctrl+i instead of typing the whole command word by word.

### ▶ To have a command completed automatically:

- 1. Type initial letters or words of the desired command. Make sure the letters or words you typed are unique so that the CLI can identify the command you want.
- 2. Press Tab or Ctrl+i until the complete command appears.

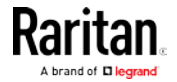

### Example 1:

Type the first word and the first letter of the second word of the "reset factorydefaults" command, that is, reset f. Then press Tab or Ctrl+i to complete the second word.

### Example 2:

Type the first word and initial letters of the second word of the "security enforceHttpsForWebAccess" command, that is, security enf. Then press Tab or Ctrl+i to complete the second word.

# Logging out of CLI

After completing your tasks using the CLI, always log out of the CLI to prevent others from accessing the CLI.

### ▶ To log out of the CLI:

- 1. Ensure you have entered administrator mode and the # prompt is displayed.
- 2. Type exit and press Enter.

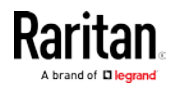

# <span id="page-546-0"></span>Chapter 9 Using SCP Commands

You can perform a Secure Copy (SCP) command to update the PX3TS firmware, do bulk configuration, or back up and restore the configuration.

### In This Chapter

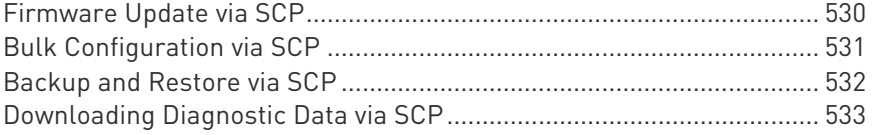

### Firmware Update via SCP

Same as any PX3TS firmware update, all user management operations are suspended and all login attempts fail during the SCP firmware update. For details, see *Updating the PX3TS Firmware* (on pag[e 333\)](#page-349-0).

Warning: Do NOT perform the firmware upgrade over a wireless network connection.

### $\blacktriangleright$  To update the firmware via SCP:

- 1. Type the following SCP command and press Enter. scp <firmware file> <user name>@<device ip>:/fwupdate
	- *<firmware file>* is the PX3TS firmware's filename. If the firmware file is not in the current directory, you must include the path in the filename.
	- <user name> is the "admin" or any user profile with the Firmware Update permission.
	- *<device ip>* is the IP address of the PX3TS that you want to update.
- 2. When the system prompts you to enter the password for the specified user profile, type it and press Enter.
- 3. The system transmits the specified firmware file to the PX3TS, and shows the transmission speed and percentage.
- 4. When the transmission is complete, it shows the following message, indicating that the PX3TS starts to update its firmware now. Wait until the upgrade completes.

Starting firmware update. The connection will be closed now.

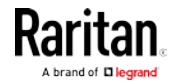

### <span id="page-547-0"></span>SCP example:

scp pdu-px2-030000-41270.bin admin@192.168.87.50:/fwupdate

### ▶ Windows PSCP command:

PSCP in Windows works in a similar way to the SCP.

 pscp <firmware file> <user name>@<device ip>:/fwupdate

### Bulk Configuration via SCP

Like performing bulk configuration via the web interface, there are two steps with the bulk configuration using the SCP commands:

- a. Save a configuration from a source PX3TS.
- b. Copy the configuration file to one or multiple destination PX3TS.

For detailed information on the bulk configuration requirements, see **Bulk Configuration** (on page [336\)](#page-352-0).

### $\blacktriangleright$  To save the configuration via SCP:

- 1. Type the following SCP command and press Enter. scp <user name>@<device ip>:/bulk\_config.xml
	- <user name> is the "admin" or any user profile with the administrator privileges.
	- *<device ip>* is the IP address of the PX3TS whose configuration you want to save.
- 2. Type the user password when prompted.
- 3. The system saves the configuration from the PX3TS to a file named "bulk\_config.xml."

### $\blacktriangleright$  To copy the configuration via SCP:

- 1. Type the following SCP command and press Enter. scp bulk\_config.xml <user name>@<device ip>:/bulk\_restore
	- <user name> is the "admin" or any user profile with the administrator privileges.
	- *<device ip>* is the IP address of the PX3TS whose configuration you want to copy.
- 2. Type the user password when prompted.

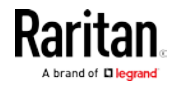

<span id="page-548-0"></span>3. The system copies the configuration included in the file "bulk config.xml" to another PX3TS, and displays the following message. Starting restore operation. The connection will be

### SCP examples:

closed now.

- Save operation: scp admin@192.168.87.50:/bulk\_config.xml
- Copy operation: scp bulk config.xml admin@192.168.87.47:/bulk\_restore

### ▶ Windows PSCP commands:

PSCP in Windows works in a similar way to the SCP.

- Save operation: pscp <user name>@<device ip>:/bulk\_config.xml
- Copy operation: pscp bulk\_config.xml <user name>@<device ip>:/bulk\_restore

### Backup and Restore via SCP

To back up ALL settings of a PX3TS, including device-specific settings, you should perform the backup operation instead of the bulk configuration.

You can restore all settings to previous ones after a backup file is available.

### $\blacktriangleright$  To back up the settings via SCP:

- 1. Type the following SCP command and press Enter. scp <user name>@<device ip>:/backup\_settings.xml
	- <user name> is the "admin" or any user profile with the administrator privileges.
	- *device ip>* is the IP address of the PX3TS whose settings you want to back up.
- 2. Type the user password when prompted.
- 3. The system saves the settings from the PX3TS to a file named "backup\_settings.xml."

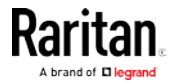

### <span id="page-549-0"></span> $\blacktriangleright$  To restore the settings via SCP:

- 1. Type the following SCP command and press Enter. scp backup\_settings.xml <user name>@<device ip>:/settings\_restore
	- suser name> is the "admin" or any user profile with the administrator privileges.
	- *device ip>* is the IP address of the PX3TS whose settings you want to restore.
- 2. Type the user password when prompted.
- 3. The system copies the configuration included in the file "backup settings.xml" to the PX3TS, and displays the following message.

Starting restore operation. The connection will be closed now.

### SCP examples:

- Backup operation: scp admin@192.168.87.50:/backup\_settings.xml
- Restoration operation: scp backup settings.xml admin@192.168.87.50:/settings\_restore

### Windows PSCP commands:

PSCP in Windows works in a similar way to the SCP.

- Backup operation: pscp <user name>@<device ip>:/backup\_settings.xml
- Restoration operation: pscp backup\_settings.xml <user name>@<device ip>:/settings\_restore

### Downloading Diagnostic Data via SCP

You can download the diagnostic data via SCP.

### $\blacktriangleright$  To download the diagnostic data via SCP:

- 1. Type the following SCP command and press Enter. scp <user name>@<device ip>:/diag-data.tgz
	- <user name> is the "admin" or any user profile with the Administrator or "Unrestricted View Privileges" privileges.

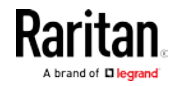

- <device ip> is the IP address of the PX3TS whose diagnostic data you want to download.
- 2. Type the password when the system prompts you to type it.
- 3. The system saves the diagnostic data from the PX3TS to a file named "diag-data.tgz."

### SCP example:

scp admin@192.168.87.50:/diag-data.tgz

### ▶ Windows PSCP command:

PSCP in Windows works in a similar way to the SCP.

pscp <user name>@<device ip>:/diag-data.tgz

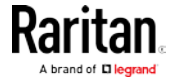

# <span id="page-551-0"></span>Appendix A Specifications

# In This Chapter

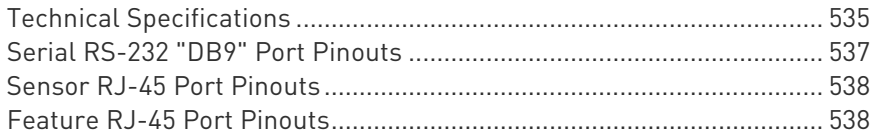

# Technical Specifications

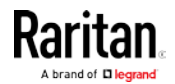

### Appendix A: Specifications

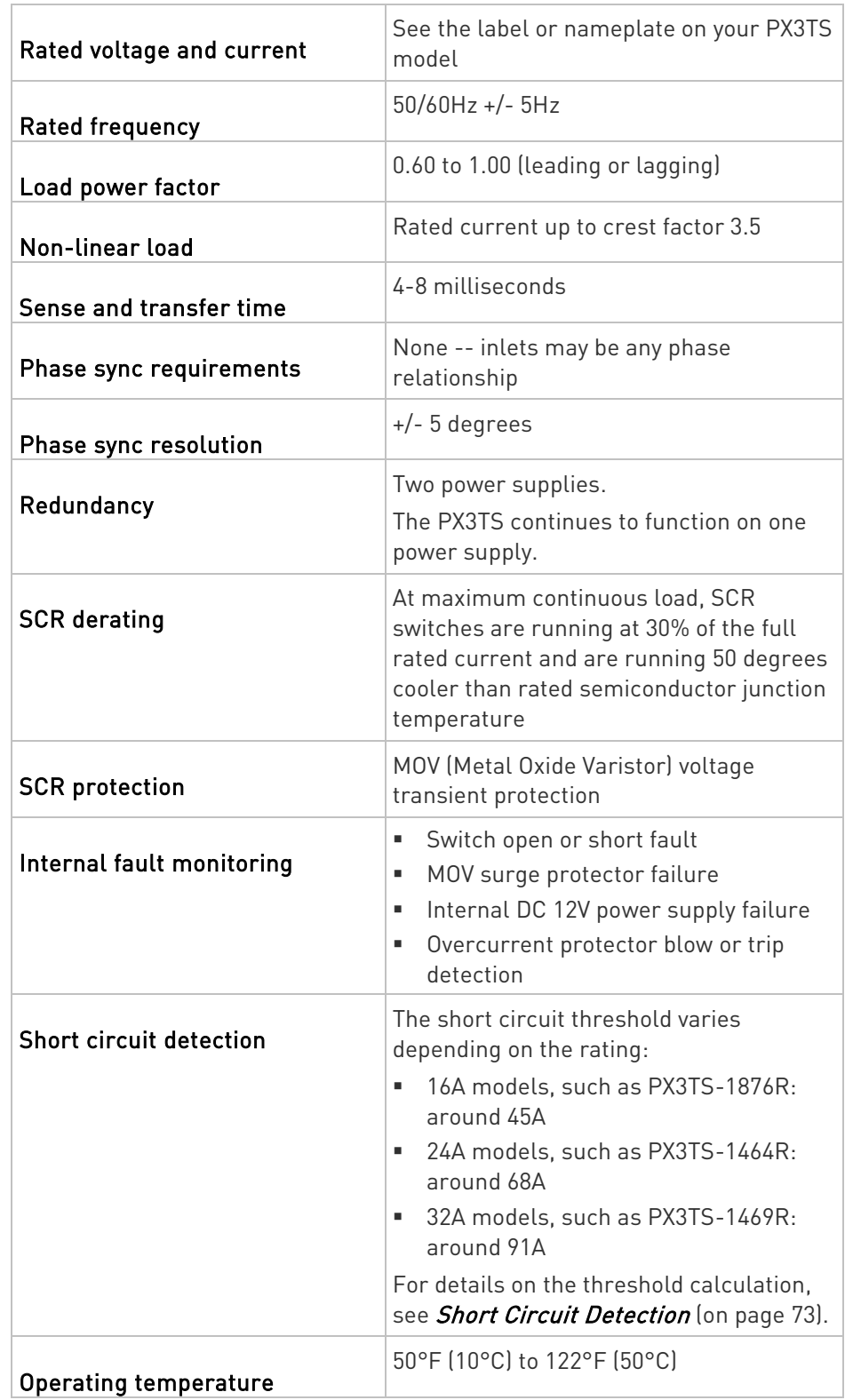

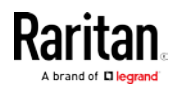

<span id="page-553-0"></span>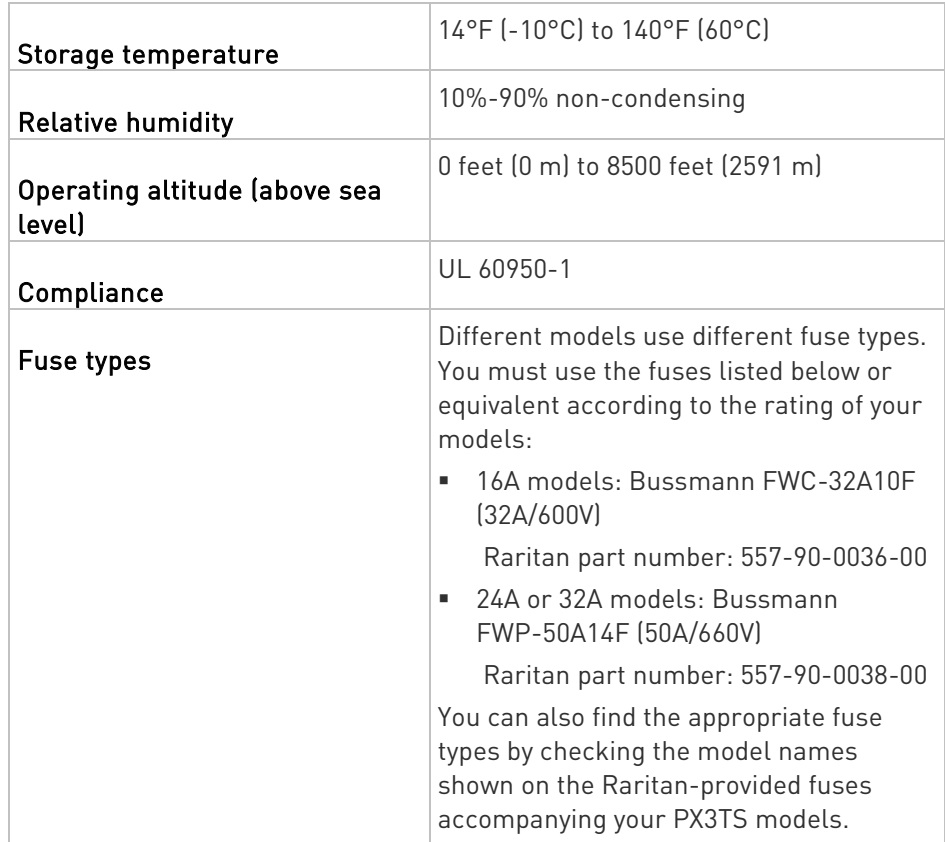

# Serial RS-232 "DB9" Port Pinouts

T.

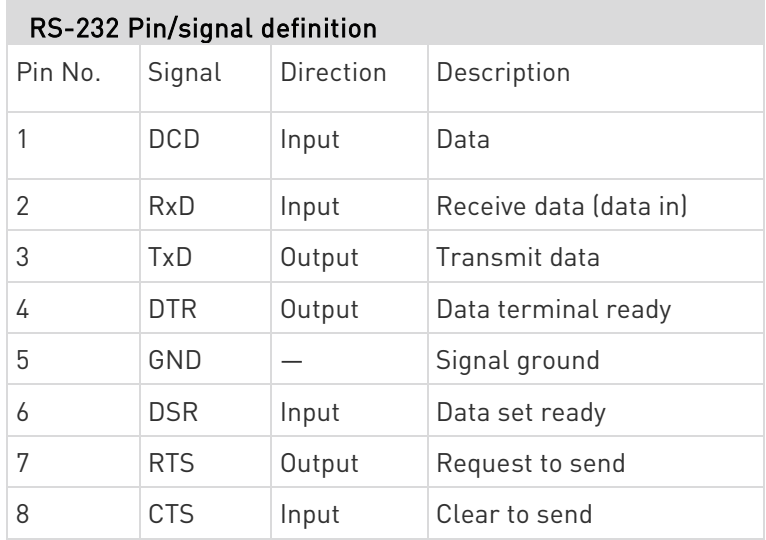

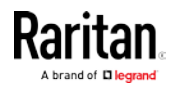

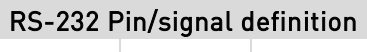

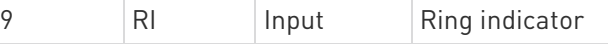

# <span id="page-554-0"></span>Sensor RJ-45 Port Pinouts

×

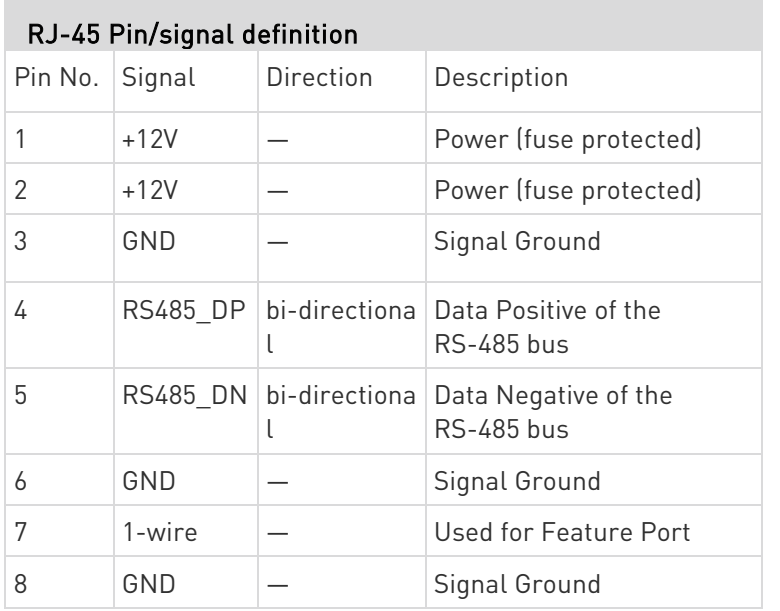

Note: A maximum of 500mA power is permitted for both pin 1 and pin 2 altogether.

# Feature RJ-45 Port Pinouts

×

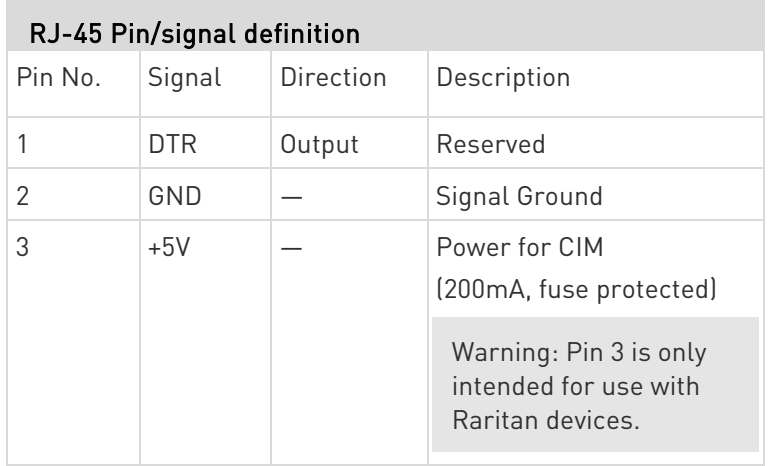

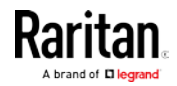

 $\sim$ 

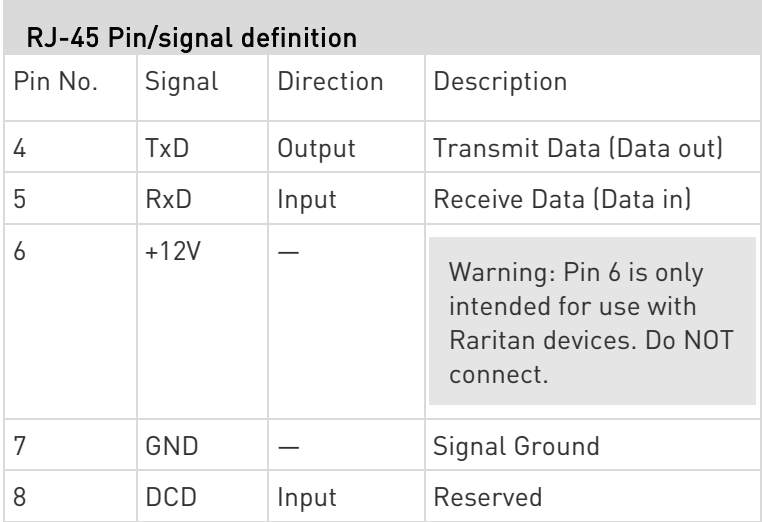

**College** 

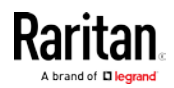

# Appendix B Equipment Setup Worksheet

PX3TS Series Model

PX3TS Series Serial Number

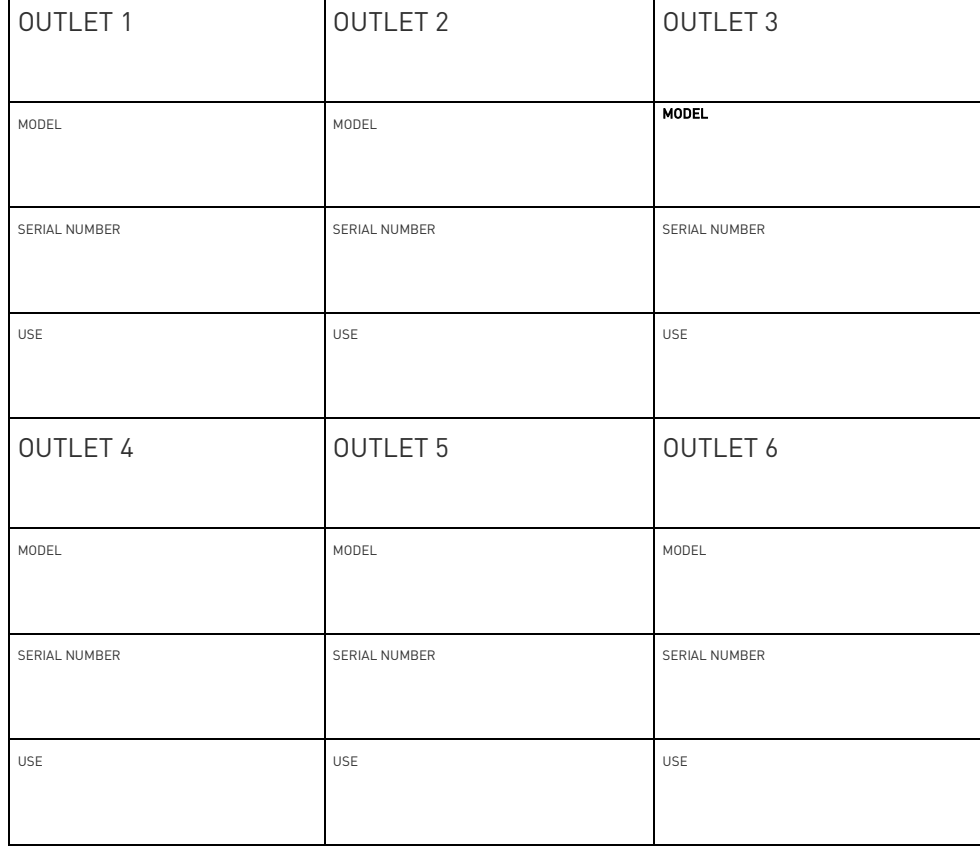

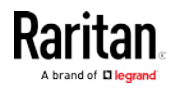

### Appendix B: Equipment Setup Worksheet

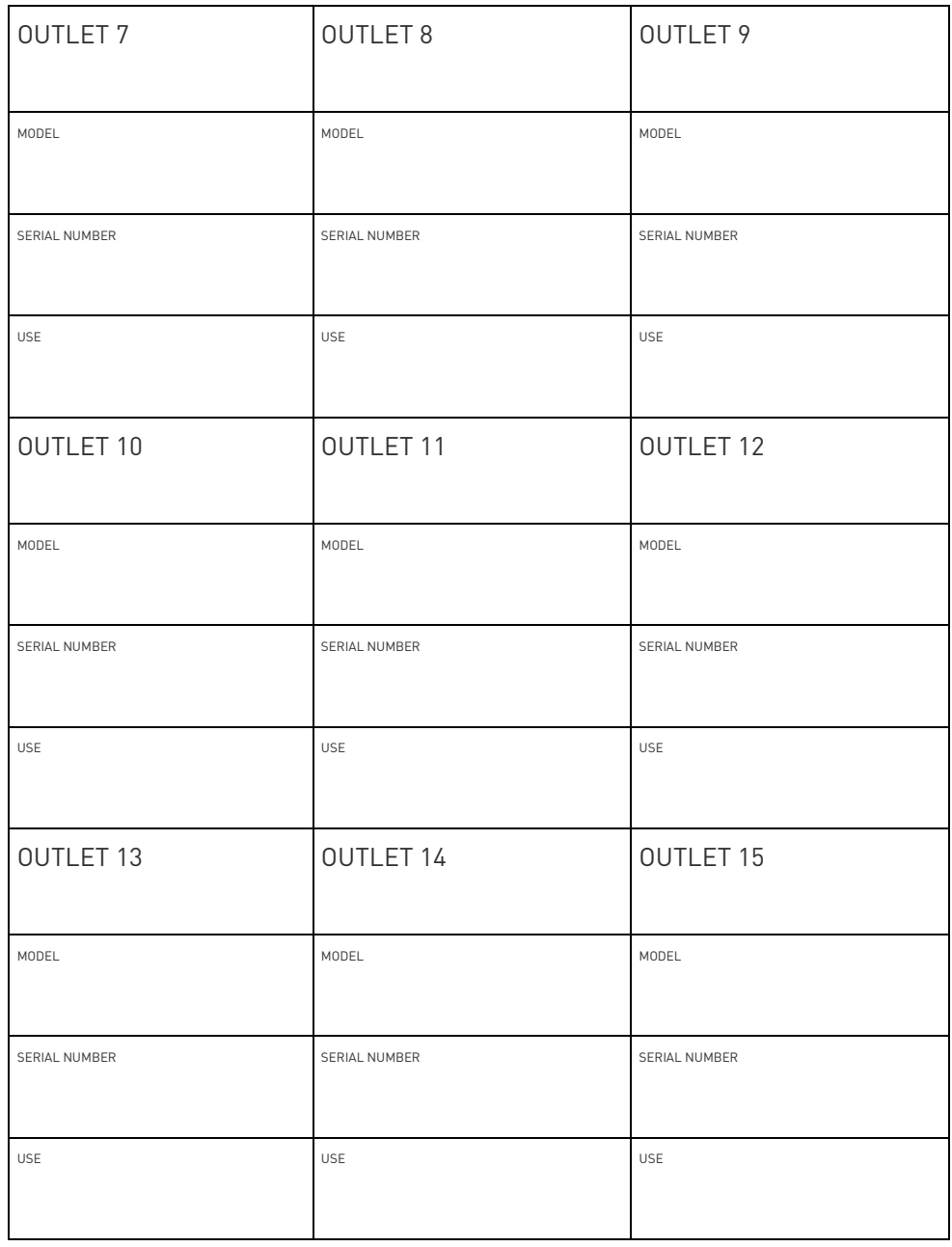

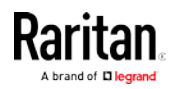

### Appendix B: Equipment Setup Worksheet

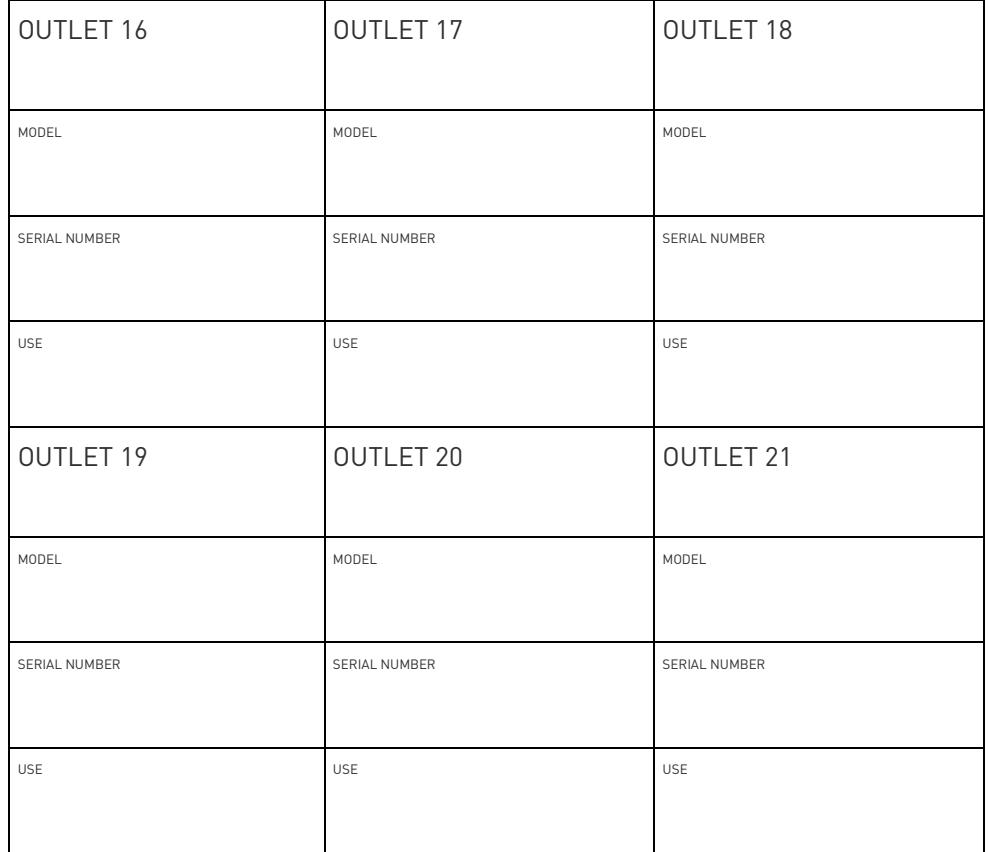

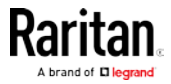

### Appendix B: Equipment Setup Worksheet

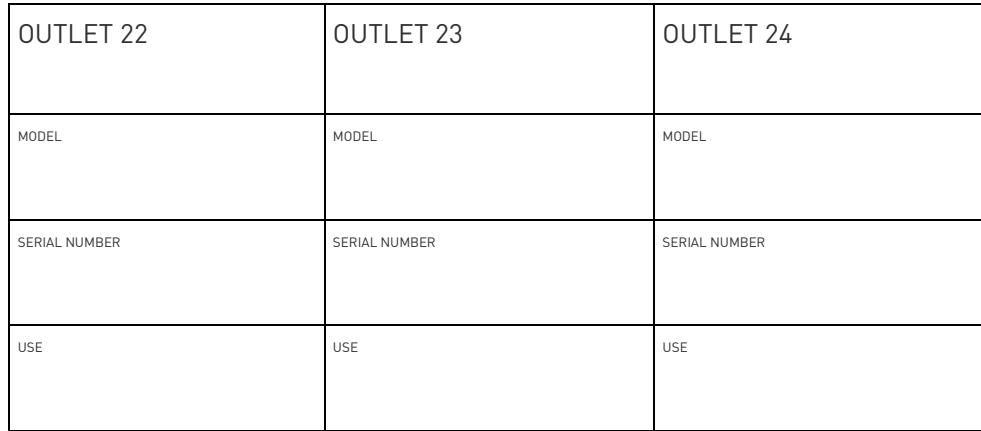

Types of adapters

Types of cables

Name of software program

\_\_\_\_\_\_\_\_\_\_\_\_\_\_\_\_\_\_\_\_\_\_\_\_\_\_\_\_\_\_\_\_\_\_\_\_\_\_\_\_\_\_\_\_\_\_\_\_\_\_\_\_\_\_\_\_\_

\_\_\_\_\_\_\_\_\_\_\_\_\_\_\_\_\_\_\_\_\_\_\_\_\_\_\_\_\_\_\_\_\_\_\_\_\_\_\_\_\_\_\_\_\_\_\_\_\_\_\_\_\_\_\_\_\_

\_\_\_\_\_\_\_\_\_\_\_\_\_\_\_\_\_\_\_\_\_\_\_\_\_\_\_\_\_\_\_\_\_\_\_\_\_\_\_\_\_\_\_\_\_\_\_\_\_\_\_\_\_\_\_\_\_

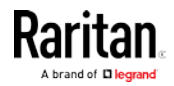

# <span id="page-560-0"></span>Appendix C Configuration or Firmware Upgrade with a USB Drive

You can accomplish part or all of the following tasks simultaneously by plugging a USB flash drive which contains one or several special configuration files into the PX3TS.

- Configuration changes
- Firmware upgrade
- Downloading diagnostic data

Tip: You can also accomplish the same tasks via the TFTP server in a DHCP network. See Bulk Configuration or Firmware Upgrade via DHCP/TFTP (on pag[e 557\)](#page-573-0).

# In This Chapter

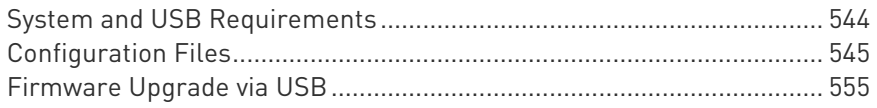

### System and USB Requirements

You must satisfy ALL of the following requirements prior to using a USB flash drive to perform device configuration and/or firmware upgrade.

- PX3TS system requirements:
- There is at least one USB-A port available on your Raritan device.
- Your PX3TS must be version 2.2.13 or later.

Note that the PX3TS interpreted the USB drive's contents using the firmware which was running when plugging the USB drive, not the new firmware after firmware upgrade.

### USB drive requirements:

- The drive contains either a single partition formatted as a Windows FAT32 filesystem, or NO partition tables (that is, a superfloppy-formatted drive).
- The drive contains a configuration file called *fwupdate.cfg* in its root directory. See fwupdate.cfg (on pag[e 546\)](#page-562-0).

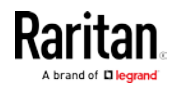

## <span id="page-561-0"></span>Configuration Files

There are three types of configuration files.

• fwupdate.cfg:

This file MUST be always present for performing configuration or firmware upgrade tasks. See fwupdate.cfg (on page [546\)](#page-562-0).

• config.txt:

This file is used for configuring device settings. See config.txt (on page [550\)](#page-566-0).

• devices.csv:

This file is required only when there are device-specific settings to configure for multiple PX3TS devices. See **devices.csv** (on pag[e 552\)](#page-568-0).

Raritan provides a Mass Deployment Utility, which helps you to quickly generate all configuration files for your PX3TS. See Creating Configuration Files via Mass Deployment Utility (on page [553\)](#page-569-0).

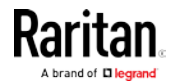

### <span id="page-562-0"></span>fwupdate.cfg

The configuration file, *fwupdate.cfg*, is an ASCII text file containing key-value pairs, one per line.

Each value in the file must be separated by an equal sign (=), without any surrounding spaces. Keys are not case sensitive.

### Illustration:

```
user=admin
password=raritan
logfile=log.txt
config=config.txt
device_list=devices.csv
```
This section only explains common options in the file.

Note: To use any options developed after version 2.2.13, the firmware version running on your PX3TS must be able to support them.

### user

- A required option.
- Specify the name of a user account with Administrator Privileges.
- For a PX3TS with factory default configuration, set this option to admin.

### password

- A required option.
- Specify the password of the specified admin user.
- For a PX3TS with factory default configuration, set this option to raritan.

### $\blacktriangleright$  logfile

- Specify the name of a text file where the PX3TS will append the log messages when interpreting the USB drive contents.
- If the specified file does not exist in the USB drive, it will be automatically created.
- If this option is not set, no log message are recorded. The disadvantage is that no feedback is available if the PX3TS detects a problem with the USB drive contents.

### $\blacktriangleright$  firmware

• Specify the name of a firmware binary file used to upgrade your PX3TS.

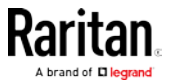

- The specified firmware file must be compatible with your PX3TS and have an official Raritan signature.
- If the specified firmware file is the same as the current firmware version of your PX3TS, no firmware upgrade is performed unless you have set the option "force\_update" to true.

### ▶ force\_update

- If this option is set to true, the firmware upgrade is always performed even though your PX3TS is running the same firmware version as the specified firmware file.
- This option CANNOT break other constraints like the minimum downgrade version.

### $\blacktriangleright$  config

- Supported as of release 2.4.0.
- Specify the name of the configuration file containing device settings.
- The suggested filename is *config.txt*. See **config.txt** (on page [550\)](#page-566-0).

### device list

- Specify the name of the configuration file listing all PX3TS devices to configure and their device-specific settings.
- This file is required if any macros are used in the device configuration file "config.txt."
- The suggested filename is *devices.csv*. See *devices.csv* (on page [552\)](#page-568-0).

### $\blacktriangleright$  match

• Specify a match condition for identifying a line or a PX3TS device in the device configuration file "devices.csv."

The option's value comprises one word and one number as explained below:

- The word prior to the colon is an identification property, which is either serial for serial number or mac for MAC address.
- The number following the colon indicates a column in the devices.csv file.

For example, mac:7 instructs the PX3TS to search for the MAC address in the 7th column of the "devices.csv" file.

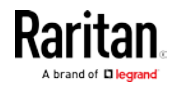

### Appendix C: Configuration or Firmware Upgrade with a USB Drive

- The default value is serial:1, making the PX3TS search for its serial number in the first column.
- This option is used only if the "device\_list" option has been set.

### ▶ collect\_diag

- If this option is set to true, the diagnostic data of the PX3TS is downloaded to the USB drive.
- The filename of the diagnostic data written into the USB drive varies, depending on the PX3TS firmware version:
	- Filename prior to version 3.0.0: *diag <unit-serial>.zip*, where <unit-serial> is the serial number of the PX3TS.
	- Filename as of version 3.0.0: diag <unit-serial>.tgz
- The PX3TS utters a short beep when writing the diagnostic data to the USB drive.

### **Factory\_reset**

- Supported as of release 3.0.0.
- If this option is set to true, the PX3TS will be reset to factory defaults.
- If the device configuration will be updated at the same time, the factory reset will be executed before updating the device configuration.

### **bulk\_config\_restore**

- Supported as of release 3.1.0.
- Specify the name of the bulk configuration file used to configure or restore the PX3TS.

Note: See Bulk Configuration (on pag[e 336\)](#page-352-0) for instructions on generating a bulk configuration file.

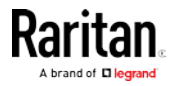

- Additional configuration keys set via the *config.txt* file will be applied after performing the bulk restore operation.
- This option CANNOT be used with the option "full\_config\_restore."
- If a firmware upgrade will be performed at the same time, you must generate the bulk configuration file based on the NEW firmware version instead of the current firmware version.

### ▶ full\_config\_restore

- Supported as of release 3.1.0.
- Specify the name of the full configuration backup file used to restore the PX3TS.

Note: See Backup and Restore of Device Settings (on pag[e 338\)](#page-354-0) for instructions on generating the full configuration backup file.

- Additional configuration keys set via the *config.txt* file will be applied after performing the configuration restore operation.
- This option CANNOT be used with the option "bulk config restore."
- If a firmware upgrade will be performed at the same time, you must generate the full configuration backup file based on the NEW firmware version instead of the current firmware version.

### execute\_lua\_script

- Supported as of release 3.3.0.
- Specify a LUA binding script file. For example: execute\_lua\_script=my\_script.lua
- Script output will be recorded to a log file -- <BASENAME\_OF\_SCRIPT>.<SERIAL\_NUMBER>.log. Note this log file's size is limited on dhcp/tftp.
- A dhcp/tftp-located script has a timeout of 60 seconds. After that duration the script will be removed.
- If you unplug the USB drive while the LUA script is still running, the script will be removed.
- An exit handler can be used but the execution time is limited to three seconds. Note that this is not implemented on dhcp/tftp yet.
- This feature can be used to manage LuaService, such as upload, start, get output, and so on.

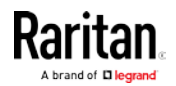

### <span id="page-566-0"></span>config.txt

To perform device configuration using a USB drive, you must:

- Copy the device configuration file "config.txt" to the root directory of the USB drive.
- Reference the "config.txt" file in the *config* option of the "fwupdate.cfg" file. See fwupdate.cfg (on page [546\)](#page-562-0).

The file, *config.txt*, is a text file containing a number of configuration keys and values to configure or update.

This section only introduces the device configuration file in brief, and does not document all configuration keys, which vary according to the firmware version and your PX3TS model.

You can use Raritan's Mass Deployment Utility to create this file by yourself, or contact Raritan to get a device configuration file specific to your PX3TS model and firmware version.

Tip: As of release 3.2.20, you can choose to encrypt important data in the "config.txt" file so that people cannot easily recognize it, such as the SNMP write community string. See Data Encryption in 'config.txt' (on page [554\)](#page-570-0).

- Regular configuration key syntax:
- Each configuration key and value pair is in a single line as shown below:

key=value

Note: Each value in the file must be separated by an equal sign (=), without any surrounding spaces.

• As of release 3.1.0, multi-line values are supported by using the Here Document Syntax with a user-chosen delimiter.

The following illustration declares a value in two lines. You can replace the delimiter EOF with other delimiter strings.

```
key<<EOF
value line 1
value line 2
EOF
```
Note: The line break before the closing EOF is not part of the value. If a line break is required in the value, insert an additional empty line before the closing EOF.

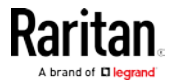

### Special configuration keys:

There are 3 special configuration keys that are prefixed with magic:.

 A special key that sets a user account's password without knowing the firmware's internal encryption/hashing algorithms is implemented as of release 2.2.13.

```
Example:
```

```
magic:users[1].cleartext_password=joshua
```
 Two special keys that set the SNMPv3 passphrases without knowing the firmware's internal encryption/hashing algorithms are implemented as of release 2.4.0.

```
Examples:
```

```
magic:users[1].snmp_v3.auth_phrase=swordfish
magic:users[1].snmp_v3.priv_phrase=opensesame
```
### ▶ To configure device-specific settings:

- 1. Make sure the device list configuration file "devices.csv" is available in the USB drive. See **devices.csv** (on page [552\)](#page-568-0)
- 2. In the "config.txt" file, refer each device-specific configuration key to a specific column in the "devices.csv" file. The syntax is: \$ {column}, where "column" is a column number.

Examples:

```
network.interfaces[eth0].ipaddr=${2}
pdu.name=${16}
```
### $\blacktriangleright$  To rename the admin user:

As of release 3.1.0, you can rename the admin user by adding the following configuration key:

users[0].name=new admin name

Example:

users[0].name=May

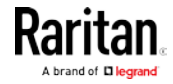

### <span id="page-568-0"></span>devices.csv

If there are device-specific settings to configure, you must create a device list configuration file - devices.csv, to store unique data of each PX3TS.

This file must be:

- An excel file in the CSV format.
- Copied to the root directory.
- Referenced in the *device list* option of the "fwupdate.cfg" file. See fwupdate.cfg (on page [546\)](#page-562-0).

Every PX3TS identifies its entry in the "devicelist.csv" file by comparing its serial number or MAC address to one of the columns in the file.

#### Determine the column to identify PX3TS devices:  $\blacktriangleright$

- By default, a PX3TS searches for its serial number in the 1st column.
- To override the default, set the *match* option in the "fwupdate.cfg" file to a different column.
- Syntax:
- Prior to release 3.1.0, only single-line values containing NO commas are supported. A comma is considered a field delimiter. For example:

Value-1,Value-2,Value-3

• As of release 3.1.0, values containing commas, line breaks or double quotes are all supported. The commas and line breaks to be included in the values must be enclosed in double quotes. Every double quote to be included in the value must be escaped with another double quote.

For example: Value-1,"Value-2,with,three,commas",Value-3 Value-1,"Value-2,""with""three""double-quotes",Valu  $e-3$ Value-1,"Value-2

with a line break", Value-3

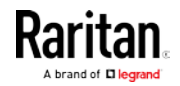

### <span id="page-569-0"></span>Creating Configuration Files via Mass Deployment Utility

The Mass Deployment Utility is an Excel file that lets you fill in basic information required for the three configuration files, such as the admin account and password.

After entering required information, you can generate all configuration files with only one click, including fwupdate.cfg, config.txt and devices.csv.

### ▶ To use the Mass Deployment Utility:

- 1. Download the Mass Deployment Utility from the Raritan website.
	- The utility is named *mass\_deployment-xxx* (where xxx is the firmware version number).
	- It is available on the PX3TS section of the **Support page** (<http://www.raritan.com/support/>).
- 2. Launch Excel to open this utility.

Note: Other office suites, such as OpenOffice and LibreOffice, are not supported.

- 3. Read the instructions in the 1st worksheet of the utility, and make sure Microsoft Excel's security level has been set to Medium or the equivalent for executing unsigned macros of this utility.
- 4. Enter information in the 2nd and 3rd worksheets.
	- The 2nd worksheet contains information required for fwupdate.cfg and config.txt.
	- The 3rd worksheet contains device-specific information for devices.csv.
- 5. Return to the 2nd worksheet to execute the export macro.
	- a. In the Target Directory field, specify the folder where to generate the configuration files. For example, you can specify the root directory of a connected USB drive.
	- b. Click Export Lists to generate configuration files.

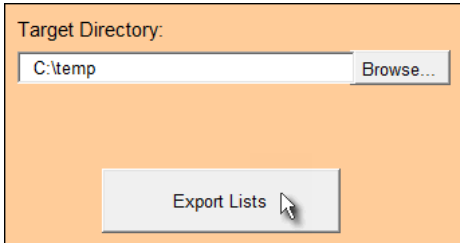

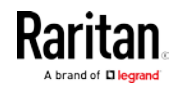

<span id="page-570-0"></span>6. Verify that at least 3 configuration files are created - fwupdate.cfg, config.txt and devices.csv. You are ready to configure or upgrade any PX3TS with these files. See Configuration or Firmware Upgrade with a USB Drive (on page [544\)](#page-560-0).

### Data Encryption in 'config.txt'

Encryption for any settings in the file "config.txt" is supported as of release 3.2.20.

When intending to prevent people from identifying the values of any settings, you can encrypt them. Encrypted data still can be properly interpreted and performed by any PX3TS running firmware version 3.2.20 or later.

### ▶ Data encryption procedure:

- 1. Open the "config.txt" file to determine which setting(s) to encrypt.
	- If an appropriate "config.txt" is not created yet, see *Creating* Configuration Files via Mass Deployment Utility (on page [553\)](#page-569-0).
- 2. Launch a terminal to log in to the CLI of any PX3TS running version 3.2.20 or later. See *Logging in to CLI* (on page [358\)](#page-374-0).
- 3. Type the encryption command and the value of the setting you want to encrypt.
	- The value *cannot* contain any double quotes (") or backslashes  $[-]$ .
	- If the value contains spaces, it must be enclosed in double quotes.

# config encrypt <value>

 $--$  OR  $--$ 

# config encrypt "<value with spaces>"

- 4. Press Enter. The CLI generates and displays the encrypted form of the typed value.
- 5. Go to the "config.txt" file and replace the chosen value with the encrypted one by typing or copying the encrypted value from the CLI.
- 6. Add the text "encrypted:" to the beginning of the encrypted setting.
- 7. Repeat steps 3 to 6 for additional settings you intend to encrypt.
- 8. Save the changes made to the "config.txt" file. Now you can use this file to configure any PX3TS running version 3.2.20 or later. See Configuration or Firmware Upgrade with a USB Drive (on page [544\)](#page-560-0).

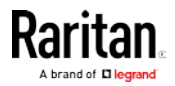

### <span id="page-571-0"></span>Illustration:

In this example, we will encrypt the word "private", which is the value of the SNMP write community in the "config.txt" file.

snmp.write\_community=private

1. In the CLI, type the following command to encrypt "private."

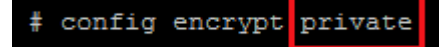

2. The CLI generates and shows the encrypted form of "private."

### ZTtnYcvQUw ==

- 3. In the "config.txt" file, make the following changes to the SNMP write community setting.
	- a. Replace the word "private" with the encrypted value that CLI shows.

snmp.write\_community=ZTtnYcvQUw==

b. Add "encrypted:" to the beginning of that setting.

encrypted: snmp.write\_community=ZTtnYcvQUw==

# Firmware Upgrade via USB

Firmware files are available on Raritan website's *Support page* (<http://www.raritan.com/support/>).

Note that if the firmware file used for firmware upgrade is the same as the firmware version running on the PX3TS, no firmware upgrade will be performed unless you have set the *force update* option to true in the "fwupdate.cfg" file. See fwupdate.cfg (on page [546\)](#page-562-0).

### ▶ To use a USB drive to upgrade the PX3TS:

- 1. Copy the configuration file "fwupdate.cfg" and an appropriate firmware file to the root directory of the USB drive.
- 2. Reference the firmware file in the *image* option of the "fwupdate.cfg" file.
- 3. Plug the USB drive into the USB-A port on the PX3TS.

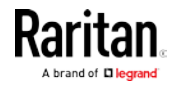

4. The PX3TS performs the firmware upgrade. The firmware upgrade message "FUP" is displayed on the front panel display.

Tip: You can remove the USB drive and plug it into another PX3TS for firmware upgrade when the firmware upgrade message displays.

- 5. It may take one to five minutes to complete the firmware upgrade, depending on your product.
- 6. When the firmware upgrade finishes, the front panel display indicates the firmware upgrade result.
	- **Happy smiley: Successful.**

Depending on your product, the happy smiley looks like one of the following.

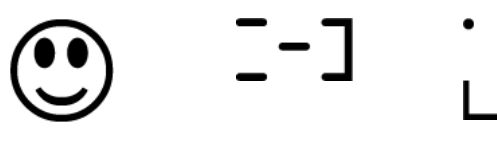

**Sad smiley:** Failed. Check the log file in the USB drive or contact Raritan Technical Support to look into the failure cause.

The sad smiley looks like one of the following.

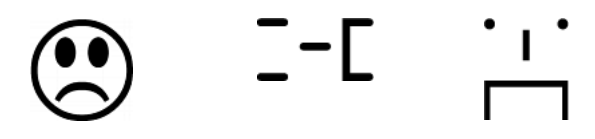

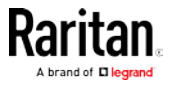

# <span id="page-573-0"></span>Appendix D Bulk Configuration or Firmware Upgrade via DHCP/TFTP

If a TFTP server is available, you can use it and appropriate configuration files to perform any or all of the following tasks for a large number of PX3TS devices in the same network.

- Initial deployment
- Configuration changes
- Firmware upgrade
- Downloading diagnostic data

This feature is drastically useful if you have hundreds or even thousands of PX3TS devices to configure or upgrade.

Warning: The feature of bulk configuration or firmware upgrade via DHCP/TFTP only works on standalone PX3TS devices directly connected to the network. This feature does NOT work for slave devices in the USB-cascading configuration.

Tip: For the other alternative, see Configuration or Firmware Upgrade with a USB Drive (on pag[e 544\)](#page-560-0).

### In This Chapter

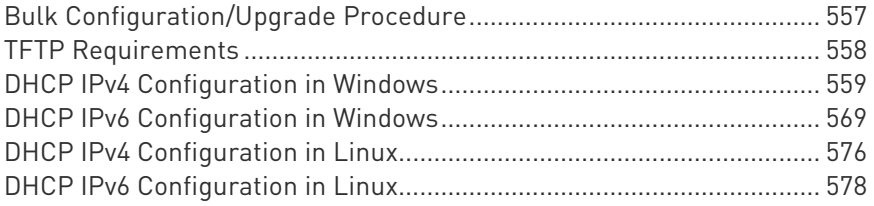

## Bulk Configuration/Upgrade Procedure

The DHCP/TFTP feature is supported as of release 3.1.0 so make sure that all PX3TS devices which you want to configure or upgrade are running firmware version 3.1.0 or later.

- Steps of using DHCP/TFTP for bulk configuration/upgrade:
- 1. Create configuration files specific to your PX3TS models and firmware versions. See *Configuration Files* (on page [545\)](#page-561-0) or contact Raritan Technical Support to properly prepare some or all of the following files:
	- fwupdate.cfg (always required)

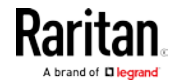

#### <span id="page-574-0"></span>Appendix D: Bulk Configuration or Firmware Upgrade via DHCP/TFTP

- config.txt
- devices.csv

Note: Supported syntax of "fwupdate.cfg" and "config.txt" may vary based on different firmware versions. If you have existing configuration files, it is suggested to double check with Raritan Technical Support for the correctness of these files prior to using this feature.

- 2. Configure your TFTP server properly. See TFTP Requirements (on page [558\)](#page-574-0).
- 3. Copy ALL required configuration files into the TFTP root directory. If the tasks you will perform include firmware upgrade, an appropriate firmware binary file is also required.
- 4. Properly configure your DHCP server so that it refers to the file "fwupdate.cfg" on the TFTP server for your PX3TS.

Click one or more of the following links for detailed DHCP configuration instructions, based on your system and the IP address type.

- **DHCP IPv4 Configuration in Windows** (on page [559\)](#page-575-0)
- DHCP IPv6 Configuration in Windows (on page [569\)](#page-585-0)
- DHCP IPv4 Configuration in Linux (on page [576\)](#page-592-0)
- DHCP IPv6 Configuration in Linux (on page [578\)](#page-594-0)
- 5. Make sure all of the desired PX3TS devices use DHCP as the IP configuration method and have been *directly* connected to the network.
- 6. Re-boot these PX3TS devices. The DHCP server will execute the commands in the "fwupdate.cfg" file on the TFTP server to configure or upgrade those PX3TS devices supporting DHCP in the same network.

DHCP will execute the "fwupdate.cfg" commands once for IPv4 and once for IPv6 respectively if both IPv4 and IPv6 settings are configured properly in DHCP.

### TFTP Requirements

To perform bulk configuration or firmware upgrade successfully, your TFTP server must meet the following requirements:

• The server is able to work with both IPv4 and IPv6. In Linux, remove any IPv4 or IPv6 flags from /etc/xinetd.d/tftp.

Note: DHCP will execute the "fwupdate.cfg" commands once for IPv4 and once for IPv6 respectively if both IPv4 and IPv6 settings are configured properly in DHCP.

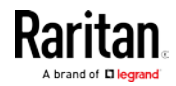

<span id="page-575-0"></span>• All required configuration files are available in the TFTP root directory. See Bulk Configuration/Upgrade Procedure (on page [557\)](#page-573-0).

If you are going to upload any PX3TS diagnostic file or create a log file in the TFTP server, the first of the following requirements is also required.

• The TFTP server supports the write operation, including file creation and upload.

In Linux, provide the option "-c" for write support.

• Required for uploading the diagnostic file only - the timeout for file upload is set to one minute or larger.

## DHCP IPv4 Configuration in Windows

For those PX3TS devices using IPv4 addresses, follow this procedure to configure your DHCP server. The following illustration is based on Microsoft® Windows Server 2012 system.

### ▶ Required Windows IPv4 settings in DHCP:

- 1. Add a new vendor class for Raritan PX3TS under IPv4.
	- a. Right-click the IPv4 node in DHCP to select Define Vendor Classes.
	- b. Click Add to add a new vendor class.

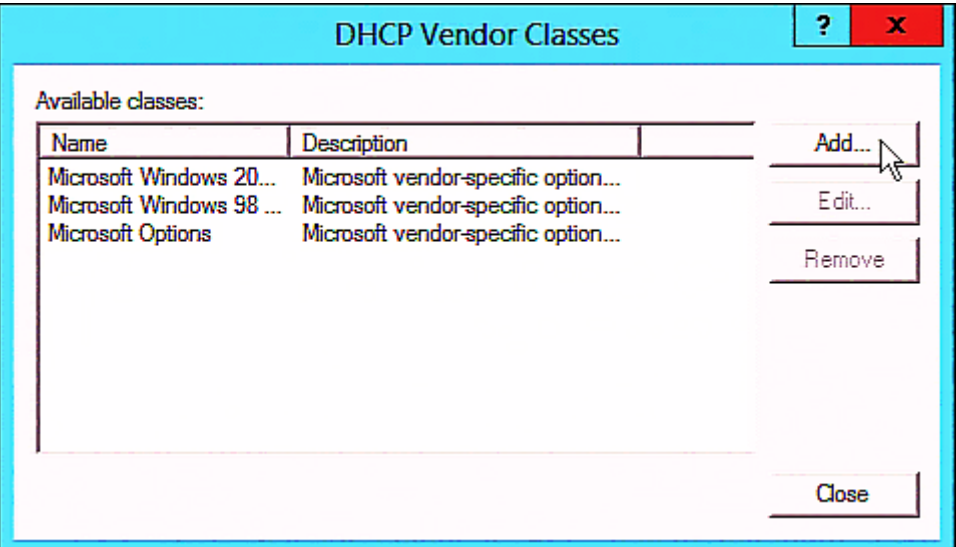

c. Specify a unique name for this vendor class and type the binary codes of "Raritan PDU 1.0" in the New Class dialog.

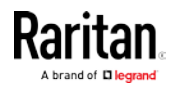
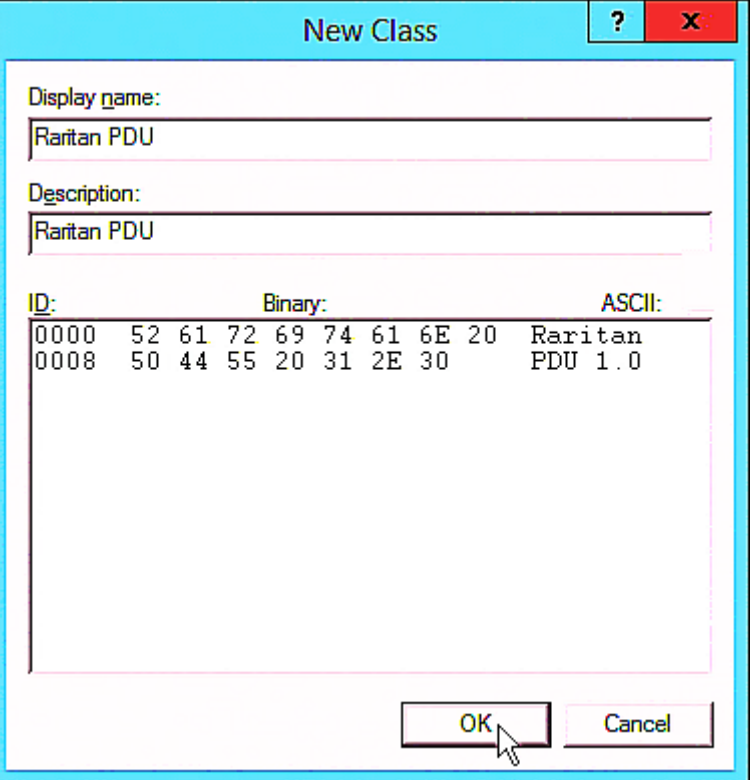

The vendor class is named "Raritan PDU" in this illustration.

- 2. Define one DHCP standard option Vendor Class Identifier.
	- a. Right-click the IPv4 node in DHCP to select Set Predefined Options.

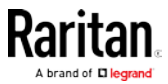

b. Select DHCP Standard Options in the "Option class" field, and Vendor Class Identifier in the "Option name" field. Leave the String field blank.

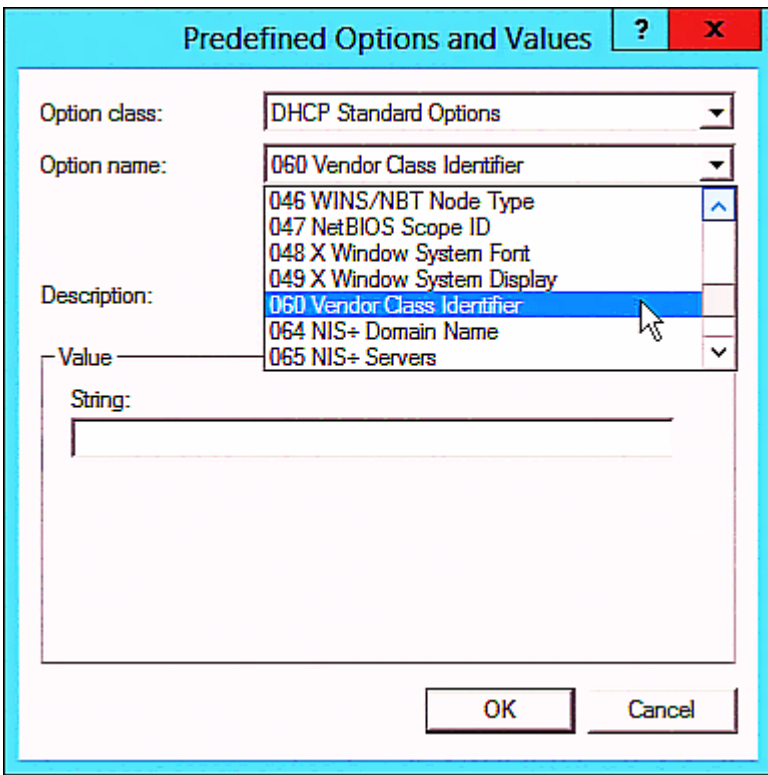

3. Add three options to the new vendor class "Raritan PDU" in the same dialog.

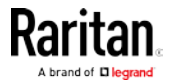

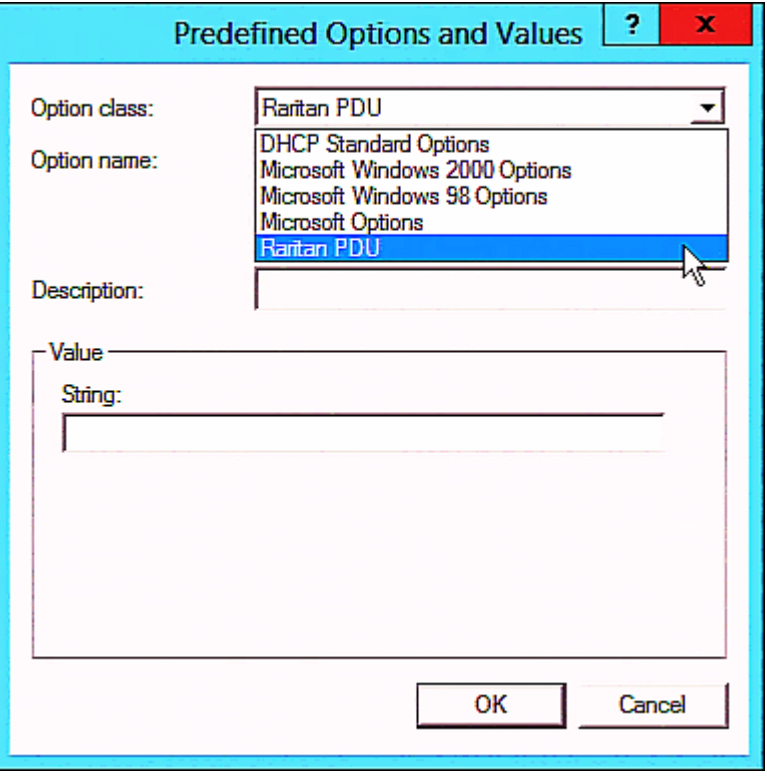

a. Select Raritan PDU in the "Option class" field.

b. Click Add to add the first option. Type "pdu-tftp-server" in the Name field, select IP Address as the data type, and type 1 in the Code field.

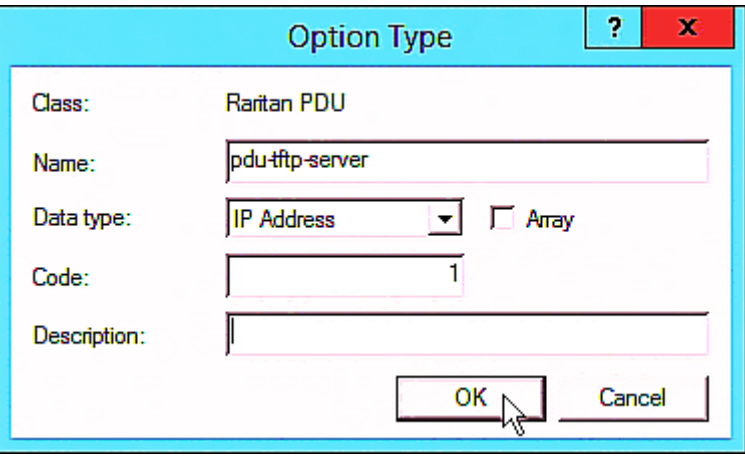

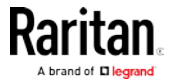

c. Click Add to add the second option. Type "pdu-update-control-file" in the Name field, select String as the data type, and type 2 in the Code field.

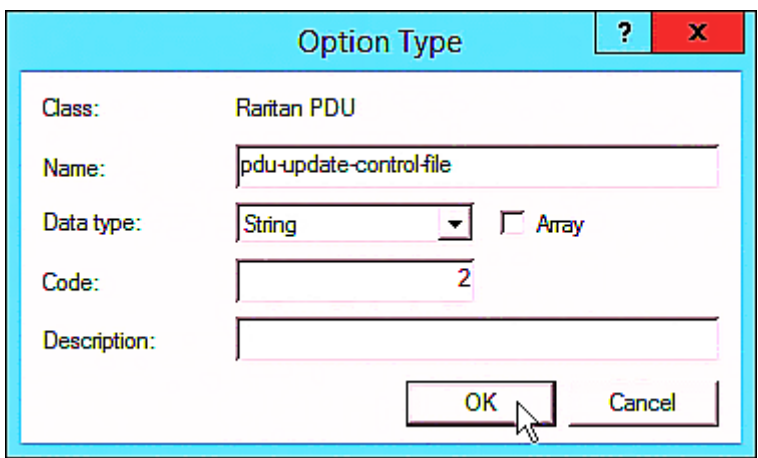

d. Click Add to add the third one. Type "pdu-update-magic" in the Name field, select String as the data type, and type 3 in the Code field.

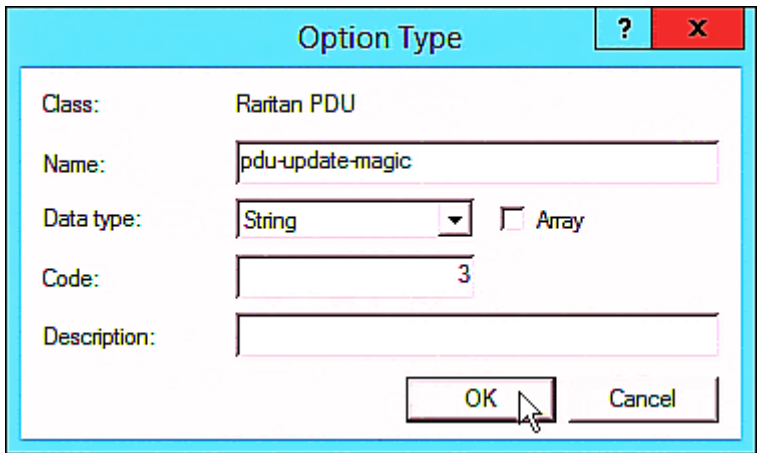

- 4. Create a new policy associated with the "Raritan PDU" vendor class.
	- a. Right-click the Policies node under IPv4 to select New Policy.
	- b. Specify a policy name, and click Next.

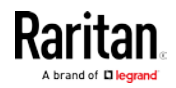

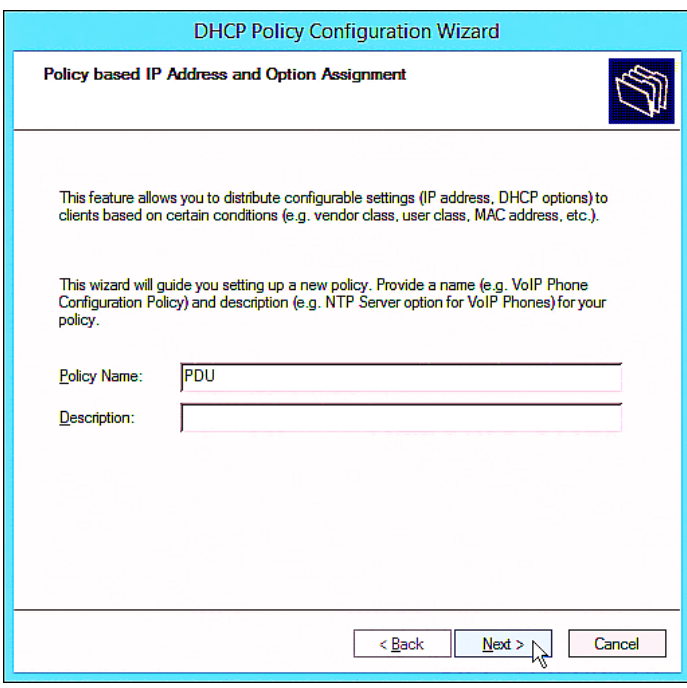

The policy is named "PDU" in this illustration.

c. Click Add to add a new condition.

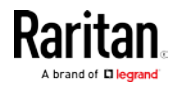

d. Select the vendor class "Raritan PDU" in the Value field, click Add and then Ok.

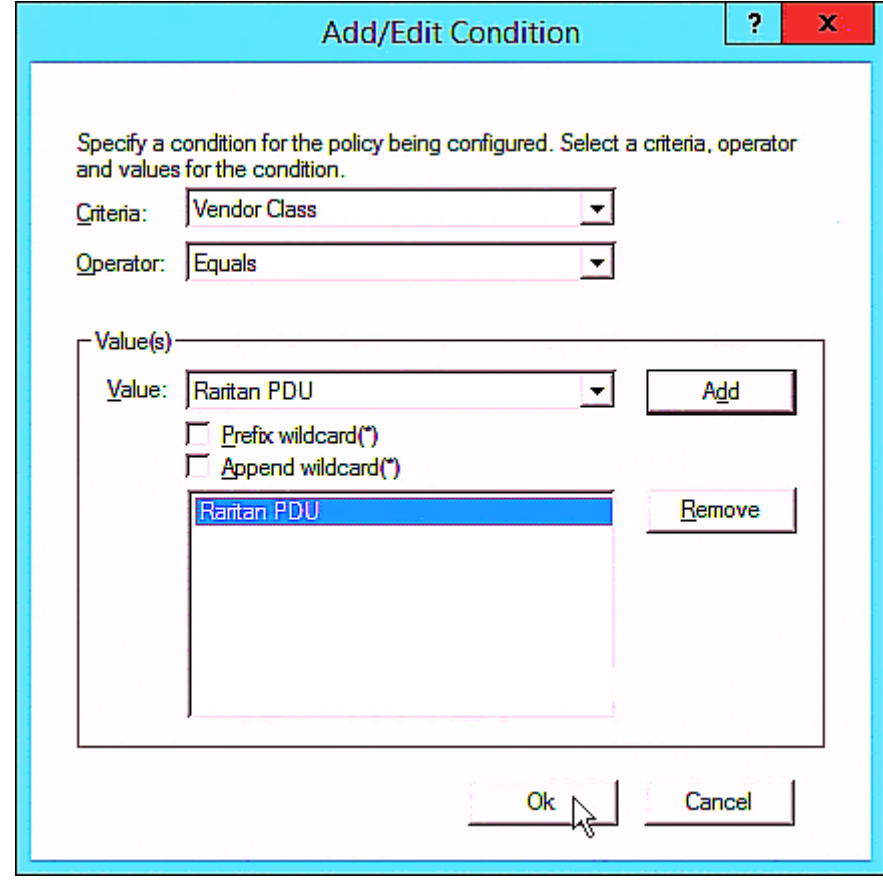

e. Click Next.

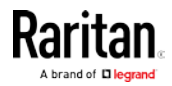

f. Select DHCP Standard Options in the "Vendor class" field, select "060 Vendor Class Identifier" from the Available Options list, and type "Raritan PDU 1.0" in the "String value" field.

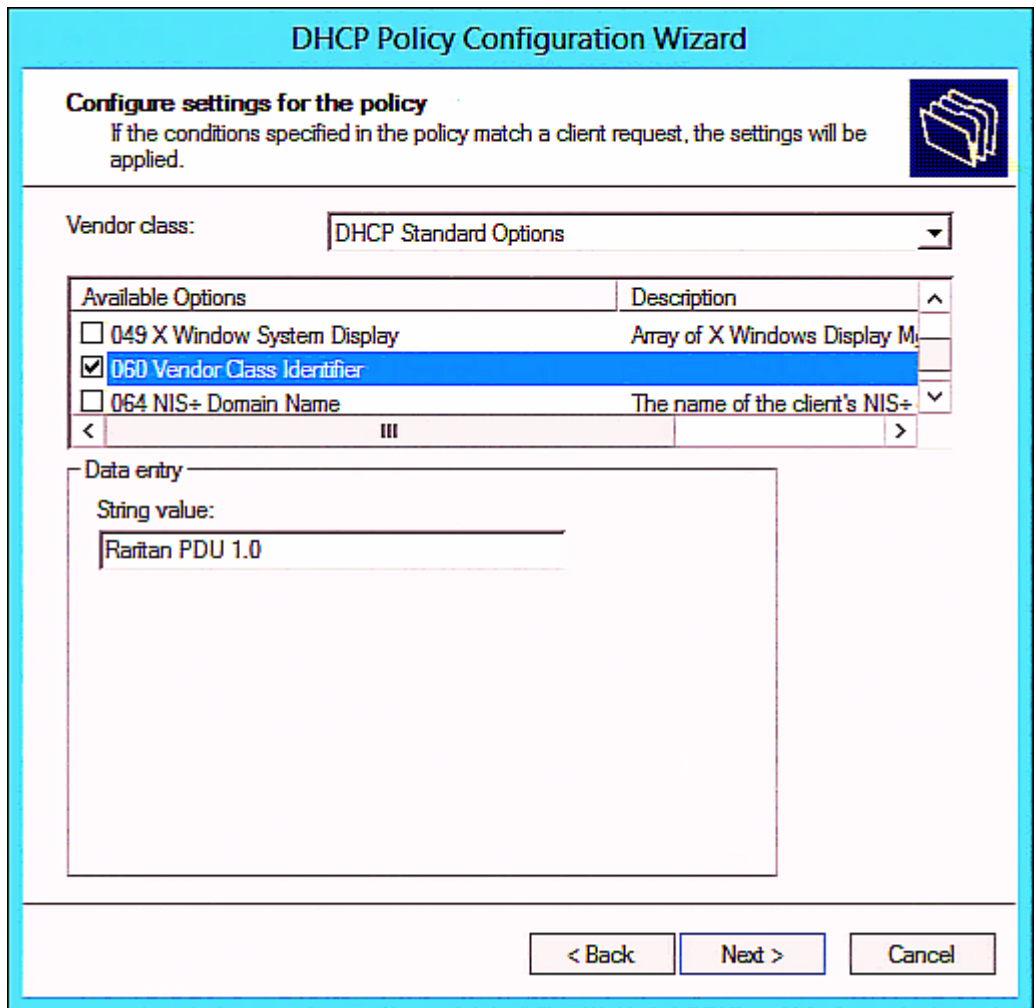

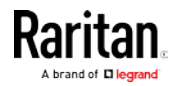

g. Select the "Raritan PDU" in the "Vendor class" field, select "001 pdu-tftp-server" from the Available Options list, and type your TFTP server's IPv4 address in the "IP address" field.

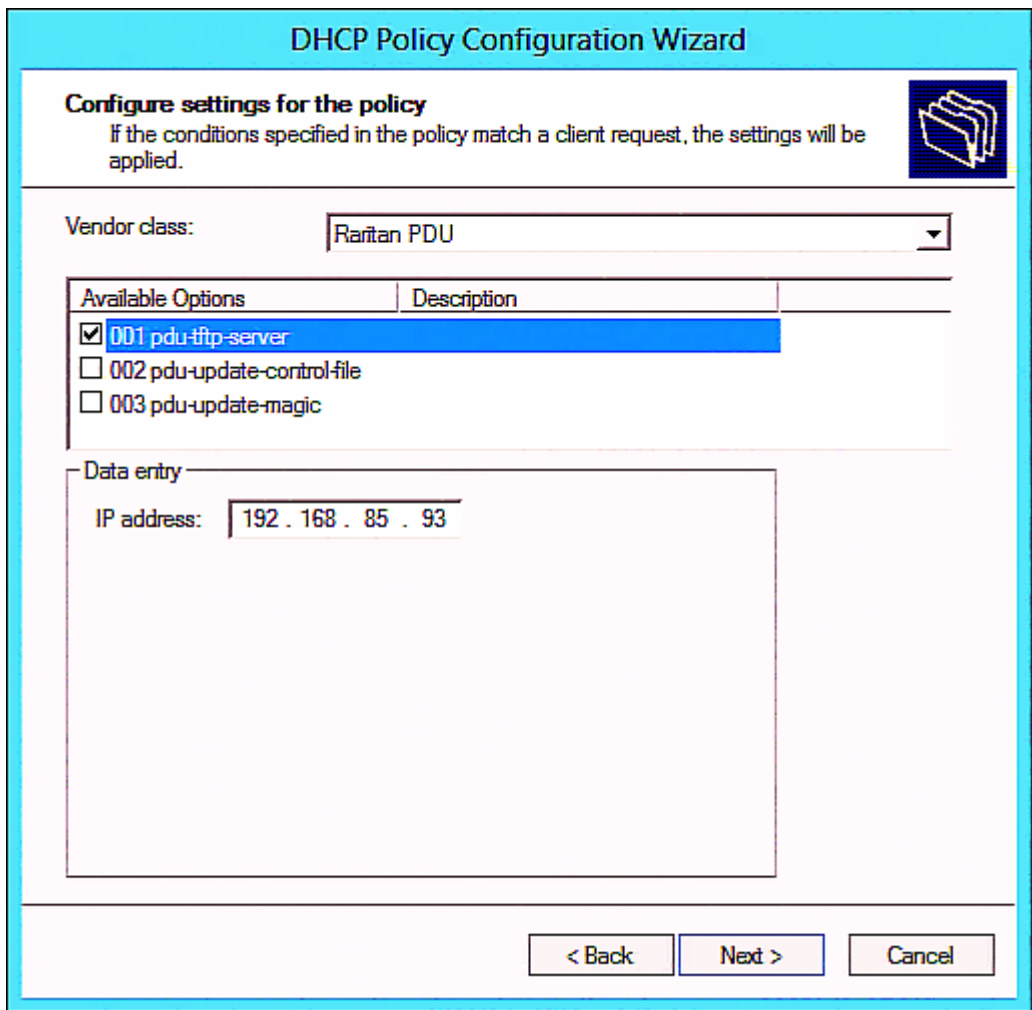

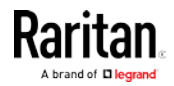

h. Select "002 pdu-update-control-file" from the Available Options list, and type the filename "fwupdate.cfg" in the "String value" field.

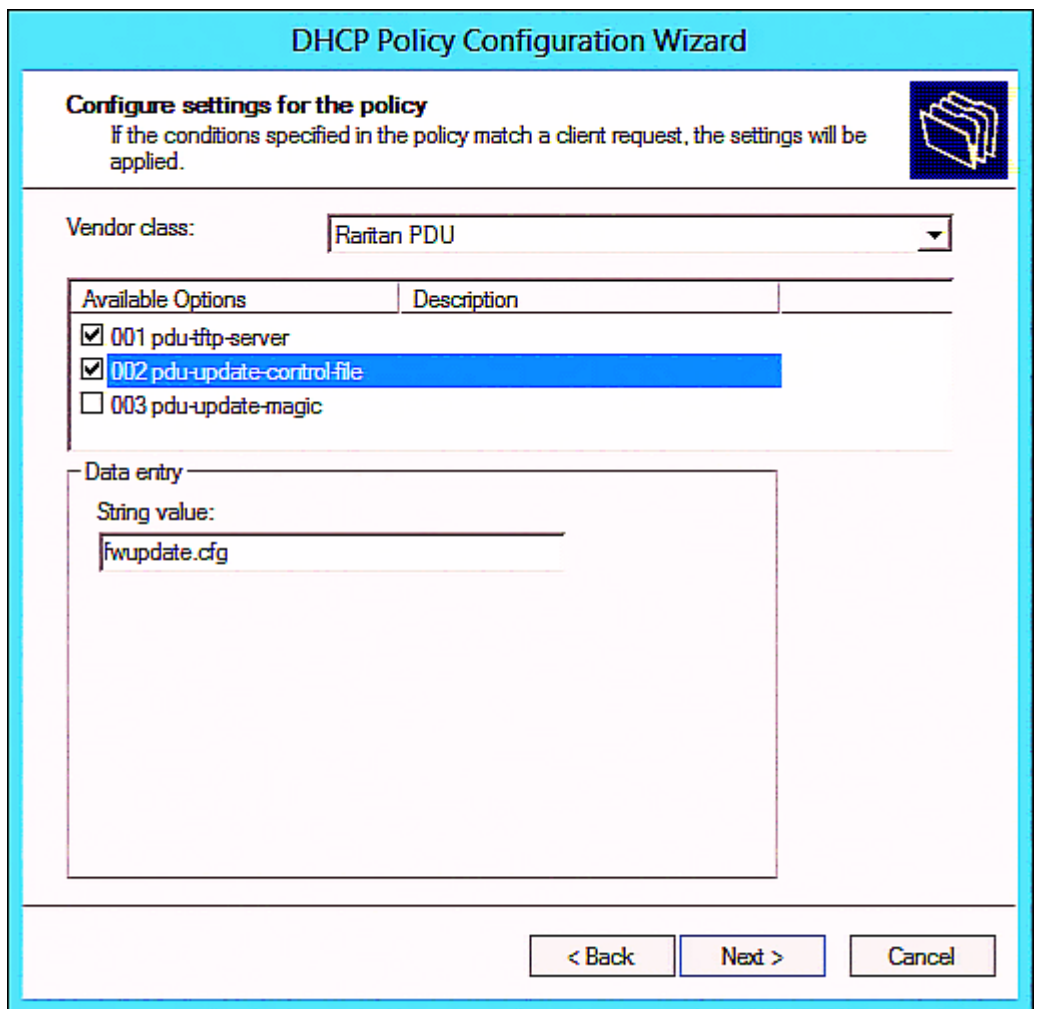

i. Select "003 pdu-update-magic" from the Available Options list, and type any string in the "String value" field. This third option/code is the magic cookie to prevent the fwupdate.cfg commands from being executed repeatedly. It does NOT matter whether the IPv4 magic cookie is identical to or different from the IPv6 magic cookie.

The magic cookie is a string comprising numerical and/or alphabetical digits in any format. In the following illustration diagram, it is a combination of a date and a serial number.

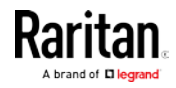

Important: The magic cookie is transmitted to and stored in PX3TS at the time of executing the "fwupdate.cfg" commands. The DHCP/TFTP operation is triggered only when there is a mismatch between the magic cookie in DHCP and the one stored in PX3TS. Therefore, you must modify the magic cookie's value in DHCP when intending to execute the "fwupdate.cfg" commands next time.

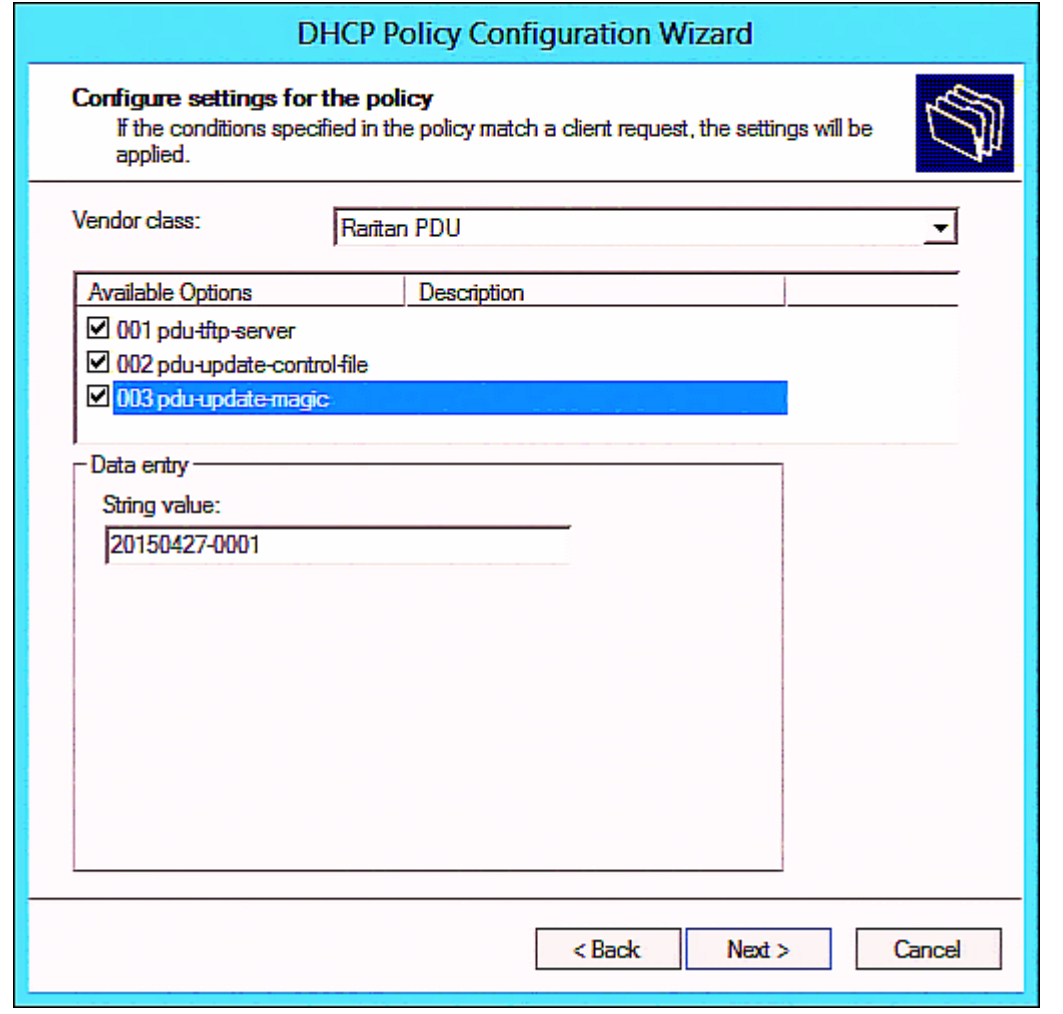

# DHCP IPv6 Configuration in Windows

For those PX3TS devices using IPv6 addresses, follow this procedure to configure your DHCP server. The following illustration is based on Microsoft® Windows Server 2012 system.

- Required Windows IPv6 settings in DHCP:  $\blacktriangleright$
- 1. Add a new vendor class for Raritan PX3TS under IPv6.

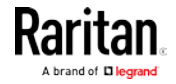

- a. Right-click the IPv6 node in DHCP to select Define Vendor Classes.
- b. Click Add to add a new vendor class.

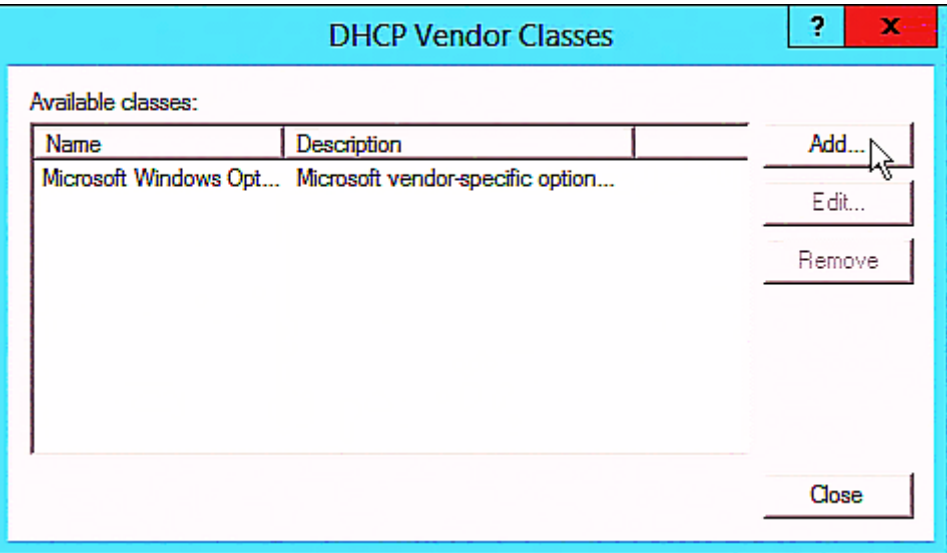

c. Specify a unique name for the vendor class, type "13742" in the "Vendor ID (IANA)" field, and type the binary codes of "Raritan PDU 1.0" in the New Class dialog.

The vendor class is named "Raritan PDU 1.0" in this illustration.

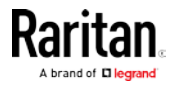

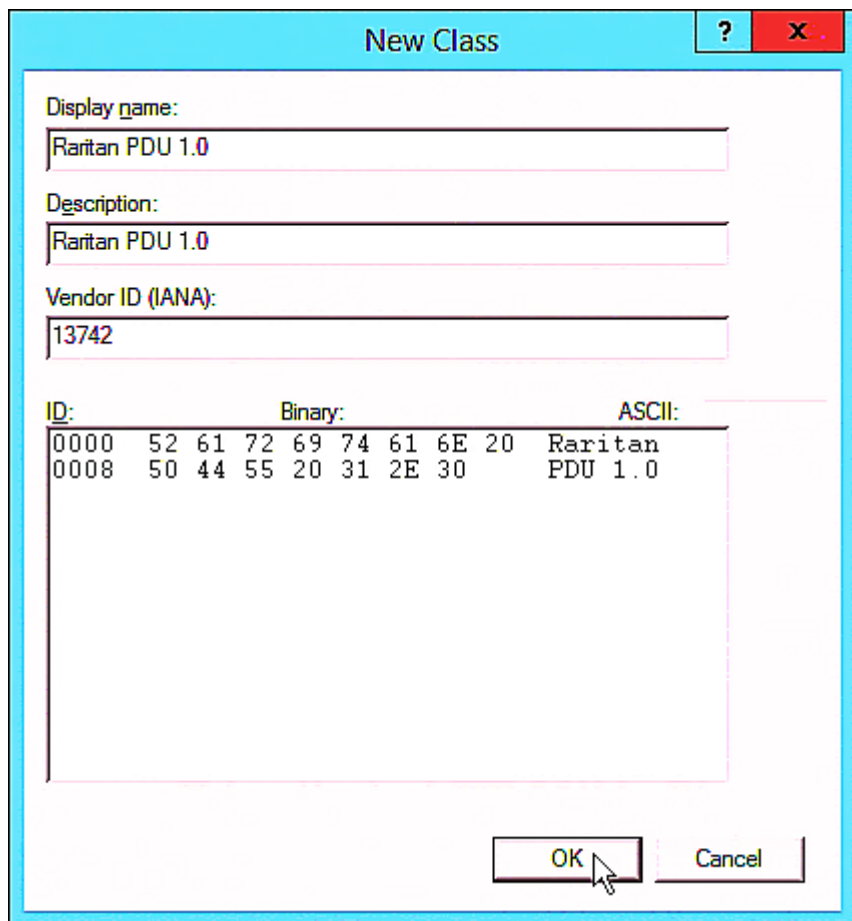

- 2. Add three options to the "Raritan PDU 1.0" vendor class.
	- a. Right-click the IPv6 node in DHCP to select Set Predefined Options.

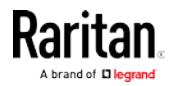

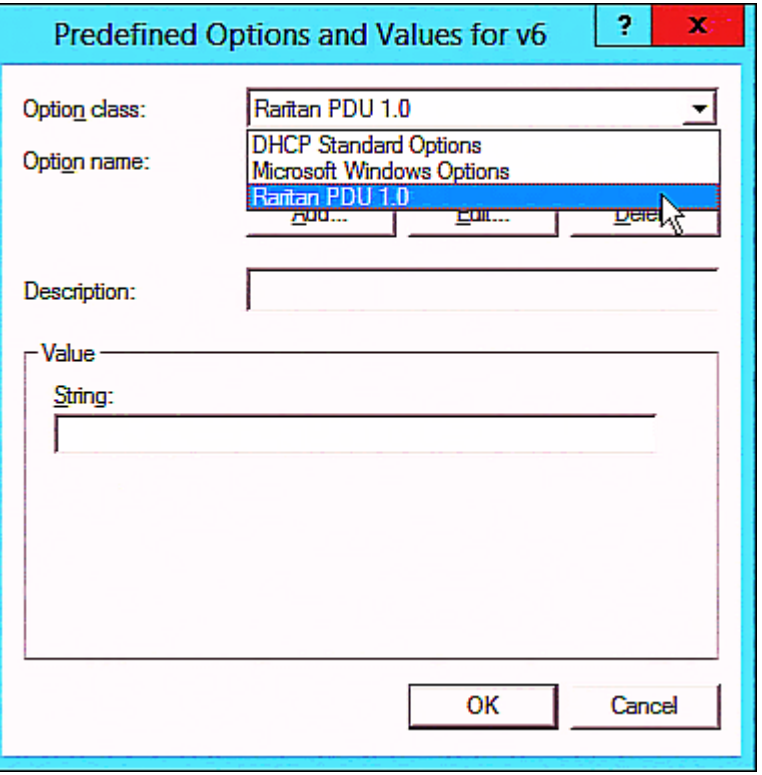

b. Select Raritan PDU 1.0 in the "Option class" field.

c. Click Add to add the first option. Type "pdu-tftp-server" in the Name field, select IP Address as the data type, and type 1 in the Code field.

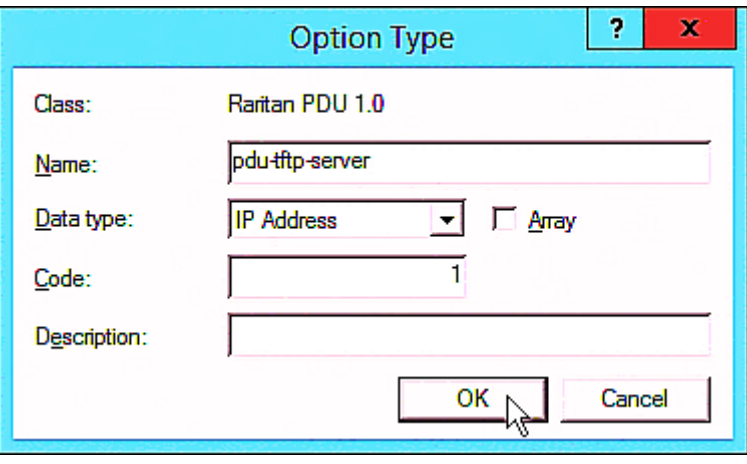

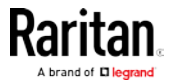

d. Click Add to add the second option. Type "pdu-update-control-file" in the Name field, select String as the data type, and type 2 in the Code field.

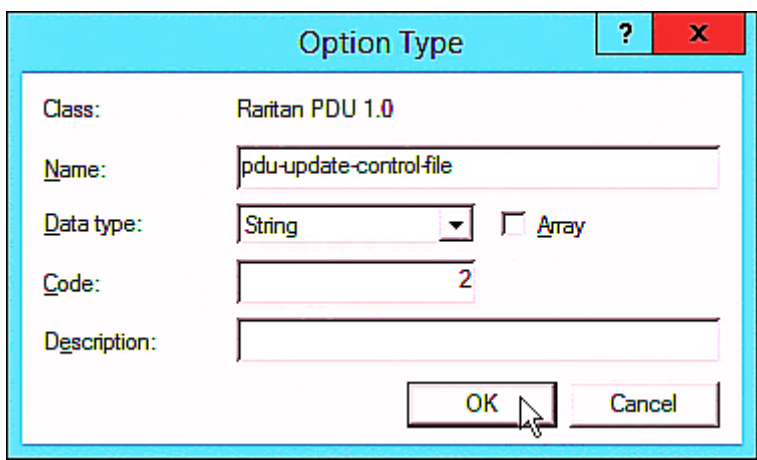

e. Click Add to add the third one. Type "pdu-update-magic" in the Name field, select String as the data type, and type 3 in the Code field.

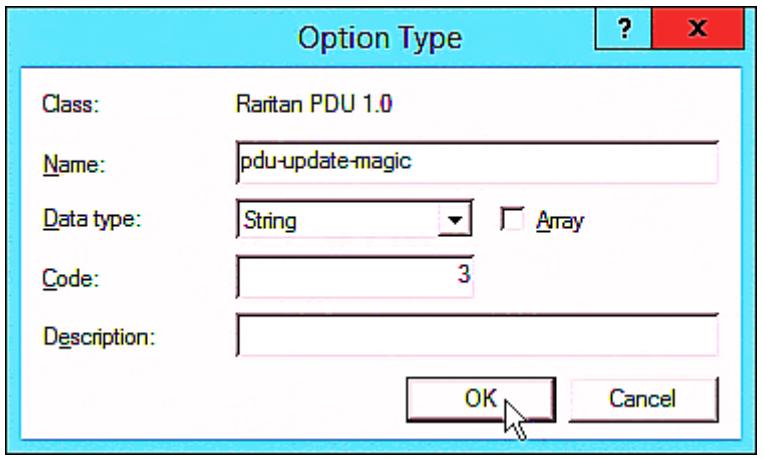

- 3. Configure server options associated with the "Raritan PDU 1.0" vendor class.
	- a. Right-click the Server Options node under IPv6 to select Configure Options.
	- b. Click the Advanced tab.

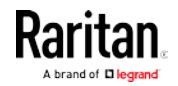

c. Select "Raritan PDU 1.0" in the "Vendor class" field, select "00001 pdu-tftp-server" from the Available Options list, and type your TFTP server's IPv6 address in the "IPv6 address" field.

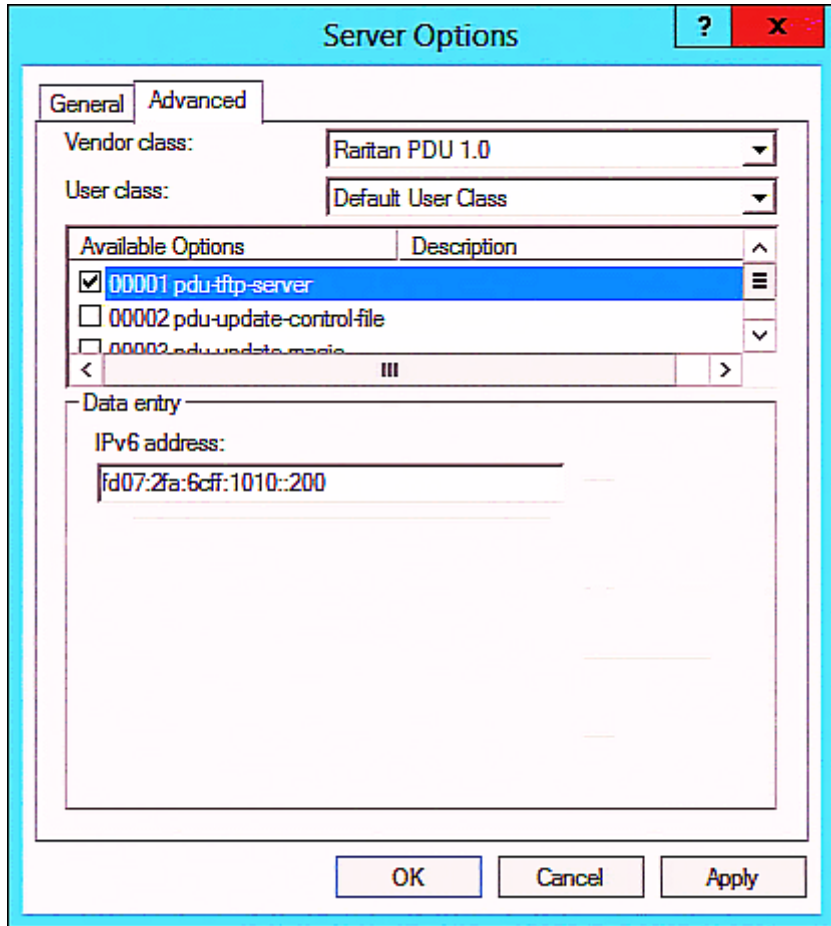

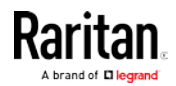

d. Select "00002 pdu-update-control-file" from the Available Options list, and type the filename "fwupdate.cfg" in the "String value" field.

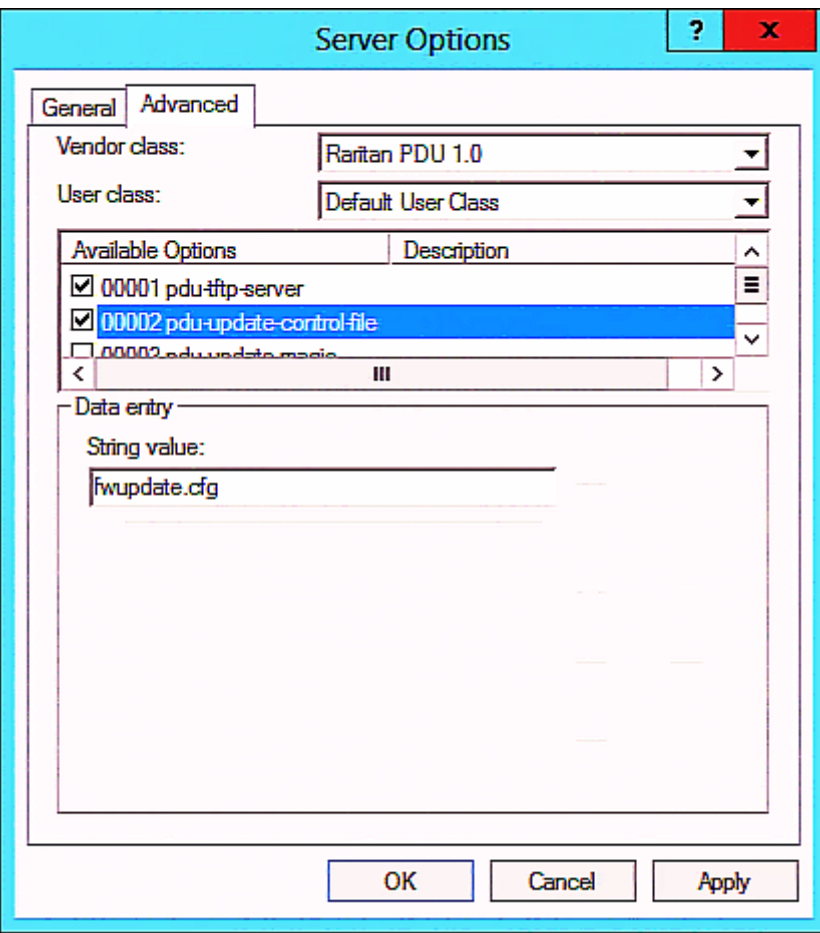

e. Select "00003 pdu-update-magic" from the Available Options list, and type any string in the "String value" field. This third option/code is the magic cookie to prevent the fwupdate.cfg commands from being executed repeatedly. It does NOT matter whether the IPv6 magic cookie is identical to or different from the IPv4 magic cookie.

The magic cookie is a string comprising numerical and/or alphabetical digits in any format. In the following illustration diagram, it is a combination of a date and a serial number.

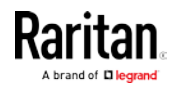

Important: The magic cookie is transmitted to and stored in PX3TS at the time of executing the "fwupdate.cfg" commands. The DHCP/TFTP operation is triggered only when there is a mismatch between the magic cookie in DHCP and the one stored in PX3TS. Therefore, you must modify the magic cookie's value in DHCP when intending to execute the "fwupdate.cfg" commands next time.

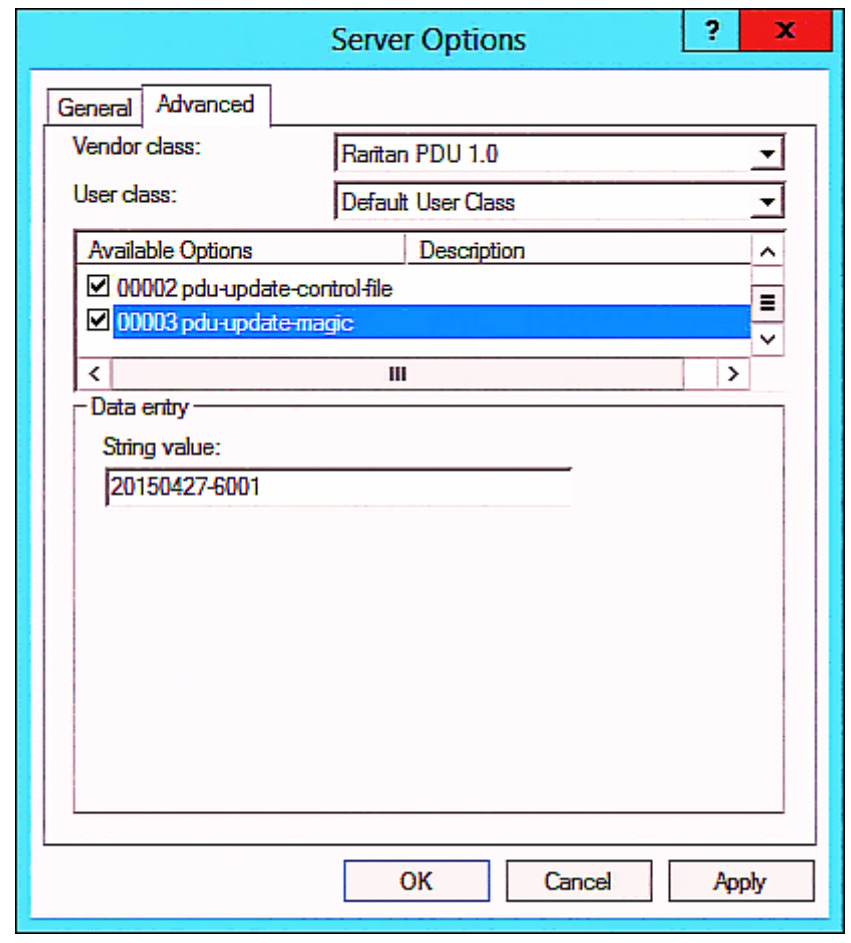

# DHCP IPv4 Configuration in Linux

Modify the "dhcpd.conf" file for IPv4 settings when your DHCP server is running Linux.

- Required Linux IPv4 settings in DHCP: ►
- 1. Locate and open the "dhcpd.conf" file of the DHCP server.
- 2. The PX3TS will provide the following value of the vendor-class-identifier option (option 60).
	- vendor-class-identifier = "Raritan PDU 1.0"

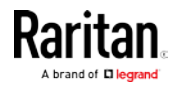

Configure the same option in DHCP accordingly. The PX3TS accepts the configuration or firmware upgrade only when this value in DHCP matches.

- 3. Set the following three sub-options in the "vendor-encapsulated-options" (option 43).
	- code 1 (pdu-tftp-server) = the TFTP server's IPv4 address
	- code 2 (pdu-update-control-file) = the name of the control file "fwupdate.cfg"
	- code 3 (pdu-update-magic) = any string

This third option/code is the magic cookie to prevent the fwupdate.cfg commands from being executed repeatedly. It does NOT matter whether the IPv4 magic cookie is identical to or different from the IPv6 magic cookie.

The magic cookie is a string comprising numerical and/or alphabetical digits in any format. In the following illustration diagram, it is a combination of a date and a serial number.

Important: The magic cookie is transmitted to and stored in PX3TS at the time of executing the "fwupdate.cfg" commands. The DHCP/TFTP operation is triggered only when there is a mismatch between the magic cookie in DHCP and the one stored in PX3TS. Therefore, you must modify the magic cookie's value in DHCP when intending to execute the "fwupdate.cfg" commands next time.

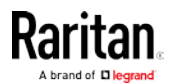

IPv4 illustration example in dhcpd.conf:

```
1.1.1set vendor-string = option vendor-class-identifier;
option space RARITAN code width 1 length width 1 hash size 3;
option RARITAN.pdu-tftp-server code 1 = ip-address;
option RARITAN.pdu-update-control-file code 2 = text;
option RARITAN.pdu-update-maqic code 3 = text;
class "raritan" {
   match if option vendor-class-identifier = "Raritan PDU 1.0";
    vendor-option-space
                                RARITAN;
    option RARITAN.pdu-tftp-server 192.168.1.7;
    option RARITAN.pdu-update-control-file "fwupdate.cfq";
    option RARITAN.pdu-update-magic "20150123-0001";
    option vendor-class-identifier "Raritan PDU 1.0";
3
[\ldots]
```
# DHCP IPv6 Configuration in Linux

Modify the "dhcpd6.conf" file for IPv6 settings when your DHCP server is running Linux.

- ▶ Required Linux IPv6 settings in DHCP:
- 1. Locate and open the "dhcpd6.conf" file of the DHCP server.
- 2. The PX3TS will provide the following values to the "vendor-class" option (option 16). Configure related settings in DHCP accordingly.
	- **13742 (Raritan's IANA number)**
	- Raritan PDU 1.0
	- 15 (the length of the above string "Raritan PDU 1.0")
- 3. Set the following three sub-options in the "vendor-opts" (option 17).
	- code 1 (pdu-tftp-server) = the TFTP server's IPv6 address
	- code 2 (pdu-update-control-file) = the name of the control file "fwupdate.cfg"

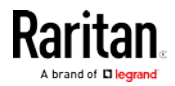

 code 3 (pdu-update-magic) = any string This third option/code is the magic cookie to prevent the fwupdate.cfg commands from being executed repeatedly. It does NOT matter whether the IPv6 magic cookie is identical to or different from the IPv4 magic cookie.

The magic cookie is a string comprising numerical and/or alphabetical digits in any format. In the following illustration diagram, it is a combination of a date and a serial number.

Important: The magic cookie is transmitted to and stored in PX3TS at the time of executing the "fwupdate.cfg" commands. The DHCP/TFTP operation is triggered only when there is a mismatch between the magic cookie in DHCP and the one stored in PX3TS. Therefore, you must modify the magic cookie's value in DHCP when intending to execute the "fwupdate.cfg" commands next time.

▶ IPv6 illustration example in dhcpd6.conf:

## $[\ldots]$

```
option space RARITAN code width 2 length width 2 hash size 3;
option RARITAN.pdu-tftp-server code 1 = ip6-address;
option RARITAN.pdu-update-control-file code 2 = text;
option RARITAN.pdu-update-magic code 3 = text;option vsio. RARITAN code 13742 = encapsulate RARITAN;
[\ldots]subnet6 xxxx {
[\ldots]option RARITAN.pdu-tftp-server 1::2;
        option RARITAN.pdu-update-control-file "fwupdate.cfg";
        option RARITAN.pdu-update-magic "20150123-0001";
[\ldots]3
```
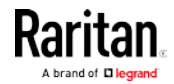

# <span id="page-596-0"></span>Appendix E Resetting to Factory Defaults

You can use either the reset button or the command line interface (CLI) to reset the PX3TS.

Important: Exercise caution before resetting the PX3TS to its factory defaults. This erases existing information and customized settings, such as user profiles, threshold values, and so on. Only active energy data and firmware upgrade history are retained.

### Alternative:

Another method to reset it to factory defaults is to use the web interface. See Resetting All Settings to Factory Defaults (on page [342\)](#page-358-0).

# In This Chapter

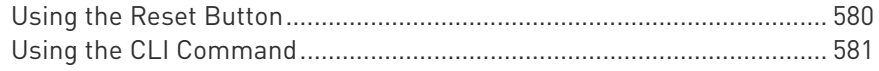

## Using the Reset Button

The reset button described in this section is the one near the LCD display.

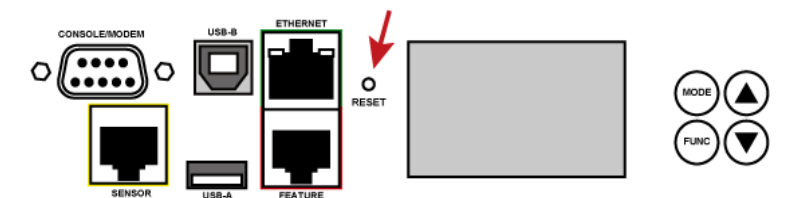

An RS-232 serial connection to a computer is required for using the reset button.

- ▶ To reset to factory defaults using the reset button:
- 1. Connect a computer to the PX3TS device. See *Connecting the PX3TS* to a Computer (on page [14\)](#page-30-0).
- 2. Launch a terminal emulation program such as HyperTerminal, Kermit, or PuTTY, and open a window on the PX3TS. For information on the serial port configuration, see Step 2 of *Initial Network* Configuration via CLI (on page [17\)](#page-33-0).
- 3. Press (and release) the Reset button of the PX3TS device while pressing the Esc key of the keyboard several times in rapid succession. A prompt (=>) should appear after about one second.
- 4. Type *defaults* to reset the PX3TS to its factory defaults.

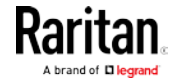

<span id="page-597-0"></span>5. Wait until the Username prompt appears, indicating the reset is complete.

Note: HyperTerminal is available on Windows operating systems prior to Windows Vista. For Windows Vista or later versions, you may use PuTTY, which is a free program you can download from the Internet. See PuTTY's documentation for details on configuration.

## Using the CLI Command

The Command Line Interface (CLI) provides a reset command for restoring the PX3TS to factory defaults. For information on CLI, see Using the Command Line Interface (on pag[e 357\)](#page-373-0).

- ▶ To reset to factory defaults after logging in to the CLI:
- 1. Connect to the PX3TS device. See Logging in to CLI (on pag[e 358\)](#page-374-0) or Connecting the PX3TS to a Computer (on page [14\)](#page-30-0).
- 2. Launch a terminal emulation program such as HyperTerminal, Kermit, or PuTTY, and open a window on the PX3TS. For information on the serial port configuration, see Step 2 of *Initial Network* Configuration via CLI (on page [17\)](#page-33-0).
- 3. Log in to the CLI by typing the user name "admin" and its password.
- 4. After the # system prompt appears, type either of the following commands and press Enter.
	- # reset factorydefaults
		- -- OR --
	- # reset factorydefaults /y
- 5. If you entered the command without "/ $y$ " in Step 4, a message appears prompting you to confirm the operation. Type y to confirm the reset.
- 6. Wait until the Username prompt appears, indicating the reset is complete.

#### ▶ To reset to factory defaults without logging in to the CLI:

The PX3TS provides an easier way to reset the product to factory defaults in the CLI prior to login.

- 1. Connect to the PX3TS and launch a terminal emulation program as described in the above procedure.
- 2. At the Username prompt in the CLI, type "factorydefaults" and press Enter.

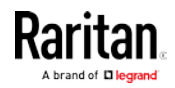

### Appendix E: Resetting to Factory Defaults

Username: factorydefaults

3. Type y on a confirmation message to perform the reset.

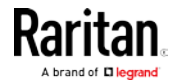

# <span id="page-599-0"></span>Appendix F LDAP Configuration Illustration

This section provides an LDAP example for illustrating the configuration procedure using Microsoft Active Directory® (AD). To configure LDAP authentication, four main steps are required:

- a. Determine user accounts and roles (groups) intended for the PX3TS
- b. Create user groups for the PX3TS on the AD server
- c. Configure LDAP authentication on the PX3TS device
- d. Configure roles on the PX3TS device

Important: Raritan disables SSL 3.0 and uses TLS for releases 3.0.4, 3.0.20 and later releases due to published security vulnerabilities in SSL 3.0. Make sure your network infrastructure, such as LDAP and mail services, uses TLS rather than SSL 3.0.

## In This Chapter

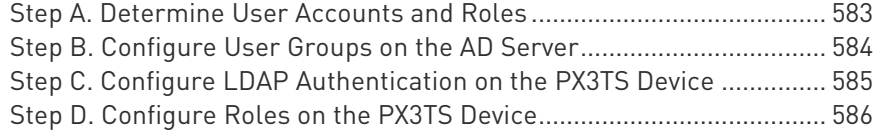

### Step A. Determine User Accounts and Roles

Determine the user accounts and roles (groups) that are authenticated for accessing the PX3TS. In this example, we will create two user roles with different permissions. Each role (group) will consist of two user accounts available on the AD server.

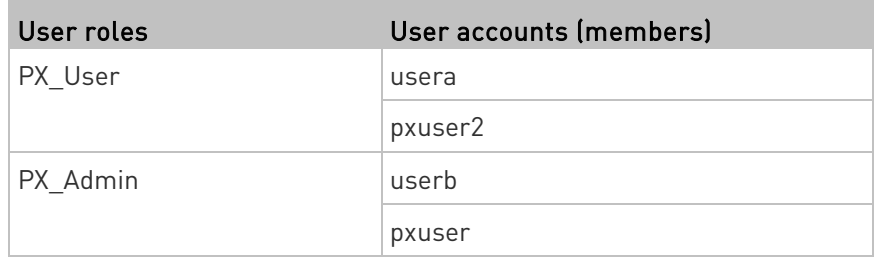

#### Group permissions:

- The PX User role will have neither system permissions nor outlet permissions.
- The PX\_Admin role will have full system and outlet permissions.

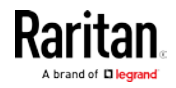

# <span id="page-600-0"></span>Step B. Configure User Groups on the AD Server

You must create the groups (roles) for the PX3TS on the AD server, and then make appropriate users members of these groups.

In this illustration, we assume:

- The groups (roles) for the PX3TS are named PX Admin and PX User.
- User accounts *pxuser, pxuser2, usera* and *userb* already exist on the AD server.
- ▶ To configure user groups on the AD server:
- 1. On the AD server, create new groups -- PX\_Admin and PX\_User.

Note: See the documentation or online help accompanying Microsoft AD for detailed instructions.

- 2. Add the *pxuser2* and *usera* accounts to the PX User group.
- 3. Add the *pxuser* and *userb* accounts to the PX\_Admin group.
- 4. Verify whether each group comprises correct users.

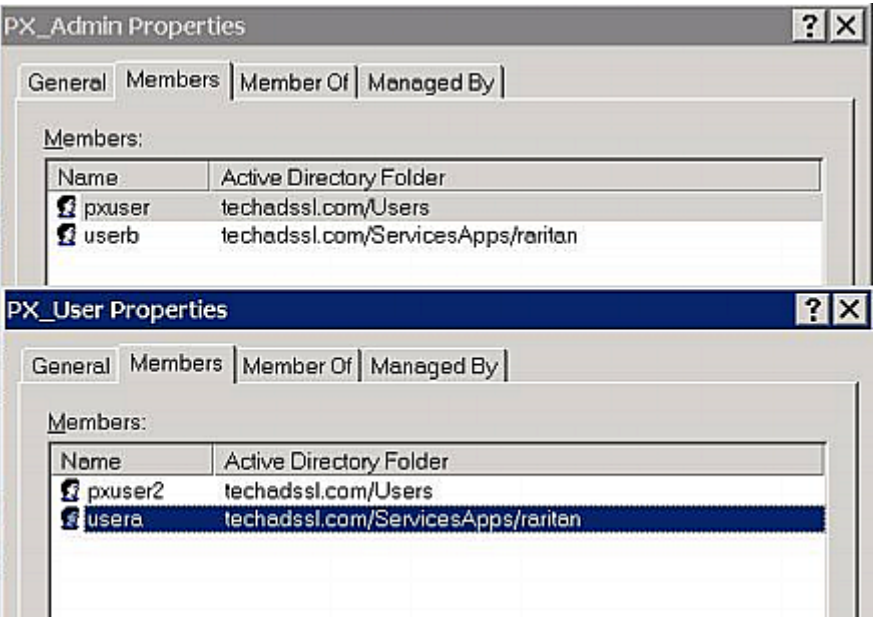

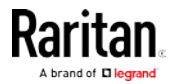

# <span id="page-601-0"></span>Step C. Configure LDAP Authentication on the PX3TS Device

You must enable and set up LDAP authentication properly on the PX3TS device to use external authentication.

In the illustration, we assume:

- The DNS server settings have been configured properly. See Wired Network Settings (on page [208\)](#page-224-0) and Role of a DNS Server (on page [648\)](#page-664-0).
- The AD server's domain name is *techadssl.com*, and its IP address is 192.168.56.3.
- The AD protocol is NOT encrypted over TLS.
- The AD server uses the default TCP port 389.
- Anonymous bind is used.

### ▶ To configure LDAP authentication:

- 1. Choose Device Settings > Security > Authentication.
- 2. In the LDAP Servers section, click New to add an LDAP/LDAPS server.
- 3. Provide the PX3TS with the information about the AD server.

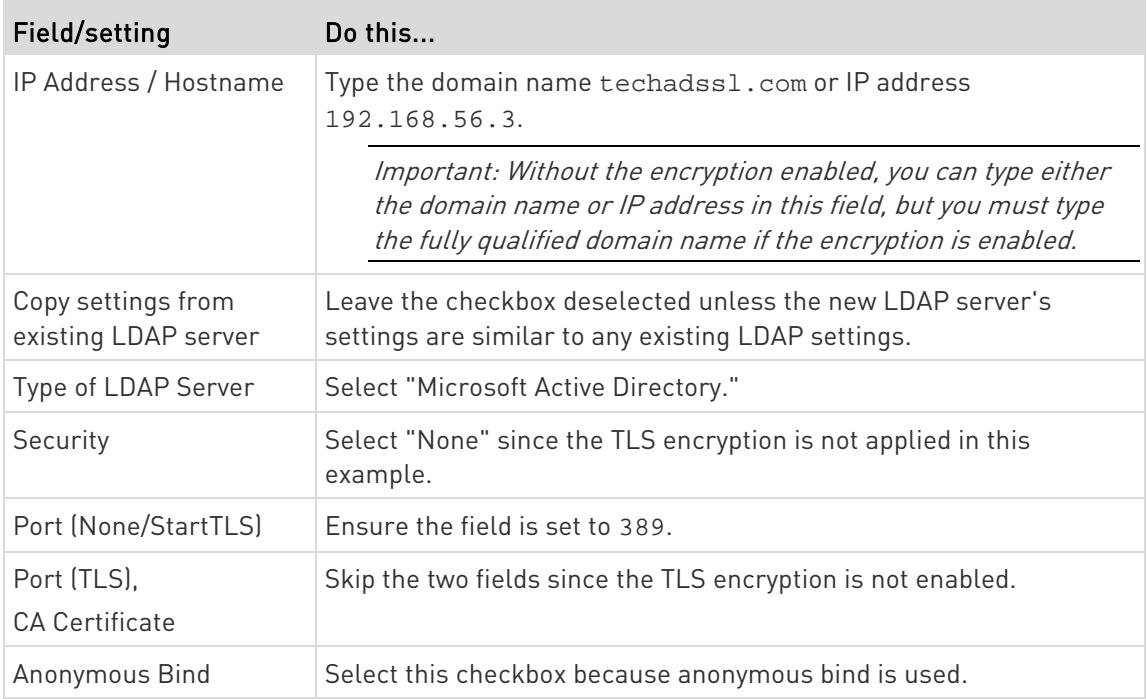

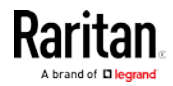

#### <span id="page-602-0"></span>Appendix F: LDAP Configuration Illustration

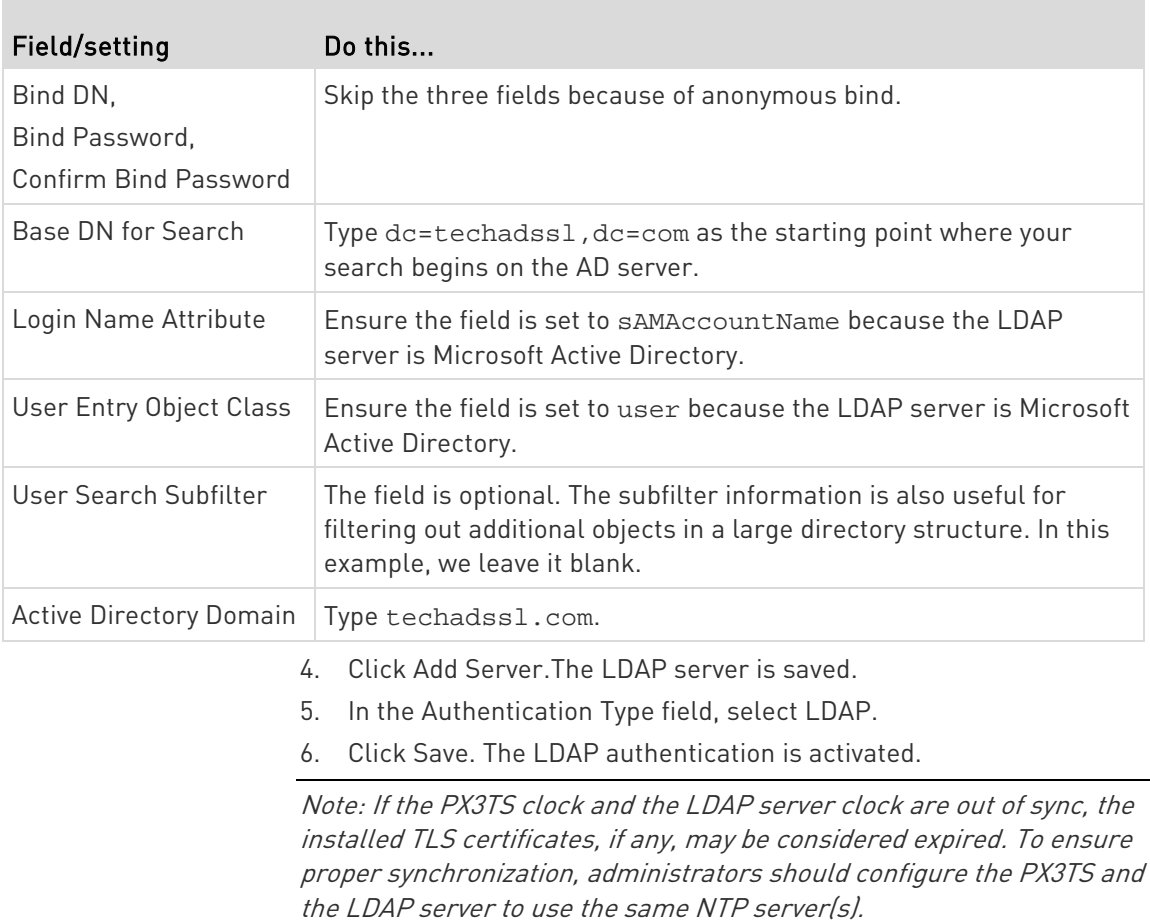

# Step D. Configure Roles on the PX3TS Device

A role on the PX3TS device determines the system and outlet permissions. You must create the roles whose names are identical to the user groups created for the PX3TS on the AD server or authorization will fail. Therefore, we will create the roles named PX\_User and PX\_Admin on the PDU.

In this illustration, we assume:

- Users assigned to the PX\_User role can view settings only, but they can neither configure PX3TS nor access the outlets.
- Users assigned to the PX\_Admin role have the Administrator Privileges so they can both configure PX3TS and access the outlets.
- ▶ To create the PX\_User role with appropriate permissions assigned:
- 1. Choose User Management > Roles.

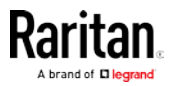

- 
- 2. Click  $\overline{\mathbf{2}}$  to add a new role.
	- a. Type PX\_User in the Role Name field.
	- b. Type a description for the PX\_User role in the Description field. In this example, we type "View PX settings" to describe the role.
	- c. In the Privileges list, select Unrestricted View Privileges, which includes all View permissions. The Unrestricted View Privileges permission lets users view all settings without the capability to configure or change them.

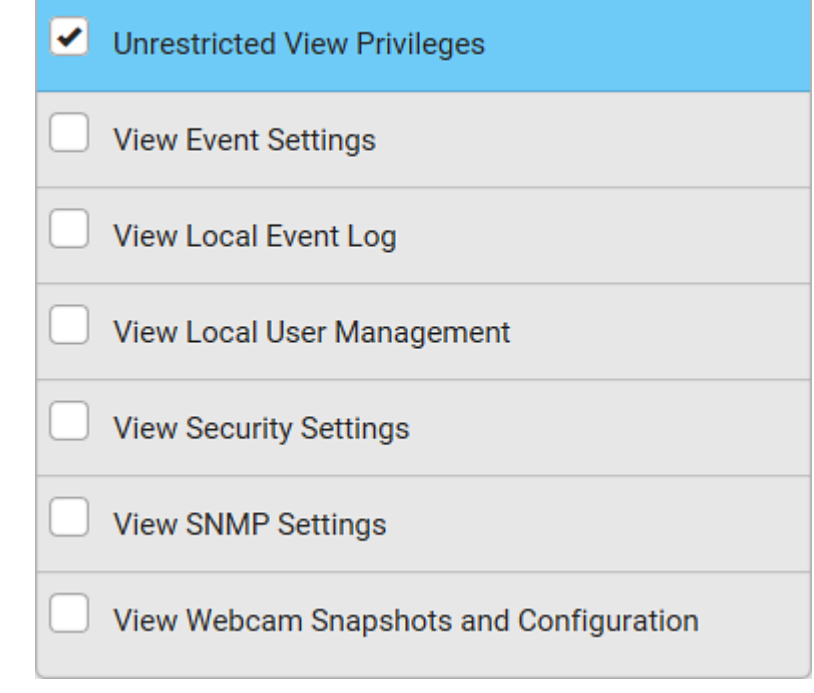

- d. Click Save.
- 3. The PX\_User role is created.

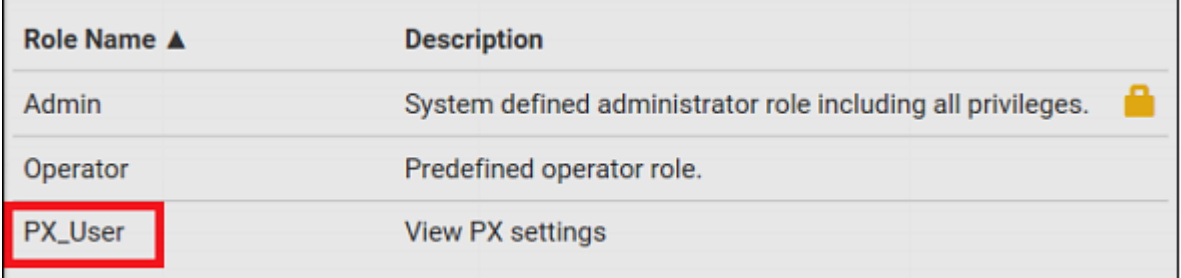

4. Keep the Roles page open to create the PX\_Admin role.

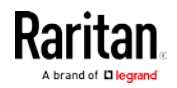

- ▶ To create the PX\_Admin role with full permissions assigned:
- 1. Click  $\blacktriangle$   $\blacktriangle$  to add another role.
	- a. Type PX\_Admin in the Role Name field.
	- b. Type a description for the PX\_Admin role in the Description field. In this example, we type "Includes all PX privileges" to describe the role.
	- c. In the Privileges list, select Administrator Privileges. The Administrator Privileges allows users to configure or change all PX3TS settings.

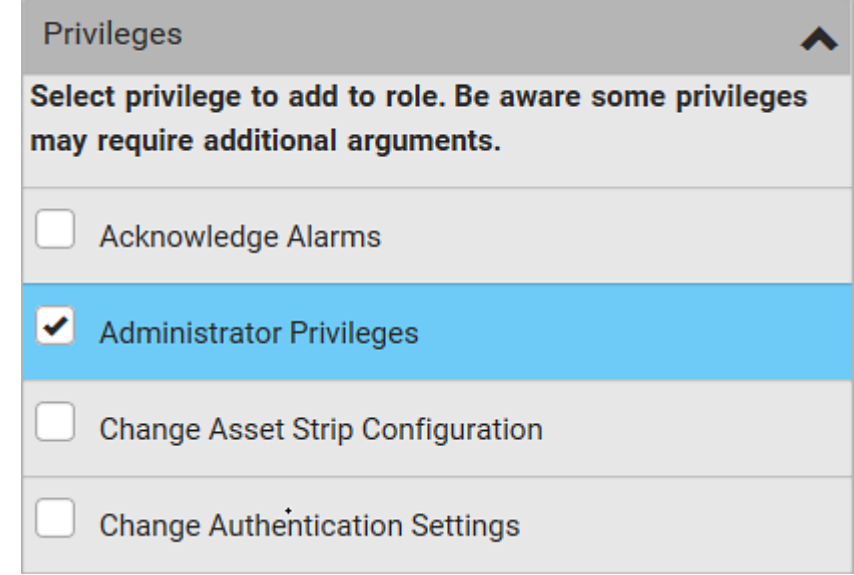

- d. Click Save.
- 2. The PX\_Admin role is created.

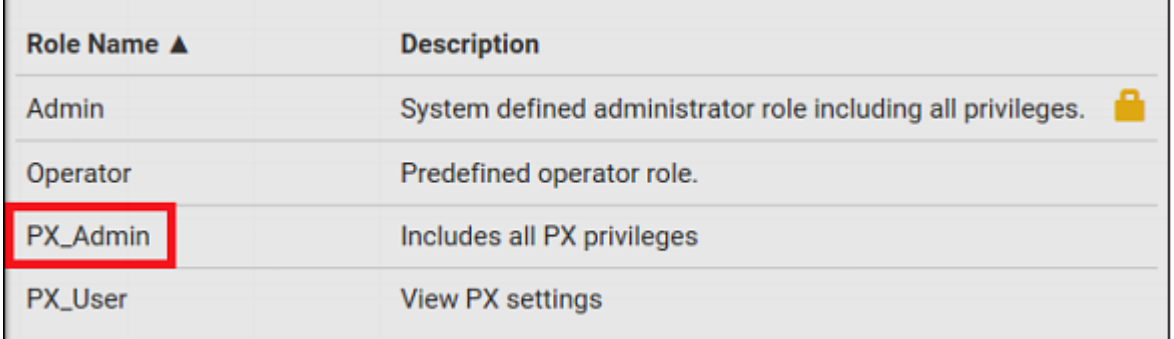

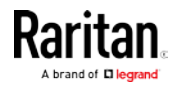

# <span id="page-605-0"></span>Appendix G Updating the LDAP Schema

## In This Chapter

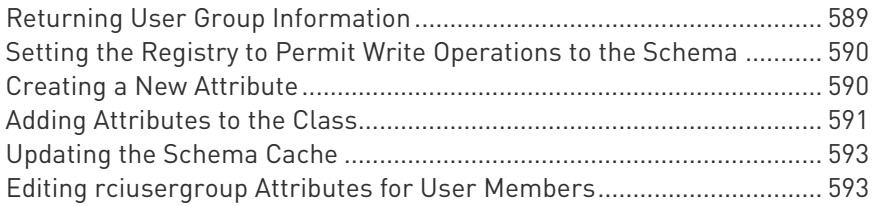

### Returning User Group Information

Use the information in this section to return User Group information (and assist with authorization) once authentication is successful.

### From LDAP/LDAPS

When an LDAP/LDAPS authentication is successful, the PX3TS determines the permissions for a given user based on the permissions of the user's role. Your remote LDAP server can provide these user role names by returning an attribute named as follows:

rciusergroup attribute type: string

This may require a schema extension on your LDAP/LDAPS server. Consult your authentication server administrator to enable this attribute.

In addition, for Microsoft® Active Directory®, the standard LDAP memberOf is used.

### From Microsoft Active Directory

Note: This should be attempted only by an experienced Active Directory® administrator.

Returning user role information from Microsoft's® Active Directory for Windows 2000® operating system server requires updating the LDAP/LDAPS schema. See your Microsoft documentation for details.

- 1. Install the schema plug-in for Active Directory. See Microsoft Active Directory documentation for instructions.
- 2. Run Active Directory Console and select Active Directory Schema.

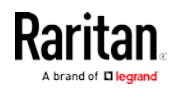

# <span id="page-606-0"></span>Setting the Registry to Permit Write Operations to the Schema

To allow a domain controller to write to the schema, you must set a registry entry that permits schema updates.

### ▶ To permit write operations to the schema:

1. Right-click the Active Directory® Schema root node in the left pane of the window and then click Operations Master. The Change Schema Master dialog appears.

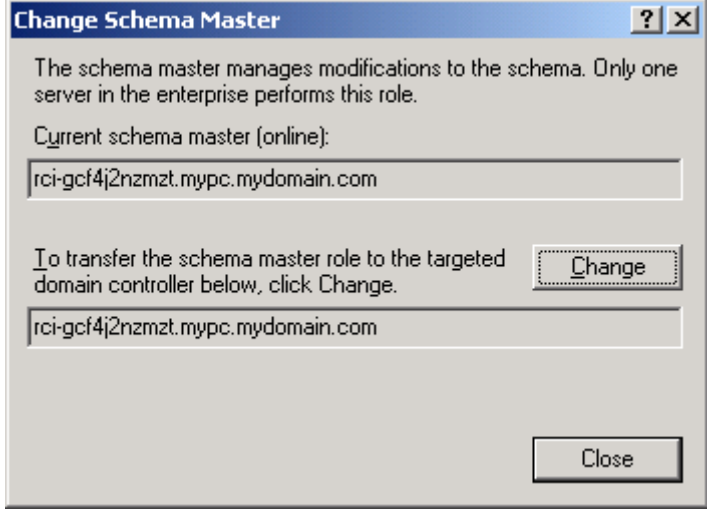

- 2. Select the "Schema can be modified on this Domain Controller" checkbox. Optional
- 3. Click OK.

# Creating a New Attribute

- ▶ To create new attributes for the rciusergroup class:
- 1. Click the + symbol before Active Directory® Schema in the left pane of the window.
- 2. Right-click Attributes in the left pane.

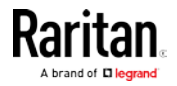

<span id="page-607-0"></span>3. Click New and then choose Attribute. When the warning message appears, click Continue and the Create New Attribute dialog appears.

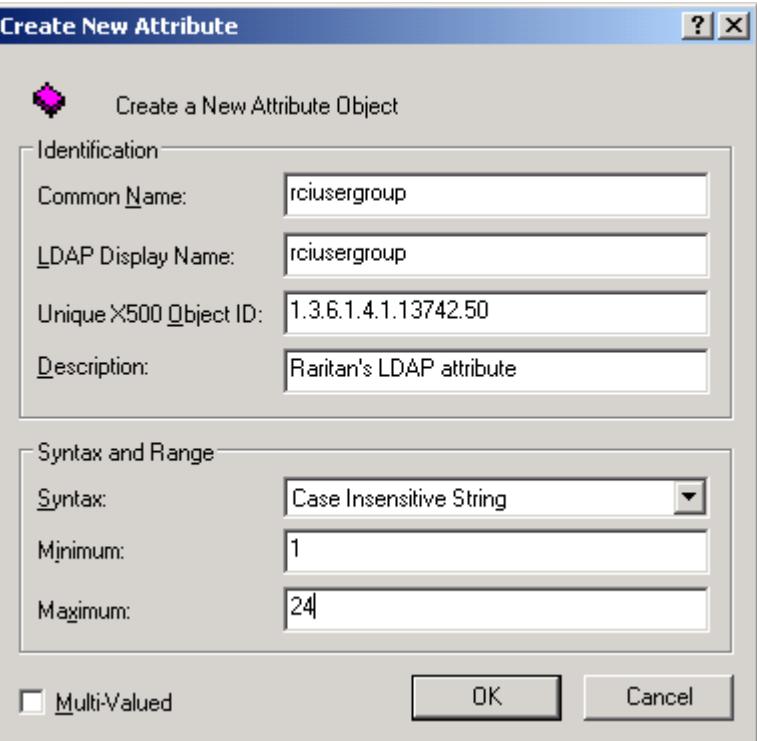

- 4. Type *rciusergroup* in the Common Name field.
- 5. Type *rciusergroup* in the LDAP Display Name field.
- 6. Type 1.3.6.1.4.1.13742.50 in the Unique x5000 Object ID field.
- 7. Type a meaningful description in the Description field.
- 8. Click the Syntax drop-down arrow and choose Case Insensitive String from the list.
- 9. Type 1 in the Minimum field.
- 10. Type 24 in the Maximum field.
- 11. Click OK to create the new attribute.

# Adding Attributes to the Class

- $\blacktriangleright$  To add attributes to the class:
- 1. Click Classes in the left pane of the window.

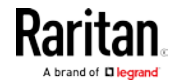

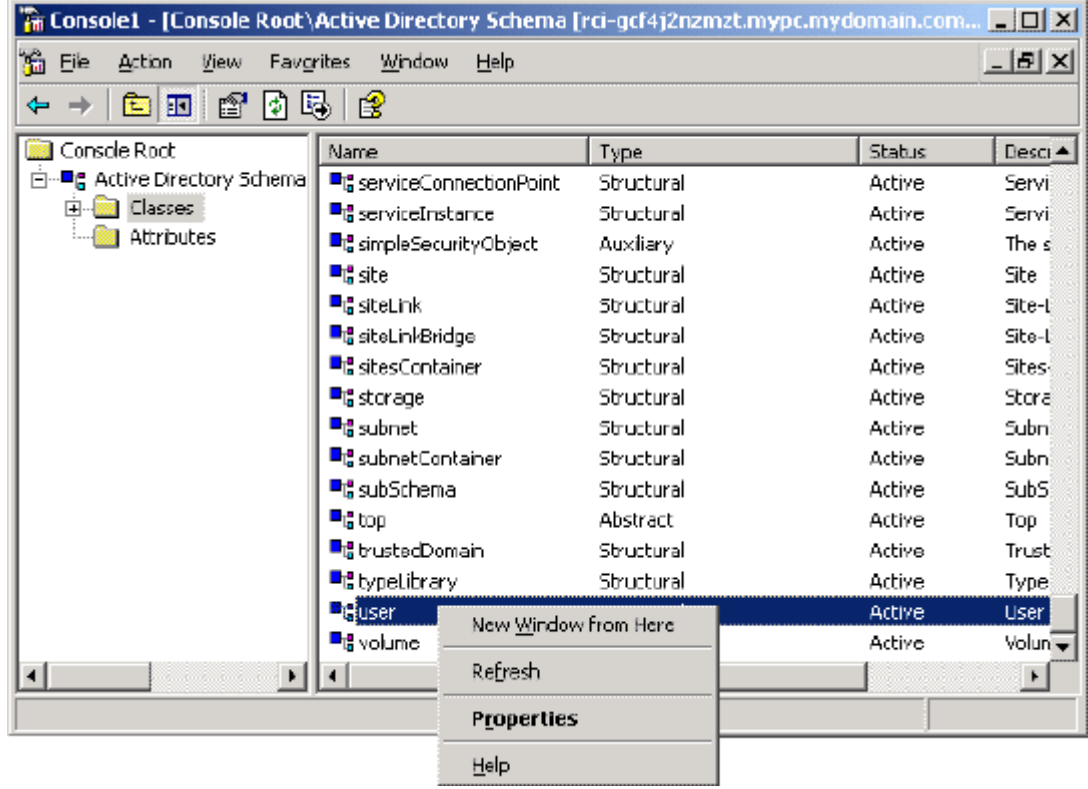

2. Scroll to the user class in the right pane and right-click it.

- 3. Choose Properties from the menu. The user Properties dialog appears.
- 4. Click the Attributes tab to open it.
- 5. Click Add.

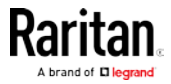

- Select Schema Object  $21x$ Select a schema object productCode  $\overline{\phantom{a}}$ **OK** profilePath proxiedObjectName Cancel proxyAddresses<br>proxyGenerationEnabled proxyLifetime publicKeyPolicy purportedSearch pwdHistoryLength pwdLastSet pwdProperties qualityOfService queryFilter queryPoint queryPolicyBL<br>queryPolicyObject rangeLower rangeUpper rciusergroup1<br>rDNAmD ▼
- <span id="page-609-0"></span>6. Choose rciusergroup from the Select Schema Object list.

- 7. Click OK in the Select Schema Object dialog.
- 8. Click OK in the User Properties dialog.

## Updating the Schema Cache

- ▶ To update the schema cache:
- 1. Right-click Active Directory® Schema in the left pane of the window and select Reload the Schema.
- 2. Minimize the Active Directory Schema MMC (Microsoft® Management Console) console.

# Editing rciusergroup Attributes for User Members

To run the Active Directory® script on a Windows 2003® server, use the script provided by Microsoft® (available on the Windows 2003 server installation CD). These scripts are loaded onto your system with a Microsoft® Windows 2003 installation. ADSI (Active Directory Service Interface) acts as a low-level editor for Active Directory, allowing you to perform common administrative tasks such as adding, deleting, and moving objects with a directory service.

- To edit the individual user attributes within the group rciusergroup:
- 1. From the installation CD, choose Support > Tools.
- 2. Double-click SUPTOOLS.MSI to install the support tools.

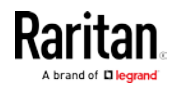

3. Go to the directory where the support tools were installed. Run adsiedit.msc. The ADSI Edit window opens.

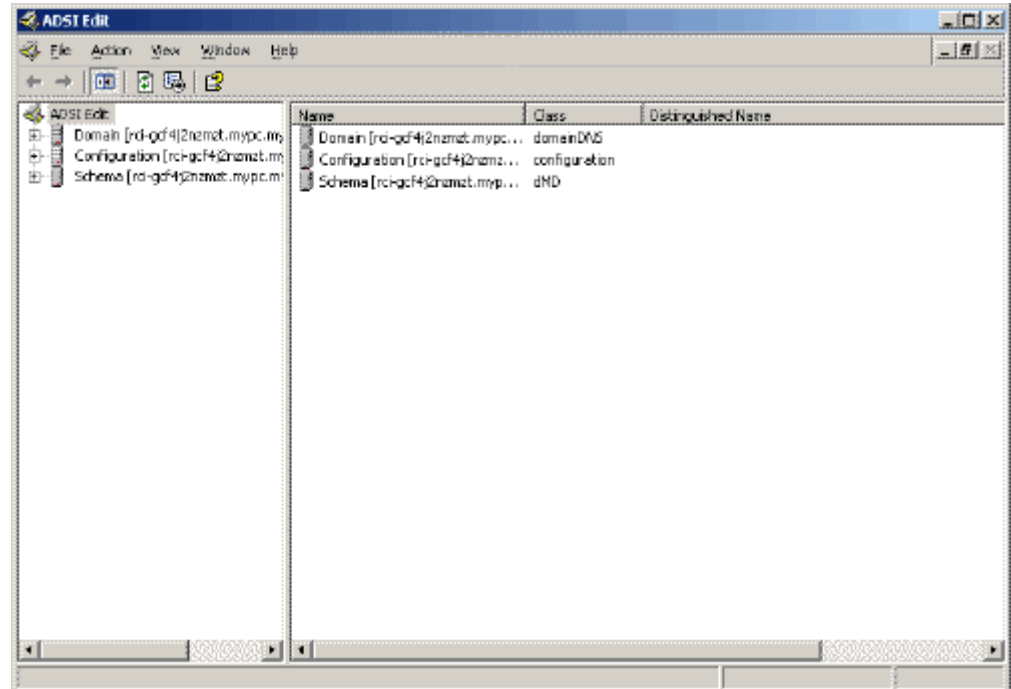

4. Open the Domain.

5. In the left pane of the window, select the CN=Users folder.

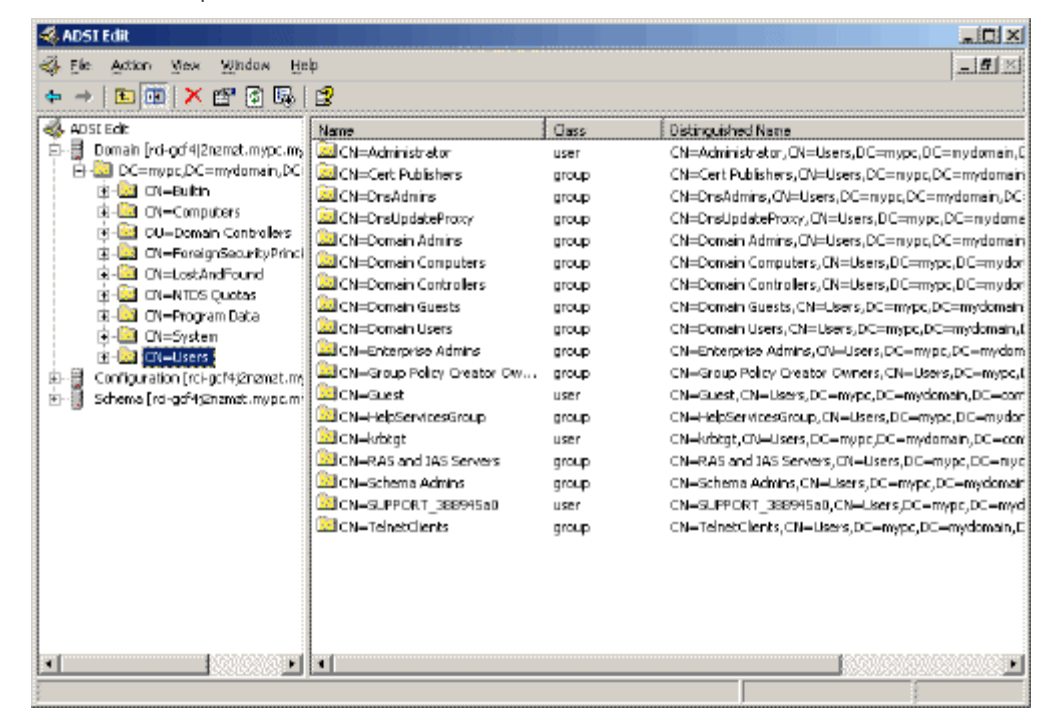

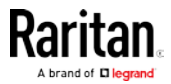

- 6. Locate the user name whose properties you want to adjust in the right pane. Right-click the user name and select Properties.
- 7. Click the Attribute Editor tab if it is not already open. Choose rciusergroup from the Attributes list.

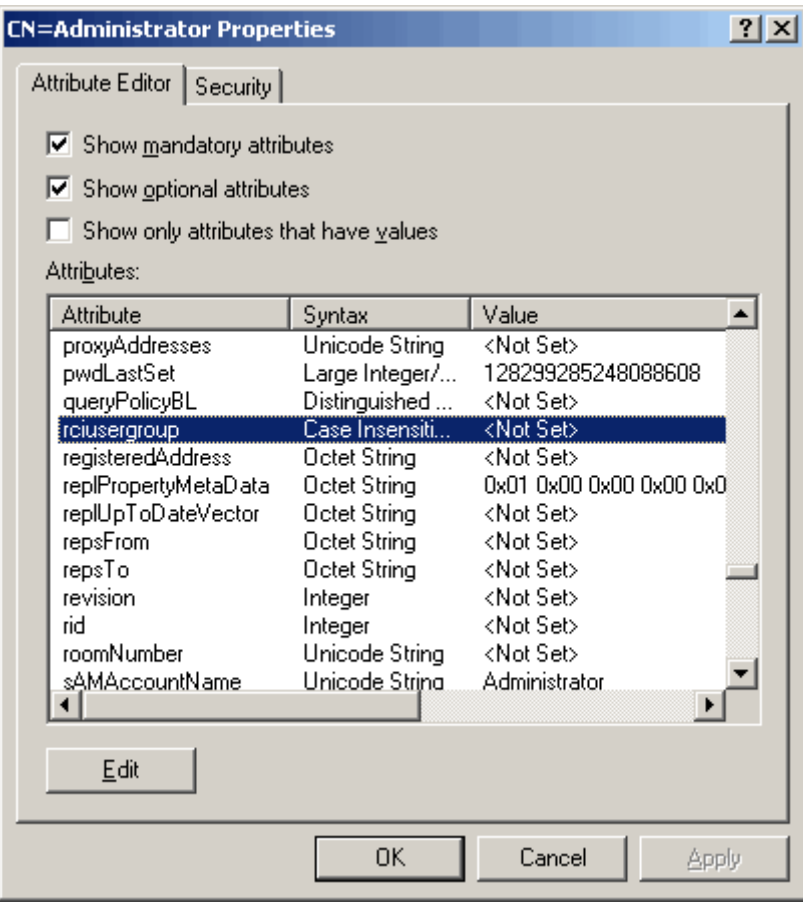

- 8. Click Edit. The String Attribute Editor dialog appears.
- 9. Type the user role (created in the PX3TS) in the Edit Attribute field. Click OK.

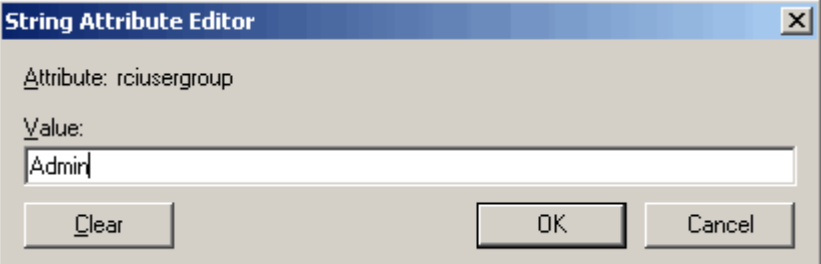

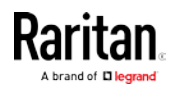
<span id="page-612-0"></span>This section provides illustrations for configuring RADIUS authentication. One illustration is based on the Microsoft<sup>®</sup> Network Policy Server (NPS), and the other is based on a FreeRADIUS server.

The following steps are required for any RADIUS authentication:

- 1. Configure RADIUS authentication on the PX3TS. See *Adding Radius* Servers (on page [252\)](#page-268-0).
- 2. Configure roles on the PX3TS. See Creating Roles (on page [202\)](#page-218-0).
- 3. Configure PX3TS user credentials and roles on your RADIUS server.
	- To configure using standard attributes, see Standard Attributes (on page [596\)](#page-612-0).
	- To configure using vendor-specific attributes, see Vendor-Specific Attributes (on pag[e 615\)](#page-631-0).

Note that we assume that the NPS is running on a Windows 2008 system in the NPS illustrations.

#### In This Chapter

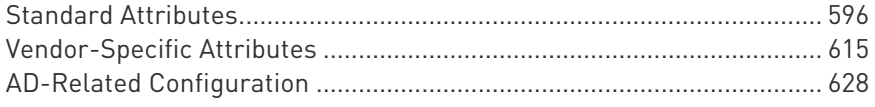

## Standard Attributes

The RADIUS standard attribute "Filter-ID" is used to convey the group membership, that is, roles.

- If a user has multiple roles, configure multiple standard attributes for this user.
- The syntax of a standard attribute is:

Raritan:G{role-name}

For configuration on NPS, see NPS Standard Attribute Illustration (on page [596\)](#page-612-0).

For configuration on FreeRADIUS, see FreeRADIUS Standard Attribute Illustration (on page [614\)](#page-630-0).

#### NPS Standard Attribute Illustration

To configure Windows 2008 NPS with the *standard attribute*, you must:

a. Add your PX3TS to NPS. See Step A: Add Your PX3TS as a RADIUS Client (on page [597\)](#page-613-0).

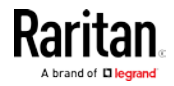

<span id="page-613-0"></span>b. On the NPS, configure Connection Request Policies and the standard attribute. See Step B: Configure Connection Policies and Standard Attributes (on page [601\)](#page-617-0).

Some configuration associated with Microsoft Active Directory (AD) is also required for RADIUS authentication. See AD-Related Configuration (on page [628\)](#page-644-0).

#### Step A: Add Your PX3TS as a RADIUS Client

The RADIUS implementation on a PX3TS follows the standard RADIUS Internet Engineering Task Force (IETF) specification so you must select "RADIUS Standard" as its vendor name when configuring the NPS server.

- ▶ Presumptions in the illustration:
- IP address of your PX3TS = 192.168.56.29
- RADIUS authentication port specified for PX3TS: 1812
- RADIUS accounting port specified for PX3TS: 1813

#### ▶ To add your PX3TS to the RADIUS NPS:

1. Choose Start > Administrative Tools > Network Policy Server. The Network Policy Server console window opens.

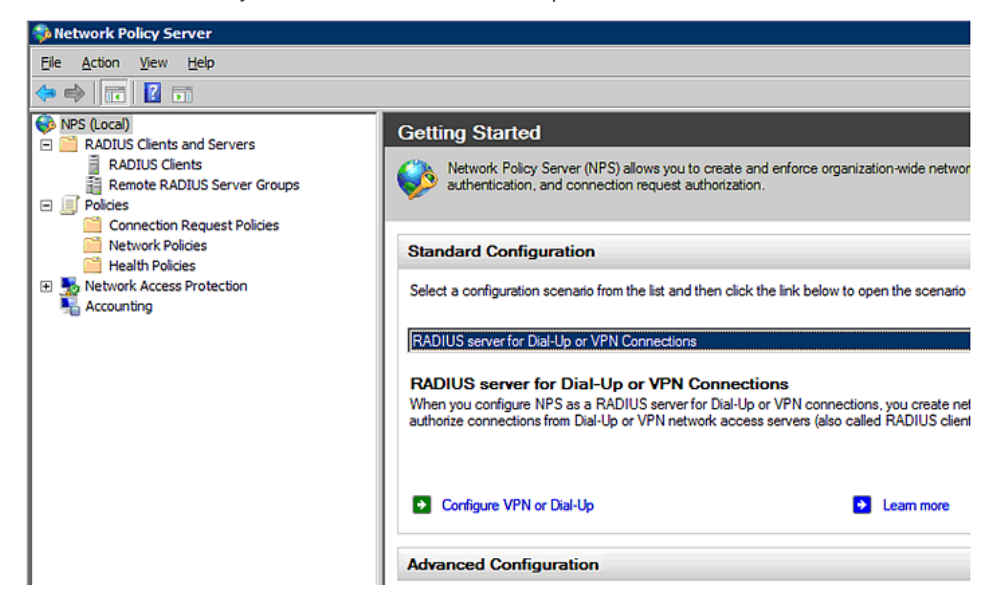

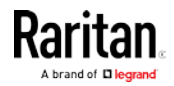

2. Right-click NPS (Local), and select Properties.

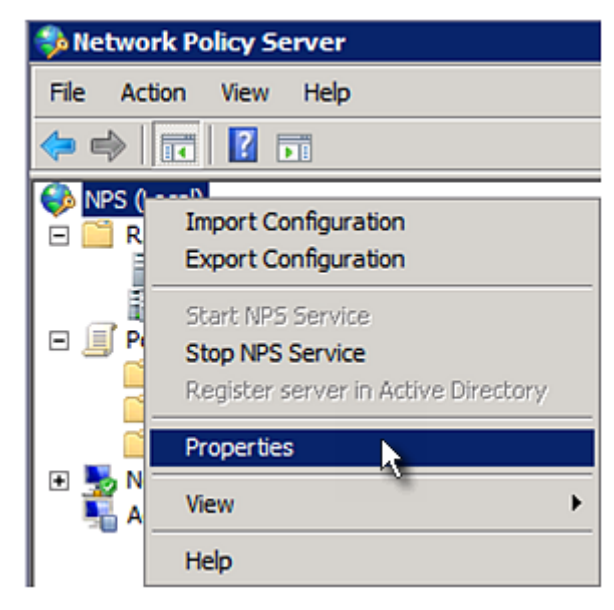

Verify the authentication and accounting port numbers shown in the properties dialog are the same as those specified on your PX3TS. In this example, they are 1812 and 1813. Then close this dialog.

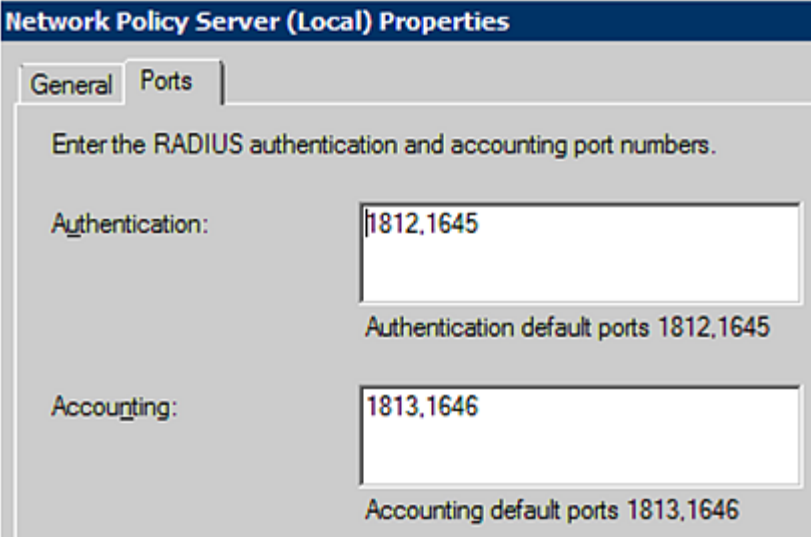

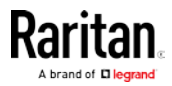

3. Under "RADIUS Clients and Servers," right-click RADIUS Client and select New RADIUS Client. The New RADIUS Client dialog appears.

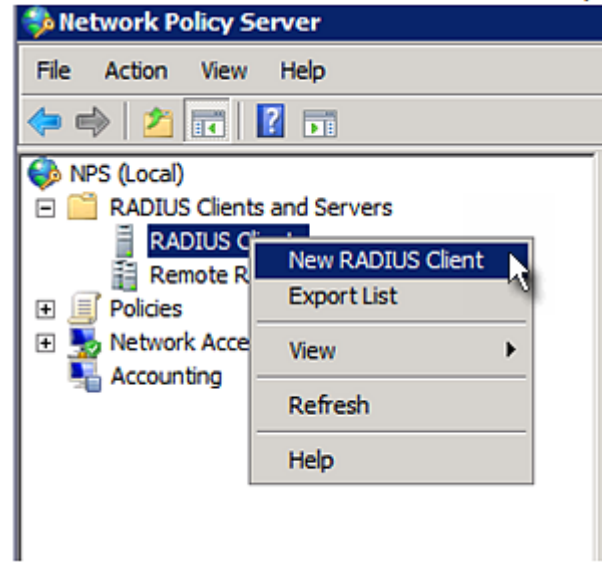

- 4. Do the following to add your PX3TS to NPS:
	- a. Verify the "Enable this RADIUS client" checkbox is selected.
	- b. Type a name for identifying your PX3TS in the "Friendly name" field.
	- c. Type 192.168.56.29 in the "Address (IP or DNS)" field.
	- d. Select RADIUS Standard in the "Vendor name" field.
	- e. Select the *Manual* radio button.

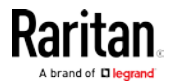

f. Type the shared secret in the "Shared secret" and "Confirm shared secret" fields. The shared secret must be the same as the one specified on your PX3TS.

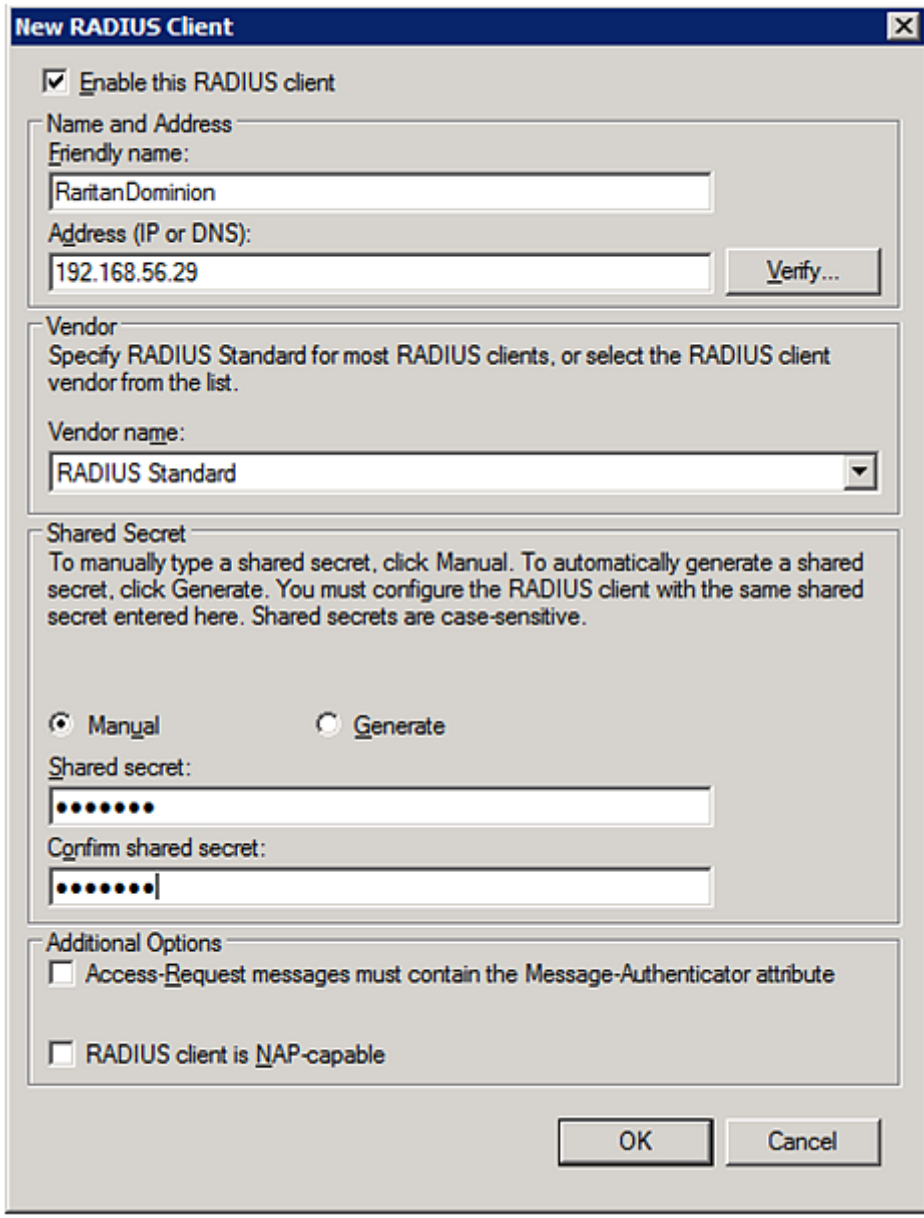

5. Click OK.

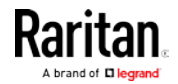

#### <span id="page-617-0"></span>Step B: Configure Connection Policies and Standard Attributes

You need to configure the following for connection request policies:

- IP address or host name of the PX3TS
- Connection request forwarding method
- Authentication method(s)
- Standard RADIUS attributes

#### ► Presumptions in the illustration:

- IP address of your PX3TS = 192.168.56.29
- Local NPS server is used
- RADIUS protocol selected on your PX3TS = CHAP
- Existing role of your PX3TS = Admin

#### **F** Illustration:

1. Open the NPS console, and expand the Policies folder.

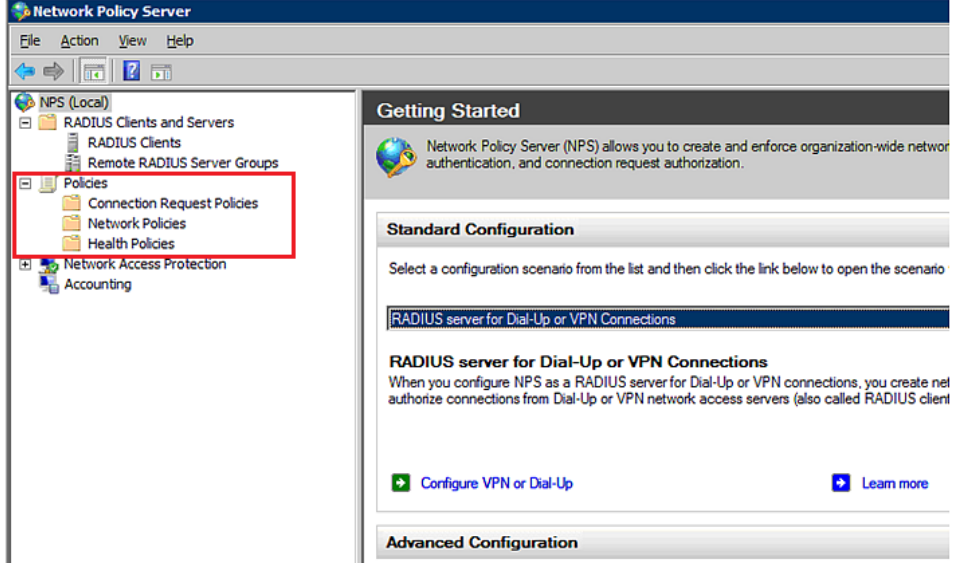

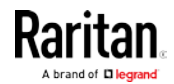

2. Right-click Connection Request Policies and select New. The New Connection Request Policy dialog appears.

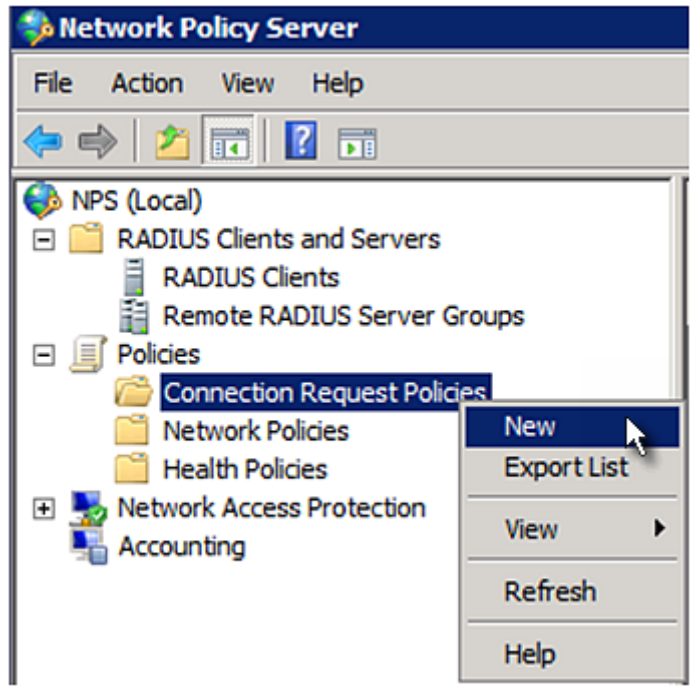

3. Type a descriptive name for identifying this policy in the "Policy name" field.

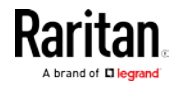

 You can leave the "Type of network access server" field to the default -- Unspecified.

**New Connection Request Policy** 

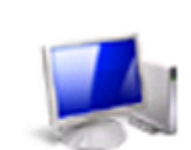

**Specify Connection Request Policy Nam** 

You can specify a name for your connection request policy and t applied.

#### Policy name:

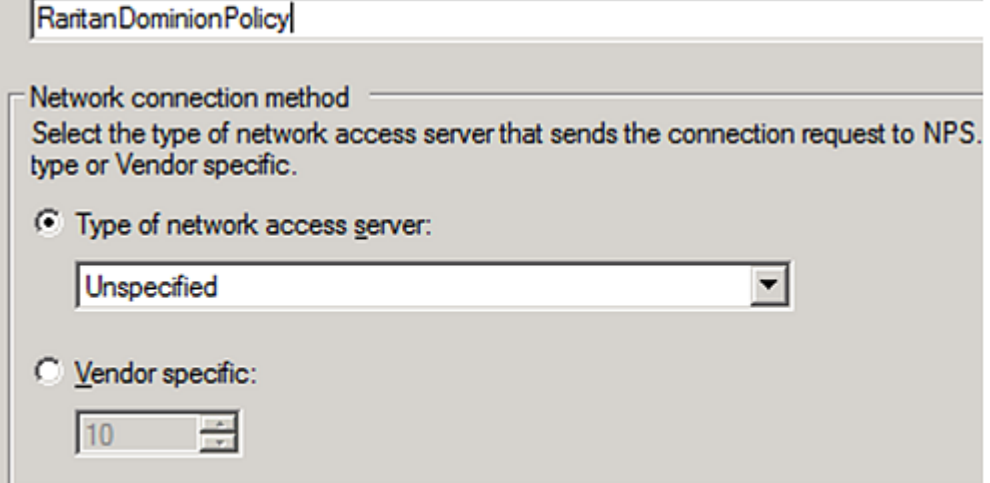

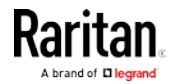

4. Click Next to show the "Specify Conditions" screen. Click Add.

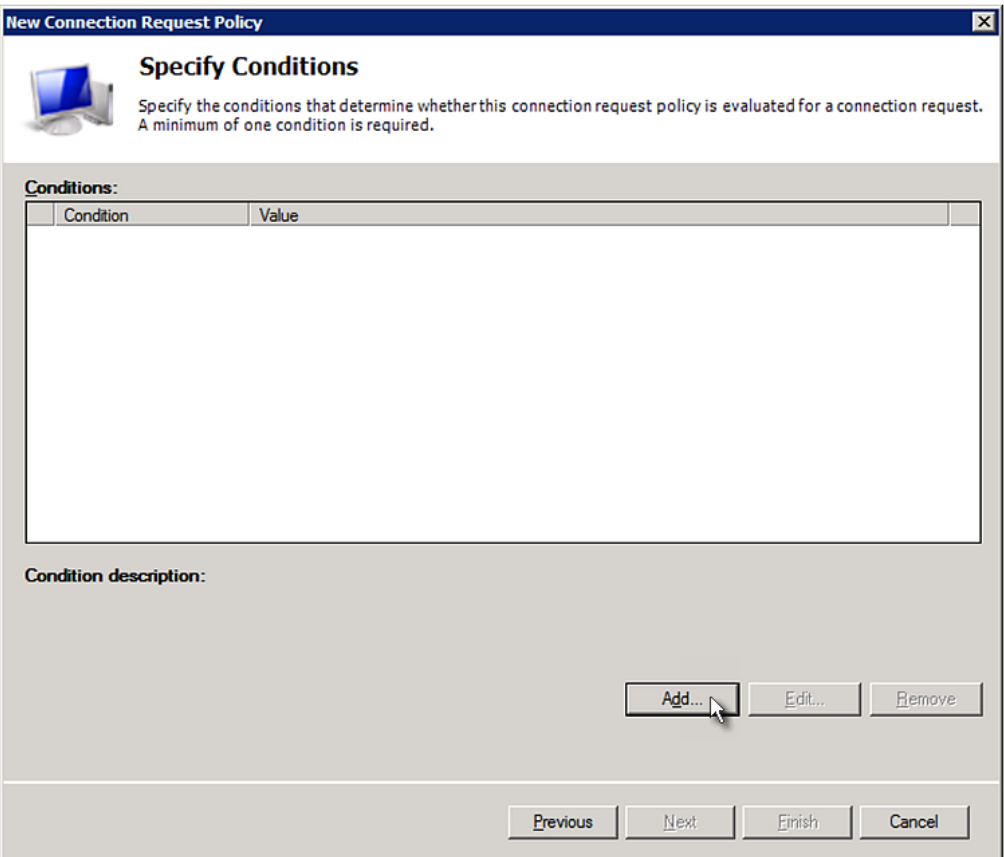

5. The "Select condition" dialog appears. Click Add.

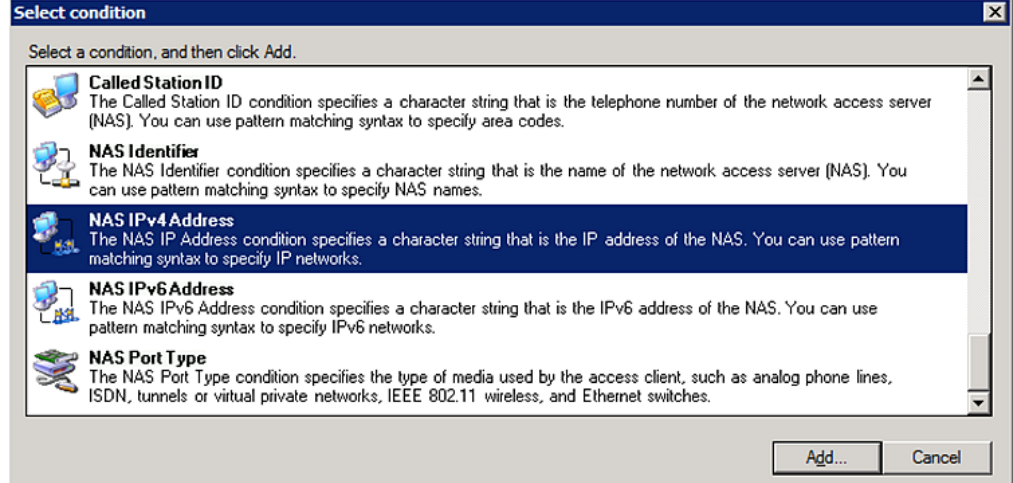

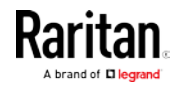

6. The NAS IPv4 Address dialog appears. Type the PX3TS IP address -- 192.168.56.29, and click OK.

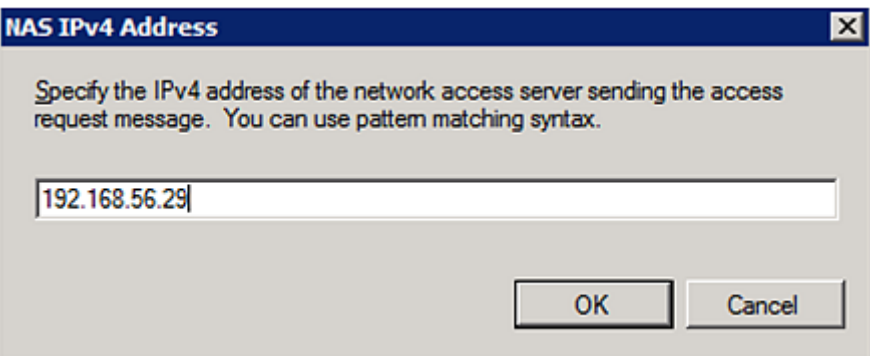

7. Click Next in the New Connection Request Policy dialog.

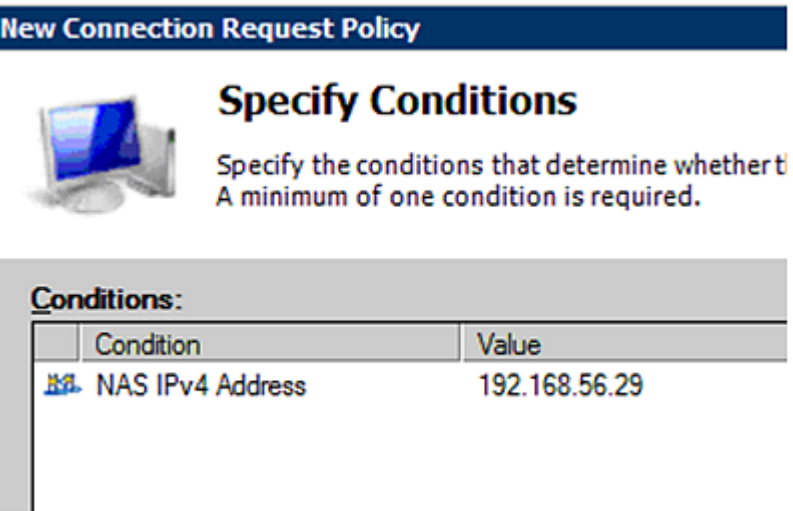

8. Select "Authenticate requests on this server" because a local NPS server is used in this example. Then click Next.

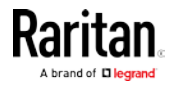

Note: Connection Request Forwarding options must match your environment.

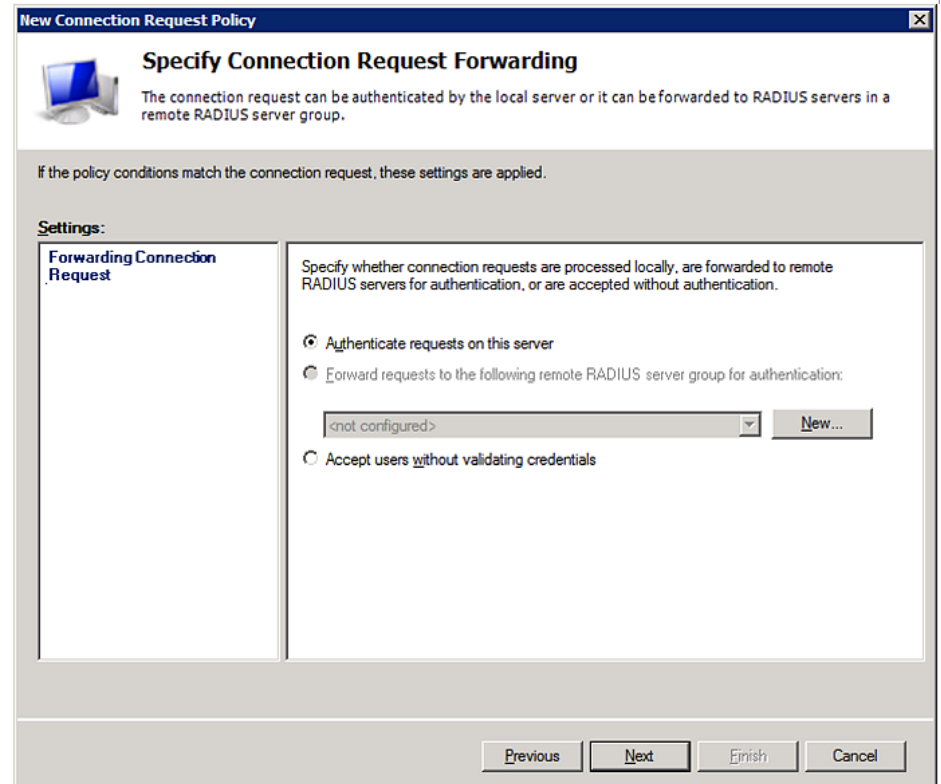

- 9. When the system prompts you to select the authentication method, select the following two options:
	- Override network policy authentication settings
	- CHAP -- the PX3TS uses "CHAP" in this example

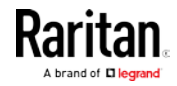

Note: If your PX3TS uses PAP, then select "PAP."

#### **New Connection Request Policy**

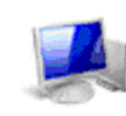

#### **Specify Authentication Methods**

Configure one or more authentication methods required<br>authentication, you must configure an EAP type. If you d Protected EAP.

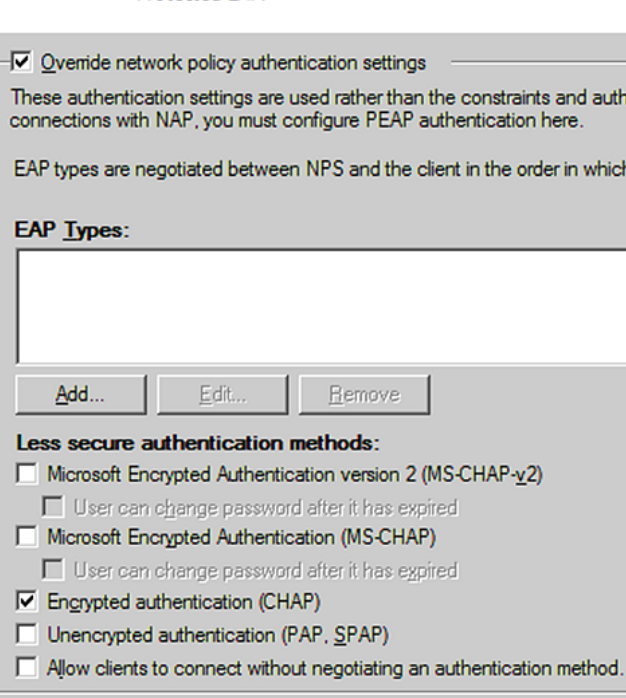

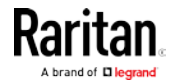

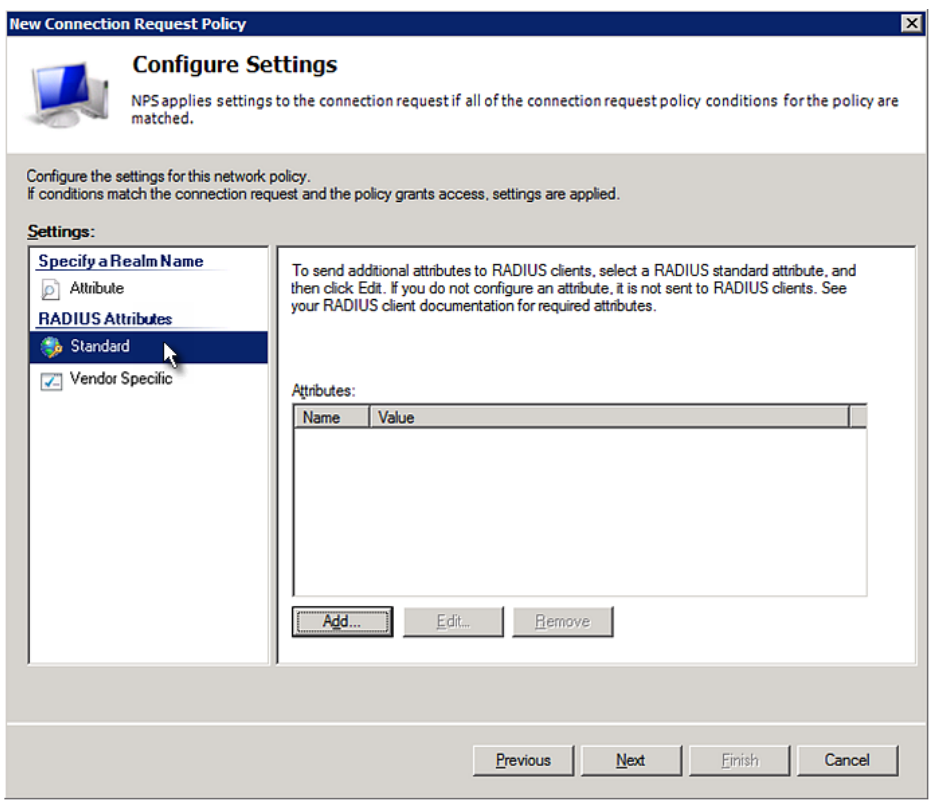

10. Select Standard to the left of the dialog and then click Add.

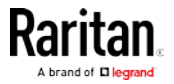

11. Select Filter-Id from the list of attributes and click Add.

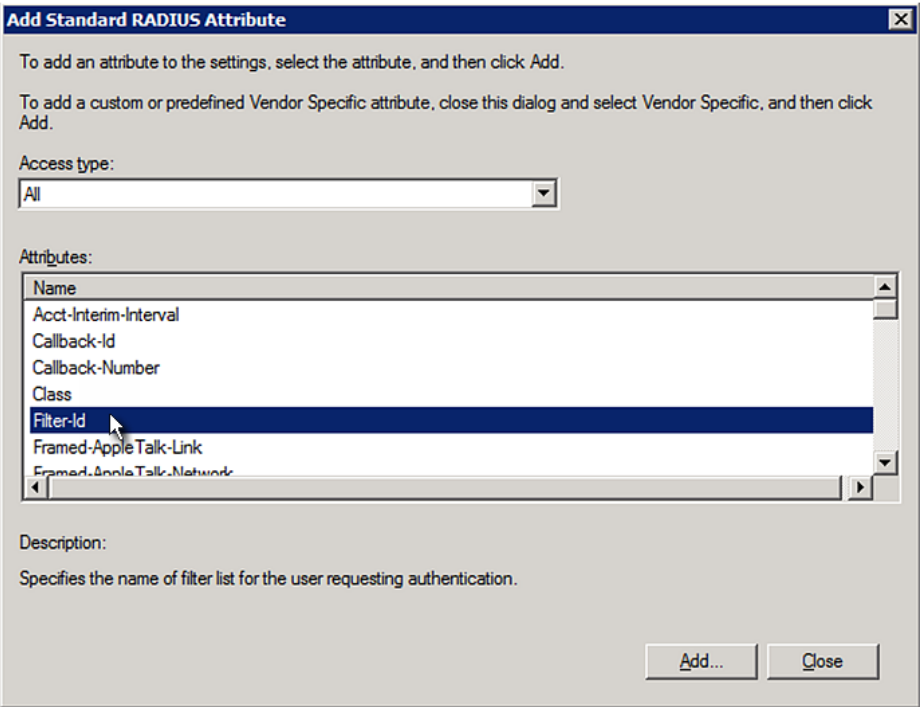

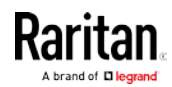

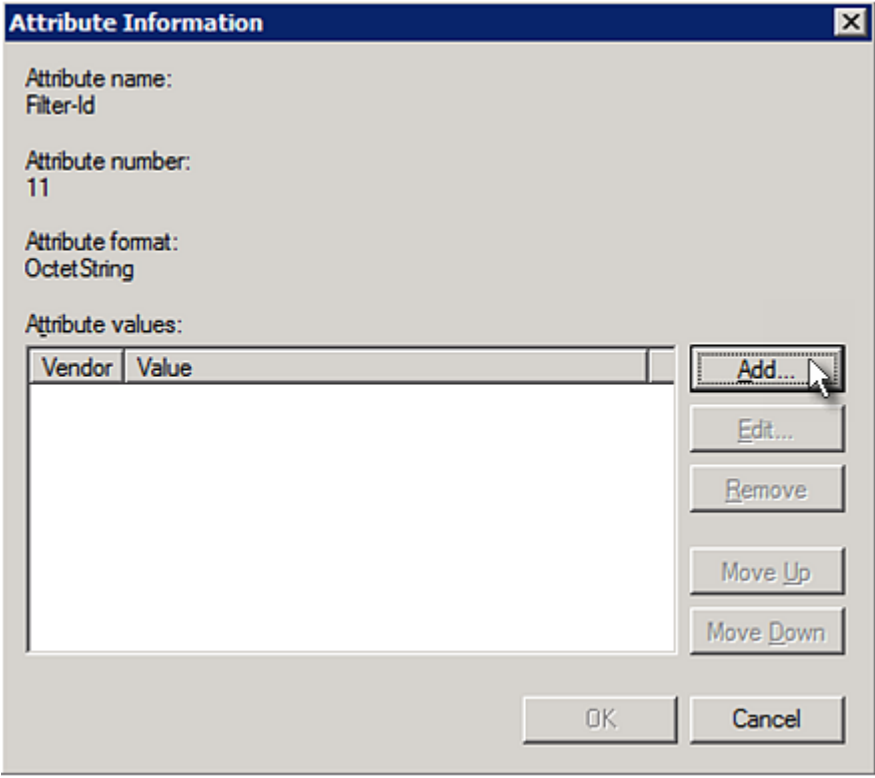

12. In the Attribute Information dialog, click Add.

13. Select String, type Raritan: G{Admin} in the text box, and then click OK.

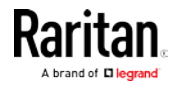

Admin inside the curved brackets {} is the existing role on the PX3TS. It is recommended to use the Admin role to test this configuration. The role name is case sensitive.

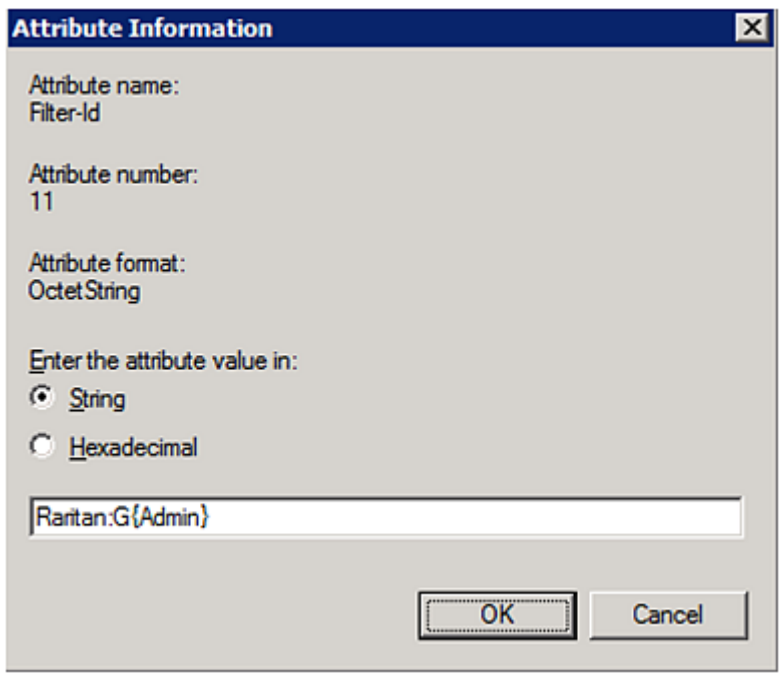

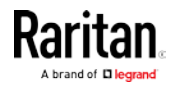

14. The new attribute is added. Click OK.

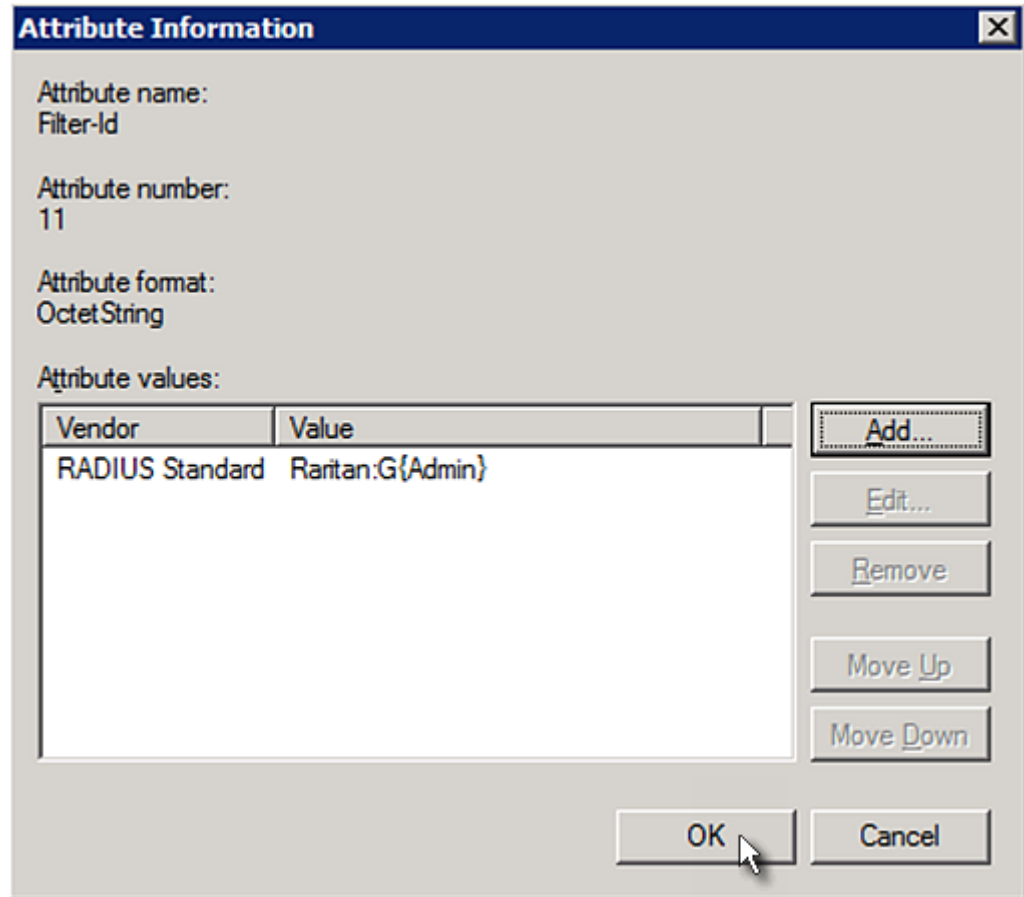

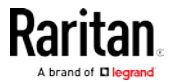

#### 15. Click Next to continue.

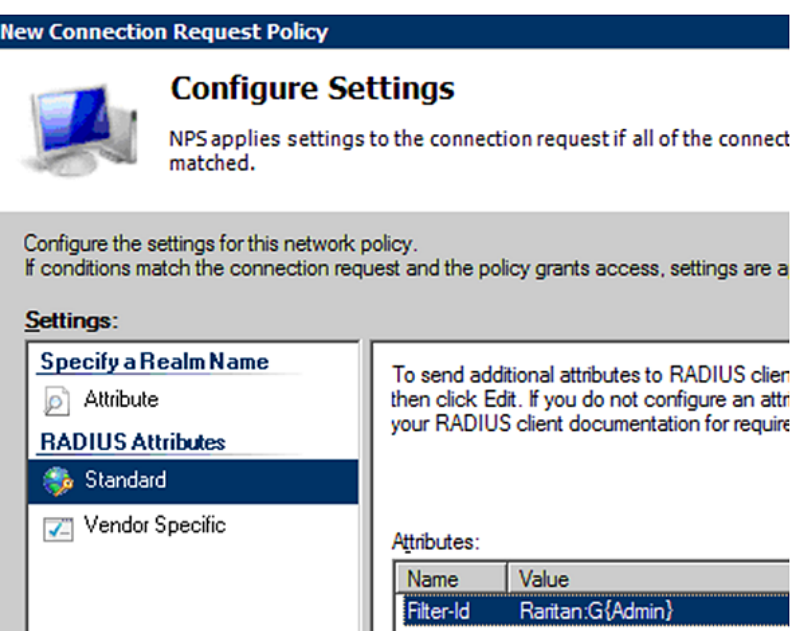

Filter-Id

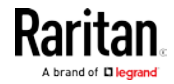

<span id="page-630-0"></span>16. A summary showing connection request policy settings is displayed. Click Finish to close the dialog.

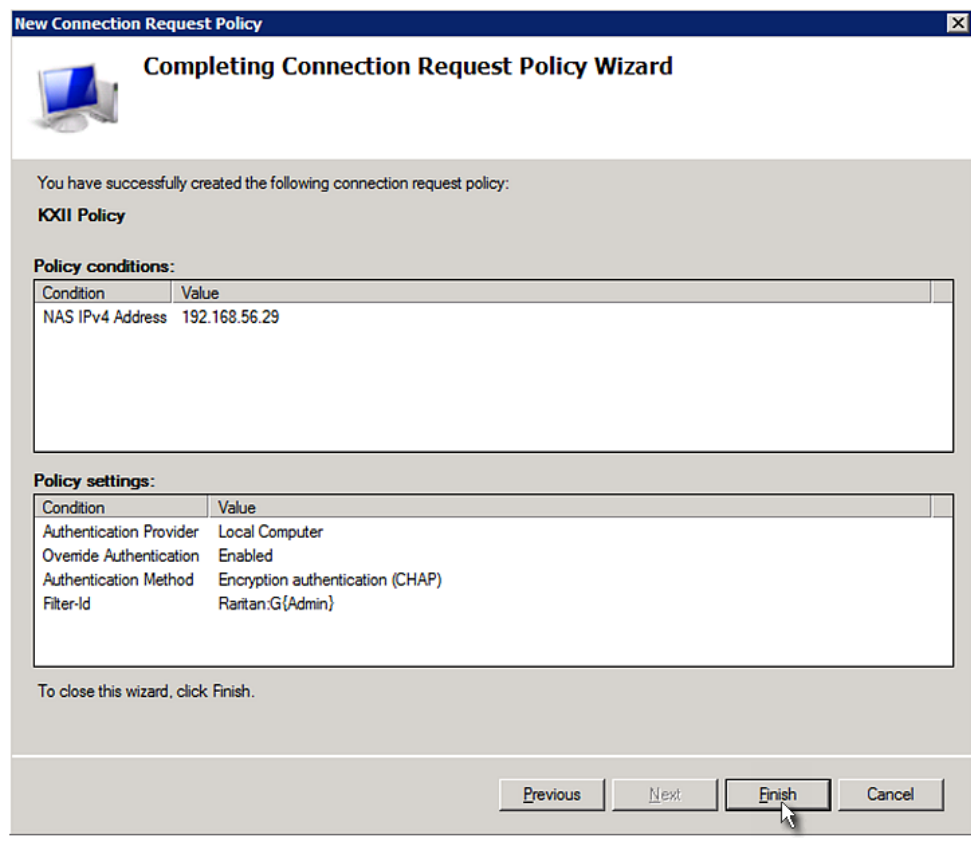

#### FreeRADIUS Standard Attribute Illustration

With standard attributes, NO dictionary files are required. You simply add all user data, including user names, passwords, and roles, in the following FreeRADIUS path.

/etc/raddb/users

- Presumptions in the illustration:  $\blacktriangleright$
- User name = steve
- Steve's password = test123
- Steve's roles = Admin and SystemTester

#### ▶ To create a user profile for "steve" in FreeRADIUS:

- 1. Go to this location: /etc/raddb/users.
- 2. Add the data of the user "steve" by typing the following. Note that the values after the equal sign (=) must be enclosed in double quotes (").

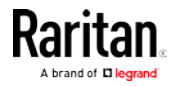

```
steve Cleartext-Password := "test123"
Filter-ID = "Raritan:G{Admin}",
Filter-ID = "Raritan:G{SystemTester}"
```
#### <span id="page-631-0"></span>Vendor-Specific Attributes

You must specify the following properties when using a RADIUS vendor-specific attribute (VSA).

- Vendor code =  $13742$
- Vendor-assigned attribute number = 26
- Attribute format = String

The syntax of the vendor-specific attribute for specifying one or multiple roles is:

Raritan:G{role-name1 role-name2 role-name3}

For configuration on NPS, see **NPS VSA Illustration** (on page [615\)](#page-631-0).

For configuration on FreeRADIUS, see FreeRADIUS VSA Illustration (on page [627\)](#page-643-0).

#### NPS VSA Illustration

To configure Windows 2008 NPS with the vendor-specific attribute, you must:

- a. Add your PX3TS to NPS. See Step A: Add Your PX3TS as a RADIUS Client (on page [597\)](#page-613-0).
- b. On the NPS, configure connection request policies and the vendor-specific attribute. See Step B: Configure Connection Policies and Vendor-Specific Attributes (on page [620\)](#page-636-0).

Some configuration associated with Microsoft Active Directory (AD) is also required for RADIUS authentication. See AD-Related Configuration (on page [628\)](#page-644-0).

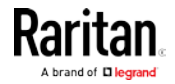

#### Step A: Add Your PX3TS as a RADIUS Client

The RADIUS implementation on a PX3TS follows the standard RADIUS Internet Engineering Task Force (IETF) specification so you must select "RADIUS Standard" as its vendor name when configuring the NPS server.

- Presumptions in the illustration: ▶
- $\bullet$  IP address of your PX3TS = 192.168.56.29
- RADIUS authentication port specified for PX3TS: 1812
- RADIUS accounting port specified for PX3TS: 1813

#### ▶ To add your PX3TS to the RADIUS NPS:

1. Choose Start > Administrative Tools > Network Policy Server. The Network Policy Server console window opens.

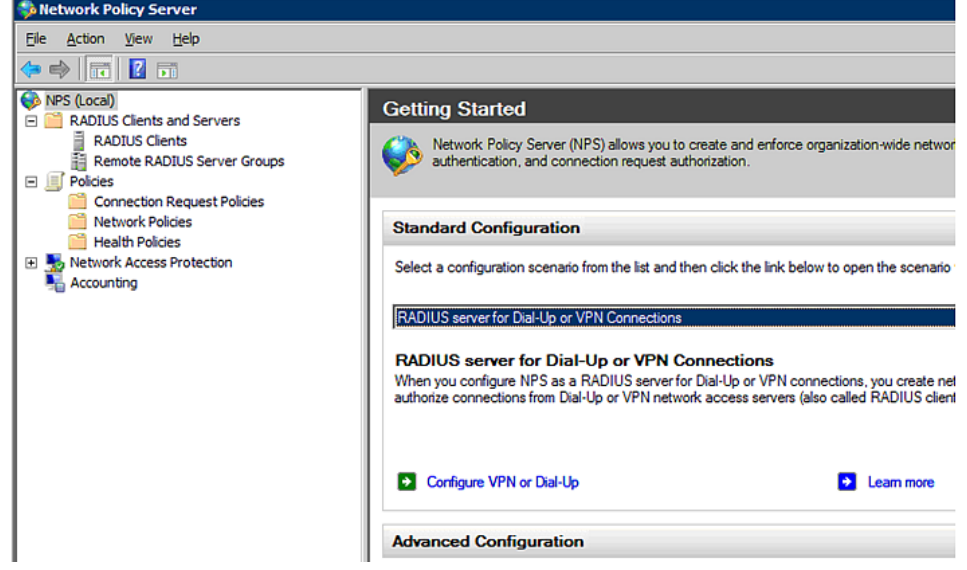

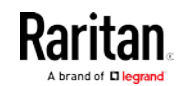

2. Right-click NPS (Local), and select Properties.

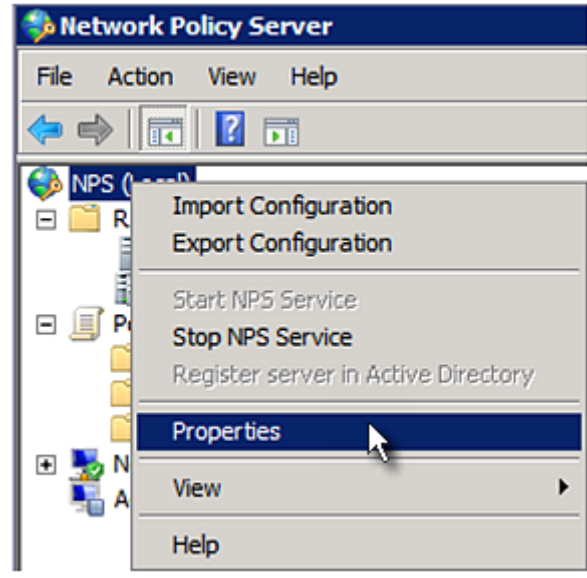

Verify the authentication and accounting port numbers shown in the properties dialog are the same as those specified on your PX3TS. In this example, they are 1812 and 1813. Then close this dialog.

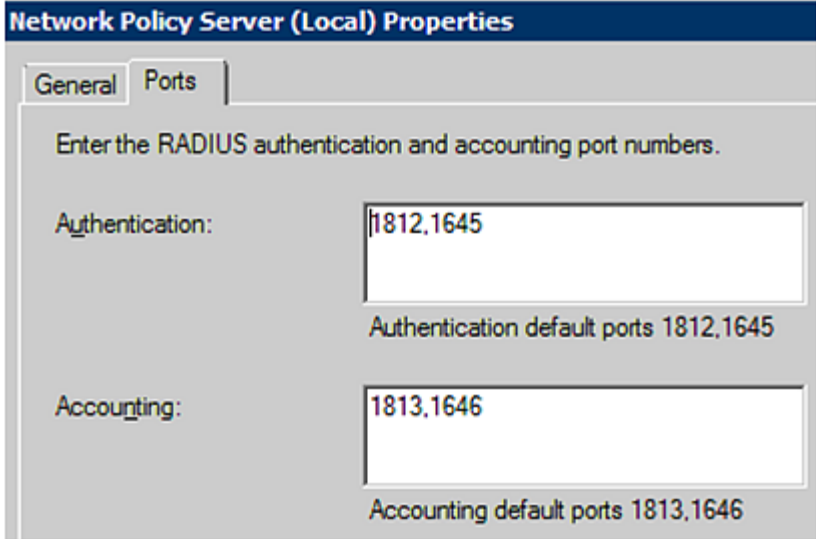

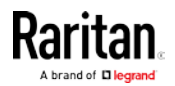

3. Under "RADIUS Clients and Servers," right-click RADIUS Client and select New RADIUS Client. The New RADIUS Client dialog appears.

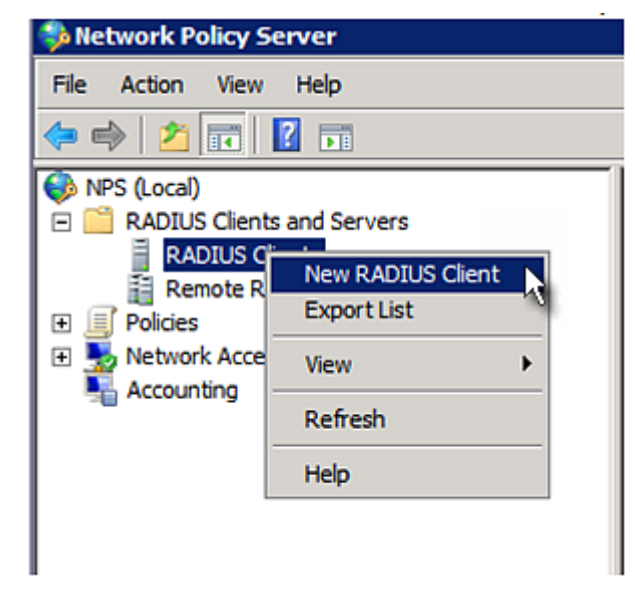

- 4. Do the following to add your PX3TS to NPS:
	- a. Verify the "Enable this RADIUS client" checkbox is selected.
	- b. Type a name for identifying your PX3TS in the "Friendly name" field.
	- c. Type 192.168.56.29 in the "Address (IP or DNS)" field.
	- d. Select RADIUS Standard in the "Vendor name" field.
	- e. Select the *Manual* radio button.

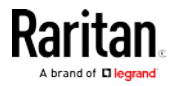

f. Type the shared secret in the "Shared secret" and "Confirm shared secret" fields. The shared secret must be the same as the one specified on your PX3TS.

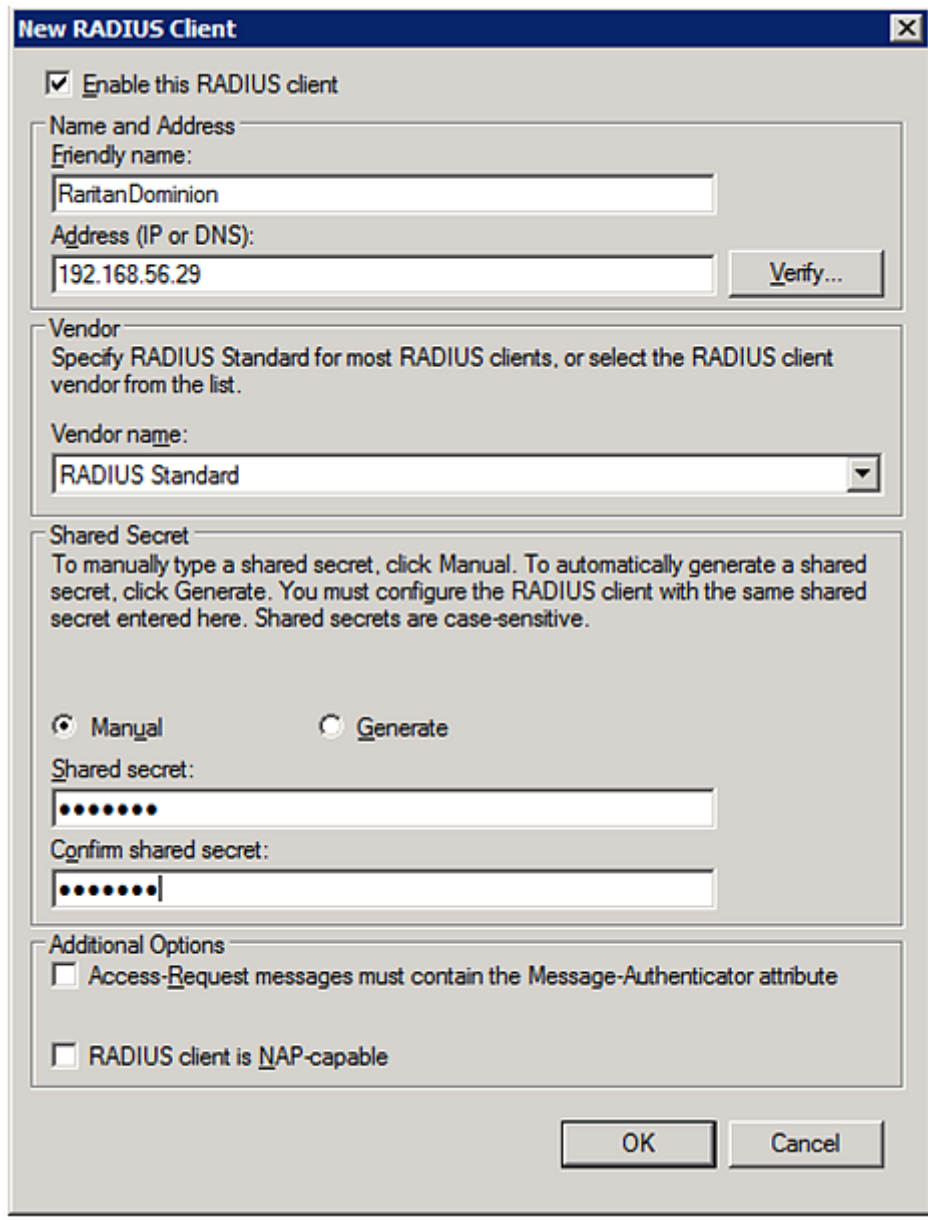

5. Click OK.

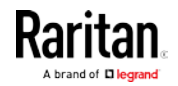

#### <span id="page-636-0"></span>Step B: Configure Connection Policies and Vendor-Specific Attributes

You need to configure the following for connection request policies:

- IP address or host name of the PX3TS
- Connection request forwarding method
- Authentication method(s)
- Standard RADIUS attributes

#### $\blacktriangleright$  Presumptions in the illustration:

- IP address of your PX3TS = 192.168.56.29
- Local NPS server is used
- RADIUS protocol selected on your PX3TS = CHAP
- Existing roles of your PX3TS = Admin, User and SystemTester

#### **F** Illustration:

1. Open the NPS console, and expand the Policies folder.

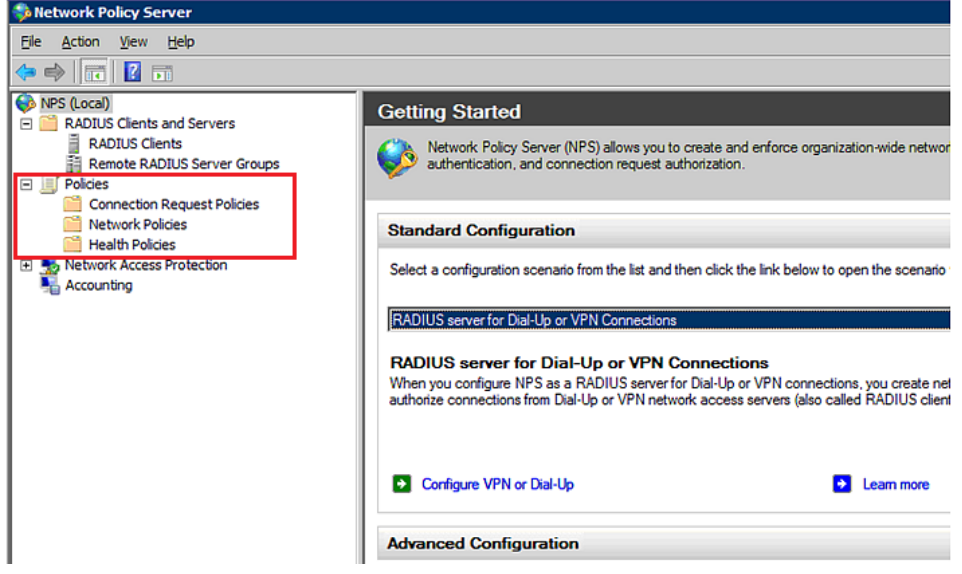

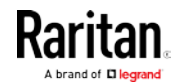

2. Right-click Connection Request Policies and select New. The New Connection Request Policy dialog appears.

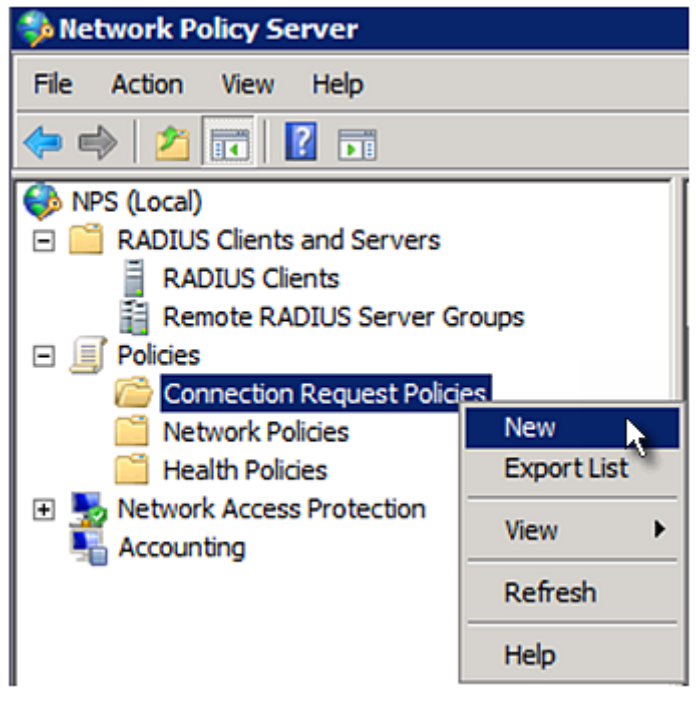

3. Type a descriptive name for identifying this policy in the "Policy name" field.

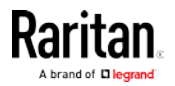

 You can leave the "Type of network access server" field to the default -- Unspecified.

**New Connection Request Policy** 

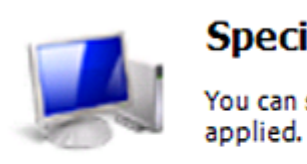

**Specify Connection Request Policy Nam** You can specify a name for your connection request policy and t

## Policy name:

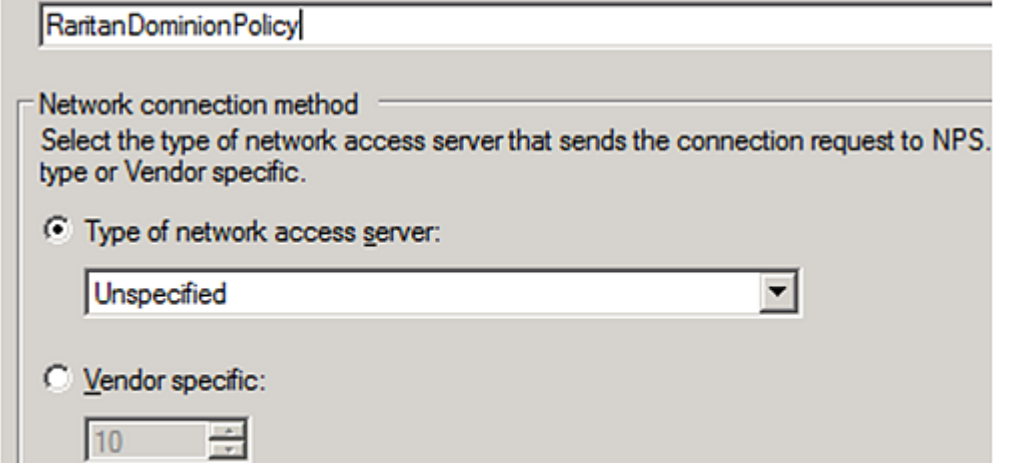

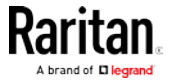

4. Click Next to show the "Specify Conditions" screen. Click Add.

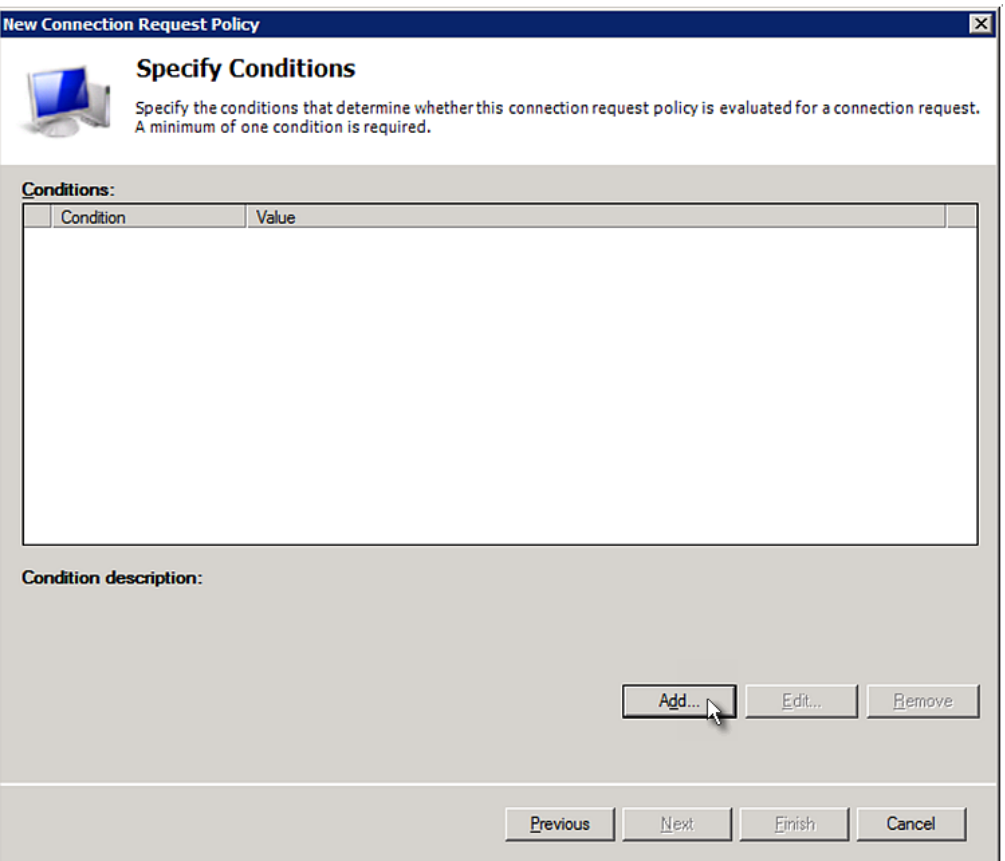

5. The "Select condition" dialog appears. Click Add.

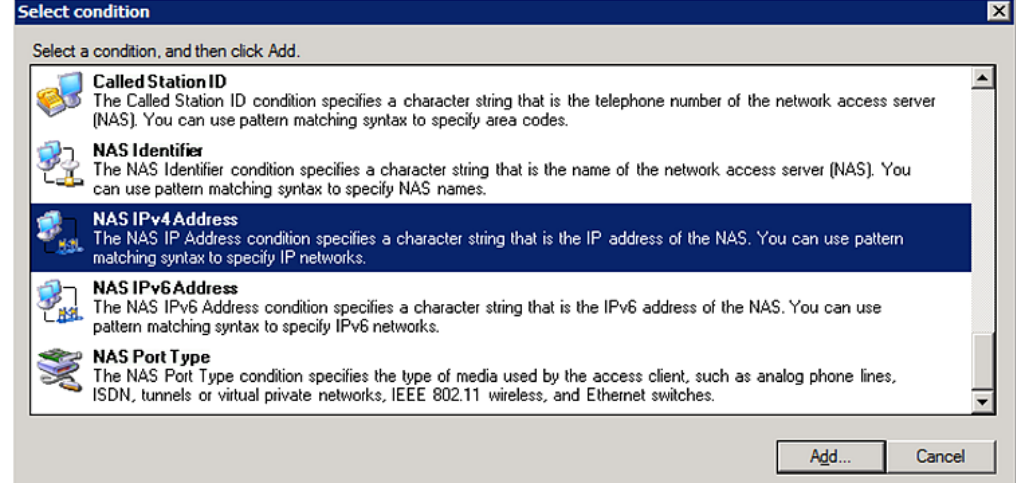

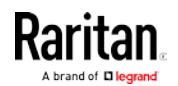

6. The NAS IPv4 Address dialog appears. Type the PX3TS IP address -- 192.168.56.29, and click OK.

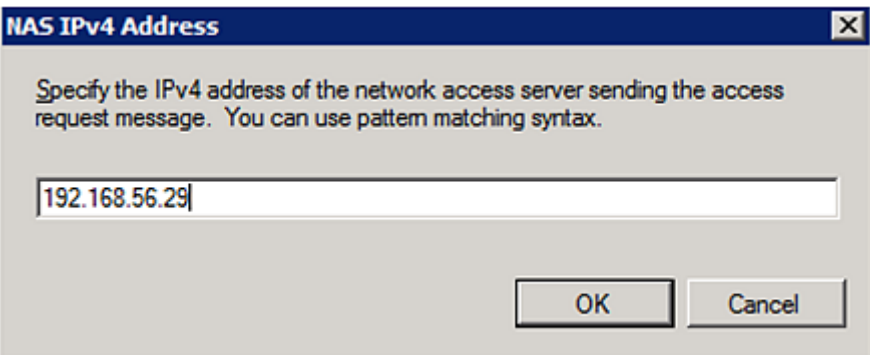

7. Click Next in the New Connection Request Policy dialog.

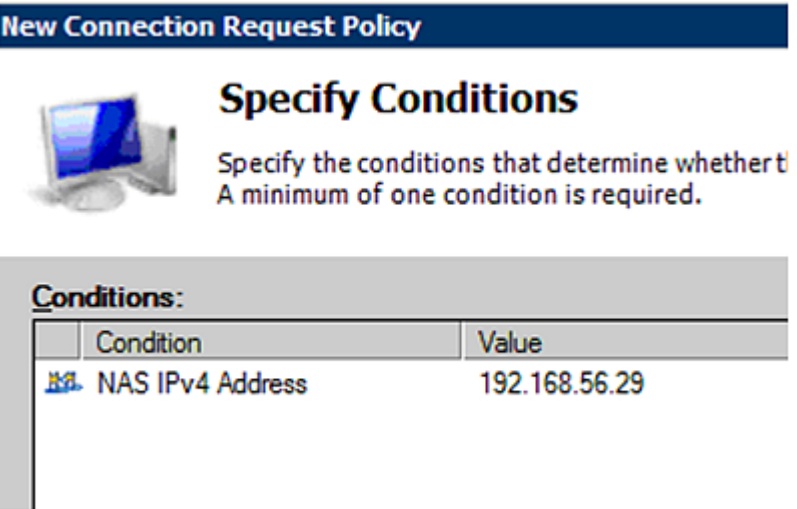

8. Select "Authenticate requests on this server" because a local NPS server is used in this example. Then click Next.

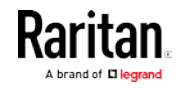

Note: Connection Request Forwarding options must match your environment.

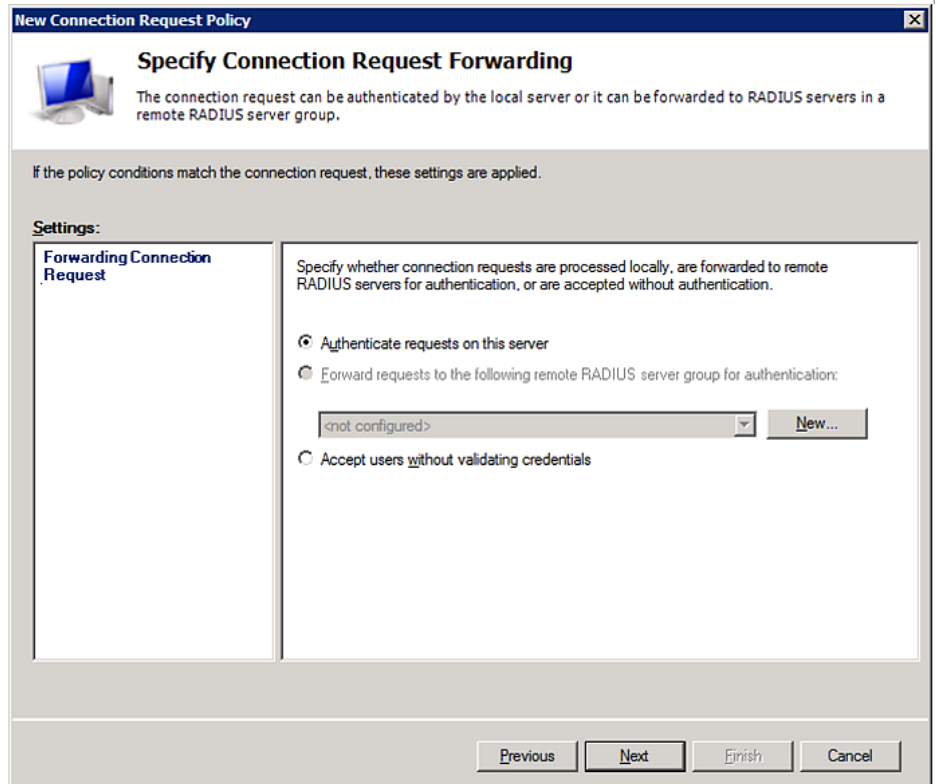

- 9. When the system prompts you to select the authentication method, select the following two options:
	- Override network policy authentication settings
	- CHAP -- the PX3TS uses "CHAP" in this example

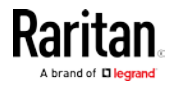

Note: If your PX3TS uses PAP, then select "PAP." **New Connection Request Policy Specify Authentication Methods** Configure one or more authentication methods required authentication, you must configure an EAP type. If you d Protected EAP. Override network policy authentication settings These authentication settings are used rather than the constraints and authe connections with NAP, you must configure PEAP authentication here. EAP types are negotiated between NPS and the client in the order in which **EAP Types:** Edit. Add.. Remove Less secure authentication methods: Microsoft Encrypted Authentication version 2 (MS-CHAP-v2) □ User can change password after it has expired Microsoft Encrypted Authentication (MS-CHAP) User can change password after it has expired  $\overline{\triangledown}$  Encrypted authentication (CHAP) □ Unencrypted authentication (PAP, SPAP) Allow clients to connect without negotiating an authentication method.

- 10. Select Vendor Specific to the left of the dialog, and click Add. The Add Vendor Specific Attribute dialog appears.
- 11. Select Custom in the Vendor field, and click Add. The Attribute Information dialog appears.
- 12. Click Add, and the Vendor-Specific Attribute Information dialog appears.
- 13. Click "Enter Vendor Code" and type 13742.
- 14. Select "Yes, it conforms" to indicate that the custom attribute conforms to the RADIUS Request For Comment (RFC).
- 15. Click Configure Attribute, and then:
	- a. Type 26 in the "Vendor-assigned attribute number" field.
	- b. Select String in the "Attribute format" field.
	- c. Type Raritan: G{Admin User System Tester} in the "Attribute value" field. In this example, three roles 'Admin,' 'User' and 'SystemTester' are specified inside the curved brackets {}.

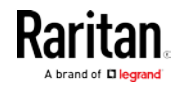

<span id="page-643-0"></span>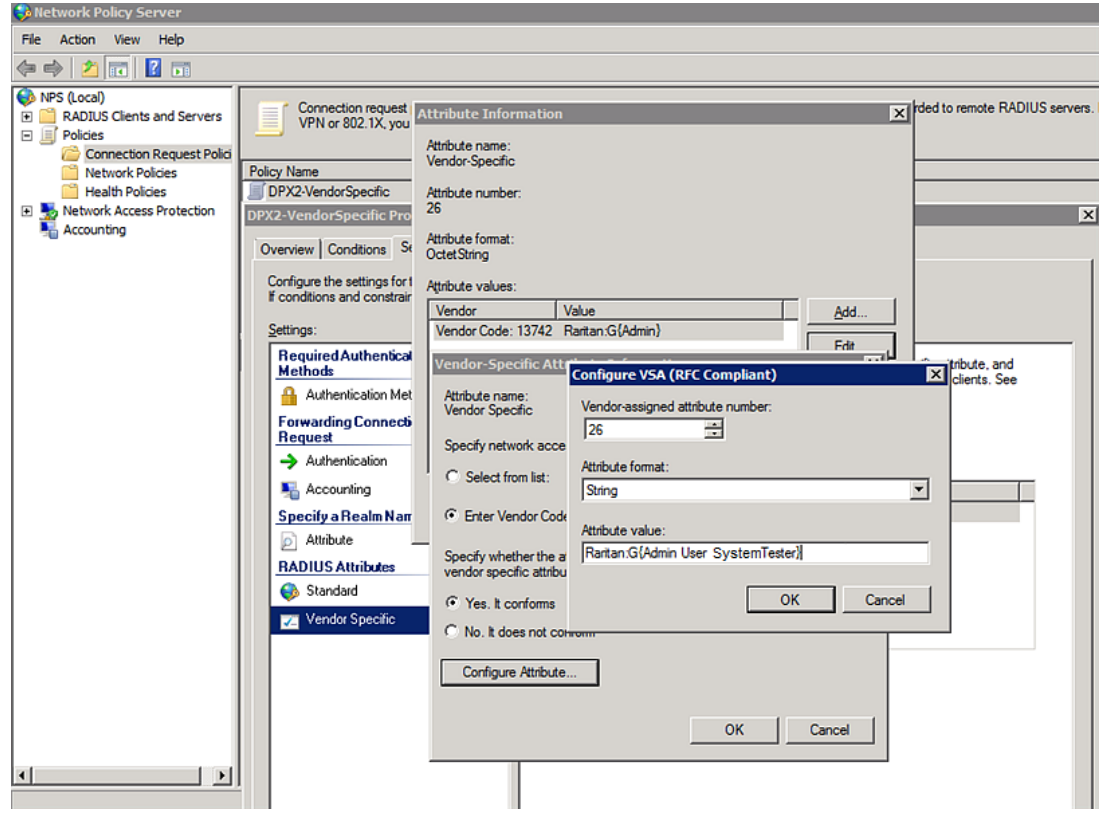

Note that multiple roles are separated with a space.

16. Click OK.

#### FreeRADIUS VSA Illustration

A vendor-specific dictionary file is required for the vendor-specific-attribute configuration on FreeRADIUS. Therefore, there are two major configuration steps.

- a. Use a dictionary to define the Raritan vendor-specific attribute
- b. Add all user data, including user names, passwords, and roles

#### $\blacktriangleright$ Presumptions in the illustration:

- Raritan attribute = Raritan-User-Roles
- User name = steve
- Steve's password = test123
- Steve's roles = Admin, User and SystemTester

#### Step A -- define the vendor-specific attribute in FreeRADIUS:

- 1. Go to this location: /etc/raddb/dictionary.
- 2. Type the following in the Raritan dictionary file.

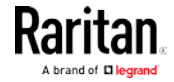

<span id="page-644-0"></span>VENDOR Raritan 13742 BEGIN-VENDOR Raritan ATTRIBUTE Raritan-User-Roles 26 string END-VENDOR Raritan

- Step B -- create a user profile for "steve" in FreeRADIUS:
- 1. Go to this location: /etc/raddb/users.
- 2. Add the data of the user "steve" by typing the following. Note that the values after the equal sign (=) must be enclosed in double quotes (").

```
steve Cleartext-Password := "test123"
Raritan-PDU-User-Roles = "Raritan:G{Admin User SystemTester}"
```
### AD-Related Configuration

When RADIUS authentication is intended, make sure you also configure the following settings related to Microsoft Active Directory (AD):

- Register the NPS server in AD
- Configure remote access permission for users in AD

The NPS server is registered in AD only when NPS is configured for the FIRST time and user accounts are created in AD.

If CHAP authentication is used, you must enable the following feature for user accounts created in AD:

Store password using reversible encryption

Important: Reset the user password if the password is set before you enable the "Store password using reversible encryption" feature.

- ▶ To register NPS:
- 1. Open the NPS console.

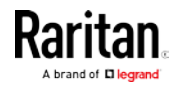

2. Right-click NPS (Local) and select "Register server in Active Directory."

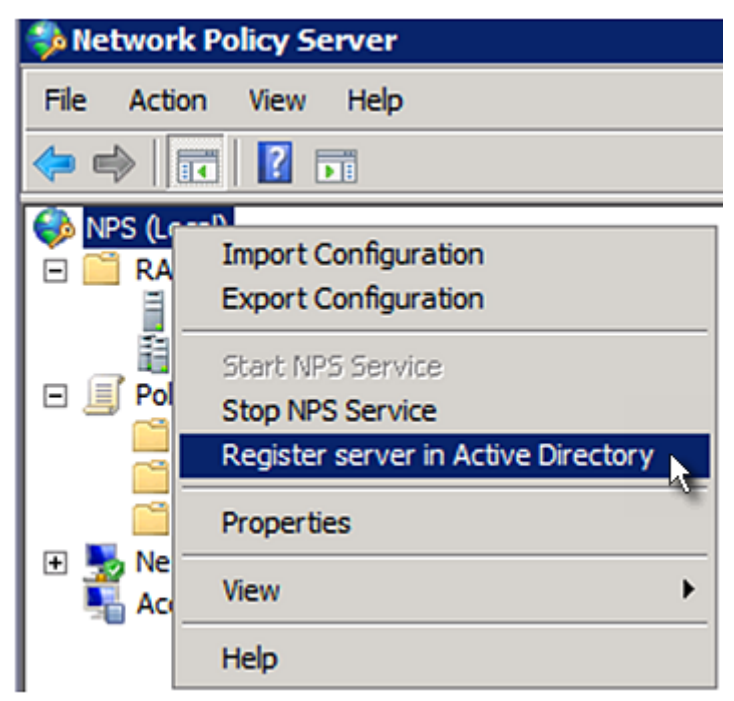

3. Click OK, and then OK again.

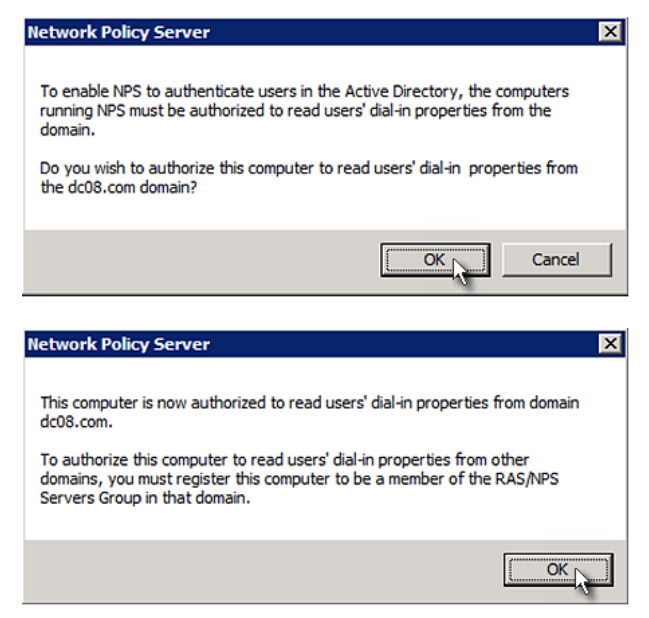

- To grant PX3TS users remote access permission: ▶
- 1. Open Active Directory Users and Computers.

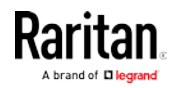

- 2. Open the properties dialog of the user whom you want to grant the access permission.
- 3. Click the Dial-in tab and select the "Allow access" checkbox.

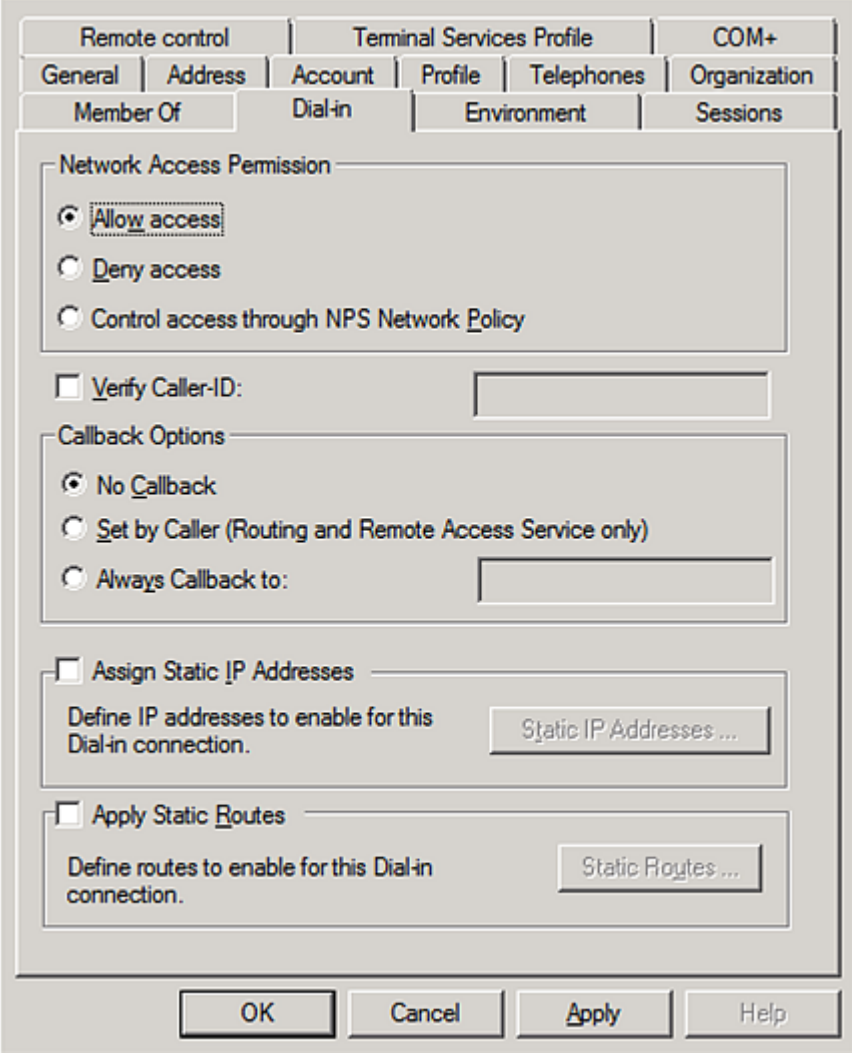

#### ▶ To enable reversible encryption for CHAP authentication:

- 1. Open Active Directory Users and Computers.
- 2. Open the properties dialog of the user that you want to configure.

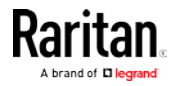

3. Click the Account tab and select the "Store password using reversible encryption" checkbox.

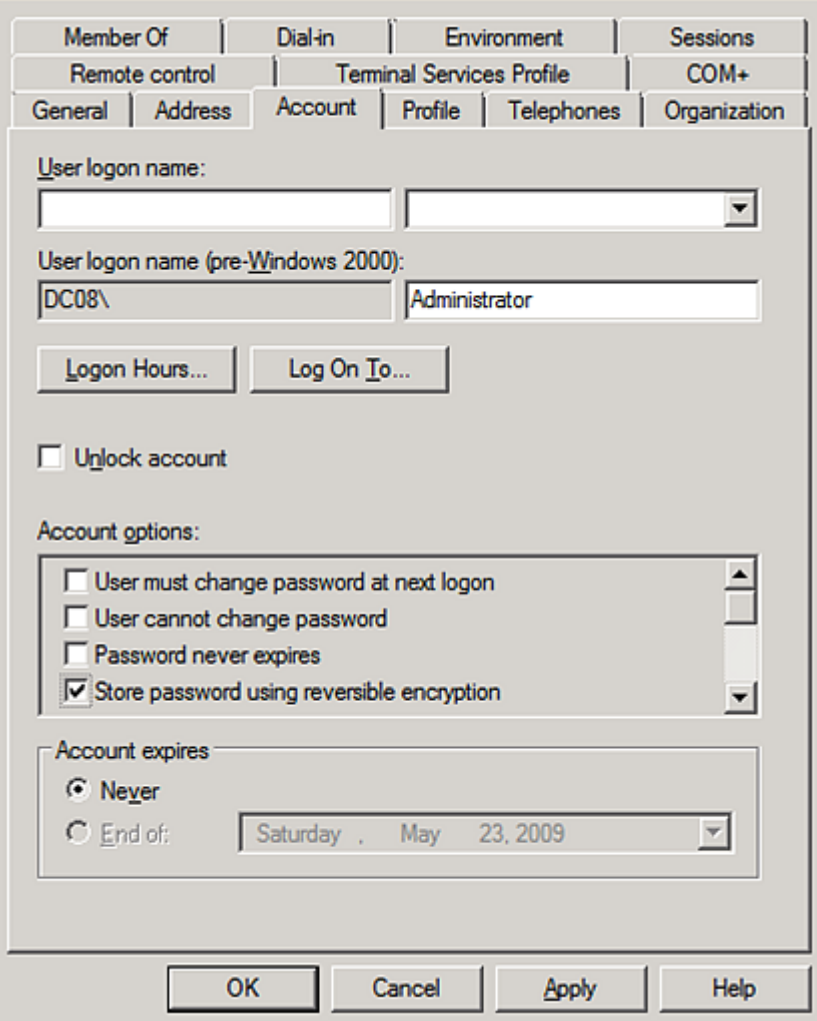

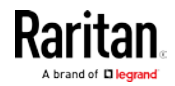
# <span id="page-648-0"></span>Appendix I Additional PX3TS Information

### In This Chapter

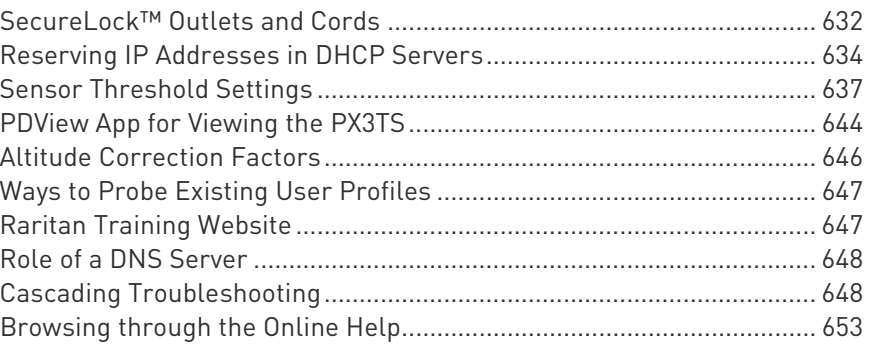

# SecureLock™ Outlets and Cords

SecureLock™ is an innovative mechanism designed by Raritan, which securely holds C14 or C20 plugs that are plugged into Raritan PDUs in place. This method requires the following two components:

- Raritan PDU with SecureLock™ outlets, which have a latch slot inside either side of the outlet.
- SecureLock™ cords, which is a power cord with a locking latch on each side of its plug. The following diagram illustrates such a plug.

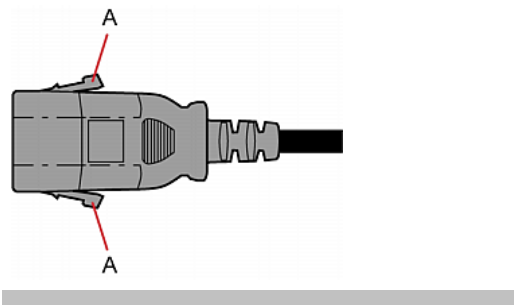

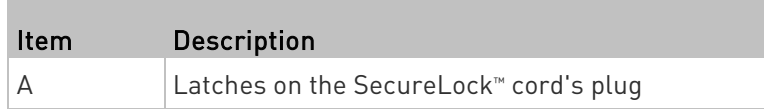

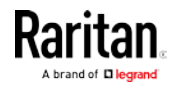

Only specific PDUs are implemented with the SecureLock™ mechanism. If your PDU does not have this design, do NOT use the SecureLock™ cords with it.

Tip: The SecureLock™ outlets can accept regular power cords for power distribution but the SecureLock™ mechanism does not take effect.

- To lock a power cord using the SecureLock™ mechanism:
- 1. Verify that the SecureLock™ cord you purchased meets your needs.
	- The cords' female socket matches the power socket type (C14 or C20) on your IT equipment.
	- The cord's male plug matches the outlet type (C13 or C19) on your PDU.
- 2. Connect the SecureLock™ cord between the IT equipment and your PDU.
	- **Plug the female socket end of the cord into the power socket of** the desired IT equipment.
	- **Plug the male plug end of the cord into the appropriate** SecureLock™ outlet on the PDU. Push the plug toward the outlet until you hear the click, which indicates the plug's latches are snapped into the latch slots of the outlet.

#### To remove a SecureLock™ power cord from the PDU:

1. Press and hold down the two latches on the cord's plug as illustrated in the diagram below.

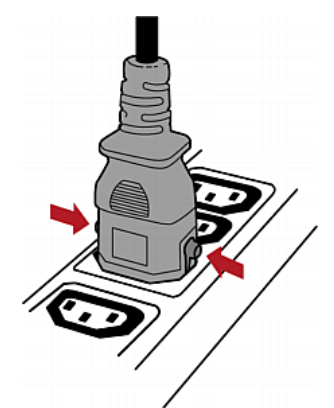

2. Unplug the cord now.

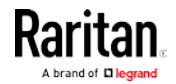

### <span id="page-650-0"></span>Reserving IP Addresses in DHCP Servers

The PX3TS uses its serial number as the client identifier in the DHCP request. Therefore, to successfully reserve an IP address for the PX3TS in a DHCP server, use the PX3TS device's serial number as the unique ID instead of the MAC address.

Since all network interfaces of the PX3TS can be simultaneously enabled and configured with diverse static IP addresses, the client identifier of each network interface is different. The main difference is the absence/presence of a suffix, which is the interface name added to the end of the serial number. The table below lists the client identifiers of all network interfaces.

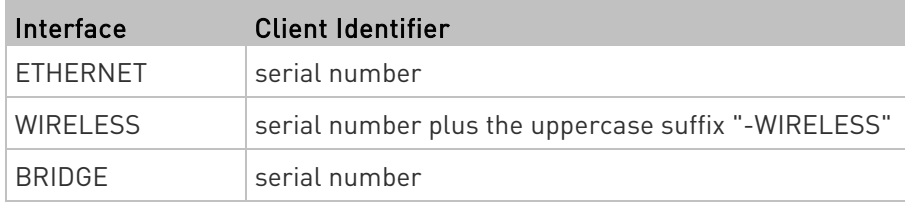

You can reserve the IP addresses of more than one interfaces in the DHCP server if preferred. Note that you must choose/configure the bridge interface if your PX3TS is set to the bridging mode.

Important: In the bridging mode, only the IP parameters of the BRIDGE interface function. The IP parameters of the ETHERNET and WIRELESS interfaces do NOT function.

#### Reserving IP in Windows

To reserve the IP address of any network interface in the Windows DHCP server, you must convert that interface's client identifier into hexadecimal ASCII codes.

For each interface's client identifier, see Reserving IP Addresses in DHCP Servers (on page [634\)](#page-650-0).

In the following illustration, it is assumed that the PX3TS serial number is PEG1A00003.

#### Windows IP address reservation illustration:

1. Convert the client identifier of the desired network interface into ASCII codes (hexadecimal).

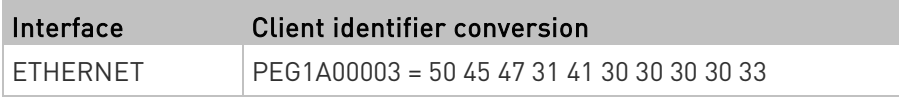

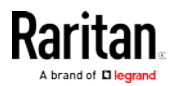

#### Appendix I: Additional PX3TS Information

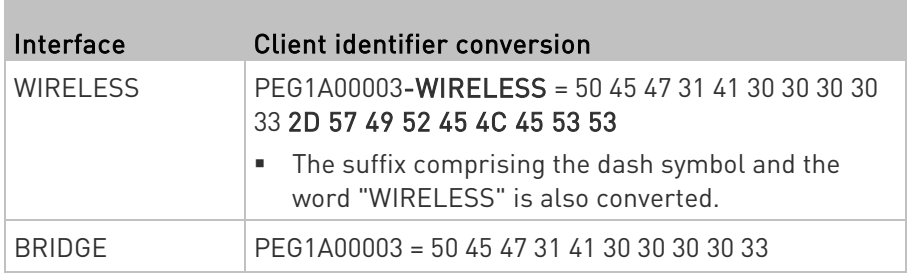

2. In your DHCP server, bring up the New Reservation dialog, and separate the converted ASCII codes with spaces.

For example, to reserve the IP address of the ETHERNET interface, enter the following data in the dialog.

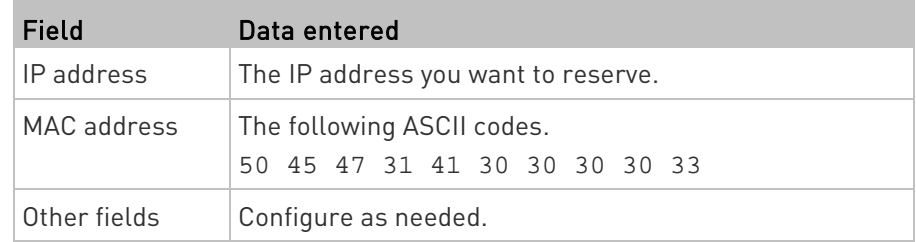

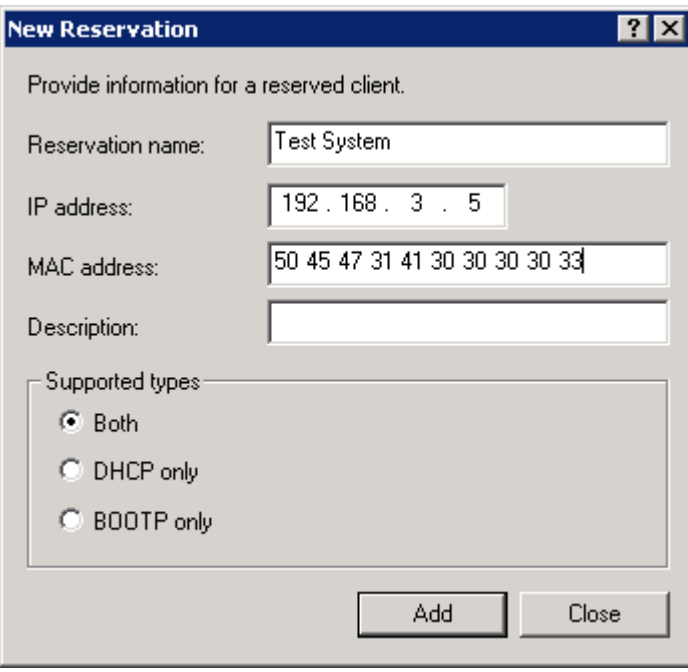

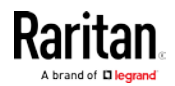

### Reserving IP in Linux

There are two methods to reserve the IP address of any network interface in the standard Linux DHCP server (ISC DHCP server):

- Convert an interface's client identifier into *hexadecimal* ASCII codes.
- Use an interface's original client identifier without converting it into ASCII codes.

For each interface's client identifier, see Reserving IP Addresses in DHCP Servers (on page [634\)](#page-650-0).

In the following illustrations, it is assumed that the PX3TS serial number is PEG1A00003, and the IP address you want to reserve is 192.168.20.1.

#### Illustration with ASCII code conversion:

1. Convert the client identifier of the desired network interface into ASCII codes (hexadecimal).

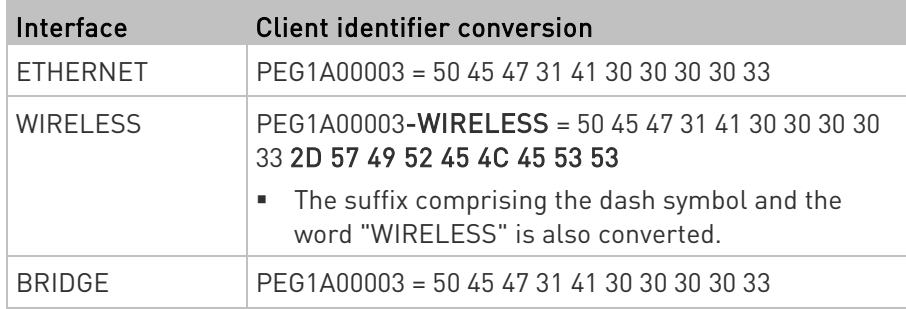

2. Separate the converted ASCII codes with a colon, and a prefix "00:" must be added to the beginning of the converted codes.

For example, the *converted* client identifier of the ETHERNET interface looks like the following:

00:50:45:47:31:41:30:30:30:30:33

3. Now enter the converted client identifier with the following syntax.

host mypx {

```
option dhcp-client-identifier = 00:50:45:47:31:41:30:30:30:30:33;
fixed-address 192.168.20.1;
```
}

### ▶ Illustration without ASCII code conversion:

- 1. Use the original client identifier of the desired network interface. DO NOT convert them into ASCII codes.
- 2. A prefix "\000" must be added to the beginning of the client identifier.

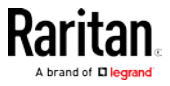

<span id="page-653-0"></span>For example, the client identifier of the ETHERNET interface looks like the following: \000PEG1A00003

3. Now enter the original client identifier with the following syntax. The client identifier is enclosed in quotation marks.

```
host mypx {
option dhcp-client-identifier = "\000PEG1A00003";
fixed-address 192.168.20.1;
}
```
## Sensor Threshold Settings

This section explains the thresholds settings for a numeric sensor.

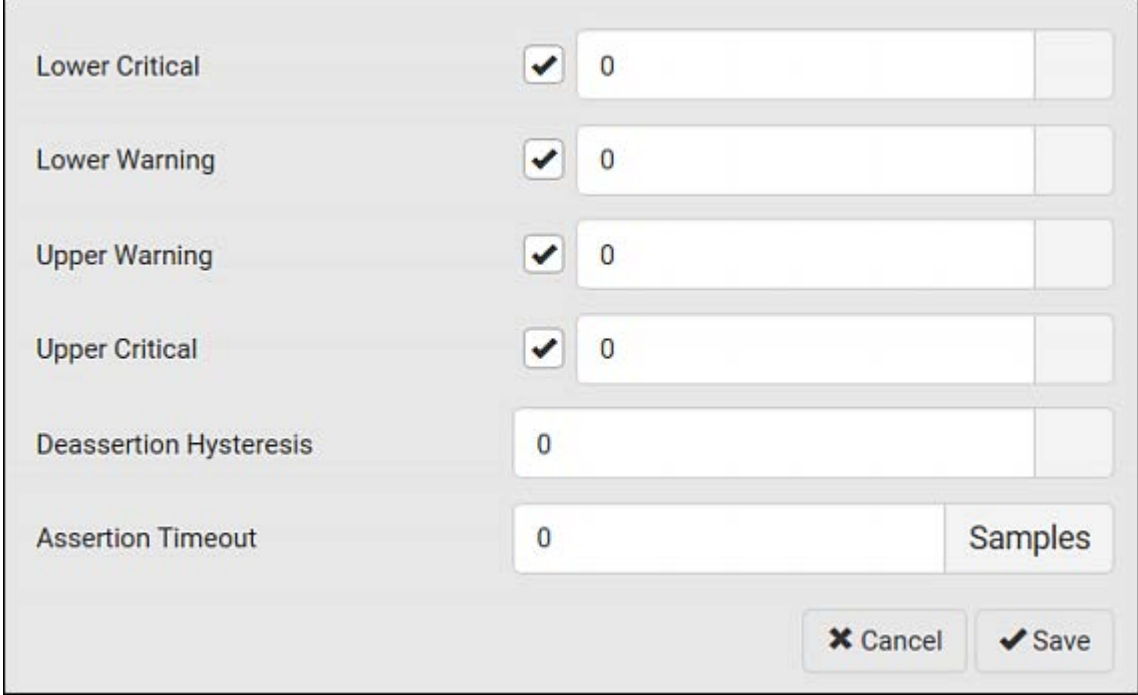

### Thresholds and Sensor States

A numeric sensor has four thresholds: Lower Critical, Lower Warning, Upper Warning and Upper Critical.

The threshold settings determine how many sensor states are available for a certain sensor and the range of each sensor state. The diagram below shows how each threshold relates to each state.

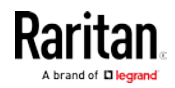

#### Appendix I: Additional PX3TS Information

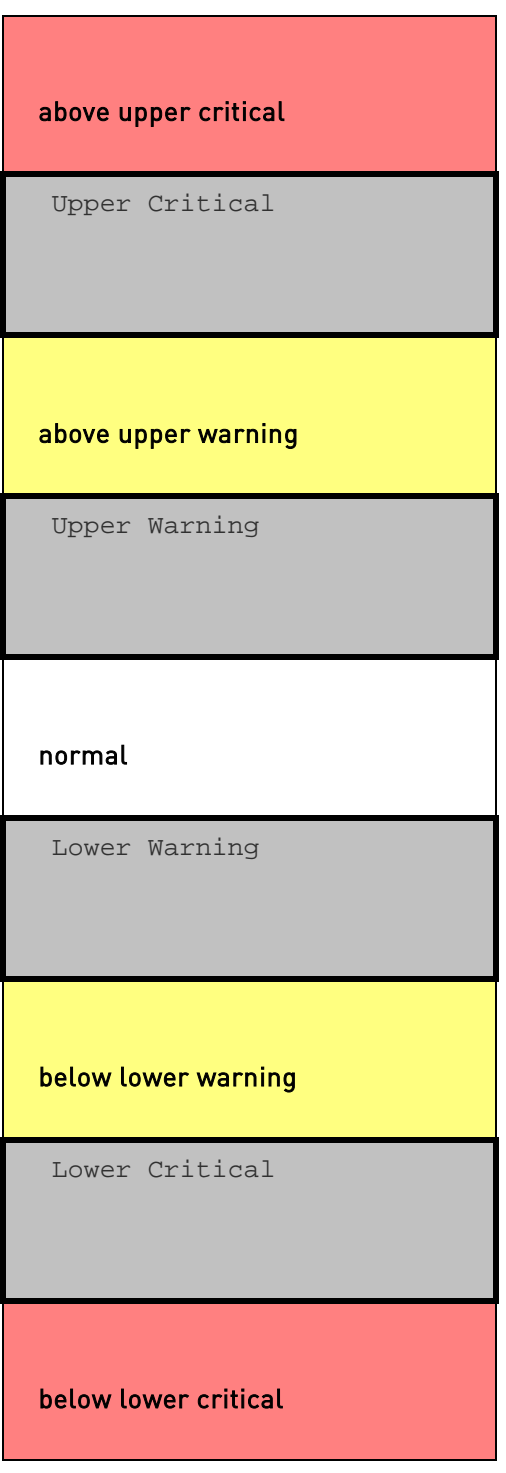

Available sensor states:

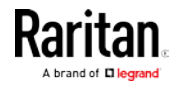

The more thresholds are enabled for a sensor, the more sensor states are available for it. The "normal' state is always available regardless of whether any threshold is enabled.

For example:

- When a sensor only has the Upper Critical threshold enabled, it has two sensor states: normal and above upper critical.
- When a sensor has both the Upper Critical and Upper Warning thresholds enabled, it has three sensor states: normal, above upper warning, and above upper critical.

States of "above upper warning" and "below lower warning" are warning states to call for your attention.

States of "above upper critical" and "below lower critical" are critical states that require you to immediately handle.

#### ► Range of each available sensor state:

The value of each enabled threshold determines the reading range of each available sensor state. For details, see Yellow- or Red-Highlighted Sensors (on page [169\)](#page-185-0).

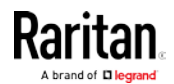

### "To Assert" and Assertion Timeout

If multiple sensor states are available for a specific sensor, the PX3TS asserts a state for it whenever a bad state change occurs.

#### ▶ To assert a state:

To assert a state is to announce a new, "worse" state.

Below are bad state changes that cause the PX3TS to assert.

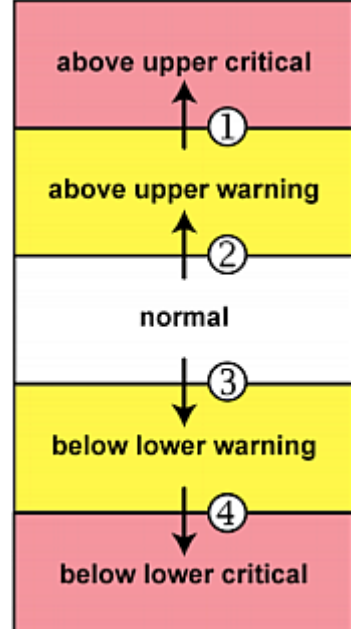

- 1. above upper warning --> above upper critical
- 2. normal --> above upper warning
- 3. normal --> below lower warning
- 4. below lower warning --> below lower critical

### Assertion Timeout:

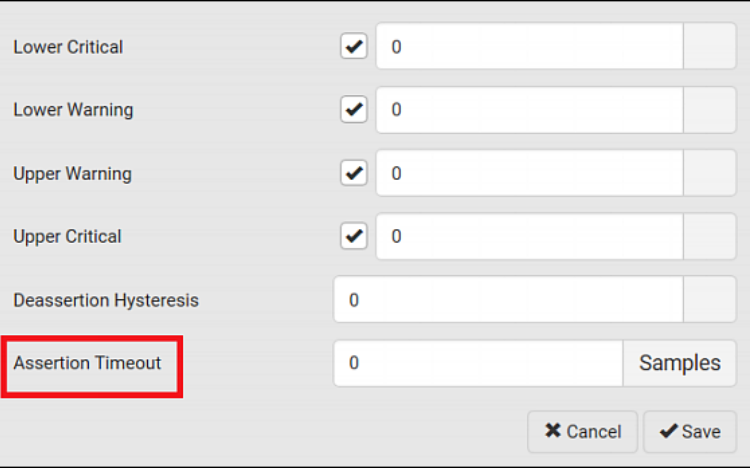

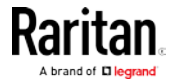

In the threshold settings, the Assertion Timeout field postpones or even cancels the "assertion" action. It determines how long a sensor must be in the "worse" new state before the PX3TS triggers the "assertion" action. If that sensor changes its state again within the specified wait time, the PX3TS does NOT assert the worse state.

To disable the assertion timeout, set it to 0 (zero).

Note: For most sensors, the measurement unit in the "Assertion Timeout" field is sample. Sensors are measured every second, so the timing of a sample is equal to a second. BCM2 is an exception to this, with a sample of 3 seconds.

#### ▶ How "Assertion Timeout" is helpful:

If you have created an event rule that instructs the PX3TS to send notifications for assertion events, setting the "Assertion Timeout" is helpful for eliminating a number of notifications that you may receive in case the sensor's readings fluctuate around a certain threshold.

#### Assertion Timeout Example for Temperature Sensors

```
Assumption:
  Upper Warning threshold is enabled. 
  Upper Warning = 25 (degrees Celsius)
  Assertion Timeout = 5 samples (that is, 5 seconds)
```
When a temperature sensor's reading exceeds 25 degrees Celsius, moving from the "normal" range to the "above upper warning" range, the PX3TS does NOT immediately announce this warning state. Instead it waits for 5 seconds, and then does either of the following:

- If the temperature remains above 25 degrees Celsius in the "above upper warning" range for 5 seconds, the PX3TS performs the "assertion" action to announce the "above upper warning" state.
- If the temperature drops below 25 degrees Celsius within 5 seconds, the PX3TS does NOT perform the "assertion" action.

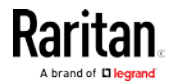

#### "To De-assert" and Deassertion Hysteresis

After the PX3TS asserts a worse state for a sensor, it may de-assert that state later on if the readings improve.

#### ▶ To de-assert a state:

To de-assert a state is to announce the end of the previously-asserted worse state.

Below are good state changes that cause the PX3TS to de-assert the previous state.

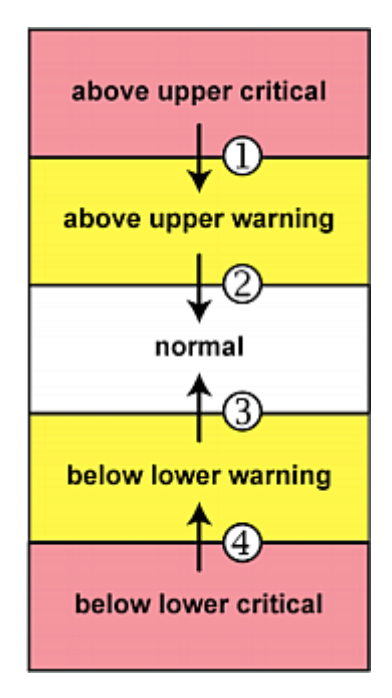

Deassertion Hysteresis: ▶

- 1. above upper critical --> above upper warning
- 2. above upper warning --> normal
- 3. below lower warning --> normal
- 4. below lower critical --> below lower warning

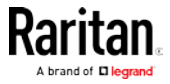

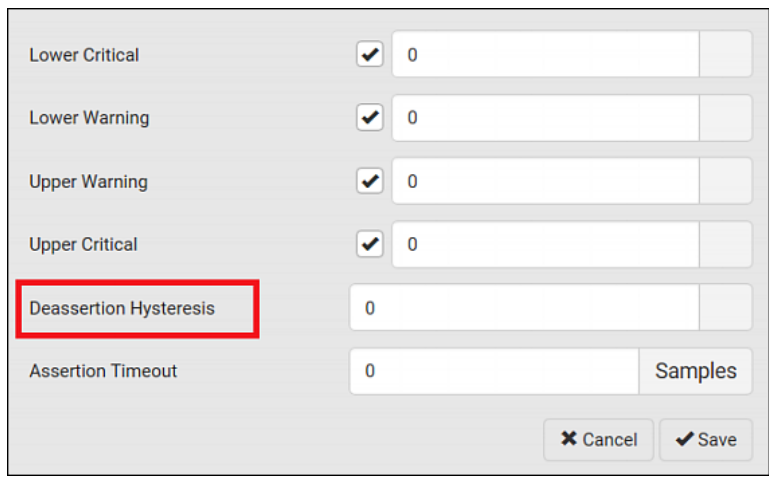

In the threshold settings, the Deassertion Hysteresis field determines a new level to trigger the "deassertion" action.

This function is similar to a thermostat, which instructs the air conditioner to turn on the cooling system when the temperature exceeds a pre-determined level. "Deassertion Hysteresis" instructs the PX3TS to de-assert the worse state for a sensor only when that sensor's reading reaches the pre-determined "deassertion" level.

For upper thresholds, this "deassertion" level is a decrease against each threshold. For lower thresholds, this level is an increase to each threshold. The absolute value of the decrease/increase is exactly the hysteresis value.

For example, if Deassertion Hysteresis = 2, then:

- Upper Critical = 33, so its "deassertion" level =  $33 2 = 31$ .
- Upper Warning =  $25$ , so its "deassertion" level =  $25 2 = 23$ .
- Lower Critical = 10, so its "deassertion" level =  $10 + 2 = 12$ .
- Lower Warning = 18, so its "deassertion" level =  $18 + 2 = 20$ .

To use each threshold as the "deassertion" level instead of determining a new level, set the Deassertion Hysteresis to 0 (zero).

#### How "Deassertion Hysteresis" is helpful:  $\blacktriangleright$

If you have created an event rule that instructs the PX3TS to send notifications for deassertion events, setting the "Deassertion Hysteresis" is helpful for eliminating a number of notifications that you may receive in case a sensor's readings fluctuate around a certain threshold.

#### Deassertion Hysteresis Example for Temperature Sensors

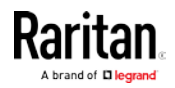

```
Assumption: 
  Upper Warning threshold is enabled. 
  Upper Warning = 20 (degrees Celsius)
  Deassertion Hysteresis = 3 (degrees Celsius)
  "Deassertion" level = 20-3 = 17 (degrees Celsius)
```
When the PX3TS detects that a temperature sensor's reading drops below 20 degrees Celsius, moving from the "above upper warning" range to the "normal" range, either of the following may occur:

- If the temperature falls between 20 and 17 degrees Celsius, the PX3TS does NOT perform the "deassertion" action.
- If the temperature drops to 17 degrees Celsius or lower, the PX3TS performs the "deassertion" action to announce the end of the "above upper warning" state.

### PDView App for Viewing the PX3TS

Raritan has developed an app that can turn your iOS or Android mobile device into a local display for the PX3TS.

This app is called PDView and it can be downloaded for free.

PDView is especially helpful when your PX3TS is not connected to the network but you need to check the PX3TS status, retrieve basic information, or even change network settings.

- Requirements for using PDView:
- The PX3TS is running firmware version 3.0.0 or later.
- If you are using an Android device, it must support USB "On-The-Go" (OTG).
- An appropriate USB cable is required.
	- **For Android, you need an USB OTG adapter cable.**
	- For iOS, use the USB cable shipped with your iOS mobile device.

#### ▶ To install PDView:

1. Use your mobile device to download the PDView app from the Google Play or Apple's App Store.

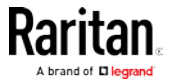

2. After installing the PDView, launch it. Below illustrates the PDView screen for Android devices.

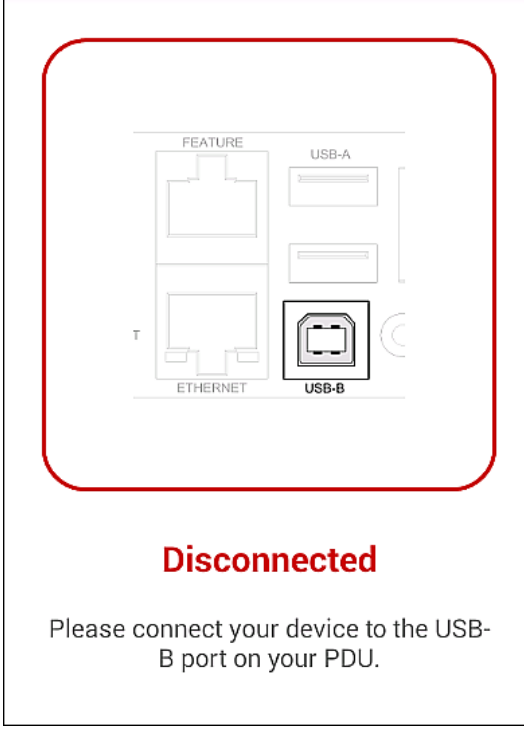

3. Connect your mobile device to the USB port of the PX3TS. Your mobile device type determines which USB port on the PX3TS shall be used to connect the mobile device. The PDView will automatically detect and indicate the appropriate USB port for connecting your mobile device.

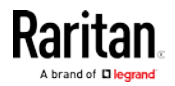

#### <span id="page-662-0"></span>Appendix I: Additional PX3TS Information

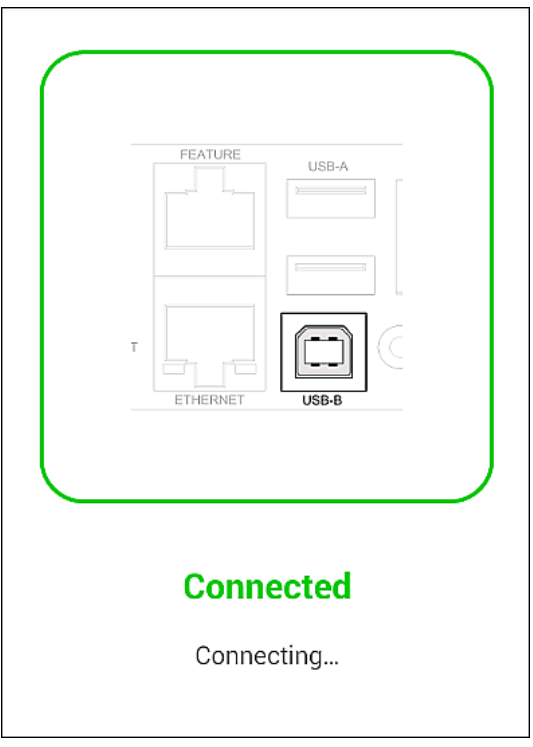

The PDView shows a "Connected" message when it detects the physical connection to the PX3TS.

4. Log in to the PDView app at the login prompt. Now you can view limited PX3TS information or even change some settings.

Tip: To skip the final login step, you can click the upper right icon of PDView to save one or multiple user credentials. Next time the app automatically logs in when it detects the PX3TS.

### Altitude Correction Factors

If a Raritan differential air pressure sensor is attached to your device, the altitude you enter for the device can serve as an altitude correction factor. That is, the reading of the differential air pressure sensor will be multiplied by the correction factor to get a correct reading.

This table shows the relationship between different altitudes and correction factors.

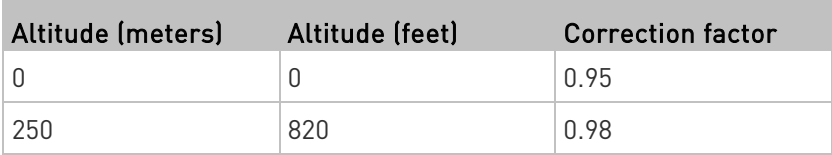

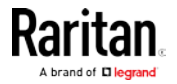

<span id="page-663-0"></span>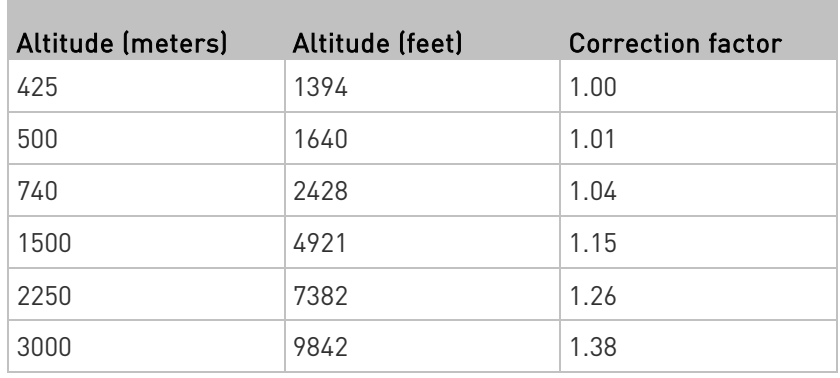

### Ways to Probe Existing User Profiles

This section indicates available ways to query existing user accounts on the PX3TS.

- With SNMP v3 activated, you get the "user unknown" error when the user name used to authenticate does not exist.
- Any user with the permission to view event rules can query all local existing users via JSON RPC.
- Any user with the permission to view the event log may get information about existing users from the log entries.
- Any authenticated users can query currently-existing connection sessions, including Webcam-Live-Preview sessions, which show a list of associated user names.

### Raritan Training Website

Raritan offers free training materials for various Raritan products on the Raritan training website [http://www.raritantraining.com](http://www.raritantraining.com/). The Raritan products introduced on this website include the intelligent PDU, dcTrack®, Power IQ, KVM, EMX, BCM and CommandCenter Secure Gateway (CC-SG). Raritan would update the training materials irregularly according to the latest development of Raritan products.

To get access to these training materials or courses, you need to apply for a username and password through the Raritan training website. After you are verified, you can access the Raritan training website anytime.

Having access to the training website could be helpful for learning or getting some ideas regarding Raritan products and making correct decisions on purchasing them. For example, you can take the dcTrack video training before implementing or using it.

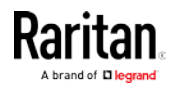

### <span id="page-664-0"></span>Role of a DNS Server

As Internet communications are carried out on the basis of IP addresses, appropriate DNS server settings are required for mapping domain names (host names) to corresponding IP addresses, or the PX3TS may fail to connect to the given host.

Therefore, DNS server settings are important for external authentication. With appropriate DNS settings, the PX3TS can resolve the external authentication server's name to an IP address for establishing a connection. If the *SSL/TLS encryption* is enabled, the DNS server settings become critical since only fully qualified domain name can be used for specifying the LDAP server.

For information on external authentication, see Setting Up External Authentication (on page [246\)](#page-262-0).

### Cascading Troubleshooting

Any accessibility problem occurred on one of the devices in the cascading chain may result in failure to access all downstream slave devices that are connected to it.

#### Possible Root Causes

The following lists the network accessibility issues and possible root causes.

You can always troubleshoot the software settings by connecting the PX3TS to a computer if network access to that PX3TS fails. See **Connecting the PX3TS to a Computer** (on page [14\)](#page-30-0).

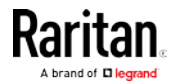

٠

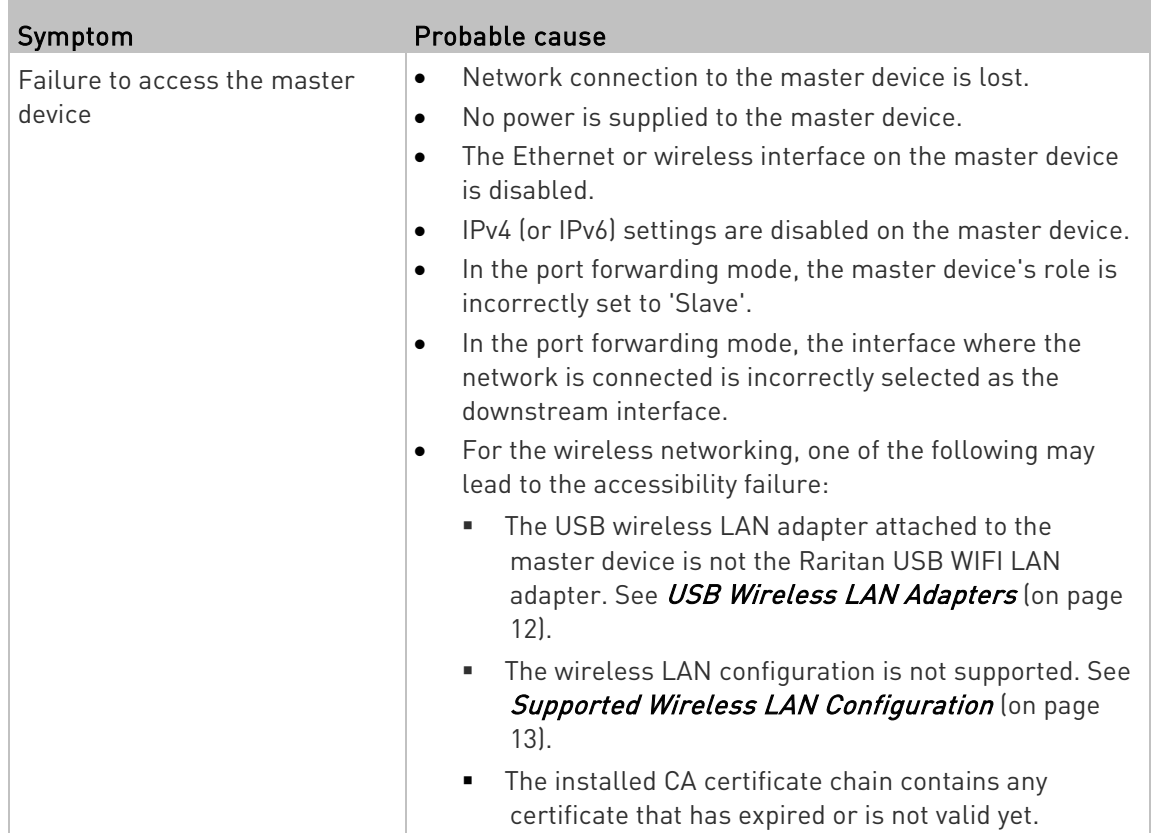

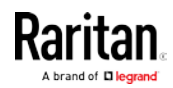

п

#### Appendix I: Additional PX3TS Information

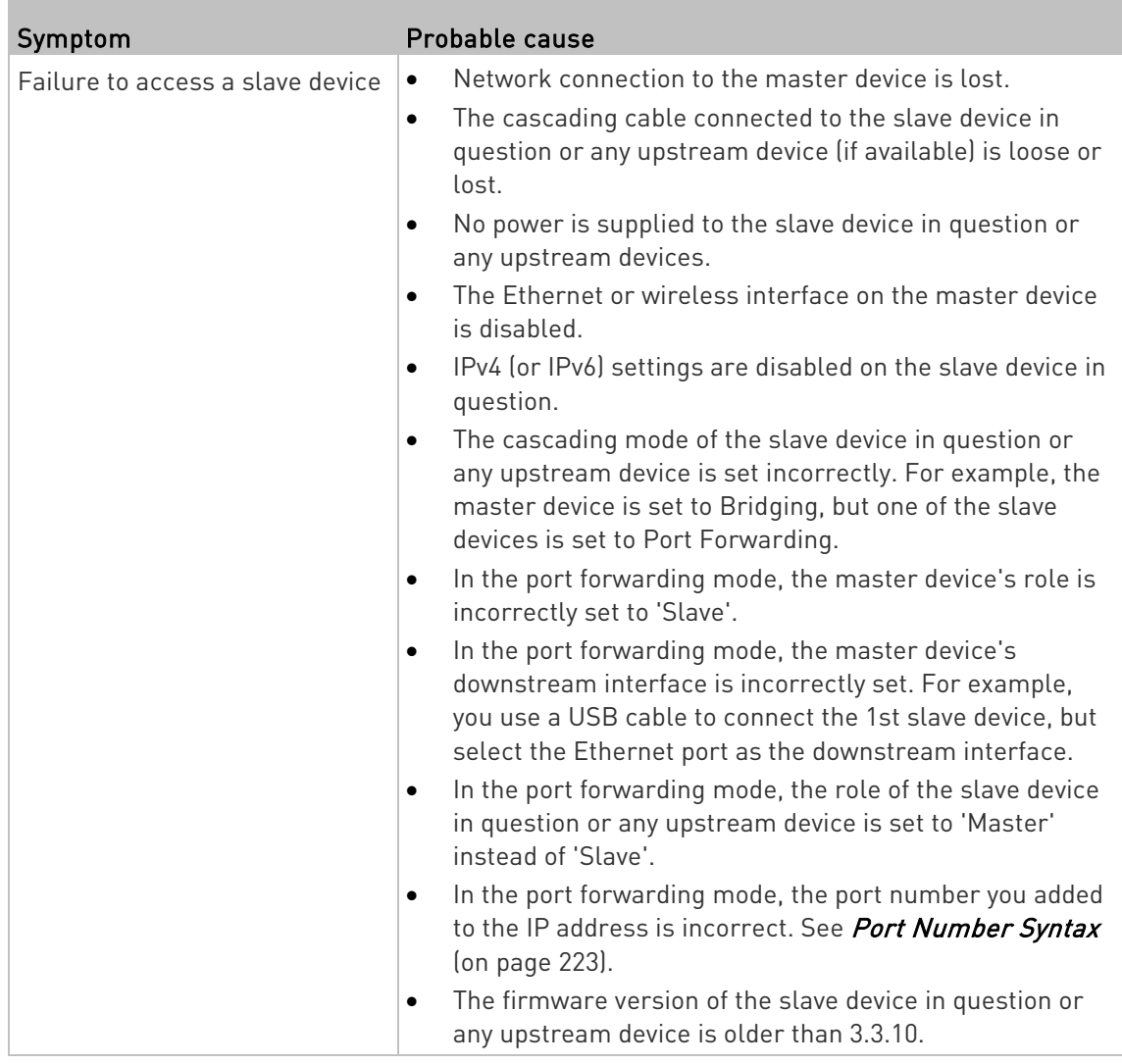

Tip: To determine which PX3TS may be the failure point of network, you may ping each PX3TS in the cascading chain, or check the slave-related events in the event log of each PX3TS. See Slave Connection and Disconnection Events (on pag[e 651\)](#page-667-0).

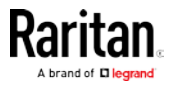

#### <span id="page-667-0"></span>Slave Connection and Disconnection Events

In the bridging mode, events regarding connection/disconnection of a downstream slave device via USB is NOT logged.

However, in the port forwarding mode, whenever the connection or disconnection of a downstream slave device via USB is detected, the PX3TS at the USB-A end of the USB cable logs it in the internal log. Note that the PX3TS at the USB-B end of the cable does NOT log these events.

There are two slave-related events:

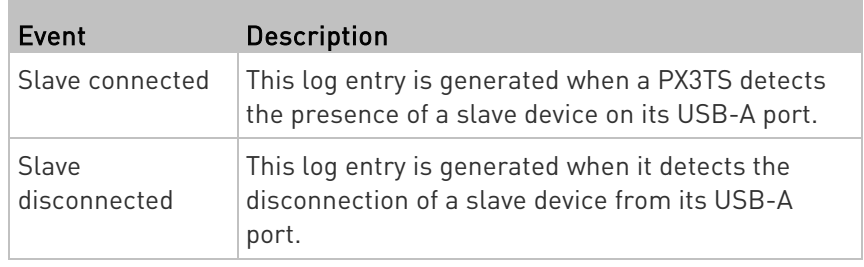

#### The Ping Tool

The PX3TS provides a ping tool in the web interface and CLI so you can ping any host or PX3TS in your data center.

#### Ping via the Web Interface

To log in to the web interface, see HTTP/HTTPS Access (see "[Login](#page-116-0)" on page [100\)](#page-116-0).

The Ping tool is useful for checking whether a host is accessible through the network or Internet.

#### $\blacktriangleright$  To ping a host:

- 1. Choose Maintenance > Network Diagnostics.
- 2. Type values in the following fields.

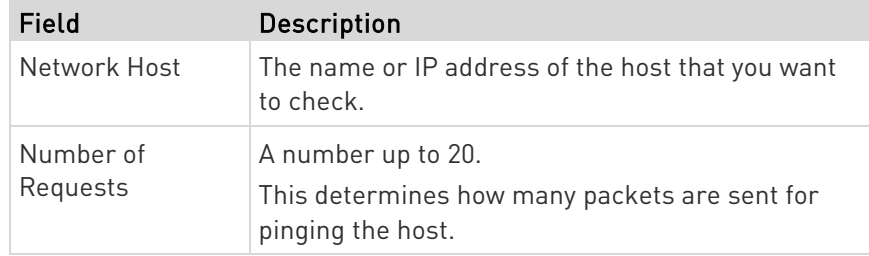

3. Click Run Ping to ping the host. The Ping results are then displayed.

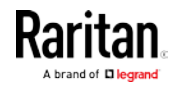

#### Ping via the CLI

You can access the CLI interface by connecting a computer to the PX3TS or using SSH/Telnet. See SSH/Telnet Access (see "[With SSH or Telnet](#page-375-0)" on page [359\)](#page-375-0) for details.

You must perform the ping command in the diagnostic mode. To enter the diagnostic mode, type the following command and press Ener.

# diag

After the diag> or diag# prompt appears, you can perform the ping command.

This ping command sends the ICMP ECHO\_REQUEST message to a network host for checking its network connectivity. If the output shows the host is responding properly, the network connectivity is good. If not, either the host is shut down or it is not being properly connected to the network.

diag> ping <host>

Variables:

• <host> is the host name or IP address whose networking connectivity you want to check.

Options:

• You can include any or all of additional options listed below in the ping command.

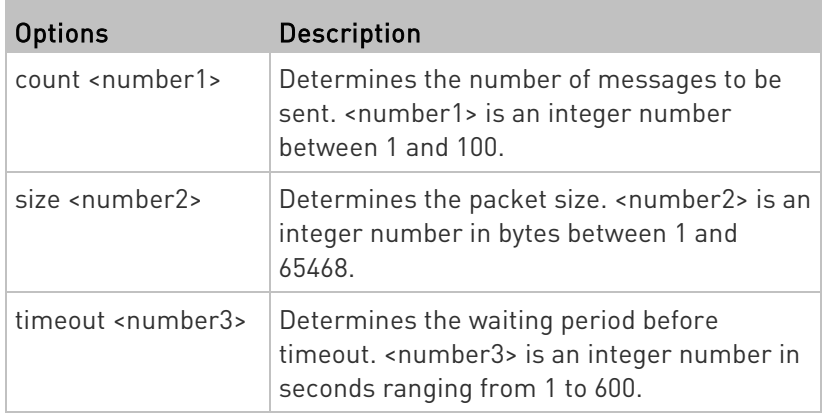

The command looks like the following when it includes all options:

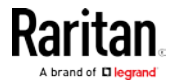

<span id="page-669-0"></span>diag> ping <host> count <number1> size <number2> timeout <number3>

### Browsing through the Online Help

The PX3TS Online Help is accessible over the Internet.

To use online help, Active Content must be enabled in your browser. If you are using Internet Explorer 7, you must enable Scriplets. Consult your browser help for information on enabling these features.

#### ▶ To use the PX3TS online help:

- 1. Click Online Documentation. See Web Interface Overview (on page [102\)](#page-118-0).
- 2. The online help opens in the default web browser.
- 3. To view the content of any topic, click the topic in the left pane. Then its content is displayed in the right pane.
- 4. To select a different topic, do any of the following:
	- To view the next topic, click the Next icon  $\bigcirc$  in the toolbar.
	- To view the previous topic, click the Previous icon  $\bullet$ .
	- To view the first topic, click the Home icon  $\mathbf{a}$ .
- 5. To expand or collapse a topic that contains sub-topics, do the following:
	- To expand any topic, click the white arrow  $\triangleright$  prior to the topic, or double-click that topic. The arrow turns into a black, gradient arrow  $\blacktriangle$ , and sub-topics appear below the topic.
	- $\blacksquare$  To collapse any expanded topic, click the black, gradient arrow  $\blacktriangle$ prior to the topic, or double-click the expanded topic. The arrow then turns into a white arrow  $\mathcal{D}$ , and all sub-topics below that topic disappear.
- 6. To search for specific information, type the key word(s) or string(s) in the Search text box, and press Enter or click the Search icon  $\mathcal P$  to start the search.
	- If necessary, select the "Match partial words" checkbox to include information matching part of the words entered in the Search text box.

The search results are displayed in the left pane.

- 7. To have the left pane show the list of topics, click the Contents tab at the bottom.
- 8. To show the Index page, click the Index tab.

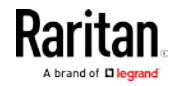

#### Appendix I: Additional PX3TS Information

- 9. To email any URL link to the currently selected topic to any person, click the "Email this page" icon  $\Box \Rightarrow$  in the toolbar.
- 10. To email your comments or suggestions regarding the online help to Raritan, click the "Send feedback" icon ...
- 11. To print the currently selected topic, click the "Print this page" icon **.**

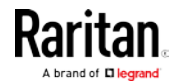

# <span id="page-671-0"></span>Appendix J Integration

The PX3TS device can work with certain Raritan products to provide diverse power solutions.

### In This Chapter

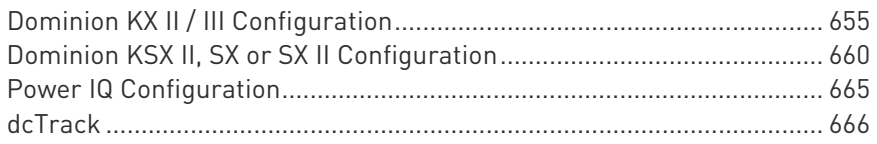

### Dominion KX II / III Configuration

Raritan PX2, PX3 or PX3TS series can be connected to the Raritan's Dominion KX II or KX III device (a digital KVM switch) to provide one more alternative of power management.

Note that this integration requires the following firmware versions:

- Dominion KX II -- 2.4 or later
- Dominion KX III -- ALL versions
- PX2 series -- 2.2 or later
- PX3 series -- 2.5.10 or later
- PX3TS series -- 2.6.1 or later

Dominion KX II or KX III integration requires D2CIM-PWR and straight CAT5 cable.

For more information on KX II / III, refer to:

- KX II or KX III User Guide on the **Support page** (<http://www.raritan.com/support/>)
- KX II or KX III Online Help on the **Product Online Help page** (<http://www.raritan.com/support/online-help/>)

Note: For documentation conveniences, both Dominion KX II and KX III products are referred to as "KX III" in the following sections.

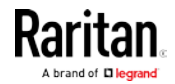

#### Configuring Rack PDU Targets

KX III allows you to connect rack PDUs (power strips) to KX III ports.

KX III rack PDU configuration is done from the KX III Port Configuration page.

Note: Raritan recommends no more than eight (8) rack PDUs (power strips) be connected to a KX III at once since performance may be affected.

#### Connecting a PX PDU

Raritan PX series rack PDUs (power strips) are connected to the Dominion device using the D2CIM-PWR CIM.

#### ▶ To connect the rack PDU:

- 1. Connect the male RJ-45 of the D2CIM-PWR to the following female RJ-45 connector of the rack PDU.
	- PX1 series: RJ-45 "SERIAL" port
	- PX2 or PX3 series: RJ-45 "FEATURE" port
- 2. Connect the female RJ-45 connector of the D2CIM-PWR to any of the available female system port connectors on the KX III using a straight through Cat5 cable.
- 3. Attach an AC power cord to the target server and an available rack PDU outlet.
- 4. Connect the rack PDU to an AC power source.
- 5. Power on the device.

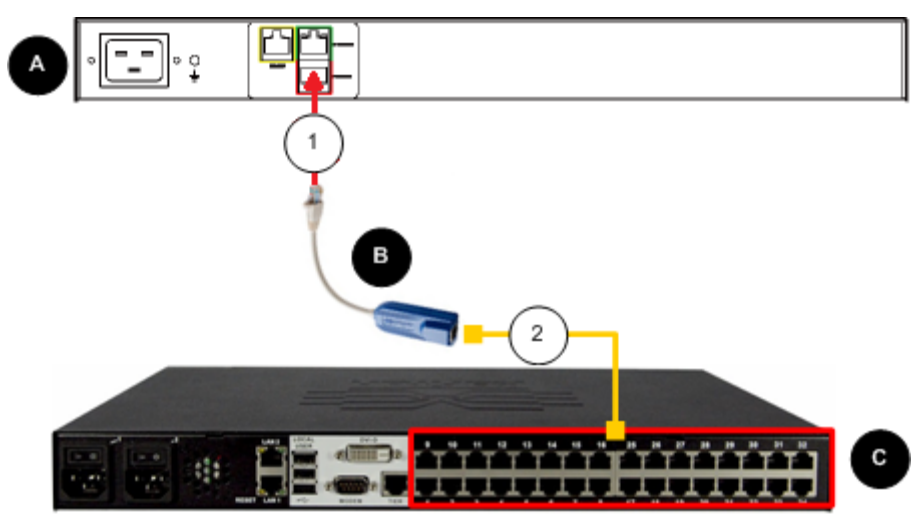

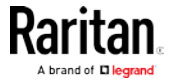

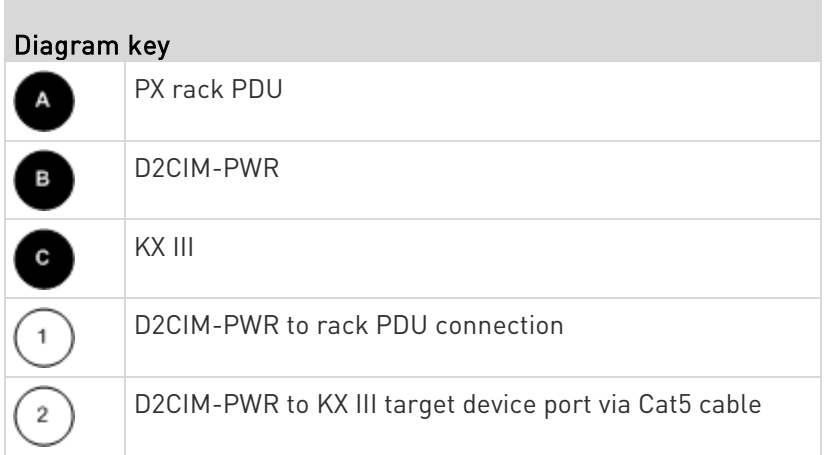

#### Naming the Rack PDU (Port Page for Power Strips)

Note: PX rack PDUs (power strips) can be named in the PX as well as in the KX III.

Once a Raritan remote rack PDU is connected to the KX III, it will appear on the Port Configuration page. Click on the power port name on that page to access it. The Type and the Name fields are prepopulated.

Note: The (CIM) Type cannot be changed.

The following information is displayed for each outlet on the rack PDU: [Outlet] Number, Name, and Port Association.

Use this page to name the rack PDU and its outlets. Names can be up to 32 alphanumeric characters and can include special characters.

Note: When a rack PDU is associated with a target server (port), the outlet name is replaced by the target server name, even if you assigned another name to the outlet.

#### To name the rack PDU and outlets:

Note: CommandCenter Secure Gateway does not recognize rack PDU names containing spaces.

- 1. Enter the Name of the rack PDU (if needed).
- 2. Change the [Outlet] Name if desired. (Outlet names default to the outlet #.)

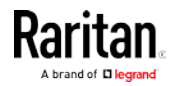

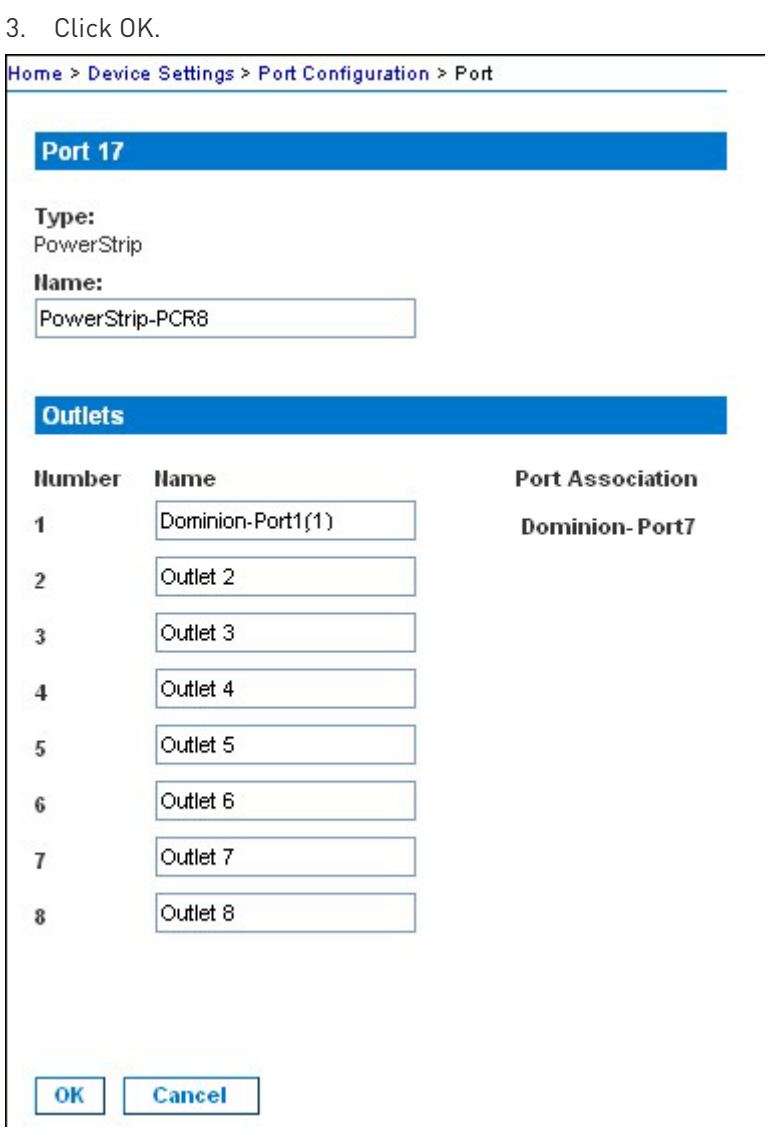

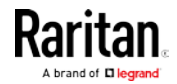

#### <span id="page-675-0"></span>Associating Outlets with Target Devices

The Port page opens when you click on a port on the Port Configuration page.

If an outlet is connected to the same server that the port is connected to, a power association can be made with the target device.

A server can have up to four power plugs and you can associate a different rack PDU (power strip) with each. From this page, you can define those associations so that you can power on, power off, and power cycle the server from the Port Access page.

To use this feature, you will need:

- Raritan remote rack PDU(s)
- Power CIMs (D2CIM-PWR)

#### Make a Power Association

#### To make power associations (associate rack PDU outlets to KVM target servers):

Note: When a rack PDU is associated to a target server (port), the outlet name is replaced by the target server name (even if you assigned another name to the outlet).

- 1. On the Port Configuration page, select the target server you are associating the PDU with.
- 2. Choose the rack PDU from the Power Strip Name drop-down list.
- 3. For that rack PDU, choose the outlet from the Outlet Name drop-down list.
- 4. Repeat steps 1 and 2 for all desired power associations.
- 5. Click OK. A confirmation message is displayed.

#### Turning Outlets On/Off and Cycling Power

#### ▶ To turn an outlet on:

- 1. Click the Power menu to access the Powerstrip page.
- 2. From the Powerstrip drop-down, select the PX rack PDU (power strip) you want to turn on.
- 3. Click Refresh to view the power controls.
- 4. Click On next to the outlet you want to power on.
- 5. Click OK to close the Power On confirmation dialog. The outlet will be turned on and its state will be displayed as 'on'.

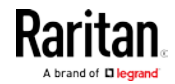

#### <span id="page-676-0"></span> $\blacktriangleright$  To turn an outlet off:

- 1. Click Off next to the outlet you want to power off.
- 2. Click OK on the Power Off dialog.
- 3. Click OK on the Power Off confirmation dialog. The outlet will be turned off and its state will be displayed as 'off'.

#### ▶ To cycle the power of an outlet:

- 1. Click Cycle next to the outlet you want to cycle. The Power Cycle Port dialog opens.
- 2. Click OK. The outlet will then cycle (note that this may take a few seconds).
- 3. Once the cycling is complete the dialog will open. Click OK to close the dialog.

### Dominion KSX II, SX or SX II Configuration

Raritan PX3TS support the integration with Raritan's serial access products - Dominion KSX II, Dominion SX and Dominion SX II.

Cables used for connecting the PX3TS to different Dominion access products are different.

- KSX II a standard network patch cable (CAT5 or higher)
- SX a CSCSPCS cable
- SX II a CSCSPCS cable

Note: To only access the CLI of the PX3TS via SX / SX II, treat the PX3TS as a serial device by connecting SX /SX II to the PDU's serial port instead of the FEATURE port.

For more information on these Dominion serial access product, refer to:

- KSX II, SX or SX II User Guide on the **Support page** (<http://www.raritan.com/support/>)
- KSX II, SX or SX II Online Help on the **Product Online Help page** (<http://www.raritan.com/support/online-help/>)

### Dominion KSX II

After connecting a Dominion KSX II to the Raritan PDU, you can monitor the PDU and even control its outlets if the PDU is an outlet-switching capable model.

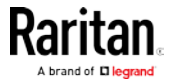

#### Connecting a Rack PDU

#### To connect the Raritan PX to the KSX II: ▶

- 1. Connect one end of a Cat5 cable to the following ports of different Raritan PX.
	- PX1 series: RJ-45 "SERIAL" port
	- PX2 or PX3 series: RJ-45 "FEATURE" port
- 2. Connect the other end of the Cat5 cable to either the Power Ctrl. 1 or Power Ctrl. 2 ports on the back of the KSX II.
- 3. Attach an AC power cord to the target server and an available rack PDU outlet.
- 4. Connect the rack PDU to an AC power source.
- 5. Power on the KSX II device.

Important: When using CC-SG, the power ports should be inactive before attaching rack PDUs that were swapped between the power ports. If this is not done, there is a possibility that the number of power outlets will not be correctly detected, especially after swapping 8 and 20 outlet rack PDU models.

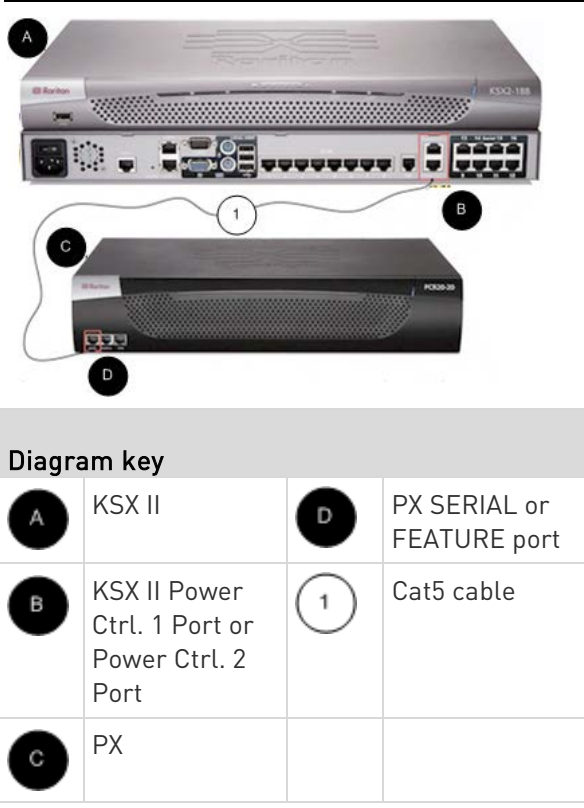

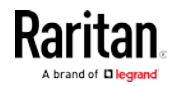

#### Power Control

The KSX II operation to turn on/off or power cycle a PX is the same as the KX III operation. See Turning Outlets On/Off and Cycling Power (on page [659\)](#page-675-0).

### Dominion SX and SX II

By connecting to a Dominion SX or SX II device, you can associate one or more outlets on a PX3TS device to specific SX or SX II ports.

#### Dominion SX II

The way to use Dominion SX II to configure and control a Raritan PDU is similar to using Dominion KX III, but the connection method is different from KX III.

Note: If using a CSCSPCS-1 cable for the connection, it must be "Rev.0C". If using a CSCSPCS-10 cable, it must be "Rev.0D".

Note that the appliances used in the diagram may not match your specific models. However, the connections and ports used are the same across models.

#### ▶ To connect the SX II to the Feature port on the PX:

- 1. Connect the gray end of the CSCSPCS crossover Cat5 cable into the Feature port on the PX.
- 2. Connect the yellow end of the CSCSPCS crossover Cat5 cable into a port on the SX II.
- 3. Power on the PX (if it is not already).

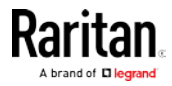

4. You can now add the PX as a managed power strip to the SX II. See Configure Power Strips from the Remote Console or Configure Power Strips Using CLI in the SX II User Guide or Online Help.

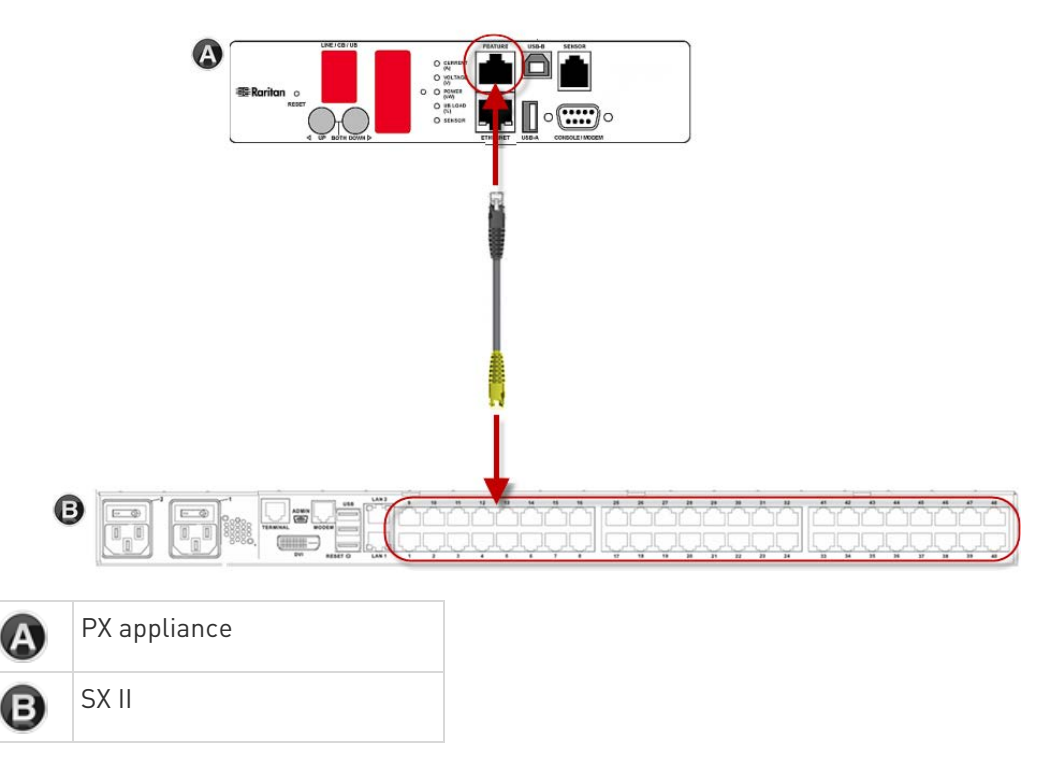

### Dominion SX

#### Configuring a PX3TS on Dominion SX

- 1. Choose Setup > Power Strip Configuration.
- 2. Click Add. The Power Strip Configuration screen appears.

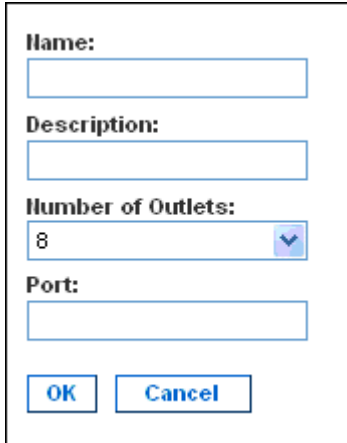

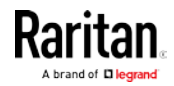

- 3. Type a name and description in the Name and Description fields.
- 4. Select the number of outlets from the Number of Outlets drop-down menu.
- 5. Type the port number in the Port field.
- 6. Click OK.

#### Power Control

1. Choose Power Control > Power Strip Power Control. The Outlet Control screen appears.

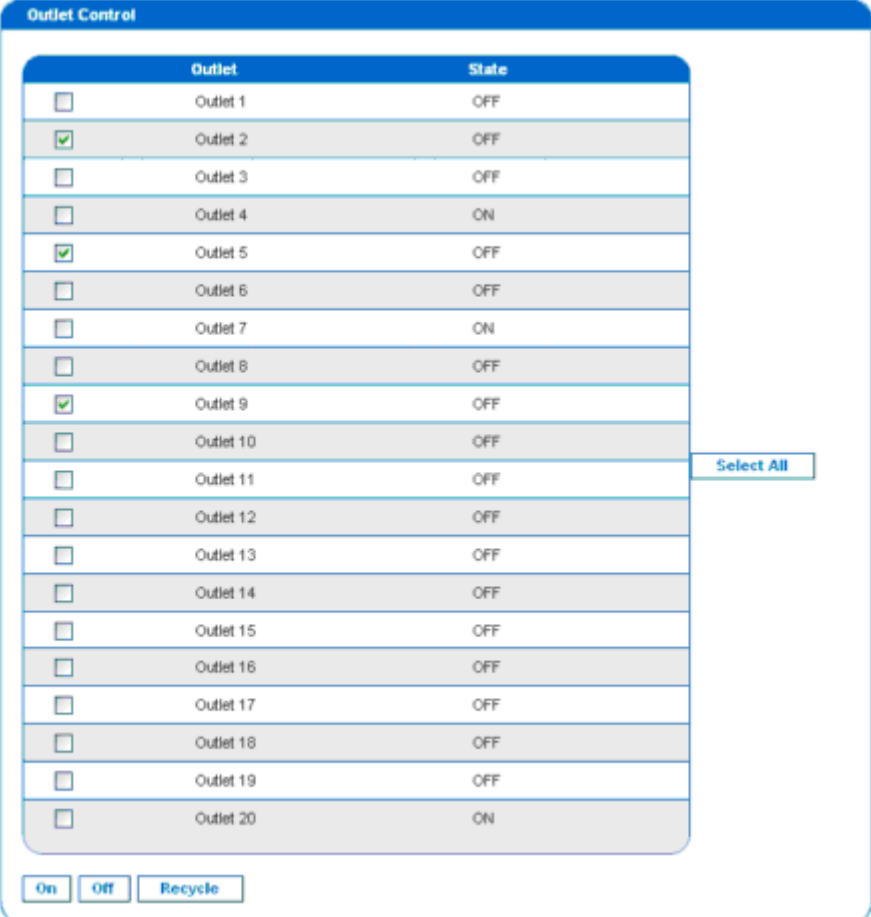

- 2. Check the box of outlet number you wish to control, and click On/Off buttons to power on/off the selected outlet(s).
- 3. A confirmation message appears, indicating successful operation.

#### Outlet 19: The power operation has been sent.

The system shall reflect successful operations shortly.

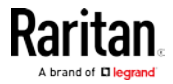

#### <span id="page-681-0"></span>Checking Power Strip Status

1. Choose Power Control > Power Strip Status.

#### **DPX Status:**

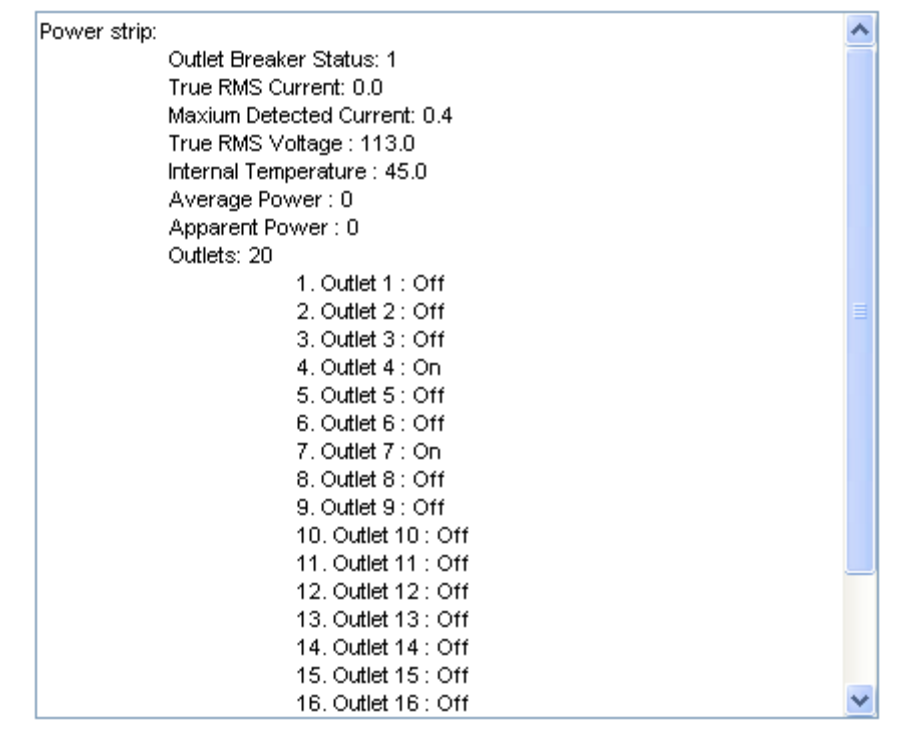

2. A status box appears, displaying details of the controlled PX3TS, including power state of each outlet on the device.

### Power IQ Configuration

Sunbird's Power IQ is a software application that collects and manages the data from different PDUs installed in your server room or data center. With this software, you can:

- Do bulk configuration for multiple PDUs
- Name outlets on different PDUs
- Switch on/off outlets on outlet-switching capable PDUs

For more information on Power IQ, refer to the Power IQ online help on the Sunbird website: http://support.sunbirddcim.com.

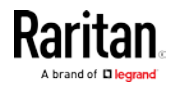

## <span id="page-682-0"></span>dcTrack

Sunbird's dcTrack® is a product that allows you to manage the data center. The PX3TS is categorized as a power item in dcTrack. dcTrack offers an import wizard for conveniently adding the PX3TS as well as other IT equipment to dcTrack for management.

You can use dcTrack to:

- Record and manage the data center infrastructure and assets
- Monitor the electrical consumption of the data center
- Track environmental factors in the data center, such as temperature and humidity
- Optimize the data center growth

For more information on dcTrack, refer to the online help accessible from the dcTrack application, or user documentation available on the Sunbird's website: http://support.sunbirddcim.com.

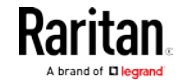

#### dcTrack Overview

dcTrack® is a powerful and intelligent data center management and automation application.

It has been designed by data center and IT professionals to provide broad and deep visibility into the data center. It empowers data center managers to plan for growth and change by optimizing their current operations, assets, and infrastructure.

With dcTrack, you can view everything in the data center from servers, blades, virtual servers and applications to data networks, IP addressing space and cabling. dcTrack also allows you to track real-time power consumption and manage raised floor space and rack elevations.

Use dcTrack to build your floor map data center map directly in the application, or import an existing floor map into the dcTrack. Further, dcTrack allows you to import AutoCAD® 2012 (and earlier) objects to build a data center map.

If you currently maintain data center information in spreadsheet format, that data can be imported into dcTrack using the Import wizard.

Isolate potential problems with end-to-end power and data circuits by visually tracing them. This allows you to identify all intermediate circuit points and locate problems.

By using dcTrack's workflow and change management feature, data center managers are better able to enforce best practices across the enterprise and meet ITIL framework guidelines. You can also opt to skip the Change Control workflow process and work in Request Bypass so requests are processed immediately.

dcTrack® can be used as a standalone product or integrated with Power IQ<sup>®</sup> for power and environmental monitoring.

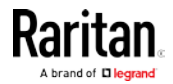
#### Asset Management Strips and dcTrack

If any asset strips are connected to the PX3TS, the PX3TS can transmit their information to Sunbird's dcTrack. All you have to do is to add the PX3TS to dcTrack, and also add each IT item where an asset tag is attached to dcTrack.

Note: For instructions on connecting asset strips, see Connecting Asset Management Strips (on pag[e 46\)](#page-62-0).

If SNMP is enabled, event information can be transmitted to dcTrack. Specifically, Sunbird's Power IQ detects when an asset tag is connected or disconnected from an asset strip. Power IQ then generates a connection or disconnection event. When dcTrack polls Power IQ, the connection/disconnection events are pulled into dcTrack, and displayed in the dcTrack Web Client.

#### To poll and display asset management events in dcTrack

- The PX3TS that the asset strip is connected to must exist in dcTrack. EMX devices are identified as probes in dcTrack; Raritan PDUs are identified as sensors.
- Each IT item connected to the asset strip via an asset tag must exist in dcTrack.

You do not need to manually enter the asset tag IDs for IT items that already exist in dcTrack as long as these items are in the Installed status.

Simply, plug the item's asset tag into an asset strip that is connected to the PX3TS that exists in dcTrack. dcTrack automatically assigns the asset tag ID to the existing IT item.

Note: If needed, the asset tag number can be overwritten.

For more information on dcTrack as well as how asset strips work with dcTrack, contact Sunbird Professional Services and Support from the http://support.sunbirddcim.com.

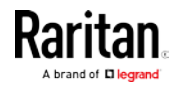

## A

A Note about Enabling Thresholds • 357 A Note about Firmware Upgrade Time • 336 A Note about Infinite Loop • 309 A Note about Untriggered Rules • 310 About the Interface • 359 Action Group • 282, 284 Active Inlet Indicator Lamps • 67, 68, 70 Actuator Configuration Commands • 482, 483, 500 Actuator Control Operations • 522 Actuator Information • 377 Adding a Firewall Rule • 442 Adding a Monitored Device • 501 Adding a Role-Based Access Control Rule • 455 Adding Attributes to the Class • 592 Adding LDAP/LDAPS Servers • 248, 250, 255 Adding Radius Servers • 248, 253, 255, 597 Adding, Removing or Swapping Cascaded Devices • 228 Additional PX3TS Information • 633 AD-Related Configuration • 598, 616, 629 Alarm • 281, 283 Alarm Indicator Lamps • 63, 64, 66, 67, 71, 74, 94 All Privileges • 471, 477, 481 Altitude Correction Factors • 133, 408, 647 APIPA and Link-Local Addressing • 4, 101, 221, 236 Assertion Timeout Example for Temperature Sensors • 642 Asset Management Commands • 507 Asset Management Strips and dcTrack • 669 Asset Strip • 184, 185 Asset Strip Automatic Firmware Upgrade • 193 Asset Strip Information • 90 Asset Strip Management • 507 Asset Strip Settings • 386 Associating Outlets with Target Devices • 660 Automatic Retransfer • 64, 129

Automatic Transfer • 62 Automatic Transfer Scenarios • 62 Automatically Completing a Command • 529 Available Actions • 58, 231, 262, 281, 284, 290, 298, 305, 344, 351 Available Data of the Outlets Overview Page • 147, 149, 152, 153

#### B

Backup and Restore of Device Settings • 326, 337, 339, 550 Backup and Restore via SCP • 340, 533 Beeper • 94, 98, 99, 136 Before Connecting Equipment to Feature Port  $• 47$ Before You Begin • 5 Blade Extension Strip Settings • 388 Browsing through the Online Help • 105, 654 Built-in Rules and Rule Configuration • 262, 263, 305 Bulk Configuration • 22, 326, 337, 339, 532, 549 Bulk Configuration for Outlet Thresholds • 147, 150, 157 Bulk Configuration Methods • 14, 22 Bulk Configuration or Firmware Upgrade via DHCP/TFTP • 22, 335, 338, 545, 558 Bulk Configuration via SCP • 338, 532 Bulk Configuration/Upgrade Procedure • 558, 560

### C

Calendar • 260 Canceling the Power-On Process • 522 Cascading Guidelines for Port Forwarding • xvii, 24 Cascading Multiple PX3TS Devices for Sharing Ethernet Connectivity • xvii, 23, 210, 221, 328 Cascading the PX3TS via USB • xvii, 11, 24, 76, 77 Cascading Troubleshooting • xviii, 24, 228, 649 Change Load Shedding State • 281, 285

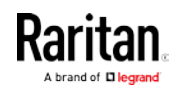

Changing a User's Password • 465 Changing an Outlet's Default State • 461 Changing HTTP(S) Settings • 207, 229, 230, 237 Changing Measurement Units • 471, 474 Changing Modbus Settings • 207, 229, 235 Changing SSH Settings • 199, 207, 229, 234 Changing Telnet Settings • 207, 229, 234, 359 Changing the Inlet Name • 463 Changing the LAN Duplex Mode • xviii, 421 Changing the LAN Interface Speed • xviii, 420 Changing the Modbus Configuration • 433 Changing the Modbus Port • 434 Changing the Outlet Name • 460 Changing the Overcurrent Protector Name • 464 Changing the PDU Name • 402 Changing the Role(s) • 471 Changing the Sensor Description • 485 Changing the Sensor Name • 483 Changing the SSH Configuration • 430 Changing the SSH Port • 430 Changing the Telnet Configuration • 429 Changing the Telnet Port • 430 Changing the UDP Port • 506 Changing Your Own Password • 473 Changing Your Password • 102, 197, 199 Checking Lua Scripts States • 322, 323, 324 Checking Power Strip Status • 666 Checking the Accessibility of NTP Servers • 440 Checking the Branch Circuit Rating • 6 Clearing Event Log • 395 Clearing Information • 395 Clearing WLAN Log • 396 Closing a Local Connection • 362 Combining Regular Asset Strips • 48 Command History • 392 Commands for Environmental Sensors • 495 Commands for Inlet Sensors • 489 Commands for Outlet Sensors • 491 Commands for Overcurrent Protector Sensors • 493 Commands for Transfer Switch Sensors • 497 Common Network Settings • 208, 210 config.txt • 546, 548, 551

Configuration Files • 546, 558 Configuration or Firmware Upgrade with a USB Drive • 22, 338, 545, 555, 558 Configuring a PX3TS on Dominion SX • 664 Configuring Data Push Settings • 207, 286, 311 Configuring DNS Parameters • xvii, 419 Configuring Environmental Sensors' Default Thresholds • 487 Configuring IPv4 Parameters • xvii, 410 Configuring IPv6 Parameters • 414 Configuring Login Settings • 207, 237, 256, 347 Configuring Network Services • 229, 360 Configuring Network Settings • 5, 17, 207, 208, 216 Configuring NTP Server Settings • 356 Configuring Password Policy • 207, 237, 257 Configuring Power Quality Parameters • 69, 400 Configuring Power Transfer Features • 71, 399 Configuring Rack PDU Targets • 657 Configuring Security Settings • 237 Configuring SMTP Settings • 207, 229, 232, 289, 292 Configuring SNMP Settings • 199, 207, 229, 231, 281, 350 Configuring the Cascading Mode • xviii, 426 Configuring the PX3TS • 13 Configuring the Serial Port • 58, 59, 207, 318, 361 Configuring Webcams and Viewing Live Images • 57, 345, 348 Connecting a DPX2 Sensor Package to DPX3 • 37, 46 Connecting a DPX2 Sensor Package to DX • 36, 39, 40, 46 Connecting a GSM Modem • 58, 291 Connecting a Logitech Webcam • xvii, 57, 344 Connecting a PX PDU • 657 Connecting a Rack PDU • 662 Connecting a Schroff LHX/SHX Heat Exchanger • 59, 194 Connecting an Analog Modem • 58, 361 Connecting an External Beeper • 59, 193 Connecting Asset Management Strips • 47, 185, 311, 669

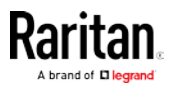

Connecting Blade Extension Strips • 52 Connecting Composite Asset Strips  $[AMS-Mx-Z] \bullet 55$ Connecting Environmental Sensor Packages • 28, 165 Connecting External Equipment (Optional) • 28, 77 Connecting Power and Equipment • 11 Connecting Regular Asset Strips to PX • xvii, 50, 55 Connecting the PX3TS to a Computer • xvii, 4, 13, 14, 221, 581, 582, 649 Connecting the PX3TS to Your Network • 11, 13, 208 Connection Port Functions • 76 Control Buttons • 79 Control Push Buttons • 72, 73 Controlling the Transfer Switch • 397 Creating a CSR • 242, 243, 244 Creating a New Attribute • 591 Creating a Role • 477 Creating a Self-Signed Certificate • 242, 245 Creating a User Profile • 464 Creating Configuration Files via Mass Deployment Utility • 546, 554, 555 Creating IP Access Control Rules • 207, 237, 239 Creating Role Access Control Rules • 207, 237, 240, 241 Creating Roles • 102, 197, 201, 203, 597 Creating Users • 101, 102, 197, 198, 202, 203, 204, 206, 234, 248, 350 Customizing the Date and Time • 438

#### D

Daisy-Chain Limitations of Composite Asset Strips • 56 Dashboard • 94, 106, 110, 162, 283 Dashboard - Alarms • 111, 118, 281 Dashboard - Alerted Sensors • 111, 114 Dashboard - Inlet 1/2 • 111, 113, 122 Dashboard - Inlet History • 111, 116, 143 Dashboard - OCP • 111, 119 Dashboard - Transfer Switch • 111, 112, 122 Data Encryption in 'config.txt' • 551, 555 Date and Time Settings • 374

dcTrack • 667 dcTrack Overview • 668 Deassertion Hysteresis Example for Temperature Sensors • 644 Default Log Messages • 258, 263, 268, 286, 289 Default Measurement Units • 374 Deleting a Firewall Rule • 445 Deleting a Monitored Device • 502 Deleting a Role • 482 Deleting a Role-Based Access Control Rule • 457 Deleting a User Profile • 473 Deleting an NTP Server • xviii, 437 Detailed Information on Outlet Pages • 154, 158 Determining the SSH Authentication Method • 431 Determining the Time Setup Method • 436, 438 Device Information • 326, 327 Device Settings • 107, 207 devices.csv • 546, 548, 552, 553 Device-Specific Settings NOT Included • 337, 339 DHCP IPv4 Configuration in Linux • 559, 577 DHCP IPv4 Configuration in Windows • 559, 560 DHCP IPv6 Configuration in Linux • 559, 579 DHCP IPv6 Configuration in Windows • 559, 570 Diagnostic Commands • 527 Different CLI Modes and Prompts • 360, 361, 362, 364, 395, 396, 397, 440, 517, 519, 522, 527 Dominion KSX II • 661 Dominion KSX II, SX or SX II Configuration • 197, 661 Dominion KX II / III Configuration • 197, 656 Dominion SX • 664 Dominion SX and SX II • 663 Dominion SX II · xviii, 663 Downloading Diagnostic Data via SCP • xviii, 534 Downloading Diagnostic Information • 326, 342

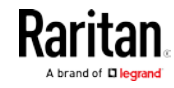

Downloading SNMP MIB • 232, 350, 353 DPX Sensor Packages • 28, 29 DPX2 Sensor Packages • 28, 34 DPX3 Sensor Packages • 28, 36 DX Sensor Packages • 28, 38, 296

### E

EAP CA Certificate Example • 423, 425 Editing or Deleting a Rule/Action • 281, 305, 317 Editing or Deleting IP Access Control Rules • 239 Editing or Deleting Ping Monitoring Settings • 315 Editing or Deleting Role Access Control Rules • 241 Editing or Deleting Roles • 204 Editing or Deleting Users • 102, 202, 204, 205 Editing rciusergroup Attributes for User Members • 594 Email and SMS Message Placeholders • 288, 289, 291, 302 Enabling and Configuring SNMP • 306, 307, 310, 350 Enabling or Disabling a User Profile • 467 Enabling or Disabling Data Logging • 407 Enabling or Disabling EnergyWise • 505 Enabling or Disabling Front Panel Outlet Switching • 458 Enabling or Disabling Load Shedding • 518 Enabling or Disabling Modbus • 433 Enabling or Disabling Peripheral Device Auto Management • 409 Enabling or Disabling Service Advertising • 434 Enabling or Disabling SNMP v1/v2c • 431 Enabling or Disabling SNMP v3 • 432 Enabling or Disabling SSH • 430 Enabling or Disabling Strong Passwords • 451 Enabling or Disabling Telnet • 429 Enabling or Disabling the LAN Interface • xviii, 420 Enabling or Disabling the Read-Only Mode • 434 Enabling or Disabling the Restricted Service Agreement • 446

Enabling Service Advertising • 207, 229, 236, 434 Enabling the Restricted Service Agreement • 102, 207, 237, 258 EnergyWise Configuration Commands • 505 EnergyWise Settings • 386 Entering Configuration Mode • 362, 396, 399, 400, 425, 465, 473 Entering Diagnostic Mode • 362, 526 Environmental Sensor Configuration Commands • 482 Environmental Sensor Default Thresholds • 382 Environmental Sensor Information • 86, 375 Environmental Sensor Package Information • 376 Environmental Sensor Threshold Information • 381 Equipment Setup Worksheet • 6, 541 Ethernet Interface Settings • 209, 211 Event Log • 389 Event Rules and Actions • 59, 118, 136, 142, 150, 161, 178, 196, 207, 231, 232, 262, 283, 311, 313, 322 Example • 400, 402, 438, 447, 465, 473, 515, 518 Ping Monitoring and SNMP Notifications • 313, 315 Example - Actuator Naming • 501 Example - Creating a Role • 482 Example - Default Upper Thresholds for Temperature • 489 Example - Inlet Naming • 463 Example - OCP Naming • 464 Example - Outlet Naming • 462 Example - Ping Command • 529 Example - Power Cycling Specific Outlets • 522 Example - Server Settings Changed • 504 Example - Setting Up EnergyWise • 507 Example - Turning On a Specific Actuator • 524 Example 1 • 309 Example 1 - Asset Strip LED Colors for Disconnected Tags • 513 Example 1 - Basic Security Information • 393

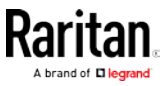

Example 1 - Combination of IP, Subnet Mask and Gateway Parameters • 516 Example 1 - Creating a User Profile • 476 Example 1 - Environmental Sensor Naming • 487 Example 1 - IPv4 Firewall Control Configuration • 458 Example 1 - Networking Mode • 435 Example 1 - PDU Naming • 409 Example 1 - Time Setup Method • 439 Example 1 - Upper Critical Threshold for a Temperature Sensor • 499 Example 2 • 309 Example 2 - Adding an IPv4 Firewall Rule • 459 Example 2 - Combination of Upper Critical and Upper Warning Settings • 516 Example 2 - Data Logging Enabled • 409 Example 2 - Enabling Both IP Protocols • 435 Example 2 - In-Depth Security Information • 394 Example 2 - Modifying a User's Roles • 476 Example 2 - Primary NTP Server • 439 Example 2 - Rack Unit Naming • 514 Example 2 - Sensor Threshold Selection • 487 Example 2 - Warning Thresholds for Inlet Sensors • 498 Example 3 • 309 Example 3 - Basic PDU Information • 394 Example 3 - Combination of SSID and PSK Parameters • 517 Example 3 - Default Measurement Units • 476 Example 3 - Outlet Sequence Delay • 409 Example 3 - Upper Thresholds for Overcurrent Protector Sensors • 499 Example 3 - User Blocking • 459 Example 3 - Wireless Authentication Method • 435 Example 4 - Adding an IPv4 Role-based Access Control Rule • 459 Example 4 - In-Depth PDU Information • 395 Example 4 - Non-Critical Outlets • 410 Example 4 - Static IPv4 Configuration • 435 Examples • 393, 409, 435, 439, 458, 475, 486, 498, 513

Existing Roles • 385

Existing User Profiles • 374, 384 External Beeper • 184, 193, 282, 285

### F

Feature Port • 107, 183, 185, 193, 195, 197 Feature RJ-45 Port Pinouts • 539 Filling Out the Equipment Setup Worksheet • 6 Finding the Sensor's Serial Number • 167, 174 Firewall Control • 440 Firmware Update via SCP • 335, 531 Firmware Upgrade via USB • xviii, 335, 556 Forcing a Password Change • 467 Forcing the Device Detection Mode • 515 FreeRADIUS Standard Attribute Illustration • 597, 615 FreeRADIUS VSA Illustration • 616, 628 From LDAP/LDAPS • 590 From Microsoft Active Directory • 590 Front Panel Settings • 169, 207, 317 Front View • 2 Full Disaster Recovery • 336 Fuses for the Inlet Transfer Switch • xvii, 71, 94, 98 fwupdate.cfg • 545, 546, 547, 551, 553, 556

## G

Gathering LDAP/Radius Information • 248, 249

## H

Help Command • 363 History Buffer Length • 392 How the Automatic Management Function Works • 133, 139, 409

### I

Identifying Cascaded Devices • 327, 328 Identifying the Sensor Position and Channel • 167, 175 Idle Timeout • 449 Individual Inlet Pages • 113, 124, 131, 134, 142 Individual OCP Pages • 162 Individual Outlet Pages • 132, 133, 134, 137, 138, 146, 148, 152, 153, 159

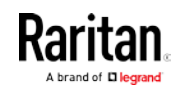

Individual Sensor/Actuator Pages • 114, 133, 139, 166, 168, 169, 178, 182 Initial Installation and Configuration • 11 Initial Network Configuration via CLI • xvii, 13, 15, 17, 581, 582 Initialization Delay Use Cases • 132, 138 Inlet and Outlet Power Connections • 10 Inlet Configuration Commands • 462 Inlet Configuration Indicator Lamps • 68, 70 Inlet Information • 80, 372 Inlet Phase Sync Angle Information • 366 Inlet Sensor Threshold Information • 379 Inlets • 107, 141, 142 Inrush Current and Inrush Guard Delay • 133, 138 Installing a CA-Signed Certificate • 242, 244 Installing or Downloading Existing Certificate and Key • 242, 246 Installing the USB-to-Serial Driver (Optional) • 15, 16 Integration • 656 Interface Names • 217, 220 Internal Beeper • 282, 286 Internal Beeper State • 131, 135 Introduction • 1 Introduction to Asset Tags • xvii, 50 IP Configuration • xvii, 367, 368 IPv4 Address • xvii, 5, 13, 14, 83, 221 IPv4-Only or IPv6-Only Configuration • xvii, 367, 368

### L

Layout • 355 LCD Display • 78 LDAP Configuration Illustration • 248, 584 Load Shedding Configuration Commands • 517 Load Shedding Mode • 147, 149, 151, 152, 155, 285, 406 Load Shedding Settings • 385 Log an Event Message • 282, 286 Logging in to CLI • 359, 555, 582 Logging out of CLI • 530 Login • 13, 14, 15, 101, 652 Login Limitation • 448 Login, Logout and Password Change • 101

Logout • 103 Lowercase Character Requirement • 451 Lua Scripts • 207, 295, 319

#### M

MAC Address • 85 Maintenance • 108, 326 Make a Power Association • 660 Managed vs Unmanaged Sensors/Actuators • 165, 170, 171 Managing External Authentication Settings • 248, 252, 254, 255 Managing Firewall Rules • 442 Managing One Sensor or Actuator • 167, 168, 176 Managing Role-Based Access Control Rules • 454 Manual Transfer • 11, 64, 70, 71, 73, 96, 97 Manual Transfer Scenarios • 66, 67, 398 Manual Transfer When an Alarm is Present • 66, 67, 72, 95, 96 Manually Starting or Stopping a Script • 320, 321, 322 Maximum Password History • 453 Maximum Password Length • 451 Menu • 104, 106, 121, 131, 141, 145, 160, 165, 184, 185, 193, 194, 197, 207, 321, 326, 345, 347, 348 Minimum Password Length • 451 Miscellaneous • 59, 88, 184, 185, 194, 207, 288, 295, 325, 327, 354 Mixing Diverse Sensor Types • 41, 42 Modifying a Firewall Rule • 444 Modifying a Monitored Device's Settings • 502 Modifying a Role • 480 Modifying a Role-Based Access Control Rule • 456 Modifying a User Profile • 465 Modifying a User's Personal Data • 466 Modifying Firewall Control Parameters • 441 Modifying or Deleting a Script • 320, 324 Modifying Role-Based Access Control Parameters • 453 Modifying SNMPv3 Settings • 468 Monitoring Server Accessibility • 207, 313, 315 Mounting a PX3TS Device • 7

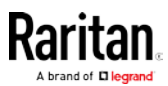

Multi-Command Syntax • 399, 400, 442, 448, 450, 454, 465, 466, 468, 471, 474, 487, 489, 491, 493, 495, 497, 500, 502, 516

#### N

Naming a Rack Unit • 511 Naming an Asset Strip • 507 Naming the Rack PDU (Port Page for Power Strips) • 658 Network Configuration • xvii, 367 Network Configuration Commands • 410 Network Diagnostics • 326, 341 Network Interface Settings • xvii, 369 Network Service Settings • 370 Network Troubleshooting • 341, 526 NPS Standard Attribute Illustration • 597 NPS VSA Illustration • 616 Numeric Character Requirement • 452

### O

OCPs • 107, 120, 160, 162, 164 Operating the Character LCD Display • 80 Options for Outlet State on Startup • 132, 137, 155 Outlet Configuration Commands • 460 Outlet Information • 81, 371 Outlet Sensor Threshold Information • 378 Outlet Switching • 88, 155, 317 Outlets • 74, 107, 145, 149, 152, 153, 296 Overcurrent Protector Configuration Commands • 463 Overcurrent Protector Information • 82, 95, 96, 98, 373 Overcurrent Protector Sensor Threshold Information • 380 Overcurrent Protectors for Outlets • 82, 94, 98 Overriding DHCP-Assigned NTP Servers • 437, 440 Overview of the Cascading Modes • 221, 222 Overview of the LCD Display • 78, 79, 335

### P

Package Contents • 4, 5 Password Aging • 449 Password Aging Interval • 449 PDU • 99, 104, 107, 131, 137, 138, 139, 140, 144, 148, 156, 159, 165, 180, 182, 406 PDU Configuration • 136, 371 PDU Configuration Commands • 402 PDView App for Viewing the PX3TS • 645 Performing Manual Transfer • 65, 397 Peripherals • 38, 107, 139, 165, 171, 173, 176, 178, 179, 308 Ping via the CLI • 653 Ping via the Web Interface • 652 Port Forwarding Examples • 102, 222, 225 Port Number Syntax • 221, 223, 224, 225, 651 Possible Root Causes • xviii, 649 Power CIM • 184, 197 Power Control • 663, 665 Power Control Operations • 519 Power Cycling the Outlet(s) • 521 Power Cycling the PX3TS • 99 Power IQ Configuration • 666 Power Quality Indicator Lamps • 62, 68, 69 Power Quality Settings • 124, 130, 366 Power Transfer • 61 Power Transfer Settings • 64, 65, 123, 129 Power-Off Period Options for Individual Outlets • 155, 159 Preparing the Installation Site • 6 Product Models • 1 Push Out Sensor Readings • 282, 286 PX3TS Control and Configuration • 397 PX3TS Latching Relay Behavior • 132, 137, 403, 404, 405, 406 PX3TS Overview • 2 PX3TS-1000 Series • 74 PX3TS-5000 Series • 74

### Q

Querying Available Parameters for a Command • 363, 364 Querying DNS Servers • 527 Quick Access to a Specific Page • 101, 108 Quitting Configuration Mode • 396, 397, 447 Quitting Diagnostic Mode • 527

### R

Rack Unit Configuration • 510

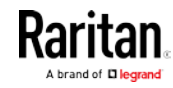

Rack Unit Settings of an Asset Strip • 387 Rackmount Safety Guidelines • 7 Rackmount, Inlet and Outlet Connections • 7 RADIUS Configuration Illustration • 248, 597 Raritan Training Website • 648 Rear View • 3 Rebooting the PX3TS Device • 326, 342 Record Snapshots to Webcam Storage • 282, 287 Reliability Data • 392 Reliability Error Log • 392 Remembering User Names and Passwords • 103 Replacing a Fuse on 1U Models • 95 Replacing a Fuse on 2U Models • 96 Request LHX/SHX Maximum Cooling • 282, 288 Reserving IP Addresses in DHCP Servers • xviii, 635, 637 Reserving IP in Linux • xviii, 637 Reserving IP in Windows • xviii, 635 Reset Buttons • 93 Resetting Active Energy Readings • 525 Resetting All Settings to Factory Defaults • 326, 343, 581 Resetting the Button-Type Circuit Breaker • 98 Resetting the PX3TS • 524 Resetting to Factory Defaults • 93, 343, 526, 581 Restarting the PDU • 525 Restricted Service Agreement • 446 Retrieving Energy Usage • 357 Retrieving Previous Commands • 529 Retrieving Software Packages Information • 326, 344 Returning User Group Information • 590 Role Configuration Commands • 477 Role of a DNS Server • 586, 649 Role-Based Access Control • 453

### S

Safety Guidelines • ii Safety Instructions • iii, 6 Sample Environmental-Sensor-Level Event Rule • 308

Sample Event Rules • 265, 306 Sample Inlet-Level Event Rule • 307 Sample Outlet-Level Event Rule • 306 Sample PDU-Level Event Rule • 306 Scheduling an Action • 263, 286, 298, 301 Schroff LHX/SHX • 184, 194 SecureLock™ Outlets and Cords • 633 Security Configuration Commands • 440 Security Settings • 383 Send an SNMP Notification • 231, 282, 293 Send Email • 268, 282, 288, 301, 302 Send Sensor Report • 206, 282, 289, 301 Send Sensor Report Example • 289, 301 Send SMS Message • 282, 291, 302 Send Snapshots via Email • 282, 292 Sending Snapshots or Videos in an Email or Instant Message • 344, 345, 347 Sensor RJ-45 Port Pinouts • 539 Sensor Threshold Configuration Commands • 489 Sensor Threshold Settings • 125, 141, 145, 150, 157, 161, 163, 169, 170, 179, 356, 638 Sensor/Actuator Location Example • 139, 180, 182 Sensor/Actuator States • 115, 166, 167, 172 Serial Port Configuration Commands • 514 Serial Port Settings • 386 Serial RS-232 • 538 Server Reachability Configuration Commands • 501 Server Reachability Information • 390 Server Reachability Information for a Specific Server • 391 Setting an LED Color for a Rack Unit • 512 Setting an LED Mode for a Rack Unit • 512, 513 Setting an Outlet's Cycling Power-Off Period • 462 Setting Data Logging • 207, 310, 312, 407 Setting Data Logging Measurements Per Entry • 407 Setting Default Measurement Units • 133, 197, 205, 206, 471, 474 Setting EAP Parameters • 423 Setting IPv4 Static Routes • xvii, 413 Setting IPv6 Static Routes • xvii, 417

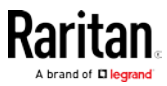

Setting LAN Interface Parameters • xviii, 419 Setting LED Colors for Connected Tags • 510, 511, 512 Setting LED Colors for Disconnected Tags • 510, 511, 512 Setting Network Service Parameters • 428 Setting Non-Critical Outlets • 147, 151, 152 Setting NTP Parameters • 436, 440 Setting Outlet Power-On Sequence and Delay • 147, 150 Setting the Alarmed to Normal Delay for DX-PIR • 486 Setting the Authentication Method • 422 Setting the Automatic Daylight Savings Time • 439 Setting the Baud Rates • 514 Setting the BSSID • 426 Setting the Cascading Mode • 4, 23, 25, 208, 209, 210, 212, 221, 222, 228, 329 Setting the Date and Time • 207, 259, 356 Setting the History Buffer Length • 515 Setting the HTTP Port • 428 Setting the HTTPS Port • 429 Setting the Inrush Guard Delay Time • 405 Setting the IPv4 Address • xvii, 412 Setting the IPv4 Configuration Mode • xvii, 410 Setting the IPv4 Gateway • xvii, 412 Setting the IPv4 Preferred Host Name • xvii, 411 Setting the IPv6 Address • xvii, 416 Setting the IPv6 Configuration Mode • xvii, 414 Setting the IPv6 Gateway • xvii, 416 Setting the IPv6 Preferred Host Name • xvii, 415 Setting the LED Operation Mode • 511 Setting the Outlet Initialization Delay • 406 Setting the Outlet Power-On Sequence • 403 Setting the Outlet Power-On Sequence Delay • 404 Setting the Outlet Relay Behavior • 403 Setting the PDU-Defined Cycling Power-Off Period • 405, 462 Setting the PDU-Defined Default Outlet State • 404, 461 Setting the Polling Interval • 506 Setting the PSK • 422

Setting the Registry to Permit Write Operations to the Schema • 591 Setting the SNMP Configuration • 431 Setting the SNMP Read Community • 432 Setting the SNMP Write Community • 432 Setting the SSID • 421 Setting the sysContact Value • 432 Setting the sysLocation Value • 433 Setting the sysName Value • 433 Setting the Time Zone • 356, 437 Setting the X Coordinate • 484 Setting the Y Coordinate • 484 Setting the Z Coordinate • 408, 485 Setting the Z Coordinate Format for Environmental Sensors • 408, 485, 501 Setting Thresholds for Total Active Energy or Power • 135, 140 Setting Up an SSL/TLS Certificate • 207, 237, 242 Setting Up External Authentication • 207, 237, 247, 649 Setting Wireless Parameters • 421 Setting Your Preferred Measurement Units • 133, 197, 201, 205, 206 Short Circuit Detection • 72, 74, 537 Showing Information • 364 Showing Network Connections • 527 SHX Request Maximum Cooling • 196 Single Login Limitation • 448 Slave Connection and Disconnection Events • xviii, 651, 652 SNMP Gets and Sets • 354 SNMP Sets and Thresholds • 356 SNMPv2c Notifications • 231, 351 SNMPv3 Notifications • 231, 351, 352 Sorting a List • 109, 114, 146, 160, 166, 187, 202, 204, 216, 302, 331, 333, 337 Special Character Requirement • 452 Specifications • 7, 536 Specifying Non-Critical Outlets • 385, 406 Specifying the Agreement Contents • 447 Specifying the Asset Strip Orientation • 509 Specifying the CC Sensor Type • 483 Specifying the Device Altitude • 408 Specifying the EnergyWise Domain • 505 Specifying the EnergyWise Secret • 506

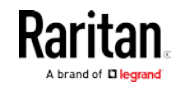

Specifying the Number of Rack Units • 508 Specifying the Primary NTP Server • 436 Specifying the Rack Unit Numbering Mode • 508 Specifying the Rack Unit Numbering Offset • 509 Specifying the Secondary NTP Server • 436 Specifying the SSH Public Key • 431, 472 Standard Attributes • 597 Start or Stop a Lua Script • 283, 295, 320, 322 Static Route Examples • 208, 211, 217, 413, 417 Step A Add Your PX3TS as a RADIUS Client • 597, 598, 616, 617 Step A. Determine User Accounts and Roles • 584 Step B Configure Connection Policies and Standard Attributes • 598, 602 Configure Connection Policies and Vendor-Specific Attributes • 616, 621 Step B. Configure User Groups on the AD Server • 585 Step C. Configure LDAP Authentication on the PX3TS Device • xviii, 586 Step D. Configure Roles on the PX3TS Device • 587 Strong Passwords • 450 Supported Maximum DPX Sensor Distances • 29, 33 Supported Web Browsers • 100 Supported Wireless LAN Configuration • 13, 650 Switch LHX/SHX • 283, 295 Switch Outlets • 283, 296 Switch Peripheral Actuator • 283, 296 Switching Off an Actuator • 523 Switching On an Actuator • 523 Syslog Message • 283, 297 System and USB Requirements • 545

#### T

Technical Specifications • 4, 6, 71, 95, 96, 536 Testing Indicator Lamps • 73 Testing the Network Connectivity • 528

TFTP Requirements • 559 The Ping Tool • 652 The PX3TS MIB • 354 Thresholds and Sensor States • 638 Time Configuration Commands • 435 Time Units • 132, 140, 159, 256, 257 Tracing the Route • 529 Transfer Switch • 64, 65, 69, 71, 94, 112, 114, 121, 127, 128, 130, 145 Transfer Switch and Inlet Status • 70, 72, 114, 122, 127, 134 Transfer Switch Indicator Lamps • 61, 67 Transfer Switch Information • 365, 397 Transfer Timing Statistics • 366 Turning Off the Outlet(s) • 520 Turning On the Outlet(s) • 519 Turning Outlets On/Off and Cycling Power • 660, 663

### U

Unblocking a User • 257, 524 Unpacking the Product and Components • 5 Updating the LDAP Schema • 590 Updating the PX3TS Firmware • 326, 334, 531 Updating the Schema Cache • 594 Upgrade Guidelines for Existing USB-Cascading Chains • 23, 334, 335 Uppercase Character Requirement • 452 USB Wireless LAN Adapters • xvii, 12, 13, 25, 650 USB-Cascaded Device's Position • xvii, 92 User Blocking • 450 User Configuration Commands • 464 User Interfaces Showing Default Units • 206 User Management • 107, 197 Using an Optional DPX3-ENVHUB4 Sensor Hub • 30, 41 Using an Optional DPX-ENVHUB2 cable • 31 Using an Optional DPX-ENVHUB4 Sensor Hub  $• 30$ Using Default Thresholds • 486 Using SCP Commands • 531 Using SNMP • 335, 350 Using the CLI Command • 526, 582 Using the Command Line Interface • 229, 358, 582

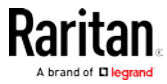

Using the PX3TS • 60 Using the Reset Button • 581 Using the Web Interface • xvii, 100

### V

Vendor-Specific Attributes • 597, 616 Viewing Connected Users • 326, 331, 347 Viewing Firmware Update History • 326, 336 Viewing or Clearing the Local Event Log • 126, 232, 248, 297, 326, 333 Viewing Saved Snapshots and Managing Storage • 287, 342, 344, 345, 348

### W

Ways to Probe Existing User Profiles • 648 Web Interface Overview • 103, 654 Webcam Management • 107, 332, 344 What's New in the PX3TS User Guide • xvii Windows NTP Server Synchronization Solution • 260, 261 Wired Network Settings • 208, 209, 222, 236, 586 Wireless LAN Diagnostic Log • 215, 216, 390 Wireless Network Settings • 208, 212, 222 With an Analog Modem • 361 With HyperTerminal • 359, 524 With SSH or Telnet • 360, 653 Writing or Loading a Lua Script • 320, 324

## Y

Yellow- or Red-Highlighted Sensors • 142, 145, 150, 159, 160, 166, 170, 172, 178, 195, 640

## Z

Z Coordinate Format • 133, 139

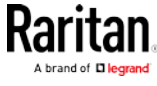